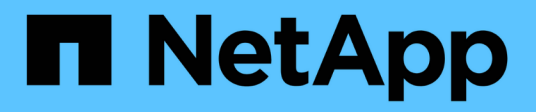

### **SnapCenter for Databases**の略

NetApp Solutions

NetApp April 10, 2024

This PDF was generated from https://docs.netapp.com/ja-jp/netappsolutions/databases/snapctr\_ora\_azure\_anf.html on April 10, 2024. Always check docs.netapp.com for the latest.

# 目次

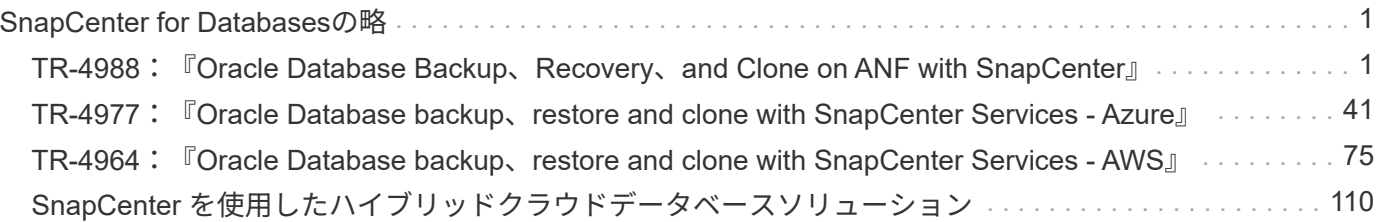

## <span id="page-2-0"></span>**SnapCenter for Databases**の略

### <span id="page-2-1"></span>**TR-4988**:『**Oracle Database Backup**、**Recovery**、**and Clone on ANF with SnapCenter**』

ネットアップ、Niyaz Mohamed、Allen Cao氏

#### 目的

NetApp SnapCenter ソフトウェアは、使いやすいエンタープライズプラットフォームで、アプリケーショ ン、データベース、ファイルシステム全体でデータ保護をセキュアに調整、管理できます。ストレージシステ ムでのアクティビティの監視と規制の機能を犠牲にすることなく、これらのタスクをアプリケーション所有者 にオフロードすることで、バックアップ、リストア、クローンのライフサイクル管理を簡易化します。ストレ ージベースのデータ管理を活用することで、パフォーマンスと可用性が向上し、テストと開発の時間が短縮さ れます。

TR-4987では、 ["NFS](https://docs.netapp.com/us-en/netapp-solutions/databases/automation_ora_anf_nfs.html)[を使用した](https://docs.netapp.com/us-en/netapp-solutions/databases/automation_ora_anf_nfs.html)[Azure NetApp Files](https://docs.netapp.com/us-en/netapp-solutions/databases/automation_ora_anf_nfs.html)[への](https://docs.netapp.com/us-en/netapp-solutions/databases/automation_ora_anf_nfs.html)[Oracle](https://docs.netapp.com/us-en/netapp-solutions/databases/automation_ora_anf_nfs.html)[の導入を簡易化、自動化](https://docs.netapp.com/us-en/netapp-solutions/databases/automation_ora_anf_nfs.html)["](https://docs.netapp.com/us-en/netapp-solutions/databases/automation_ora_anf_nfs.html)Azureクラウド のAzure NetApp Files(ANF)へのOracleの自動導入のデモを行います。このドキュメントでは、非常に使い やすいSnapCenter UIツールを使用して、AzureクラウドのANFでOracleデータベースの保護と管理を行う方 法を紹介します。

この解決策 は、次のユースケースに対応します。

- SnapCenterを使用して、AzureクラウドのANFに導入されたOracleデータベースのバックアップとリカバ リを実行できます。
- データベースのSnapshotやクローンコピーを管理することで、アプリケーション開発期間を短縮し、デー タのライフサイクル管理を強化できます。

#### 対象者

この解決策 は、次のユーザーを対象としています。

- Azure NetApp Files上にOracleデータベースを導入するデータベース管理者
- データベース解決策アーキテクト。Azure NetApp FilesでOracleワークロードのテストを実施したいと考 えています。
- Azure NetApp Files上にOracleデータベースを導入して管理したいと考えているストレージ管理者。
- Azure NetApp Files上にOracleデータベースを構築するアプリケーション所有者。

#### 解決策 のテストおよび検証環境

この解決策のテストと検証は、最終的な導入環境とは一致しない可能性があるラボ環境で実行しました。を参 照してください [Key Factors for Deployment Consideration] を参照してください。

アーキテクチャ

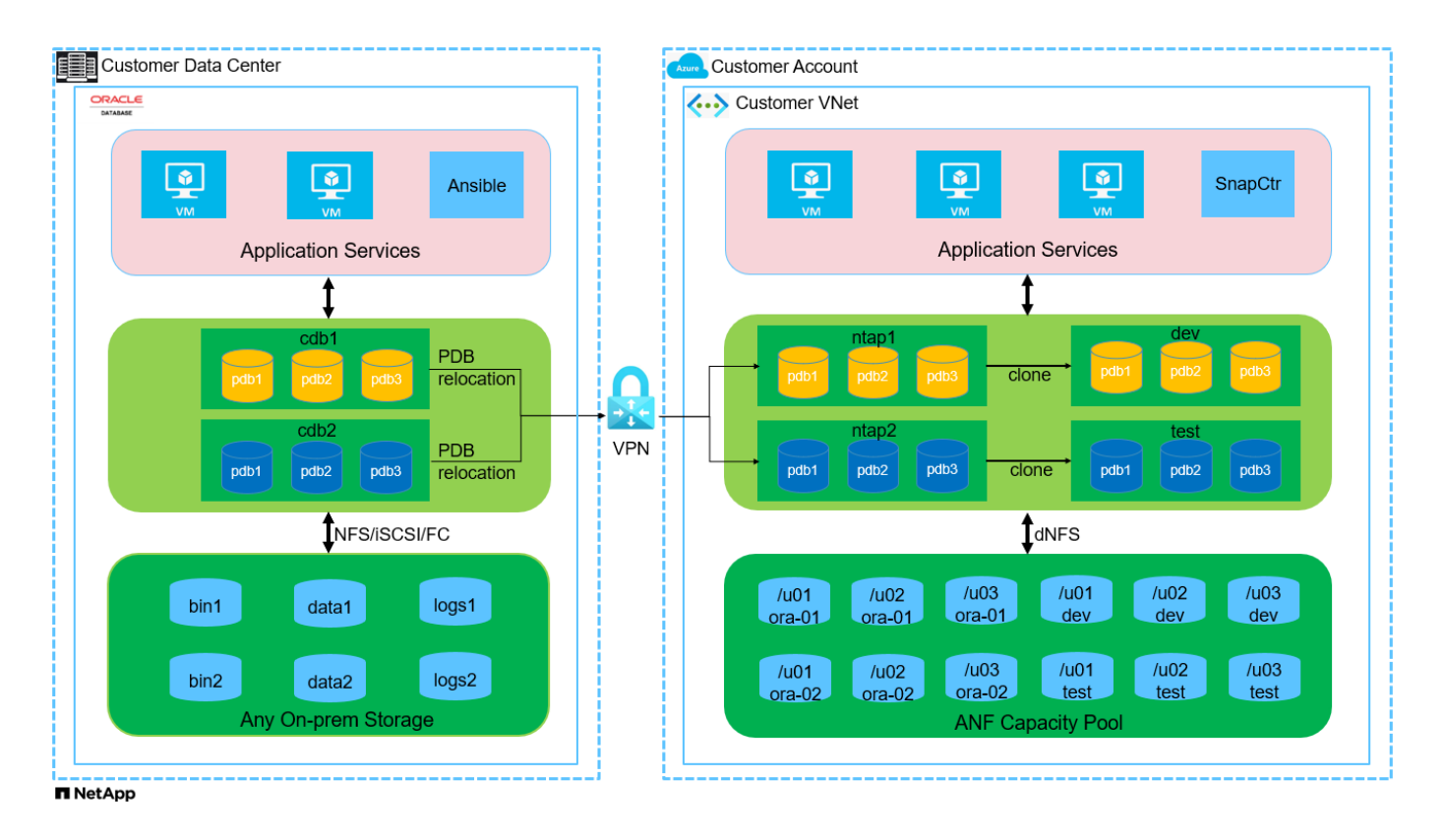

#### ハードウェアおよびソフトウェアコンポーネント

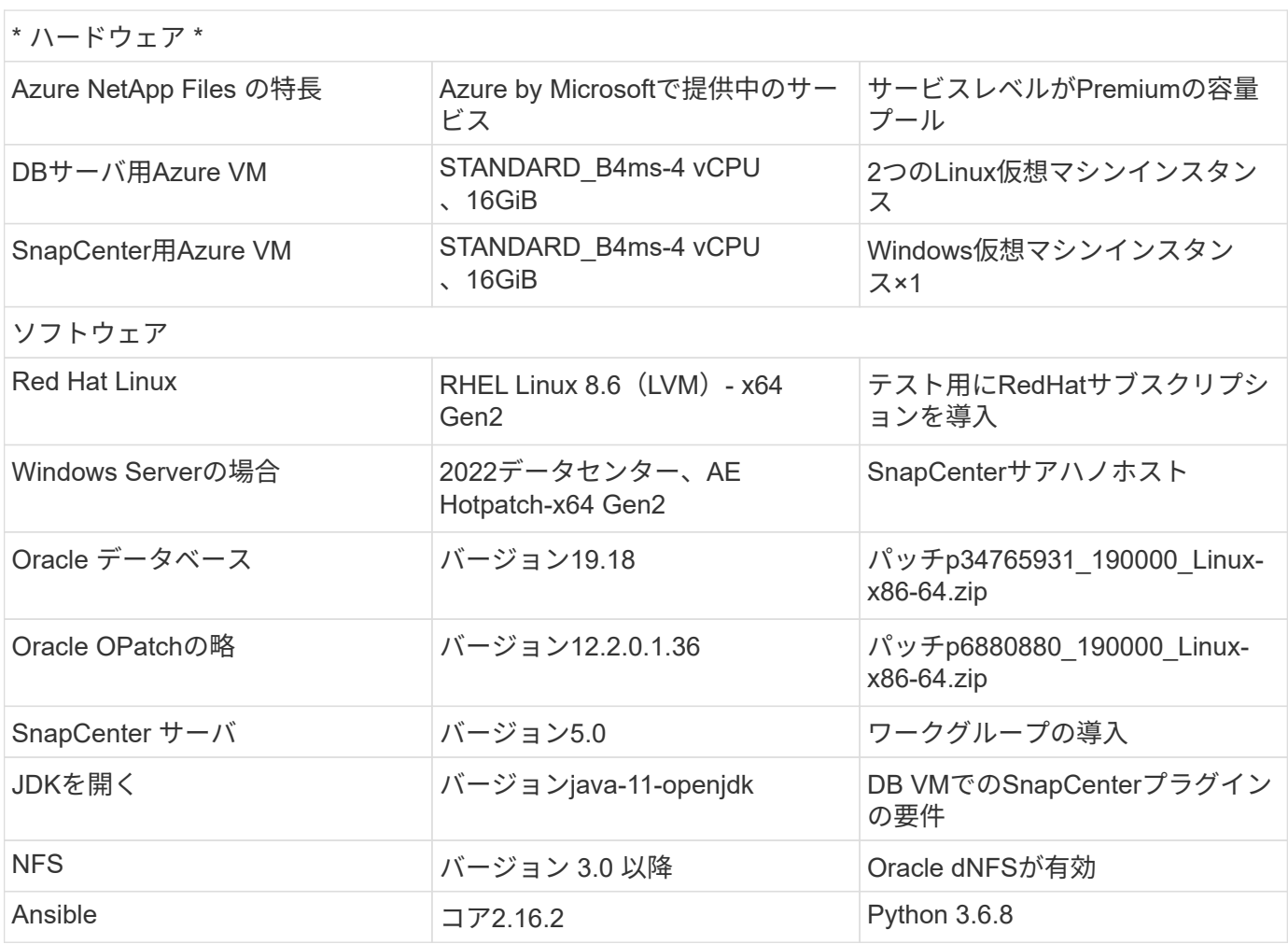

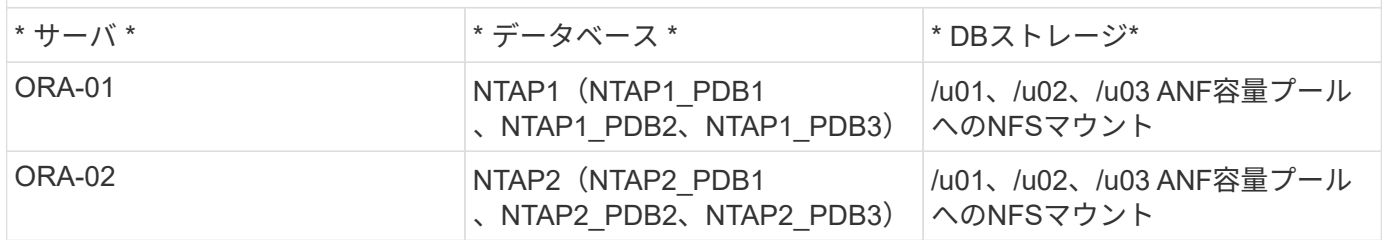

導入にあたって考慮すべき主な要因

- \* SnapCenterの導入。\* SnapCenterは、Windowsドメインまたはワークグループ環境に導入できます。ド メインベースの展開の場合、ドメインユーザーアカウントはドメイン管理者アカウントであるか、ドメイ ンユーザーがSnapCenterホスティングサーバー上のローカル管理者のグループに属している必要がありま す。
- 名前解決。 SnapCenterサーバーは、管理対象の各ターゲットデータベースサーバーホストのIPアドレス に名前を解決する必要があります。各ターゲット・データベース・サーバ・ホストは、SnapCenterサーバ 名をIPアドレスに解決する必要があります。DNSサーバを使用できない場合は、ローカルホストファイル に名前を追加して解決します。
- リソースグループの設定。 SnapCenterのリソースグループは、一緒にバックアップできる同様のリソー スを論理的にグループ化したものです。これにより、大規模なデータベース環境でのバックアップジョブ の数が削減され、簡易化されます。
- \*フルデータベースバックアップとアーカイブログバックアップを別 々 に実行します。\*フルデータベース バックアップには、データボリュームとログボリュームの整合グループSnapshotが含まれます。フルデー タベースSnapshotを頻繁に作成すると、ストレージ消費量は増加しますが、RTOは向上します。もう1つ の方法は、フルデータベーススナップショットの頻度を減らし、アーカイブログのバックアップを頻繁に 行うことです。これにより、ストレージ消費量が削減され、RPOが向上しますが、RTOが延長される可能 性があります。バックアップスキームを設定する際には、RTOとRPOの目標を考慮してください。ボリュ ーム上のSnapshotバックアップの数には制限(1023)もあります。
- \*権限委譲。\*必要に応じて、SnapCenter UIに組み込まれているロールベースのアクセス制御を利用し て、アプリケーションチームやデータベースチームに権限を委譲できます。

#### 解決策 の導入

以降のセクションでは、Azureクラウド内のAzure NetApp FilesでのSnapCenterの導入、設定、Oracleデータ ベースのバックアップ、リカバリ、クローニングの手順を詳しく説明します。

導入の前提条件

導入には、AzureのANFで既存のOracleデータベースを実行する必要があります。そうでない場合は、次 の手順に従って、解決策検証用に2つのOracleデータベースを作成します。AzureクラウドでのANFへ のOracleデータベースの導入と自動化の詳細については、『TR-4987: ["NFS](https://docs.netapp.com/us-en/netapp-solutions/databases/automation_ora_anf_nfs.html)[を使用した](https://docs.netapp.com/us-en/netapp-solutions/databases/automation_ora_anf_nfs.html)[Azure NetApp](https://docs.netapp.com/us-en/netapp-solutions/databases/automation_ora_anf_nfs.html) [Files](https://docs.netapp.com/us-en/netapp-solutions/databases/automation_ora_anf_nfs.html)[への](https://docs.netapp.com/us-en/netapp-solutions/databases/automation_ora_anf_nfs.html)[Oracle](https://docs.netapp.com/us-en/netapp-solutions/databases/automation_ora_anf_nfs.html)[の導入を簡易化、自動化](https://docs.netapp.com/us-en/netapp-solutions/databases/automation_ora_anf_nfs.html)["](https://docs.netapp.com/us-en/netapp-solutions/databases/automation_ora_anf_nfs.html)

- 1. Azureアカウントがセットアップされ、必要なVNetセグメントとネットワークセグメントがAzureア カウント内に作成されている。
- 2. Azureクラウドポータルから、Azure Linux VMをOracle DBサーバとして導入します。Oracleデータ ベース用のAzure NetApp Files容量プールとデータベースボリュームを作成します。azureuserか らDBサーバへのVM SSH秘密鍵/公開鍵認証を有効にします。環境のセットアップの詳細について は、前のセクションのアーキテクチャ図を参照してください。参照先 ["Azure VM](https://docs.netapp.com/us-en/netapp-solutions/databases/azure_ora_nfile_procedures.html)[および](https://docs.netapp.com/us-en/netapp-solutions/databases/azure_ora_nfile_procedures.html)[Azure](https://docs.netapp.com/us-en/netapp-solutions/databases/azure_ora_nfile_procedures.html) [NetApp Files](https://docs.netapp.com/us-en/netapp-solutions/databases/azure_ora_nfile_procedures.html) [への](https://docs.netapp.com/us-en/netapp-solutions/databases/azure_ora_nfile_procedures.html)[Oracle](https://docs.netapp.com/us-en/netapp-solutions/databases/azure_ora_nfile_procedures.html)[の導入](https://docs.netapp.com/us-en/netapp-solutions/databases/azure_ora_nfile_procedures.html)[手順](https://docs.netapp.com/us-en/netapp-solutions/databases/azure_ora_nfile_procedures.html)[を](https://docs.netapp.com/us-en/netapp-solutions/databases/azure_ora_nfile_procedures.html)[順](https://docs.netapp.com/us-en/netapp-solutions/databases/azure_ora_nfile_procedures.html)[を追って](https://docs.netapp.com/us-en/netapp-solutions/databases/azure_ora_nfile_procedures.html)[説明](https://docs.netapp.com/us-en/netapp-solutions/databases/azure_ora_nfile_procedures.html)[します](https://docs.netapp.com/us-en/netapp-solutions/databases/azure_ora_nfile_procedures.html)["](https://docs.netapp.com/us-en/netapp-solutions/databases/azure_ora_nfile_procedures.html) を参照してください。

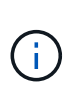

ローカルディスクの冗長性を使用して導入されたAzure VMの場合は、VMのルートデ ィスクに少なくとも128Gが割り当てられ、Oracleインストールファイルをステージン グしてOSスワップファイルを追加するための十分なスペースが確保されていることを 確認してください。必要に応じて、/tmplvおよび/rootlv OSパーティションを展開しま す。データベースボリュームの命名規則がVMname-u01、VMname-u02、およ びVMname-u03に準拠していることを確認します。

sudo lvresize -r -L +20G /dev/mapper/rootvg-rootlv

sudo lvresize -r -L +10G /dev/mapper/rootvg-tmplv

- 3. Azureクラウドポータルで、NetApp SnapCenter UIツールを最新バージョンで実行するため のWindowsサーバをプロビジョニングします。詳細については、次のリンクを参照してください。 ["SnapCenter](https://docs.netapp.com/us-en/snapcenter/install/task_install_the_snapcenter_server_using_the_install_wizard.html) [サーバをインストールします](https://docs.netapp.com/us-en/snapcenter/install/task_install_the_snapcenter_server_using_the_install_wizard.html)["](https://docs.netapp.com/us-en/snapcenter/install/task_install_the_snapcenter_server_using_the_install_wizard.html)。
- 4. 最新バージョンのAnsibleとGitがインストールされたAnsibleコントローラノードとしてLinux VMをプ ロビジョニングします。詳細については、次のリンクを参照してください。 ["NetApp](https://docs.netapp.com/us-en/netapp-solutions/automation/getting-started.html)[解決策](https://docs.netapp.com/us-en/netapp-solutions/automation/getting-started.html) [自動化](https://docs.netapp.com/us-en/netapp-solutions/automation/getting-started.html) [の導入](https://docs.netapp.com/us-en/netapp-solutions/automation/getting-started.html)["](https://docs.netapp.com/us-en/netapp-solutions/automation/getting-started.html) セクション-

Setup the Ansible Control Node for CLI deployments on RHEL / CentOS または Setup the Ansible Control Node for CLI deployments on Ubuntu / Debian。

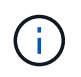

Ansibleコントローラノードは、SSHポートを介してAzure DB VMにアクセスできるか ぎり、オンプレミスまたはAzureクラウドに配置できます。

5. NetApp向けOracle Deployment Automation Toolkitのコピーのクローンを作成します。の手順に従い ます。 ["TR-4887"](https://docs.netapp.com/us-en/netapp-solutions/databases/automation_ora_anf_nfs.html) をクリックしてプレイブックを実行します。

git clone https://bitbucket.ngage.netapp.com/scm/nsbb/na\_oracle\_deploy\_nfs.git

6. 権限777のAzure DB VM /tmp/archiveディレクトリにOracle 19Cインストールファイルをステージン グします。

```
installer archives:
```
- "LINUX.X64 193000 db home.zip"
- "p34765931\_190000\_Linux-x86-64.zip"
- "p6880880 190000 Linux-x86-64.zip"
- 7. 次のビデオをご覧ください。

[SnapCenter](https://netapp.hosted.panopto.com/Panopto/Pages/Embed.aspx?id=960fb370-c6e0-4406-b6d5-b110014130e8)[を使用した](https://netapp.hosted.panopto.com/Panopto/Pages/Embed.aspx?id=960fb370-c6e0-4406-b6d5-b110014130e8)[ANF](https://netapp.hosted.panopto.com/Panopto/Pages/Embed.aspx?id=960fb370-c6e0-4406-b6d5-b110014130e8)[での](https://netapp.hosted.panopto.com/Panopto/Pages/Embed.aspx?id=960fb370-c6e0-4406-b6d5-b110014130e8)[Oracle](https://netapp.hosted.panopto.com/Panopto/Pages/Embed.aspx?id=960fb370-c6e0-4406-b6d5-b110014130e8)[データベースのバックアップ、リカバリ、クローン](https://netapp.hosted.panopto.com/Panopto/Pages/Embed.aspx?id=960fb370-c6e0-4406-b6d5-b110014130e8)

8. を確認します Get Started オンラインメニュー。

**SnapCenter**のインストールとセットアップ

オンラインでアクセスすることをお勧めします。 ["SnapCenter](https://docs.netapp.com/us-en/snapcenter/index.html) [ソフトウェアのドキュメント](https://docs.netapp.com/us-en/snapcenter/index.html)["](https://docs.netapp.com/us-en/snapcenter/index.html) SnapCenterのインストールと設定に進む前に:を参照してください。Azure ANFにOracle向け のSnapCenterソフトウェアをインストールしてセットアップする手順の概要を以下に示します。

- 1. SnapCenter Windowsサーバから'最新のJava JDKをダウンロードしてからインストールします ["](https://www.java.com/en/)[デス](https://www.java.com/en/) [クトップアプリケーション用](https://www.java.com/en/)[Java](https://www.java.com/en/)[の](https://www.java.com/en/)[取得](https://www.java.com/en/)["](https://www.java.com/en/)。
- 2. SnapCenter Windowsサーバから、最新バージョン (現在は5.0)のSnapCenterインストール実行フ ァイルをNetApp Support Siteからダウンロードしてインストールします。 ["NetApp |](https://mysupport.netapp.com/site/)[サポート](https://mysupport.netapp.com/site/)["](https://mysupport.netapp.com/site/)。
- 3. SnapCenterサーバのインストールが完了したら、ブラウザを起動して、Windowsのローカル管理者 ユーザまたはドメインユーザのクレデンシャル(ポート8146)を使用してSnapCenterにログインし ます。

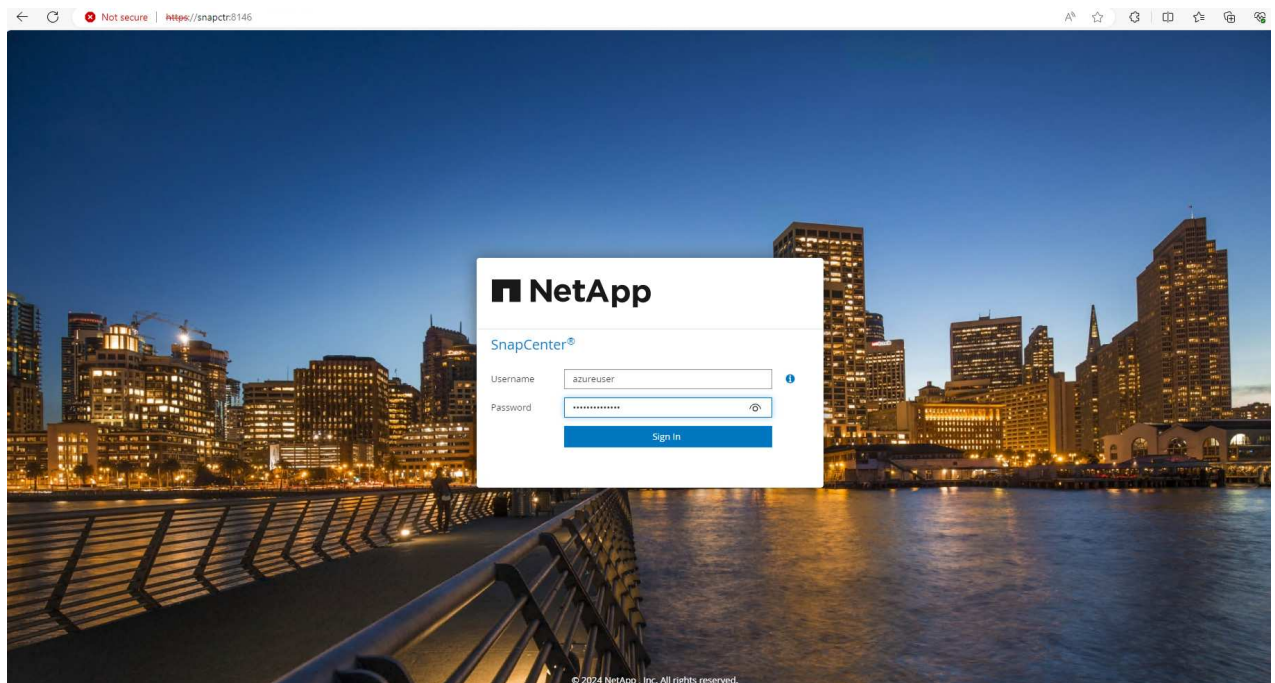

4. レビュー Get Started オンラインメニュー。

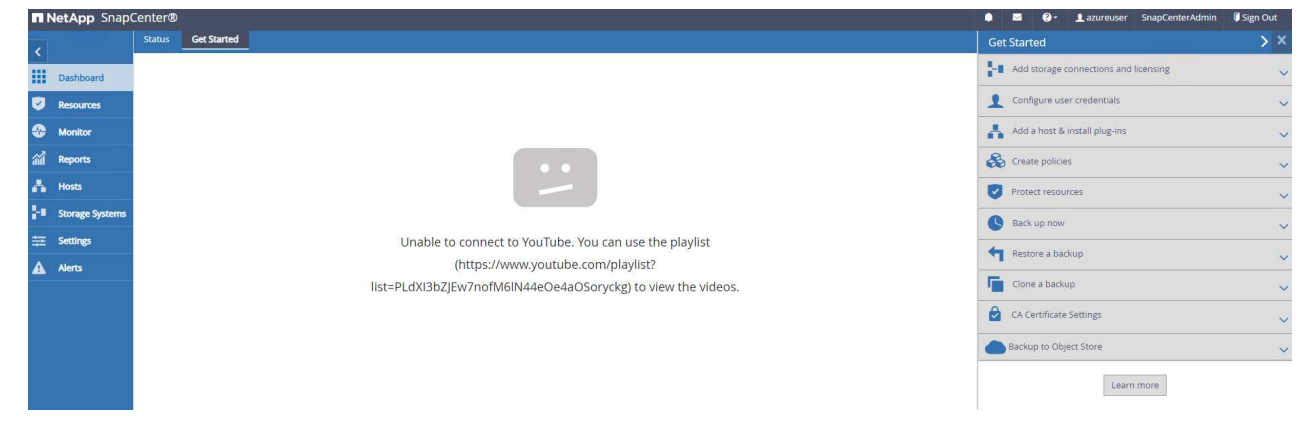

5. インチ Settings-Global Settings、チェック Hypervisor Settings [更新]をクリックしま す。

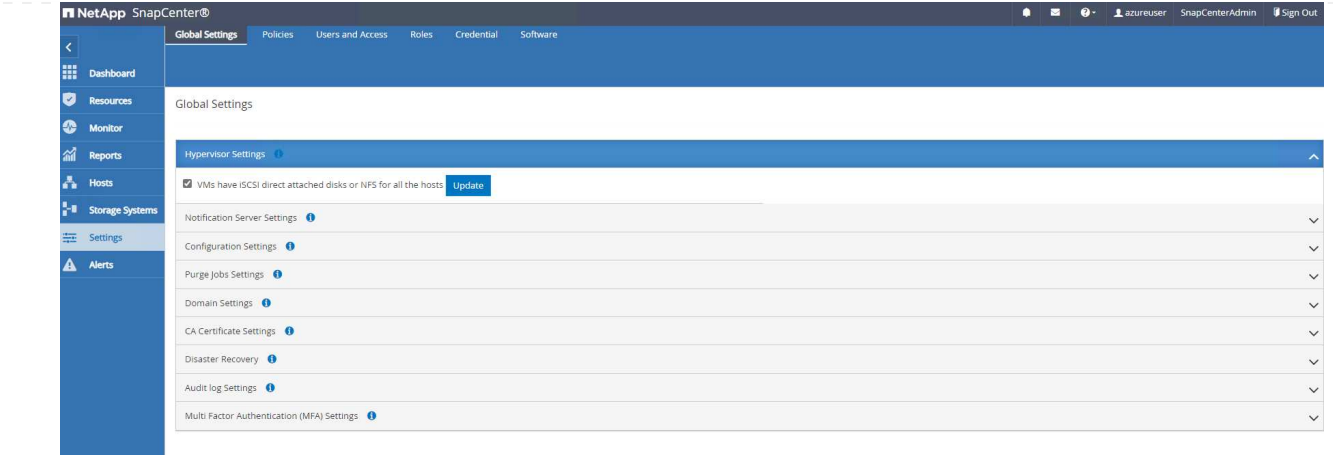

6. 必要に応じて、 Session Timeout SnapCenter UIの場合は、希望する間隔に移動します。

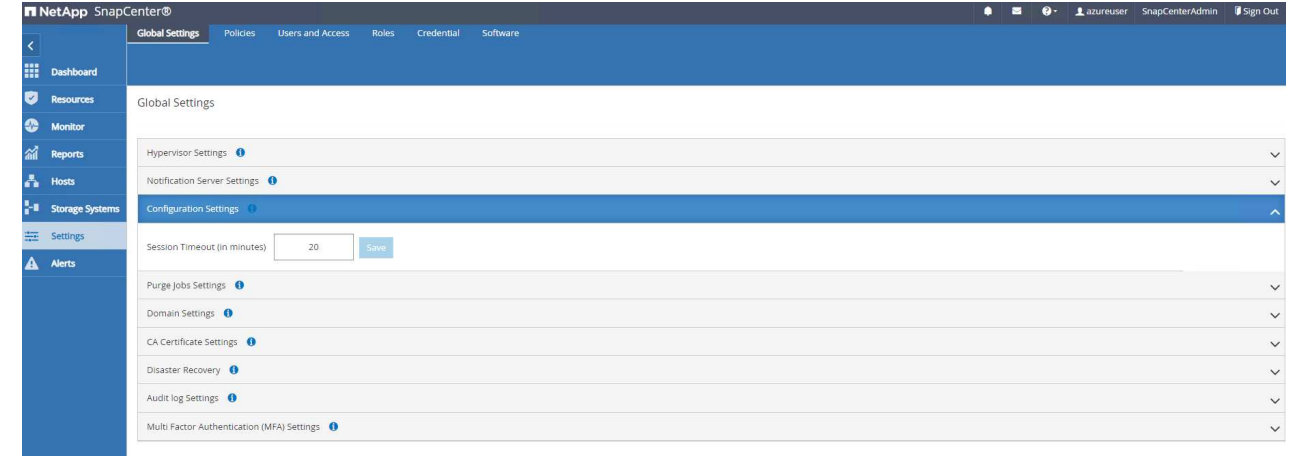

7. 必要に応じて、SnapCenterにユーザを追加します。

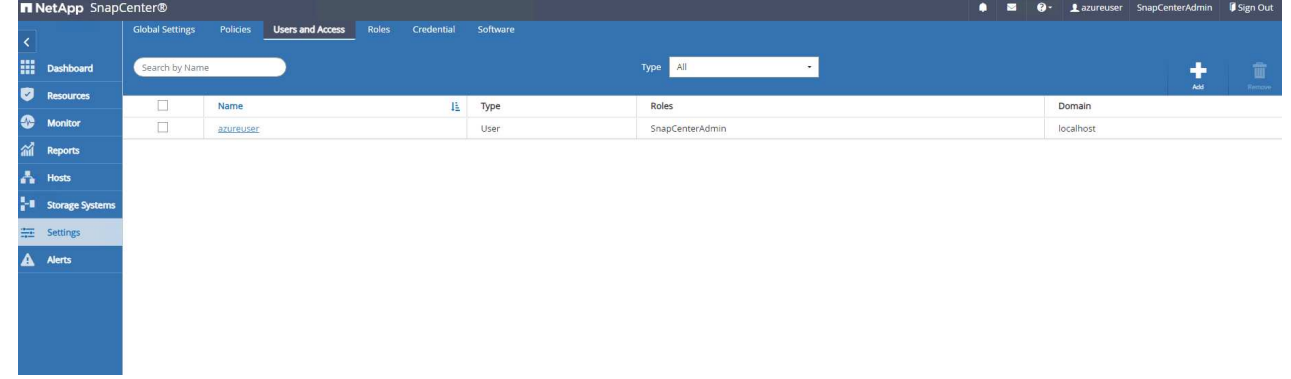

8. 。 Roles タブには、さまざまなSnapCenterユーザに割り当てることができる組み込みロールが表示 されます。カスタムロールは、必要な権限を持つ管理者ユーザが作成することもできます。

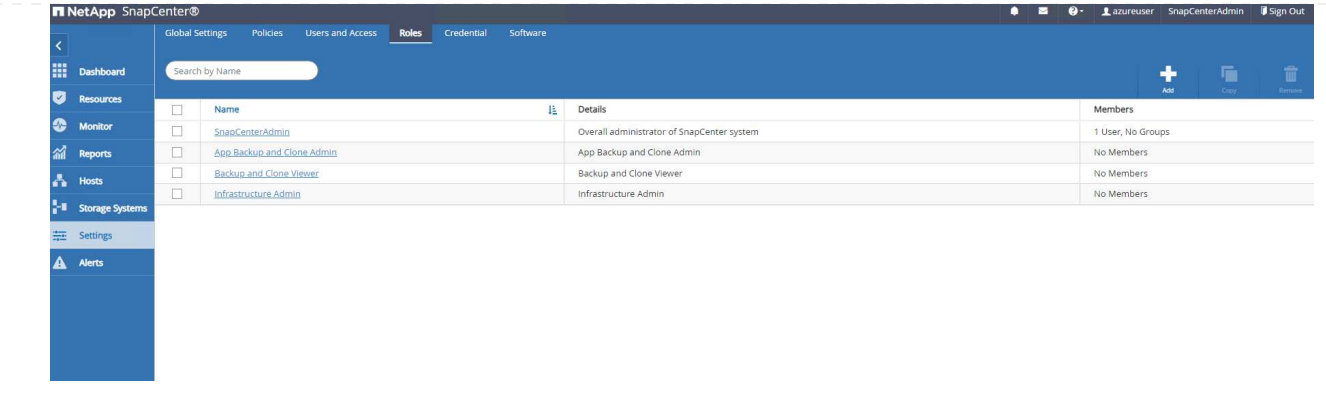

9. 移動元 `Settings-Credential`で、SnapCenter管理ターゲットのクレデンシャルを作成します。このデ モのユースケースでは、Azure VMへのログインに使用するLinuxユーザと、容量プールへのアクセス に使用するANFクレデンシャルを使用します。

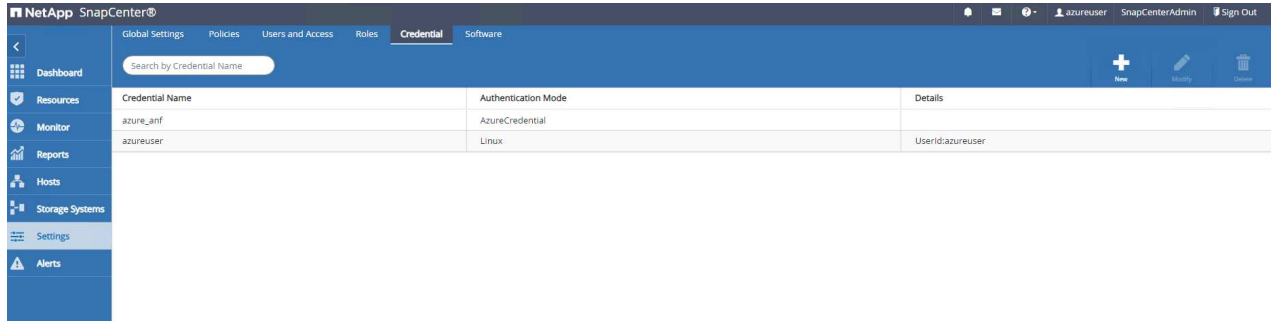

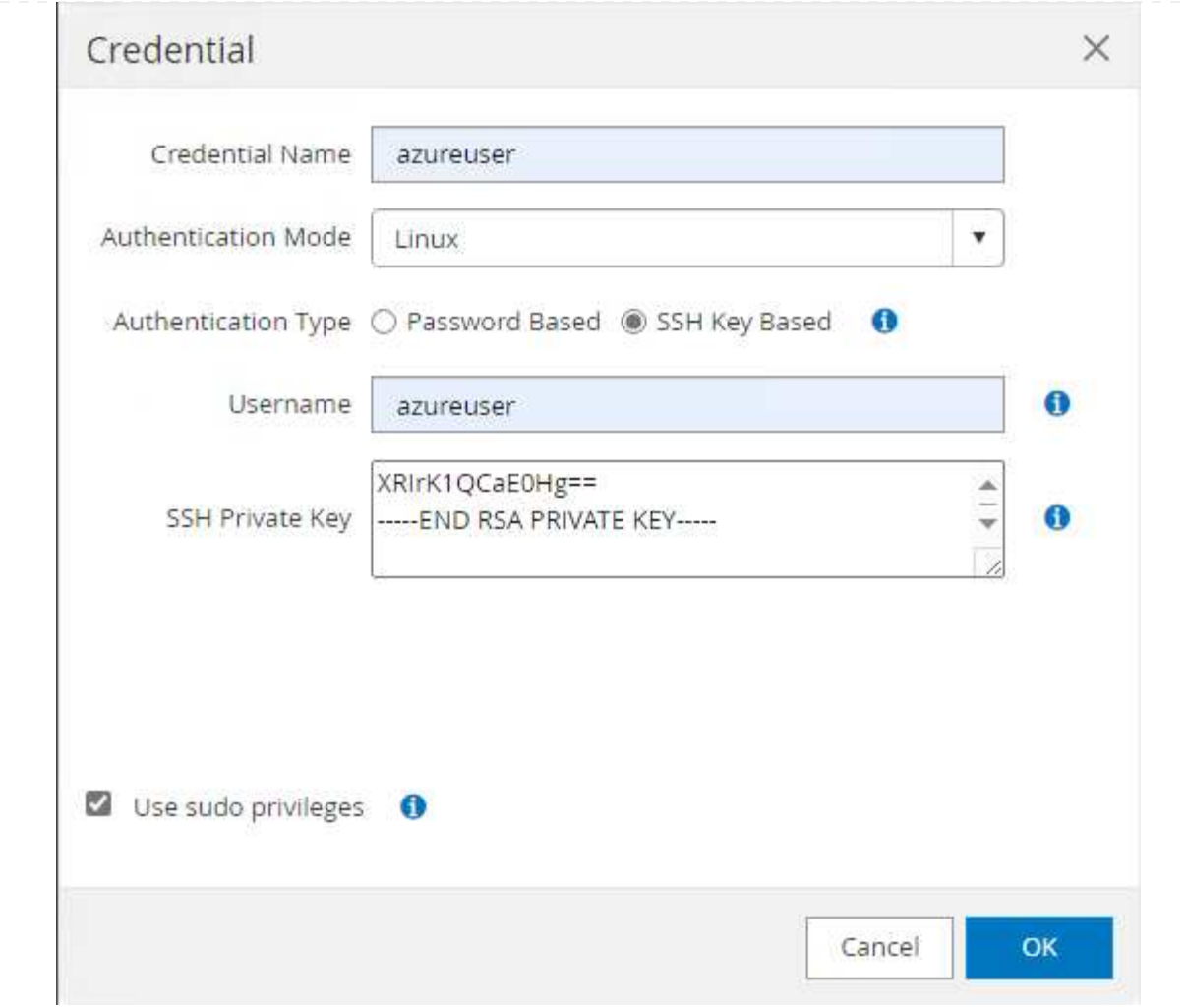

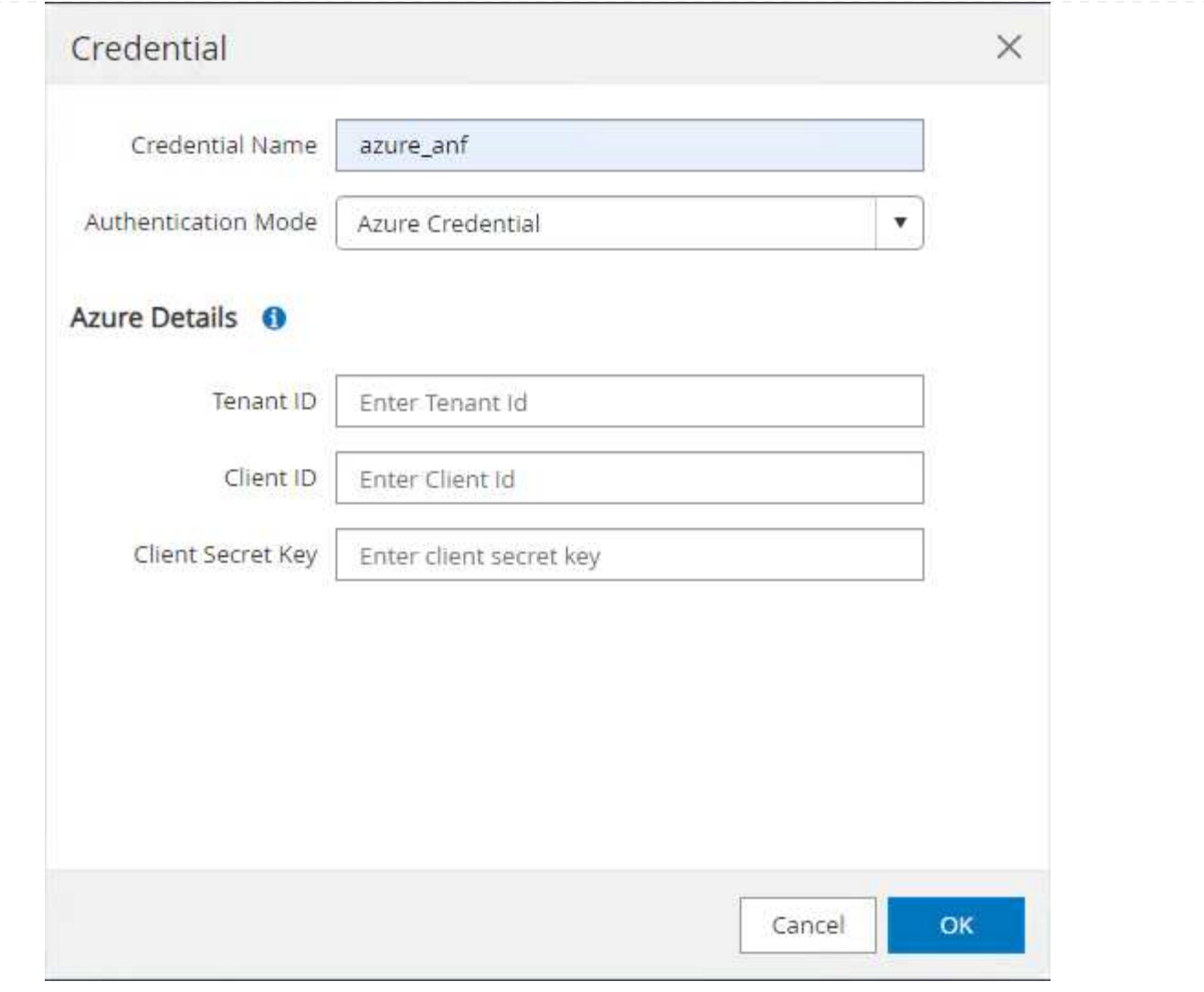

10. 移動元 Storage Systems タブ、追加 Azure NetApp Files 上記で作成したクレデンシャルを使 用

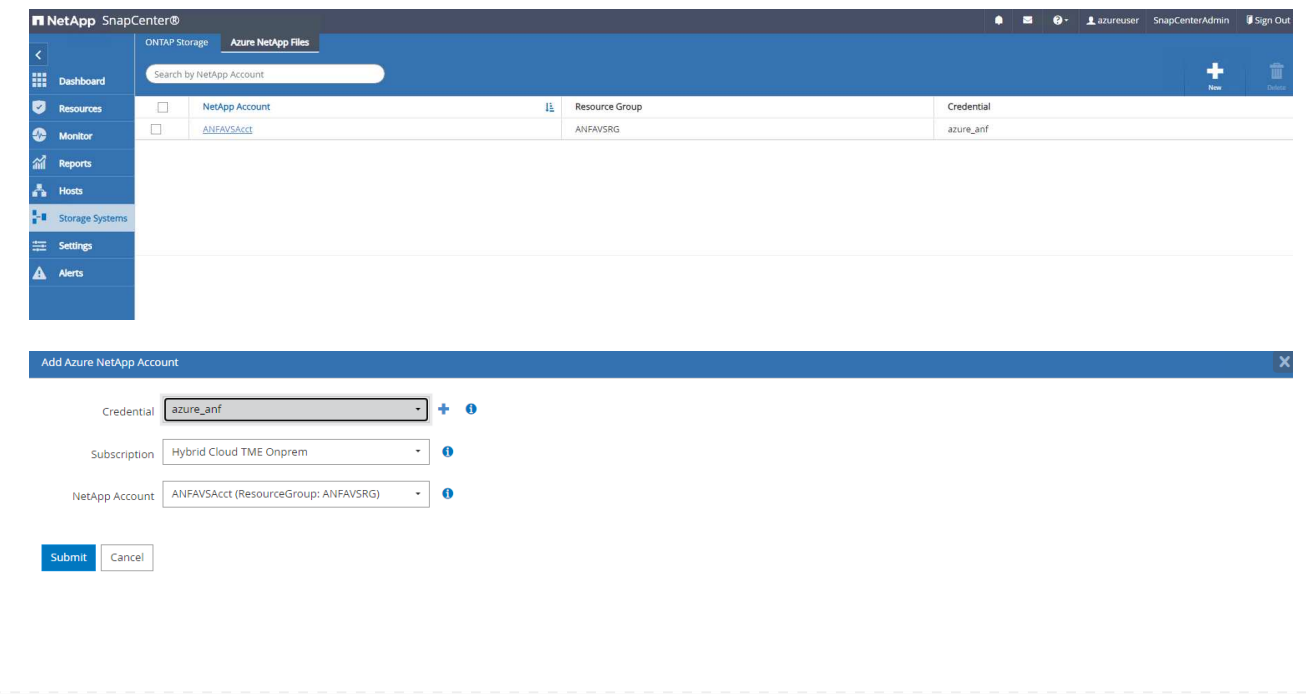

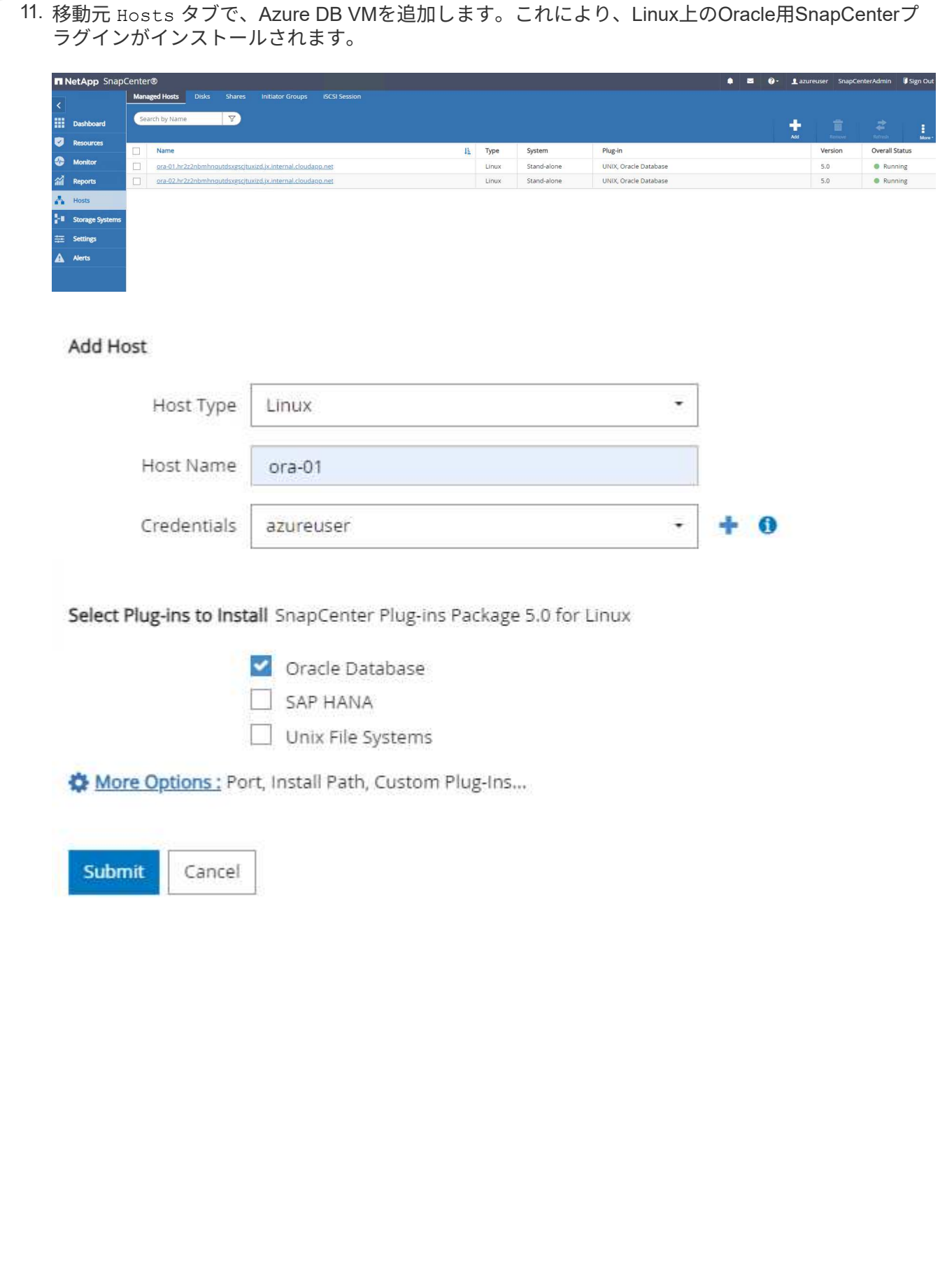

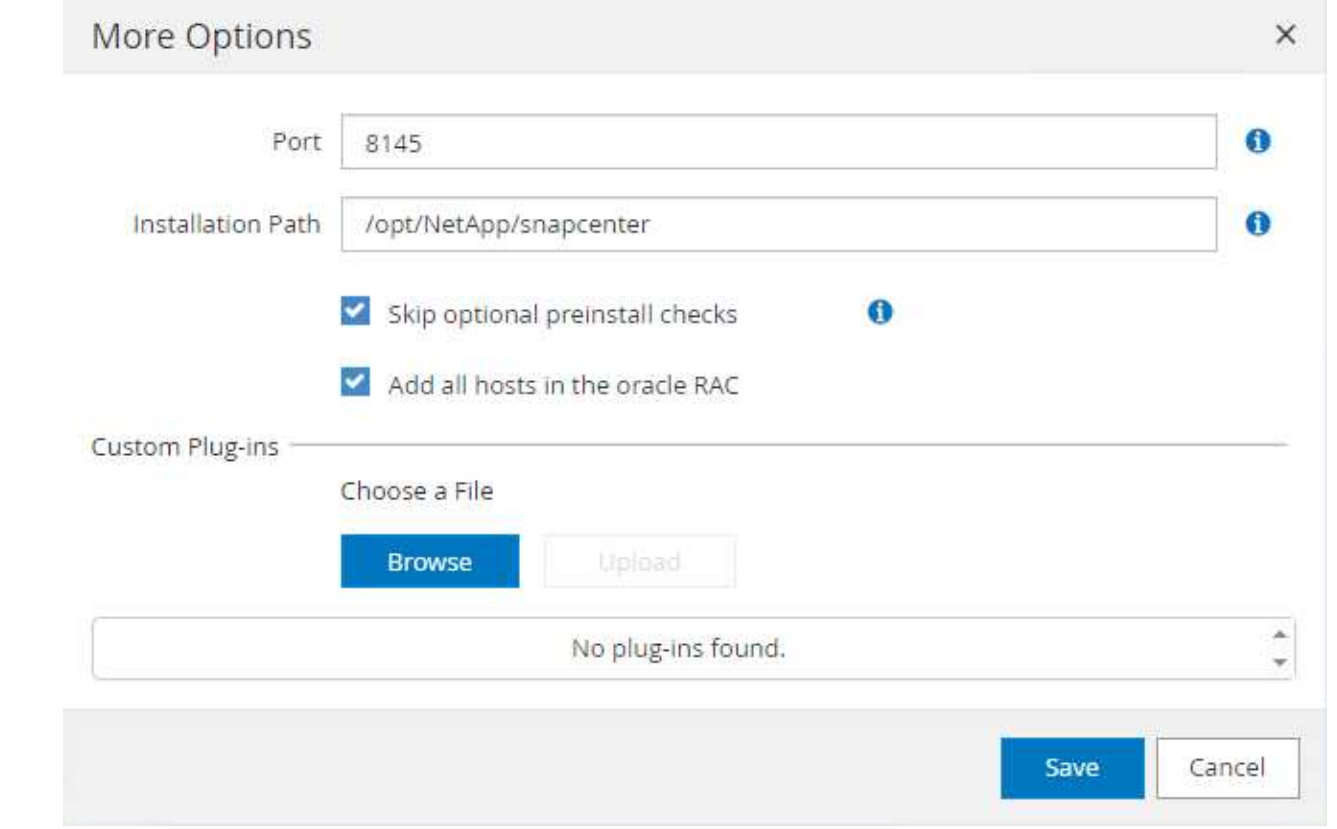

12. DBサーバVMにホストプラグインをインストールすると、ホスト上のデータベースが自動検出され、 Resources タブ。戻る `Settings-Polices`を使用して、Oracleデータベースのフルオンラインバック アップとアーカイブログのみのバックアップのバックアップポリシーを作成します。このドキュメン トを参照 ["Oracle](https://docs.netapp.com/us-en/snapcenter/protect-sco/task_create_backup_policies_for_oracle_database.html) [データベースのバックアップポリシーの](https://docs.netapp.com/us-en/snapcenter/protect-sco/task_create_backup_policies_for_oracle_database.html)[作](https://docs.netapp.com/us-en/snapcenter/protect-sco/task_create_backup_policies_for_oracle_database.html)[成](https://docs.netapp.com/us-en/snapcenter/protect-sco/task_create_backup_policies_for_oracle_database.html)["](https://docs.netapp.com/us-en/snapcenter/protect-sco/task_create_backup_policies_for_oracle_database.html) 詳細な手順については、を参照して ください。

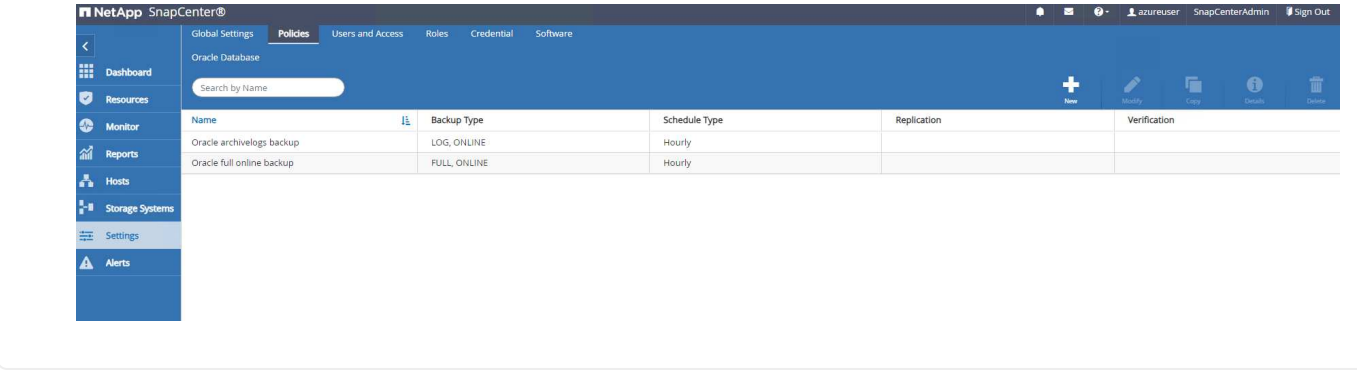

データベースバックアップ

NetAppのSnapshotバックアップでは、データベースボリュームのポイントインタイムイメージが作成さ れます。このイメージを使用して、システム障害やデータ損失が発生した場合にリストアできま す。Snapshotバックアップの所要時間はごくわずかで、通常は1分未満です。バックアップイメージに はSnapshotコピーが最後に作成されてからのファイルへの変更のみが記録されるため、ストレージスペ ースは最小限しか消費されず、パフォーマンスのオーバーヘッドもわずかです。次のセクションで は、SnapCenterでのOracleデータベースバックアップ用のスナップショットの実装について説明しま す。

1. 移動 Resources タブ:データベースVMにSnapCenterプラグインをインストールした後に検出され たデータベースが表示されます。最初は、 Overall Status データベースの表示数: Not protected。

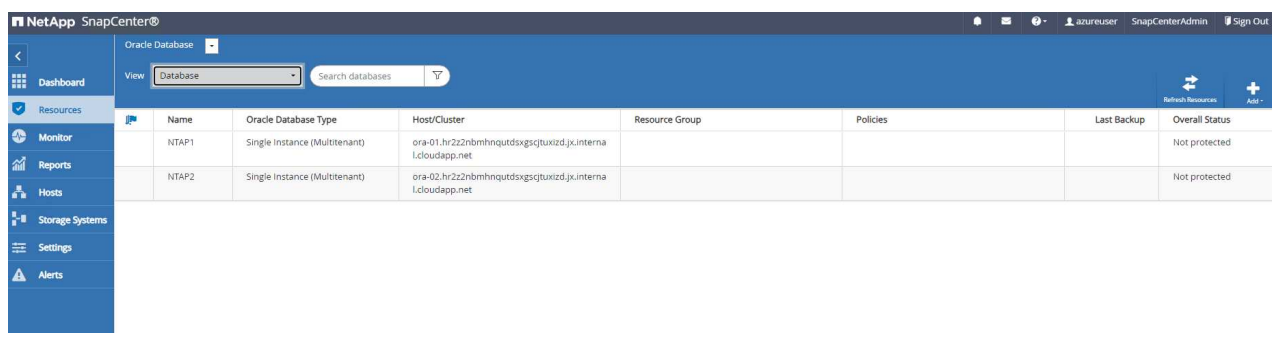

2. をクリックします View ドロップダウンで次の値に変更: Resource Group。をクリックします Add 右側にサインインしてリソースグループを追加します。

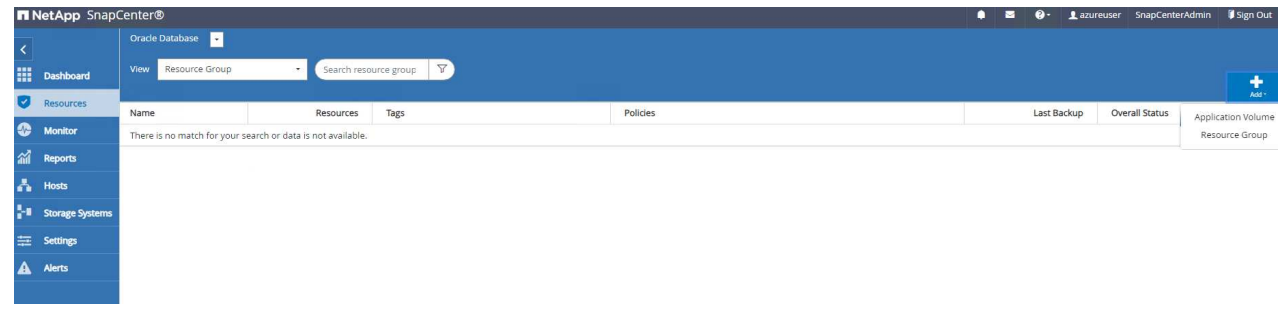

3. リソースグループ、タグ、カスタムの命名規則に名前を付けます。

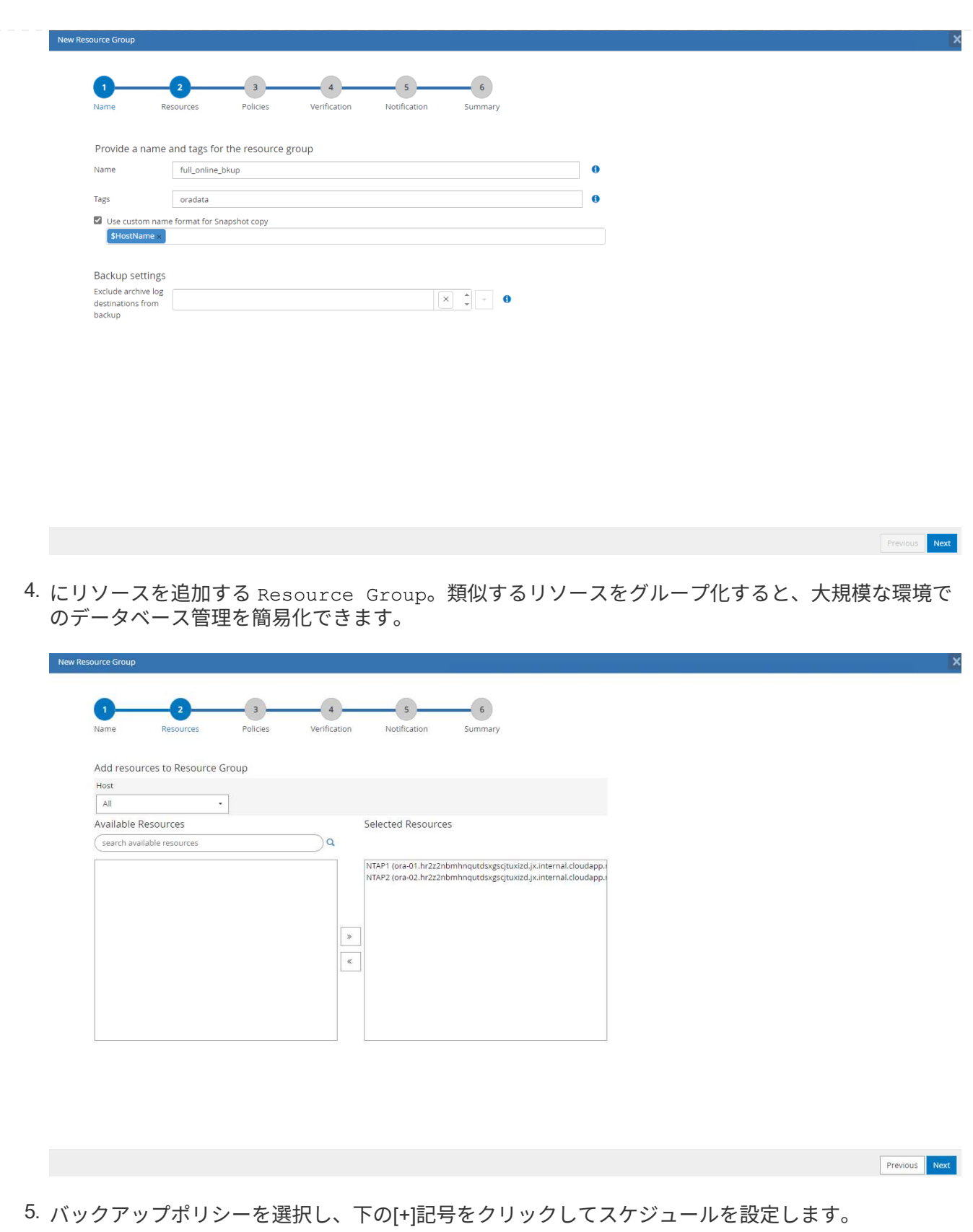

Configure Schedules。

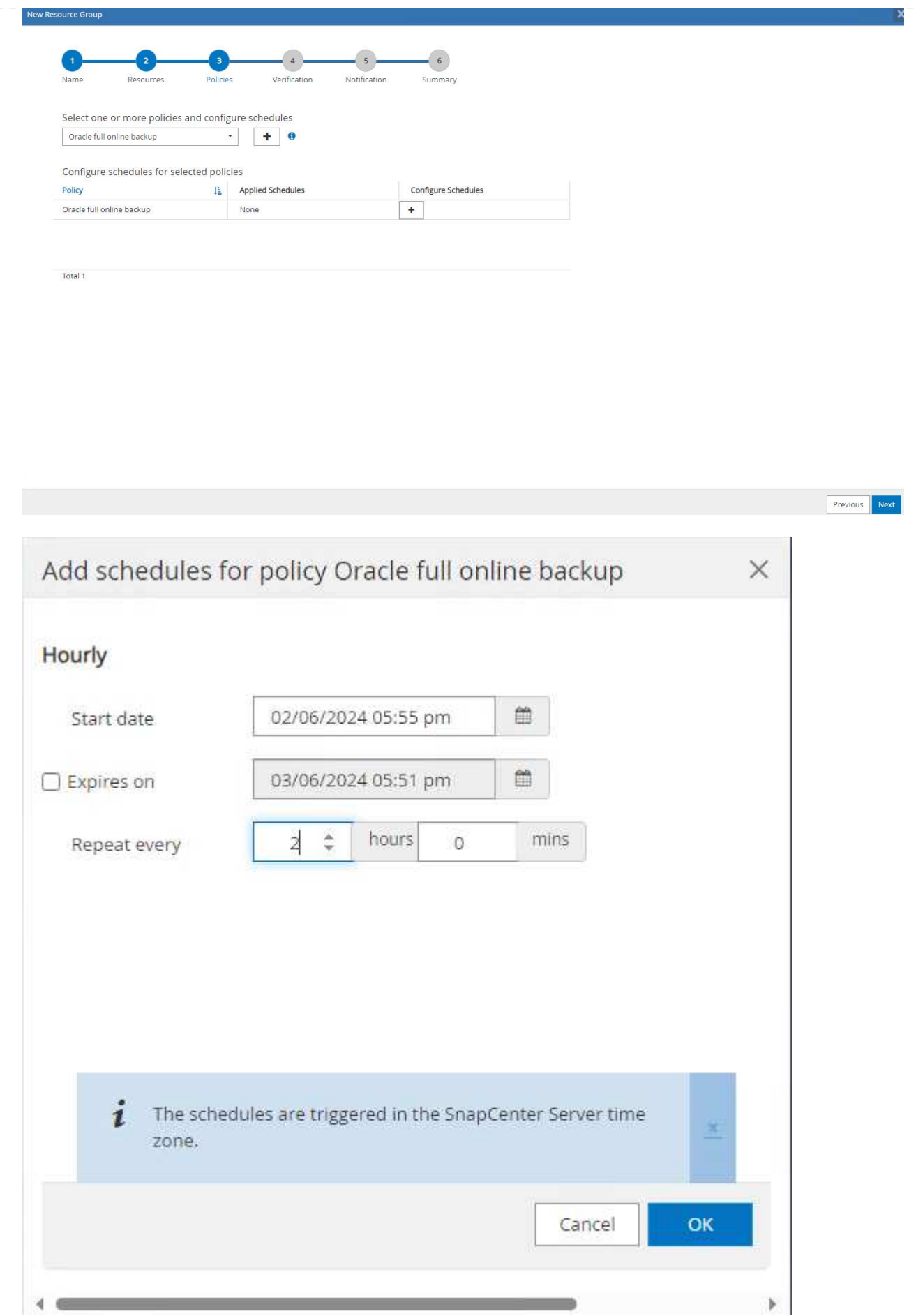

6. ポリシーにバックアップ検証が設定されていない場合は、[Verification]ページはそのままにしておき ます。

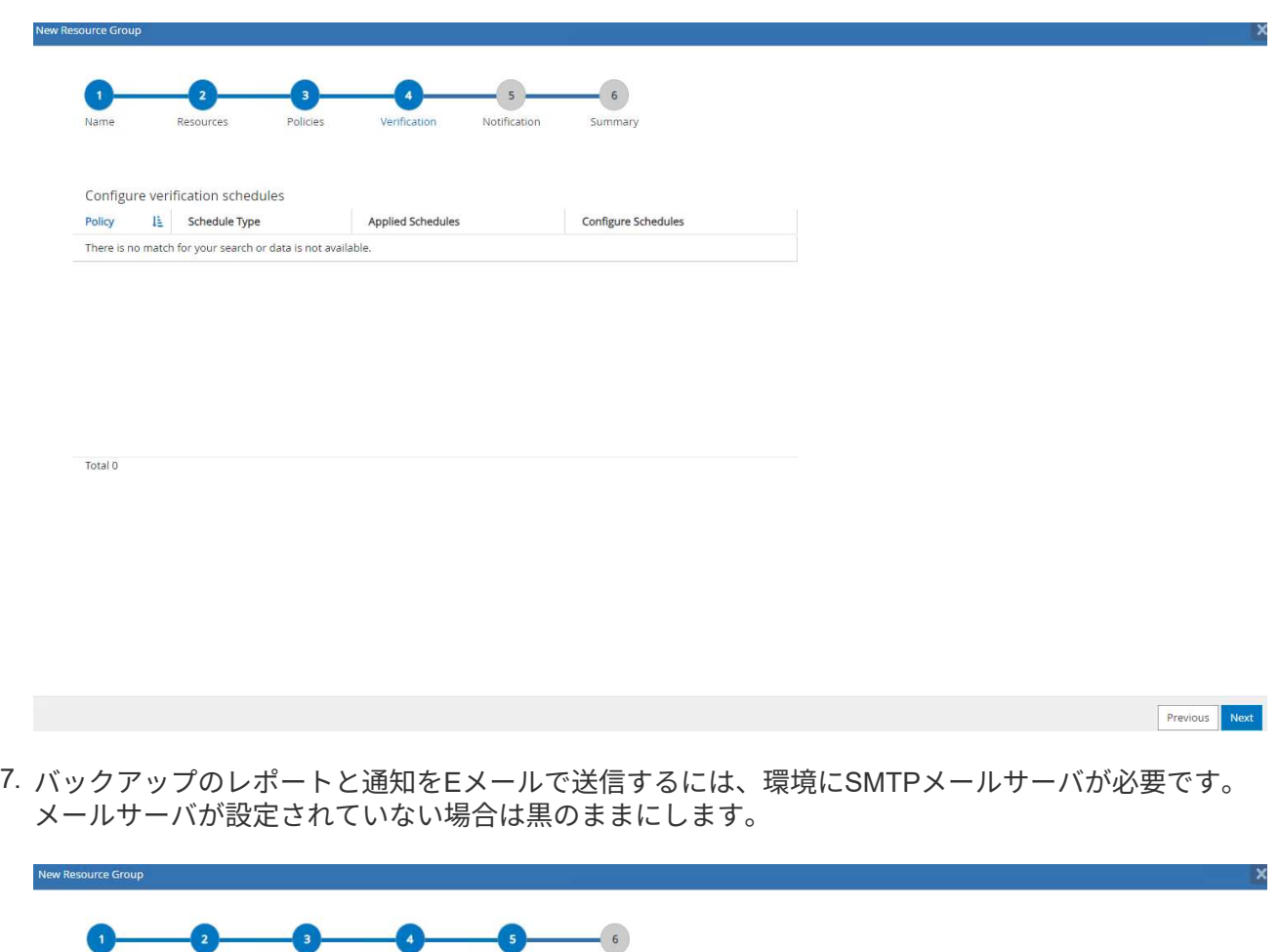

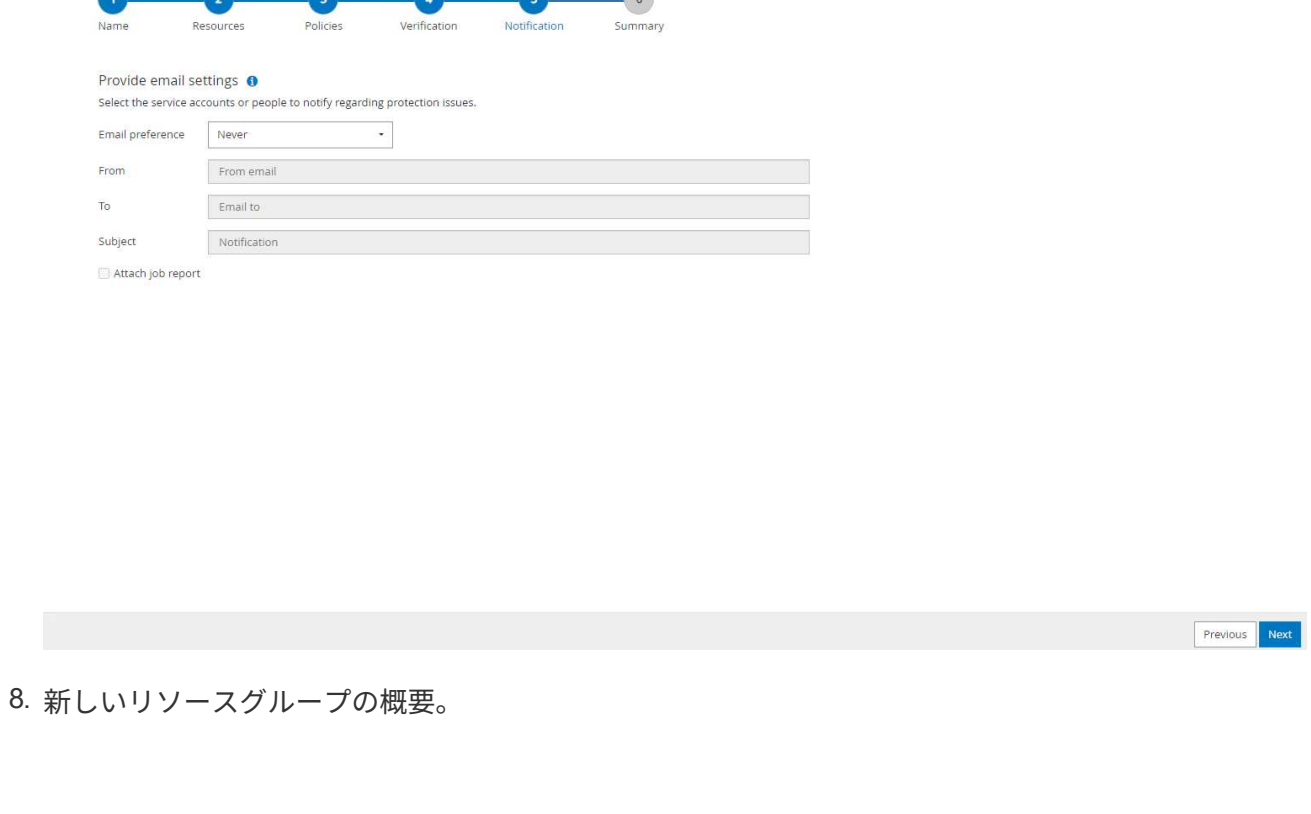

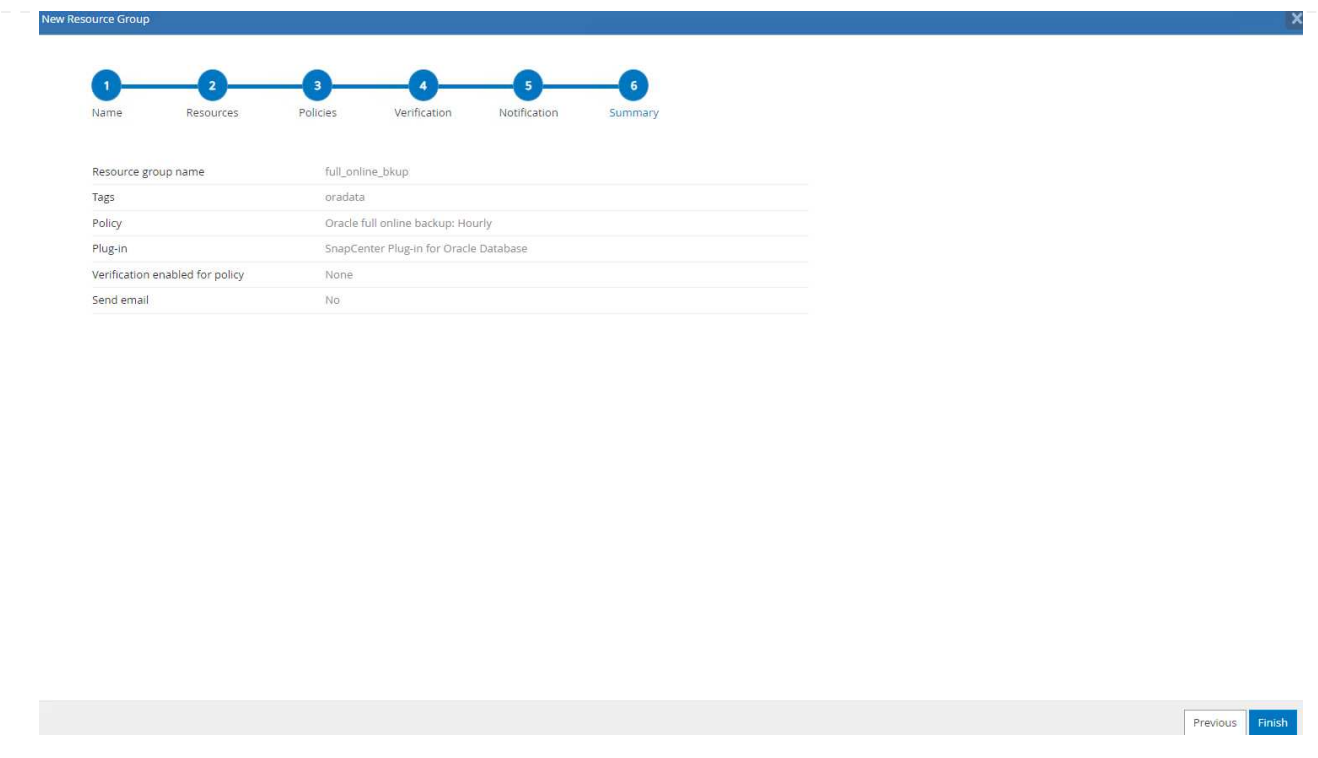

9. 上記の手順を繰り返して、対応するバックアップポリシーでデータベースのアーカイブログのみのバ ックアップを作成します。

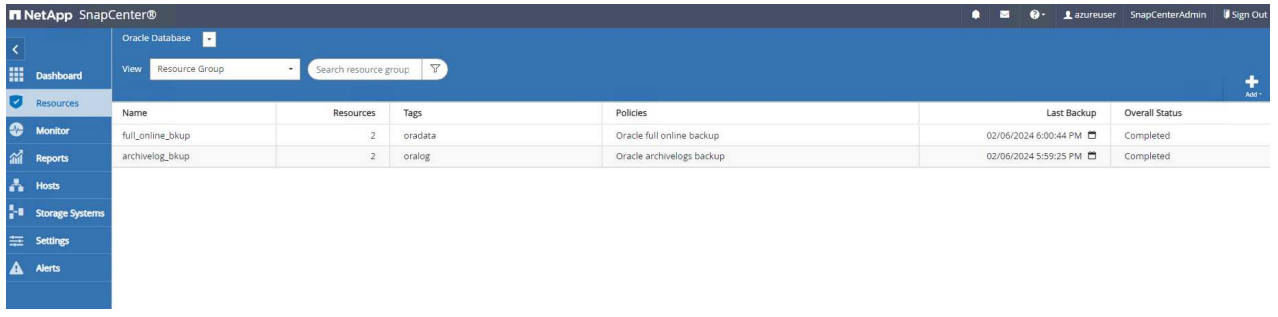

10. リソースグループをクリックすると、そのグループに含まれているリソースが表示されます。スケジ ュールされたバックアップジョブのほかに、1回限りのバックアップを実行するには、 Backup Now。

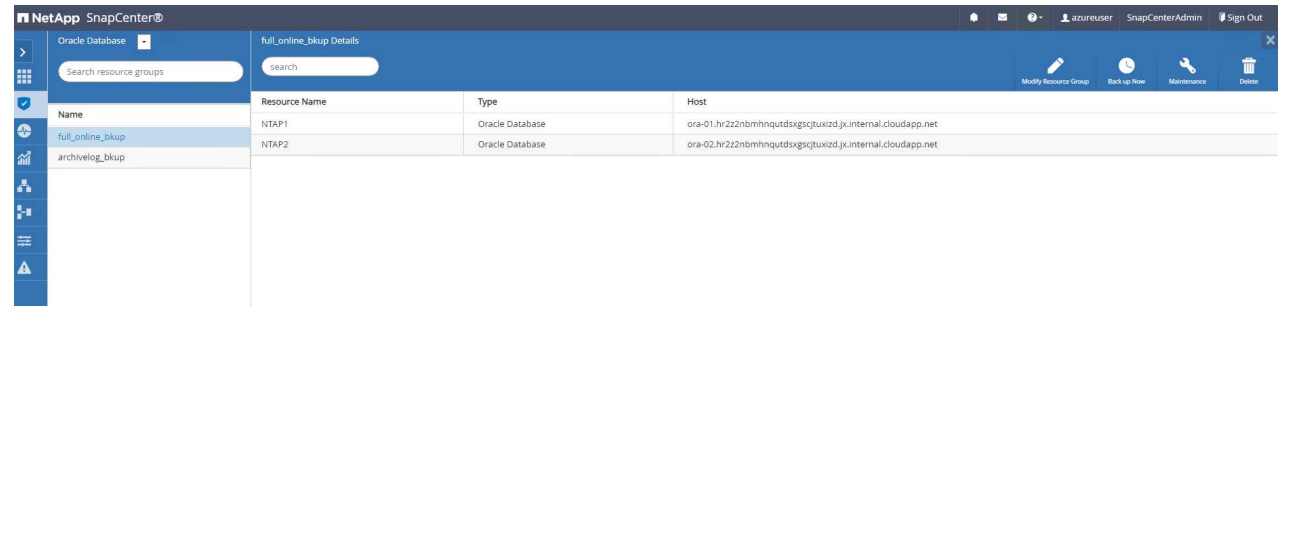

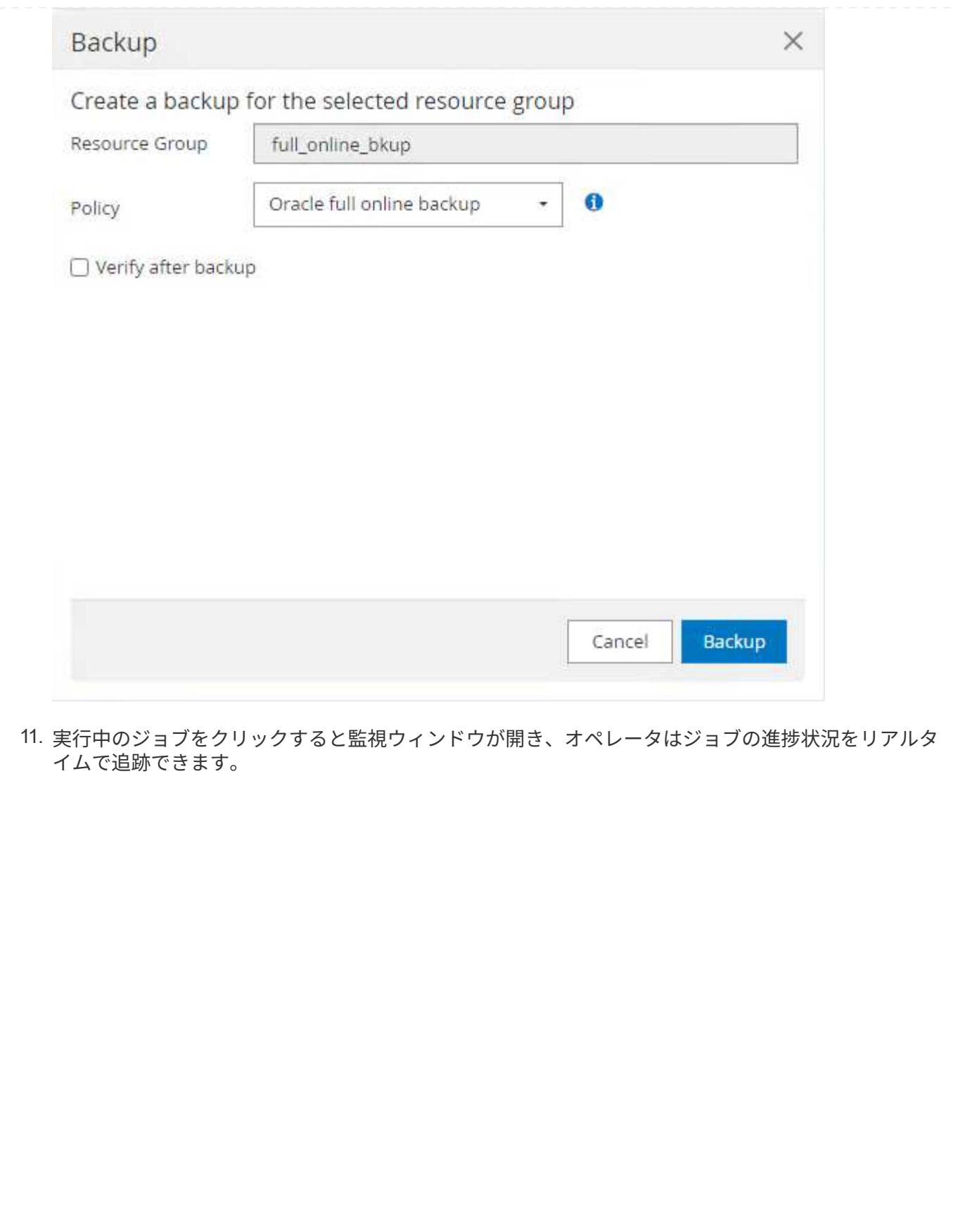

#### Job Details

Backup of Resource Group 'full\_online\_bkup' with policy 'Oracle full online backup'

Backup of Resource Group 'full\_online\_bkup' with policy 'Oracle full online backup'  $\mathcal{F}$ 

- ora-02.hr2z2nbmhnqutdsxgscjtuxizd.jx.internal.cloudapp.net
- ▶ ora-01.hr2z2nbmhnqutdsxgscjtuxizd.jx.internal.cloudapp.net

O Task Name: Backup of Resource Group 'full\_online\_bkup' with policy 'Oracle full online backup' Start Time: 02/06/2024 6:00:05 PM End Time: 02/06/2024 6:00:44 PM

View Logs

Cancel Job

Close

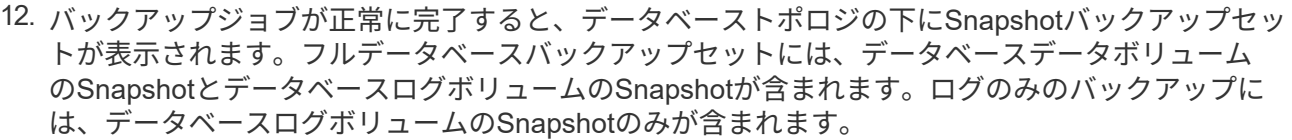

 $\times$ 

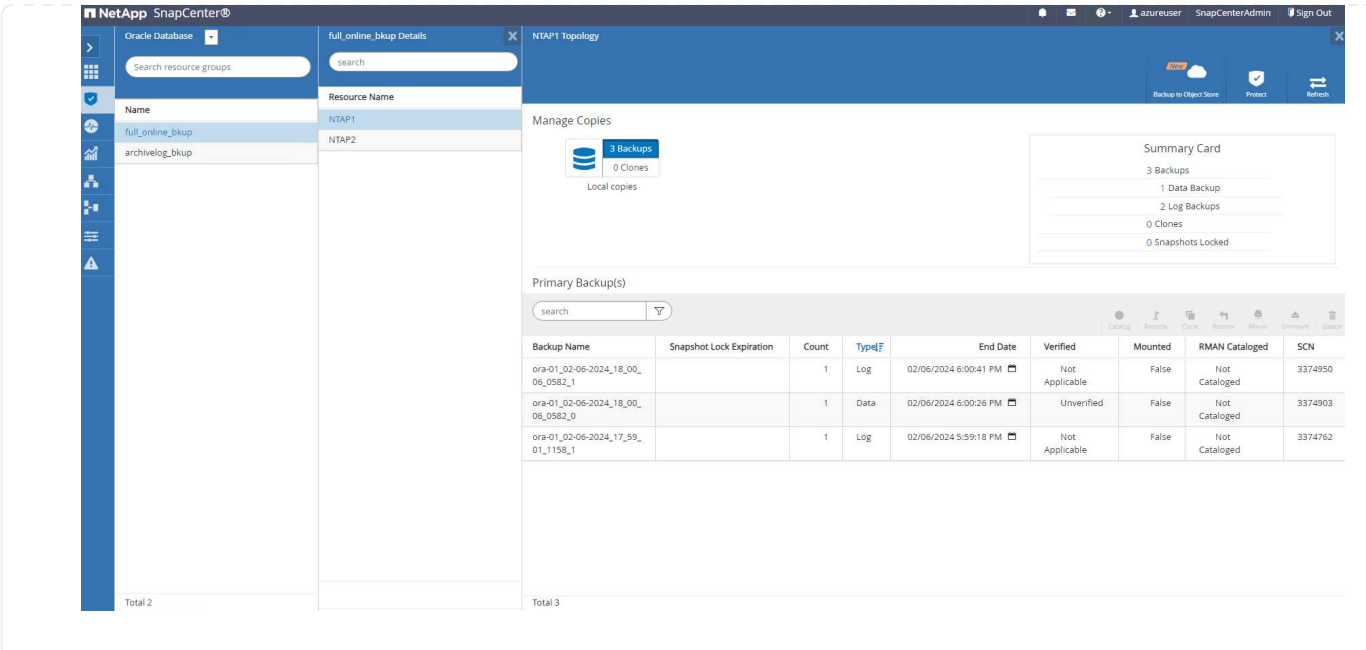

データベースリカバリ

SnapCenterによるデータベースリカバリでは、データベースボリュームイメージのポイントインタイ ムSnapshotコピーがリストアされます。次に、SCN /タイムスタンプ、またはバックアップセット内の 使用可能なアーカイブログで許可されているポイントまで、データベースがロールフォワードされま す。次のセクションでは、SnapCenter UIを使用したデータベースリカバリのワークフローについて説明 します。

1. 移動元 Resources タブでデータベースを開きます。 Primary Backup(s) ページデータベースデ ータボリュームのSnapshotを選択し、 Restore ボタンをクリックしてデータベースリカバリワーク フローを起動します。Oracle SCNまたはタイムスタンプでリカバリを実行する場合は、バックアッ プセット内のSCN番号またはタイムスタンプをメモします。

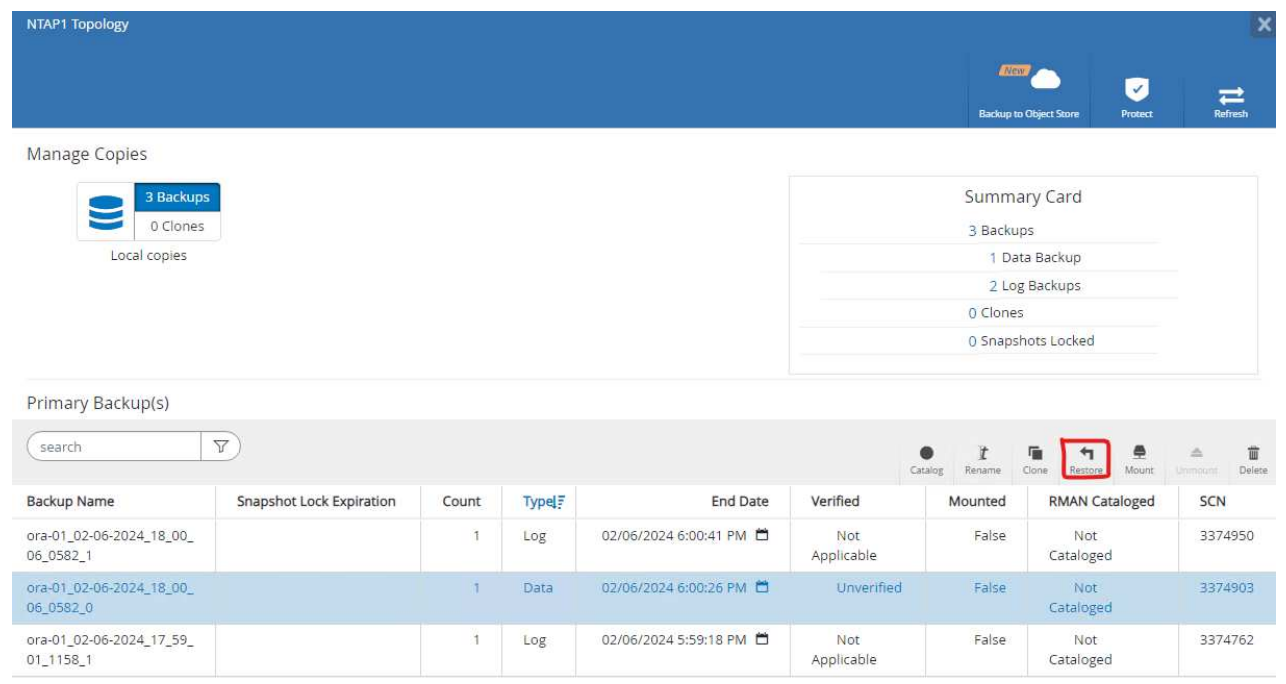

2. 選択するオプション Restore Scope。コンテナ・データベースの場合、SnapCenterでは、フル・ コンテナ・データベース(すべてのデータファイル)、プラガブル・データベース、または表領域・ レベルのリストアを柔軟に実行できます。

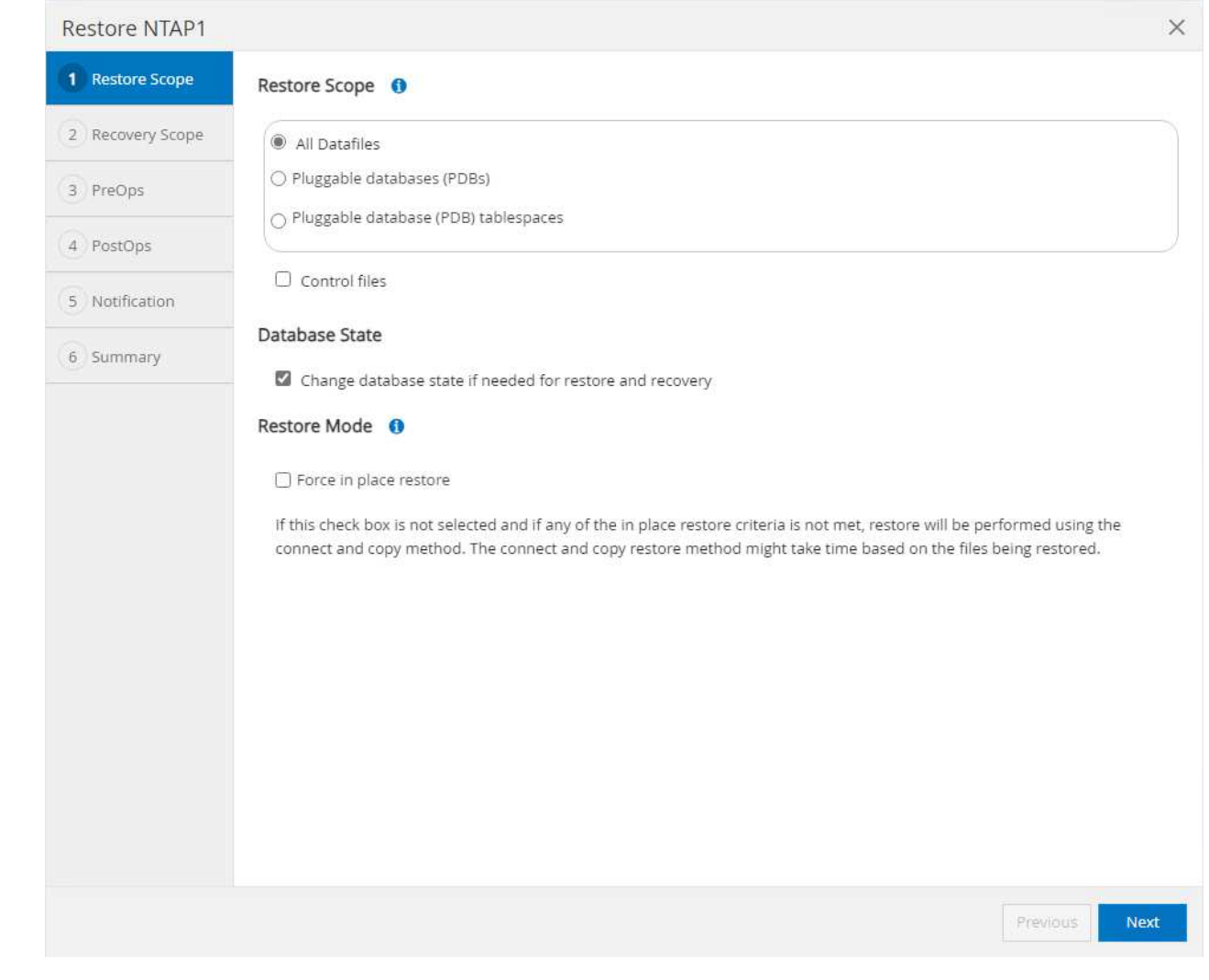

3. 選択するオプション Recovery Scope。 All logs は、バックアップセット内の使用可能なすべて のアーカイブログを適用することを意味します。SCNまたはタイムスタンプによるポイントインタ イムリカバリも使用できます。

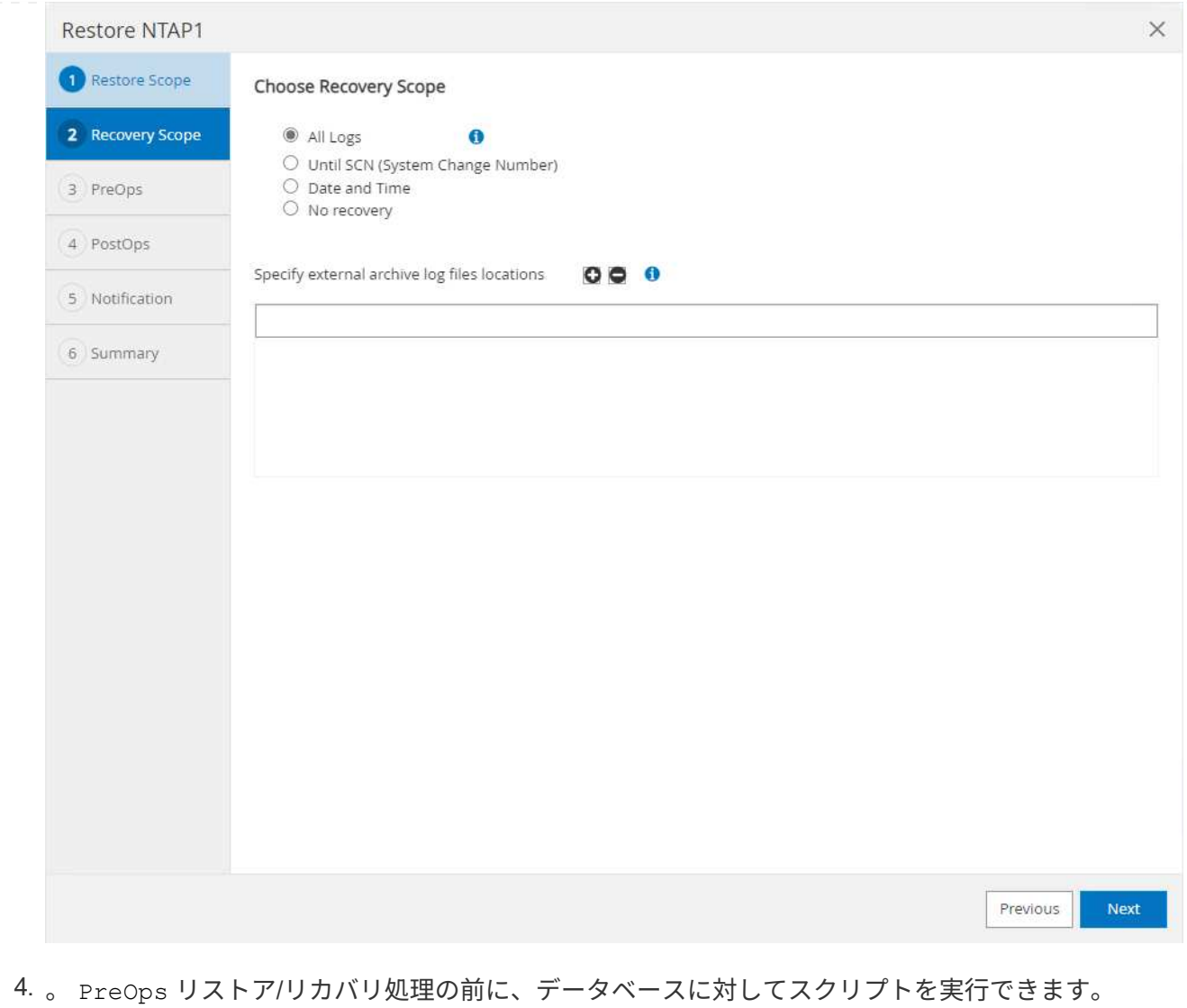

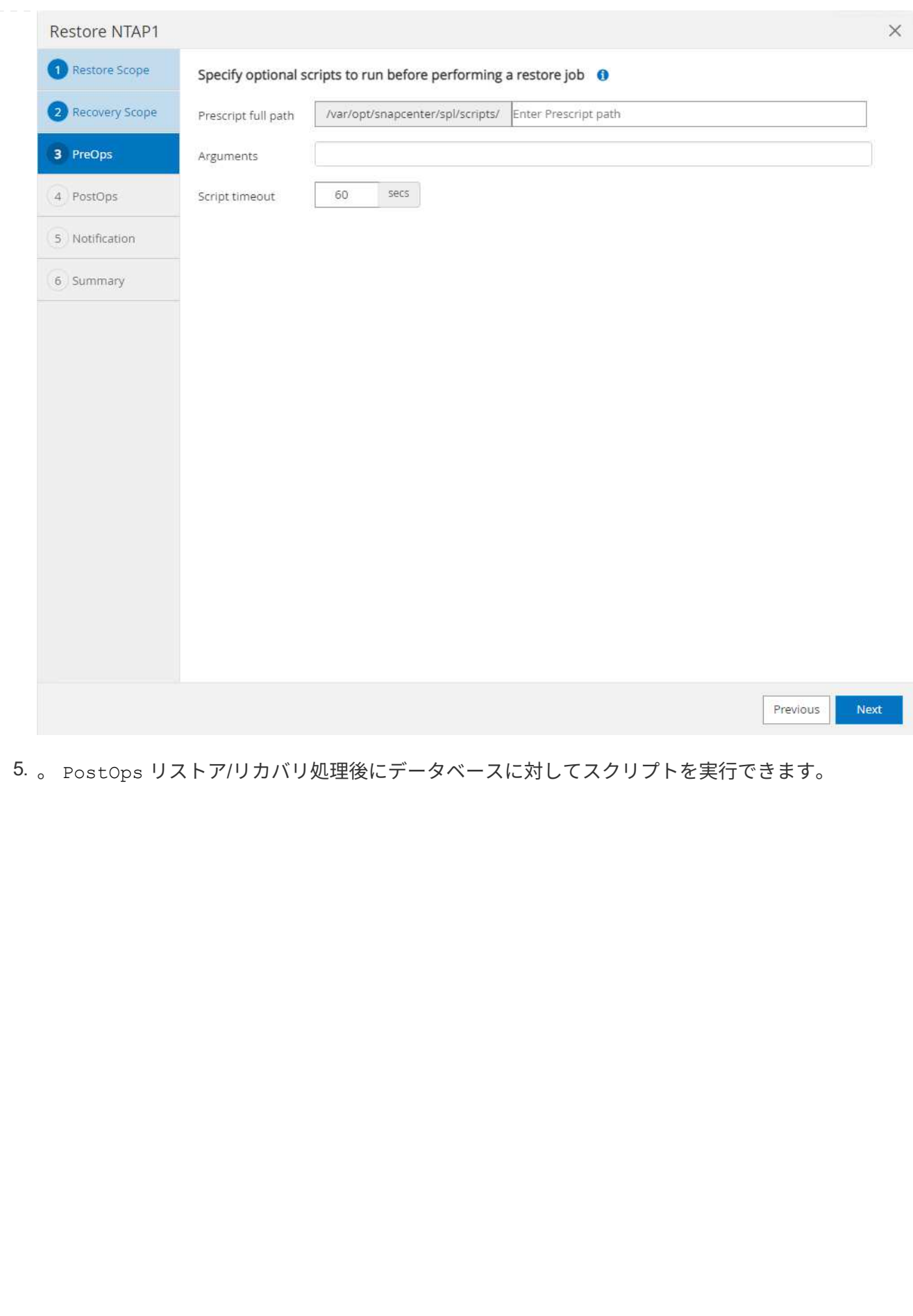

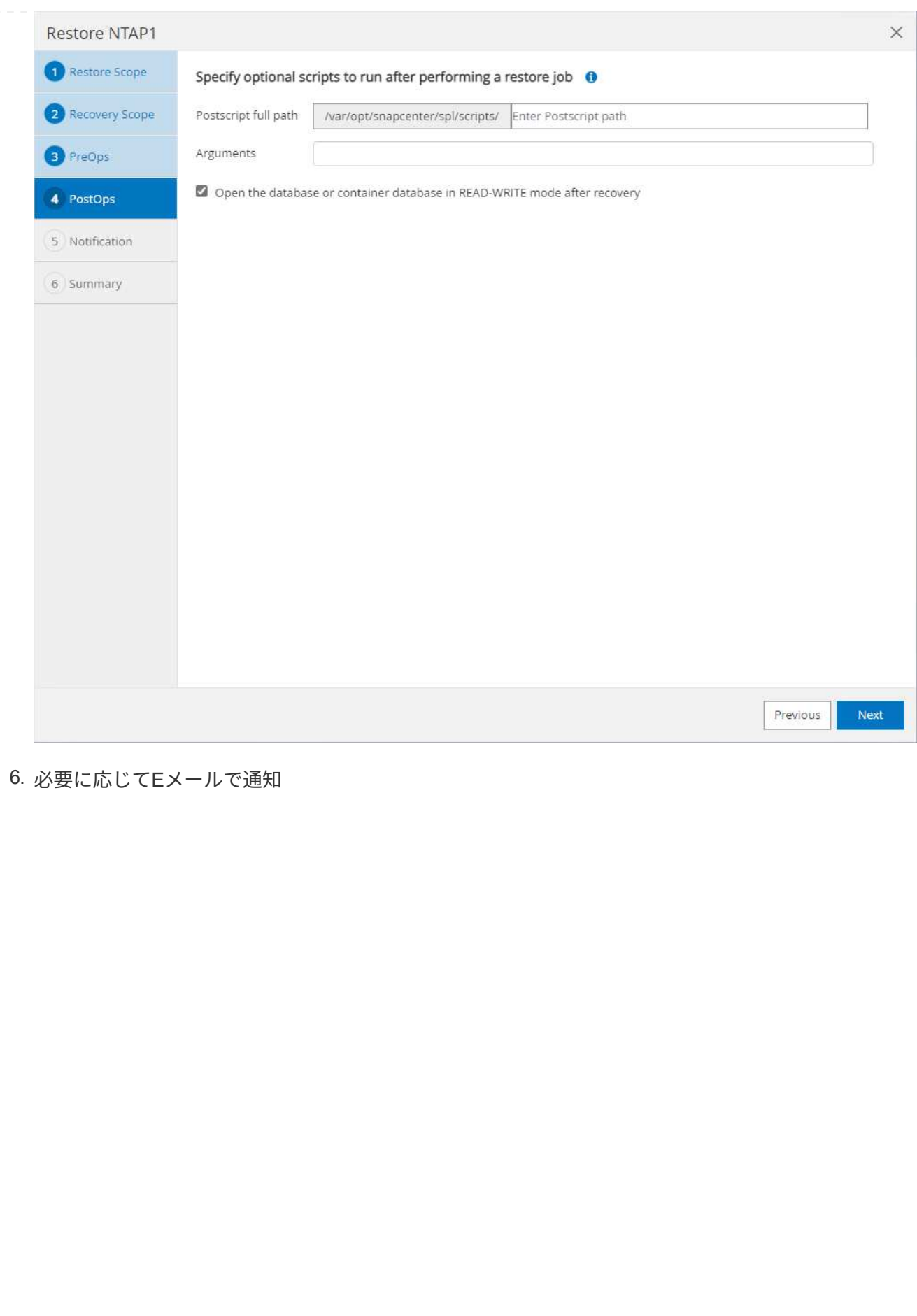

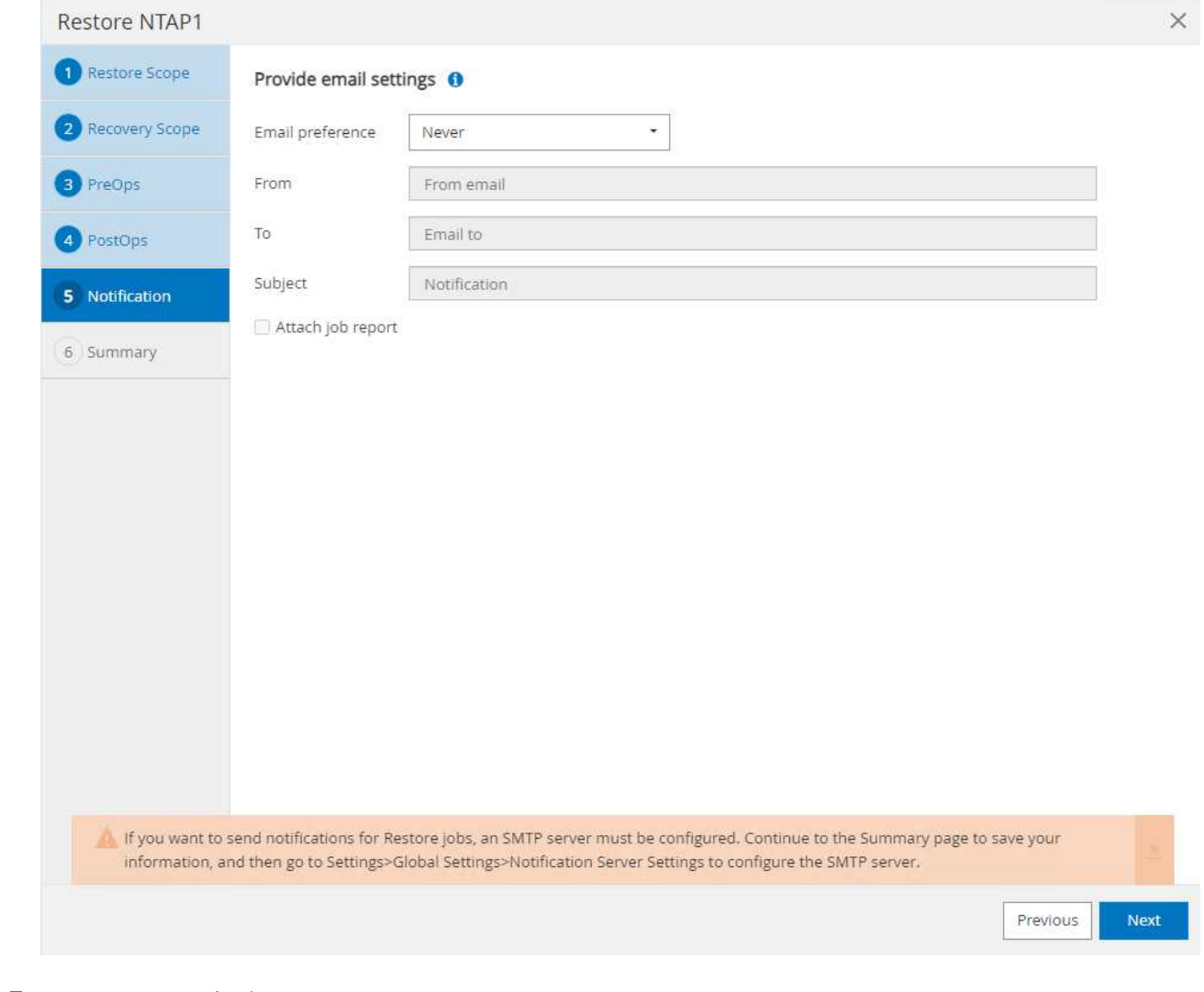

#### 7. リストアジョブの概要

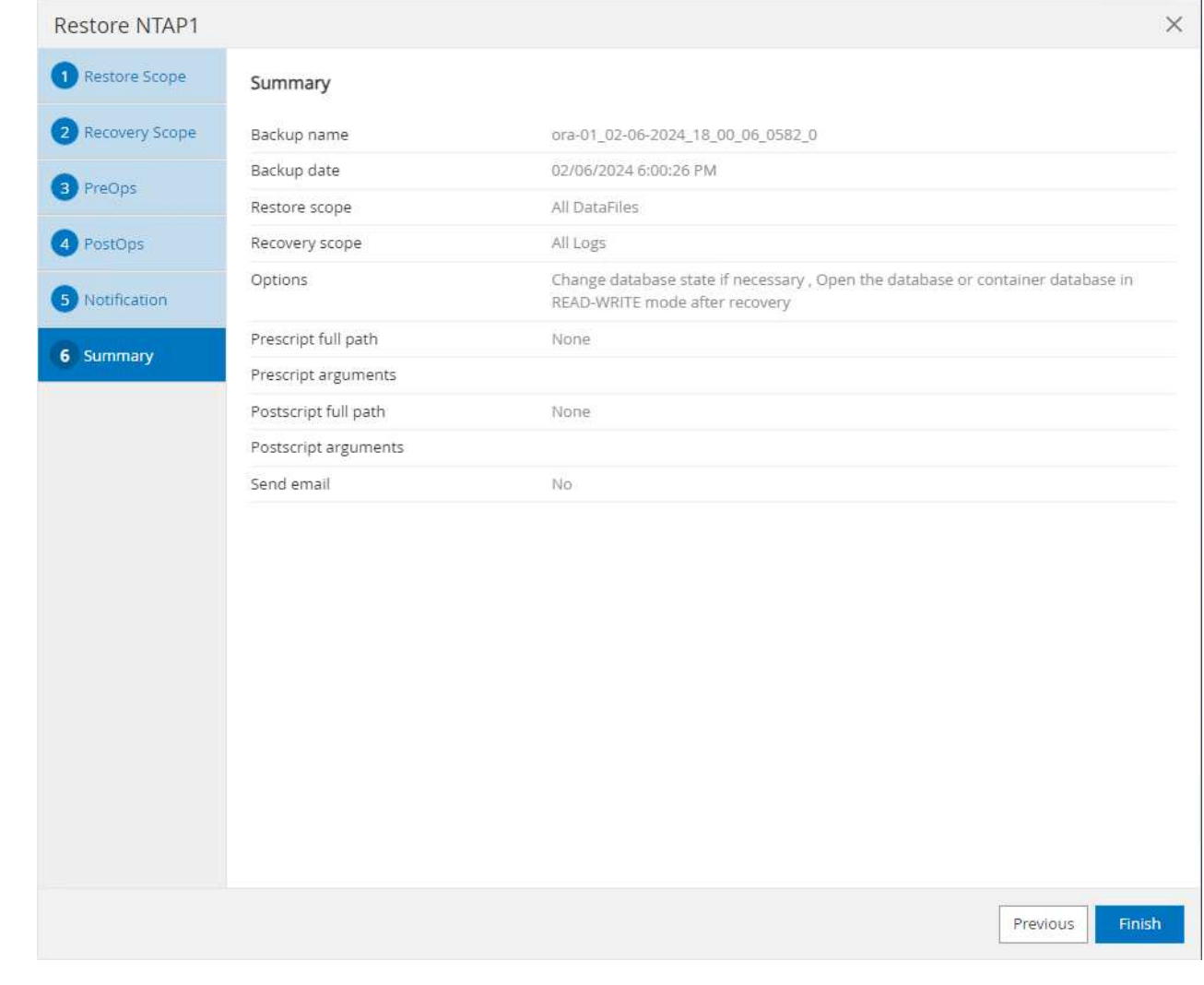

8. [Running job]をクリックして開きます。 Job Details ウィンドウ。ジョブステータスは、 Monitor タブ。

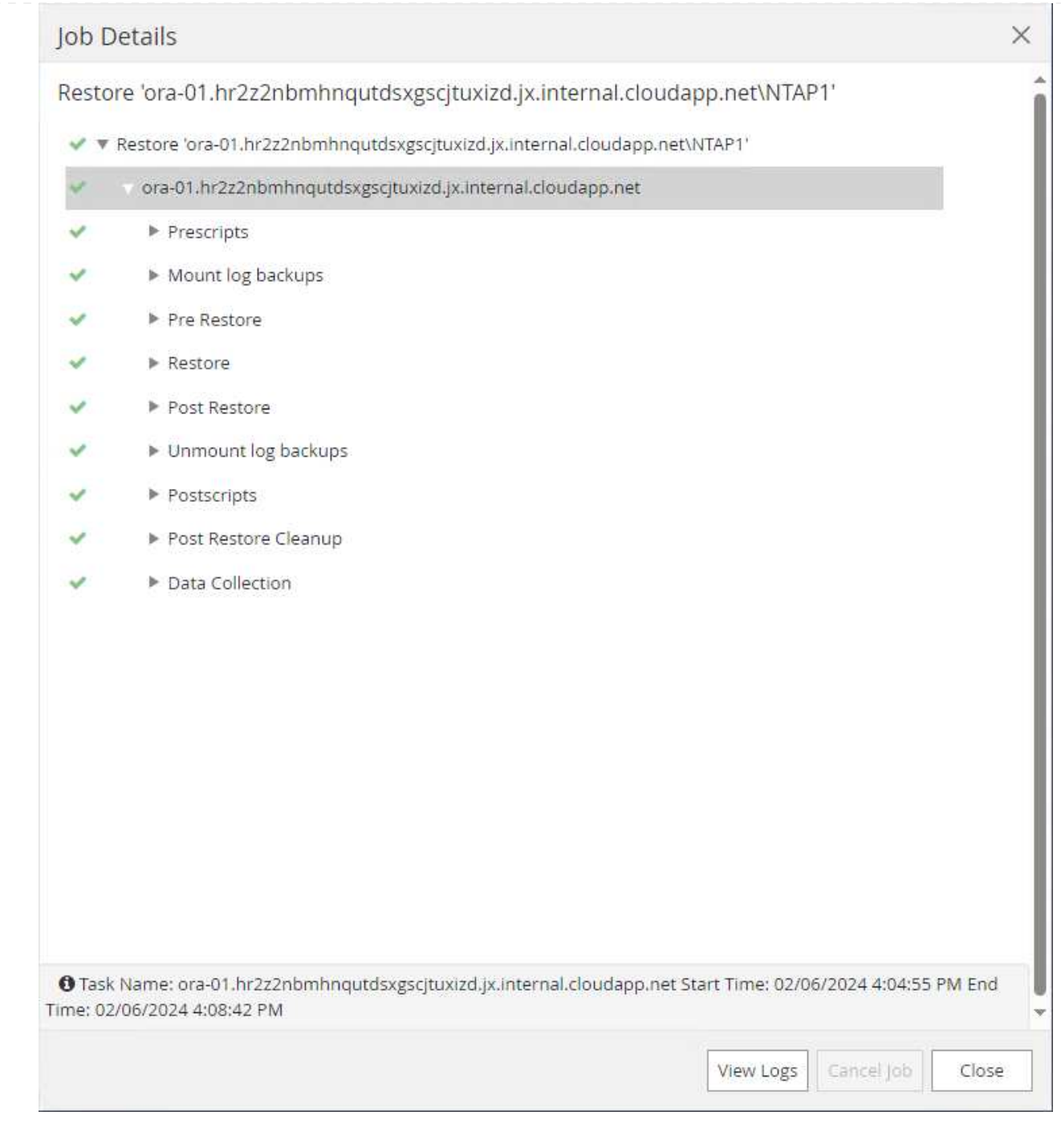

データベースクローン

SnapCenterを使用したデータベースクローンは、ボリュームのSnapshotから新しいボリュームを作成す ることによって実行されます。システムは、Snapshot情報を使用して、Snapshotの作成時にボリューム 上のデータを使用して新しいボリュームをクローニングします。さらに重要なのは、他の方法と比べて 短時間(数分)で本番環境のデータベースのクローンコピーを作成して開発やテストに役立てることで す。これにより、データベースアプリケーションのライフサイクル管理が大幅に向上します。次のセク ションでは、SnapCenter UIを使用したデータベースクローンのワークフローについて説明します。

1. 移動元 Resources タブでデータベースを開きます。 Primary Backup(s) ページデータベースデ ータボリュームのSnapshotを選択し、 clone ボタンをクリックしてデータベースクローンワークフ ローを起動します。

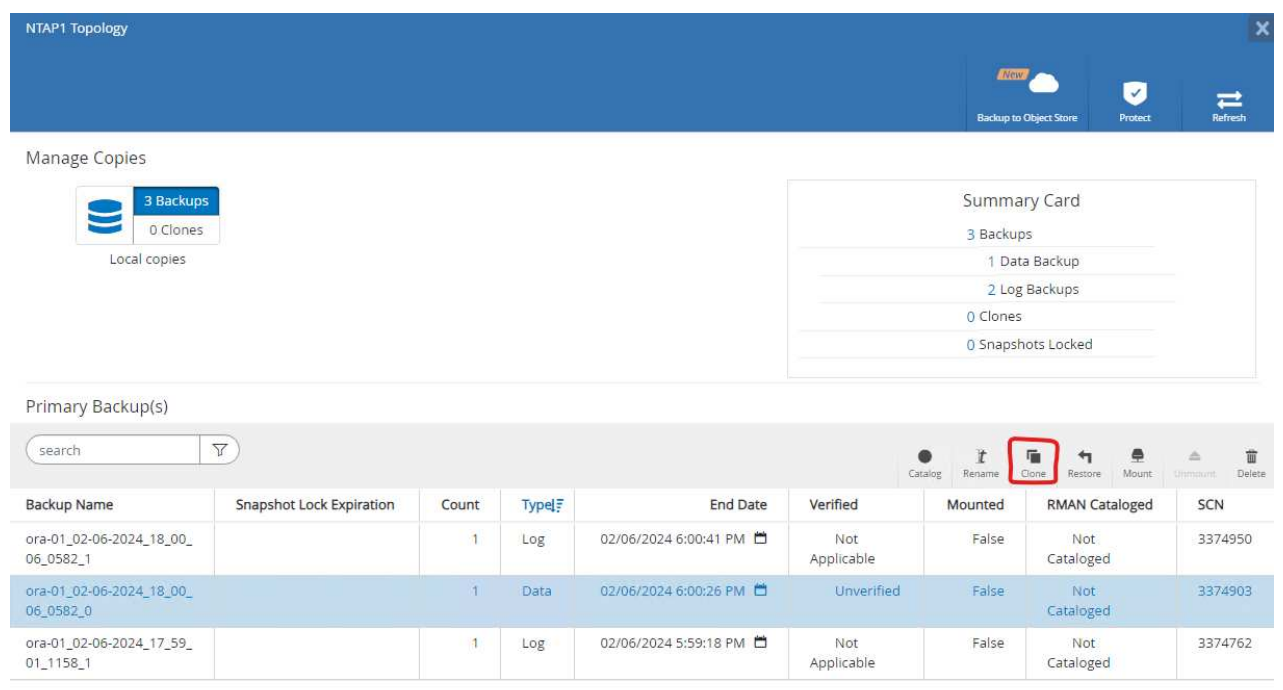

2. クローンデータベースのSIDに名前を付けます。必要に応じて、コンテナデータベースのクローニン グもPDBレベルで実行できます。

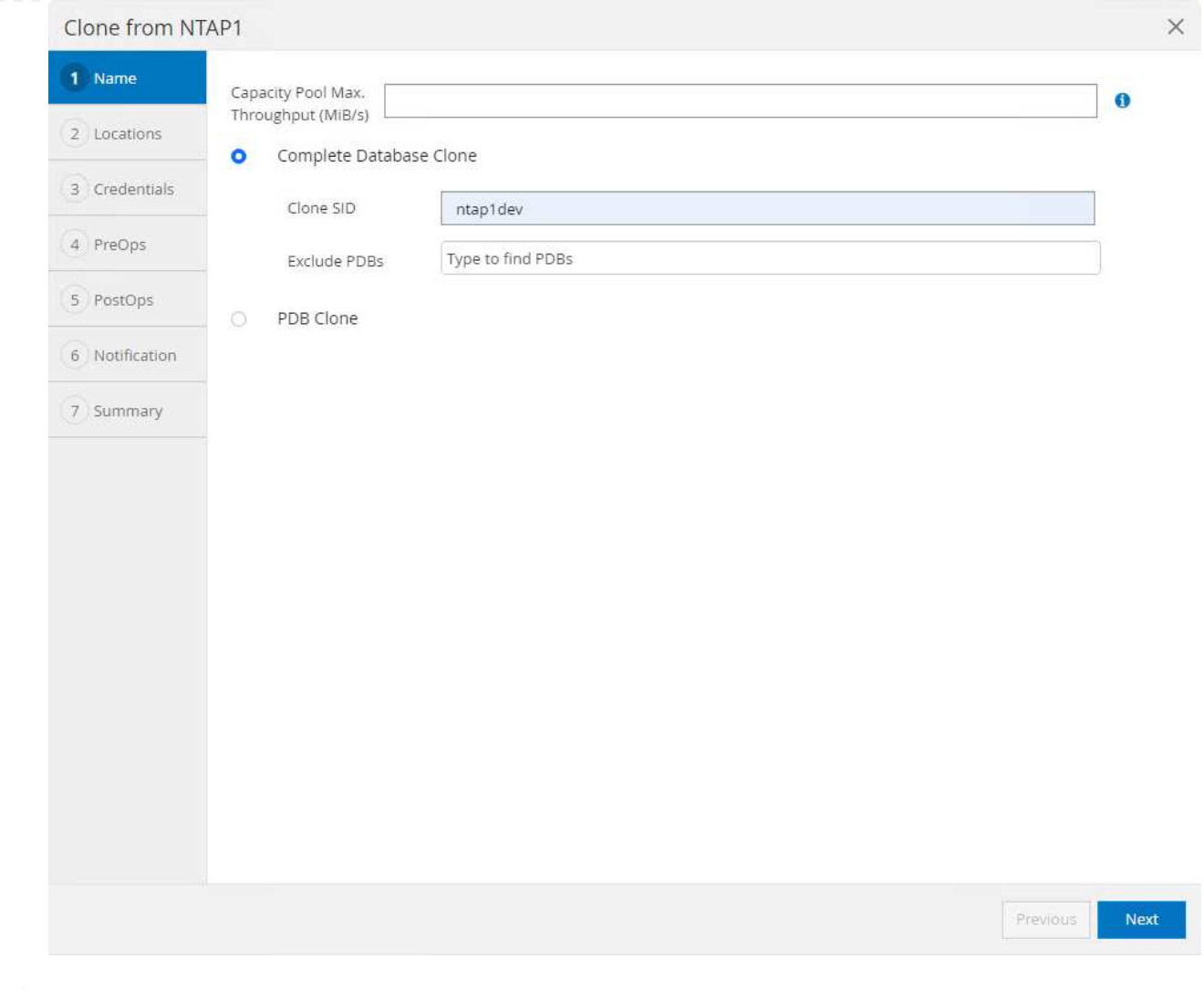

#### 3. クローンデータベースコピーを配置するDBサーバを選択します。別の名前を付ける場合を除き、デ フォルトのファイルの場所を保持します。

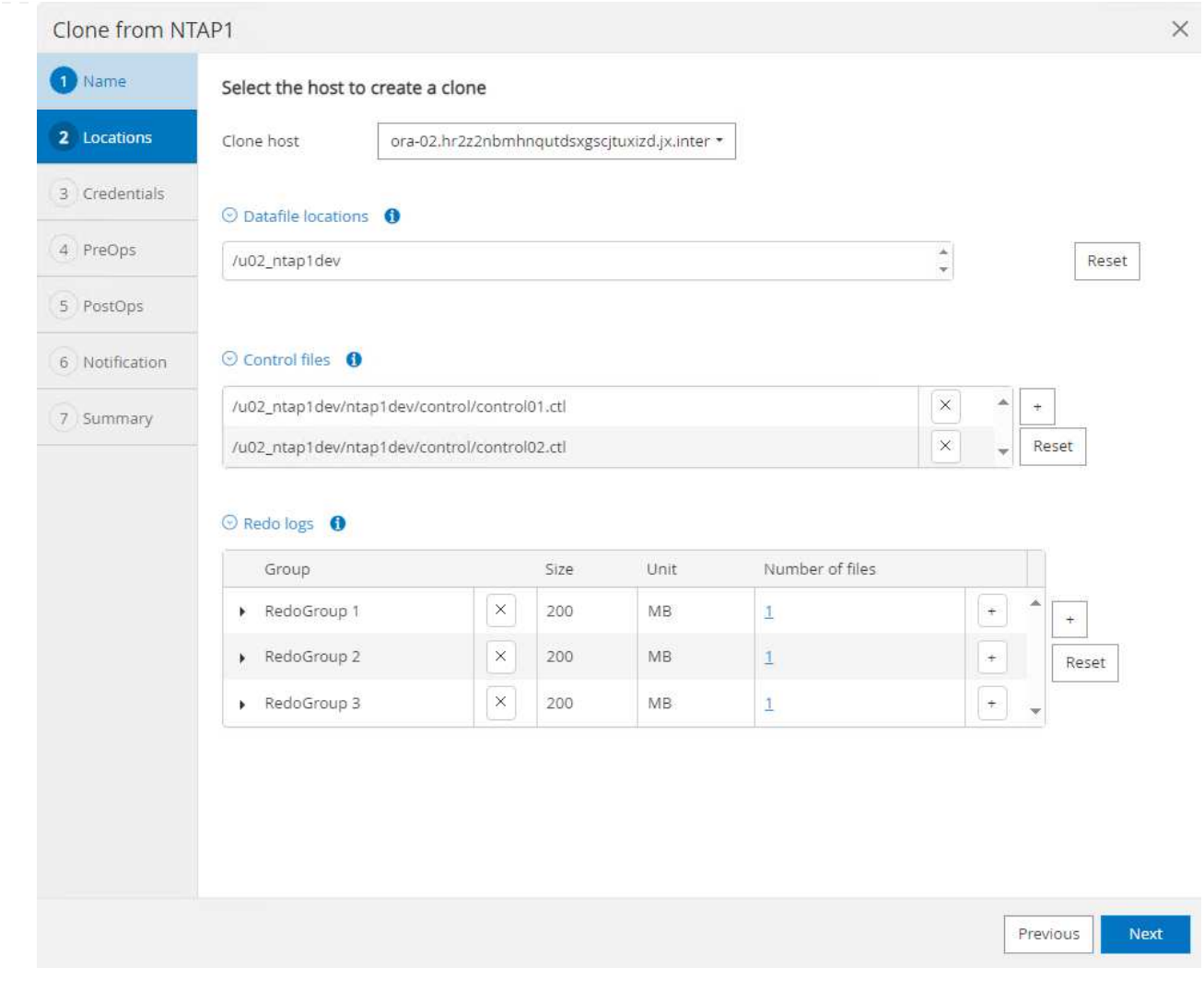

4. クローンDBホストには、ソースデータベースと同じOracleソフトウェアスタックがインストールさ れ、設定されている必要があります。デフォルトのクレデンシャルは維持するが変更する Oracle Home Settings クローンDBホストの設定と照合します。

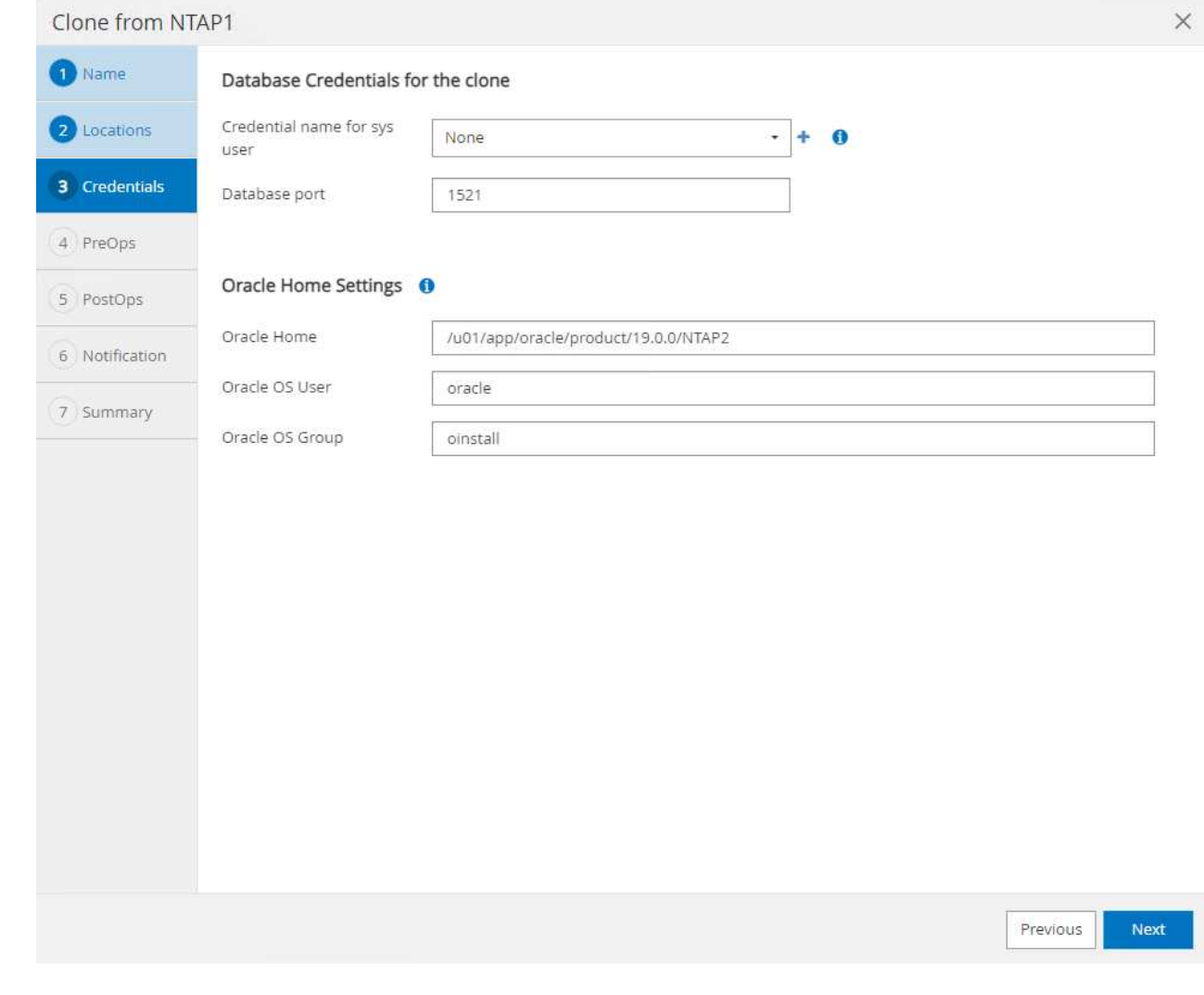

5. 。 PreOps クローニング処理の前にスクリプトを実行できます。データベースパラメータは、本番 環境のデータベースと比較して、クローンDBのニーズに合わせて調整できます(SGAターゲットの 削減など)。

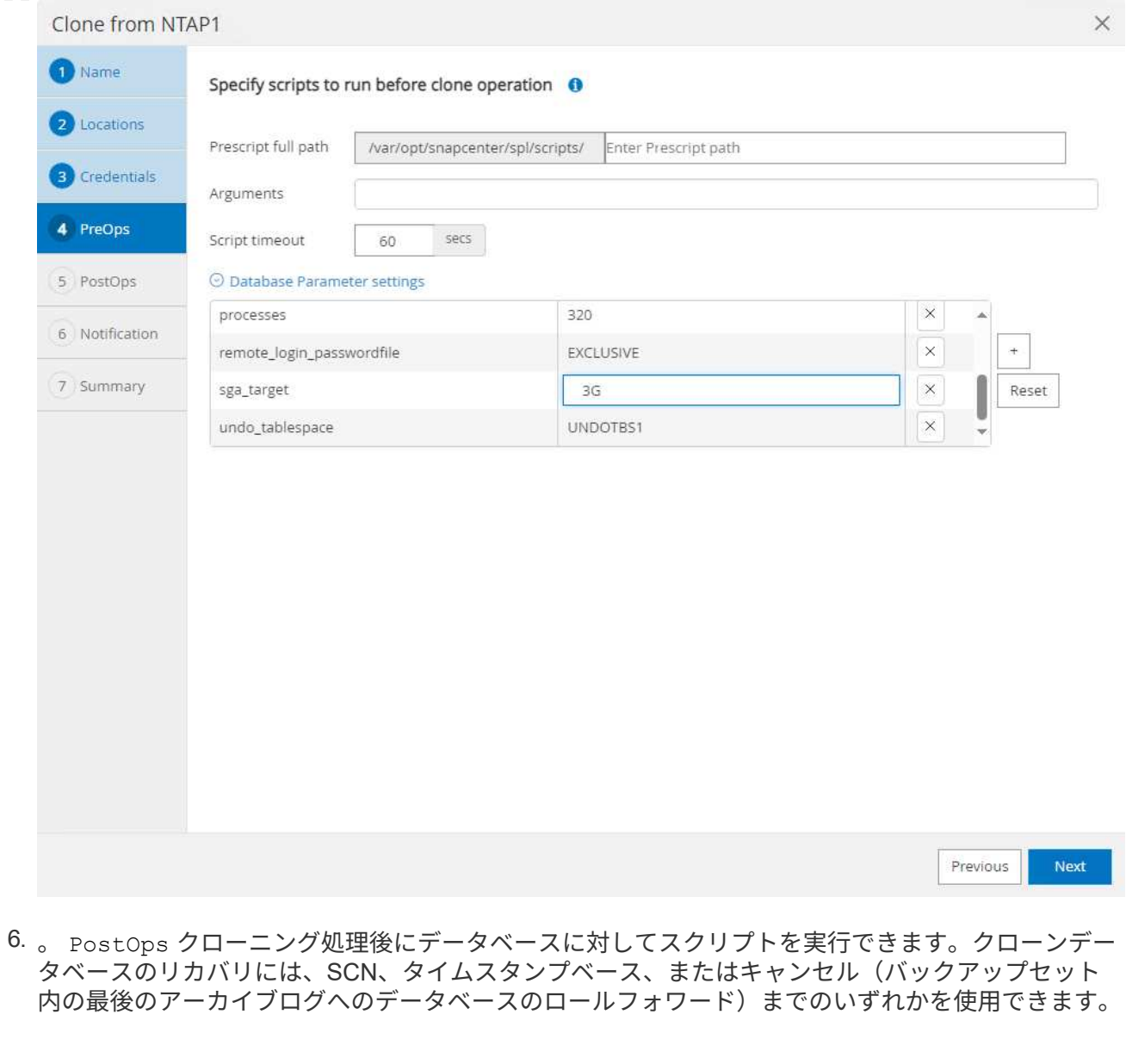

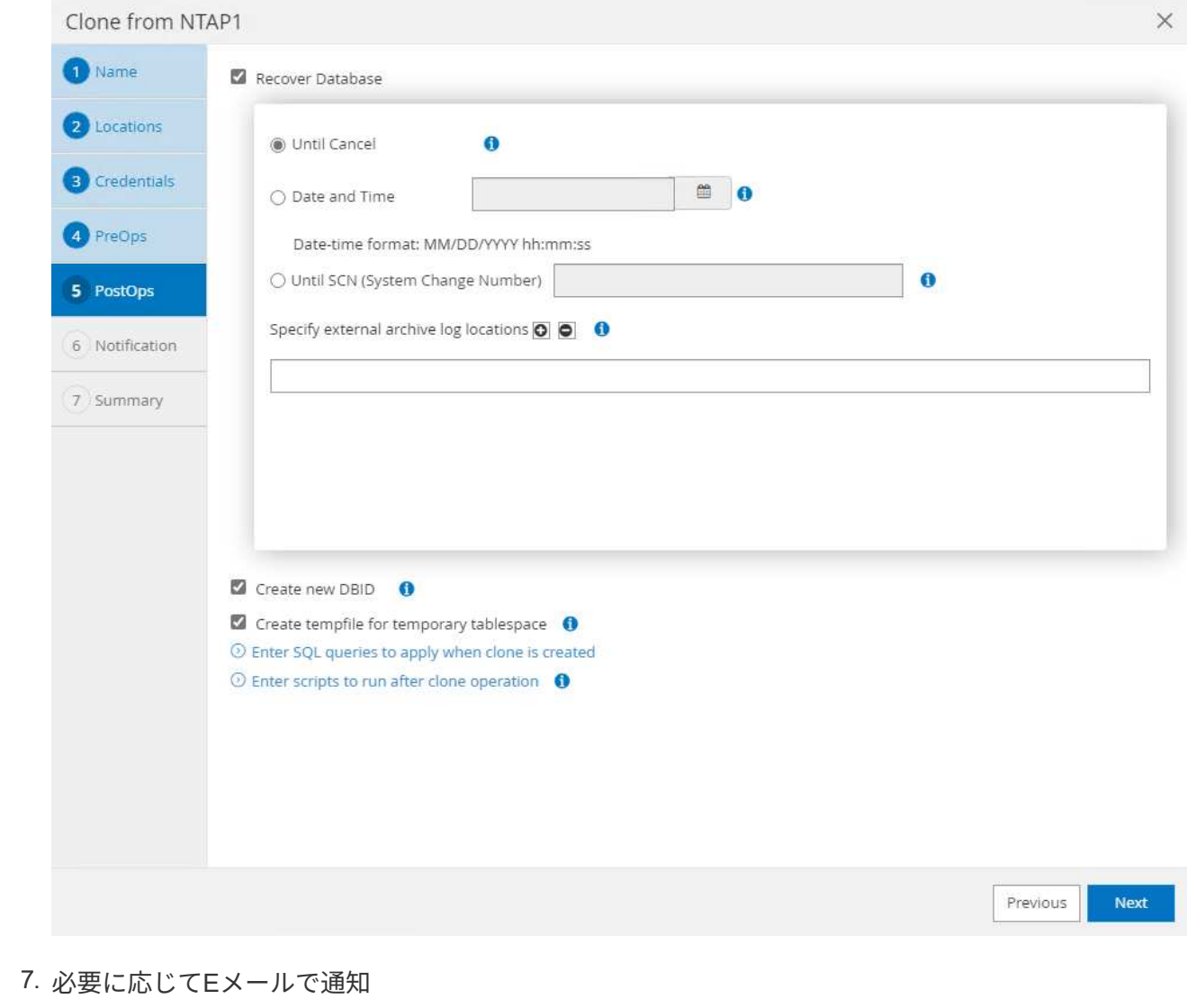
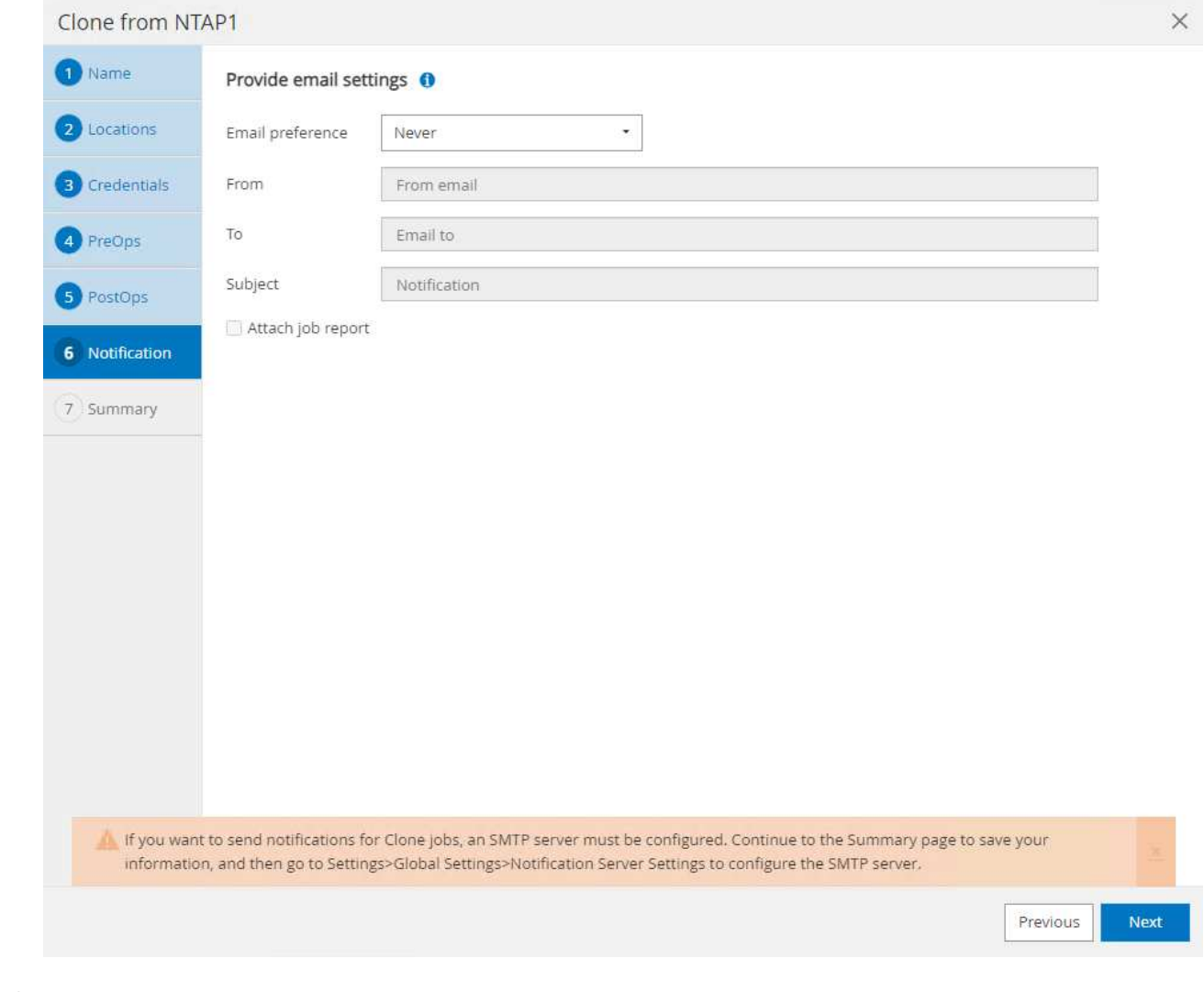

8. クローニングジョブの概要。

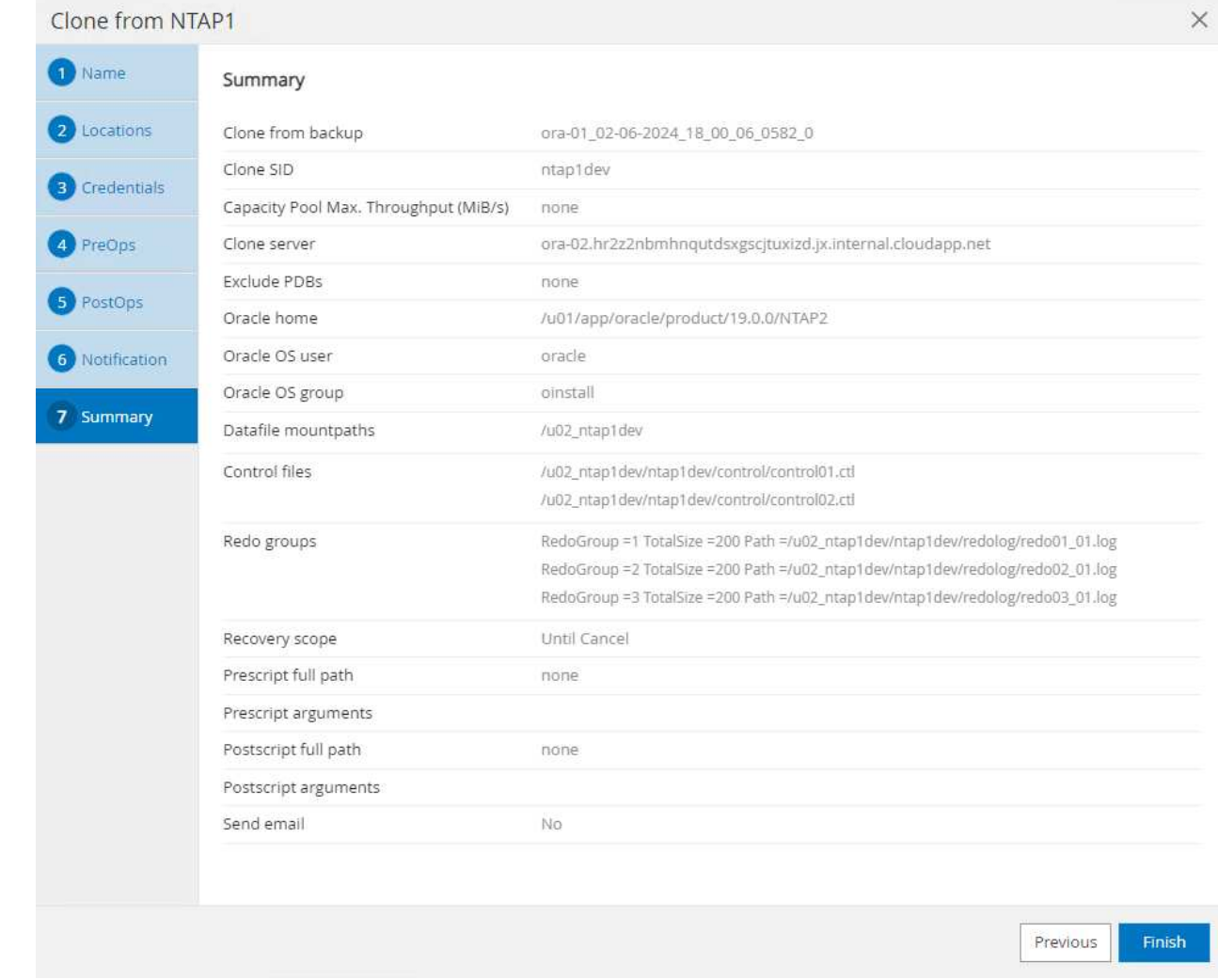

9. [Running job]をクリックして開きます。 Job Details ウィンドウ。ジョブステータスは、 Monitor タブ。

# Job Details

Clone from backup 'ora-01\_02-06-2024\_18\_00\_06\_0582\_0'

- V V Clone from backup 'ora-01\_02-06-2024\_18\_00\_06\_0582\_0'
	- ora-02.hr2z2nbmhnqutdsxgscjtuxizd.jx.internal.cloudapp.net
- Prescripts  $\overline{\mathcal{L}}$
- ▶ Query Host Information
- Prepare for Cloning  $\tilde{\phantom{a}}$
- ▶ Cloning Resources v
- FileSystem Clone  $\checkmark$
- Application Clone  $\checkmark$
- Postscripts  $\mathcal{L}$
- $\mathcal{L}$ Register Clone
- ▶ Unmount Clone  $\checkmark$
- Data Collection  $\checkmark$

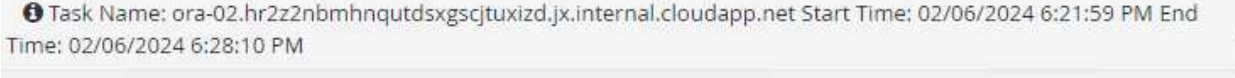

Cancel Job View Logs Close

10. クローンデータベースはすぐにSnapCenterに登録されます。

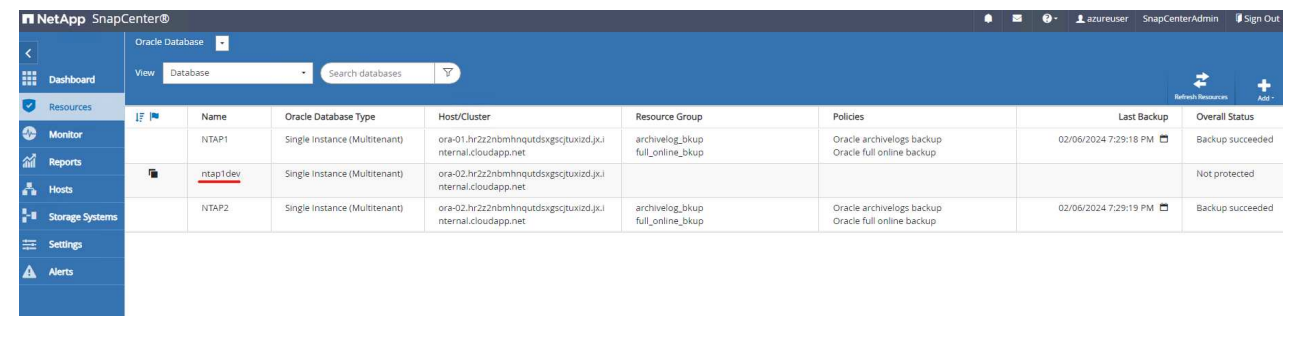

11. DBサーバホスト上のクローンデータベースを検証します。クローン開発データベースの場合は、デ

 $\times$ 

ータベースアーカイブモードをオフにする必要があります。

[azureuser@ora-02 ~]\$ sudo su [root@ora-02 azureuser]# su - oracle Last login: Tue Feb 6 16:26:28 UTC 2024 on pts/0 [oracle@ora-02 ~]\$ uname -a Linux ora-02 4.18.0-372.9.1.el8.x86\_64 #1 SMP Fri Apr 15 22:12:19 EDT 2022 x86\_64 x86\_64 x86\_64 GNU/Linux [oracle@ora-02 ~]\$ df -h Filesystem Size Used Avail Use% Mounted on devtmpfs 7.7G 0 7.7G 0% /dev tmpfs 7.8G 0 7.8G 0% /dev/shm tmpfs 7.8G 49M 7.7G 1% /run tmpfs 7.8G 0 7.8G 0% /sys/fs/cgroup /dev/mapper/rootvg-rootlv 22G 17G 5.6G 75% / /dev/mapper/rootvg-usrlv 10G 2.0G 8.1G 20% /usr /dev/mapper/rootvg-homelv 1014M 40M 975M 4% /home /dev/sda1 496M 106M 390M 22% /boot /dev/mapper/rootvg-varlv 8.0G 958M 7.1G 12% /var /dev/sda15 495M 5.9M 489M 2% /boot/efi /dev/mapper/rootvg-tmplv 12G 8.4G 3.7G 70% /tmp tmpfs 1.6G 0 1.6G 0% /run/user/54321 172.30.136.68:/ora-02-u03 250G 2.1G 248G 1% /u03 172.30.136.68:/ora-02-u01 100G 10G 91G 10% /u01 172.30.136.68:/ora-02-u02 250G 7.5G 243G 3% /u02 tmpfs 1.6G 0 1.6G 0% /run/user/1000 tmpfs 1.6G 0 1.6G 0% /run/user/0

```
172.30.136.68:/ora-01-u02-Clone-020624161543077 250G 8.2G 242G
4% /u02_ntap1dev
[oracle@ora-02 ~]$ cat /etc/oratab
#
# This file is used by ORACLE utilities. It is created by root.sh
# and updated by either Database Configuration Assistant while
creating
# a database or ASM Configuration Assistant while creating ASM
instance.
# A colon, ':', is used as the field terminator. A new line
terminates
# the entry. Lines beginning with a pound sign, '#', are comments.
#
# Entries are of the form:
# $ORACLE_SID:$ORACLE_HOME:<N|Y>:
#
# The first and second fields are the system identifier and home
# directory of the database respectively. The third field indicates
# to the dbstart utility that the database should , "Y", or should
not,
# "N", be brought up at system boot time.
#
# Multiple entries with the same $ORACLE SID are not allowed.
#
#
NTAP2:/u01/app/oracle/product/19.0.0/NTAP2:Y
# SnapCenter Plug-in for Oracle Database generated entry (DO NOT
REMOVE THIS LINE)
ntap1dev:/u01/app/oracle/product/19.0.0/NTAP2:N
[oracle@ora-02 ~]$ export ORACLE_SID=ntap1dev
[oracle@ora-02 ~]$ sqlplus / as sysdba
SQL*Plus: Release 19.0.0.0.0 - Production on Tue Feb 6 16:29:02 2024
Version 19.18.0.0.0
Copyright (c) 1982, 2022, Oracle. All rights reserved.
Connected to:
Oracle Database 19c Enterprise Edition Release 19.0.0.0.0 -
Production
Version 19.18.0.0.0
```
SQL> select name, open mode, log\_mode from v\$database; NAME OPEN\_MODE LOG\_MODE --------- -------------------- ------------ NTAP1DEV READ WRITE ARCHIVELOG SQL> shutdown immediate; Database closed. Database dismounted. ORACLE instance shut down. SQL> startup mount; ORACLE instance started. Total System Global Area 3221223168 bytes Fixed Size 9168640 bytes Variable Size 654311424 bytes Database Buffers 2550136832 bytes Redo Buffers 7606272 bytes Database mounted. SQL> alter database noarchivelog; Database altered. SQL> alter database open; Database altered. SQL> select name, open mode, log mode from v\$database; NAME OPEN\_MODE LOG\_MODE --------- -------------------- ------------ NTAP1DEV READ WRITE NOARCHIVELOG SQL> show pdbs CON\_ID CON\_NAME  $OPEN$  MODE RESTRICTED ---------- ------------------------------ ---------- ---------- 2 PDB\$SEED READ ONLY NO 3 NTAP1\_PDB1 MOUNTED 4 NTAP1 PDB2 5 NTAP1\_PDB3 MOUNTED SQL> alter pluggable database all open;

# 追加情報の参照先

このドキュメントに記載されている情報の詳細については、以下のドキュメントや Web サイトを参照してく ださい。

• Azure NetApp Files の特長

["https://azure.microsoft.com/en-us/products/netapp"](https://azure.microsoft.com/en-us/products/netapp)

• SnapCenter ソフトウェアのドキュメント

["https://docs.netapp.com/us-en/snapcenter/index.html"](https://docs.netapp.com/us-en/snapcenter/index.html)

• TR-4987: 『Simplified、Automated Oracle Deployment on Azure NetApp Files with NFS』

["https://docs.netapp.com/us-en/netapp-solutions/databases/automation\\_ora\\_anf\\_nfs.html"](https://docs.netapp.com/us-en/netapp-solutions/databases/automation_ora_anf_nfs.html)

# **TR-4977**:『**Oracle Database backup**、**restore and clone with SnapCenter Services - Azure**』

ネットアップ、Niyaz Mohamed、Allen Cao氏

#### 目的

SnapCenter サービスは、従来のSnapCenter データベース管理UIツールのSaaSバージョンで、NetApp BlueXPクラウド管理コンソールから利用できます。これは、Azure NetApp Filesで実行されるOracleやHANA などのデータベース向けのNetAppクラウドバックアップ、データ保護サービスに不可欠な要素です。こ のSaaSベースのサービスは、一般にWindowsドメイン環境で動作するWindowsサーバを必要とする従来 のSnapCenter スタンドアロンサーバの導入を簡素化します。

このドキュメントでは、Azure NetApp FilesボリュームとAzureコンピューティングインスタンスに導入され ているOracleデータベースをバックアップ、リストア、クローニングするようにSnapCenterサービスをセッ トアップする方法を説明します。WebベースのBlueXPユーザインターフェイスを使用して、Azure NetApp Filesに導入されたOracleデータベースのデータ保護を簡単にセットアップできます。

この解決策 は、次のユースケースに対応します。

- Azure NetApp Files VMとAzure VMでホストされるOracleデータベースのSnapshotを使用したデータベー スバックアップ
- 障害発生時のOracleデータベースリカバリ
- 開発、テスト環境、その他のユースケース向けのプライマリデータベースの高速クローニング

# 対象者

この解決策 の対象読者は次のとおりです。

- Azure NetApp Filesストレージで実行されているOracleデータベースを管理するデータベース管理者
- AzureでのOracleデータベースのバックアップ、リストア、クローニングのテストに関心のある解決策ア ーキテクト
- Azure NetApp Filesストレージをサポートおよび管理するストレージ管理者
- Azure NetApp FilesストレージとAzure VMに導入されるアプリケーションを所有するアプリケーション所 有者

#### 解決策 のテストおよび検証環境

この解決策のテストと検証は、最終的な導入環境とは異なる可能性があるラボ環境で実行しました。詳細につ いては、を参照してください [Key Factors for Deployment Consideration]。

アーキテクチャ

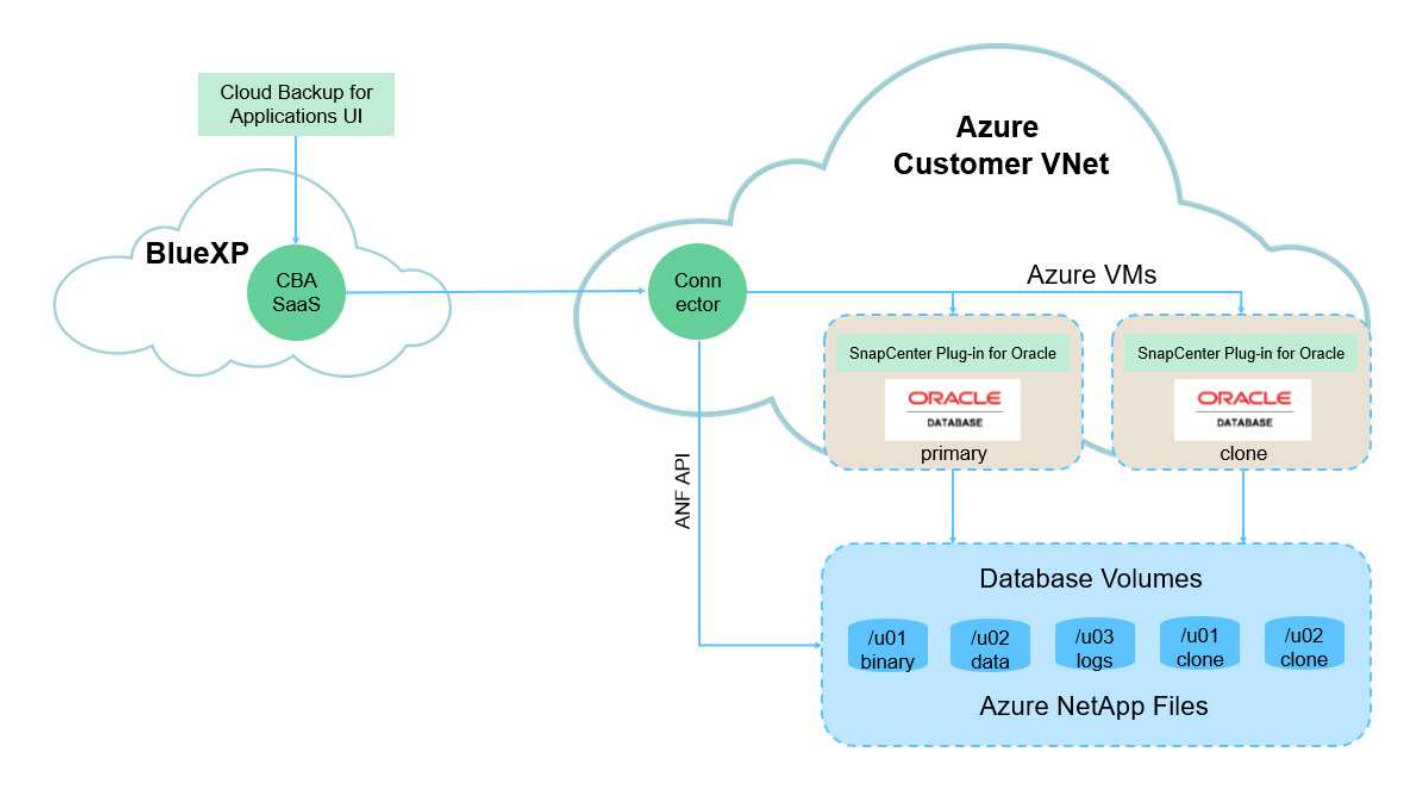

この画像は、UI、コネクタ、管理するリソースなど、BlueXPコンソール内のアプリケーションのBlueXPのバ ックアップとリカバリの詳細を示しています。

ハードウェアおよびソフトウェアコンポーネント

• ハードウェア \*

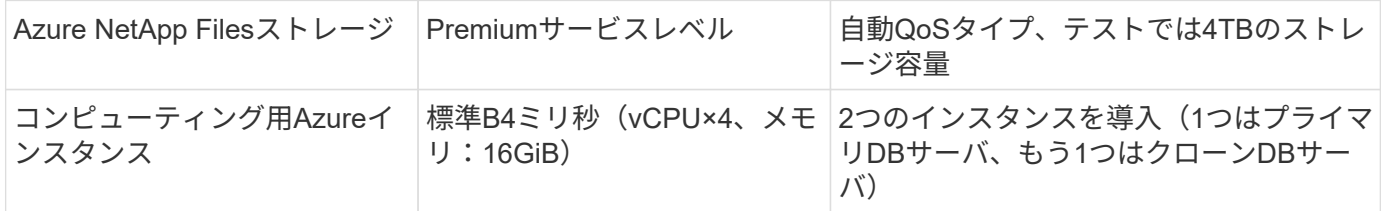

ソフトウェア

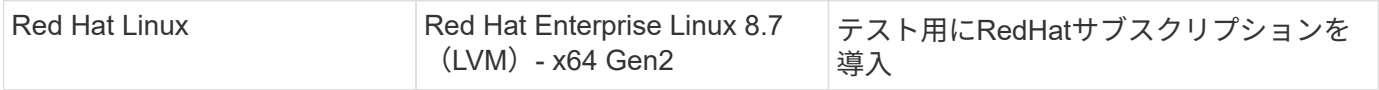

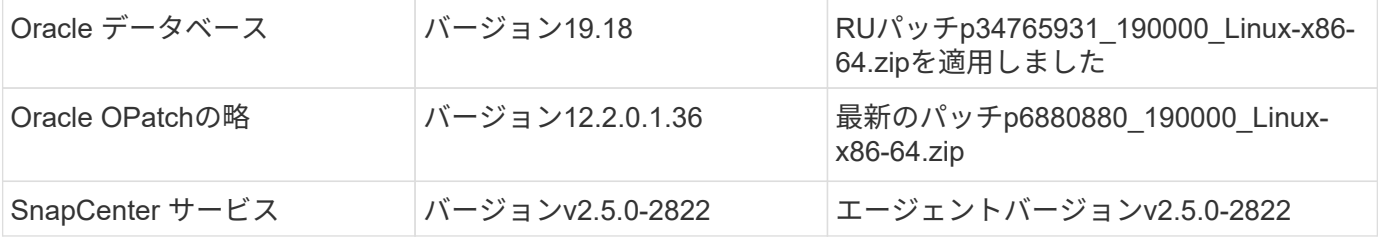

導入にあたって考慮すべき主な要因

- \*コネクタは、データベースおよびAzure NetApp Filesと同じ仮想ネットワーク/サブネットに導入しま す。\*可能な場合は、同じAzure仮想ネットワークおよびリソースグループに導入する必要があります。こ れにより、Azure NetApp FilesストレージおよびAzureコンピューティングインスタンスへの接続が可能に なります。
- \* AzureポータルでSnapCenter Connector用に作成されたAzureユーザアカウントまたはActive Directoryサ ービスの原則。\* BlueXP Connectorを導入するには、仮想マシンやその他のコンピューティングリソース の作成と構成、ネットワークの構成、Azureサブスクリプションへのアクセスに特定の権限が必要です。 また、コネクタが動作するためのロールと権限を後で作成するための権限も必要です。Azureで権限を持 つカスタムロールを作成し、ユーザーアカウントまたはサービス原則に割り当てます。詳細については、 次のリンクを参照してください。["Azure](https://docs.netapp.com/us-en/bluexp-setup-admin/task-set-up-permissions-azure.html#set-up-permissions-to-create-the-connector-from-bluexp)[権限](https://docs.netapp.com/us-en/bluexp-setup-admin/task-set-up-permissions-azure.html#set-up-permissions-to-create-the-connector-from-bluexp)[を設定する](https://docs.netapp.com/us-en/bluexp-setup-admin/task-set-up-permissions-azure.html#set-up-permissions-to-create-the-connector-from-bluexp)["](https://docs.netapp.com/us-en/bluexp-setup-admin/task-set-up-permissions-azure.html#set-up-permissions-to-create-the-connector-from-bluexp)。
- \* Azureリソースグループで作成されたsshキーペア。\* sshキーペアは、コネクタホストにログインするた めのAzure VMユーザに割り当てられ、プラグインをデプロイして実行するためのデータベースVMホスト にも割り当てられます。BlueXPコンソールUIでは、sshキーを使用してSnapCenterサービスプラグインを データベースホストに導入し、プラグインのワンステップインストールとアプリケーションホストデータ ベースの検出を行います。
- \* BlueXPコンソールの設定にクレデンシャルが追加されました。\* Azure NetApp Filesストレージ をBlueXP作業環境に追加するには、BlueXPコンソールからAzure NetApp Filesにアクセスするための権限 を付与するクレデンシャルをBlueXPコンソールの設定で設定する必要があります。
- \* Azure VMデータベースインスタンスホストにjava-11-openjdkがインストールされています。\* SnapCenterサービスのインストールには、Javaバージョン11が必要です。プラグインを導入する前に、 アプリケーションホストにインストールする必要があります。

# 解決策 の導入

クラウドネイティブアプリケーションデータの保護に役立つ、より広範な範囲を含む広範なネットアップドキ ュメントが用意されています。このドキュメントの目的は、Azure NetApp FilesストレージとAzureコンピュ ーティングインスタンスに導入されたOracleデータベースを保護するための、BlueXPコンソールを使用し たSnapCenterサービスの導入手順を段階的に説明することです。

開始するには、次の手順を実行します。

- 一般的な手順をお読みください ["](https://docs.netapp.com/us-en/cloud-manager-backup-restore/concept-protect-cloud-app-data-to-cloud.html#architecture)[クラウドネイティブアプリケーションのデータを保護](https://docs.netapp.com/us-en/cloud-manager-backup-restore/concept-protect-cloud-app-data-to-cloud.html#architecture)["](https://docs.netapp.com/us-en/cloud-manager-backup-restore/concept-protect-cloud-app-data-to-cloud.html#architecture) およびOracle とAzure NetApp Filesに関連するセクションを参照してください。
- 次のビデオウォークスルーを見る

[Oracle](https://netapp.hosted.panopto.com/Panopto/Pages/Embed.aspx?id=48adf2d8-3f5e-4ab3-b25c-b04a014635ac)[と](https://netapp.hosted.panopto.com/Panopto/Pages/Embed.aspx?id=48adf2d8-3f5e-4ab3-b25c-b04a014635ac)[ANF](https://netapp.hosted.panopto.com/Panopto/Pages/Embed.aspx?id=48adf2d8-3f5e-4ab3-b25c-b04a014635ac)[の導入ビデオ](https://netapp.hosted.panopto.com/Panopto/Pages/Embed.aspx?id=48adf2d8-3f5e-4ab3-b25c-b04a014635ac)

**SnapCenter** サービス導入の前提条件

導入には、次の前提条件が必要です。

- 1. Oracleデータベースが完全に導入されて実行されているAzure VMインスタンス上のプライマ リOracleデータベースサーバ。
- 2. Azureに導入されるAzure NetApp Filesストレージサービスの容量プール。「ハードウェアコンポー ネント」セクションに記載されているデータベースストレージのニーズを満たす容量を備えていま す。
- 3. Azure VMインスタンス上のセカンダリデータベースサーバ。開発/テストワークロード、または本番 環境のOracleデータベースの完全なデータセットが必要なあらゆるユースケースをサポートする目的 で、代替ホストへのOracleデータベースのクローニングをテストするために使用できます。
- 4. Azure NetApp FilesおよびAzureコンピューティングインスタンスに追加情報for Oracleデータベース を導入する場合は、を参照してください。 ["Azure NetApp Files](https://docs.netapp.com/ja-jp/netapp-solutions/databases/azure_ora_nfile_usercase.html) [への](https://docs.netapp.com/ja-jp/netapp-solutions/databases/azure_ora_nfile_usercase.html)[Oracle](https://docs.netapp.com/ja-jp/netapp-solutions/databases/azure_ora_nfile_usercase.html)[データベースの導入と保](https://docs.netapp.com/ja-jp/netapp-solutions/databases/azure_ora_nfile_usercase.html) [護](https://docs.netapp.com/ja-jp/netapp-solutions/databases/azure_ora_nfile_usercase.html)["](https://docs.netapp.com/ja-jp/netapp-solutions/databases/azure_ora_nfile_usercase.html)。

<span id="page-45-0"></span>**BlueXP**へのオンボーディング

- 1. リンクを使用してください ["NetApp BlueXP"](https://console.bluexp.netapp.com/) をクリックして、BlueXPコンソールにアクセスしてく ださい。
- 2. AzureユーザーアカウントまたはActive Directoryサービスの原則を作成し、Azure Connector展開用 のAzureポータルで役割を持つ権限を付与します。
- 3. Azureリソースを管理するようにBlueXPをセットアップするには、BlueXPクレデンシャルを追加し ます。BlueXPでは、サービスプリンシパルアプリケーション(クライアントシークレット)のクラ イアントシークレットであるAzure Active Directory(アプリケーションクライアントID)での認証に 使用できるActive Directoryサービスプリンシパルの詳細を記載します。 および組織のActive Directory ID(テナントID)。
- 4. また、コネクタのプロビジョニングやデータベースプラグインのインストールに備えて、Azure Virtual Network、リソースグループ、セキュリティグループ、VMアクセス用のSSHキーなども必要 です。

**SnapCenter** サービス用コネクタを導入します

1. BlueXPコンソールにログインします。

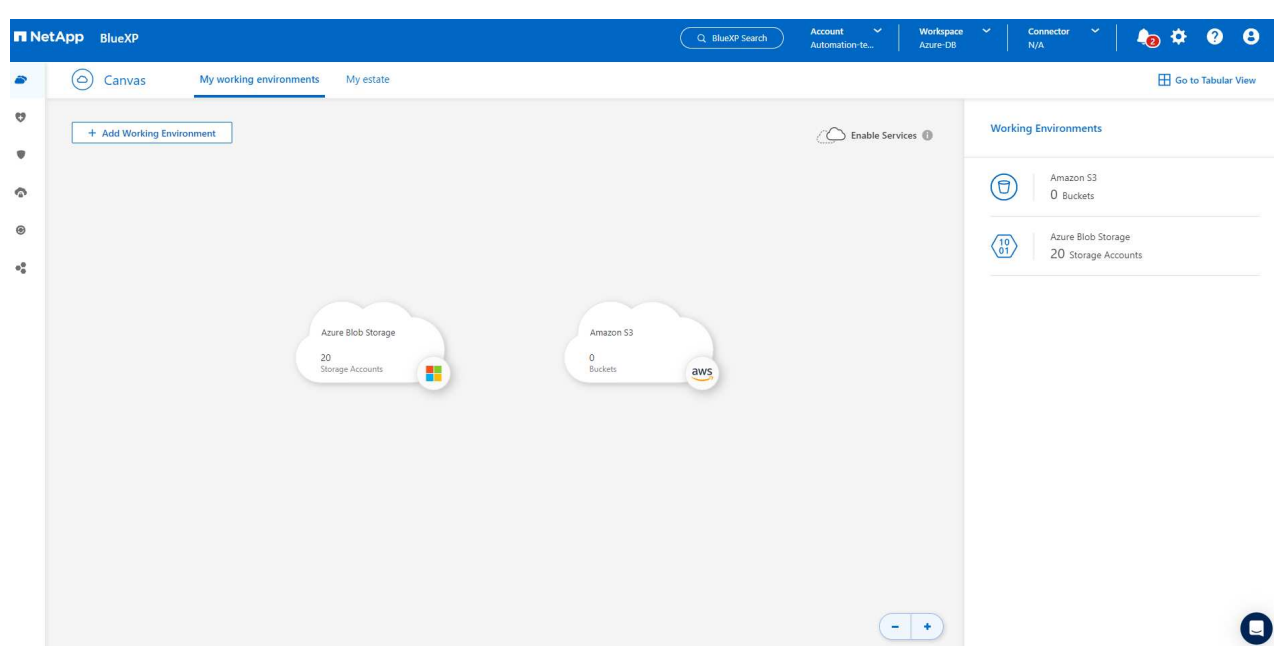

2. ドロップダウン矢印および[Add Connector]\*をクリックして、コネクタプロビジョニングワークフロ ーを開始します。

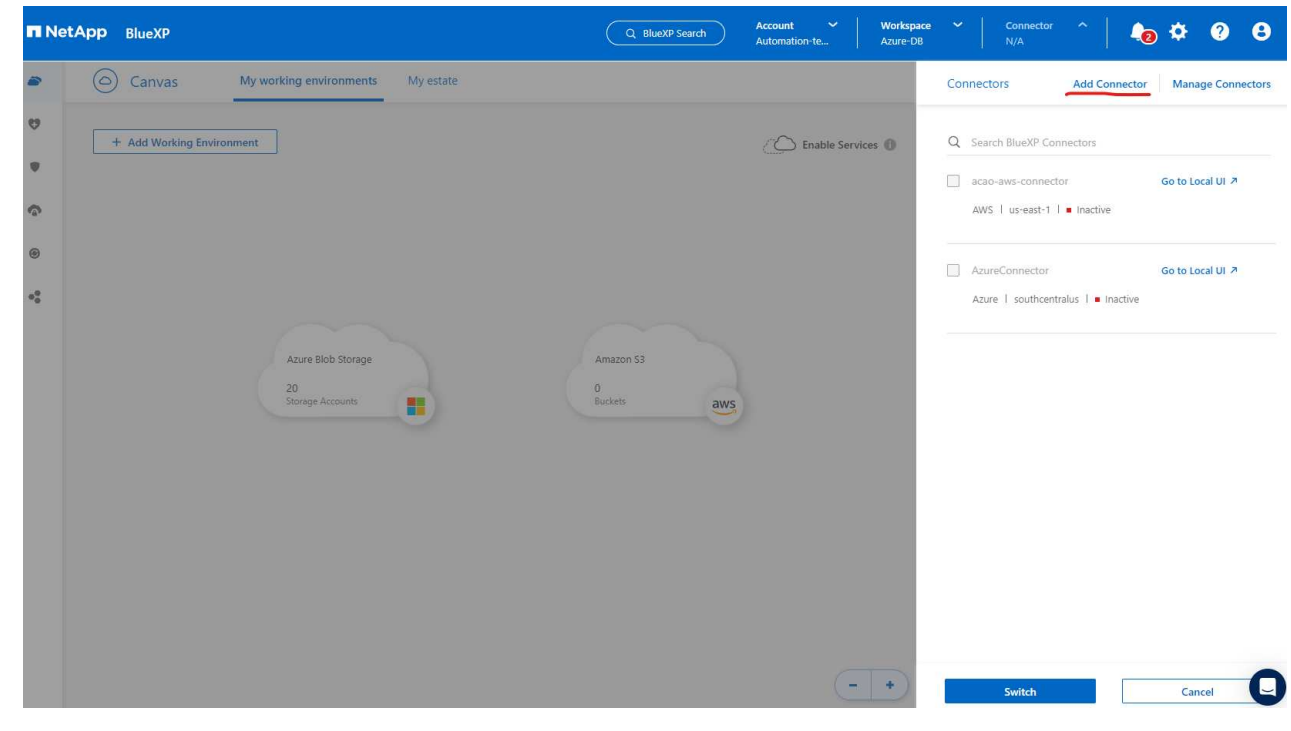

3. クラウドプロバイダ(この場合は\* Microsoft Azure \*)を選択します。

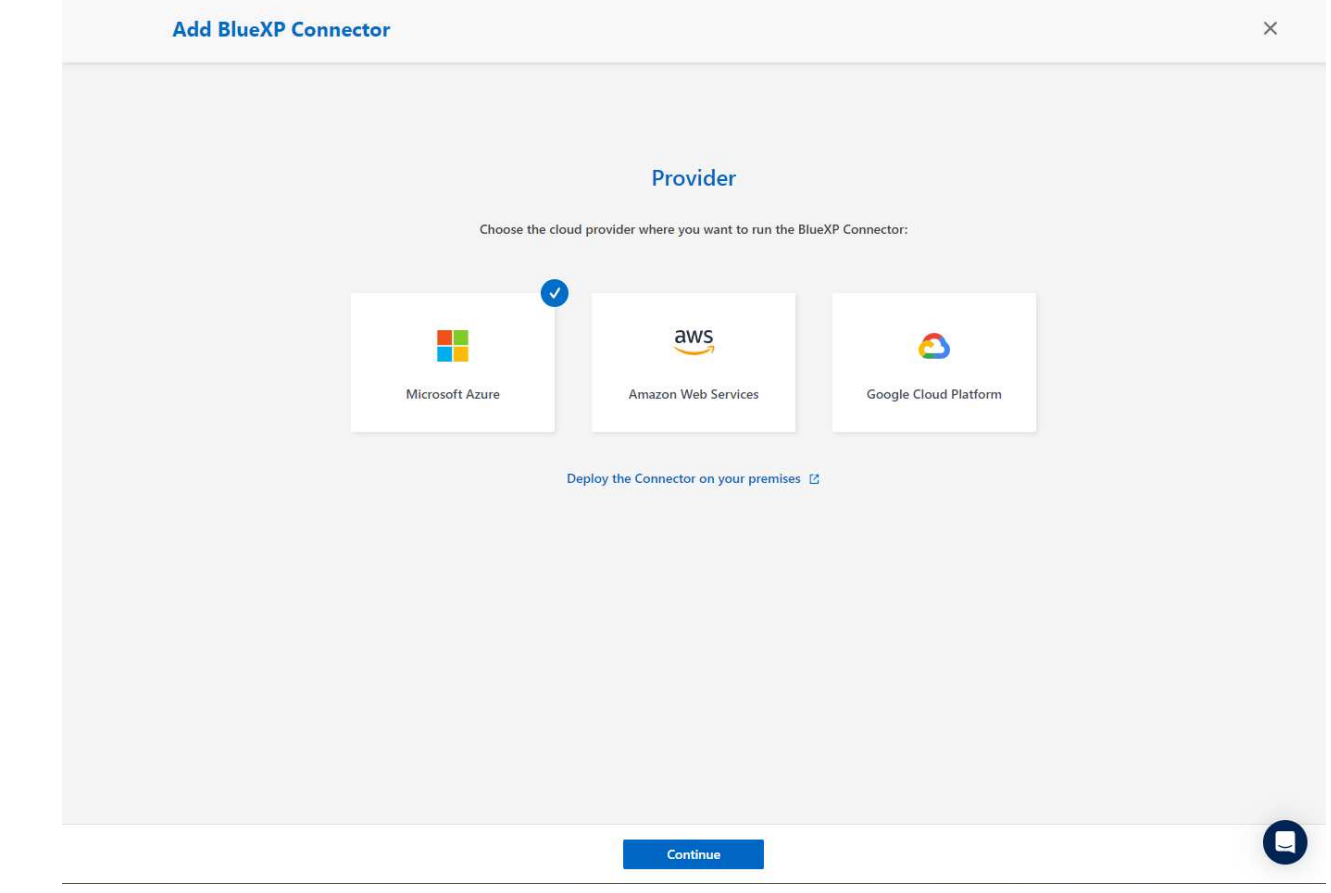

4. Azureアカウントですでに設定されている場合は、\* Permission 、 Authentication 、 Networking \*の 各手順をスキップしてください。設定されていない場合は、先に進む前に設定する必要があります。 ここから、前のセクションで参照したAzureポリシーの権限を取得することもできます。[BlueXP](#page-45-0)[への](#page-45-0) [オンボーディング](#page-45-0). 」

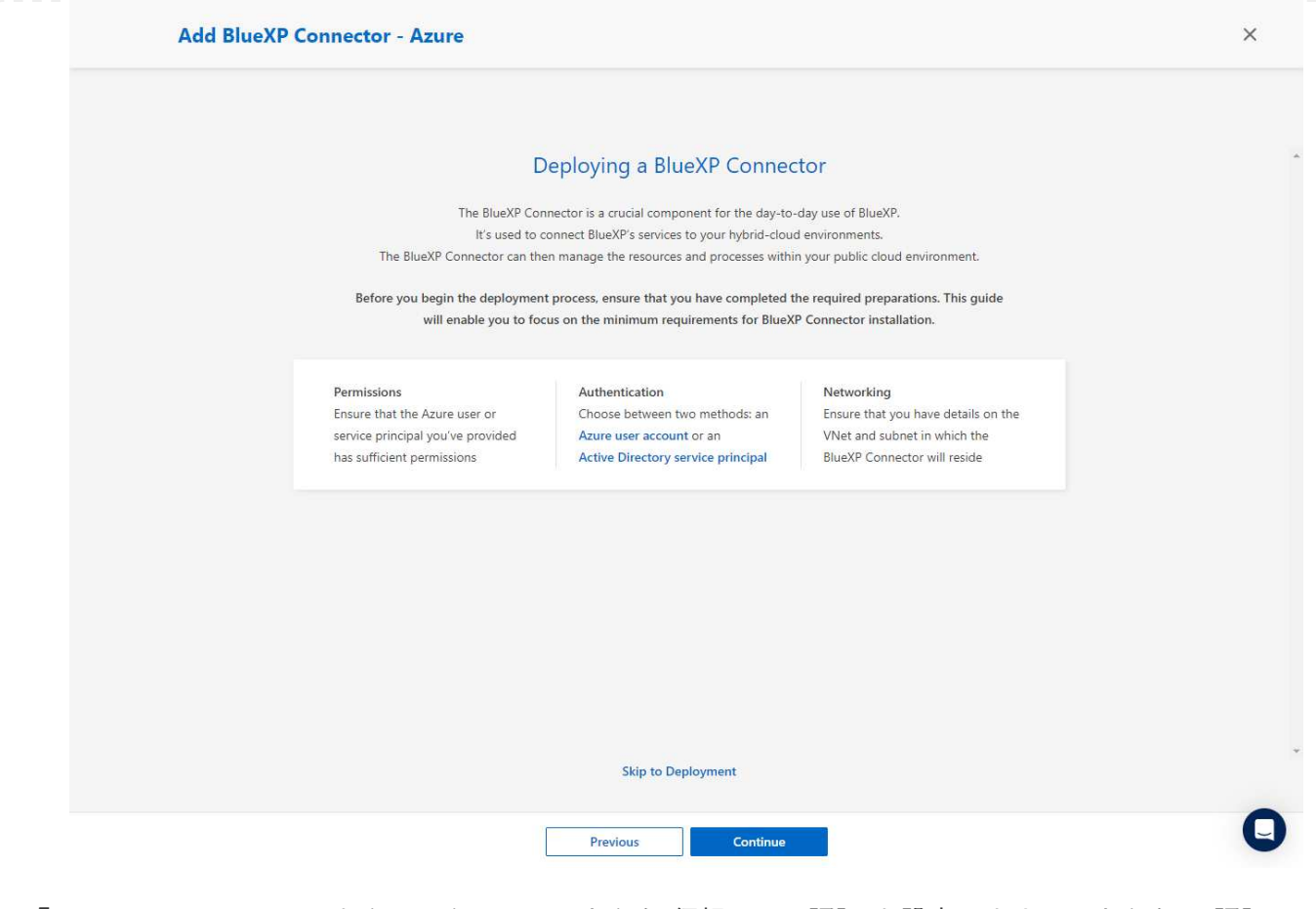

5. [Skip to Deployment]\*をクリックして、コネクタ\*仮想マシン認証\*を設定します。コネクタOS認証の 準備として、BlueXPへのオンボーディング時にAzureリソースグループで作成したSSHキーペアを追 加します。

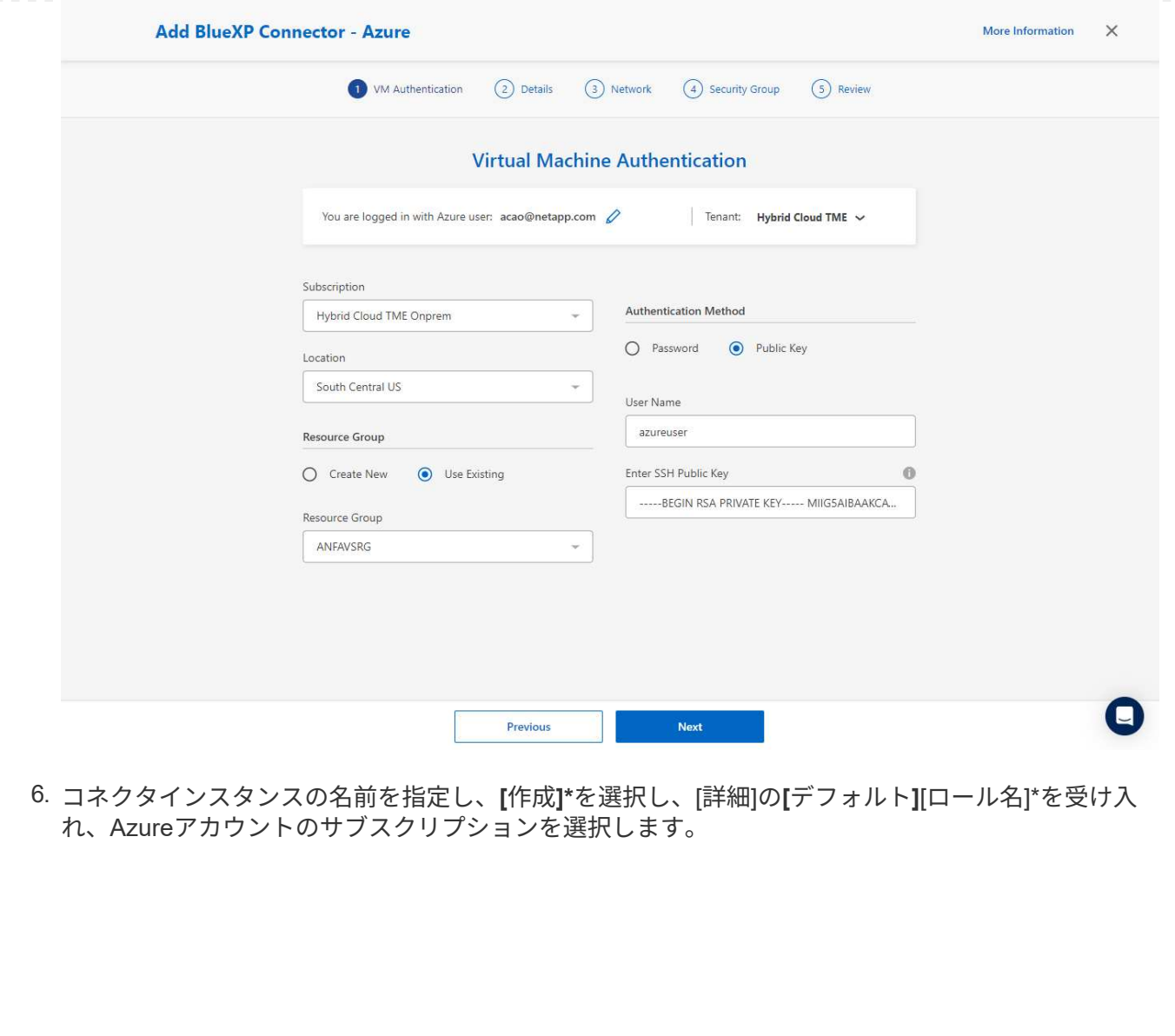

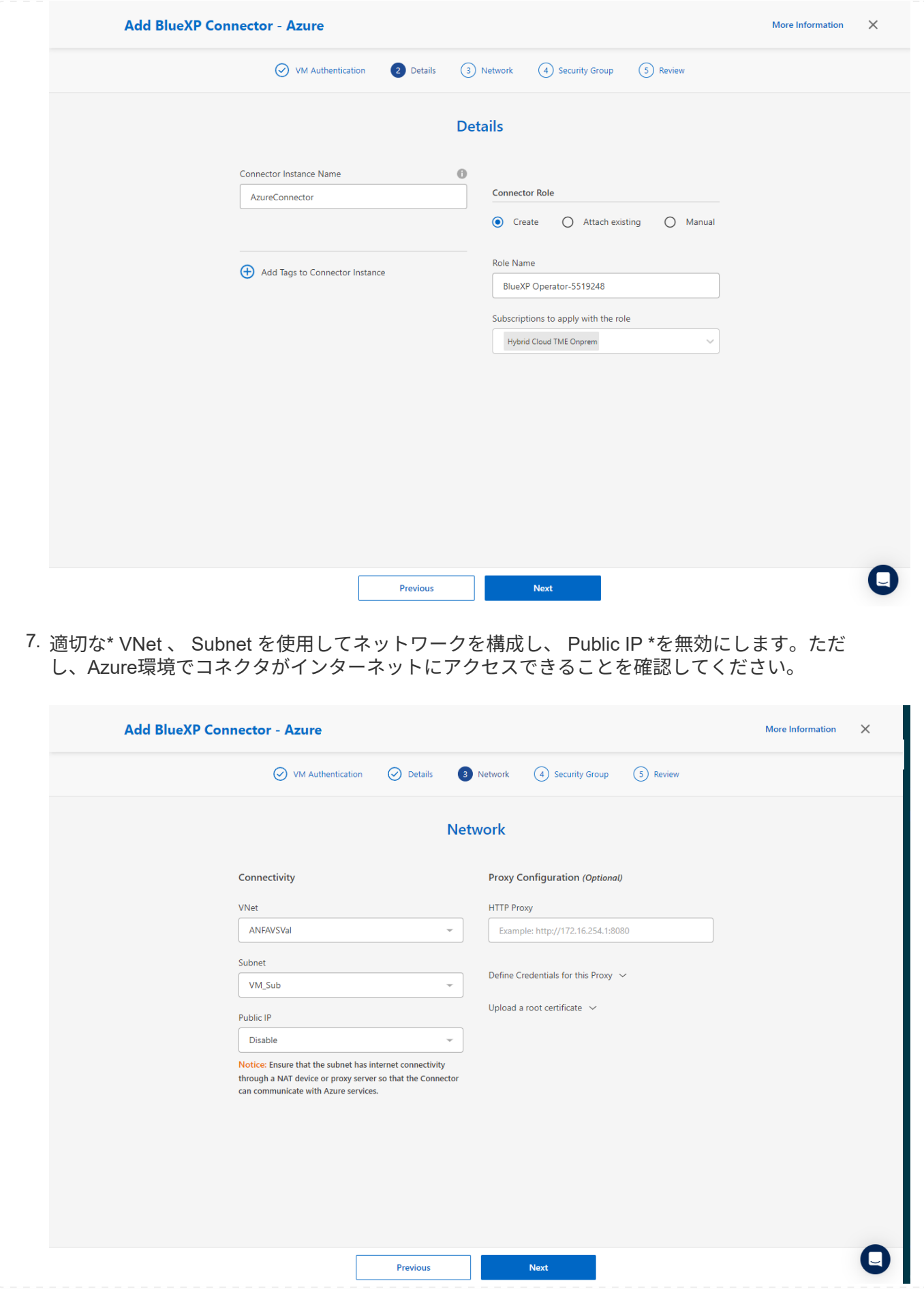

8. HTTP、HTTPS、およびSSHアクセスを許可するコネクタの\*セキュリティグループ\*を設定します。

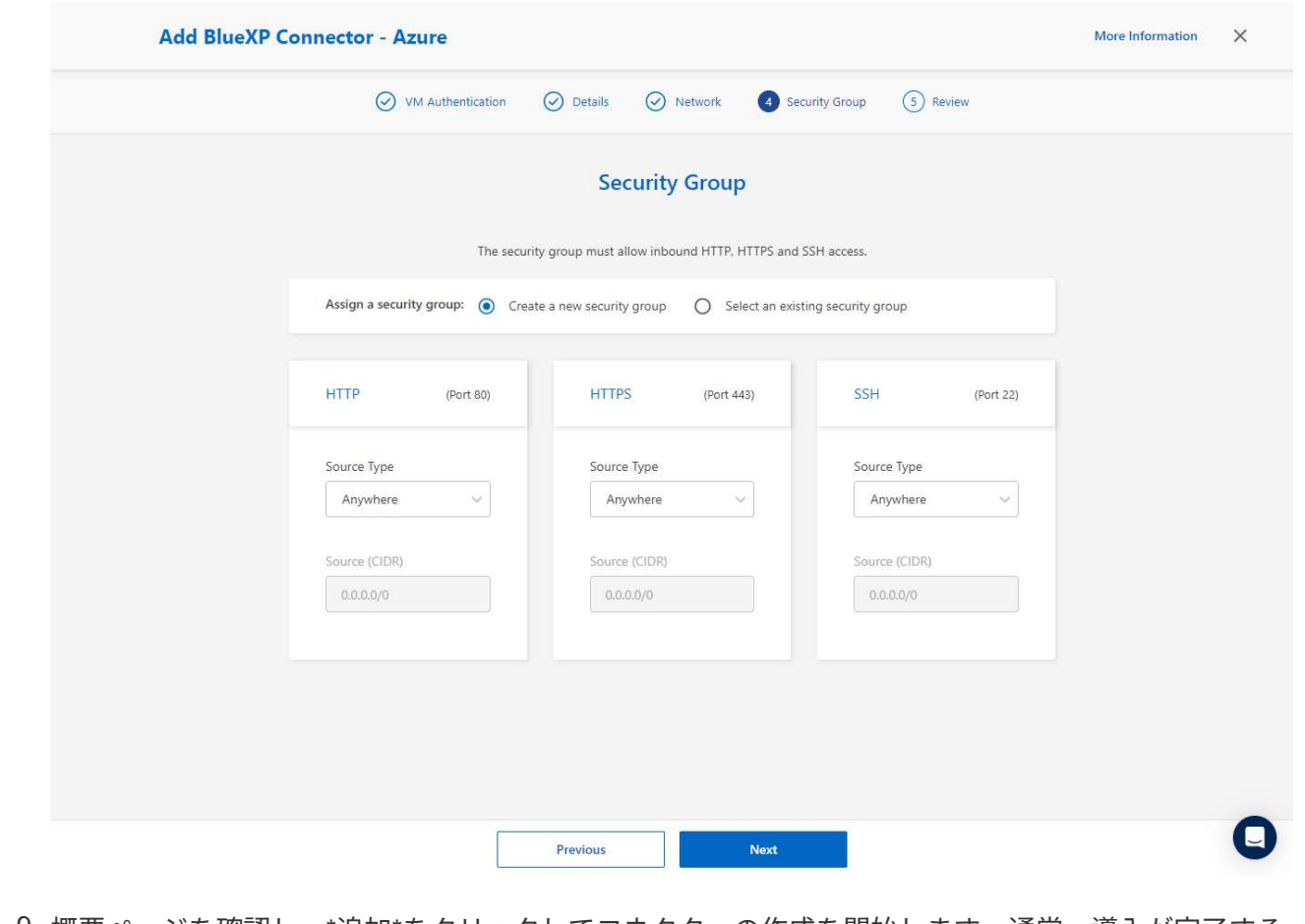

9. 概要ページを確認し、\*追加\*をクリックしてコネクターの作成を開始します。通常、導入が完了する までに約10分かかります。完了すると、コネクタインスタンスVMがAzureポータルに表示されま す。

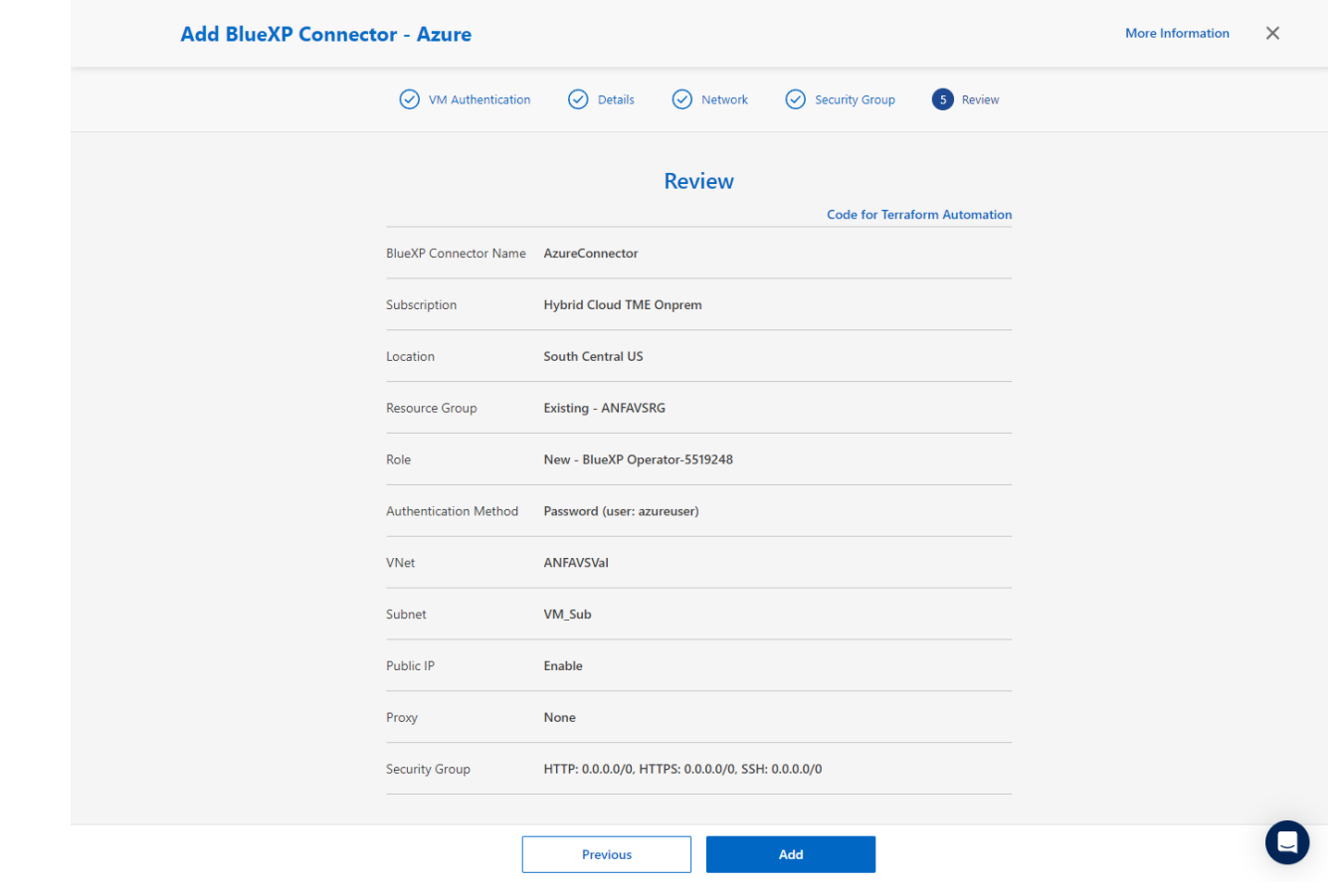

10. コネクターが展開されると、新しく作成されたコネクターが\*コネクター\*ドロップダウンの下に表示 されます。

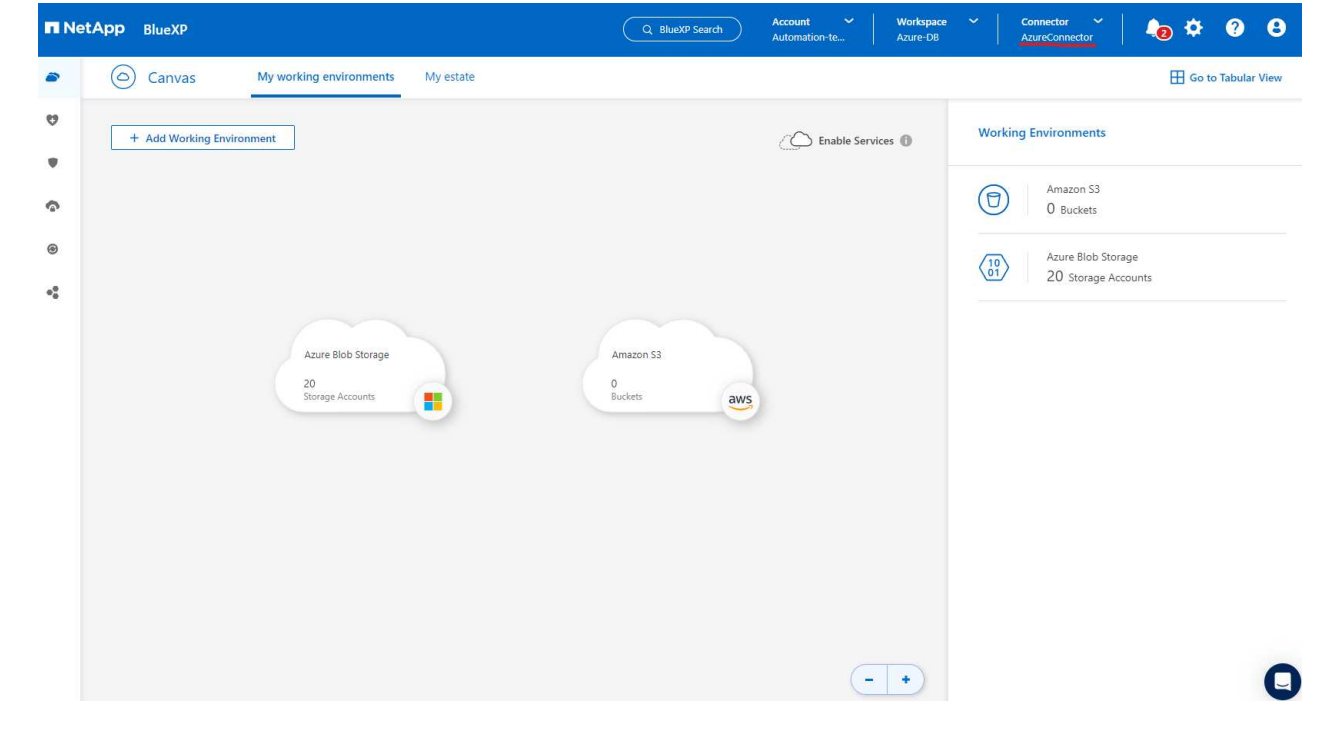

1. BlueXPコンソールの右上にある設定アイコンをクリックして\*ページを開き、[クレデンシャルの追 加]\*をクリックしてクレデンシャルの設定ワークフローを開始します。

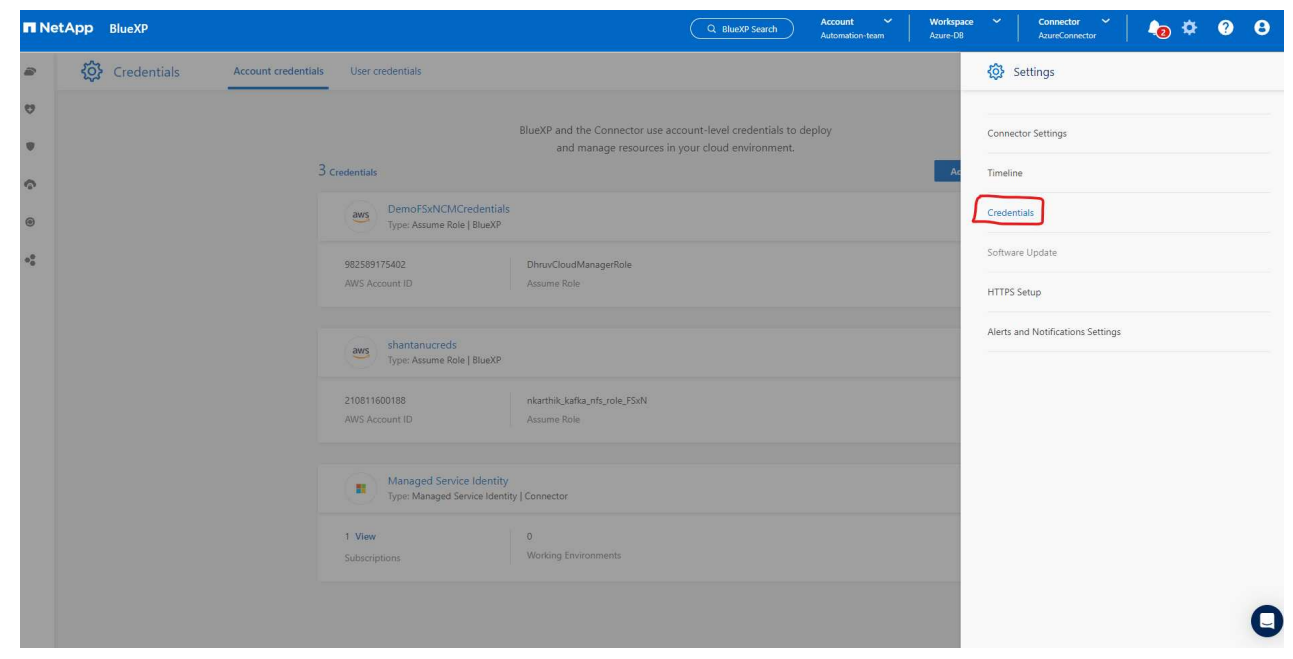

2. クレデンシャルの場所として「\* Microsoft Azure-BlueXP \*」を選択してください。

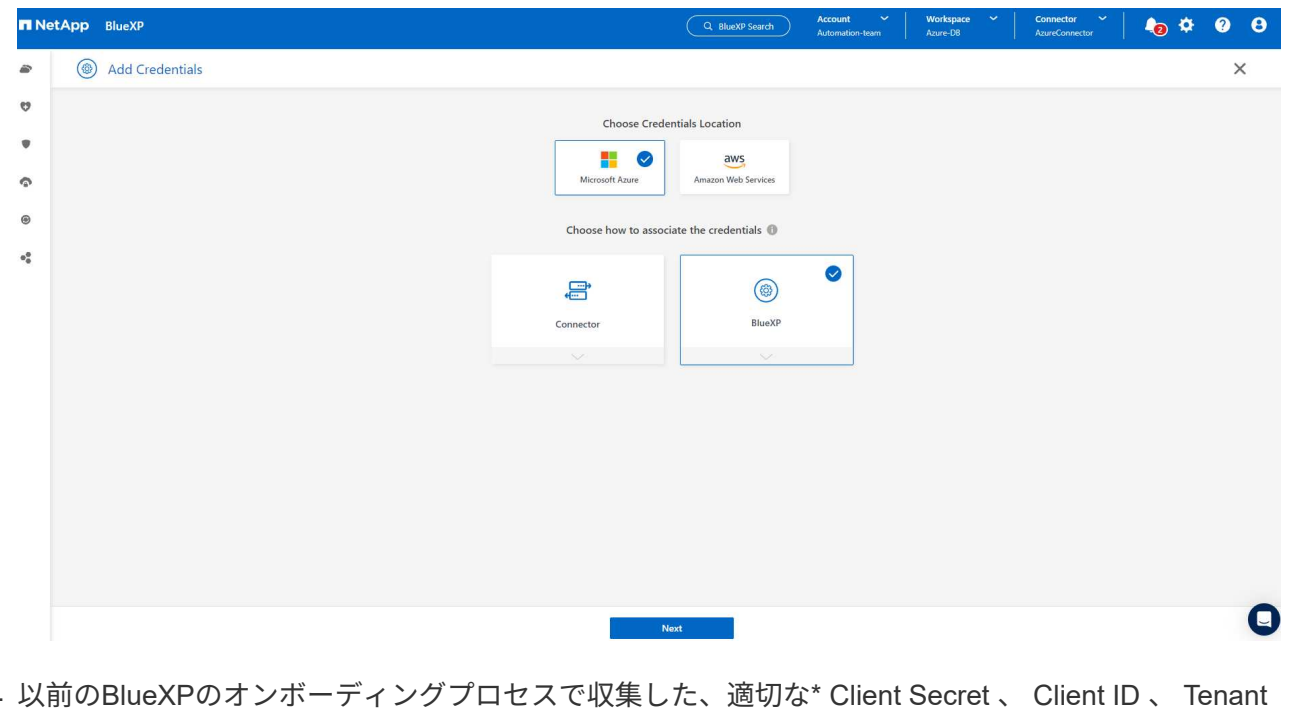

3. 以前のBlueXPのオンボーディングプロセスで収集した、適切な\* Client Secret 、 Client ID 、 Tenant ID \*を使用してAzureクレデンシャルを定義します。

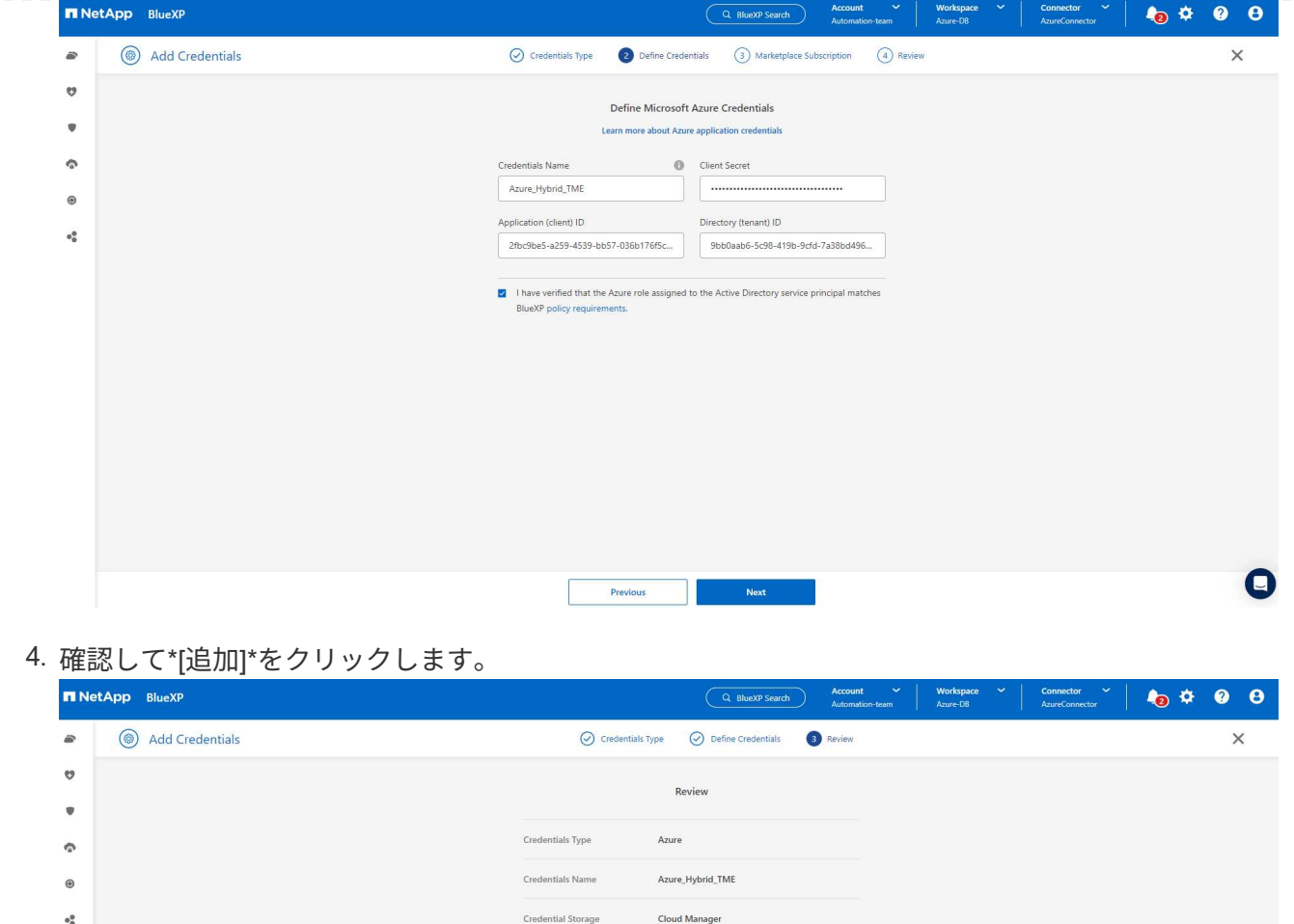

Application (client) ID 2fbc9be5-a259-4539-bb57-036b176f5cc7 Directory (tenant) ID 9bb0aab6-5c98-419b-9cfd-7a38bd496e1f

**Exercise Previous** 

 $\bullet$ 

5. また、\* Marketplace Subscription \*をクレデンシャルに関連付ける必要がある場合もあります。

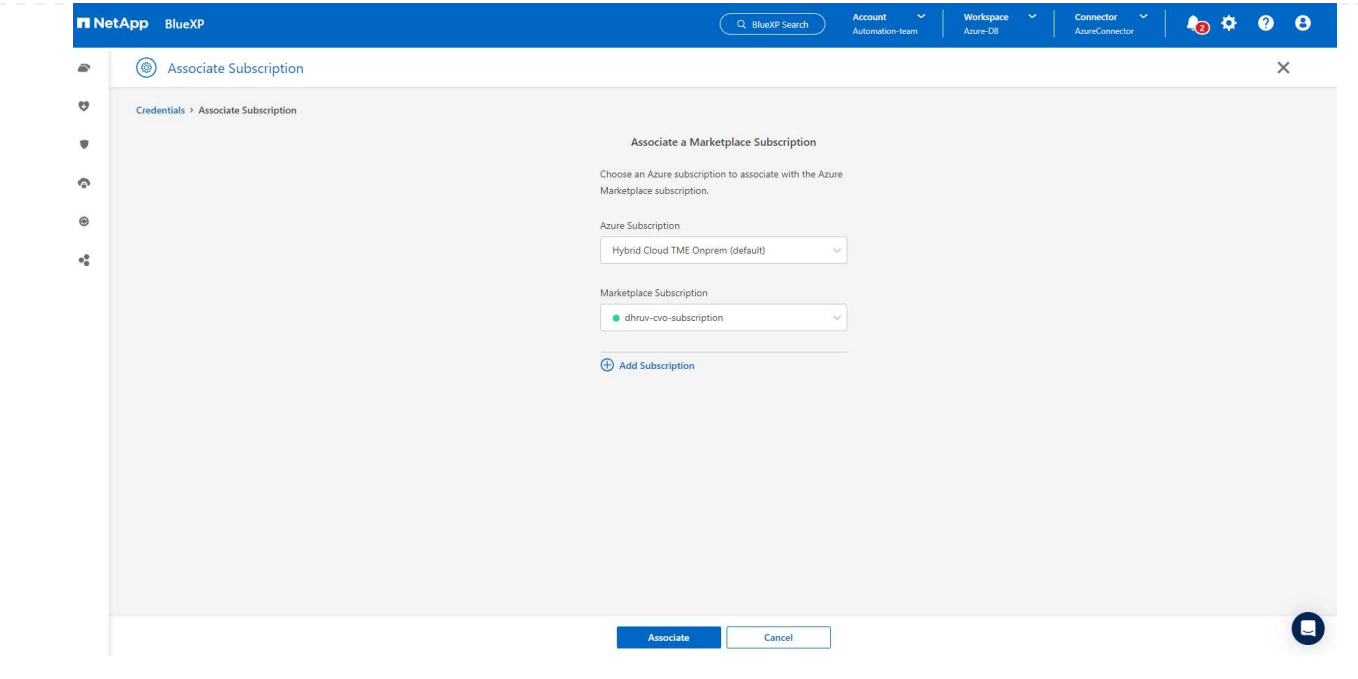

**SnapCenter** サービスのセットアップ

Azureクレデンシャルを設定すると、次の手順でSnapCenterサービスをセットアップできるようになり ます。

1. Canvasページに戻り、\* My Working Environment で[Add Working Environment]\*をクリックし て、Azureに導入されているAzure NetApp Filesを検出します。

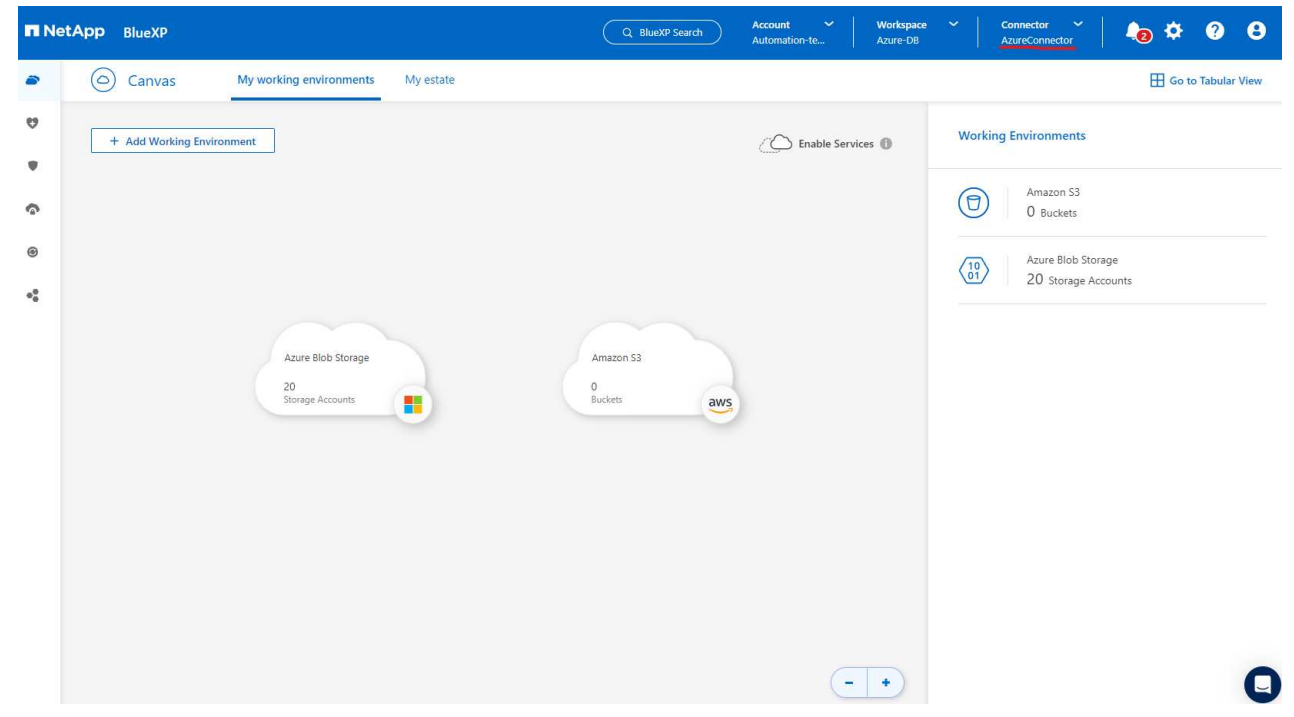

2. 場所として\* Microsoft Azure を選択し、 Discover \*をクリックします。

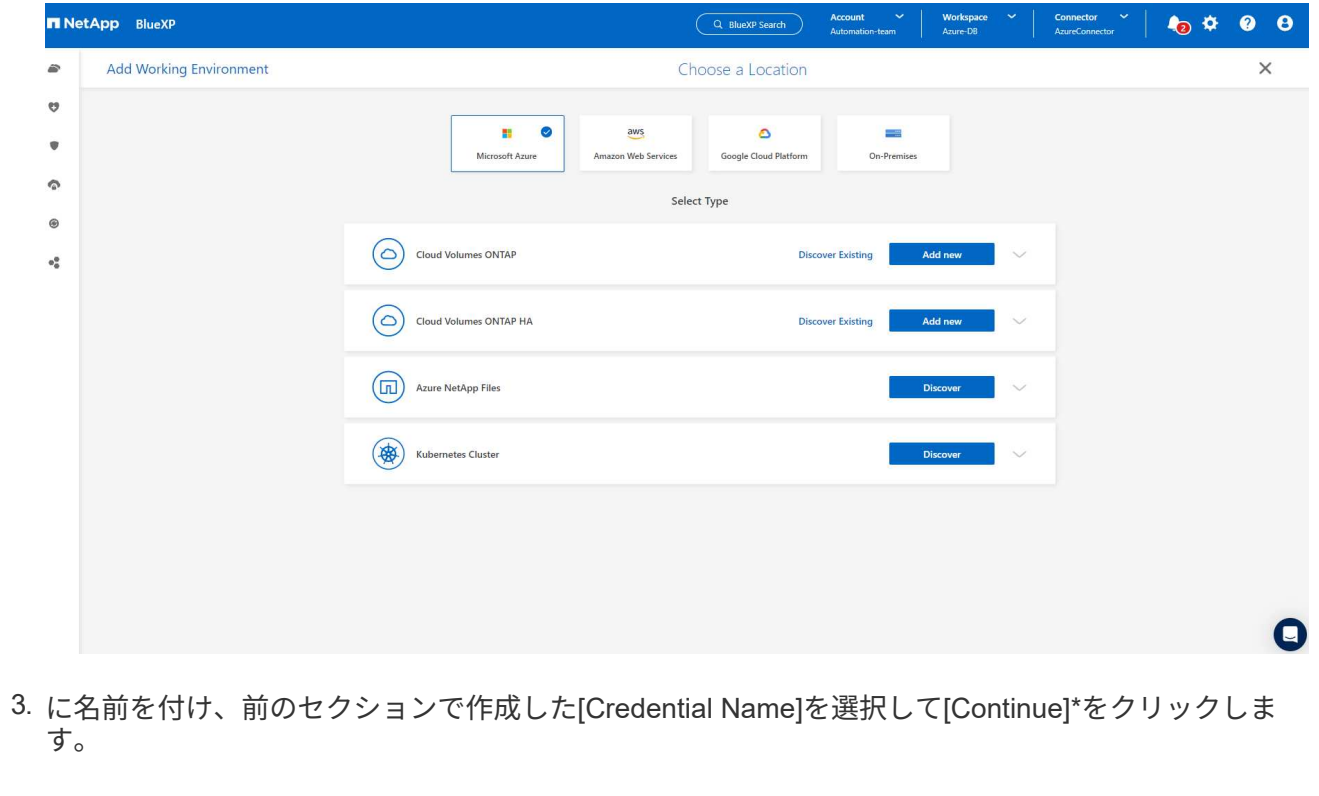

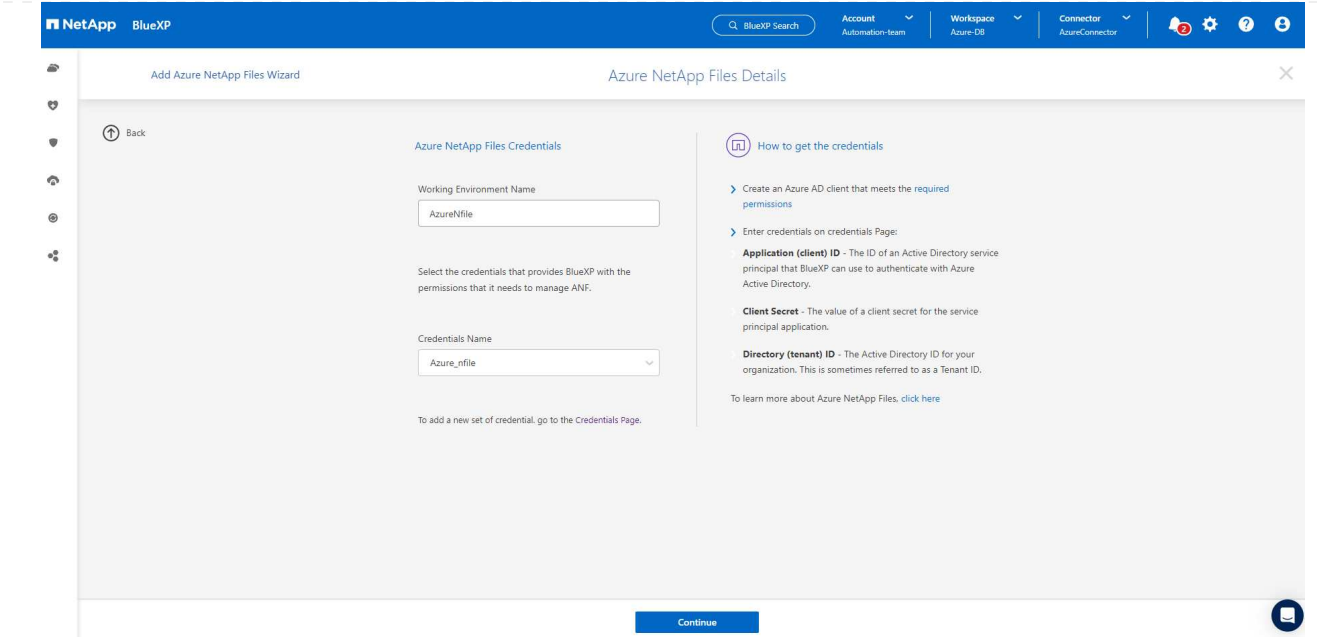

4. BlueXPコンソールが\* My Working Environments に戻り、**Azure**から検出された**Azure NetApp Files** が Canvas \*に表示されるようになりました。

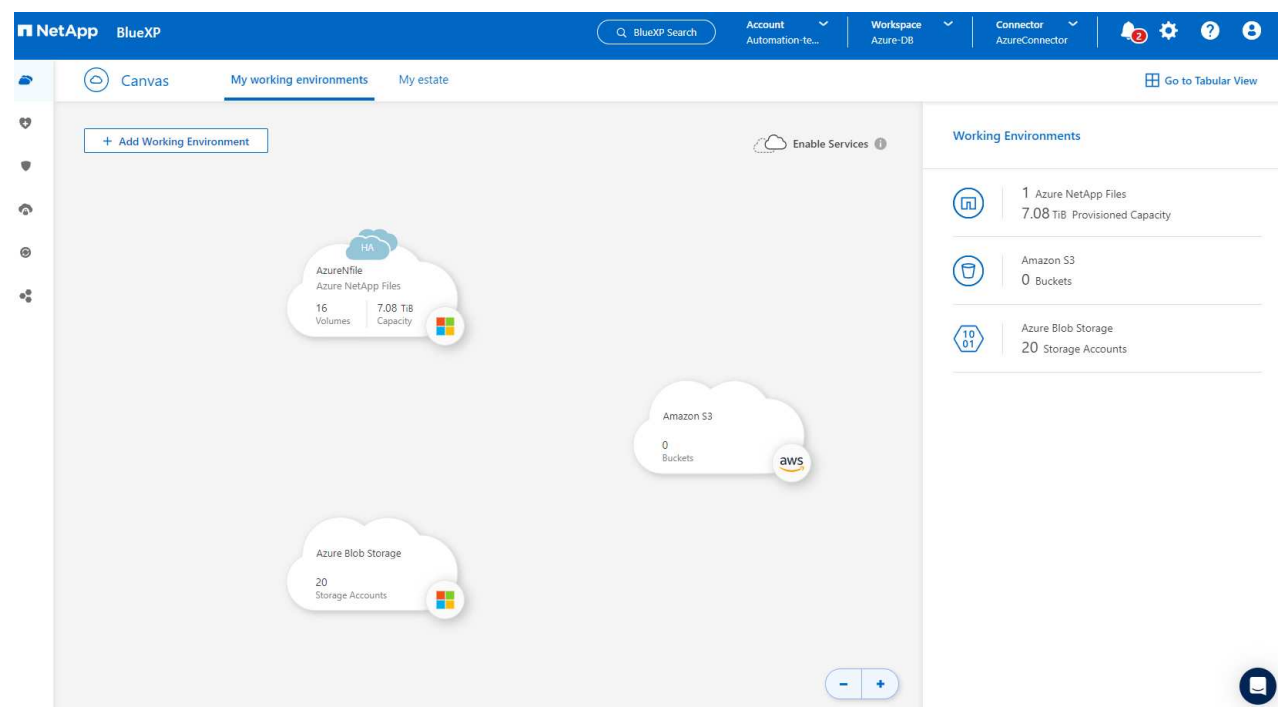

5. Azure NetApp Files アイコンをクリックし、 Enter Working Environment \*をクリックして、Azure NetApp Filesストレージに導入されているOracleデータベースボリュームを表示します。

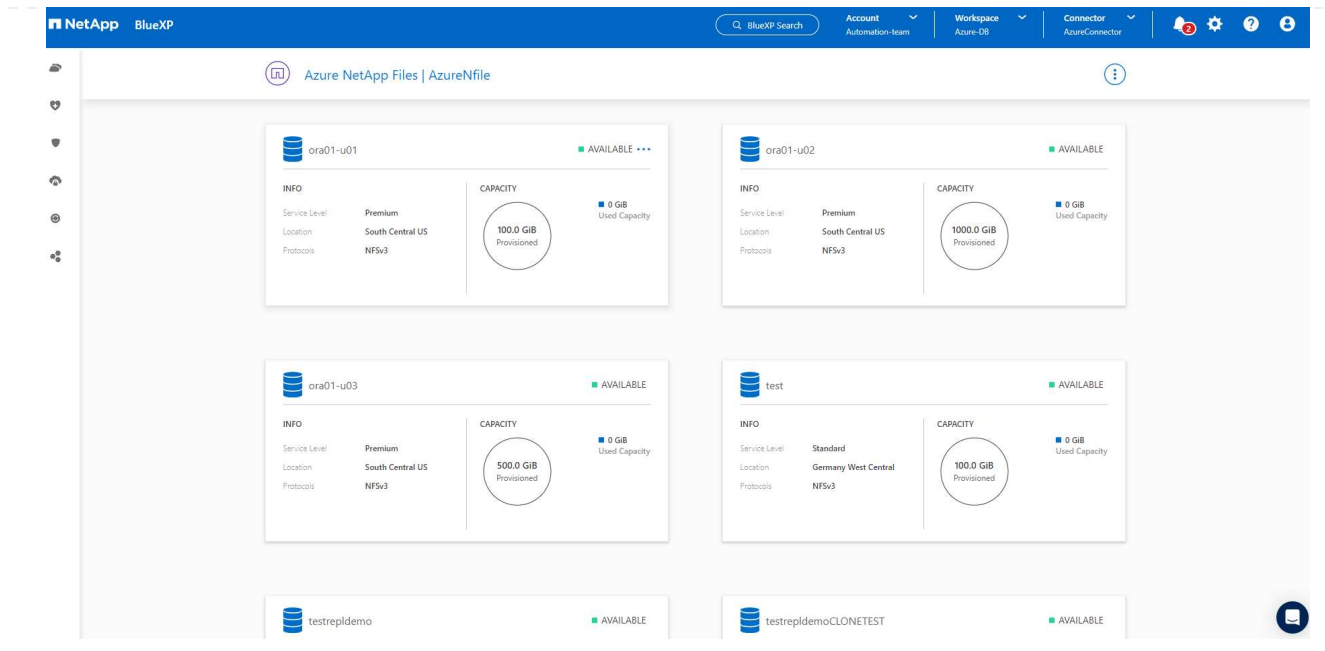

6. コンソールの左側のサイドバーで、保護アイコンの上にマウスを置き、**[**保護**]**>\*をクリックして、**[**ア プリケーション**]**の起動ページを開きます。**[\***アプリケーションの検出]をクリックします。

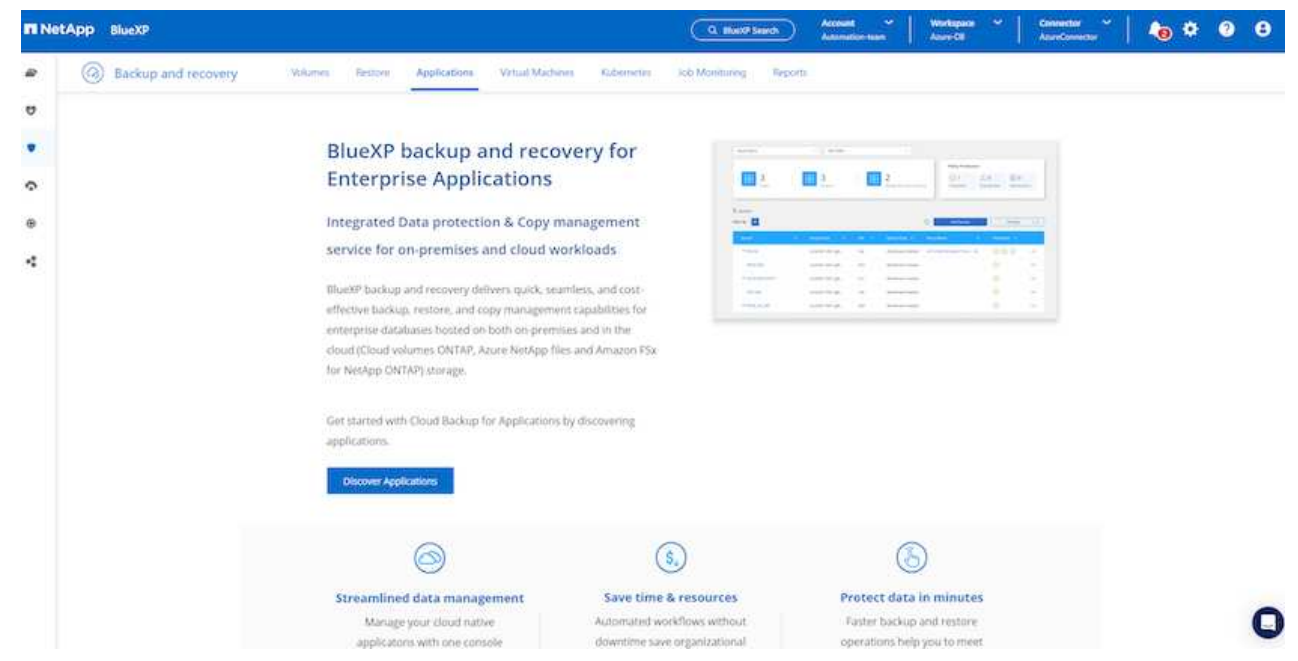

7. アプリケーションのソースタイプとして\* Cloud Native \*を選択します。

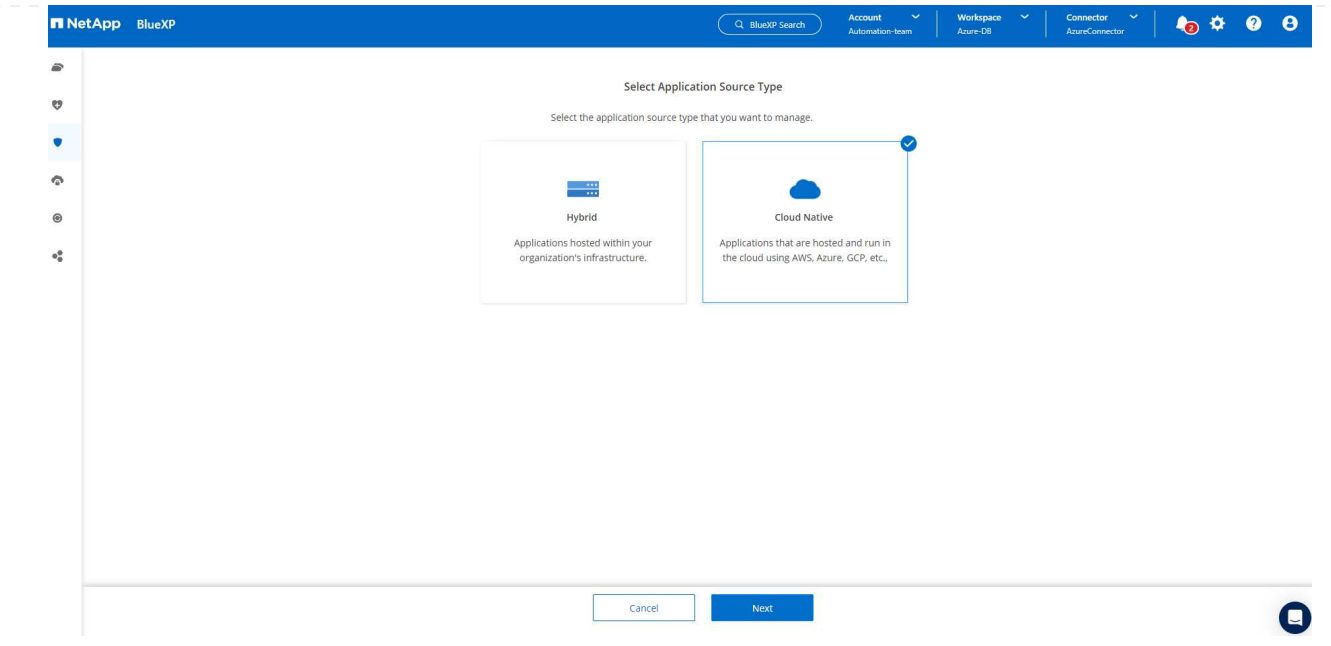

8. アプリケーションタイプとして\* Oracle を選択し、 Next \*をクリックしてホストの詳細ページを開き ます。

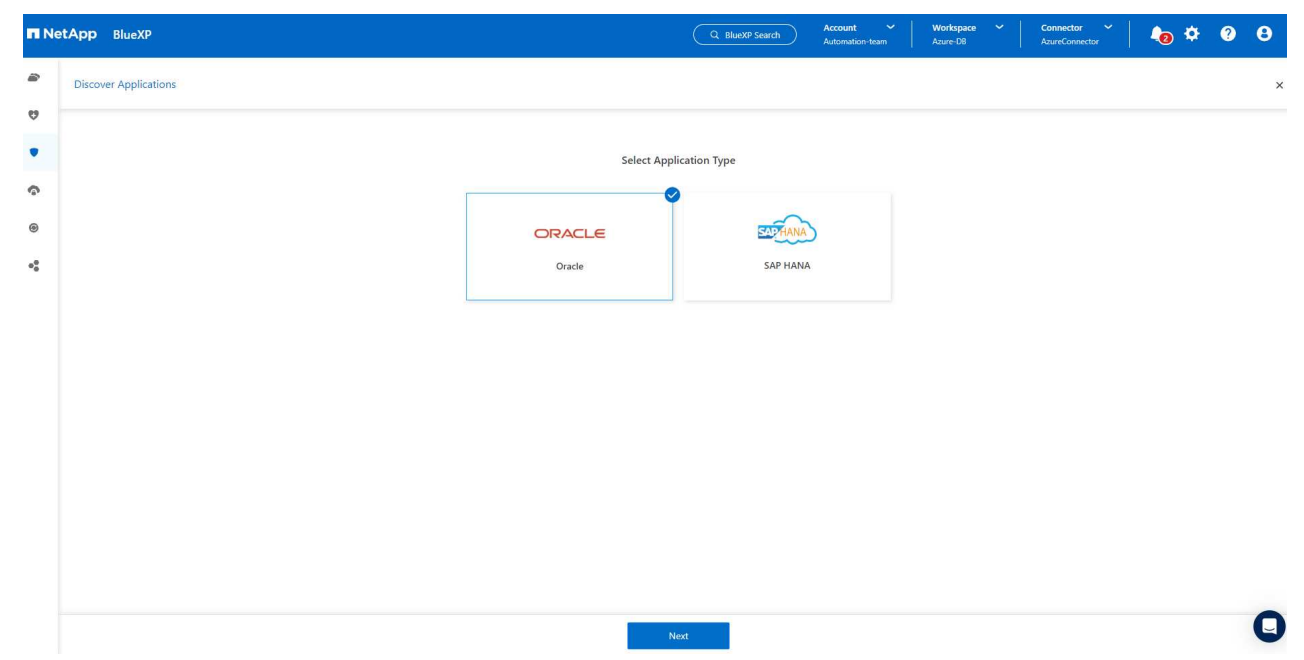

9. を選択し、IPアドレス\*、コネクタ、Azure VM管理\*ユーザ名\* (azureuserなど)など、Oracle Azure VM VMの詳細を指定します。[Add SSH Private Key]\*をクリックして、Oracle Azure VMの導入に使 用したSSHキーペアを貼り付けます。また、フィンガープリントを確認するように求められます。

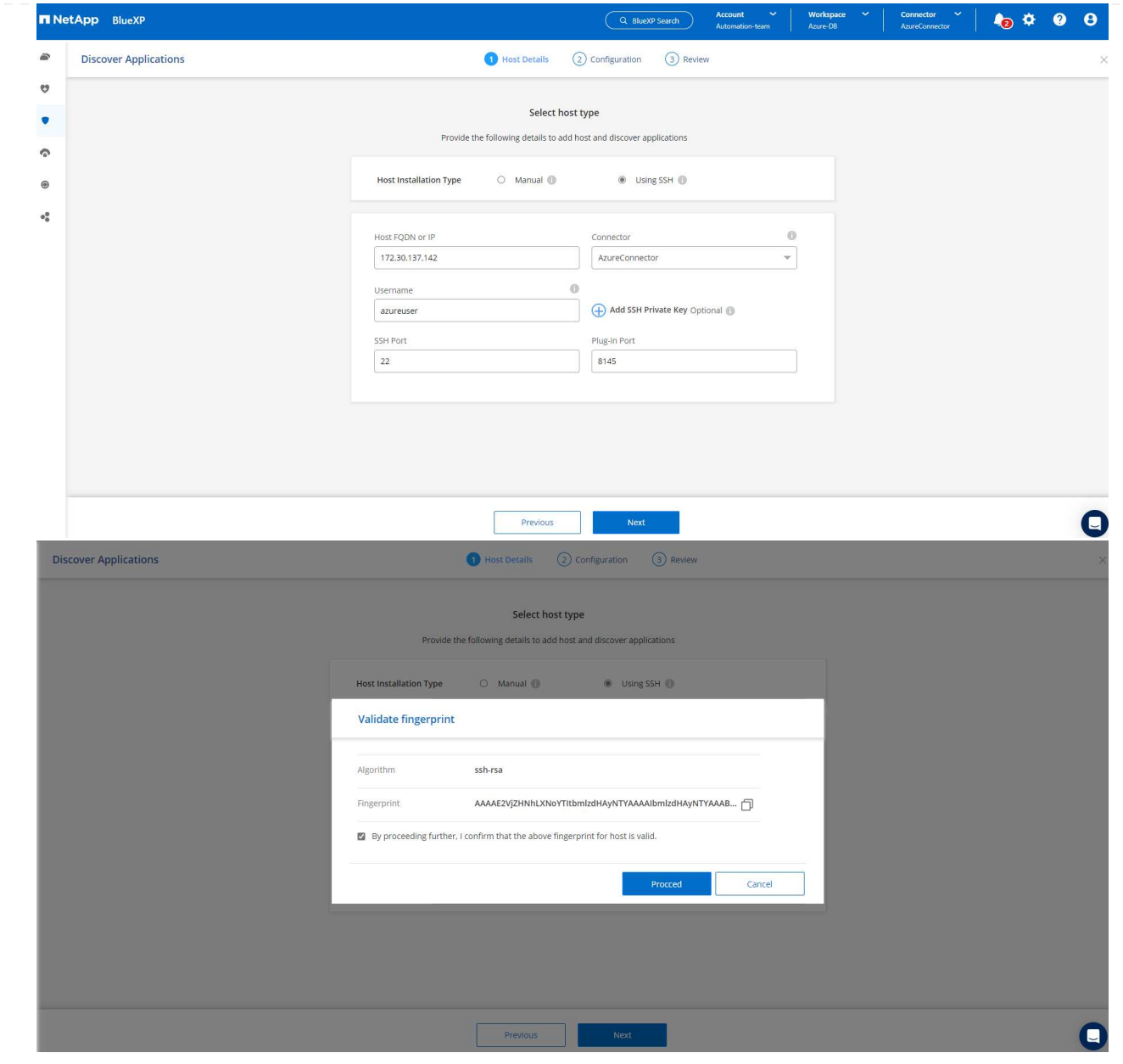

10. 次の\*[構成]\*ページに進み、Oracle Azure VMでのsudoerアクセスをセットアップします。

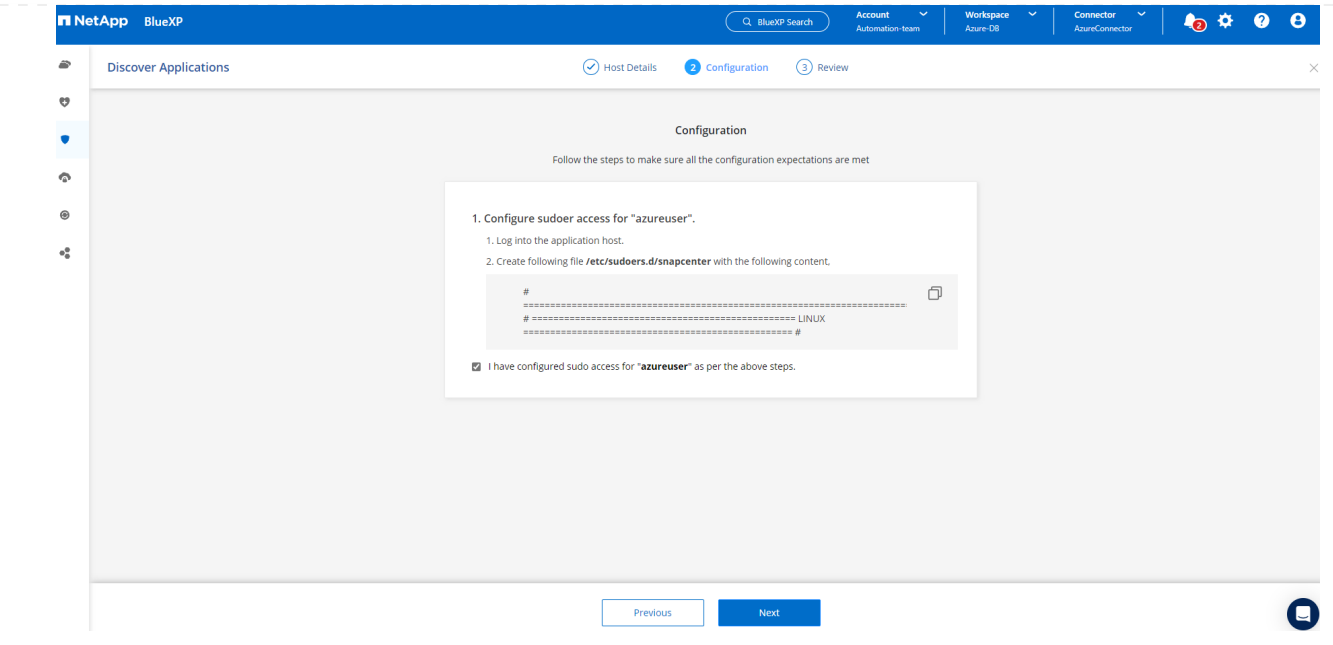

11. 確認し、\*[アプリケーションの検出]\*をクリックして、Oracle Azure VMにプラグインをインストール し、VM上のOracleデータベースをワンステップで検出します。

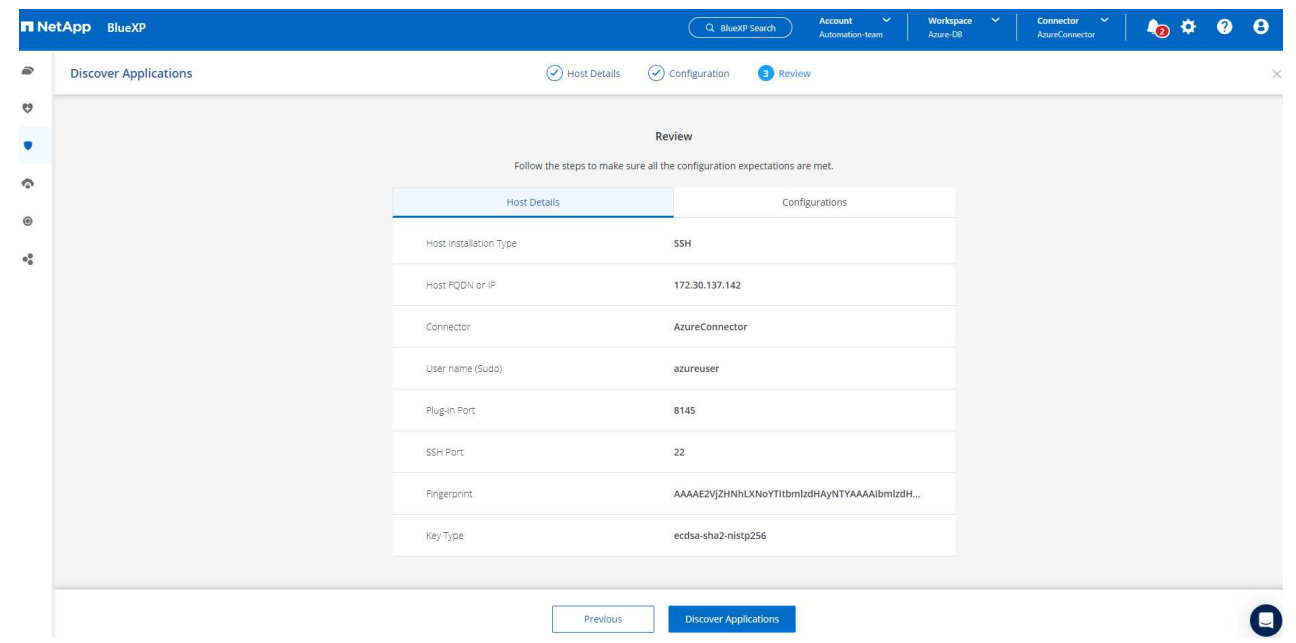

12. Azure VMで検出されたOracleデータベースが\* Applications に追加され、 Applications ページに環境 内のホストと**Oracle**データベースの数が表示されます。データベース Protection Status は、最初は Unprotected \*と表示されます。

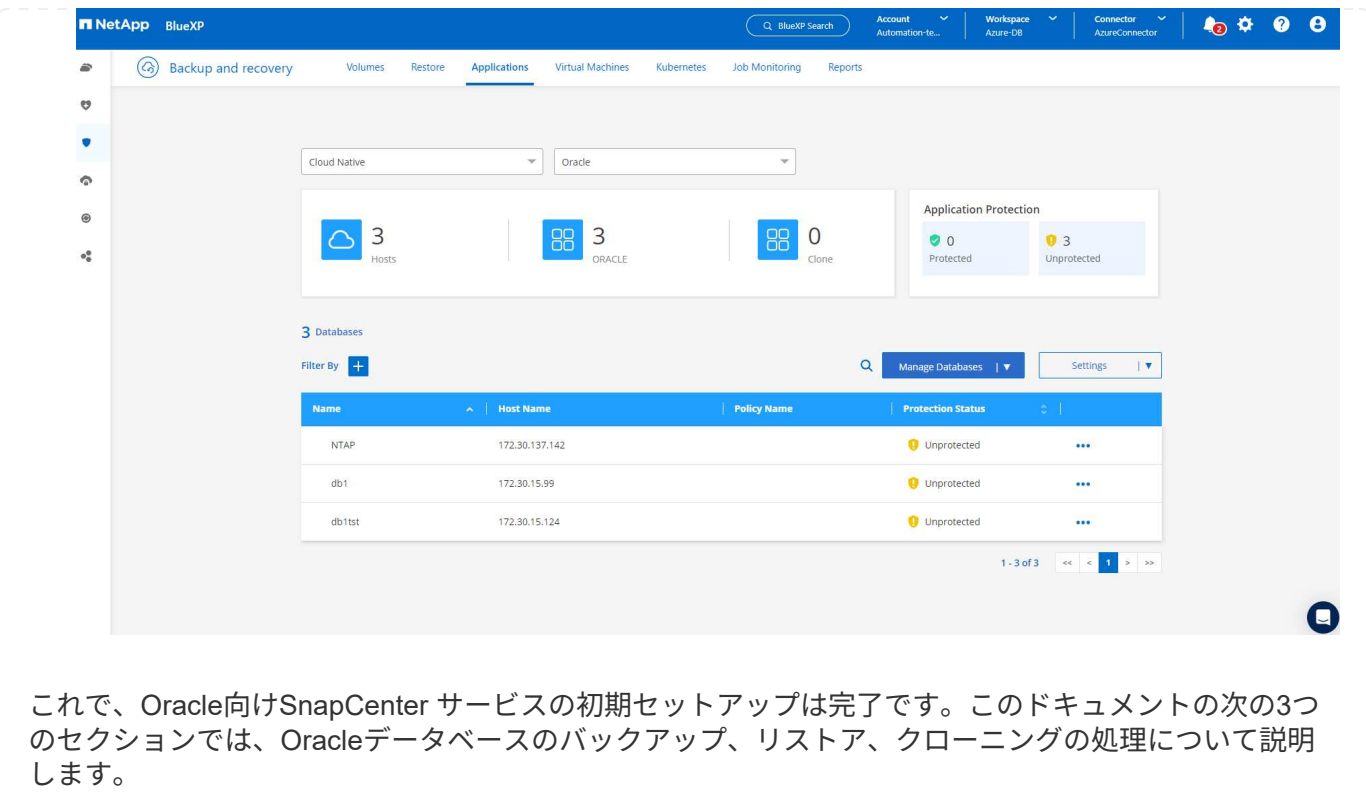

**Oracle**データベースのバックアップ

1. Azure VM上のテスト用Oracleデータベースは、3つのボリュームで構成され、合計ストレージは 約1.6TiBです。このサイズのデータベースについて、スナップショットによるバックアップ、リスト ア、およびクローンを実行するタイミングについて説明します。

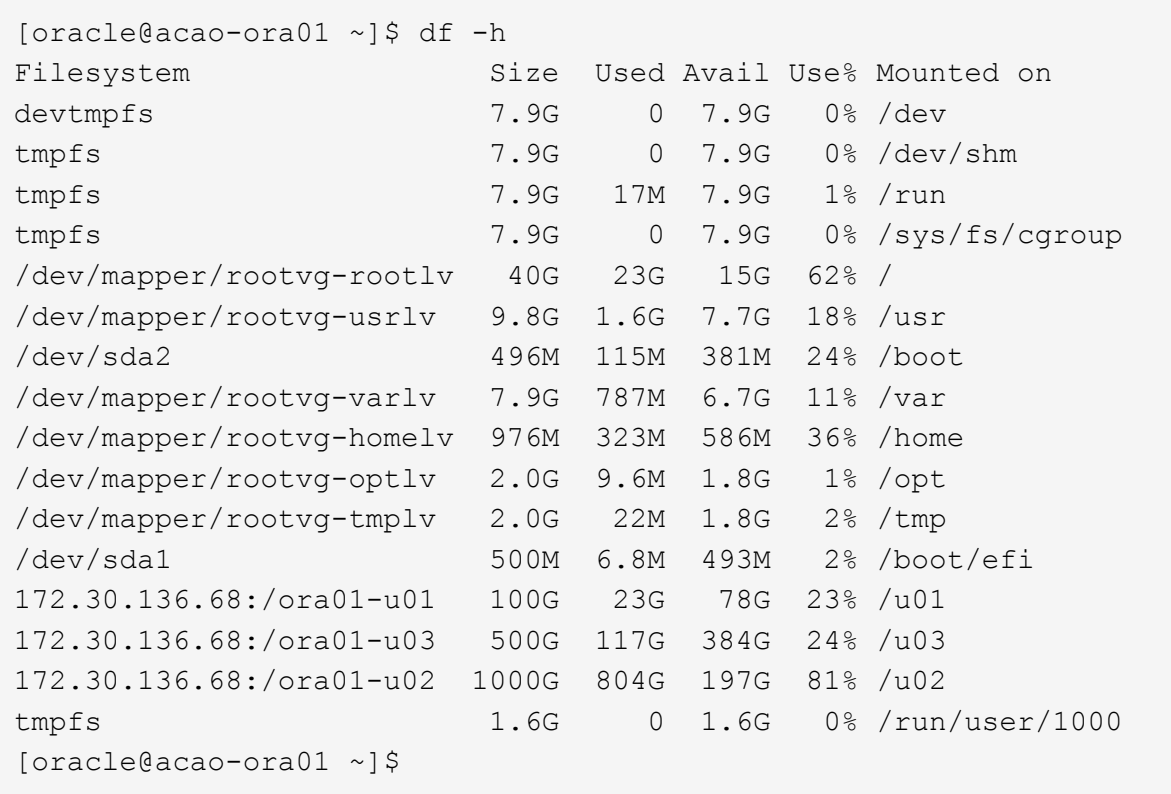

1. データベースを保護するには、データベース\*の横にある**3**つの点をクリックし、[ポリシーの割り当 て]をクリックして、**Oracle**データベースに適用可能なデフォルトのプリロード済みまたはユーザ定 義のデータベース保護ポリシーを表示します。**[**設定**]**-\*[ポリシー]\*では、バックアップ頻度とバック アップデータ保持期間をカスタマイズして独自のポリシーを作成できます。

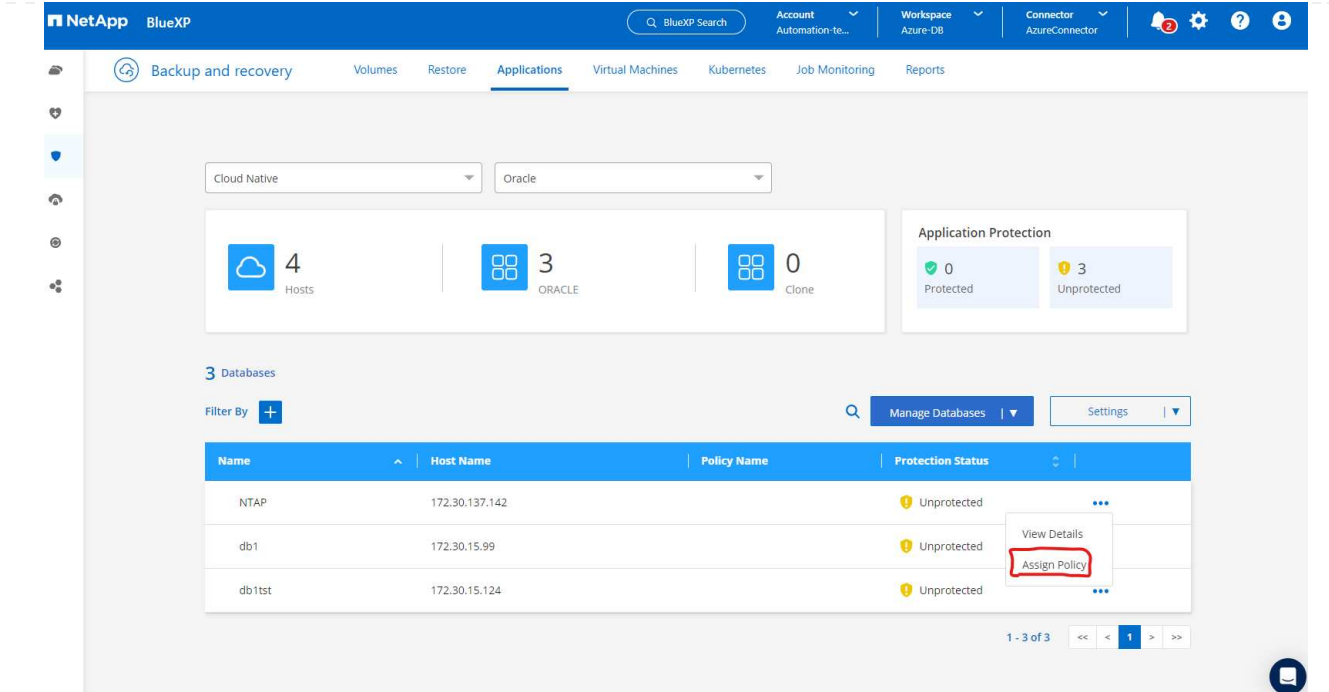

2. ポリシーの設定に問題がなければ、選択したポリシーを\*割り当て\*してデータベースを保護できま す。

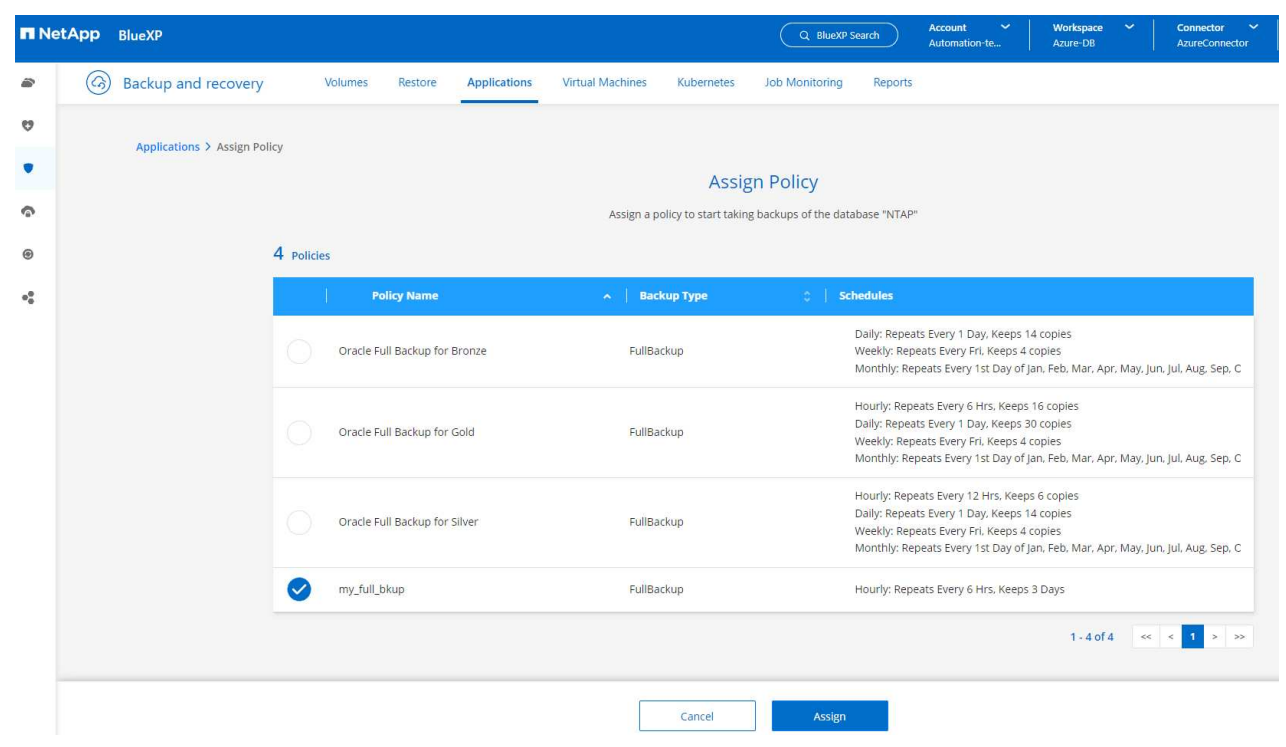

3. ポリシーが適用されると、データベースの保護ステータスが\* Protected \*に変わり、緑のチェックマ ークが表示されます。BlueXPは、定義されたスケジュールに従ってSnapshotバックアップを実行し ます。また、以下に示すように、3つのドットで構成されるドロップダウン・メニューから\*オンデマ ンド・バックアップ\*を利用できます。

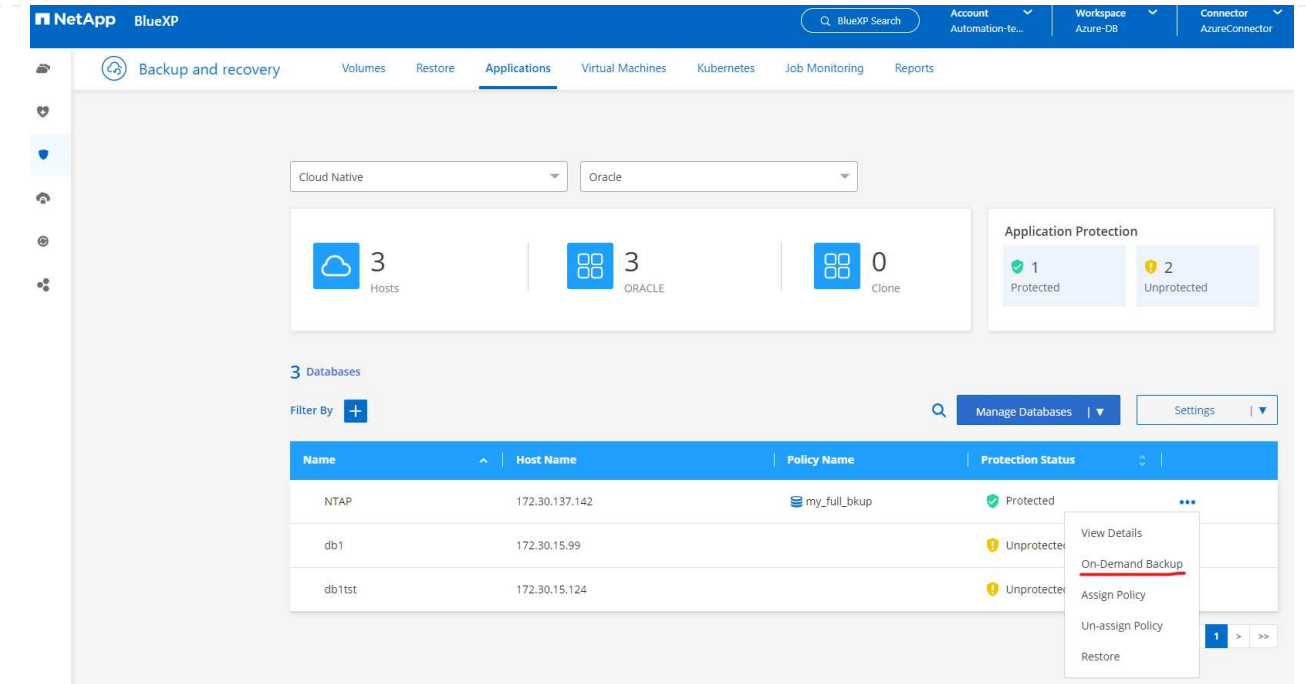

4. [ジョブ監視]\*タブでは、バックアップジョブの詳細を確認できます。テスト結果から、Oracleデータ 。<br>ベースを約1.6TiBバックアップするのに約4分かかることがわかりました。

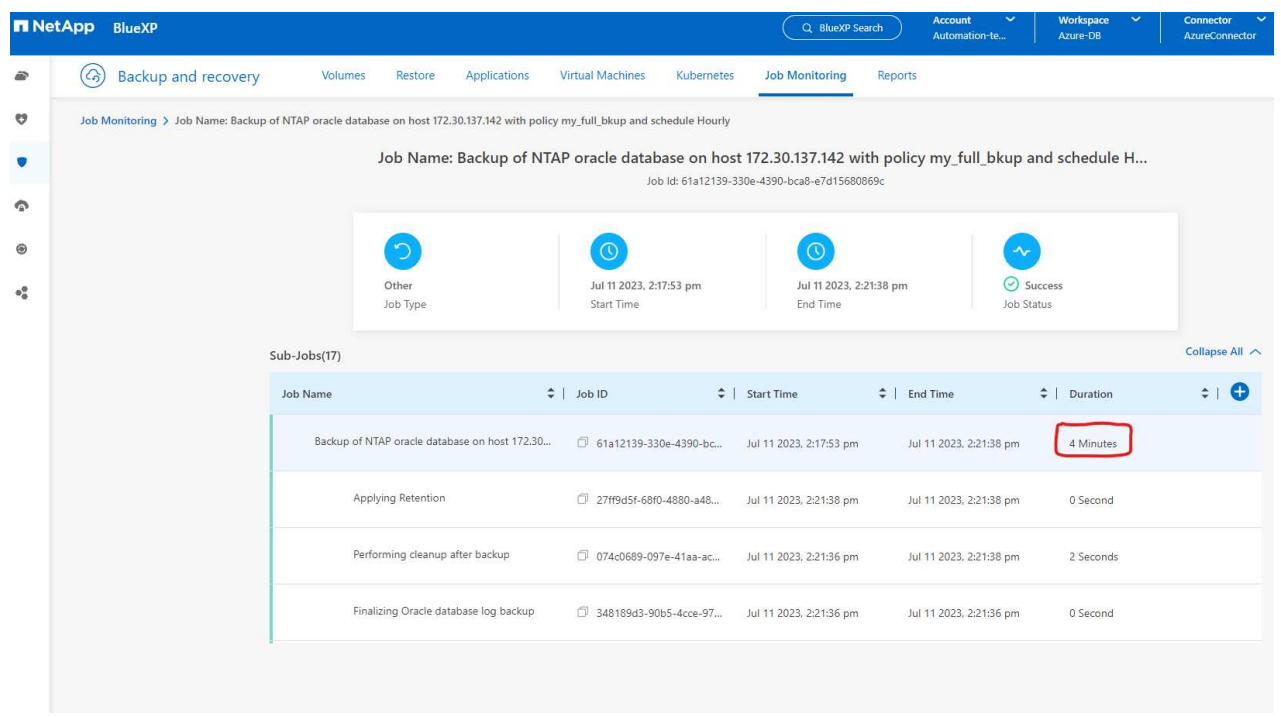

5. 3つのドットで構成されるドロップダウンメニュー\*[詳細を表示]\*では、Snapshotバックアップから 作成されたバックアップセットを表示できます。

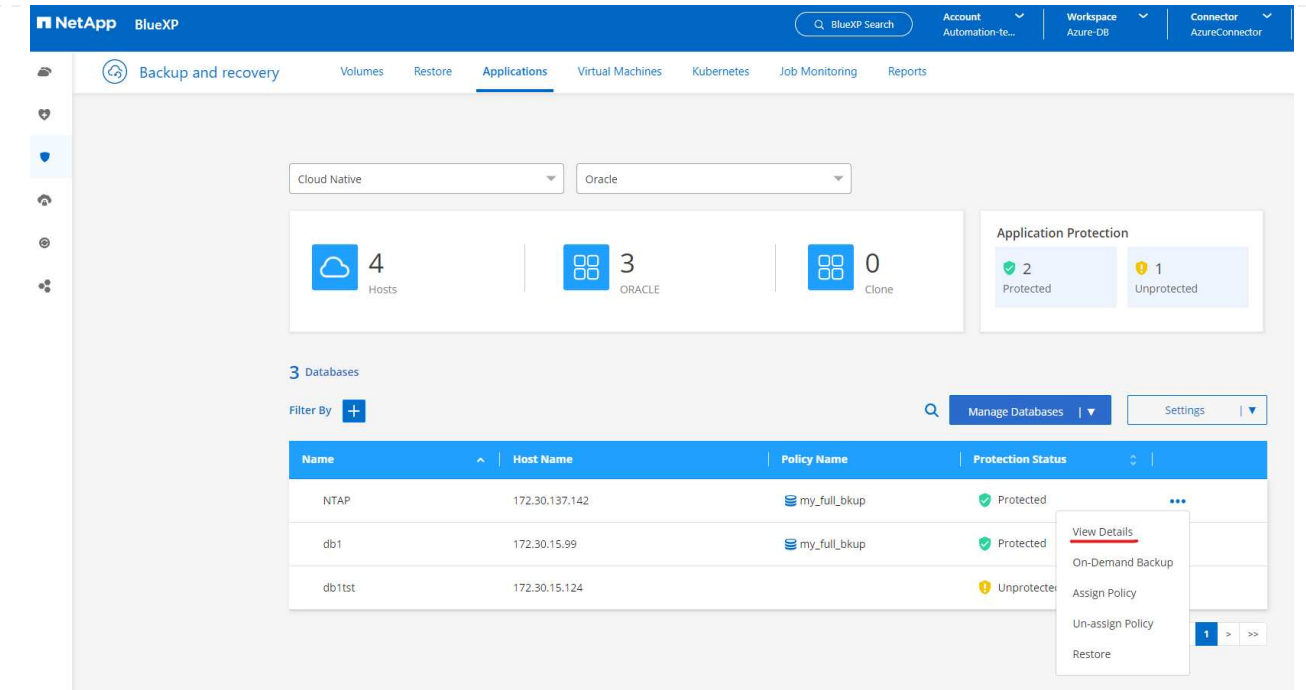

6. データベースバックアップの詳細には、**[**バックアップ名**]**、**[**バックアップタイプ**]**、\* SCN 、 RMAN カタログ\*、\*[バックアップ時間]\*があります。バックアップセットには、データボリュームとログボ リュームのアプリケーションと整合性のあるSnapshotがそれぞれ含まれます。ログボリューム のSnapshotは、データベースデータボリュームのSnapshotの直後に作成されます。バックアップ・ リストで特定のバックアップを検索する場合は、フィルタを適用できます。

|   | <b>N</b> NetApp BlueXP                                                                         |                                                                                                    |                                  | Q BlueXP Search                 | $\checkmark$<br><b>Account</b><br>Automation-te | Workspace<br>$\checkmark$<br>Azure-DB                   | Connector<br>$\ddot{\phantom{1}}$<br>AzureConnector | 42 | 2) | e |
|---|------------------------------------------------------------------------------------------------|----------------------------------------------------------------------------------------------------|----------------------------------|---------------------------------|-------------------------------------------------|---------------------------------------------------------|-----------------------------------------------------|----|----|---|
| € | $\left(  G \right)$<br><b>Backup and recovery</b><br>Volumes<br><b>Applications</b><br>Restore |                                                                                                    | <b>Virtual Machines</b>          | Kubernetes                      | <b>Job Monitoring</b>                           | Reports                                                 |                                                     |    |    |   |
| ೮ | Applications > Database Details                                                                |                                                                                                    |                                  |                                 |                                                 |                                                         |                                                     |    |    |   |
|   |                                                                                                |                                                                                                    |                                  | <b>Database Details</b>         |                                                 |                                                         |                                                     |    |    |   |
|   | <b>NTAP</b><br>E<br>Database Name                                                              |                                                                                                    | <b>O</b> Protected<br>Protection | my_full_bkup<br>Policy Names    |                                                 | Database Type                                           |                                                     |    |    |   |
|   | 172.30.137.142<br>Host Name                                                                    | ANF<br>Host Storage                                                                                                   |                                  | Unreachable<br>Database Version |                                                 | zEHlu7vkdyaBnujcxlIbkKELkVXToyNlclients<br>Connector Id |                                                     |    |    |   |
|   | $\cdot$<br>Clones                                                                              |                                                                                                    | Parent Database                  | Disabled<br><b>RMAN Catalog</b> |                                                 | RMAN catalog repository                                 |                                                     |    |    |   |
|   | 14 Backups                                                                                     |                                                                                                    |                                  |                                 |                                                 |                                                         |                                                     |    |    |   |
|   | $+$<br>Filter By                                                                               |                                                                                                    |                                  |                                 |                                                 |                                                         | $\alpha$<br>Select Timeframe                        |    |    |   |
|   | <b>Backup Name</b>                                                                             | ×.                                                                                                    | <b>Backup Type</b><br>- 20       | <b>SCN</b>                      | <b>RMAN Catalog</b>                             | <b>Backup Time</b>                                      | $\sim$ 1                                            |    |    |   |
|   |                                                                                                | my_full_bkup_Hourly_NTAP_2023_07_13_12_04_28_8376<br>Log<br>my_full_bkup_Hourly_NTAP_2023_07_13_12_03_07_4363<br>Data |                                  | 29192187                        | Not Cataloged                                   | Jul 13, 2023, 8:06:22 am                                | Delete                                              |    |    |   |
|   |                                                                                                |                                                                                                    |                                  | 29192136                        | Not Cataloged                                   | Jul 13, 2023, 8:03:40 am                                | Delete                                              |    |    |   |
|   |                                                                                                | my_full_bkup_Hourly_NTAP_2023_07_13_06_04_28_5618                                                                     | Log                              | 29178022                        | Not Cataloged                                   | Jul 13, 2023, 2:05:50 am                                | Delete                                              |    |    |   |
|   |                                                                                                | my_full_bkup_Hourly_NTAP_2023_07_13_06_03_03_6371                                                                     | Data                             | 29177972                        | Not Cataloged                                   | Jul 13, 2023, 2:03:43 am                                | Delete                                              |    |    |   |

**Oracle**データベースのリストアとリカバリ

1. データベースをリストアする場合は、**[**アプリケーション**]\***でリストアする特定のデータベースの**3**点 のドロップダウンメニューをクリックし、[リストア]\*をクリックしてデータベースのリストアとリカ バリのワークフローを開始します。

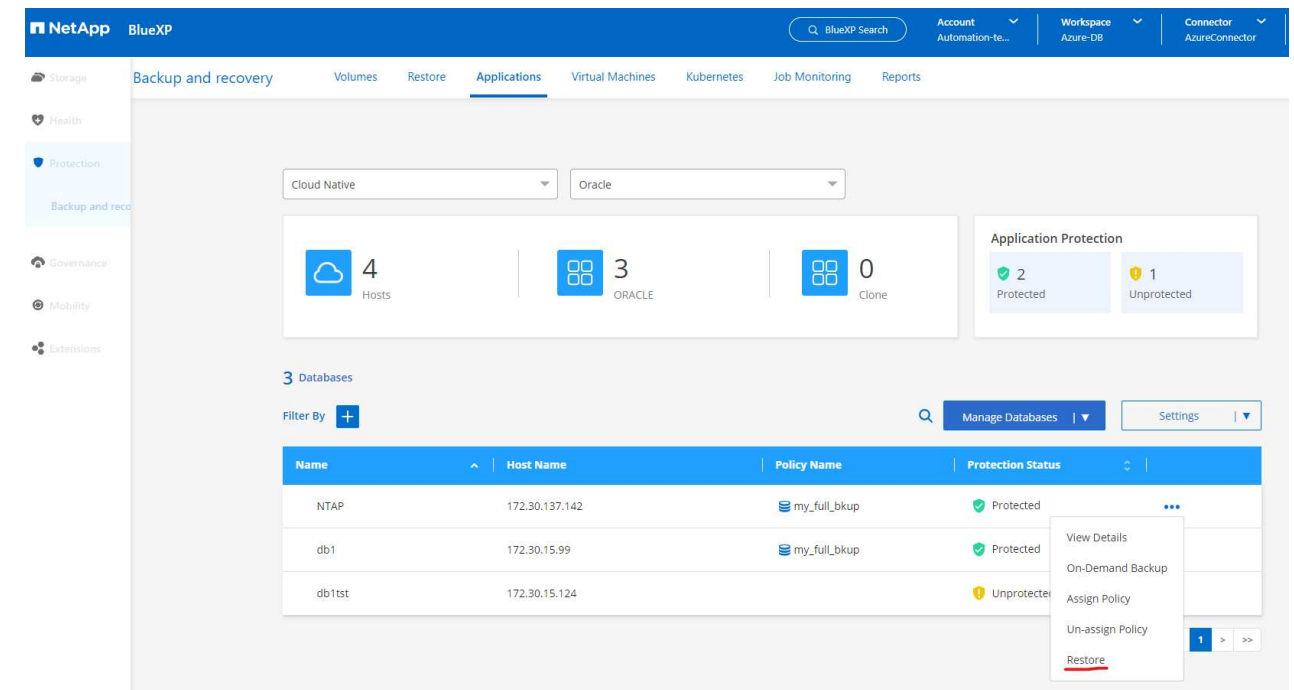

2. タイムスタンプによる\*リストアポイント\*を選択します。リスト内の各タイム・スタンプは、使用可 能なデータベース・バックアップ・セットを表します。

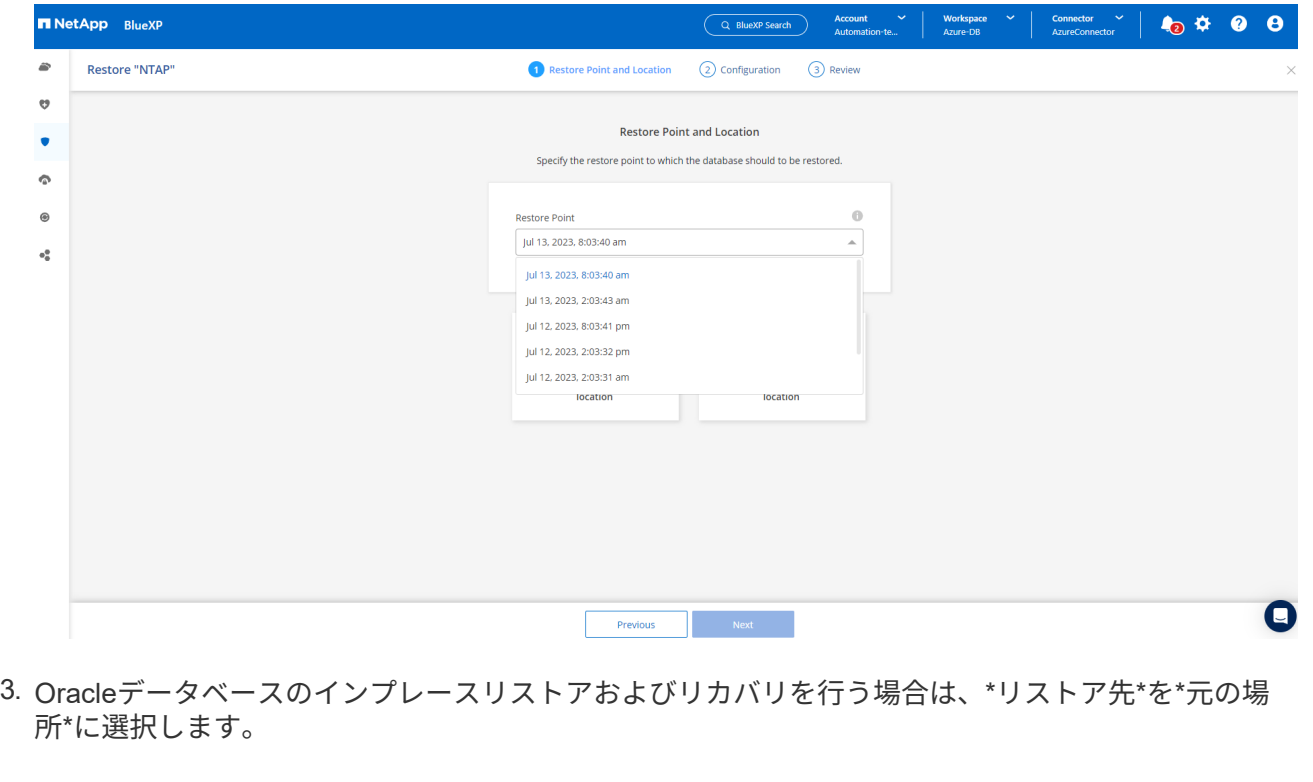

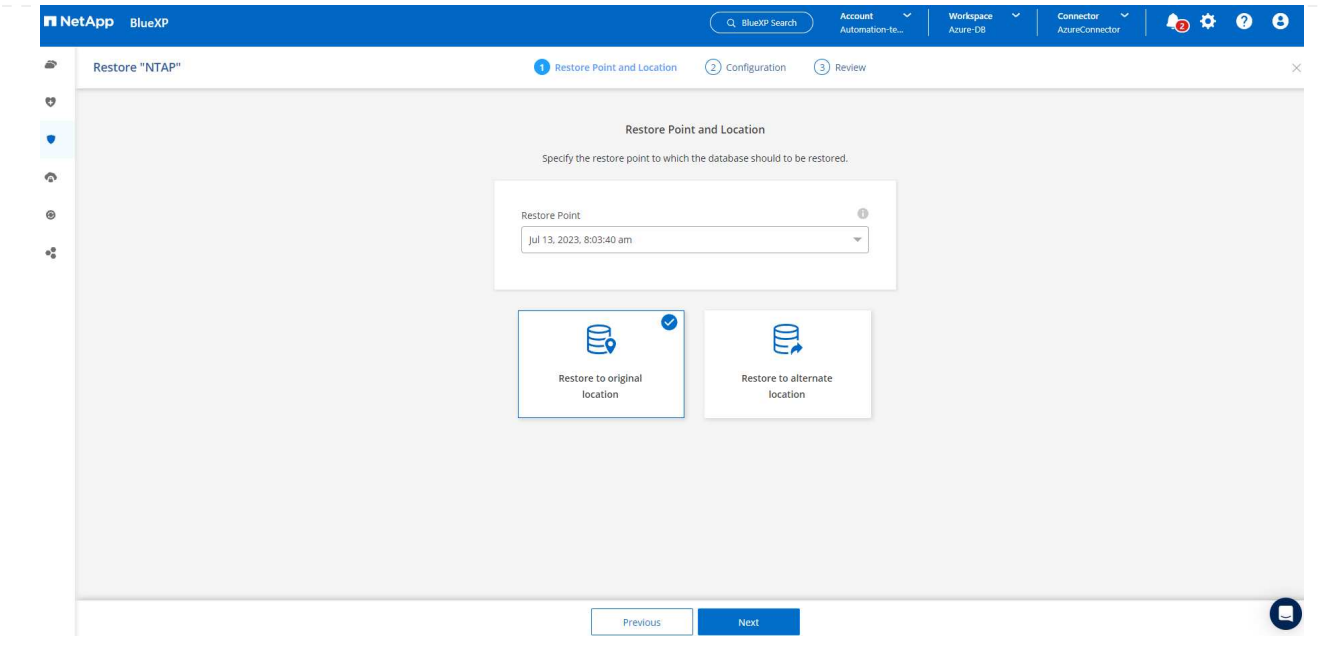

4. リストア範囲\*および\*リカバリ範囲\*を定義します。All Logs(すべてのログ)とは、現在のログを含 む最新のフルリカバリを意味します。

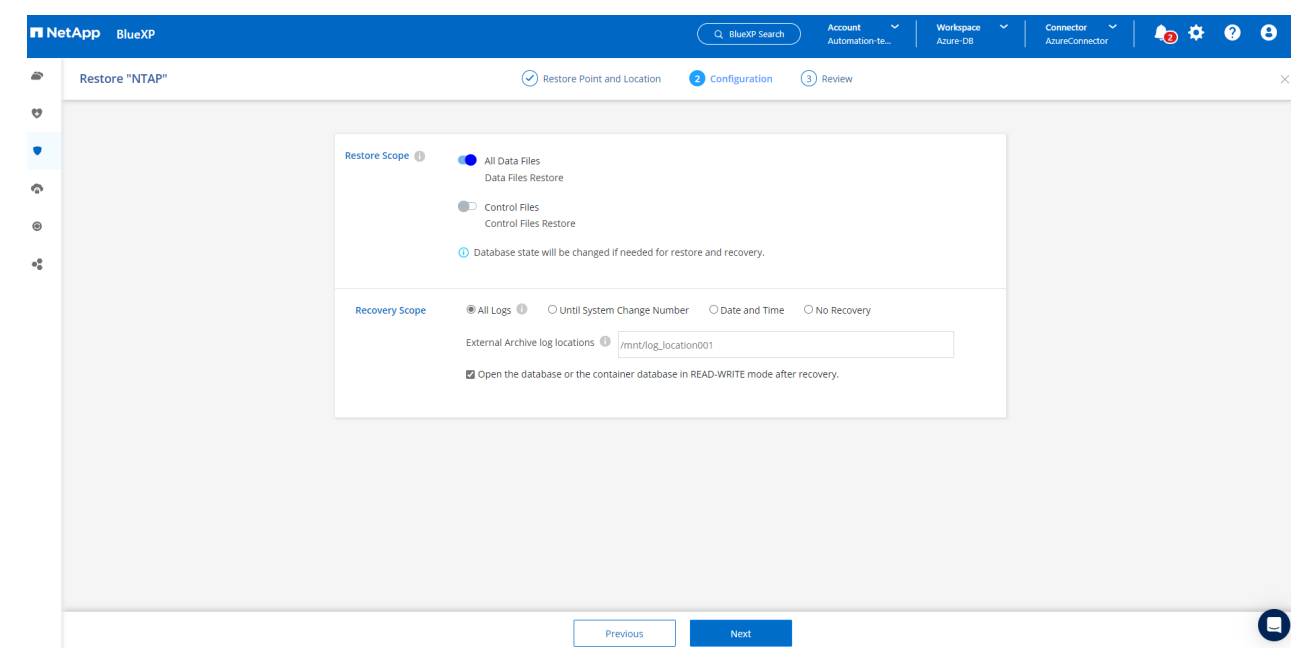

5. および\* Restore \*を確認して、データベースのリストアとリカバリを開始します。

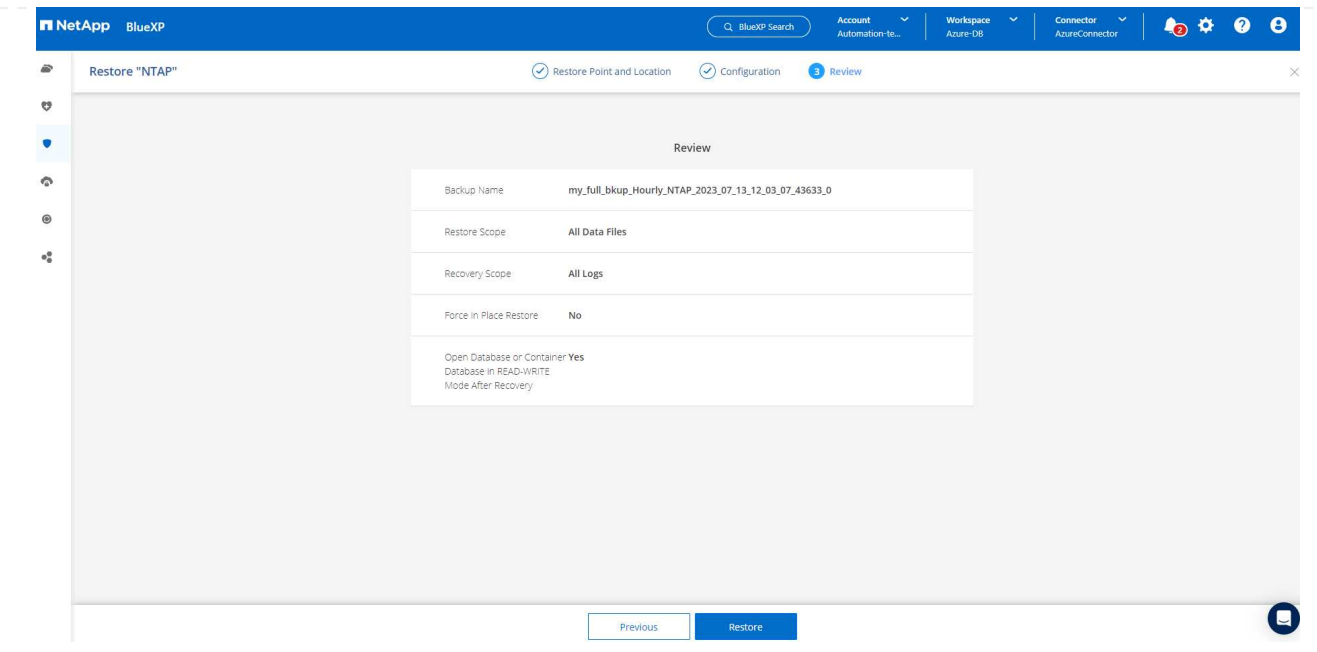

6. [Job Monitoring]\*タブでは、データベース全体のリストアとリカバリを最新の状態にするのに2分かか ったことがわかりました。

| æ                               | (ශ)<br><b>Backup and recovery</b>                                                                                                    | <b>Volumes</b>  | Restore                                      | Applications | <b>Virtual Machines</b> | Kubernetes               |                     | <b>Job Monitoring</b>                | Reports           |                          |                 |                      |  |  |
|---------------------------------|----------------------------------------------------------------------------------------------------|-----------------|----------------------------------------------|--------------|-------------------------|--------------------------|---------------------|--------------------------------------|-------------------|--------------------------|-----------------|----------------------|--|--|
| O                               | Job Monitoring > Job Name: Restore for Oracle Database NTAP using backup name my_full_bkup_Hourly_NTAP_2023_07_13_12_03_07_43633_0                  |                 |                                              |              |                         |                          |                     |                                      |                   |                          |                 |                      |  |  |
| $\bullet$                       | Job Name: Restore for Oracle Database NTAP using backup name my_full_bkup_Hourly_NTAP_2023_07_13_12<br>Job Id: 80882740-952d-4acd-b868-9f279f830256 |                 |                                              |              |                         |                          |                     |                                      |                   |                          |                 |                      |  |  |
| $\bullet$                       |                                                                                                    |                 |                                              |              |                         |                          |                     |                                      |                   |                          |                 |                      |  |  |
| $_{\tiny{\copyright}}$          | $\bigcirc$                                                                                                    |                 |                                              | $\circ$      |                         |                          | $\mathcal{L}$<br>∼  |                                      |                   |                          |                 |                      |  |  |
| $\bullet^\mathsf{D}_\mathsf{G}$ |                                                                                                    |                 | Other<br>Job Type                            |              | Start Time              | Jul 13 2023, 10:37:42 am |                     | Jul 13 2023, 10:39:15 am<br>End Time |                   | Job Status               | $\odot$ Success |                      |  |  |
|                                 |                                                                                                    |                 |                                              |              |                         |                          |                     |                                      |                   |                          |                 | Collapse All $\land$ |  |  |
|                                 |                                                                                                    | Sub-Jobs(6)     |                                              |              | $\div$ Job ID           |                          | $\div$   Start Time |                                      |                   |                          |                 | $\div$ 0             |  |  |
|                                 |                                                                                                    | <b>Job Name</b> |                                              |              |                         |                          |                     |                                      | $\div$   End Time |                          | $\div$ Duration |                      |  |  |
|                                 |                                                                                                    |                 | Restore for Oracle Database NTAP using backu |              |                         | 80882740-952d-4acd-b     |                     | Jul 13 2023, 10:37:42 am             |                   | Jul 13 2023, 10:39:15 am | 2 Minutes       |                      |  |  |
|                                 |                                                                                                    |                 | Post Restore Cleanup                         |              |                         | 0533d58b-7750-40c1-a     |                     | Jul 13 2023, 10:39:14 am             |                   | Jul 13 2023, 10:39:15 am | 1 Second        |                      |  |  |
|                                 |                                                                                                    |                 | Post Restore                                 |              |                         | 64262431-041c-4c21-8d    |                     | Jul 13 2023, 10:38:48 am             |                   | Jul 13 2023, 10:39:14 am | 26 Seconds      |                      |  |  |
|                                 |                                                                                                    |                 | Restore                                      |              |                         | 918ad669-af04-417e-89    |                     | Jul 13 2023, 10:38:24 am             |                   | Jul 13 2023, 10:38:48 am | 24 Seconds      |                      |  |  |
|                                 |                                                                                                    |                 |                                              |              |                         |                          |                     |                                      |                   |                          |                 |                      |  |  |
|                                 |                                                                                                    |                 |                                              |              |                         |                          |                     |                                      |                   |                          |                 |                      |  |  |

**Oracle**データベースのクローン

データベースのクローニング手順はリストアに似ていますが、同じOracleソフトウェアスタックがプリ インストールされて設定されている別のAzure VMを使用します。

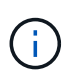

Azure NetAppファイルストレージに、クローニングするプライマリデータベースと同じサ イズのクローンデータベース用の十分な容量があることを確認してください。代替Azure VMが\*[アプリケーション]\*に追加されました。

1. クローニングするデータベースの3点のドロップダウンメニューを\*でクリックし、[リストア]\*をクリ ックしてクローニングのワークフローを開始します。

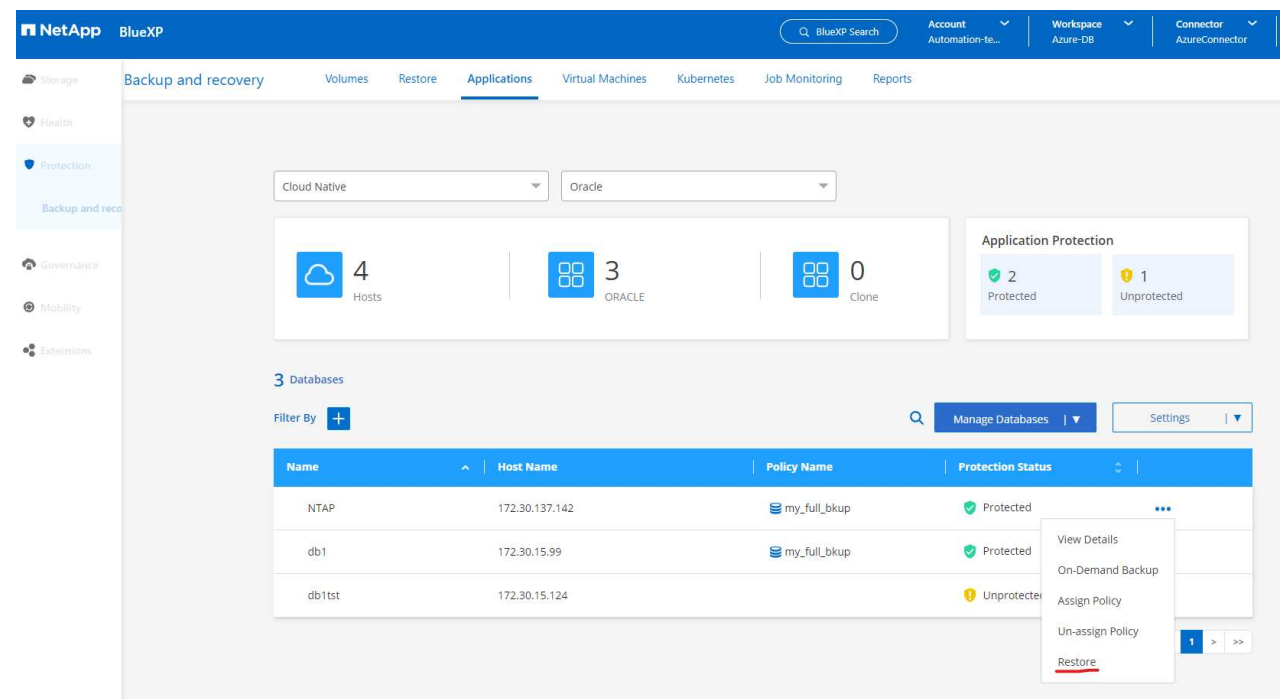

2. を選択し、[Restore to alternate location]\*を確認します。

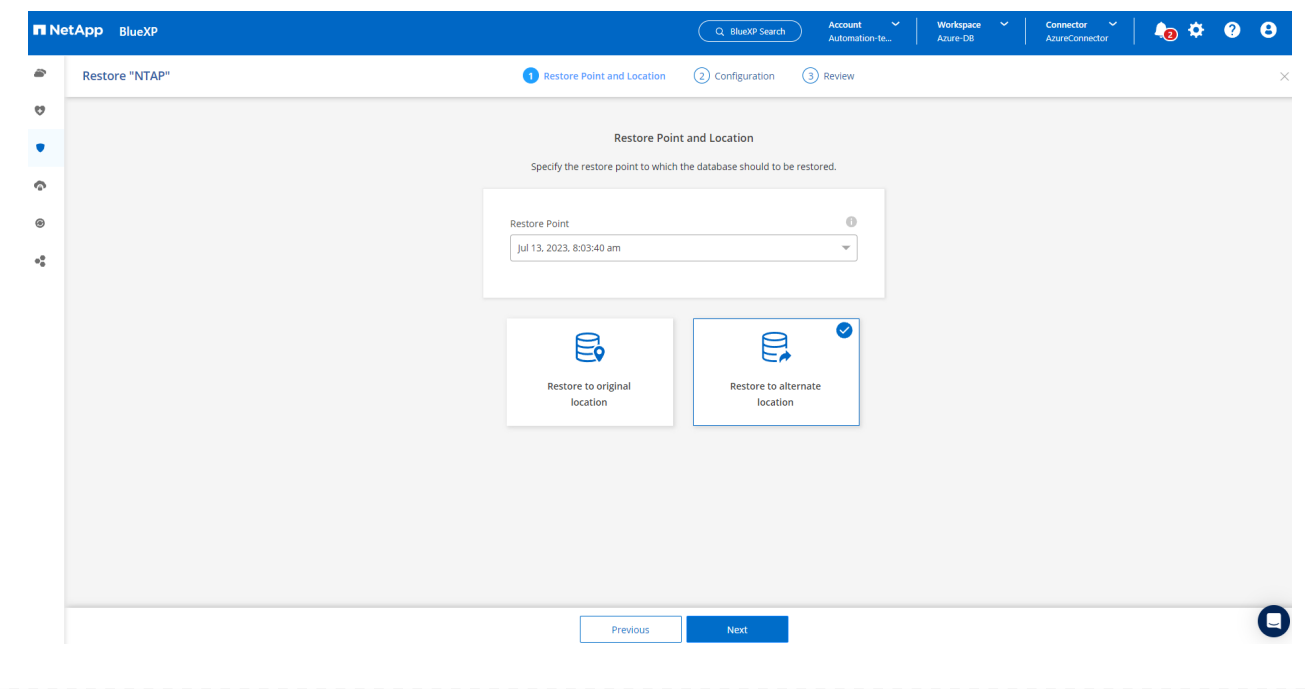
3. 次の\*ページで、代替**Azure VM**で構成されている代替**\***ホスト、新しいデータベース\* SID 、および Oracle Home \*を設定します。

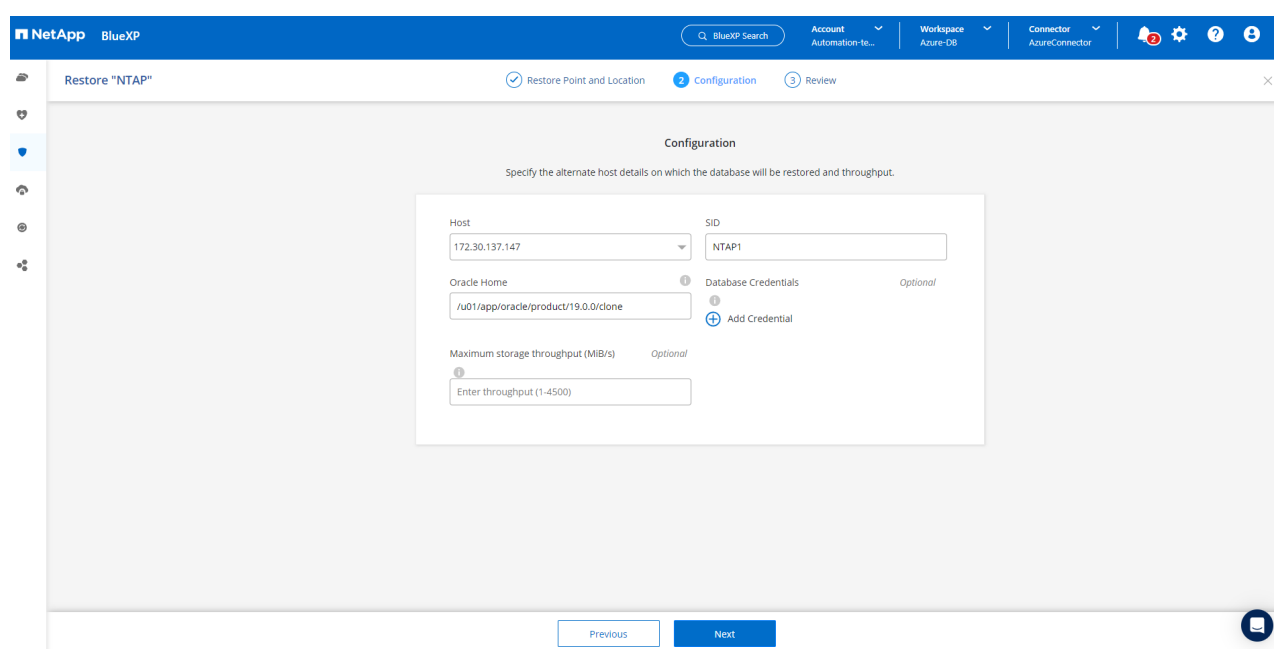

4. [Review]\*[General]\*ページには、クローニングされたデータベースの詳細(SID、代替ホスト、デー タファイルの場所、リカバリ範囲など)が表示されます。

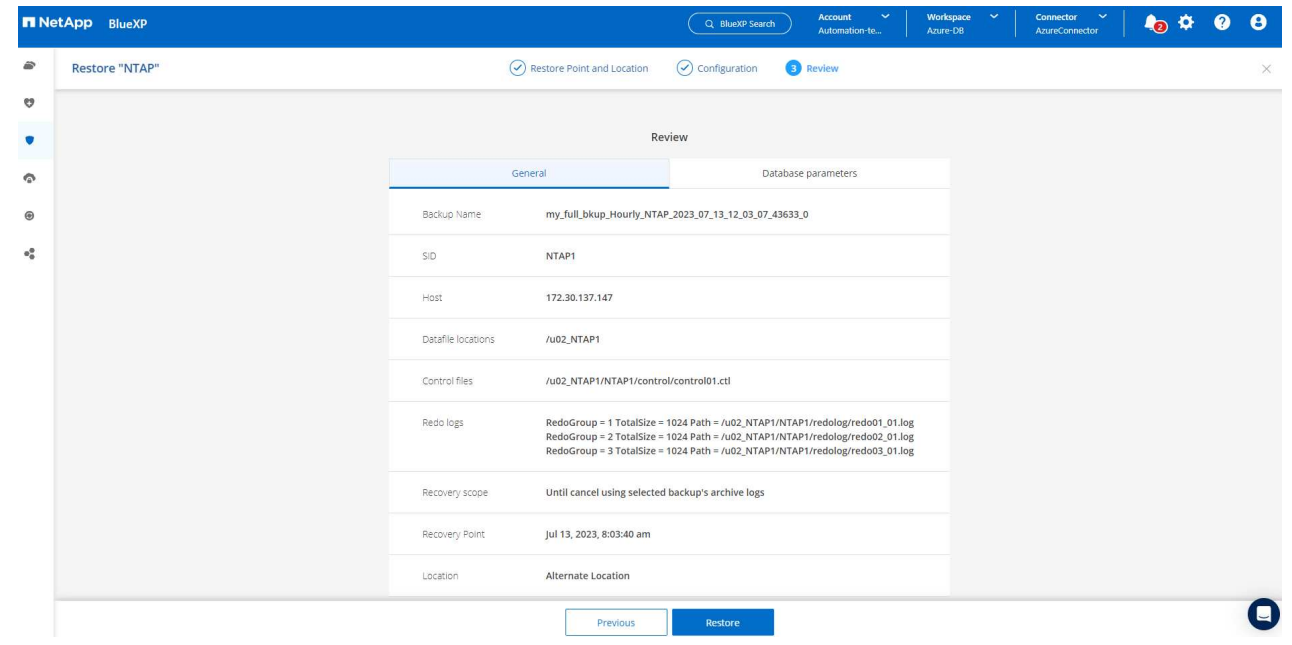

5. [Review \* Database parameters \*]ページに、クローンデータベース設定の詳細と一部のデータベース パラメータ設定が表示されます。

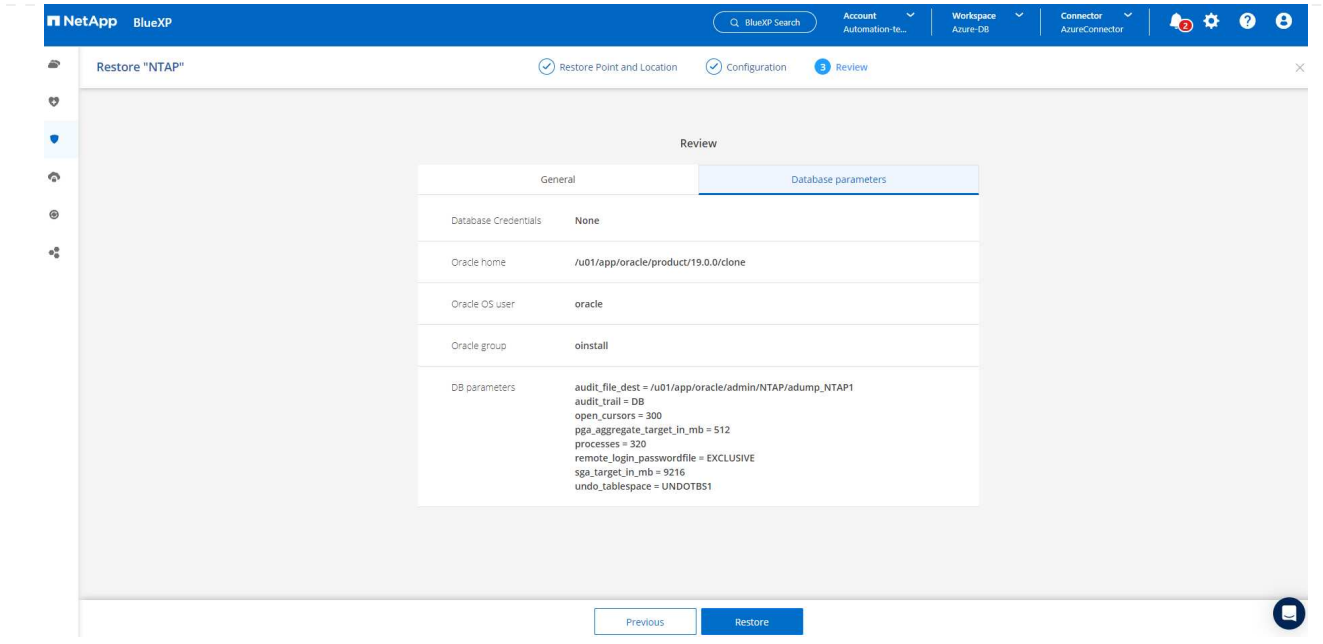

6. [Job Monitoring]タブでクローニングジョブのステータスを監視します。1.6TiBのOracleデータベース のクローニングに8分かかったことがわかりました。

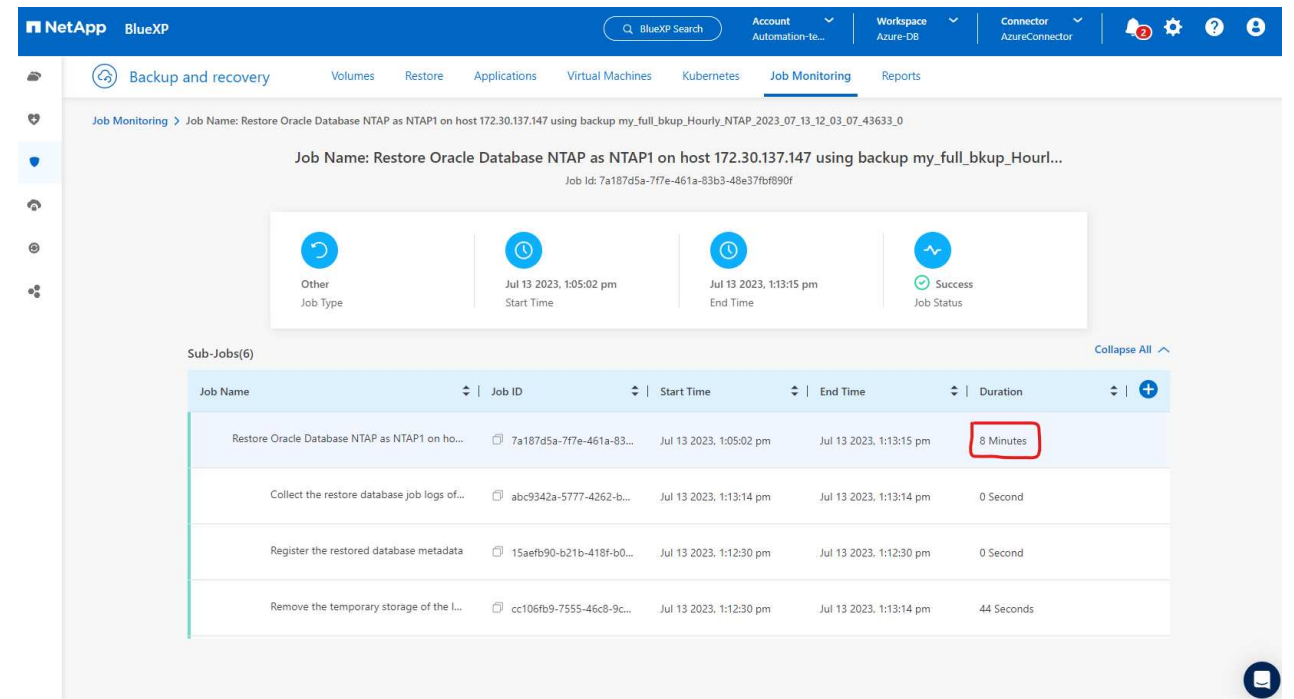

7. クローンデータベースがBlueXPにすぐに登録されたことを示すBlueXP \*の[アプリケーション]\*ペー ジでクローンデータベースを検証します。

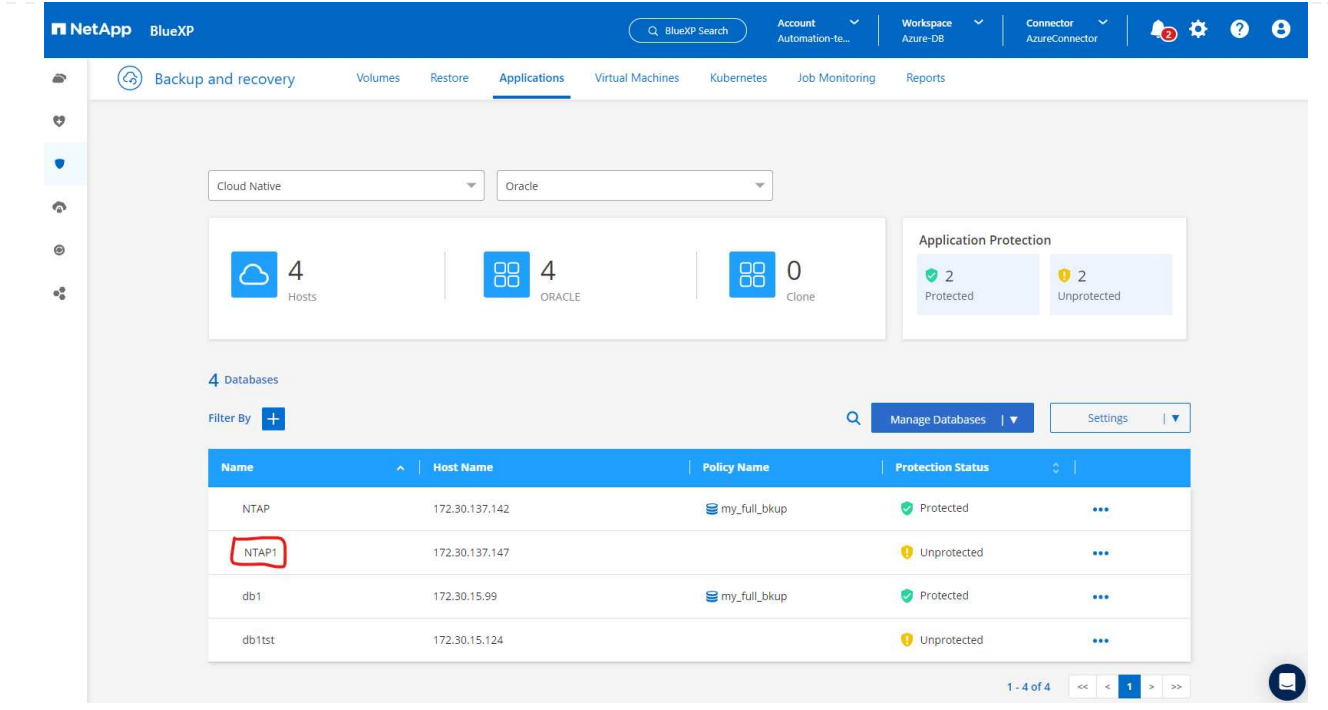

8. クローニングされたデータベースが想定どおりに実行されていることを示すOracle Azure VMで、ク ローニングされたデータベースを検証します。

```
[oracle@acao-ora02 admin]$ cat /etc/oratab
# This file is used by ORACLE utilities. It is created by root.sh
# and updated by either Database Configuration Assistant while creating
# a database or ASM Configuration Assistant while creating ASM instance.
# A colon, ':', is used as the field terminator. A new line terminates
 the entry. Lines beginning with a pound sign, '#', are comments.
# Entries are of the form:
   $ORACLE SID: $ORACLE HOME: <N | Y>:
# The first and second fields are the system identifier and home
# directory of the database respectively. The third field indicates
# to the dbstart utility that the database should , "Y", or should not,
# "N", be brought up at system boot time.
# Multiple entries with the same $ORACLE SID are not allowed.
# SnapCenter Plug-in for Oracle Database generated entry (DO NOT REMOVE THIS LINE)
NTAP1:/u01/app/oracle/product/19.0.0/clone:N
[oracle@acao-ora02 admin]$ export ORACLE_SID=NTAP1<br>[oracle@acao-ora02 admin]$ export ORACLE_HOME=/u01/app/oracle/product/19.0.0/clone
[oracle@acao-ora02 admin]$ export PATH=$PATH:$ORACLE HOME/bin
[oracle@acao-ora02 admin]$ sqlplus / as sysdba
SQL*Plus: Release 19.0.0.0.0 - Production on Thu Jul 13 17:16:31 2023
Version 19.18.0.0.0
Copyright (c) 1982, 2022, Oracle. All rights reserved.
Connected to:
Oracle Database 19c Enterprise Edition Release 19.0.0.0.0 - Production
Version 19.18.0.0.0
SQL> select name, open mode, log mode from v$database;
NAME
         OPEN MODE
                                LOG MODE
NTAP1
          READ WRITE
                                NOARCHIVELOG
```
これで、SnapCenterサービスを使用したNetApp BlueXPコンソールを使用したAzureでのOracleデータ ベースのバックアップ、リストア、クローニングのデモは完了です。

#### 追加情報

このドキュメントに記載されている情報の詳細については、以下のドキュメントや Web サイトを参照してく ださい。

• BlueXPのセットアップと管理

["https://docs.netapp.com/us-en/cloud-manager-setup-admin/index.html"](https://docs.netapp.com/us-en/cloud-manager-setup-admin/index.htmll)

• BlueXPのバックアップとリカバリに関するドキュメント

["https://docs.netapp.com/us-en/cloud-manager-backup-restore/index.html"](https://docs.netapp.com/us-en/cloud-manager-backup-restore/index.html)

• Azure NetApp Files の特長

["https://azure.microsoft.com/en-us/products/netapp"](https://azure.microsoft.com/en-us/products/netapp)

• Azureで開始する

["https://azure.microsoft.com/en-us/get-started/"](https://azure.microsoft.com/en-us/get-started/)

# **TR-4964**:『**Oracle Database backup**、**restore and clone with SnapCenter Services - AWS**』

ネットアップ、Niyaz Mohamed、Allen Cao氏

#### 目的

SnapCenter サービスは、従来のSnapCenter データベース管理UIツールのSaaSバージョンで、NetApp BlueXPクラウド管理コンソールから利用できます。これは、ネットアップクラウドストレージで実行され るOracleやHANAなどのデータベース向けの、ネットアップのクラウドバックアップ、データ保護ソリューシ ョンに不可欠な要素です。このSaaSベースのサービスは、一般にWindowsドメイン環境で動作するWindows サーバを必要とする従来のSnapCenter スタンドアロンサーバの導入を簡素化します。

このドキュメントでは、Amazon FSx for ONTAP ストレージおよびEC2コンピューティングインスタンスに導 入されたOracleデータベースをバックアップ、リストア、クローニングするためにSnapCenter サービスを設 定する方法を説明します。セットアップと使用ははるかに簡単ですが、SnapCenter サービスは、従来 のSnapCenter UIツールで使用できる主要な機能を提供します。

この解決策 は、次のユースケースに対応します。

- Amazon FSx for ONTAP でホストされるOracleデータベースのSnapshotを使用したデータベースバックア ップ
- 障害発生時のOracleデータベースリカバリ
- 開発/テスト環境やその他のユースケース向けに、ストレージ効率に優れた高速なプライマリデータベース クローニングを実現します

### 対象者

この解決策 の対象読者は次のとおりです。

- Amazon FSx for ONTAP ストレージで実行されるOracleデータベースを管理するDBAです
- 解決策 アーキテクト。パブリックAWSクラウドでのOracleデータベースのバックアップ、リストア、ク ローニングのテストに関心を示しています
- Amazon FSx for ONTAP ストレージをサポートおよび管理するストレージ管理者
- Amazon FSx for ONTAP ストレージに導入されたアプリケーションを所有するアプリケーション所有者

解決策 のテストおよび検証環境

この解決策 のテストと検証は、最終的な導入環境と一致しないAWS FSXおよびEC2環境で実行しました。詳

細については、を参照してください [Key Factors for Deployment Consideration]。

アーキテクチャ

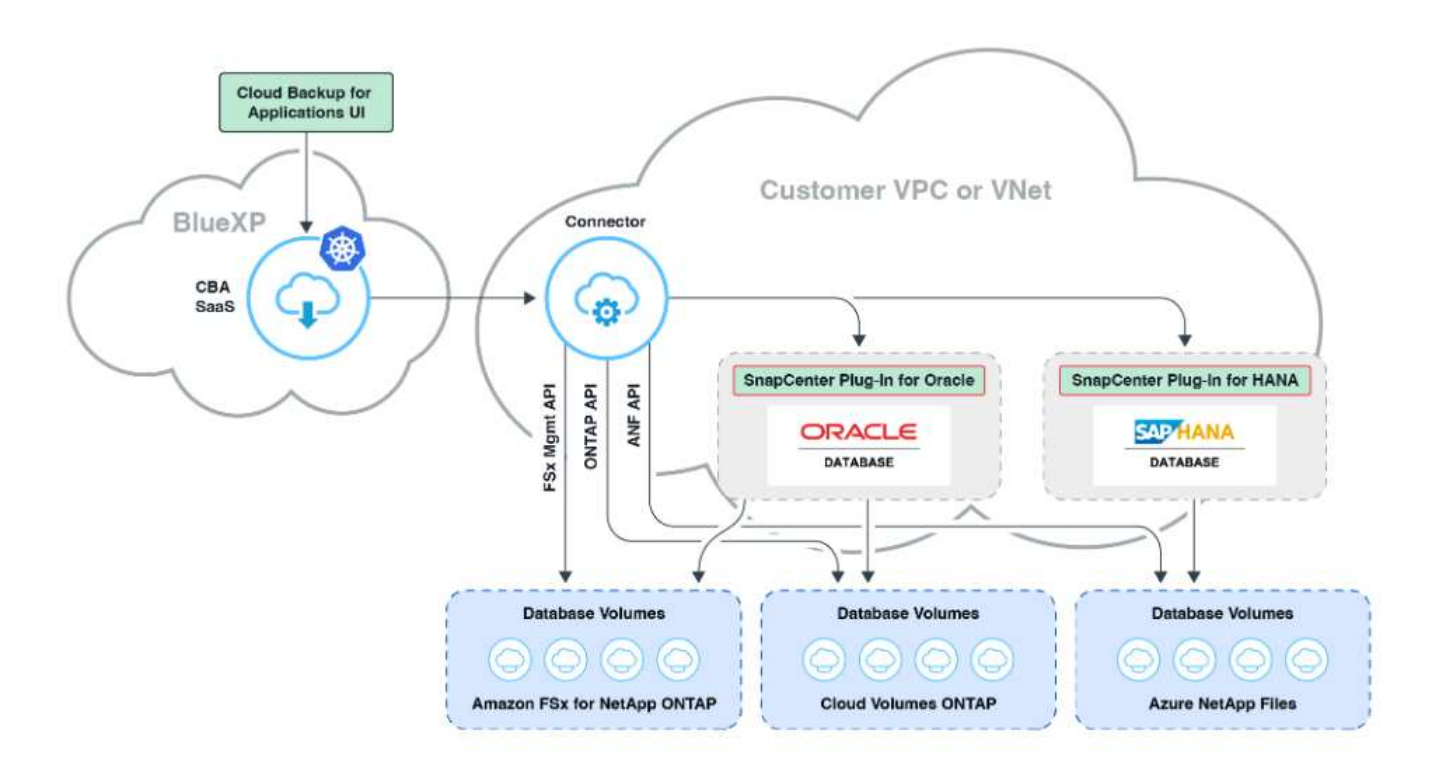

この画像は、UI、コネクタ、管理するリソースなど、BlueXPコンソール内のアプリケーションのBlueXPのバ ックアップとリカバリの詳細を示しています。

ハードウェアおよびソフトウェアコンポーネント

• ハードウェア \*

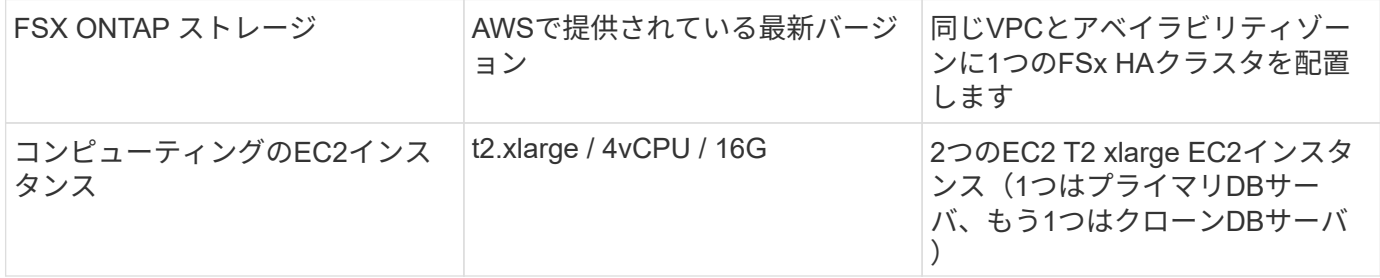

ソフトウェア

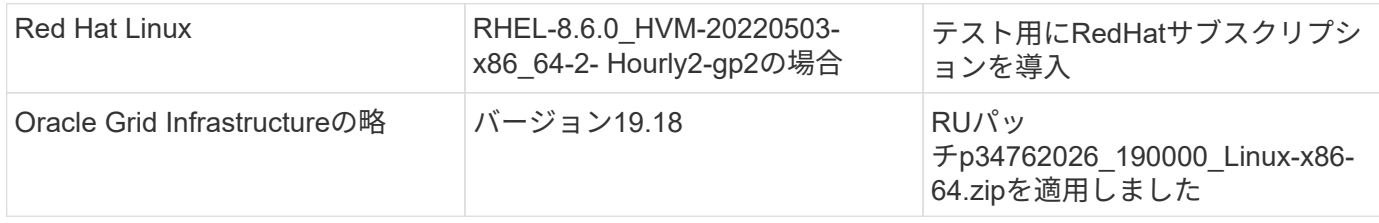

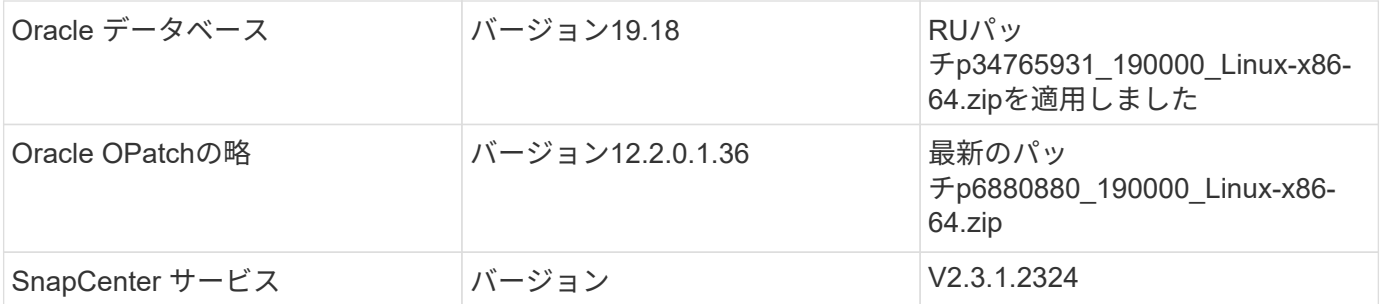

導入にあたって考慮すべき主な要因

- \*コネクタは、データベースとFSxと同じVPCに導入します。\*可能な場合は、同じAWS VPCに導入する必 要があります。これにより、FSxストレージとEC2コンピューティングインスタンスへの接続が可能にな ります。
- \* SnapCenter Connector用に作成されたAWS IAMポリシー。\* JSON形式のポリシーは、詳細 なSnapCenter サービスドキュメントに記載されています。BlueXPコンソールを使用してコネクタの導入 を起動すると、前提条件と必要な権限の詳細をJSON形式で設定するように求められます。このポリシー は、コネクタを所有するAWSユーザアカウントに割り当てる必要があります。
- \* AWSアカウントアクセスキーとAWSアカウントで作成されたSSHキーペア。\* SSHキーペアは、コネク タホストにログインし、EC2 DBサーバホストにデータベースプラグインを導入するためにEC2ユーザに 割り当てられます。アクセスキーは、上記のIAMポリシーを使用して必要なコネクタをプロビジョニング する権限を付与します。
- \* BlueXPコンソール設定にクレデンシャルが追加されました。\* Amazon FSx for ONTAPをBlueXP作業環 境に追加するには、BlueXPコンソール設定でAmazon FSx for ONTAPにアクセスするためのBlueXP権限 を付与するクレデンシャルが設定されます。
- **EC2**データベースインスタンスホストに**java-11-openjdk**がインストールされています。 SnapCenterサー ビスのインストールにはJavaバージョン11が必要です。プラグインを導入する前に、アプリケーションホ ストにインストールする必要があります。

#### 解決策 の導入

クラウドネイティブアプリケーションデータの保護に役立つ、より広範な範囲を含む広範なネットアップドキ ュメントが用意されています。このドキュメントの目的は、Amazon FSx for ONTAP に導入されたOracleデー タベースとEC2コンピューティングインスタンスを保護するための、BlueXPコンソールを使用し たSnapCenter サービスの導入に関するステップバイステップの手順を説明することです。このドキュメント には、より一般的な手順には含まれていない可能性がある特定の詳細が記載されています。

開始するには、次の手順を実行します。

- 一般的な手順をお読みください ["](https://docs.netapp.com/us-en/cloud-manager-backup-restore/concept-protect-cloud-app-data-to-cloud.html#architecture)[クラウドネイティブアプリケーションのデータを保護](https://docs.netapp.com/us-en/cloud-manager-backup-restore/concept-protect-cloud-app-data-to-cloud.html#architecture)["](https://docs.netapp.com/us-en/cloud-manager-backup-restore/concept-protect-cloud-app-data-to-cloud.html#architecture) と、Oracle とAmazon FSx for ONTAP に関連するセクションを紹介します。
- 次のビデオチュートリアルをご覧ください。

#### [解決策](https://netapp.hosted.panopto.com/Panopto/Pages/Embed.aspx?id=4b0fd212-7641-46b8-9e55-b01200f9383a) [の導入](https://netapp.hosted.panopto.com/Panopto/Pages/Embed.aspx?id=4b0fd212-7641-46b8-9e55-b01200f9383a)

**SnapCenter** サービス導入の前提条件

導入には、次の前提条件が必要です。

- 1. Oracleデータベースが完全に導入され、実行されているEC2インスタンス上のプライマリOracleデー タベースサーバ。
- 2. AWSに導入されたAmazon FSx for ONTAPクラスタで、上記のデータベースボリュームをホストして います。
- 3. EC2インスタンス上のオプションのデータベースサーバ。開発/テストワークロード、または本番環 境のOracleデータベースの完全なデータセットを必要とするあらゆるユースケースをサポートする目 的で、代替ホストへのOracleデータベースのクローニングをテストするために使用できます。
- 4. Amazon FSx for ONTAP およびEC2コンピューティングインスタンスにOracleデータベースを導入す る場合、上記の前提条件を満たすために支援が必要な場合は、を参照してください ["iSCSI / ASM](https://docs.netapp.com/ja-jp/netapp-solutions/databases/aws_ora_fsx_ec2_iscsi_asm.html)[を](https://docs.netapp.com/ja-jp/netapp-solutions/databases/aws_ora_fsx_ec2_iscsi_asm.html) [使用した](https://docs.netapp.com/ja-jp/netapp-solutions/databases/aws_ora_fsx_ec2_iscsi_asm.html)[AWS FSX/EC2](https://docs.netapp.com/ja-jp/netapp-solutions/databases/aws_ora_fsx_ec2_iscsi_asm.html)[での](https://docs.netapp.com/ja-jp/netapp-solutions/databases/aws_ora_fsx_ec2_iscsi_asm.html)[Oracle](https://docs.netapp.com/ja-jp/netapp-solutions/databases/aws_ora_fsx_ec2_iscsi_asm.html)[データベースの導入と保護](https://docs.netapp.com/ja-jp/netapp-solutions/databases/aws_ora_fsx_ec2_iscsi_asm.html)["](https://docs.netapp.com/ja-jp/netapp-solutions/databases/aws_ora_fsx_ec2_iscsi_asm.html) またはホワイトペーパー ["Oracle](https://docs.netapp.com/ja-jp/netapp-solutions/databases/aws_ora_fsx_ec2_deploy_intro.html) [Database Deployment on EC2 and FSx Best Practices](https://docs.netapp.com/ja-jp/netapp-solutions/databases/aws_ora_fsx_ec2_deploy_intro.html)[を参照してください](https://docs.netapp.com/ja-jp/netapp-solutions/databases/aws_ora_fsx_ec2_deploy_intro.html)["](https://docs.netapp.com/ja-jp/netapp-solutions/databases/aws_ora_fsx_ec2_deploy_intro.html)

**BlueXP**へのオンボーディング

- 1. リンクを使用してください ["NetApp BlueXP"](https://console.bluexp.netapp.com/) をクリックして、BlueXPコンソールにアクセスしてく ださい。
- 2. AWSアカウントにログインして適切な権限を持つIAMポリシーを作成し、BlueXP Connectorの導入 に使用するAWSアカウントにポリシーを割り当てます。

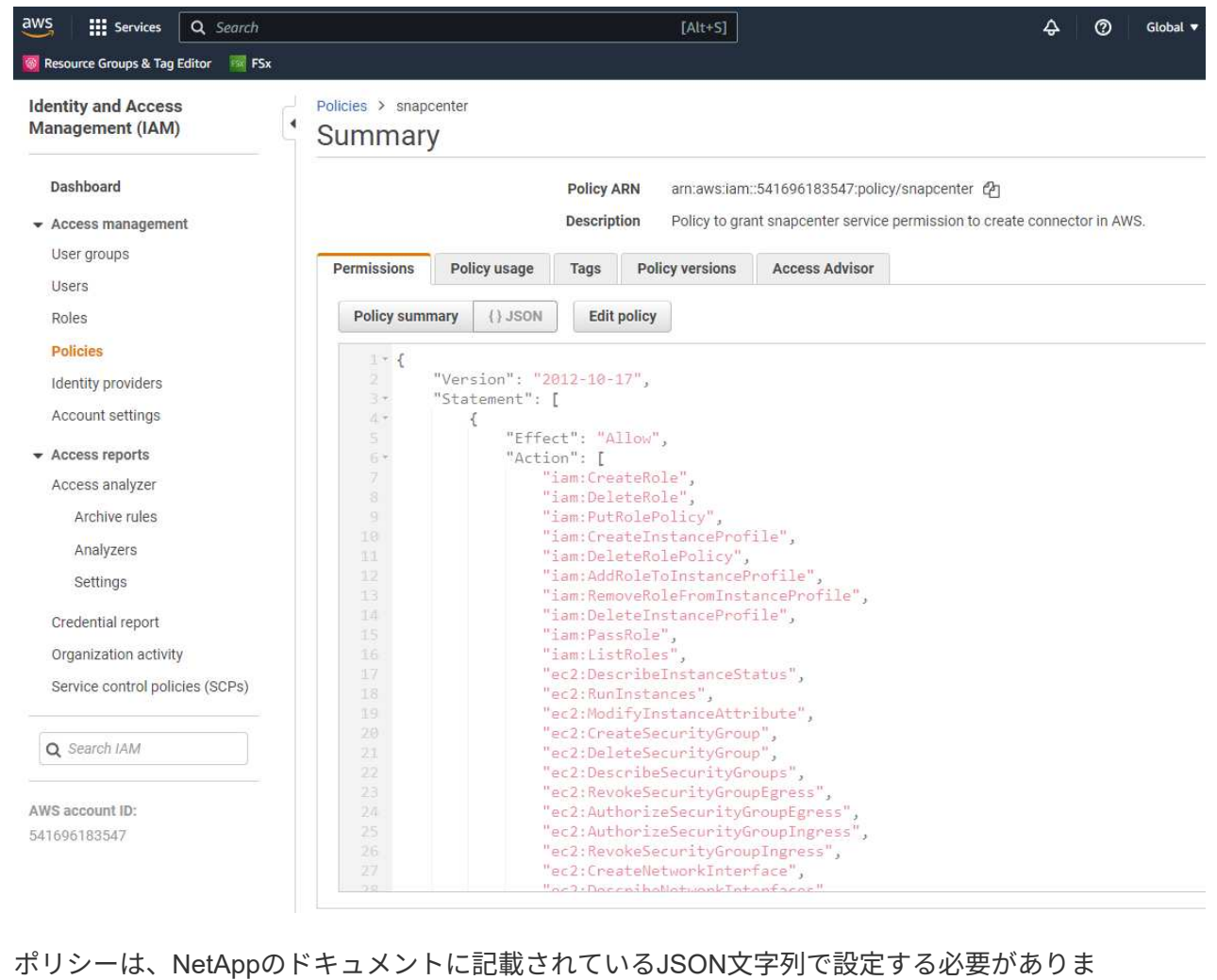

す。JSON文字列は、コネクタのプロビジョニングが起動され、前提条件の権限の割り当てを求める プロンプトが表示されたときにページから取得することもできます。

3. また、AWS VPC、サブネット、セキュリティグループ、AWSユーザアカウントのアクセスキーとシ ークレット、EC2ユーザのSSHキーなどをコネクタのプロビジョニングに備えておく必要がありま す。

**SnapCenter** サービス用コネクタを導入します

1. BlueXPコンソールにログインします。共有アカウントの場合は、**[**アカウント**]**>\***>**[ワークスペース]\* をクリックして新しいワークスペースを追加し、個 々 のワークスペースを作成することをお勧めし ます。

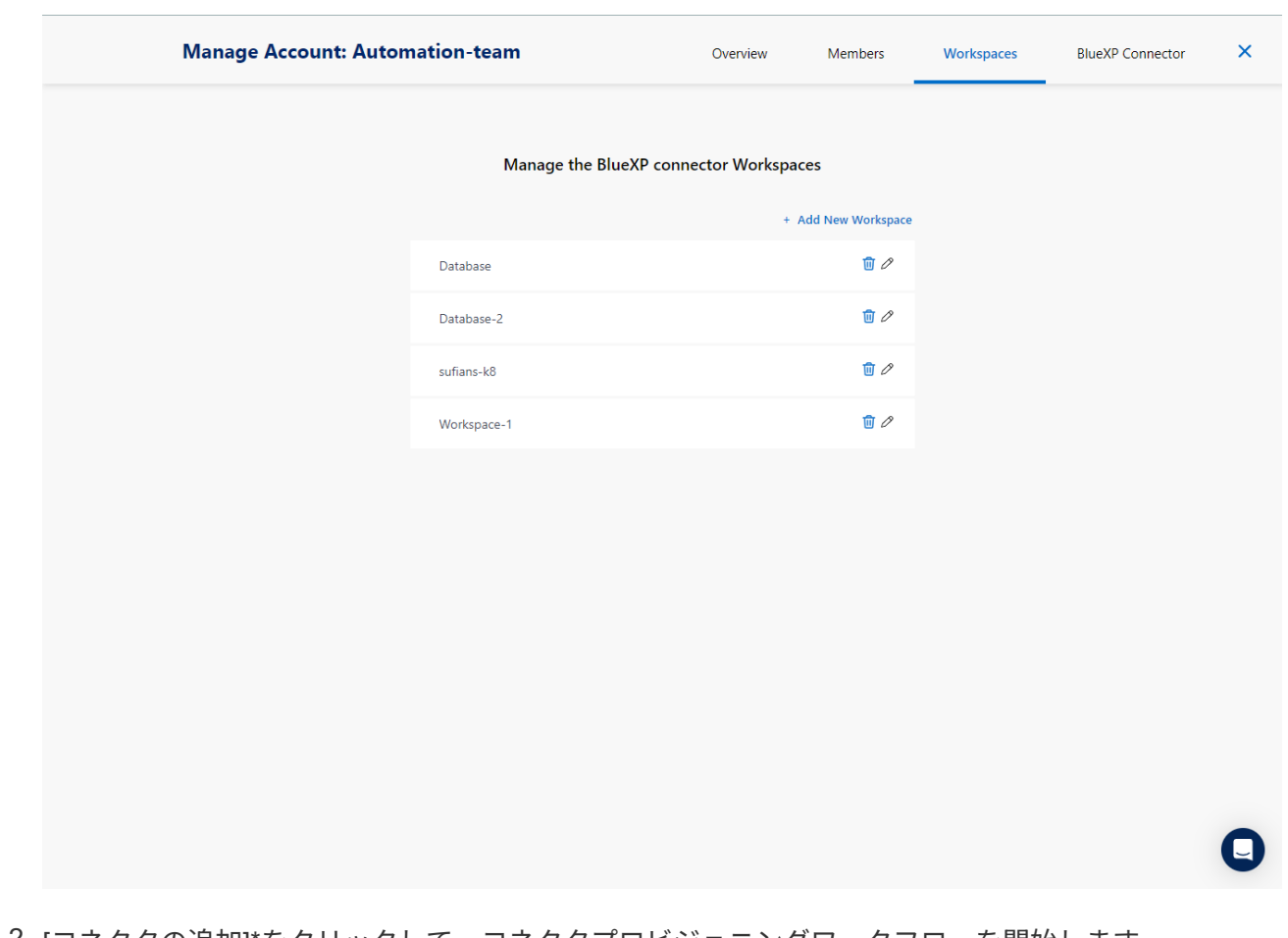

2. [コネクタの追加]\*をクリックして、コネクタプロビジョニングワークフローを開始します。

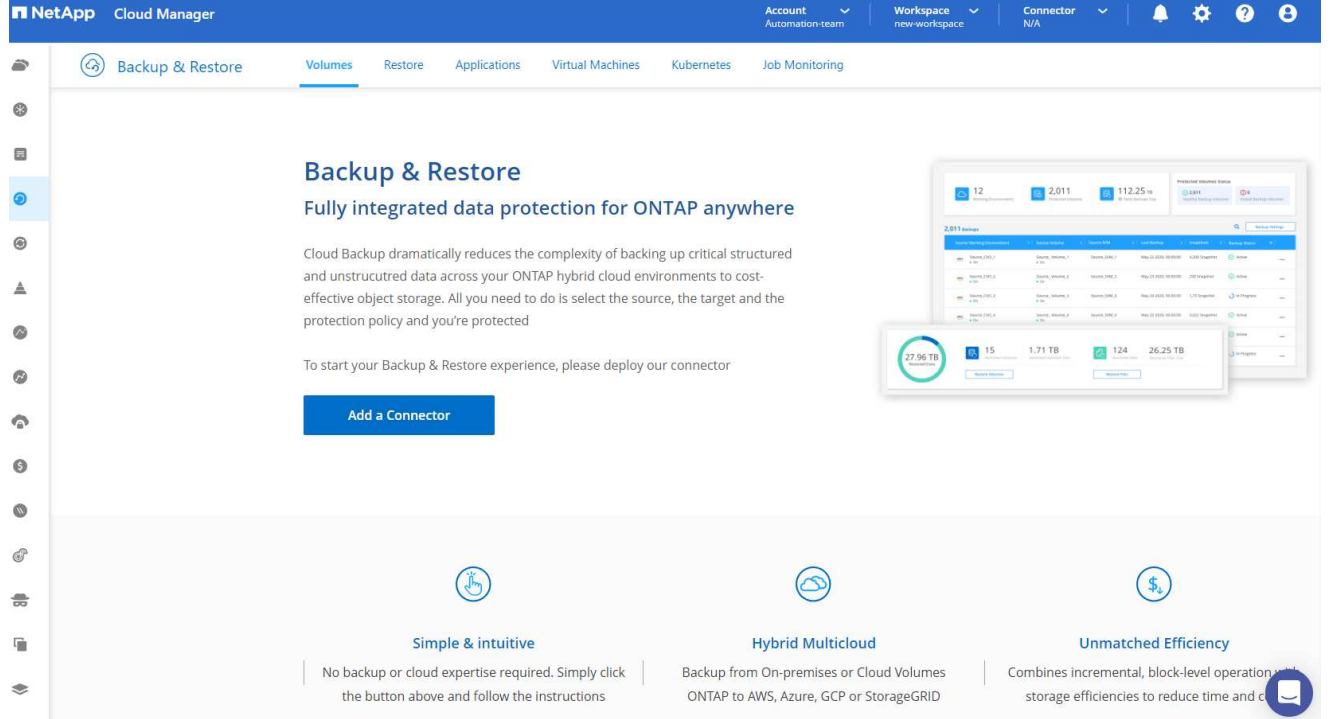

### 1. クラウドプロバイダを選択します(この場合は\* Amazon Web Services \*)。

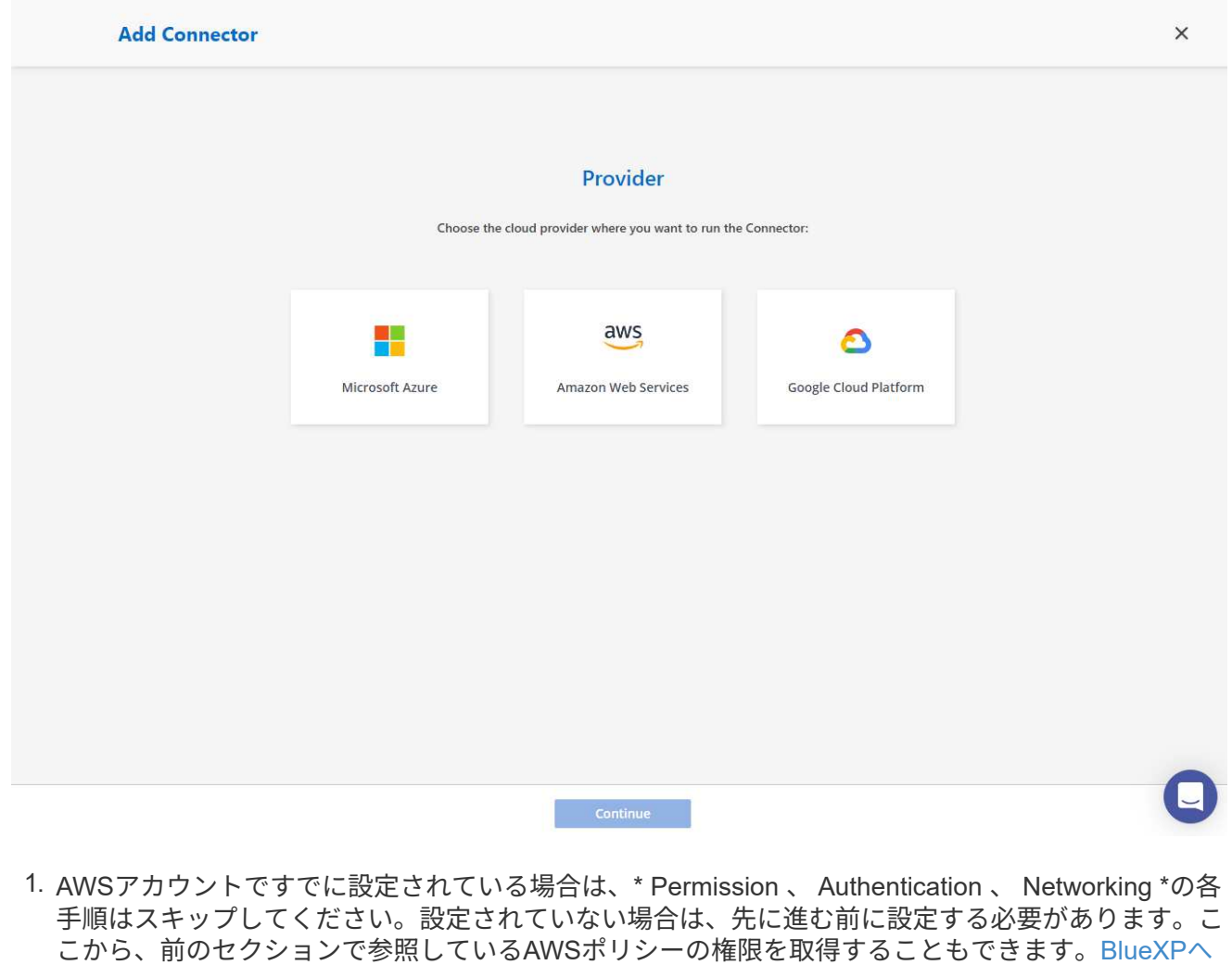

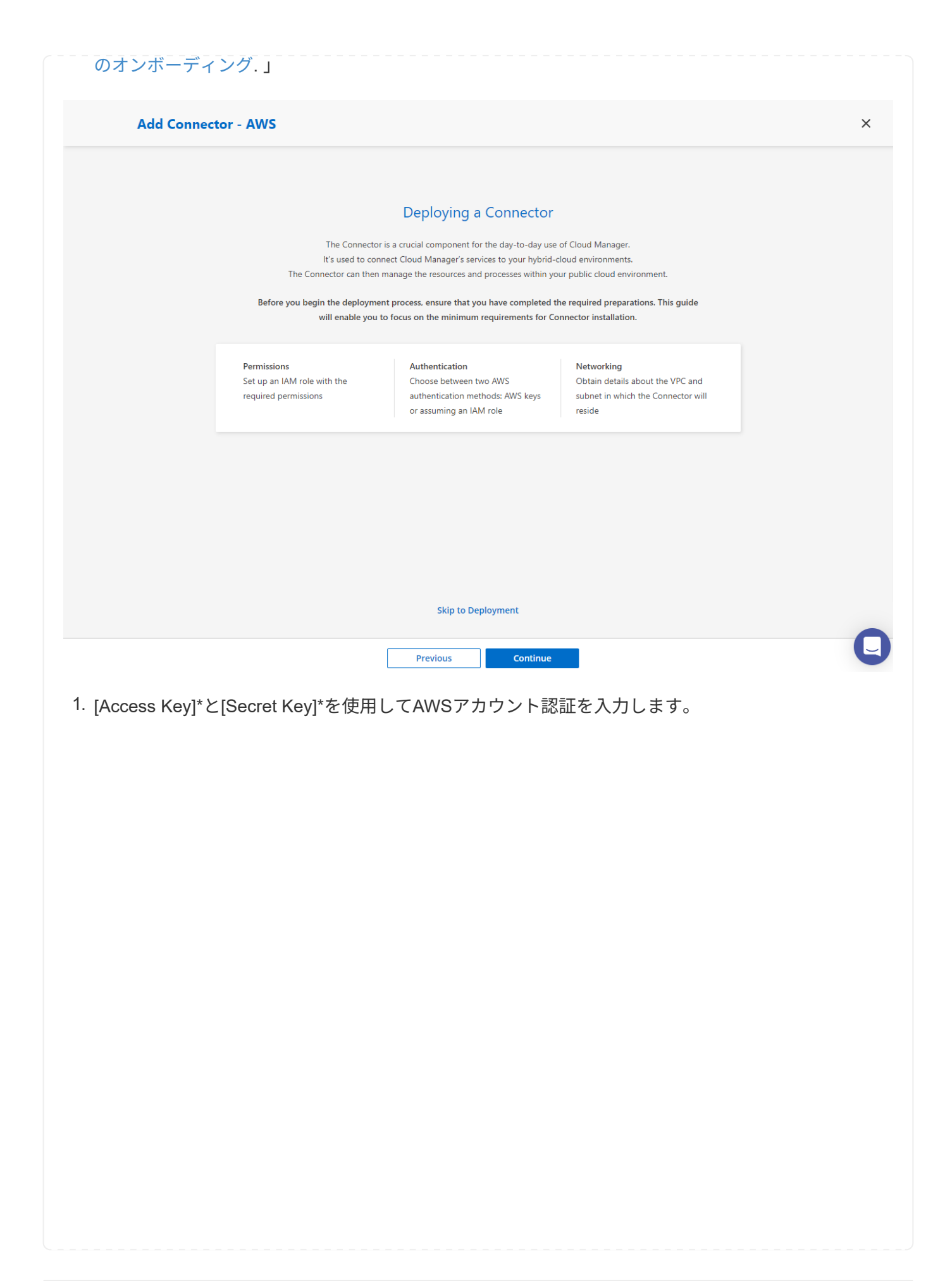

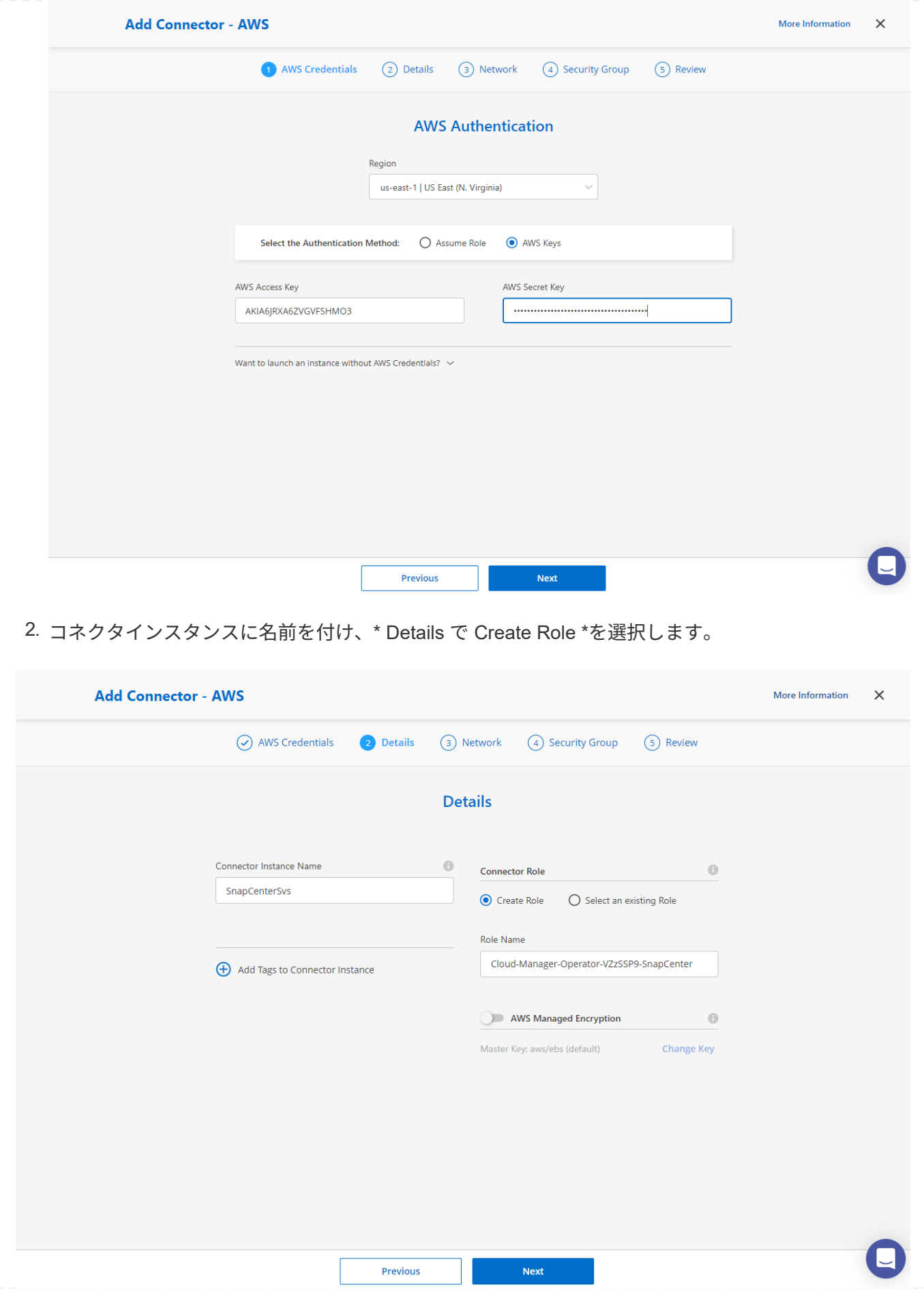

1. コネクタアクセス用の適切な\* VPC 、**\***サブネット、およびSSH \*キーペア\*を使用してネットワーク を設定します。

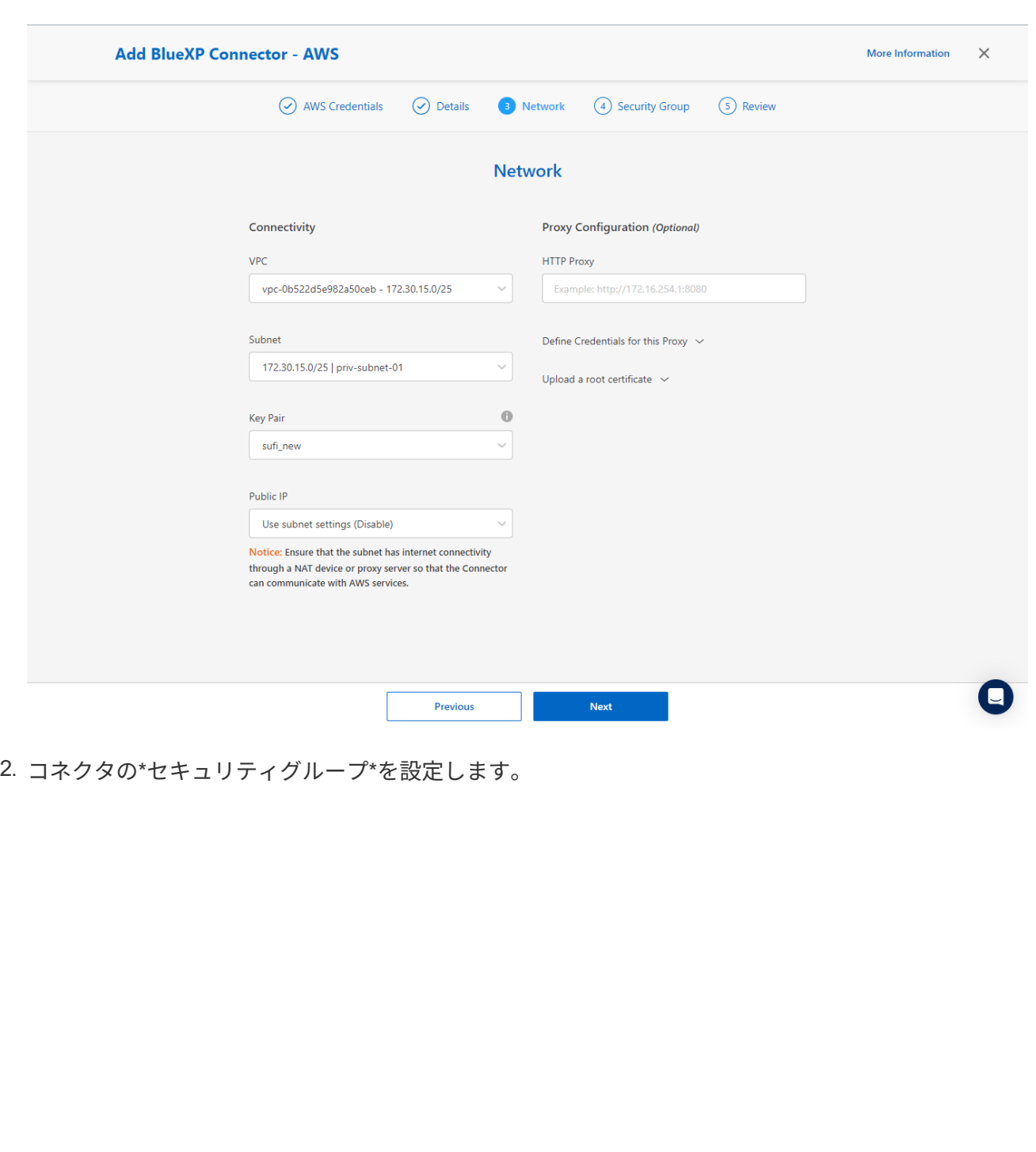

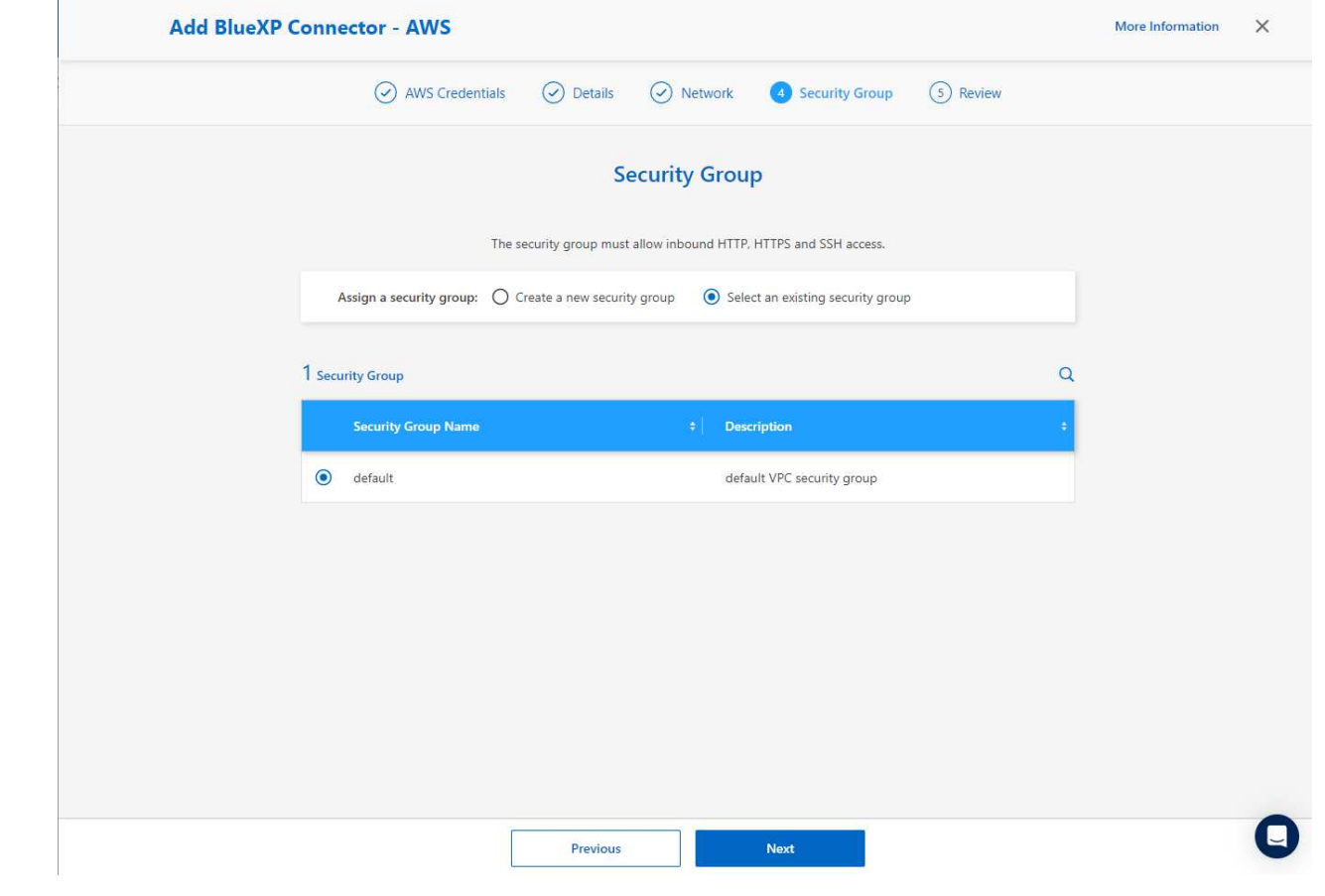

3. 概要ページを確認し、\*追加\*をクリックしてコネクターの作成を開始します。通常、導入が完了する までに約10分かかります。完了すると、コネクタインスタンスがAWS EC2ダッシュボードに表示さ れます。

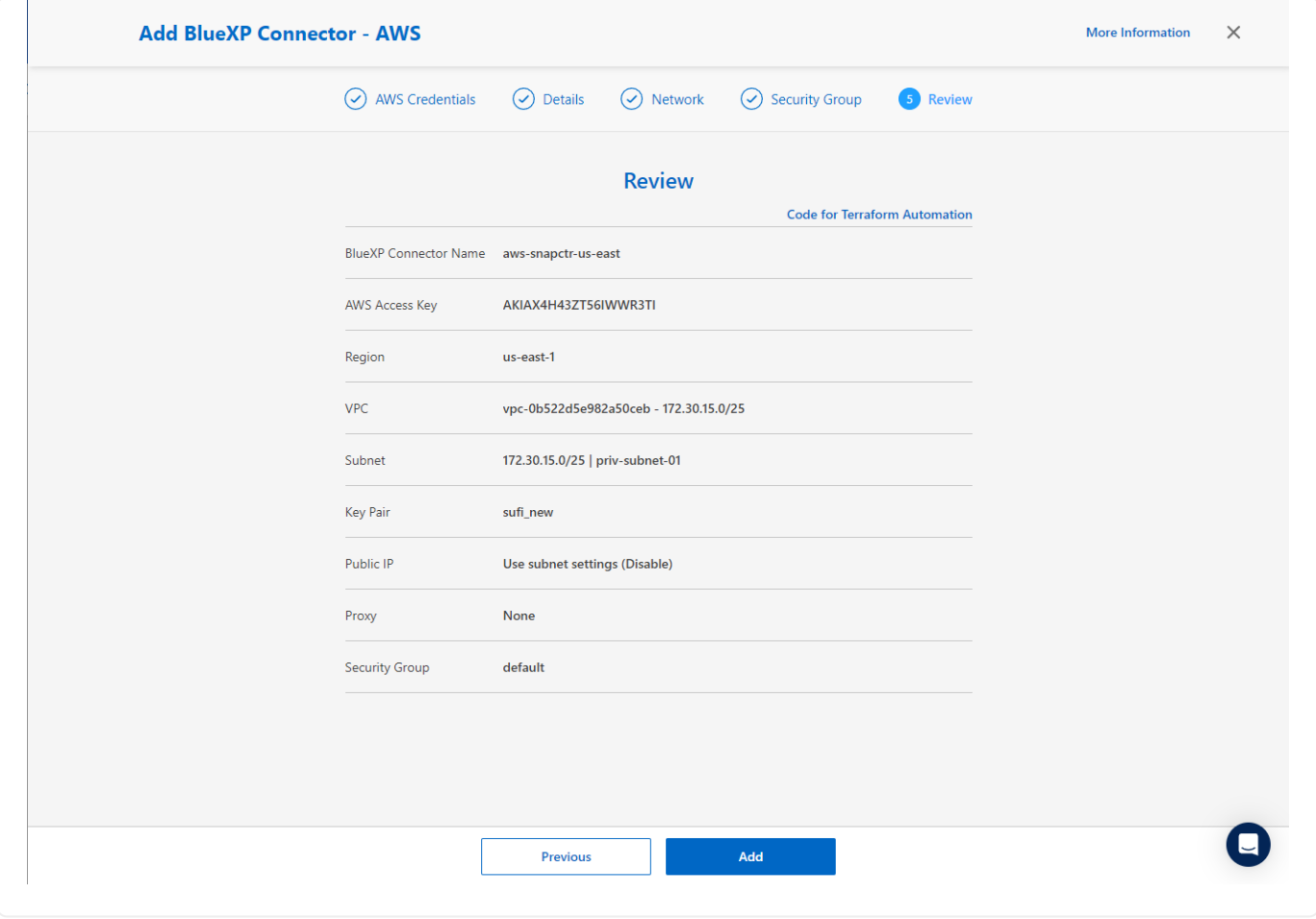

**BlueXP for AWS**リソースアクセスでクレデンシャルを定義

1. まず、AWS EC2コンソールから\* Identity and Access Management (IAM) メニュー Roles 、 Create role \*でロールを作成し、ロール作成ワークフローを開始します。

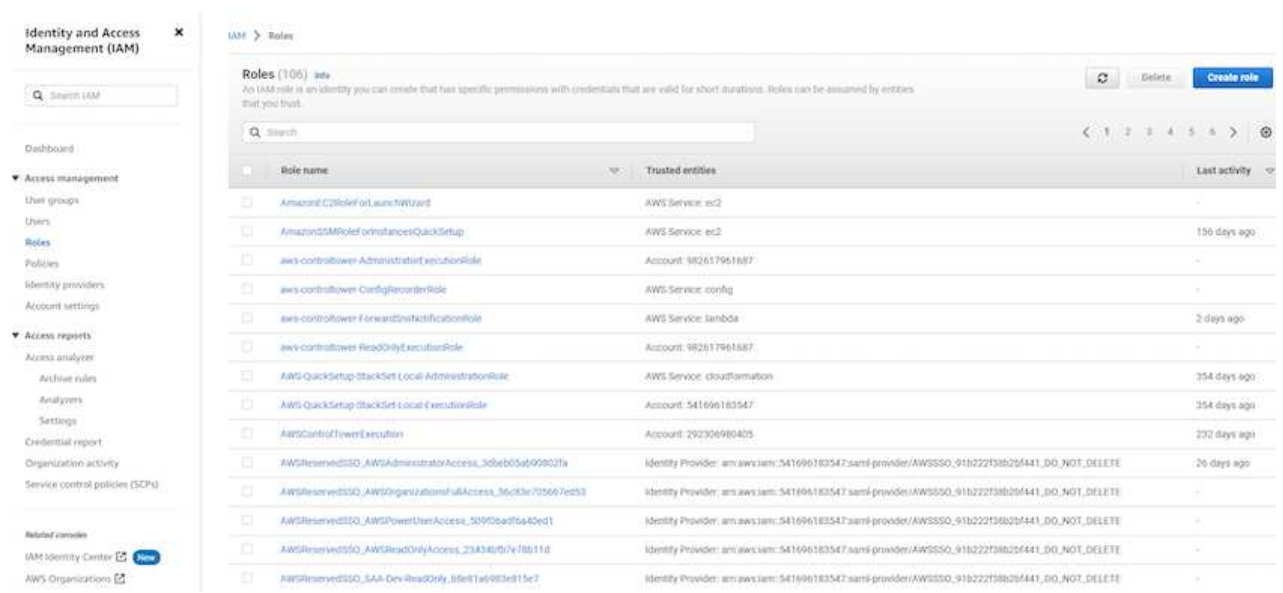

2. ページで、[AWS account]、[Another AWS account]\*を選択し、BlueXPアカウントIDを貼り付けま す。このIDはBlueXPコンソールから取得できます。

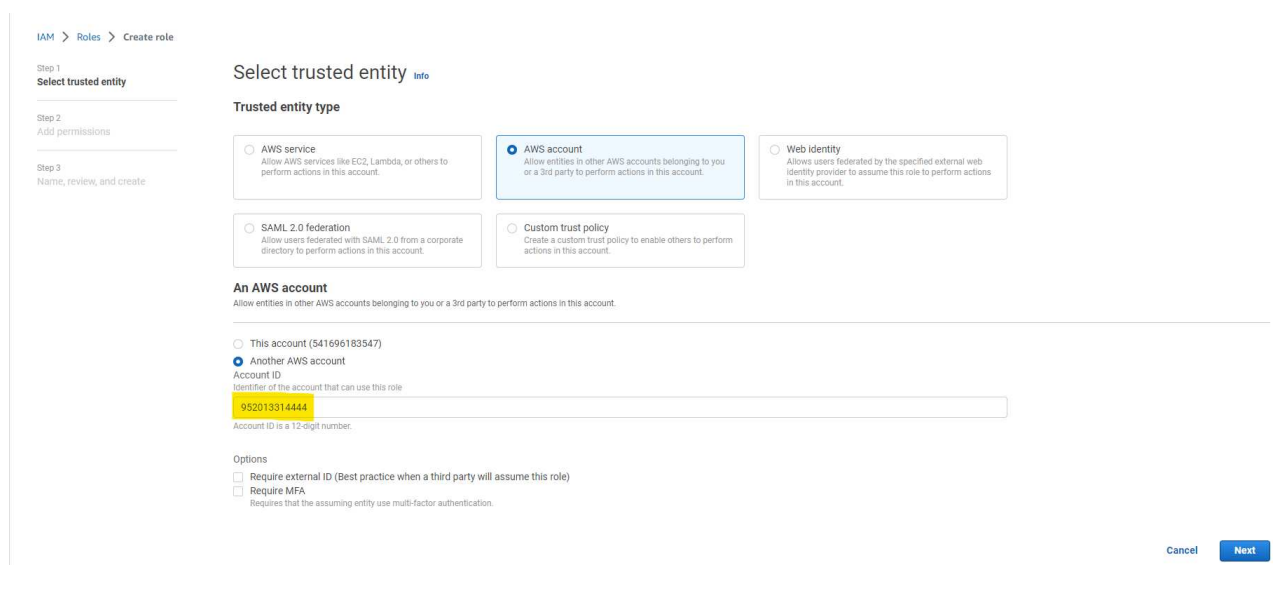

3. FSxで権限ポリシーをフィルタリングし、\*権限ポリシー\*をロールに追加します。

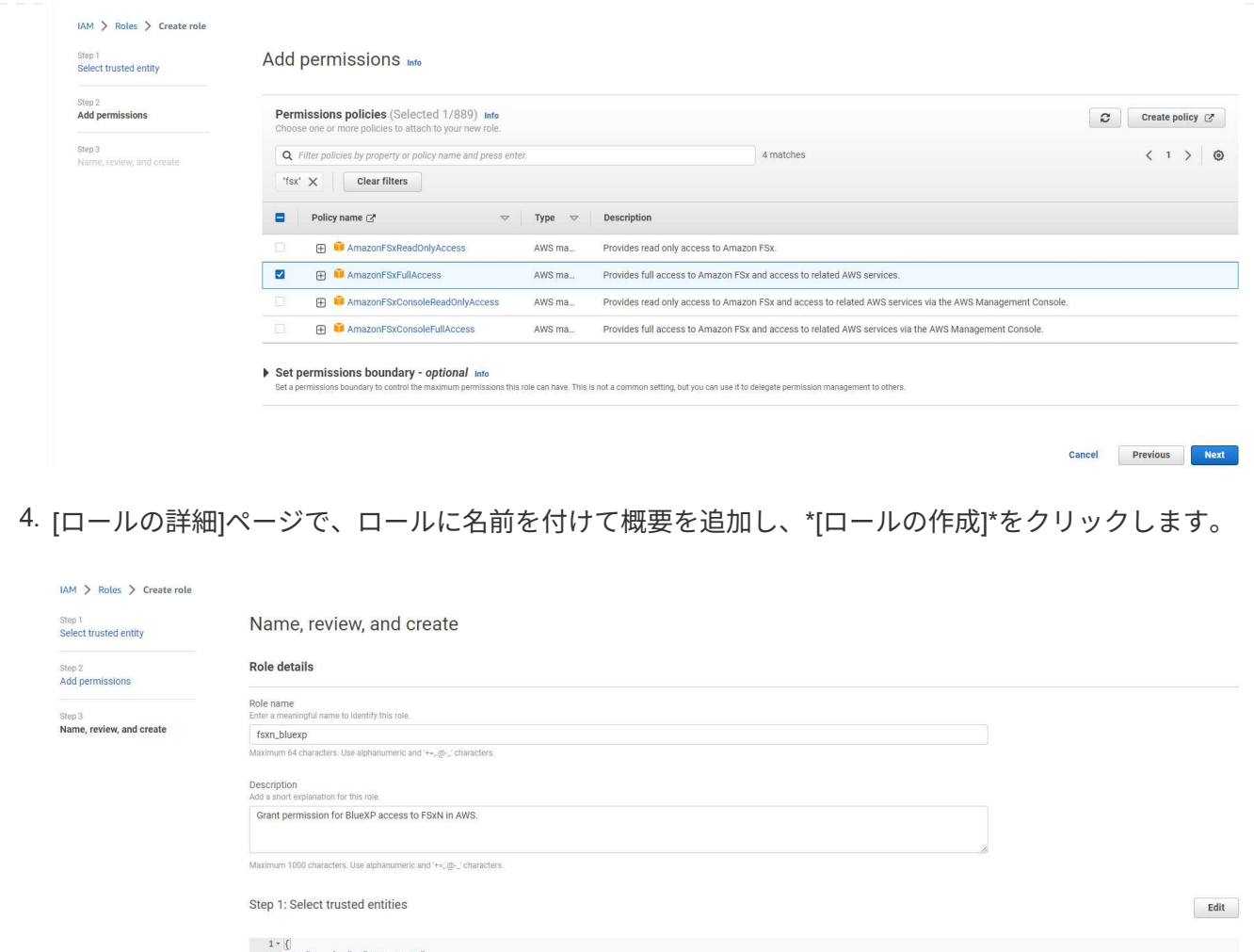

- $\begin{tabular}{cc} 1 & 0 &\mbox{\texttt{\char'42}}\\ 1 & 0 &\mbox{\texttt{\char'42}}\\ 3 & 3 & 5\textrm{\texttt{\char'42}}\\ 4 & 4 & 5 & 6\\ 5 & 6 & 7\textrm{\texttt{\char'42}}\\ 6 & 7 & 7\textrm{\texttt{\char'42}}\\ 7 & 8 & 7\textrm{\texttt{\char'42}}\\ 8 & 9 & 7\textrm{\texttt{\char'42}}\\ 9 & 7\textrm{\texttt{\char'42}}\\ 10 & 7\textrm{\texttt{\char'42}}\\ 11 & 1 & 1\\ 12 & 1 & 1\\$
- 5. BlueXPコンソールに戻り、コンソールの右上にある[設定]アイコンをクリックして\*ページを開き、[ クレデンシャルの追加]\*をクリックしてクレデンシャルの設定ワークフローを開始します。

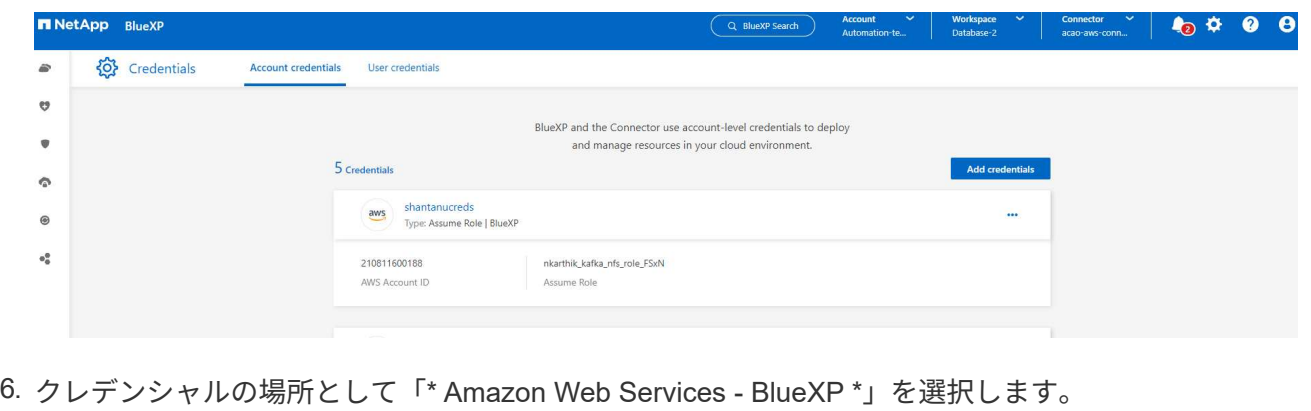

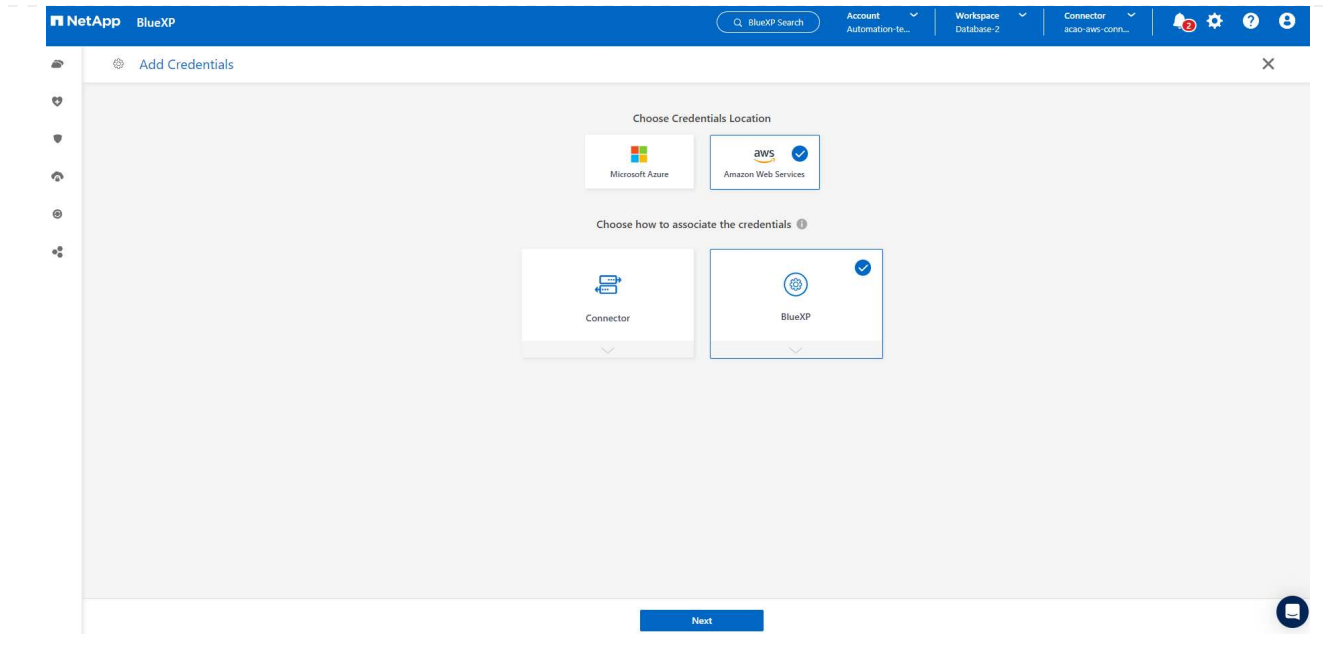

7. 適切な\* Role ARN \*を使用してAWSクレデンシャルを定義します。これは、上記の手順1で作成し たAWS IAMロールから取得できます。BlueXP \*アカウントID \*。手順1でAWS IAMロールを作成する ために使用します。

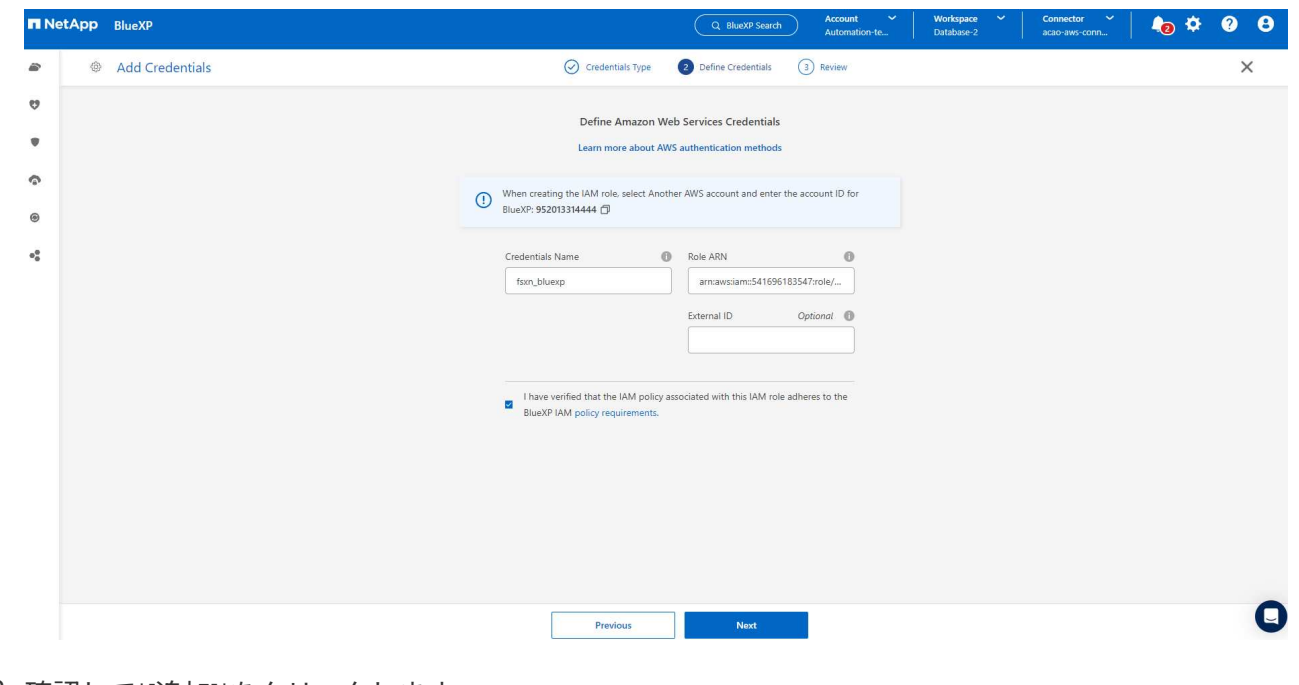

8. 確認して\*[追加]\*をクリックします。

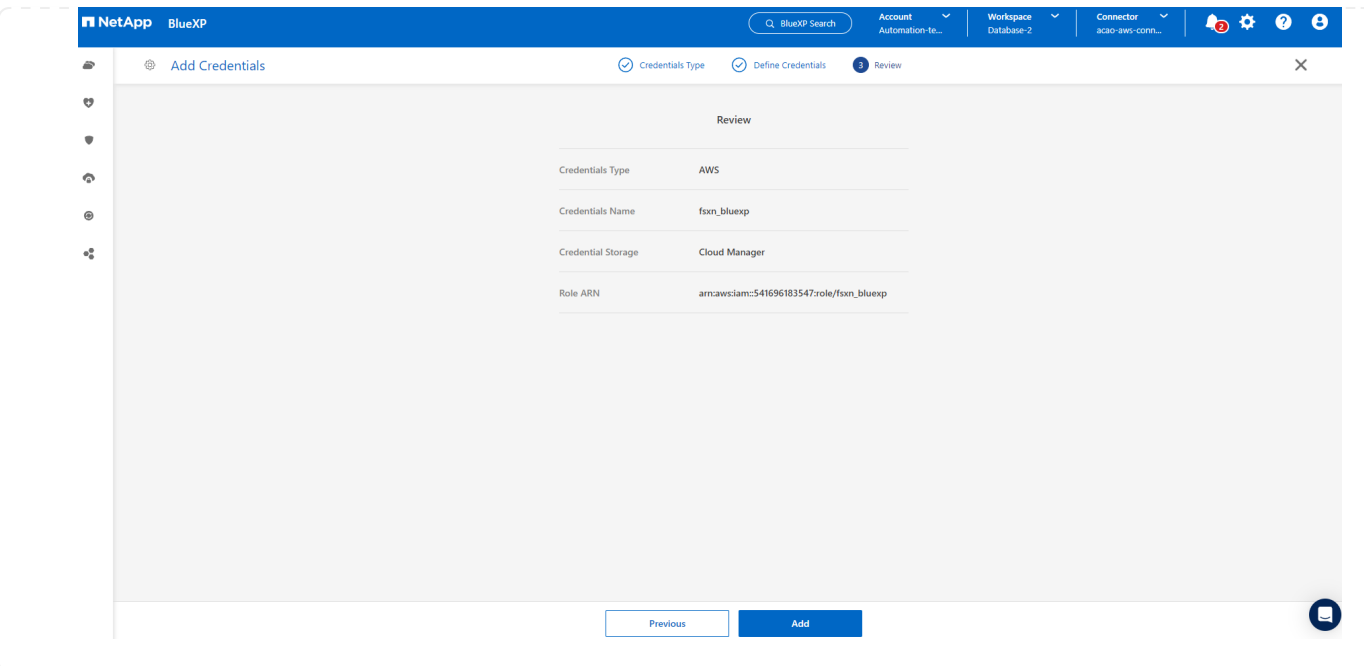

**SnapCenter** サービスのセットアップ

コネクタを導入してクレデンシャルを追加すると、次の手順でSnapCenterサービスをセットアップでき るようになります。

1. から[Add Working Environment]\*をクリックして、AWSに導入されているFSxを検出します。

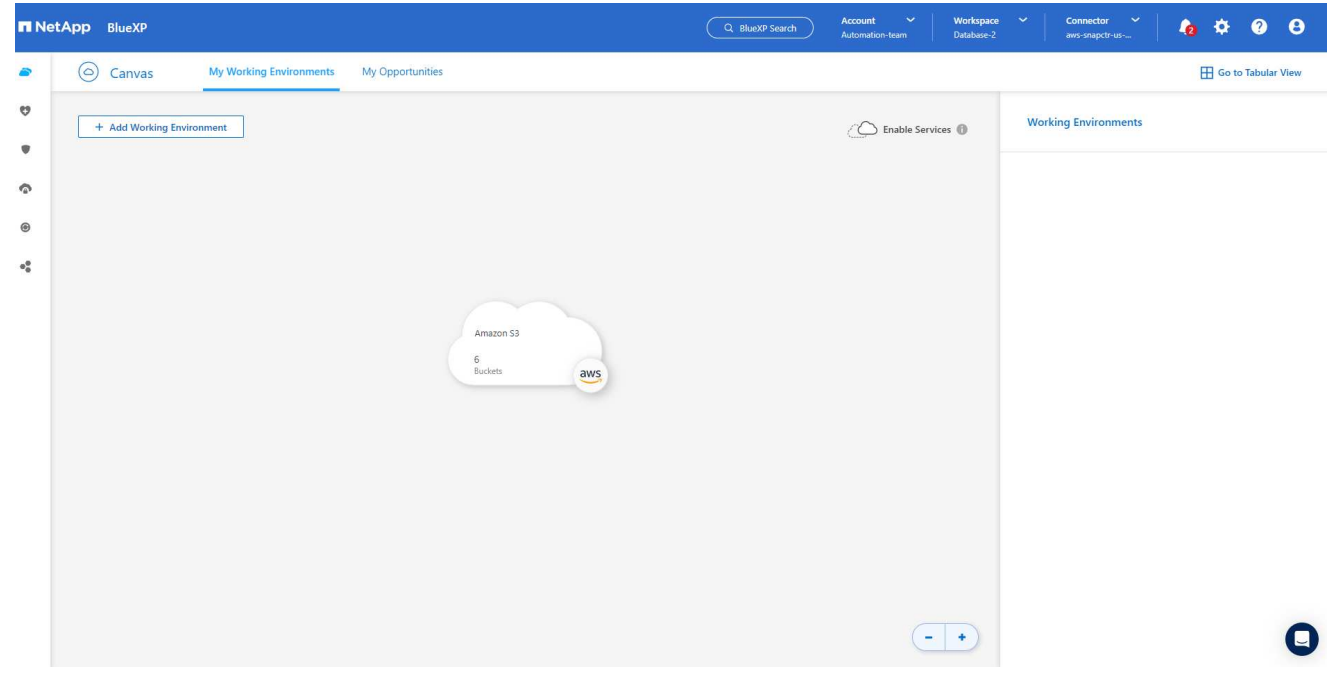

1. 場所として\* Amazon Web Services \*を選択します。

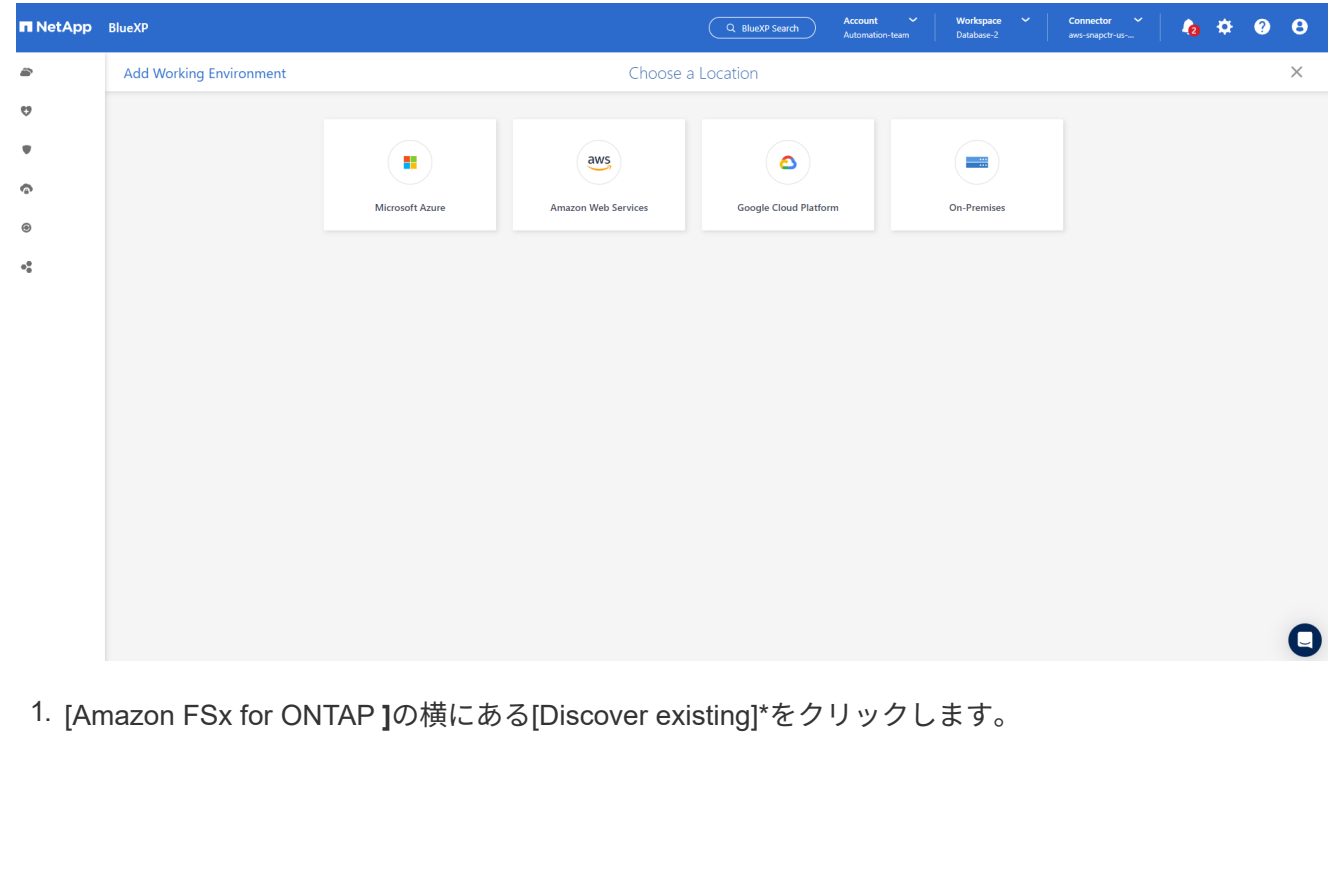

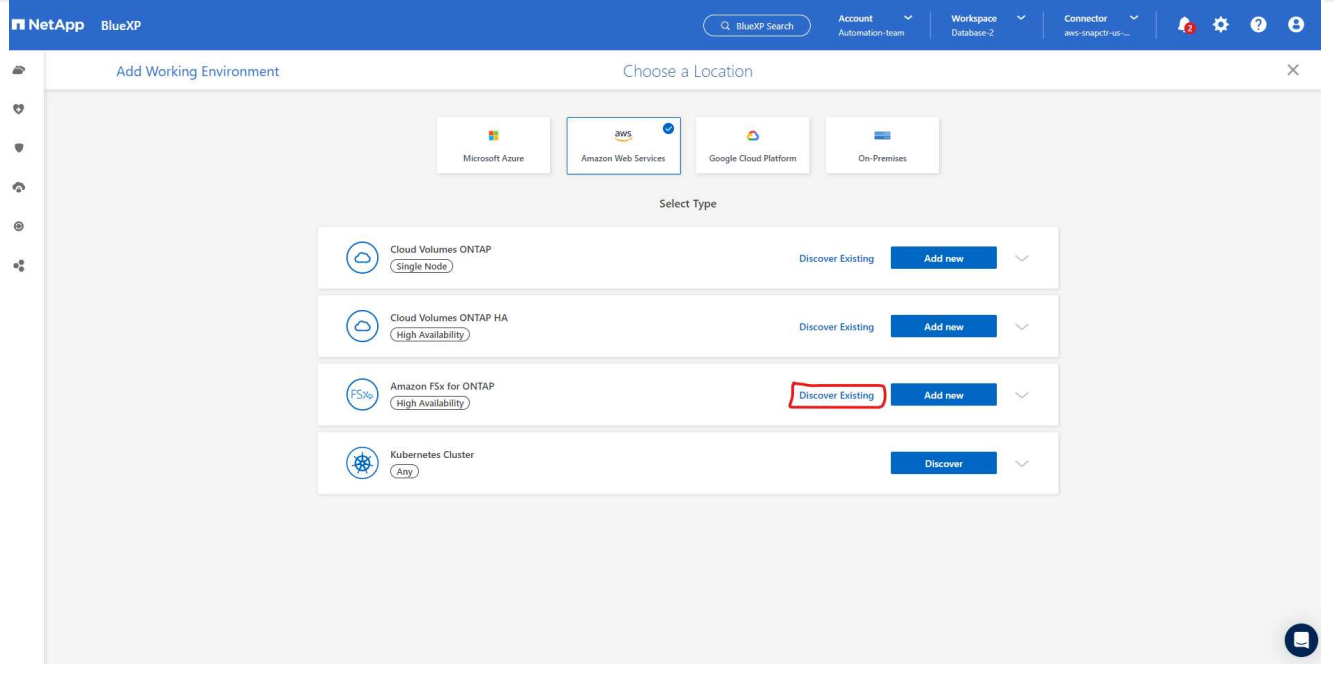

1. 前のセクションで作成した\*を選択して、**FSx for ONTAP**の管理に必要な権限を**BlueXP**に付与しま す。クレデンシャルを追加していない場合は、**BlueXP**コンソールの右上にある[設定]\*メニューから 追加できます。

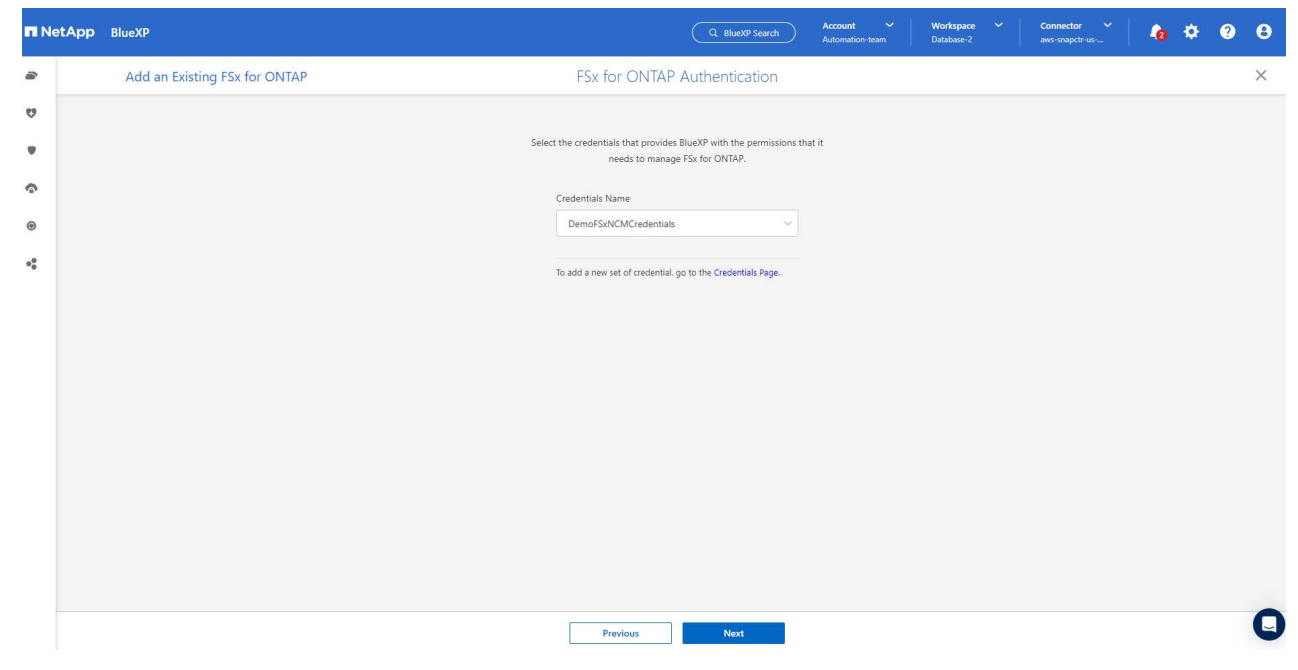

2. Amazon FSx for ONTAP が導入されているAWSリージョンを選択し、Oracleデータベースをホスト しているFSxクラスタを選択して、[追加]をクリックします。

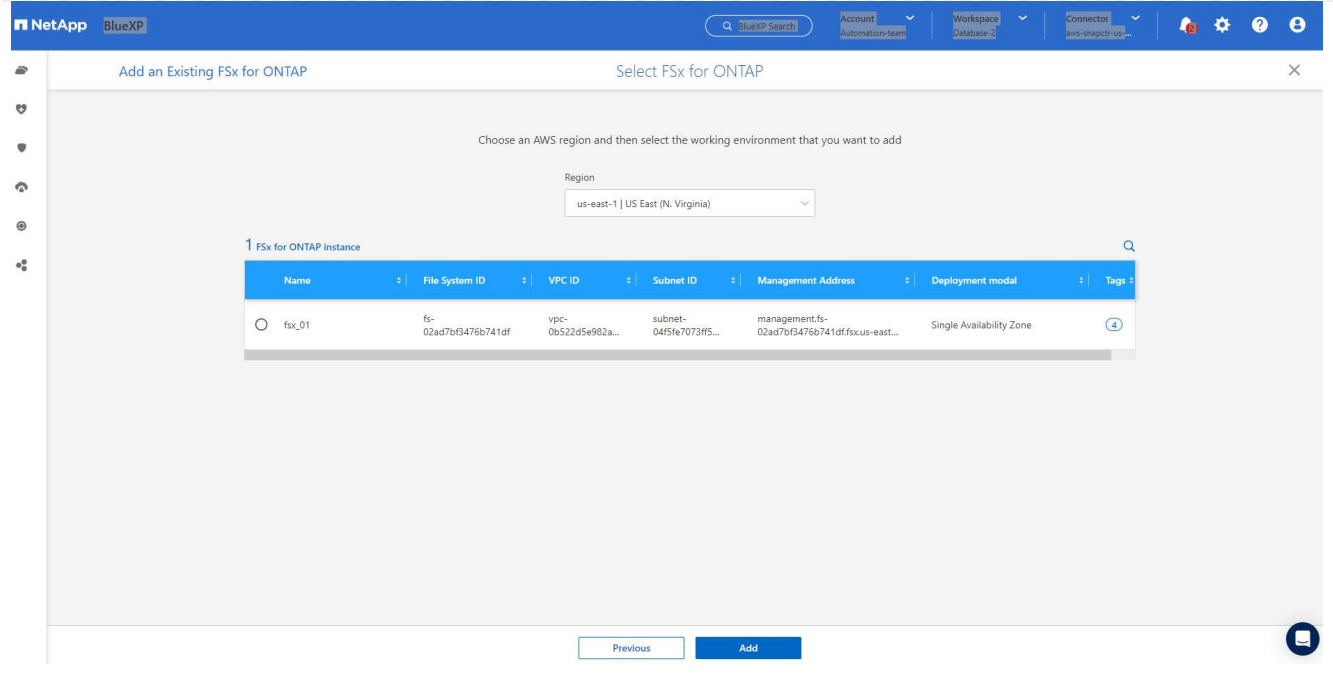

1. 検出されたAmazon FSx for ONTAP インスタンスが作業環境に表示されるようになりました。

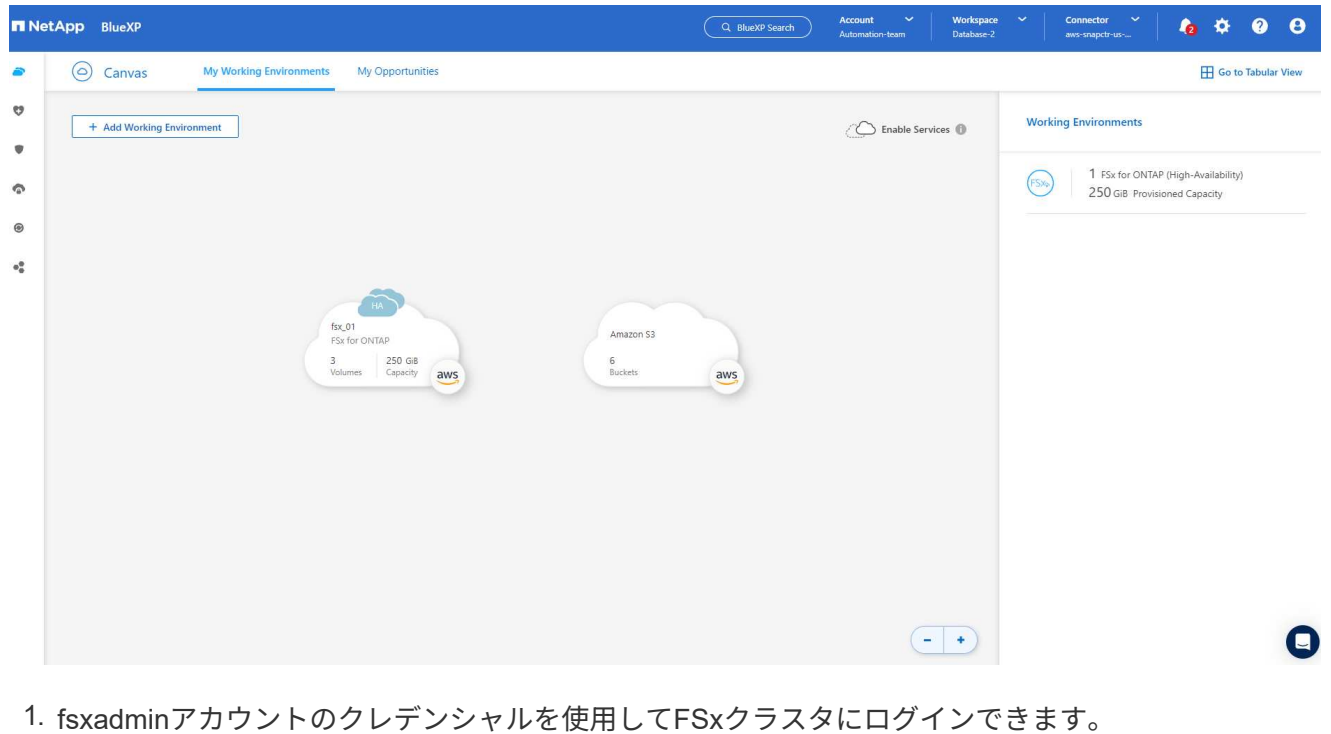

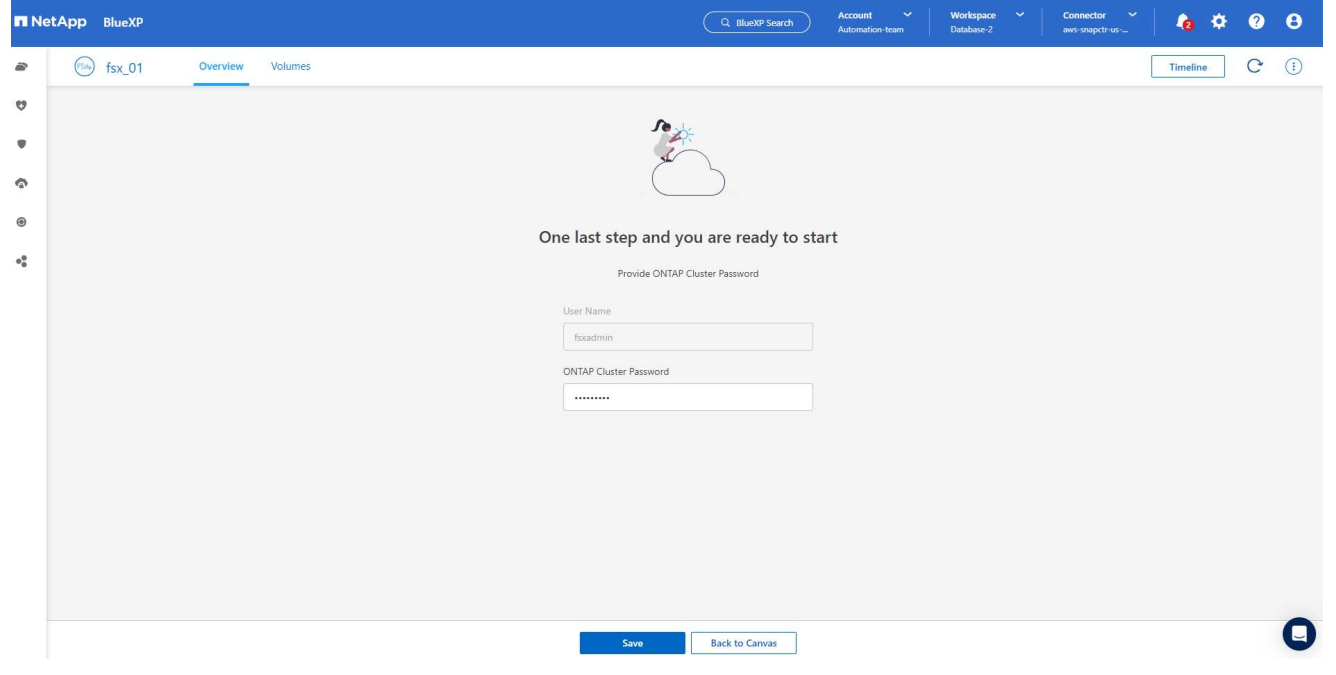

1. Amazon FSx for ONTAP にログインしたら、データベースストレージの情報(データベースボリュー ムなど)を確認します。

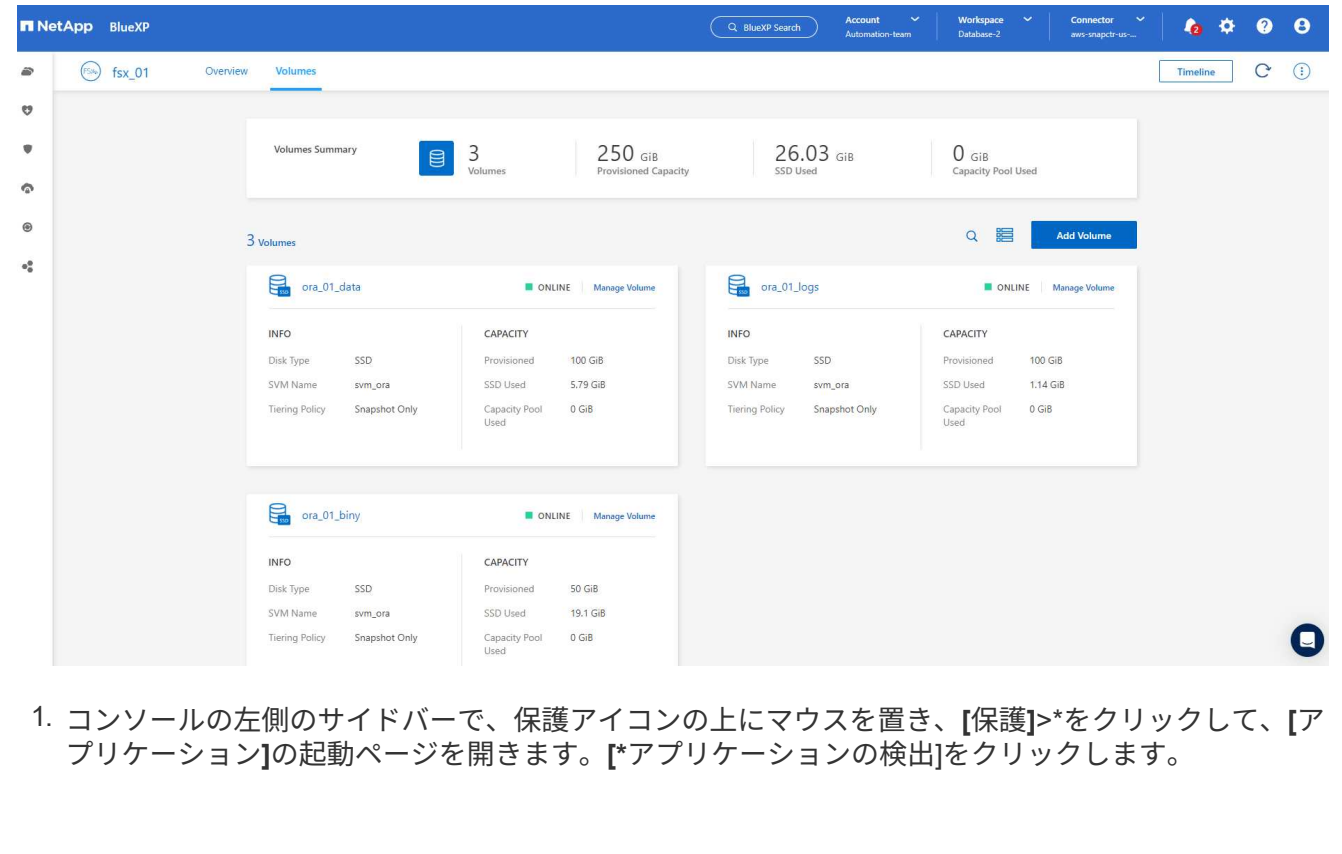

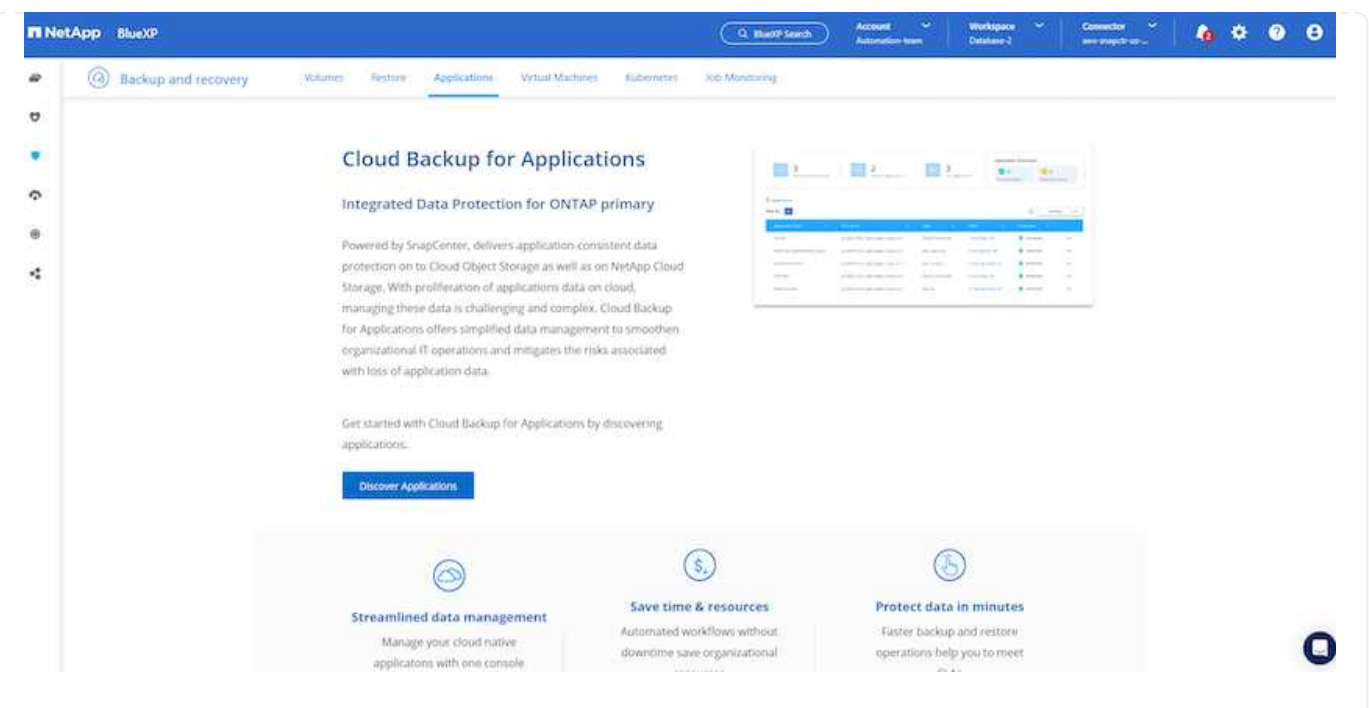

1. アプリケーションのソースタイプとして\* Cloud Native \*を選択します。

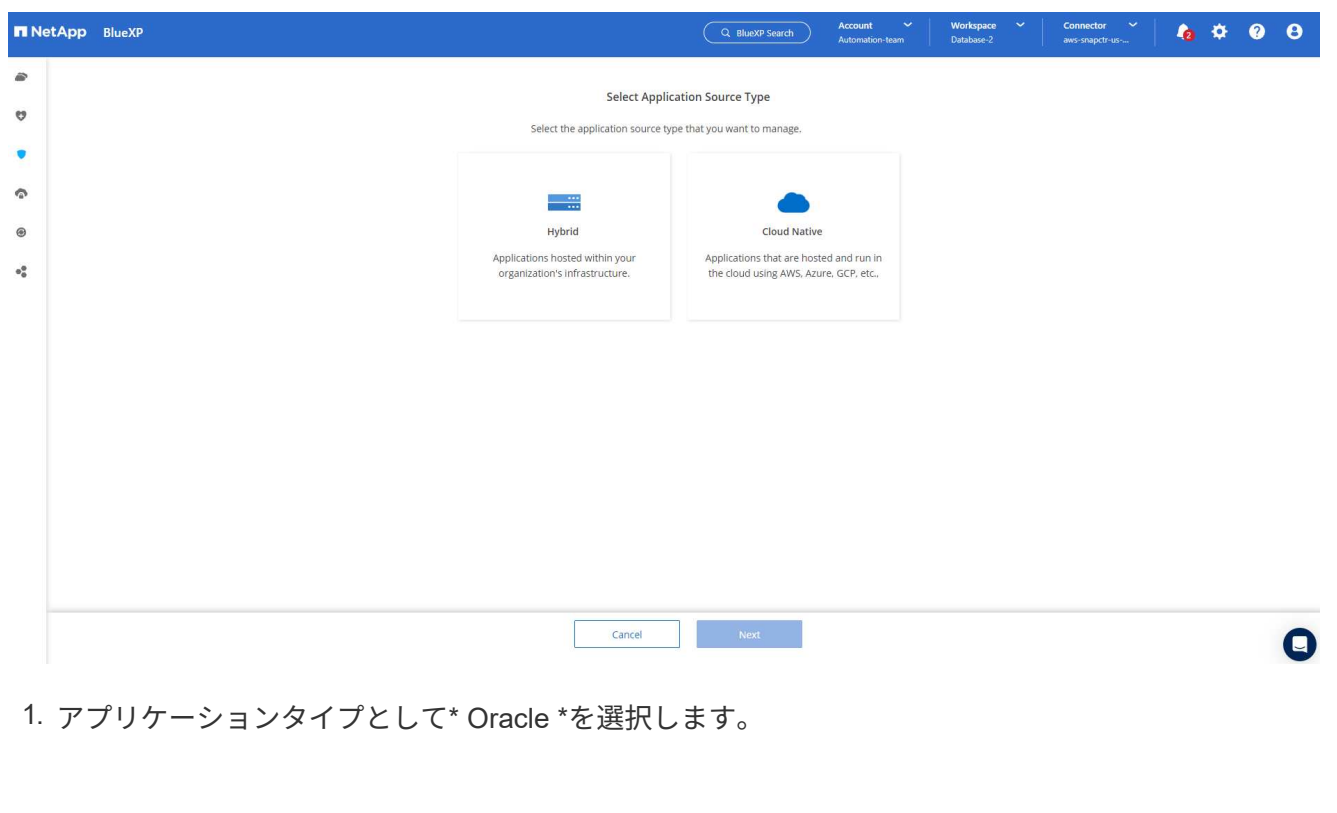

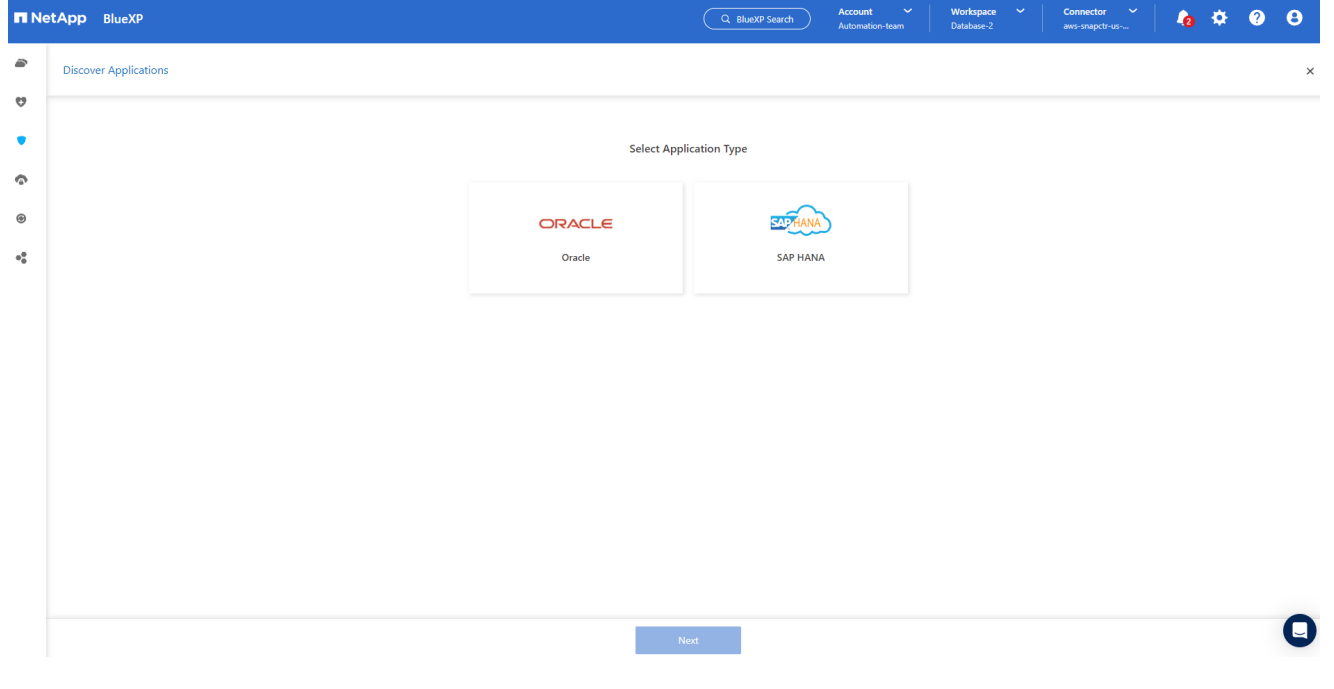

1. AWS EC2 Oracleアプリケーションホストの詳細を入力します。プラグインのインストールとデータ ベース検出をワンステップで実行するには、**[Host Installation Type]\***として**[Using SSH]\***を選択し ます。次に、[Add SSH Private Key]\*をクリックします。

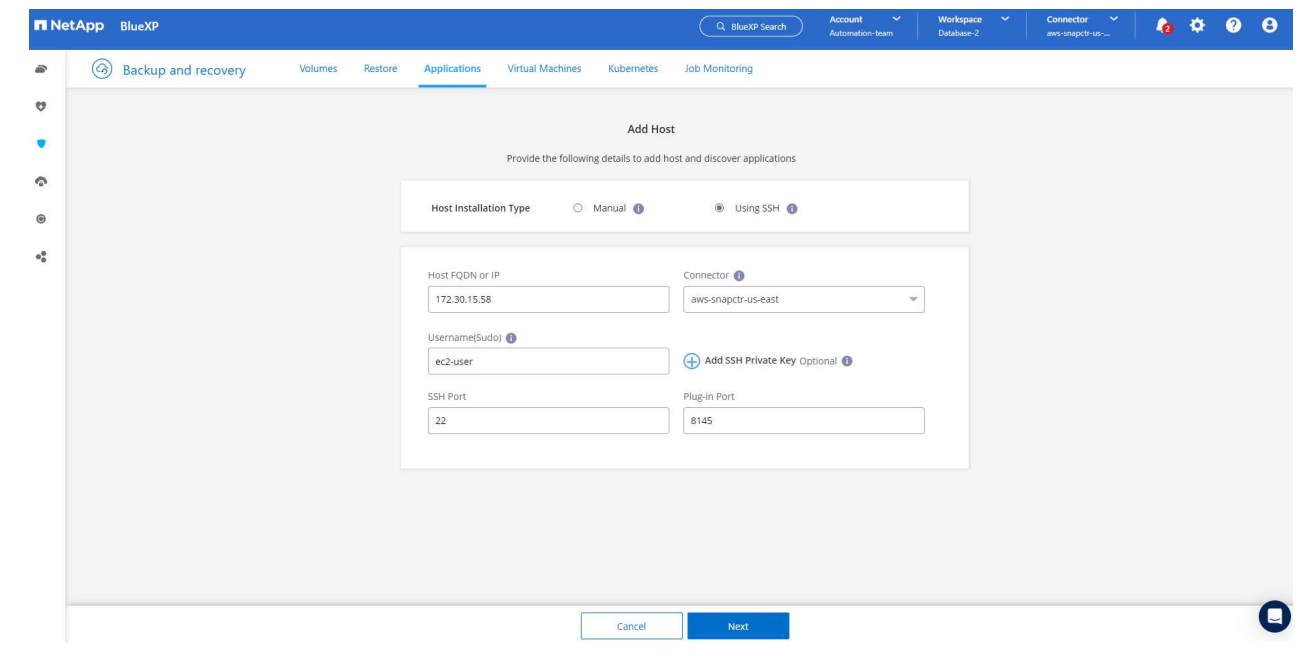

2. データベースEC2ホストのEC2ユーザSSHキーを貼り付け、\*[検証]\*をクリックして続行します。

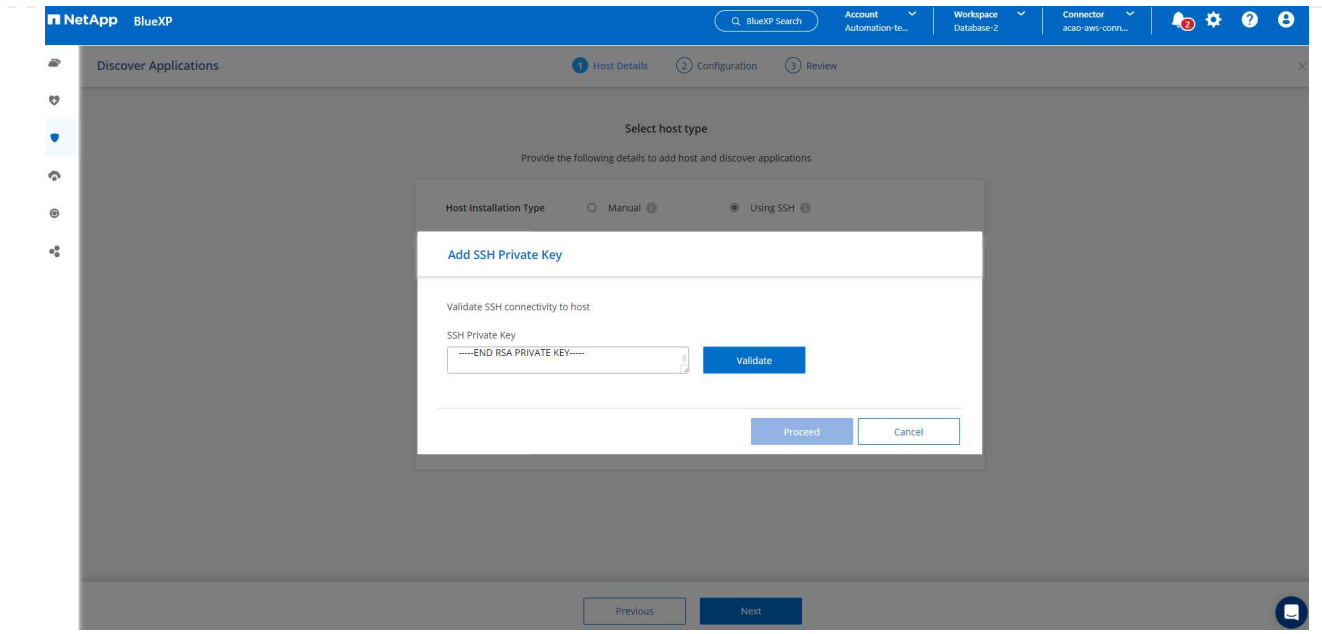

3. 続行するには\*指紋の検証\*を求めるプロンプトが表示されます。

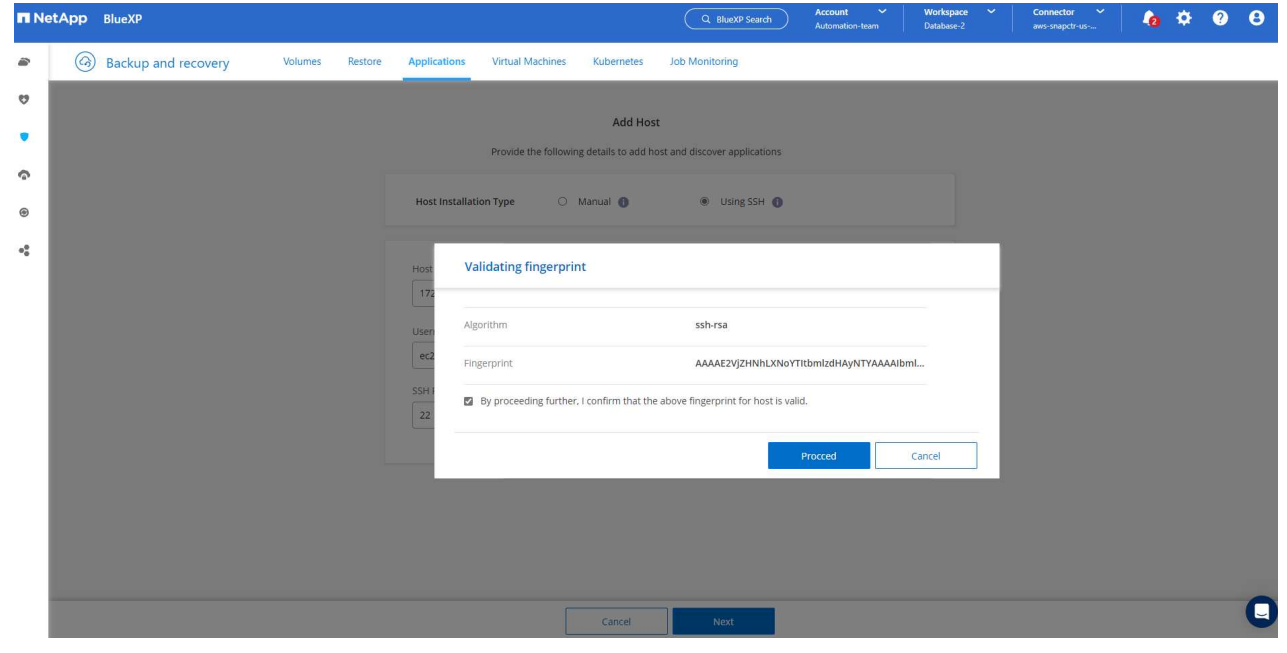

4. をクリックして**Oracle**データベースプラグインをインストールし、**EC2**ホスト上の**Oracle**データベ ースを検出します。検出されたデータベースは**\***アプリケーション**\***に追加されます。最初に検出され たデータベース Protection Status には Unprotected \*と表示されます。

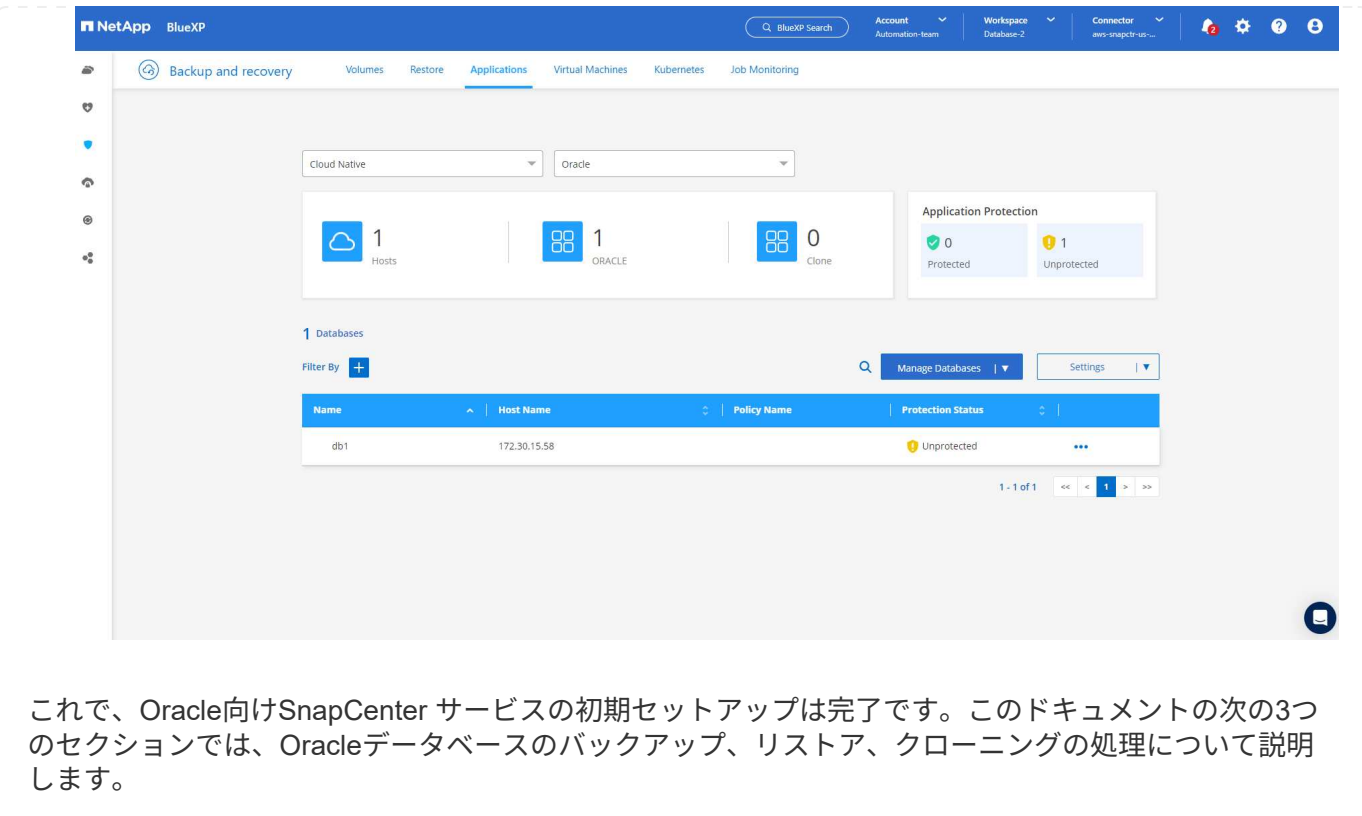

**Oracle**データベースのバックアップ

1. データベース\*の横にある**3**つの点をクリックし、[ポリシー]\*をクリックして、プリロードされたデフ ォルトのデータベース保護ポリシーを表示します。このポリシーは、Oracleデータベースの保護に適 用できます。

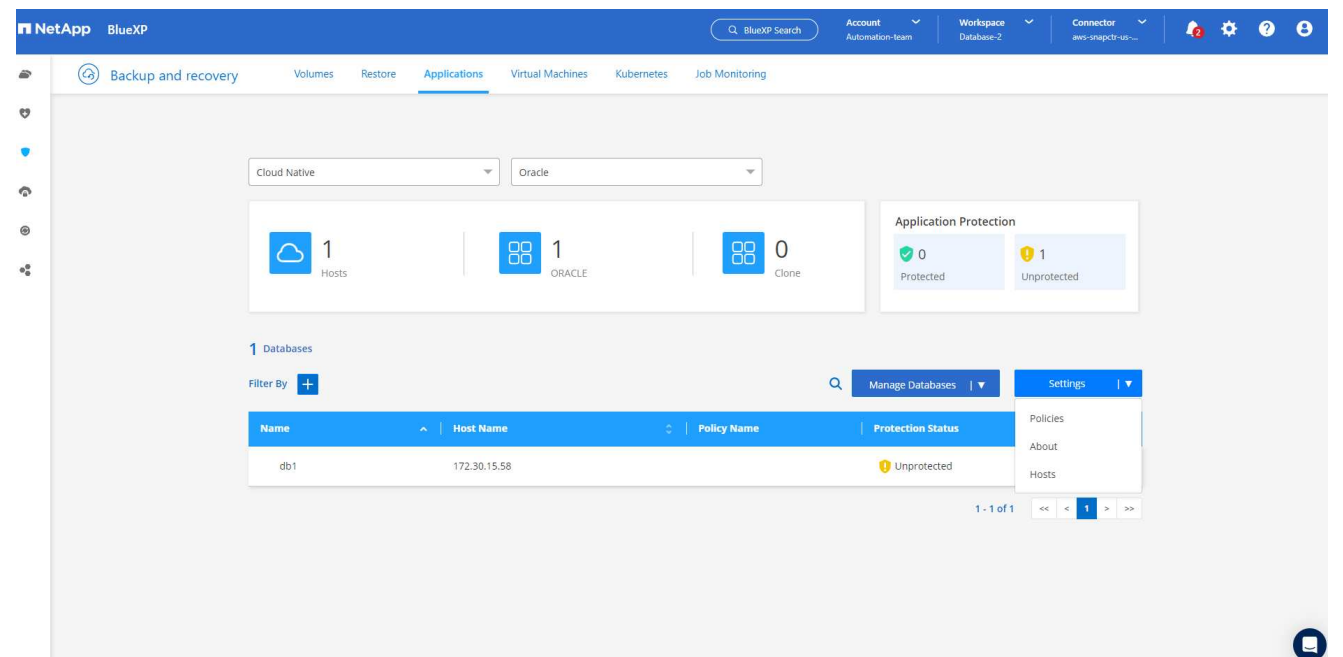

1. また、カスタマイズしたバックアップ頻度とバックアップデータ保持期間を使用して独自のポリシー を作成することもできます。

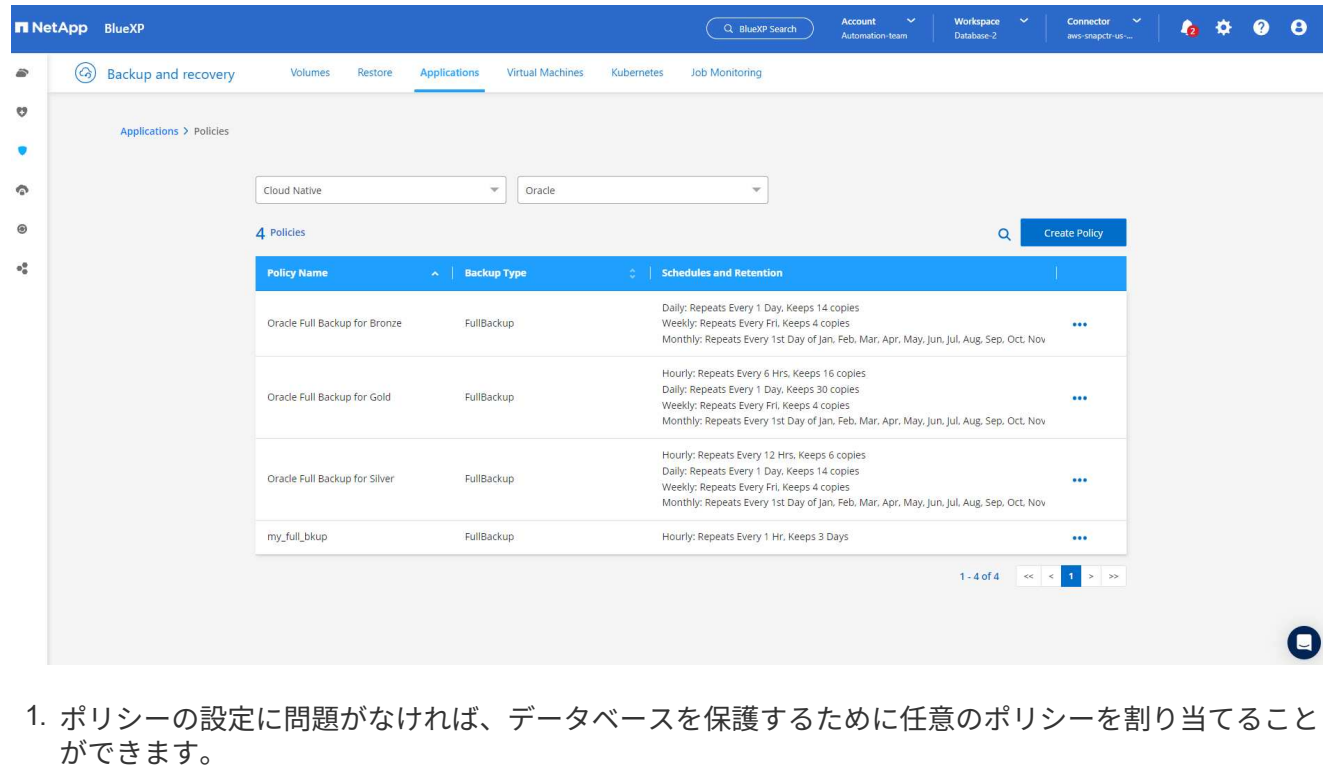

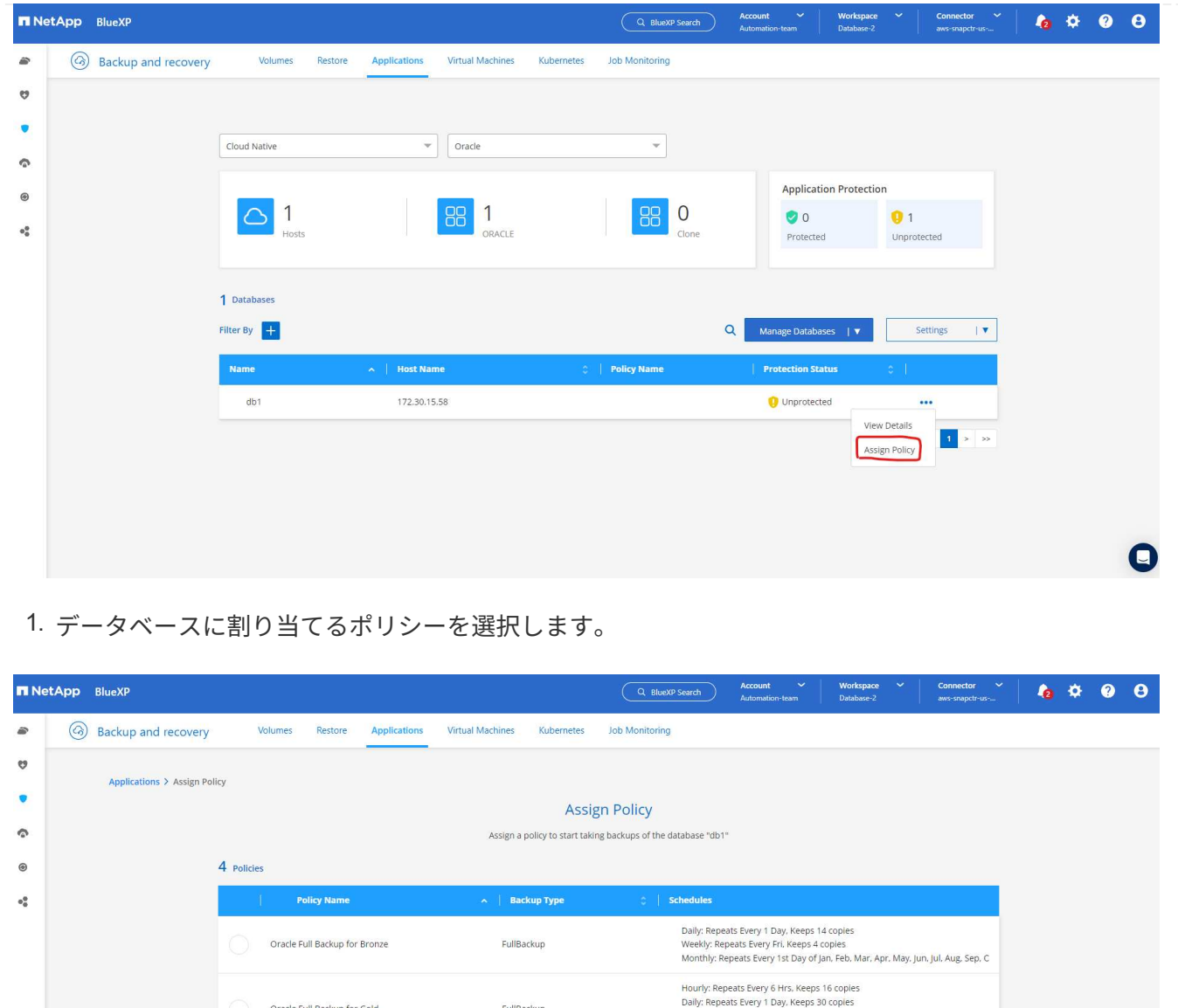

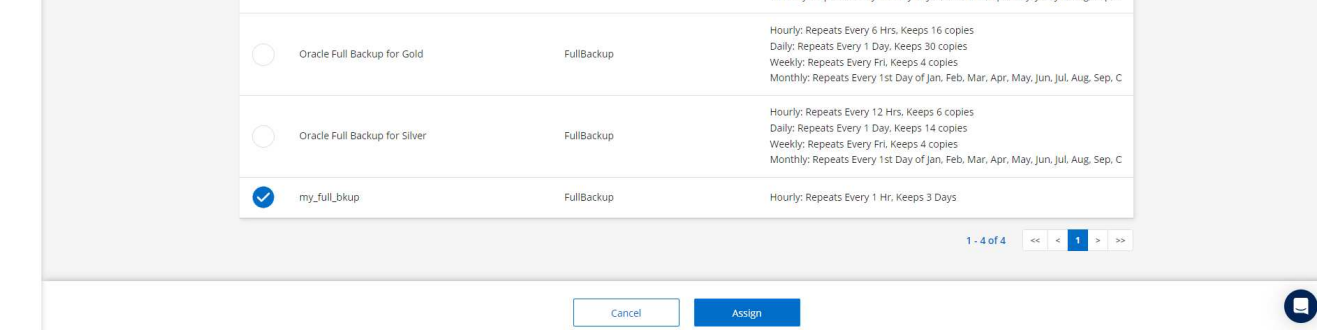

1. ポリシーが適用されると、データベースの保護ステータスが\* Protected \*に変わり、緑のチェックマ ークが表示されます。

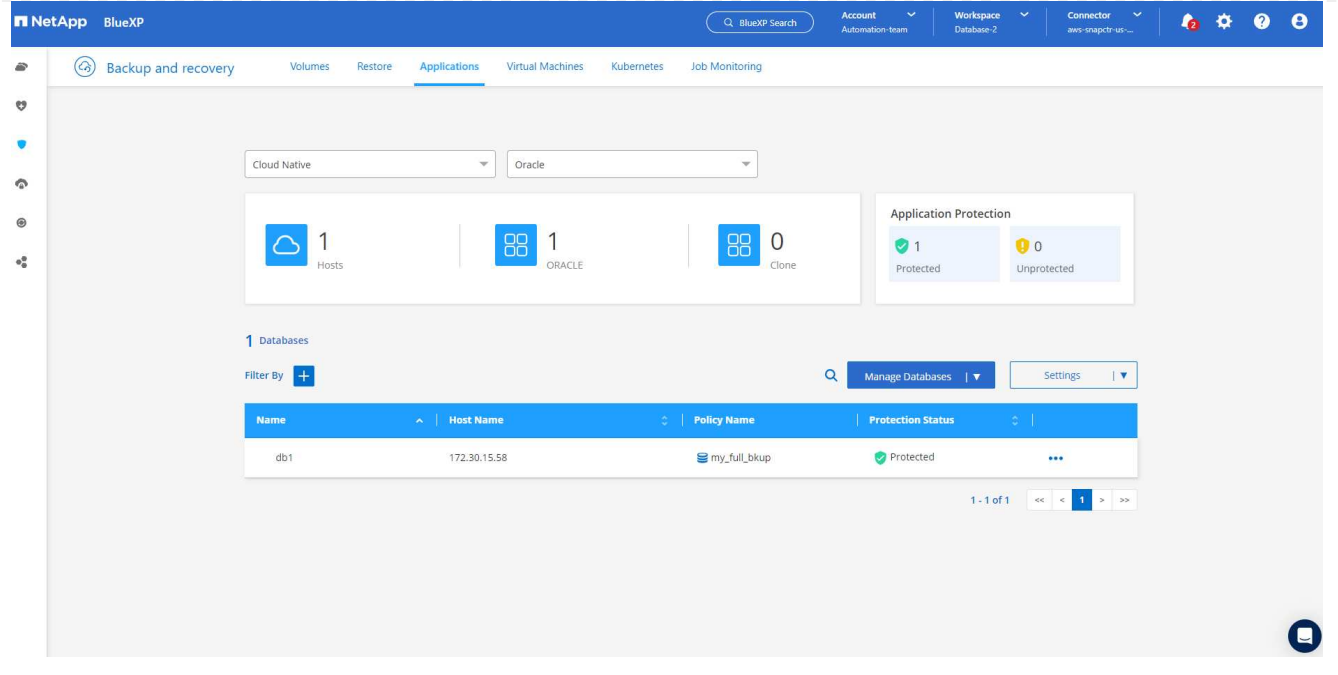

1. データベースバックアップは、事前に定義されたスケジュールで実行されます。次に示すように、1 回限りのオンデマンドバックアップを実行することもできます。

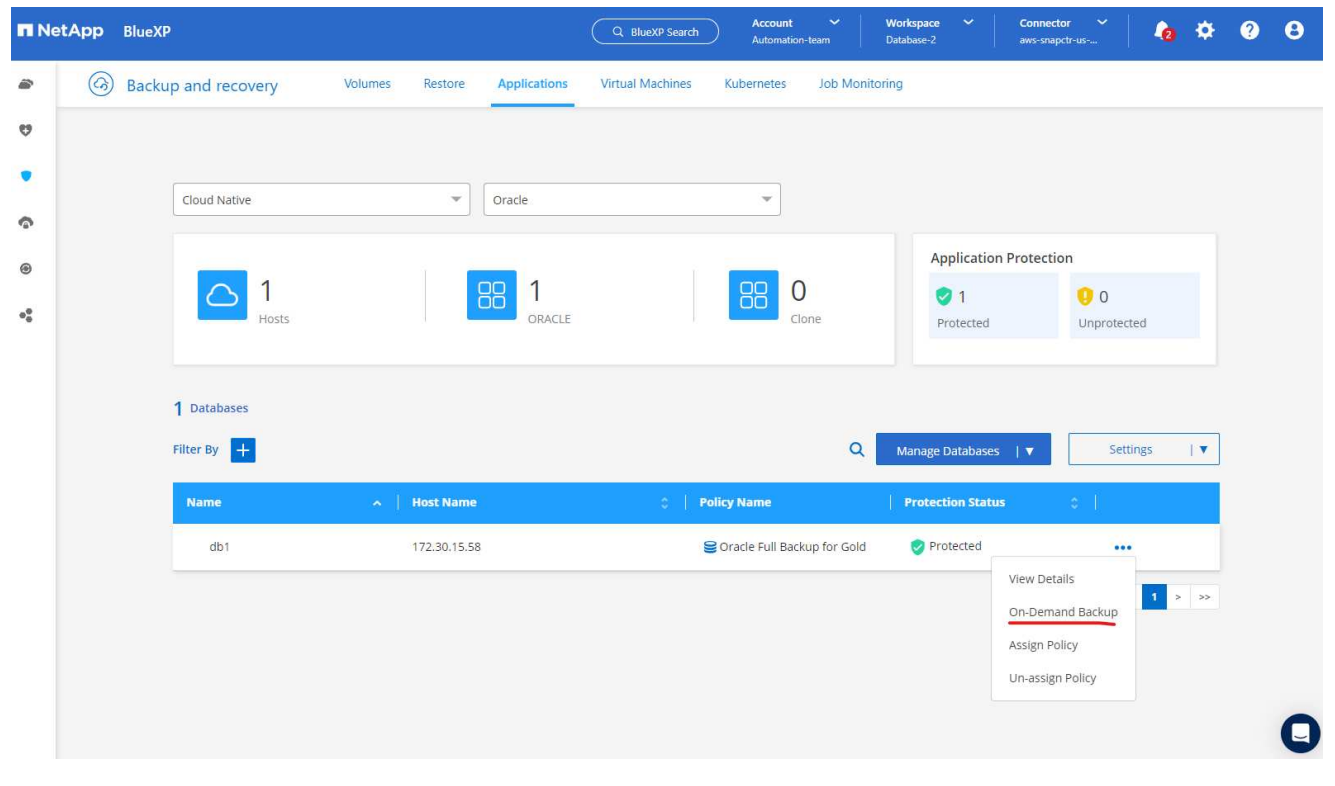

1. データベースバックアップの詳細を表示するには、メニューリストの\*[詳細を表示]\*をクリックしま す。これには、バックアップ名、バックアップタイプ、SCN、およびバックアップ日付が含まれま す。バックアップセットには、データボリュームとログボリュームの両方のSnapshotが含まれま す。ログボリュームのSnapshotは、データベースボリュームのSnapshotの直後に作成されます。長 いリストで特定のバックアップを探している場合は、フィルタを適用できます。

|                                                                     | <b>N</b> NetApp BlueXP                                                                                                    |                                                                    | Q BlueXP Search         | $\checkmark$<br><b>Account</b><br>Automation-team | $\tilde{\phantom{a}}$<br>Workspace<br>Database-2 | Connector<br>$\checkmark$<br>aws-snapctr-us-                     | $\bullet$<br>$\bullet$ |
|---------------------------------------------------------------------|----------------------------------------------------------------------------------------------------|--------------------------------------------------------------------|-------------------------|---------------------------------------------------|--------------------------------------------------|------------------------------------------------------------------|------------------------|
| €                                                                   | $\left( $<br><b>Backup and recovery</b>                                                                                                  | <b>Applications</b><br>Volumes<br>Restore                          | <b>Virtual Machines</b> | Kubernetes                                        | <b>Job Monitoring</b>                            |                                                                  |                        |
| U                                                                   | Applications > Database Details                                                                                                    |                                                                    |                         |                                                   |                                                  |                                                                  |                        |
| Ū                                                                   |                                                                                                    |                                                                    | <b>Database Details</b> |                                                   |                                                  |                                                                  |                        |
| $\bullet$                                                           | db1<br>≣<br>Database Name                                                                                                    | Protected<br>Protection                                            |                         | Oracle Full Backup for Gold<br>Policy Names       |                                                  | Database Type                                                    |                        |
| $_{\textcircled{\tiny{8}}}$<br>$\Phi^{\mathfrak{S}}_{\mathfrak{S}}$ | FSX<br>172,30,15,58<br><b>Host Storage</b><br>Host Name                                                                                  |                                                                    |                         | Unreachable<br>Database Version                   |                                                  | bKed8yv2T19BJ0V5QyqvA<br>Agent Id                                |                        |
|                                                                     | $\sim$<br>Clones                                                                                                    | $\sim$<br>Parent Database                                          |                         |                                                   |                                                  |                                                                  |                        |
|                                                                     | 8 Backups                                                                                                    |                                                                    |                         |                                                   |                                                  |                                                                  |                        |
|                                                                     | $+$<br><b>Filter By</b>                                                                                                    |                                                                    |                         |                                                   |                                                  | $\alpha$                                                         | Select Timeframe       |
|                                                                     | <b>Backup Name</b>                                                                                                    |                                                                    | <b>Backup Type</b>      | <b>SCN</b><br>W.                                  | <b>Backup Date</b>                               | $\sim$ 1.                                                        |                        |
|                                                                     | Oracle_Full_Backup_for_Gold_Weekly_db1_2023_03_24_19_12_18_60900_1<br>Oracle_Full_Backup_for_Gold_Weekly_db1_2023_03_24_19_11_51_51476_0 |                                                                    | Log                     | 2589354                                           | Mar 24, 2023, 3:12:34 pm                         | <b>Delete</b>                                                    |                        |
|                                                                     |                                                                                                    |                                                                    | Data                    | 2589306                                           | Mar 24, 2023, 3:12:18 pm                         | $\begin{array}{ccc}\n\bullet & \bullet & \bullet \\ \end{array}$ |                        |
|                                                                     |                                                                                                    | Oracle_Full_Backup_for_Gold_Hourly_db1_2023_03_24_18_10_31_71953_1 |                         | 2586621                                           | Mar 24, 2023, 2:10:45 pm                         | Delete                                                           |                        |
|                                                                     |                                                                                                    | Oracle_Full_Backup_for_Gold_Hourly_db1_2023_03_24_18_10_03_70535_0 | Data                    | 2586557                                           | Mar 24, 2023, 2:10:31 pm                         | $\bullet\bullet\bullet$                                          |                        |

**Oracle**データベースのリストアとリカバリ

1. データベースをリストアする場合は、SCNまたはバックアップ時間で適切なバックアップを選択し ます。データベースデータバックアップの3つの点をクリックし、\*[リストア]\*をクリックしてデータ ベースのリストアとリカバリを開始します。

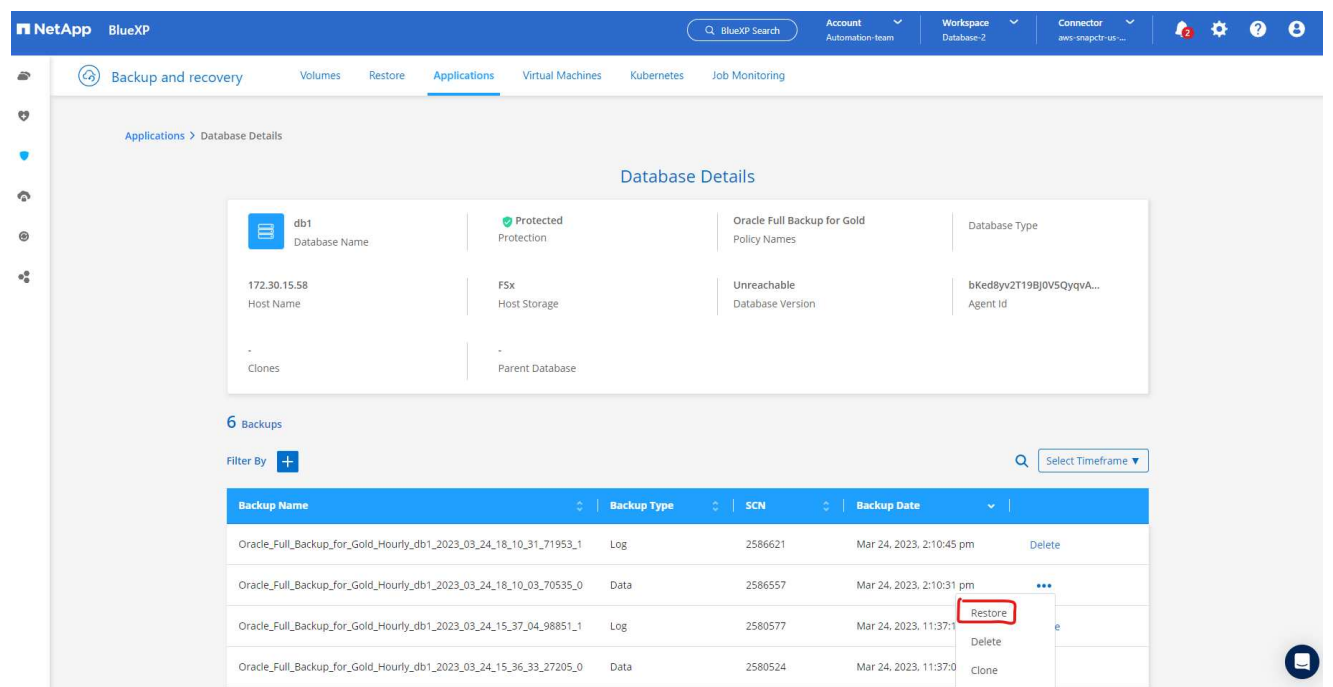

1. リストア設定を選択します。バックアップ後に物理データベース構造に何も変更がないことが確実な 場合(データファイルやディスクグループの追加など)、\* Force in place restore \*オプションを使用 できます。これは一般的に高速です。それ以外の場合は、このボックスをオンにしないでください。

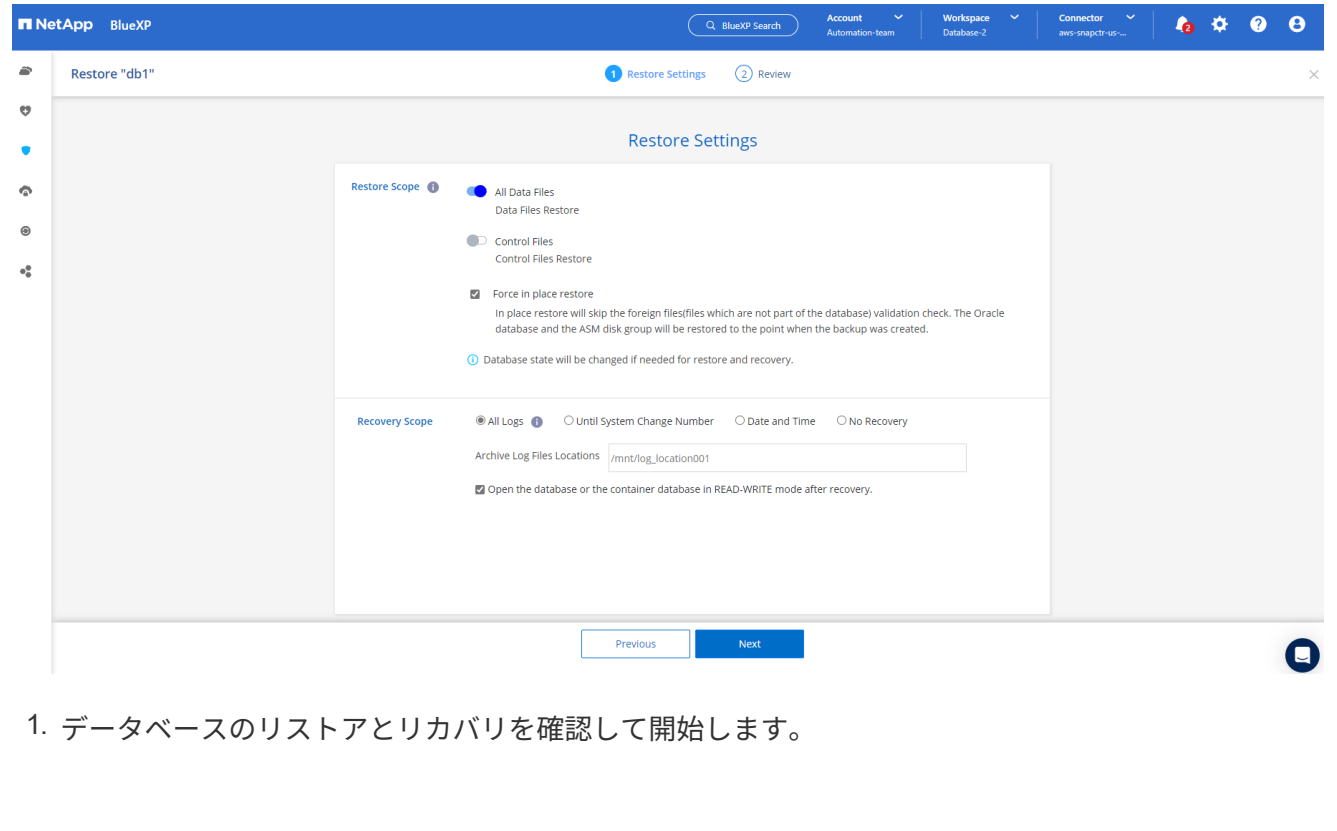

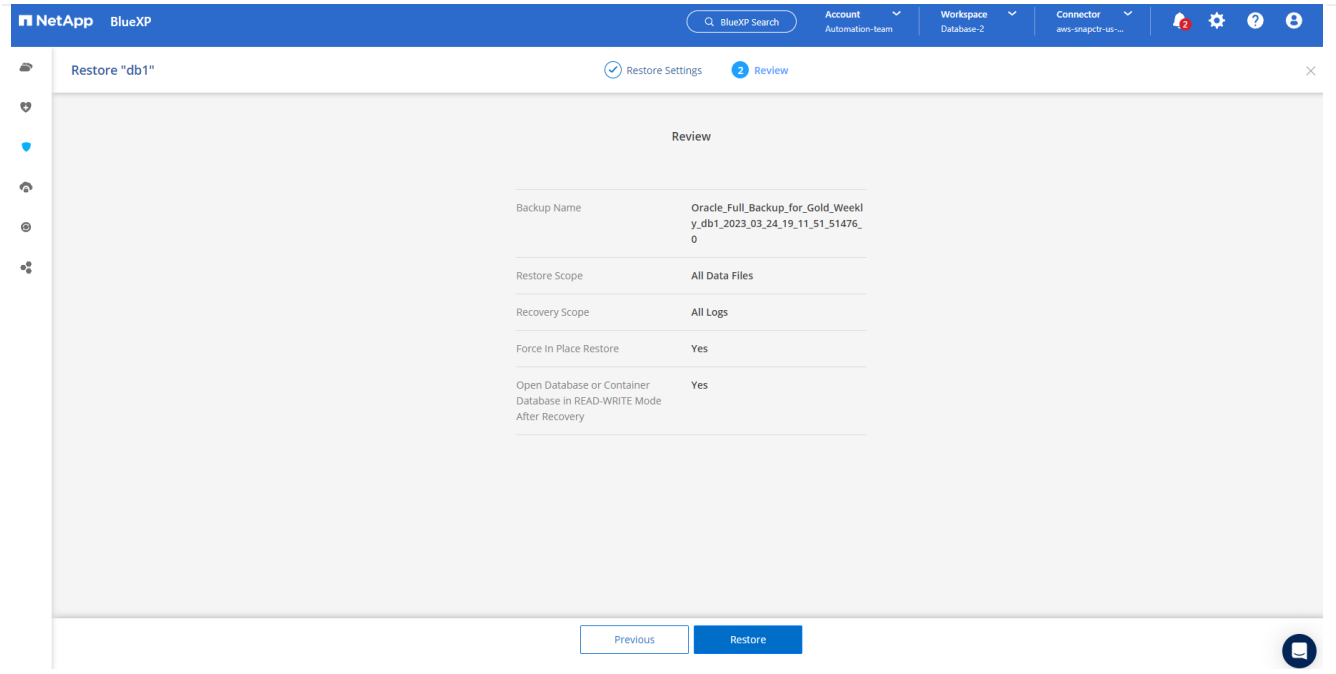

## 1. [ジョブ監視]\*タブでは、リストアジョブのステータスと実行中の詳細を確認できます。

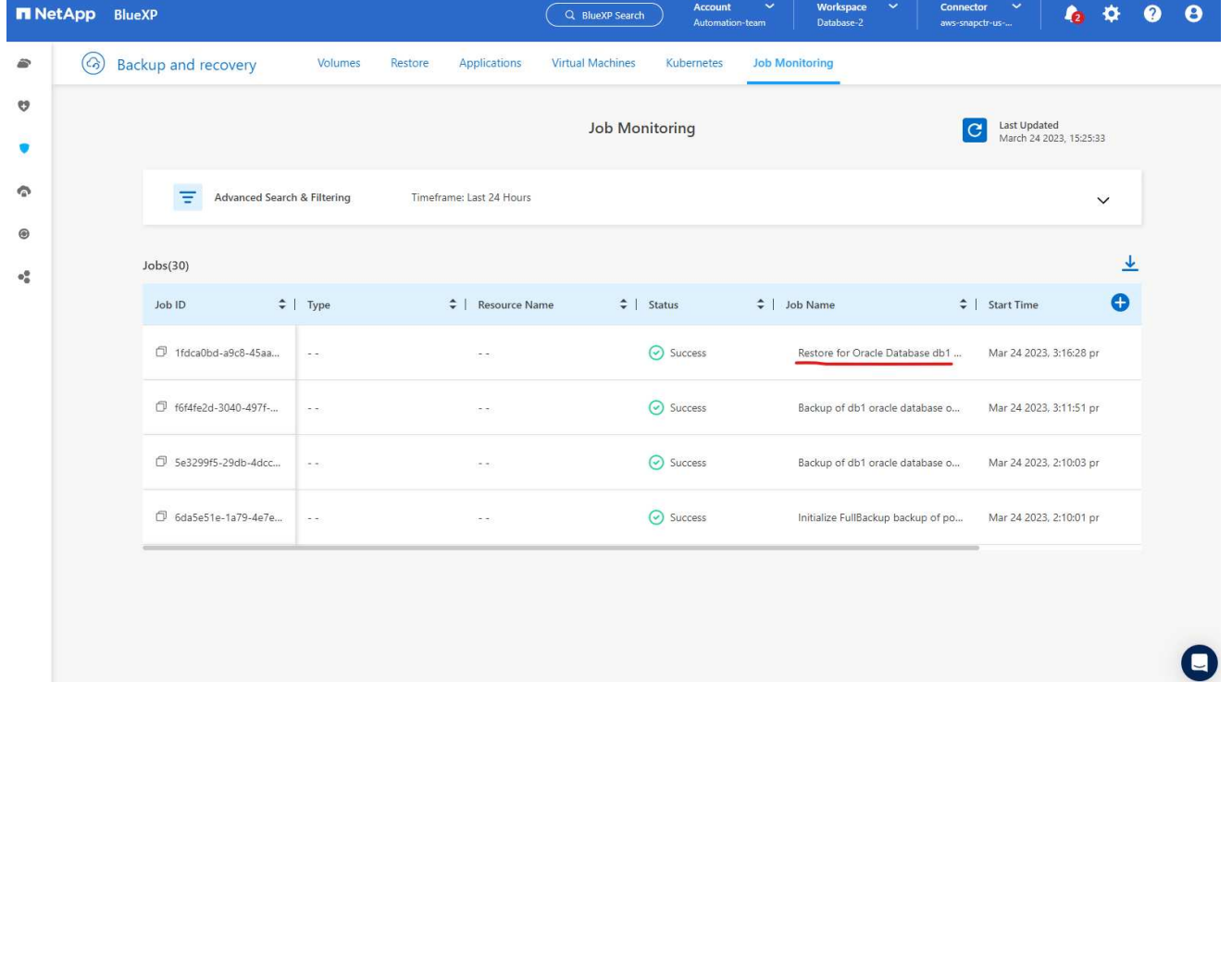

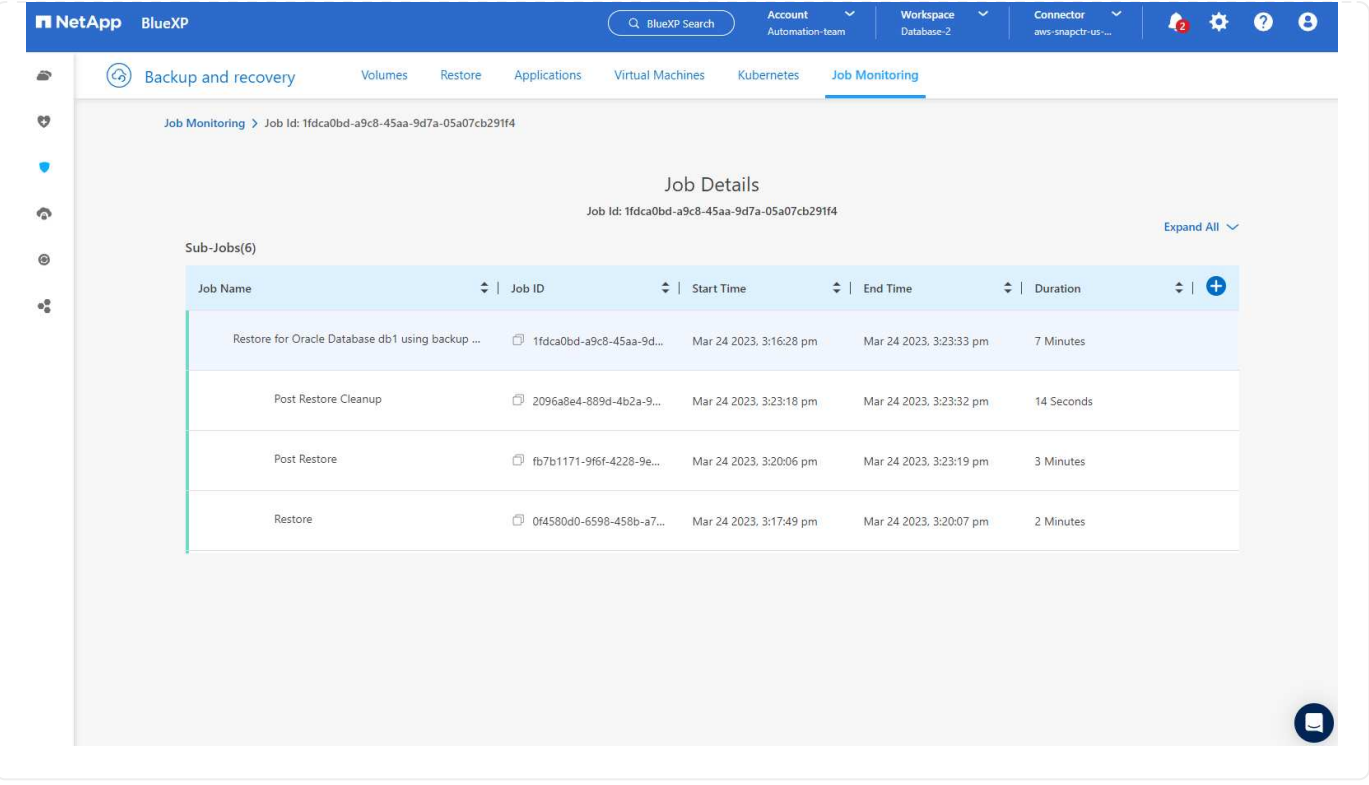

**Oracle**データベースのクローン

データベースをクローニングするには、同じデータベースバックアップの詳細ページからクローニング ワークフローを起動します。

1. 適切なデータベースバックアップコピーを選択し、3つの点をクリックしてメニューを表示し、\*[ク ローン]\*オプションを選択します。

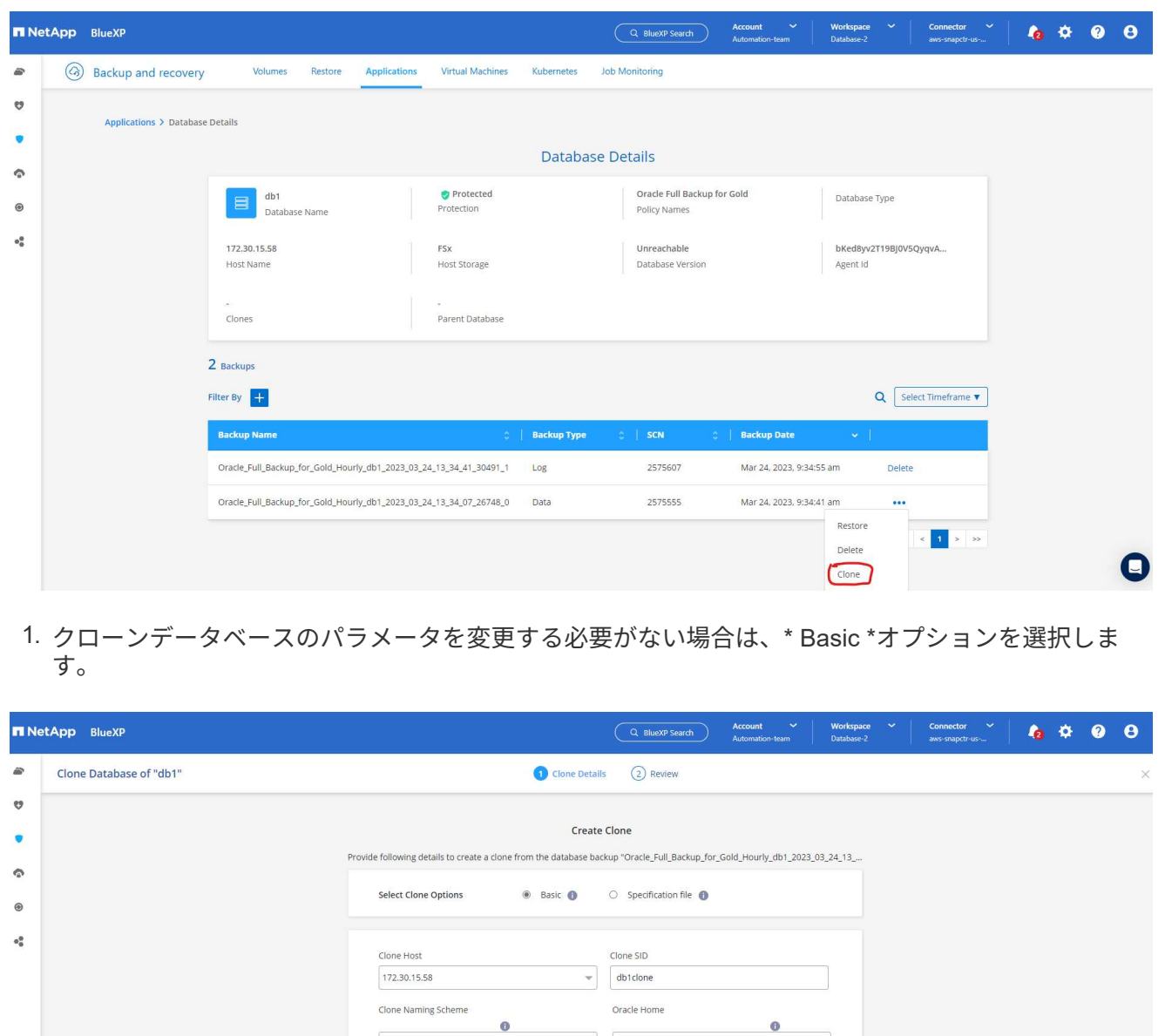

1. または、\* Specification file \*を選択します。これにより、現在のinitファイルをダウンロードして変更 を加え、ジョブにアップロードするオプションが表示されます。

Cancel

Auto-generated Database Credentials

 $\bigoplus$  Add Credential

 $\sqrt{\frac{1001}{\text{app}/\text{oracle}/\text{product}/19.0.0/\text{db}}}$ 

 $\bigoplus$  Add Credential

 $\overline{\phantom{a}}$  Next

Optional

 $\mathbf 0$ 

Optional ASM Credentials
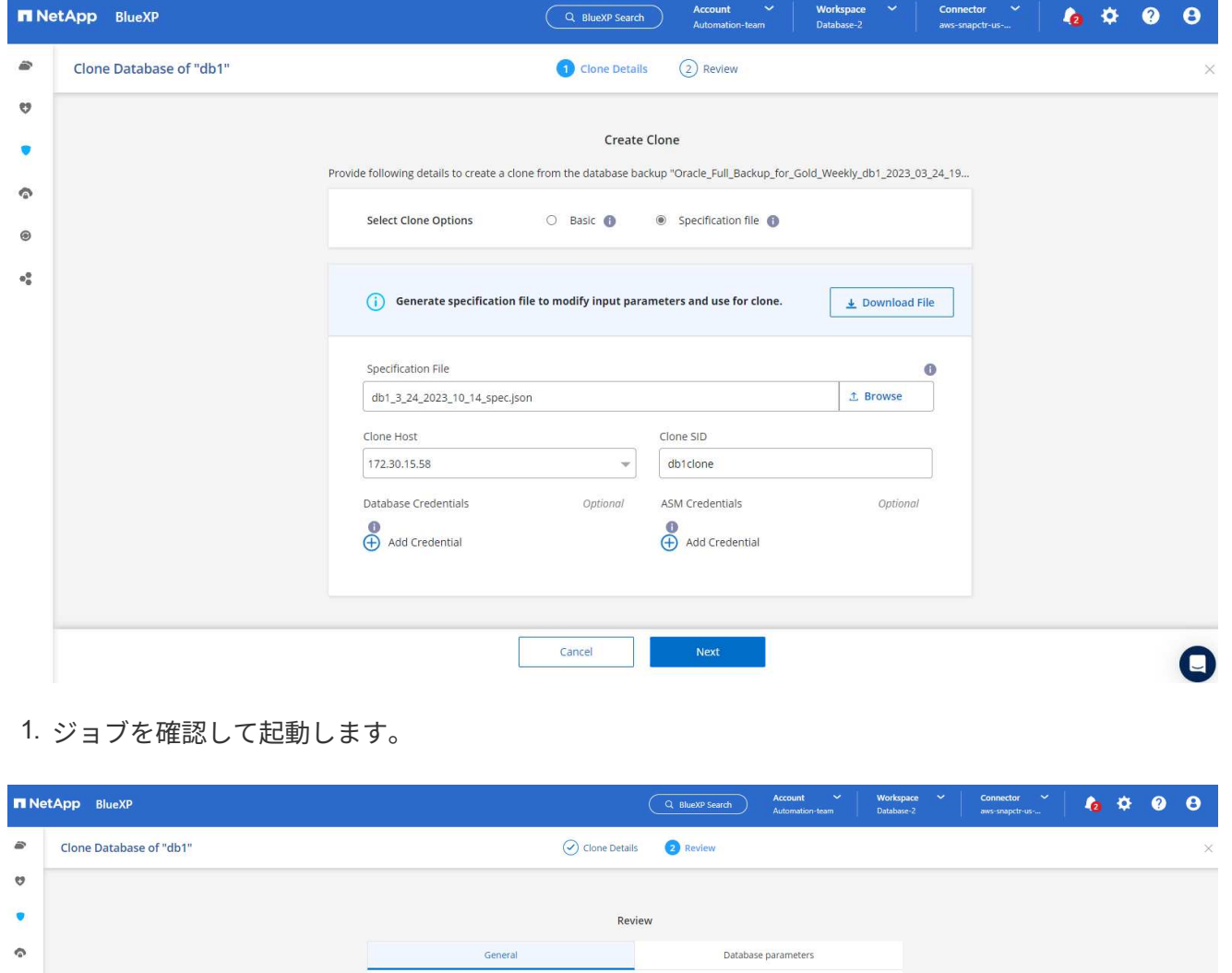

Oracle\_Full\_Backup\_for\_Gold\_Hourly\_db1\_2023\_03\_24\_13\_34\_07\_26748\_0

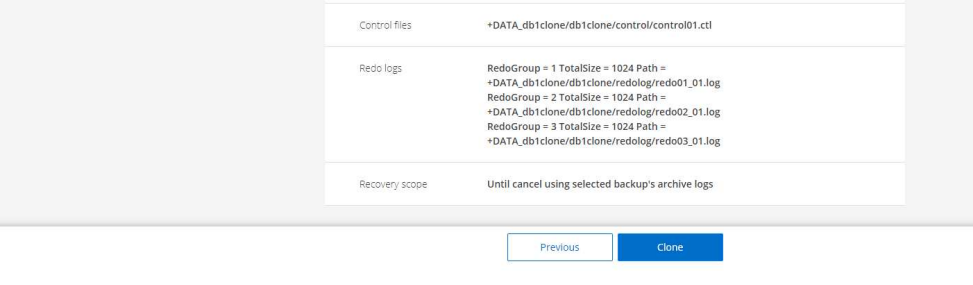

db1clone 172.30.15.58

DATA\_db1clone

# 1. [ジョブ監視]タブでクローニングジョブのステータスを監視します。

Backup Name

Clone SID

Clone Host Datafile locations

 $^{\circ}$ 

 $\bullet^0_0$ 

 $\bullet$ 

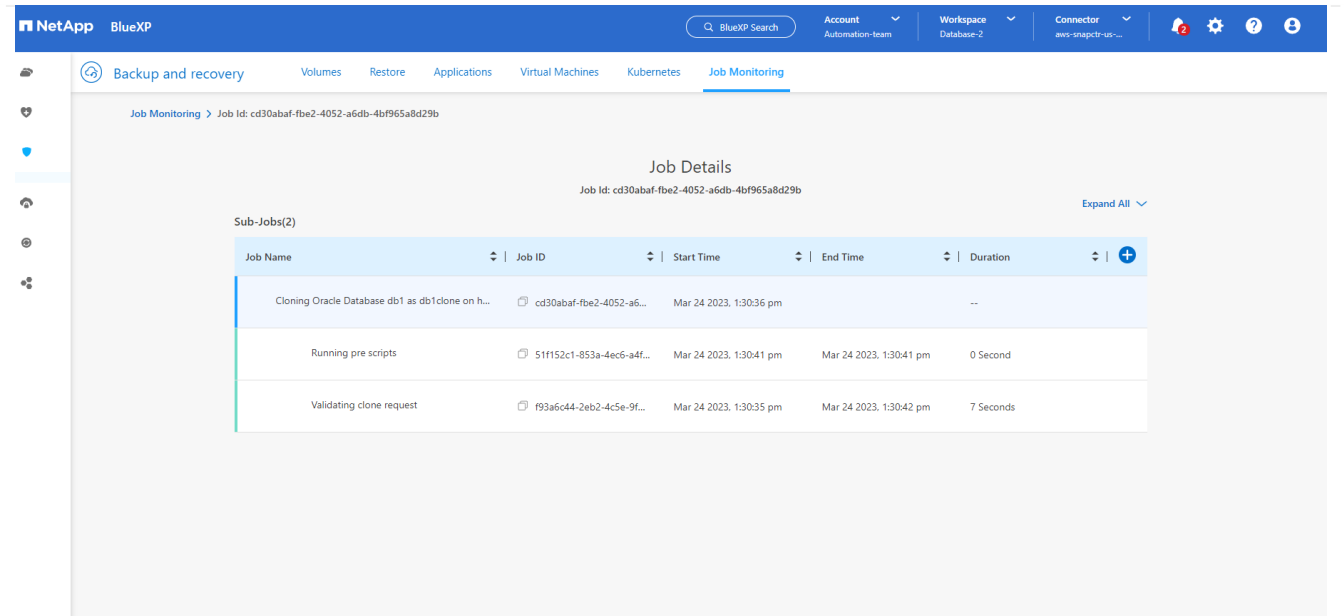

1. EC2インスタンスホストでクローンデータベースを検証します。

Multiple entries with the same \$ORACLE SID are not allowed. +ASM:/u01/app/oracle/product/19.0.0/grid:N db1:/u01/app/oracle/product/19.0.0/db1:N # SnapCenter Plug-in for Oracle Database generated entry (DO NOT REMOVE THIS LINE) db1clone:/u01/app/oracle/product/19.0.0/db1:N [oracle@ip-172-30-15-58 ~]\$ crsctl stat res -t Name Target State Server State details Local Resources ora.DATA.dg ONLINE ONLINE ip-172-30-15-58 **STABLE** ora. DATA DB1CLONE.dg ONLINE ONLINE ip-172-30-15-58 STABLE ora.LISTENER.lsnr ONLINE ONLINE ip-172-30-15-58 **STABLE** ora.LOGS.dg ONLINE ONLINE ip-172-30-15-58 STABLE ora.LOGS SCO 2748138658.dg ONLINE ONLINE ip-172-30-15-58 STABLE ora.asm ONLINE ONLINE ip-172-30-15-58 Started, STABLE ora.ons OFFLINE OFFLINE ip-172-30-15-58 **STABLE** Cluster Resources haan.sro ONLINE ONLINE ip-172-30-15-58 **STABLE** ora.db1.db ONLINE ONLINE Open, HOME=/u01/app/o ip-172-30-15-58 racle/product/19.0.0 /db1, STABLE ora.db1clone.db ONLINE ONLINE ip-172-30-15-58 Open, HOME=/u01/app/o racle/product/19.0.0 /db1, STABLE ora.diskmon OFFLINE OFFLINE **STABLE** ora.driver.afd ONLINE ONLINE ip-172-30-15-58 STABLE ora.evmd

 $[oracle@ip-172-30-15-58 ~18]$ 

 $SQL>$ 

ONLINE ONLINE

[oracle@ip-172-30-15-58 ~]\$ export ORACLE\_HOME=/u01/app/oracle/product/19.0.0/db1<br>[oracle@ip-172-30-15-58 ~]\$ export ORACLE\_SID=db1clone<br>[oracle@ip-172-30-15-58 ~]\$ export PATH=\$ORACLE\_HOME/bin:\$PATH [oracle@ip-172-30-15-58 ~]\$ sqlplus / as sysdba SQL\*Plus: Release 19.0.0.0.0 - Production on Fri Mar 24 18:32:21 2023 Version 19.18.0.0.0 Copyright (c) 1982, 2022, Oracle. All rights reserved. Connected to: Oracle Database 19c Enterprise Edition Release 19.0.0.0.0 - Production Version 19.18.0.0.0 SQL> select name, open\_mode from v\$database; NAME OPEN MODE DB1CLONE READ WRITE

ip-172-30-15-58

STABLE

# 追加情報

このドキュメントに記載されている情報の詳細については、以下のドキュメントや Web サイトを参照してく ださい。

• BlueXPのセットアップと管理

["https://docs.netapp.com/us-en/cloud-manager-setup-admin/index.html"](https://docs.netapp.com/us-en/cloud-manager-setup-admin/index.htmll)

• BlueXPのバックアップとリカバリに関するドキュメント

["https://docs.netapp.com/us-en/cloud-manager-backup-restore/index.html"](https://docs.netapp.com/us-en/cloud-manager-backup-restore/index.html)

• NetApp ONTAP 対応の Amazon FSX

["https://aws.amazon.com/fsx/netapp-ontap/"](https://aws.amazon.com/fsx/netapp-ontap/)

• Amazon EC2

[https://aws.amazon.com/pm/ec2/?trk=36c6da98-7b20-48fa-8225-](https://aws.amazon.com/pm/ec2/?trk=36c6da98-7b20-48fa-8225-4784bced9843&sc_channel=ps&s_kwcid=AL!4422!3!467723097970!e!!g!!aws%20ec2&ef_id=Cj0KCQiA54KfBhCKARIsAJzSrdqwQrghn6I71jiWzSeaT9Uh1-vY-VfhJixF-xnv5rWwn2S7RqZOTQ0aAh7eEALw_wcB:G:s&s_kwcid=AL!4422!3!467723097970!e!!g!!aws%20ec2) [4784bced9843&sc\\_channel=ps&s\\_kwcid=AL!4422!3!467723097970!e!!g!!aws%20ec2&ef\\_id=Cj0KCQiA54KfB](https://aws.amazon.com/pm/ec2/?trk=36c6da98-7b20-48fa-8225-4784bced9843&sc_channel=ps&s_kwcid=AL!4422!3!467723097970!e!!g!!aws%20ec2&ef_id=Cj0KCQiA54KfBhCKARIsAJzSrdqwQrghn6I71jiWzSeaT9Uh1-vY-VfhJixF-xnv5rWwn2S7RqZOTQ0aAh7eEALw_wcB:G:s&s_kwcid=AL!4422!3!467723097970!e!!g!!aws%20ec2) [hCKARIsAJzSrdqwQrghn6I71jiWzSeaT9Uh1-vY-VfhJixF](https://aws.amazon.com/pm/ec2/?trk=36c6da98-7b20-48fa-8225-4784bced9843&sc_channel=ps&s_kwcid=AL!4422!3!467723097970!e!!g!!aws%20ec2&ef_id=Cj0KCQiA54KfBhCKARIsAJzSrdqwQrghn6I71jiWzSeaT9Uh1-vY-VfhJixF-xnv5rWwn2S7RqZOTQ0aAh7eEALw_wcB:G:s&s_kwcid=AL!4422!3!467723097970!e!!g!!aws%20ec2)[xnv5rWwn2S7RqZOTQ0aAh7eEALw\\_wcB:G:s&s\\_kwcid=AL!4422!3!467723097970!e!!g!!aws%20ec2](https://aws.amazon.com/pm/ec2/?trk=36c6da98-7b20-48fa-8225-4784bced9843&sc_channel=ps&s_kwcid=AL!4422!3!467723097970!e!!g!!aws%20ec2&ef_id=Cj0KCQiA54KfBhCKARIsAJzSrdqwQrghn6I71jiWzSeaT9Uh1-vY-VfhJixF-xnv5rWwn2S7RqZOTQ0aAh7eEALw_wcB:G:s&s_kwcid=AL!4422!3!467723097970!e!!g!!aws%20ec2)

# **SnapCenter** を使用したハイブリッドクラウドデータベースソ リューション

### **TR-4908** :『 **Hybrid Cloud Database Solutions with SnapCenter Overview** 』

ネットアップ、 Felix Melligan 、 Alan Co 氏

この解決策では、次のユースケースについて、 NetApp SnapCenter の GUI ベースのツ ールとパブリッククラウドのネットアップストレージサービス CVO を使用して、デー タベースをハイブリッドクラウド環境に設定、運用、移行するための手順とガイダンス を、ネットアップの営業担当者やお客様に提供しています。

- ハイブリッドクラウドでのデータベース開発 / テスト運用
- ハイブリッドクラウドでのデータベースディザスタリカバリ

現在でも、多くのエンタープライズデータベースは、パフォーマンスやセキュリティなどの理由から、プライ ベートな企業データセンターに配置されています。このハイブリッドクラウドデータベース解決策を使用する と、開発 / テストデータベースの運用にパブリッククラウドを使用しながら、企業はプライマリデータベース をオンサイトで運用できるようになります。ディザスタリカバリにも対応しているため、ライセンスコストと 運用コストを削減できます。

Oracle 、 SQL Server 、 SAP HANA など、多数のエンタープライズデータベース 高いライセンスコストと運 用コストを負担します。多くのお客様は、コアを開発、テスト、本番、ディザスタリカバリに使用するかどう かにかかわらず、データベース環境内のコンピューティングコアの数に基づいて 1 回限りのライセンス料金 と年間サポートコストを負担しています。そのような環境の多くは、アプリケーションのライフサイクルを通 じてフル活用されない場合があります。

このソリューションは、開発、テスト、ディザスタリカバリに特化したデータベース環境をクラウドに移行す ることで、ライセンス可能なコア数を潜在的に削減するためのオプションをお客様に提供します。パブリック クラウドの拡張性、冗長性、高可用性、使用量に応じた課金モデルを使用することで、ライセンスと運用のコ ストを大幅に削減できると同時に、アプリケーションの使用や可用性を損なうこともありません。

ネットアップの容量ベースの CVO ライセンスモデルでは、潜在的なデータベースライセンスコストの削減に 加えて、ストレージコストを GB 単位で削減すると同時に、競合するストレージサービスでは利用できない高 レベルのデータベース管理機能を利用できるようにしています。次のグラフは、パブリッククラウドで利用で きる一般的なストレージサービスのストレージコストの比較です。

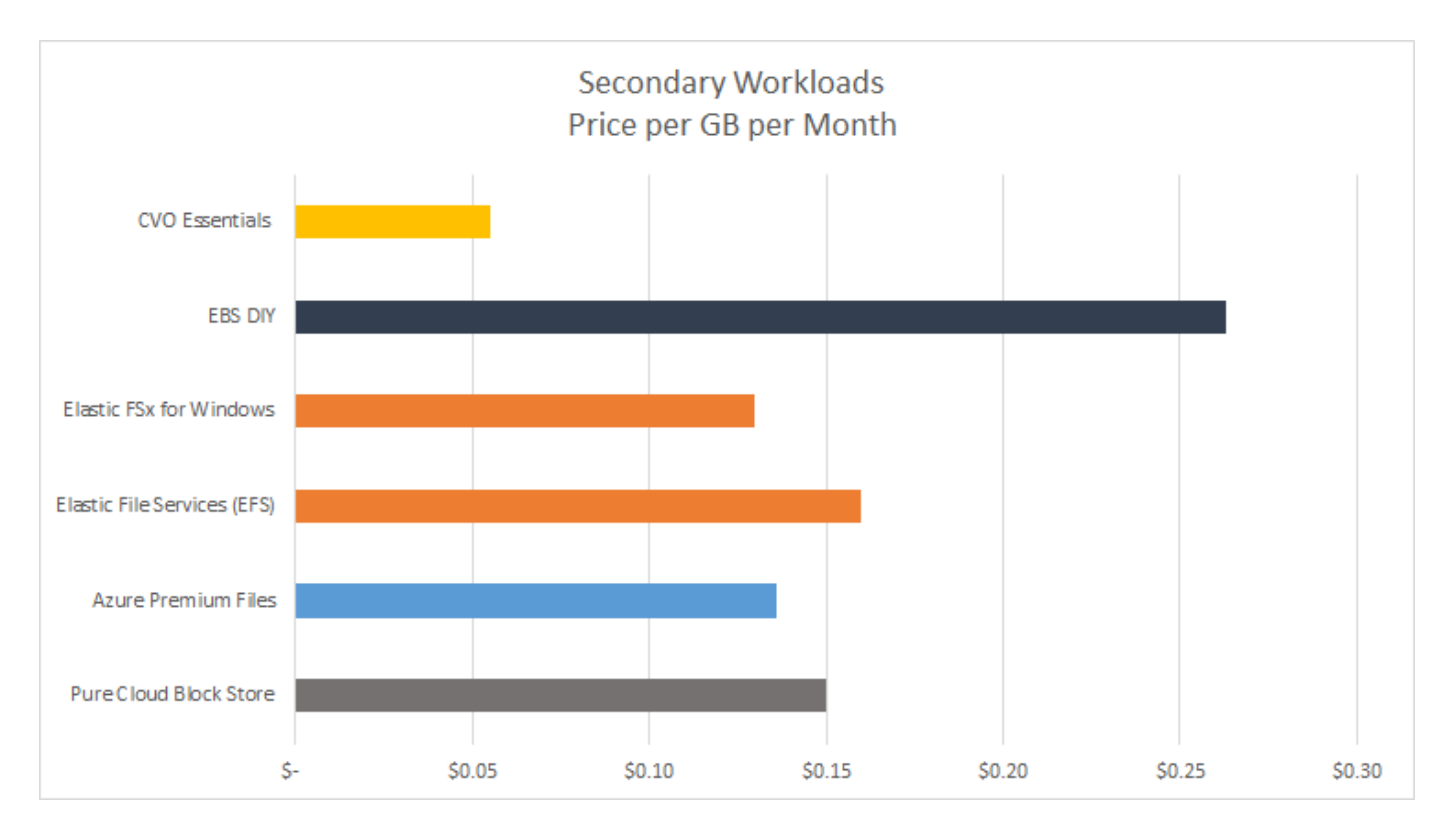

この解決策は、 SnapCenter の GUI ベースのソフトウェアツールと NetApp SnapMirror テクノロジを使用す ることで、ハイブリッドクラウドデータベースの運用を簡単にセットアップ、実装、運用できることを実証し ています。

次のビデオでは、 SnapCenter の実際の動作を紹介します。

- ["SnapCenter](https://www.youtube.com/watch?v=-8GPzwjX9CM&list=PLdXI3bZJEw7nofM6lN44eOe4aOSoryckg&index=35) [を使用して、ハイブリッドクラウド全体で](https://www.youtube.com/watch?v=-8GPzwjX9CM&list=PLdXI3bZJEw7nofM6lN44eOe4aOSoryckg&index=35) [Oracle](https://www.youtube.com/watch?v=-8GPzwjX9CM&list=PLdXI3bZJEw7nofM6lN44eOe4aOSoryckg&index=35) [データベースをバックアップする](https://www.youtube.com/watch?v=-8GPzwjX9CM&list=PLdXI3bZJEw7nofM6lN44eOe4aOSoryckg&index=35)["](https://www.youtube.com/watch?v=-8GPzwjX9CM&list=PLdXI3bZJEw7nofM6lN44eOe4aOSoryckg&index=35)
- ["SnapCenter Oracle](https://www.youtube.com/watch?v=v3udynwJlpI) [データベース用の](https://www.youtube.com/watch?v=v3udynwJlpI) [AWS](https://www.youtube.com/watch?v=v3udynwJlpI) [クラウドに開発](https://www.youtube.com/watch?v=v3udynwJlpI) [/](https://www.youtube.com/watch?v=v3udynwJlpI) [テストをクロー](https://www.youtube.com/watch?v=v3udynwJlpI)[ニ](https://www.youtube.com/watch?v=v3udynwJlpI)[ング](https://www.youtube.com/watch?v=v3udynwJlpI)["](https://www.youtube.com/watch?v=v3udynwJlpI)

特に、このドキュメントの図では、 CVO をパブリッククラウドのターゲットストレージインスタンスとして 示していますが、 ONTAP は、 AWS 向け FSX 解決策ストレージエンジンの新しいリリースに対しても完全 に検証されています。

解決策の動作やユースケースを自社でテストするために、ネットアップラボオンデマンドの SL10680 が次の リンクからリクエストできます: [TL\\_AWS\\_004 HCD](https://labondemand.netapp.com/lod3/labtest/request?nodeid=68761&destination=lod3/testlabs) [:](https://labondemand.netapp.com/lod3/labtest/request?nodeid=68761&destination=lod3/testlabs) [AWS-NW](https://labondemand.netapp.com/lod3/labtest/request?nodeid=68761&destination=lod3/testlabs) [、](https://labondemand.netapp.com/lod3/labtest/request?nodeid=68761&destination=lod3/testlabs) [SnapCenter](https://labondemand.netapp.com/lod3/labtest/request?nodeid=68761&destination=lod3/testlabs) [\(](https://labondemand.netapp.com/lod3/labtest/request?nodeid=68761&destination=lod3/testlabs) [OnPrem](https://labondemand.netapp.com/lod3/labtest/request?nodeid=68761&destination=lod3/testlabs) [\)](https://labondemand.netapp.com/lod3/labtest/request?nodeid=68761&destination=lod3/testlabs) [^](https://labondemand.netapp.com/lod3/labtest/request?nodeid=68761&destination=lod3/testlabs)

### 解決策アーキテクチャ

次のアーキテクチャ図は、開発 / テスト運用とディザスタリカバリ処理のためのエンタ

ープライズデータベース運用をハイブリッドクラウドで実装する一般的な方法を示して います。

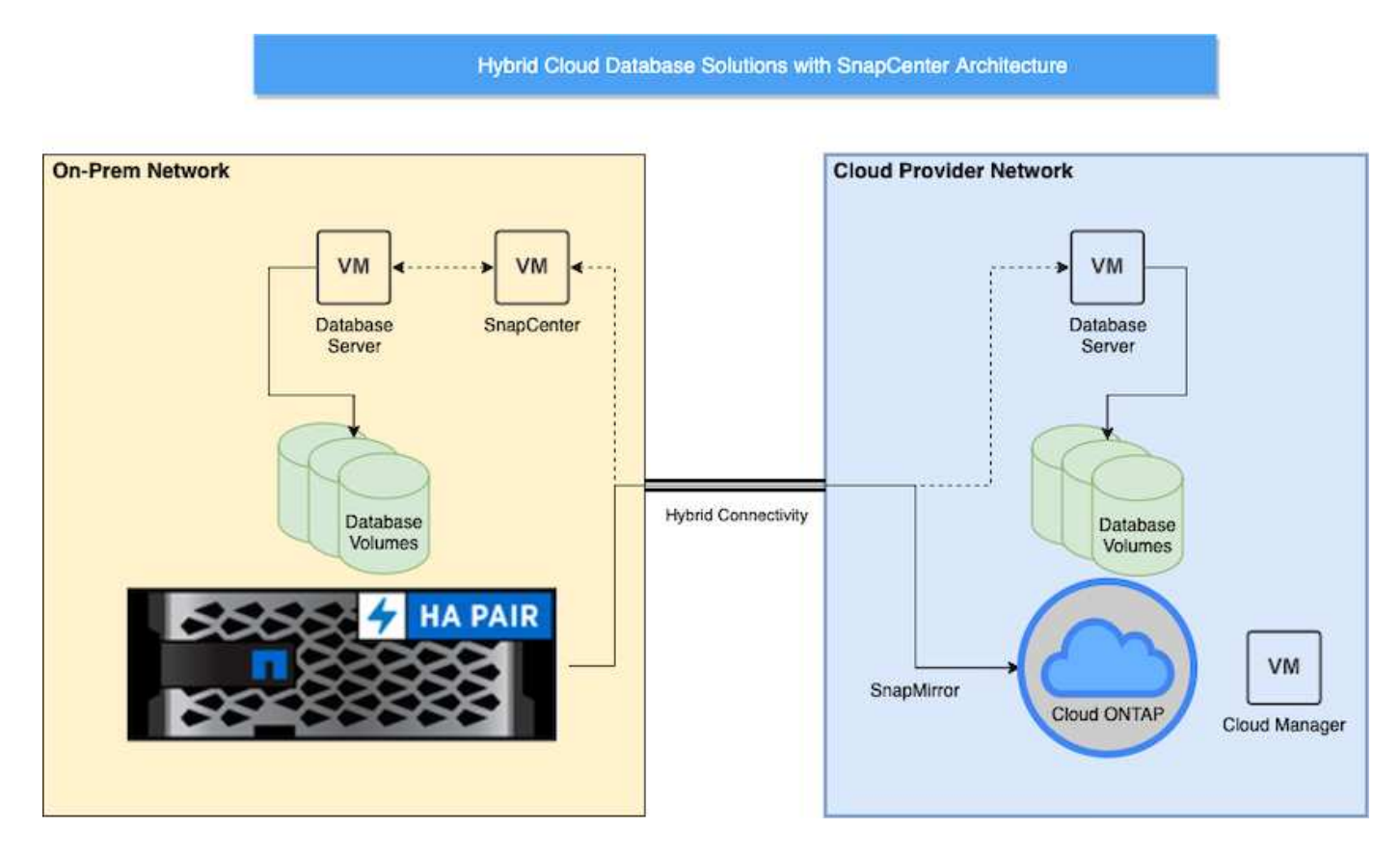

通常のビジネス運用では、クラウド内の同期されたデータベースボリュームをクローニングし、アプリケーシ ョンの開発 / テスト用データベースインスタンスにマウントできます。障害が発生した場合は、クラウド内の 同期されたデータベースボリュームをディザスタリカバリ用にアクティブ化できます。

### **SnapCenter** の要件

この解決策はハイブリッドクラウド環境で設計されており、開発 / テストやディザスタ リカバリ処理の目的で一般的なすべてのパブリッククラウドにバーストできます。オン プレミスの本番データベースをサポートします。

この解決策 では、 SnapCenter で現在サポートされているすべてのデータベースがサポートされます。ここ では、 Oracle データベースと SQL Server データベースのみを示します。この解決策は仮想データベースワ ークロードに対して検証済みですが、ベアメタルワークロードもサポートされています。

本番環境のデータベースサーバをオンプレミスでホストし、 ONTAP ストレージクラスタから DB ホストに DB ボリュームを提供するとします。SnapCenter ソフトウェアをオンプレミスにインストールし、データベ ースのバックアップとクラウドへのデータレプリケーションを行う。Ansible コントローラを推奨しますが、 データベース導入の自動化や、 OS カーネル、およびデータベース構成の、パブリッククラウドのスタンバイ DR インスタンスや開発 / テストインスタンスとの同期には必要ありません。

要件

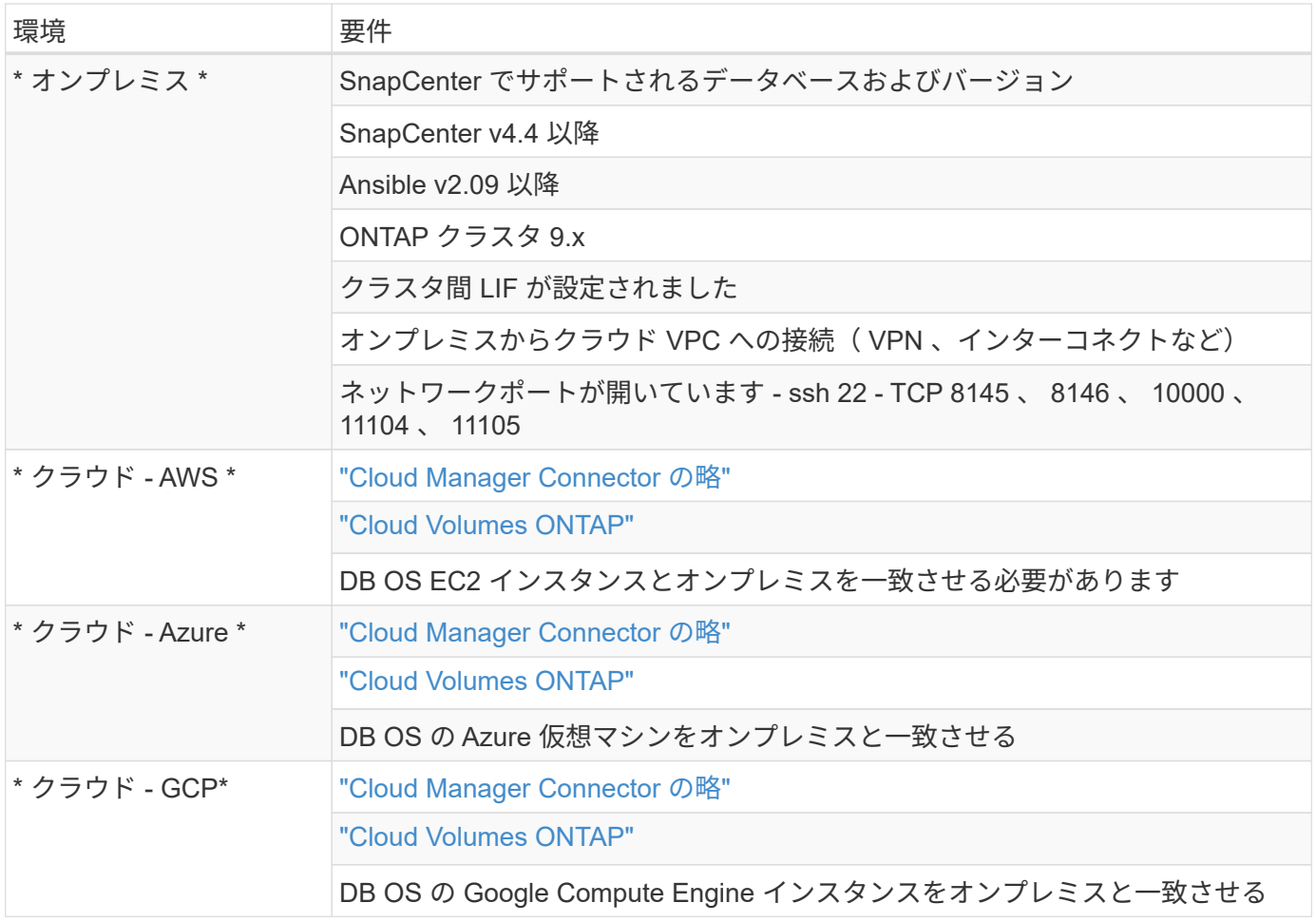

### 前提条件の設定

ハイブリッドクラウドデータベースワークロードを実行する前に、オンプレミスとクラ ウドの両方で特定の前提条件を設定する必要があります。ここでは、このプロセスの概 要を示し、必要なシステム構成の詳細については次のリンクを参照してください。

オンプレミス

- SnapCenter のインストールと設定
- オンプレミスのデータベースサーバのストレージ構成
- ライセンス要件
- ネットワークとセキュリティ
- 自動化

パブリッククラウド

- NetApp Cloud Central へのログイン
- Web ブラウザから複数のエンドポイントへのネットワークアクセス
- コネクタのネットワーク上の場所
- クラウドプロバイダの権限
- 個々のサービスのネットワーク

#### 重要な考慮事項:

- 1. Cloud Manager Connector の導入場所
- 2. Cloud Volumes ONTAP のサイジングとアーキテクチャ
- 3. シングルノードとハイアベイラビリティのどちらか?

詳細については、次のリンクを参照してください。

### ["](#page-115-0)[オンプレ](#page-115-0)[ミ](#page-115-0)[ス](#page-115-0)["](#page-115-0)

["](#page-118-0)[パブリッククラウド](#page-118-0)["](#page-118-0)

<span id="page-115-0"></span>オンプレミスの前提条件

SnapCenter ハイブリッドクラウドデータベースワークロード環境を準備するには、オン プレミスで次のタスクを完了する必要があります。

**SnapCenter** のインストールと設定

NetApp SnapCenter ツールは Windows ベースのアプリケーションで、通常は Windows ドメイン環境で実行 されますが、ワークグループ導入も可能です。これは、集中管理サーバー( SnapCenter サーバー)とデータ ベースワークロード用のデータベースサーバーホスト上の SnapCenter プラグインを含む多層アーキテクチャ に基づいています。ここでは、ハイブリッドクラウドの導入に関する主な考慮事項をいくつか示します。

- \* 単一インスタンスまたは HA 展開。 \* HA 展開は、単一 SnapCenter インスタンスサーバーに障害が発生 した場合に冗長性を提供します。
- \* 名前解決。 \* フォワードルックアップとリバースルックアップのためには、ストレージ SVM 上だけでな くすべてのデータベースホストを解決するために SnapCenter サーバ上で DNS を設定する必要がありま す。フォワードルックアップとリバースルックアップの両方で SnapCenter サーバとストレージ SVM を 解決するためには、データベースサーバで DNS も設定する必要があります。
- ・\* ロールベースアクセス制御( RBAC )の設定。 \* 混在データベースワークロードの場合は、 RBAC を使 用して、 Oracle データベースの管理者や SQL Server の管理者など、異なる DB プラットフォーム用の管 理責任を分離できます。DB 管理者ユーザには、必要な権限が付与されている必要があります。
- \* バックアップの一貫性と信頼性を確保するために、ポリシー・ベースのバックアップ戦略を有効にしま す。 \*
- \* ファイアウォール上の必要なネットワーク・ポートを開きます。 \* オンプレミスの SnapCenter サーバ ーが、クラウド DB ホストにインストールされたエージェントと通信できるようにします。
- \* ポートは、オンプレミスとパブリッククラウド間の SnapMirror トラフィックを許可するためにオープン である必要があります。 \* SnapCenter サーバは、 ONTAP SnapMirror を使用して、オンサイトの Snapshot バックアップをクラウドの CVO ストレージ SVM にレプリケートします。

インストール前の計画と考慮事項を慎重に検討したら、これをクリックしてください ["SnapCenter](https://docs.netapp.com/us-en/snapcenter/install/install_workflow.html) [の設](https://docs.netapp.com/us-en/snapcenter/install/install_workflow.html)[置](https://docs.netapp.com/us-en/snapcenter/install/install_workflow.html)[ワ](https://docs.netapp.com/us-en/snapcenter/install/install_workflow.html) [ークフロー](https://docs.netapp.com/us-en/snapcenter/install/install_workflow.html)["](https://docs.netapp.com/us-en/snapcenter/install/install_workflow.html) SnapCenter のインストールと設定の詳細については、を参照してください。

オンプレミスのデータベースサーバのストレージ構成

 $\sf (i)$ 

データベースとアプリケーションの全体的なパフォーマンスには、ストレージのパフォーマンスが重要な役割 を果たします。適切に設計されたストレージレイアウトでは、 DB のパフォーマンスを向上させるだけでな く、データベースのバックアップとリカバリの管理も簡単に行えます。ストレージレイアウトを定義する際に は、データベースのサイズ、データベースの予想されるデータ変更率、バックアップの実行頻度など、いくつ かの要素を考慮する必要があります。

一般に、仮想データベースワークロード用に NFS または iSCSI でストレージ LUN をゲスト VM に直接接続 すると、 VMDK 経由で割り当てられたストレージよりもパフォーマンスが向上します。次の図に示す LUN 上 にある大規模な SQL Server データベースのストレージレイアウトを使用することを推奨します。

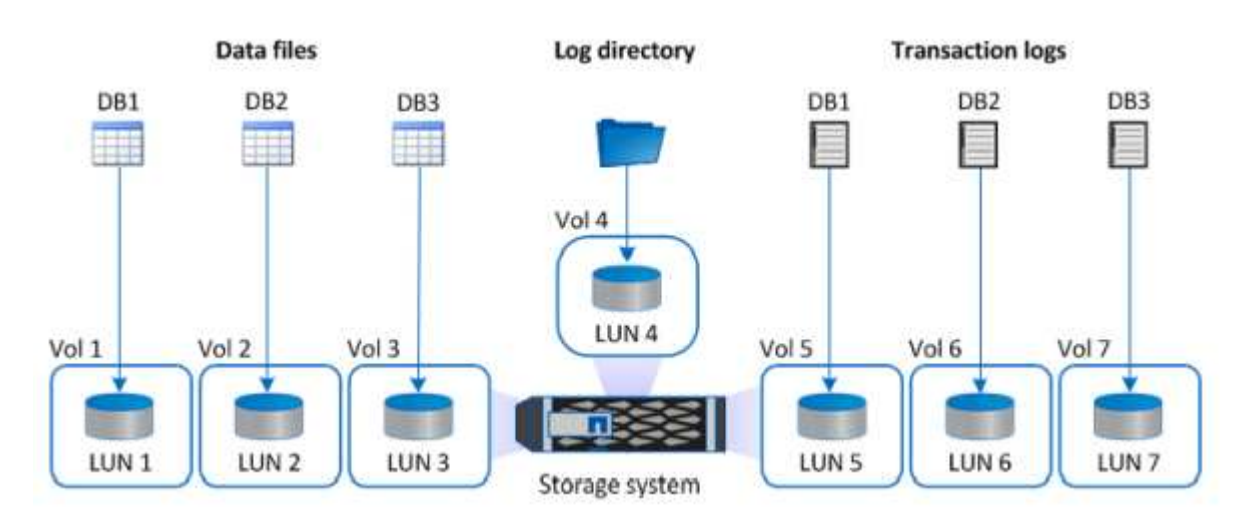

次の図は、 LUN 上の小規模または中規模の SQL Server データベースに推奨されるストレージレイアウトを 示しています。

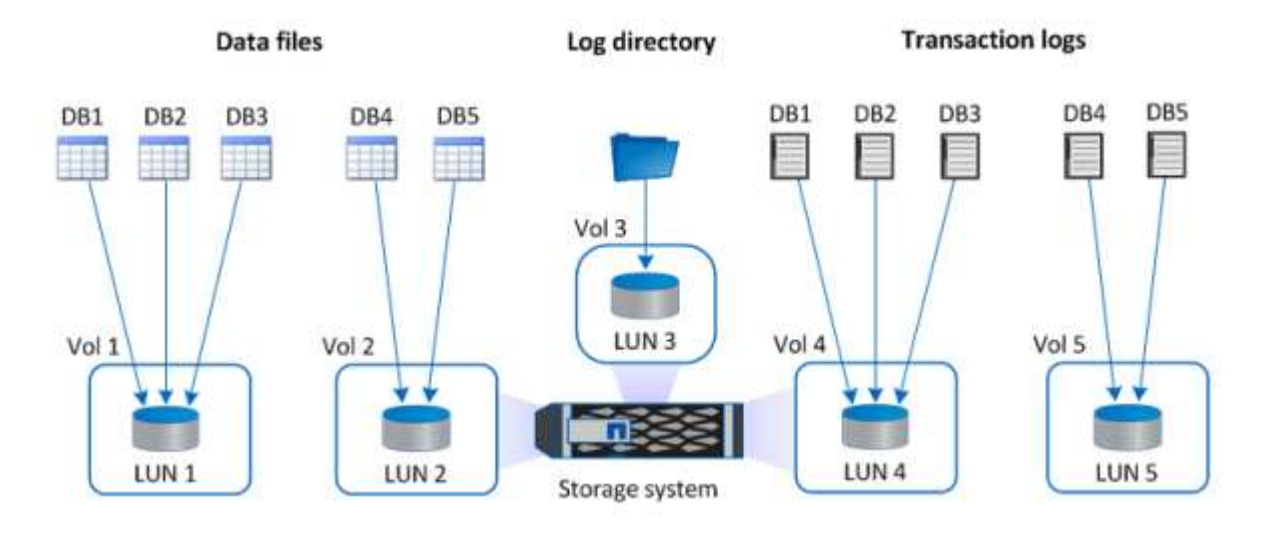

ログディレクトリは SnapCenter 専用で、データベースリカバリ用のトランザクションログロ ールアップを実行します。1 つのボリュームに複数の LUN を割り当てて、パフォーマンスを向 上させることもできます。

Oracle データベースワークロードの場合、 SnapCenter は、 ONTAP ストレージを使用するデータベース環境 をサポートします。この環境は、物理デバイスまたは仮想デバイスとしてホストにマウントされます。環境の 重要度に基づいて、データベース全体を単一または複数のストレージデバイス上にホストすることができま す。通常、専用ストレージにあるデータファイルは、制御ファイル、 REDO ファイル、アーカイブログファ

イルなどの他のすべてのファイルから分離されます。これにより、管理者は Snapshot テクノロジを使用し て数秒から数分以内に( ONTAP の単一ファイル SnapRestore )を迅速にリストアしたり、大規模な重要デ ータベース(ペタバイト規模)のクローンを作成したりできます。

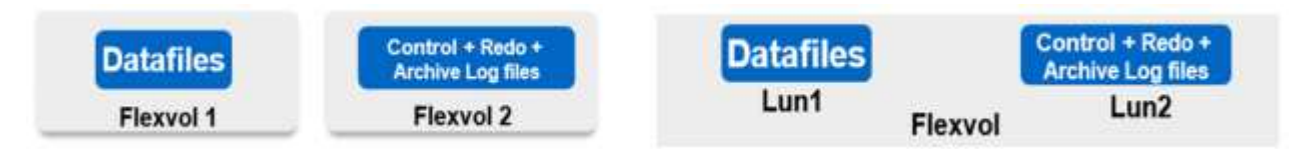

レイテンシの影響を受けやすいミッションクリティカルなワークロードに対しては、可能なかぎり最適なレイ テンシを実現するために、異なる種類の Oracle ファイルに専用のストレージボリュームを導入する必要があ ります。大規模なデータベースの場合は、ボリュームごとに複数の LUN をデータファイルに割り当てる必要 があります(最大 8 個まで推奨)。

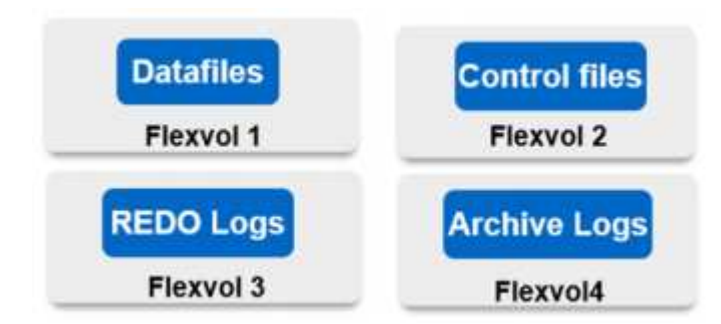

小規模な Oracle データベースの場合、 SnapCenter は共有ストレージレイアウトをサポートしています。共 有ストレージレイアウトでは、同じストレージボリュームまたは LUN 上で複数のデータベースまたはデータ ベースの一部をホストできます。このレイアウトの例として、 +DATA ASM ディスクグループまたはボリュー ムグループ上のすべてのデータベースのデータファイルをホストできます。それ以外のファイル( REDO フ ァイル、アーカイブログファイル、および制御ファイル)は、別の専用ディスクグループまたはボリュームグ ループ( LVM )でホストすることができます。このような導入シナリオを次に示します。

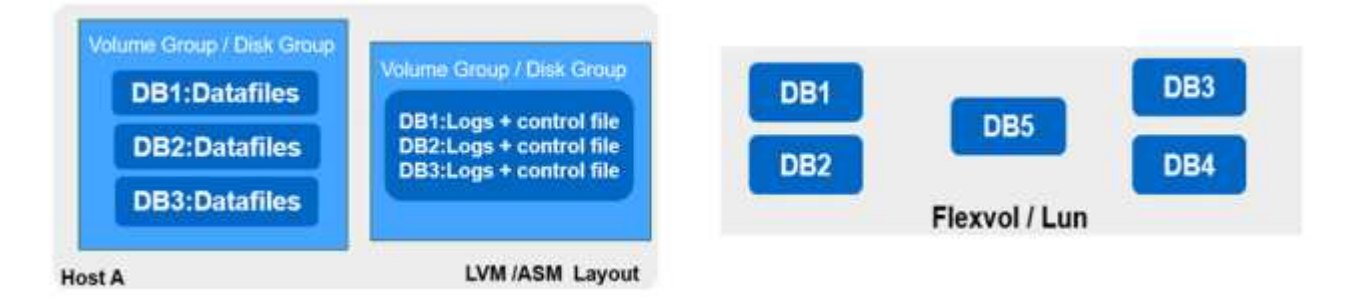

Oracle データベースの再配置を容易にするには、通常のバックアップポリシーに含まれている別の LUN に Oracle バイナリをインストールする必要があります。これにより、新しいサーバホストにデータベースを再 配置する場合、 Oracle バイナリの同期が取れていないため、潜在的な問題が発生することなく、 Oracle スタ ックをリカバリ用に起動できます。

ライセンス要件

SnapCenter は、ネットアップが提供するライセンスソフトウェアです。これは通常、オンプレミスの ONTAP ライセンスに含まれています。ただし、ハイブリッドクラウドの導入の場合は、 SnapCenter に CVO をターゲットデータレプリケーションのデスティネーションとして追加するために、 SnapCenter のクラウド ライセンスも必要です。詳細については、次のリンク先で SnapCenter の標準容量ベースのライセンスを確認 してください。

["SnapCenter](https://https://docs.netapp.com/us-en/snapcenter/install/concept_snapcenter_standard_capacity_based_licenses.html) [の容量](https://https://docs.netapp.com/us-en/snapcenter/install/concept_snapcenter_standard_capacity_based_licenses.html)[単](https://https://docs.netapp.com/us-en/snapcenter/install/concept_snapcenter_standard_capacity_based_licenses.html)[位](https://https://docs.netapp.com/us-en/snapcenter/install/concept_snapcenter_standard_capacity_based_licenses.html)[の](https://https://docs.netapp.com/us-en/snapcenter/install/concept_snapcenter_standard_capacity_based_licenses.html)[標準](https://https://docs.netapp.com/us-en/snapcenter/install/concept_snapcenter_standard_capacity_based_licenses.html)[ライセンスです](https://https://docs.netapp.com/us-en/snapcenter/install/concept_snapcenter_standard_capacity_based_licenses.html)["](https://https://docs.netapp.com/us-en/snapcenter/install/concept_snapcenter_standard_capacity_based_licenses.html)

ネットワークとセキュリティ

オンプレミスの本番データベースをオンプレミスで運用し、開発 / テストやディザスタリカバリのためにクラ ウドへの移行が非常に活発になるハイブリッドデータベースでは、環境をセットアップしてオンプレミスのデ ータセンターからパブリッククラウドに接続する際に、ネットワークとセキュリティを考慮することが重要で す。

パブリッククラウドでは、一般に仮想プライベートクラウド( VPC )を使用して、パブリッククラウドプラ ットフォーム内の異なるユーザを分離します。個々の VPC 内では、 VPC のロックダウンのユーザニーズに 基づいて設定可能なセキュリティグループなどの手法を使用してセキュリティが制御されます。

オンプレミスのデータセンターから VPC への接続は、 VPN トンネルを介して保護できます。VPN ゲートウ ェイでは、 NAT およびファイアウォールルールを使用してセキュリティを強化できます。このルールでは、 インターネット上のホストから企業データセンター内のホストへのネットワーク接続の確立をブロックしま す。

ネットワークとセキュリティに関する考慮事項については、任意のパブリッククラウドに対する、関連するイ ンバウンドおよびアウトバウンドの CVO ルールを確認してください。

- ["CVO-AWS](https://docs.netapp.com/us-en/occm/reference_security_groups.html#inbound-rules) [のセキュリティグループルール](https://docs.netapp.com/us-en/occm/reference_security_groups.html#inbound-rules)["](https://docs.netapp.com/us-en/occm/reference_security_groups.html#inbound-rules)
- ["CVO-Azure](https://docs.netapp.com/us-en/occm/reference_networking_azure.html#outbound-internet-access) [のセキュリティグループルール](https://docs.netapp.com/us-en/occm/reference_networking_azure.html#outbound-internet-access)["](https://docs.netapp.com/us-en/occm/reference_networking_azure.html#outbound-internet-access)
- ["CVO-GCP](https://docs.netapp.com/us-en/occm/reference_networking_gcp.html#outbound-internet-access) [のファイアウォールルール](https://docs.netapp.com/us-en/occm/reference_networking_gcp.html#outbound-internet-access)["](https://docs.netapp.com/us-en/occm/reference_networking_gcp.html#outbound-internet-access)

**Ansible** による自動化を使用して、オンプレミスとクラウドの間で **DB** インスタンスを同期することもできます。これはオプシ ョンです

ハイブリッドクラウドデータベース環境の管理を簡易化するために、ネットアップでは Ansible コントローラ を導入して、コンピューティングインスタンスをオンプレミスやクラウドに同期させるなどの一部の管理タス クを自動化することを強く推奨していますが、必須ではありません。特に重要なのは、クラウド内の同期され ていないコンピューティングインスタンスが原因で、カーネルパッケージやその他の問題が原因で、リカバリ されたデータベースがクラウドエラーになる可能性があるためです。

Ansible コントローラの自動化機能を使用して、 SnapMirror インスタンスの解除などの特定のタスクで SnapCenter を補強し、本番環境で DR データコピーをアクティブ化することもできます。

以下の手順に従って、 RedHat または CentOS マシン用の Ansible コントロールノードをセットアップしま す。 ["RedHat / CentOS Ansible](https://review.docs.netapp.com/us-en/netapp-solutions_acao_snapctr/automation/automation_rhel_centos_setup.html) [コントローラのセットアップ](https://review.docs.netapp.com/us-en/netapp-solutions_acao_snapctr/automation/automation_rhel_centos_setup.html)["](https://review.docs.netapp.com/us-en/netapp-solutions_acao_snapctr/automation/automation_rhel_centos_setup.html)。Ubuntu または Debian マシン用の Ansible の 制御ノードをセットアップするには、次の手順に従います。 ["Ubuntu / Debian Ansible](https://review.docs.netapp.com/us-en/netapp-solutions_acao_snapctr/automation/automation_ubuntu_debian_setup.html) [のコントローラセット](https://review.docs.netapp.com/us-en/netapp-solutions_acao_snapctr/automation/automation_ubuntu_debian_setup.html) [アップ](https://review.docs.netapp.com/us-en/netapp-solutions_acao_snapctr/automation/automation_ubuntu_debian_setup.html)["](https://review.docs.netapp.com/us-en/netapp-solutions_acao_snapctr/automation/automation_ubuntu_debian_setup.html)。

<span id="page-118-0"></span>パブリッククラウドの前提条件

Cloud Manager Connector と Cloud Volumes ONTAP をインストールして SnapMirror を 設定する前に、クラウド環境向けの準備を行う必要があります。このページでは、 Cloud Volumes ONTAP を導入する際に考慮すべき点と同様に、実行する必要がある作業 について説明します。

**Cloud Manager** と **Cloud Volumes ONTAP** の導入の前提条件チェックリスト

- NetApp Cloud Central へのログイン
- Web ブラウザから複数のエンドポイントへのネットワークアクセス
- コネクタのネットワーク上の場所
- クラウドプロバイダの権限
- 個々のサービスのネットワーク

開始する必要がある項目の詳細については、を参照してください ["](https://docs.netapp.com/us-en/occm/reference_checklist_cm.html)[クラウドのドキュメント](https://docs.netapp.com/us-en/occm/reference_checklist_cm.html)["](https://docs.netapp.com/us-en/occm/reference_checklist_cm.html)。

考慮事項

#### **1. Cloud Manager Connector** とは

ほとんどの場合、 Cloud Central アカウント管理者はクラウドまたはオンプレミスネットワークにコネクタを 導入する必要があります。Connector を使用すると、 Cloud Manager でパブリッククラウド環境内のリソー スとプロセスを管理できます。

コネクタの詳細については、を参照してください ["](https://docs.netapp.com/us-en/occm/concept_connectors.html)[クラウドのドキュメント](https://docs.netapp.com/us-en/occm/concept_connectors.html)["](https://docs.netapp.com/us-en/occm/concept_connectors.html)。

#### **2. Cloud Volumes ONTAP** のサイジングとアーキテクチャ

Cloud Volumes ONTAP を導入する際には、事前定義されたパッケージを選択するか、独自の設定を作成する かを選択できます。これらの値の多くはあとで無停止で変更することができますが、クラウドに導入するワー クロードに基づいていくつかの重要な決定を行う必要があります。

クラウドプロバイダごとに導入オプションが異なり、ほぼすべてのワークロードに独自のプロパティがありま す。ネットアップには、があります ["CVO](https://cloud.netapp.com/cvo-sizer) [のサイジングツール](https://cloud.netapp.com/cvo-sizer)["](https://cloud.netapp.com/cvo-sizer) これは、容量とパフォーマンスに基づいて導 入の規模を正しく決定するのに役立ちますが、次の点を考慮していくつかの基本的な概念を中心に構築されて います。

#### • 容量が必要です

- クラウド仮想マシンのネットワーク機能
- クラウドストレージのパフォーマンス特性

重要な点は、現在の容量とパフォーマンスの要件を満たすだけでなく、将来の拡張も考慮する構成を計画する ことです。これは、一般に容量ヘッドルームおよびパフォーマンスヘッドルームと呼ばれます。

詳細については、の計画に関するドキュメントを参照してください ["AWS"](https://docs.netapp.com/us-en/occm/task_planning_your_config.html)、 ["Azure"](https://docs.netapp.com/us-en/occm/task_planning_your_config_azure.html)および ["GCP"](https://docs.netapp.com/us-en/occm/task_planning_your_config_gcp.html)。

**3.** シングルノードとハイアベイラビリティのどちらか?

どのクラウドでも、 CVO を導入できるノードは 1 つだけです。 2 つのノードで構成されるクラスタハイアベ イラビリティペアにもなります。ユースケースによっては、コストを削減するためにシングルノードを導入し たり、可用性と冗長性を向上させるために HA ペアを導入したりすることができます。

DR のユースケースでは、開発とテストのために一時的なストレージをスピンアップする場合でも、突然のゾ ーンの停止やインフラの停止による影響が小さいため、シングルノードが一般的です。ただし、本番環境で は、データが 1 箇所だけに格納されている場合や、データセットの冗長性と可用性を高める必要がある場合 に、高可用性を推奨します。

各クラウドバージョンのハイアベイラビリティのアーキテクチャの詳細については、のドキュメントを参照し てください ["AWS"](https://docs.netapp.com/us-en/occm/concept_ha.html)、 ["Azure"](https://docs.netapp.com/us-en/occm/concept_ha_azure.html) および ["GCP"](https://docs.netapp.com/us-en/occm/concept_ha_google_cloud.html)。

### 概要の確認

ここでは、前のセクションで概説した前提条件を満たすために完了しておく必要がある 作業の概要を示します。次のセクションでは、オンプレミスとパブリッククラウドの両 方の運用に関するタスクの概要を説明します。関連リンクをクリックすると、詳細なプ ロセスと手順にアクセスできます。

オンプレミス

- SnapCenter でデータベース管理ユーザを設定します
- SnapCenter プラグインのインストールの前提条件
- SnapCenter ホストプラグインのインストール
- DB リソースの検出
- ストレージクラスタピアリングと DB ボリュームレプリケーションをセットアップします
- CVO データベースストレージの SVM を SnapCenter に追加してください
- SnapCenter でデータベースバックアップポリシーを設定する
- データベースを保護するためのバックアップポリシーを実装する
- バックアップを検証

**AWS** パブリッククラウド

- フライト前チェック
- AWS に Cloud Manager と Cloud Volumes ONTAP を導入する手順
- データベースワークロードの EC2 コンピューティングインスタンスを導入します

詳細については、次のリンクをクリックしてください。

["](#page-120-0)[オンプレ](#page-120-0)[ミ](#page-120-0)[ス](#page-120-0)["](#page-120-0)、 ["](#page-173-0)[パブリッククラウド](#page-173-0) [- AWS"](#page-173-0)

#### <span id="page-120-0"></span>オンプレミスでの作業の開始

NetApp SnapCenter ツールでは、ロールベースアクセス制御( RBAC )を使用してユー ザリソースのアクセスと権限付与を管理します。また、 SnapCenter のインストール時 に、すでにデータを含むロールが作成されます。また、ニーズやアプリケーションに基 づいてカスタムロールを作成することもできます。

オンプレミス

#### **1. SnapCenter** でデータベース管理者ユーザを設定します

データベースのバックアップ、リストア、ディザスタリカバリを行う場合は、 SnapCenter でサポートされて いるデータベースプラットフォームごとに専用の管理者ユーザ ID を使用することを推奨します。単一の ID

を使用してすべてのデータベースを管理することもできます。テストケースとデモでは、それぞれ Oracle と SQL Server の両方に専用の管理者ユーザを作成しました。

特定の SnapCenter リソースは、 SnapCenterAdmin ロールでのみプロビジョニングできます。その後、リソ ースを他のユーザ ID に割り当ててアクセスできるようになります。

オンプレミスの SnapCenter 環境が事前にインストールおよび設定されている場合は、次のタスクがすでに完 了している可能性があります。設定されていない場合は、次の手順でデータベース管理ユーザを作成します。

- 1. Windows Active Directory に管理者ユーザを追加します。
- 2. SnapCenterAdmin ロールで付与された ID を使用して SnapCenter にログインします。
- 3. [ 設定とユーザー ] の下の [ アクセス ] タブに移動し、 [ 追加 ] をクリックして新しいユーザーを追加しま す。新しいユーザ ID は、手順 1 で Windows Active Directory に作成した管理者ユーザにリンクされま す。。必要に応じて、適切なロールをユーザに割り当てます。必要に応じて、管理者ユーザにリソースを 割り当てます。

| ٠<br><b>In NetApp</b> SnapCenter®<br>Е<br>$\bullet$<br>L demo\administrator SnapCenterAdmin II Sign Out |                          |                        |               |                         |       |   |            |          |                                         |  |  |  |  |          |              |
|----------------------------------------------------------------------------------------------------|--------------------------|------------------------|---------------|-------------------------|-------|---|------------|----------|-----------------------------------------|--|--|--|--|----------|--------------|
| $\vert{}$ $\vert{}$                                                                                     |                          | <b>Global Settings</b> | Policies      | <b>Users and Access</b> | Roles |   | Credential | Software |                                         |  |  |  |  |          |              |
|                                                                                                    | <b>H</b> Dashboard       | Search by Name         |               |                         |       |   |            |          | All<br>Type<br>$\overline{\phantom{a}}$ |  |  |  |  | ۰<br>Add | 畲<br>Remove: |
|                                                                                                    | <b>Resources</b>         | $\Box$                 | Name          |                         |       | 睡 | Type       |          | Roles                                   |  |  |  |  | Domain   |              |
|                                                                                                    | <b>O</b> Monitor         | $\Box$                 | administrator |                         |       |   | User       |          | SnapCenterAdmin                         |  |  |  |  | demo     |              |
|                                                                                                    |                          | $\Box$                 | oradba        |                         |       |   | User       |          | App Backup and Clone Admin              |  |  |  |  | demo     |              |
|                                                                                                    | a Reports                | $\Box$                 | sgldba        |                         |       |   | User       |          | App Backup and Clone Admin              |  |  |  |  | demo     |              |
|                                                                                                    | $\frac{1}{10}$ Hosts     |                        |               |                         |       |   |            |          |                                         |  |  |  |  |          |              |
|                                                                                                    | <b>I</b> Storage Systems |                        |               |                         |       |   |            |          |                                         |  |  |  |  |          |              |
|                                                                                                    | Settings                 |                        |               |                         |       |   |            |          |                                         |  |  |  |  |          |              |
|                                                                                                    | A Alerts                 |                        |               |                         |       |   |            |          |                                         |  |  |  |  |          |              |
|                                                                                                    |                          |                        |               |                         |       |   |            |          |                                         |  |  |  |  |          |              |

**2. SnapCenter** プラグインのインストールの前提条件

SnapCenter は、 DB ホストで実行されているプラグインエージェントを使用して、バックアップ、リスト ア、クローニングなどの処理を実行します。プラグインのインストールやその他の管理機能の [ 設定と資格情 報 ] タブで設定された資格情報を使用して、データベースホストとデータベースに接続します。Linux や Windows などのターゲットホストタイプとデータベースのタイプに基づいて、特定の権限要件があります。

SnapCenter プラグインをインストールする前に、 DB ホストのクレデンシャルを設定しておく必要が一般 に、 DB ホスト上の管理者ユーザアカウントは、プラグインのインストールに使用するホスト接続クレデンシ ャルとして使用します。OS ベースの認証を使用して、データベースアクセスに同じユーザ ID を付与するこ ともできます。一方、データベース管理アクセスには、異なるデータベースユーザ ID を使用したデータベー ス認証を使用することもできます。OS ベースの認証を使用する場合は、 OS 管理ユーザ ID に DB アクセス 権を付与する必要があります。Windows ドメインベースの SQL Server をインストールする場合、ドメイン 管理者アカウントを使用して、ドメイン内のすべての SQL Server を管理できます。

SQL Server 用 Windows ホスト:

- 1. 認証に Windows クレデンシャルを使用している場合は、プラグインをインストールする前にクレデンシ ャルを設定する必要があります。
- 2. 認証に SQL Server インスタンスを使用している場合は、プラグインのインストール後にクレデンシャル を追加する必要があります。
- 3. クレデンシャルの設定時に SQL 認証を有効にすると、検出されたインスタンスやデータベースに赤いロ ックアイコンが表示されます。ロックアイコンが表示された場合、リソースグループに追加する際にその

インスタンスまたはデータベースのクレデンシャルを指定する必要があります。

- 4. 次の条件に該当する場合、 sysadmin アクセスがない RBAC ユーザにクレデンシャルを割り当てる必要が あります。
	- SQL インスタンスに資格情報が割り当てられます。
	- SQL インスタンスまたはホストが RBAC ユーザに割り当てられている。
	- RBAC DB 管理者ユーザには、リソースグループとバックアップ権限の両方が必要です。

Oracle 用 UNIX ホスト:

- 1. sshd.conf を編集して sshd サービスを再起動して、 root または root 以外のユーザのパスワードベースの SSH 接続を有効にしておく必要があります。AWS インスタンスでのパスワードベースの SSH 認証は、 デフォルトではオフになっています。
- 2. プラグインプロセスをインストールして開始できるように root 以外のユーザの sudo 権限を設定します。 プラグインをインストールすると、プロセスは有効な root ユーザーとして実行されます。
- 3. インストールユーザの Linux 認証モードでクレデンシャルを作成します。
- 4. Java 1.8.x ( 64 ビット) は Linux ホストにインストールする必要があります。
- 5. Oracle データベースプラグインをインストールすると、 UNIX 用 SnapCenter プラグインもインストール されます。
- <span id="page-122-0"></span>**3. SnapCenter** ホストプラグインのインストール

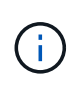

SnapCenter プラグインをクラウド DB サーバーインスタンスにインストールする前に、コンピ ューティングインスタンスの導入に関する該当するクラウドセクションに記載されているすべ ての設定手順が完了していることを確認してください。

次の手順は、 SnapCenter プラグインがホストにインストールされている状態で、データベースホストが SnapCenter に追加される方法を示しています。手順環境はオンプレミスホストとクラウドホストの両方を追 加します。次のデモでは、 AWS に Windows または Linux ホストを追加します。

#### **SnapCenter** の **VMware** グローバル設定を構成します

[ 設定 ] > [ グローバル設定 ] に移動します。ハイパーバイザー設定で、「 VM に iSCSI 直接接続ディスクまた はすべてのホスト用の NFS がある」を選択し、更新をクリックします。

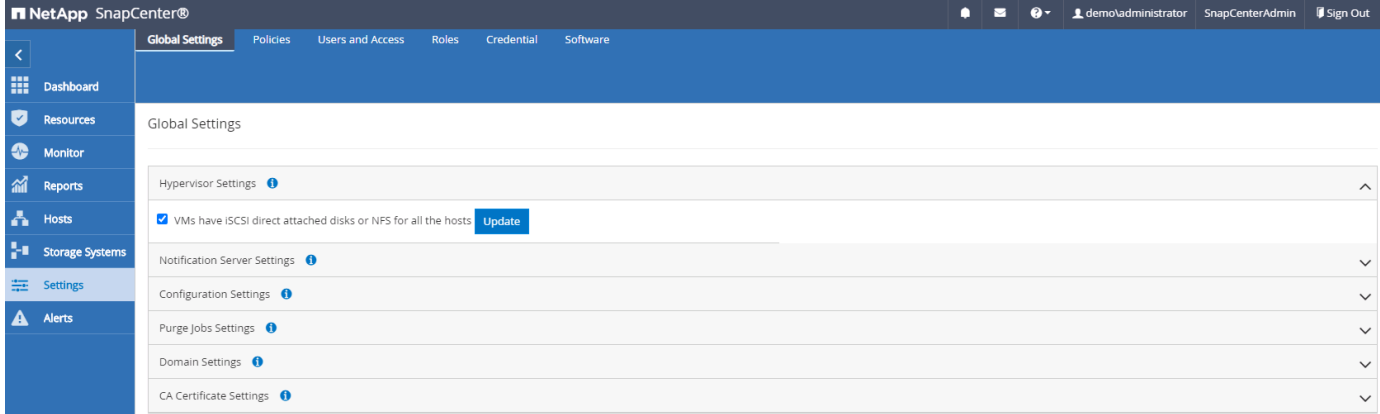

**Windows** ホストおよびプラグインのインストールをホストに追加します

- 1. SnapCenterAdmin 権限でユーザ ID を使用して SnapCenter にログインします。
- 2. 左側のメニューから [Hosts] タブをクリックし、 [Add] をクリックして [Add Host] ワークフローを開きま す。
- 3. ホストタイプとして Windows を選択しますホスト名には ' ホスト名または IP アドレスを指定できますホ スト名を SnapCenter ホストから正しいホスト IP アドレスに解決する必要があります。手順 2 で作成し たホストクレデンシャルを選択します。インストールするプラグインパッケージとして Microsoft Windows と Microsoft SQL Server を選択します。

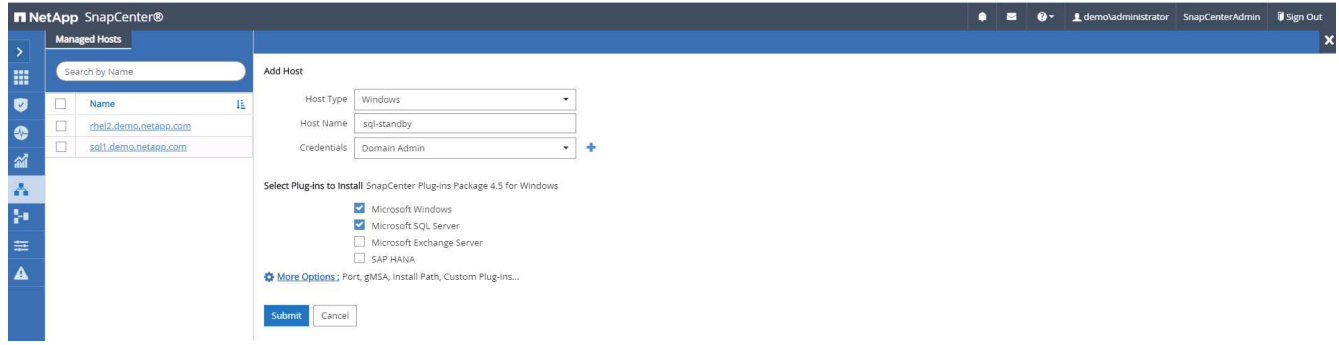

4. プラグインが Windows ホストにインストールされると、その全体的なステータスは「 Configure log directory 」と表示されます。

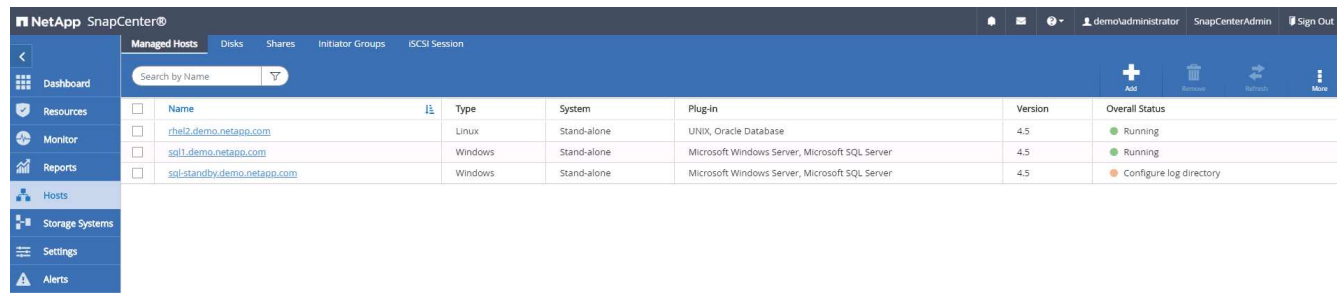

5. ホスト名をクリックして、 SQL Server ログディレクトリの設定を開きます。

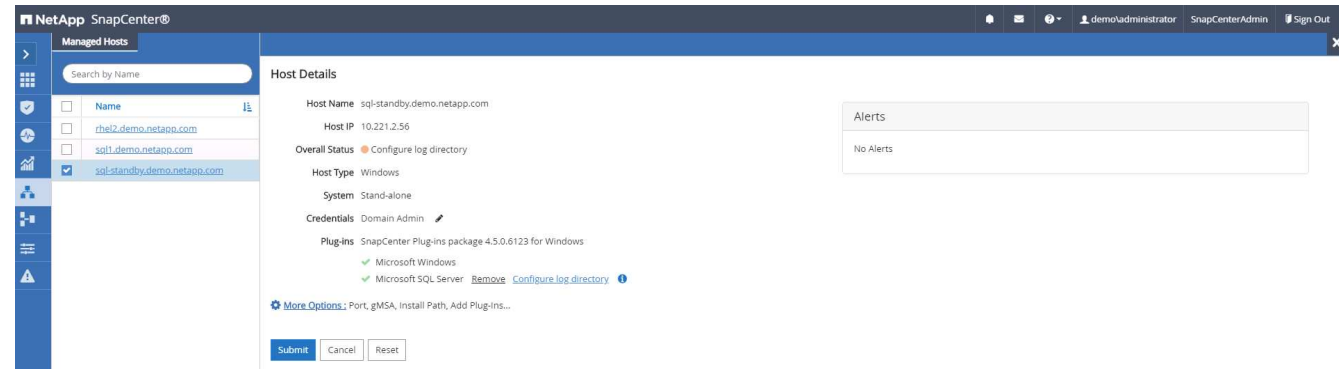

6. [ ログディレクトリの設定 ] をクリックして、 [ Plug-in for SQL Server の設定 ] を開きます。

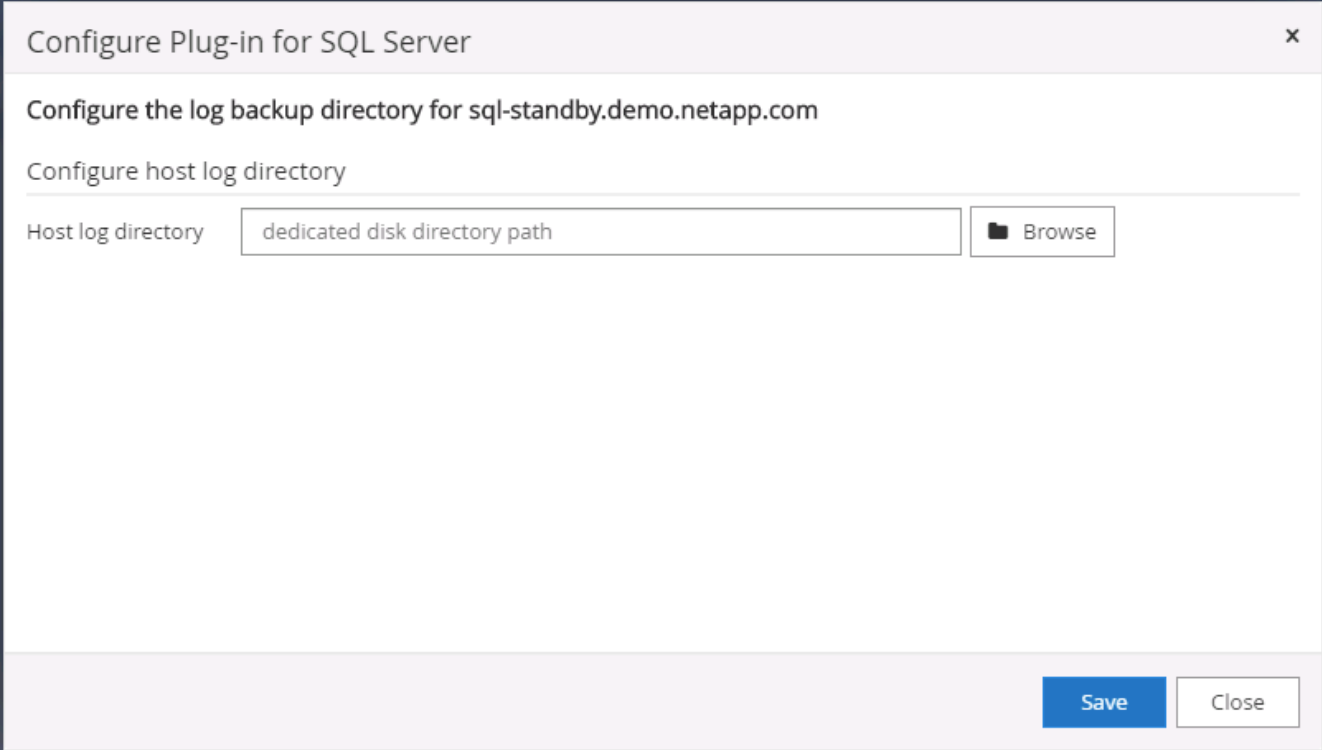

7. [ 参照 ] をクリックしてネットアップストレージを検出し、ログディレクトリを設定できるようにしま す。 SnapCenter はこのログディレクトリを使用して、 SQL Server トランザクションログファイルをロ ールアップします。[ 保存 ] をクリックします。

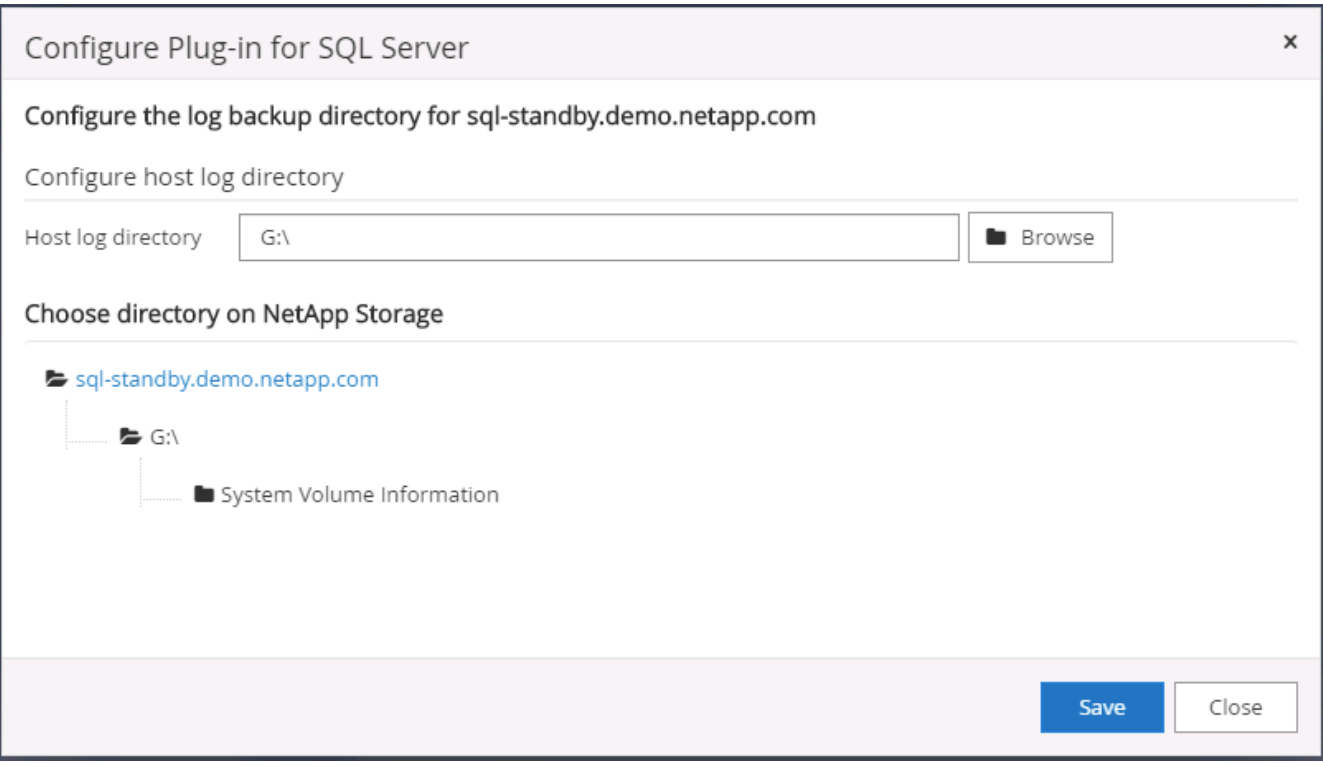

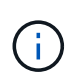

DB ホストにプロビジョニングされたネットアップストレージを検出するには、 CVO の手 順6に示すように、ストレージ (オンプレミスまたは CVO) を SnapCenter に追加する必 要があります。

8. ログディレクトリを構成すると、 Windows ホストプラグインの [ 全般的なステータス ] が [ 実行中 ] に変 更されます。

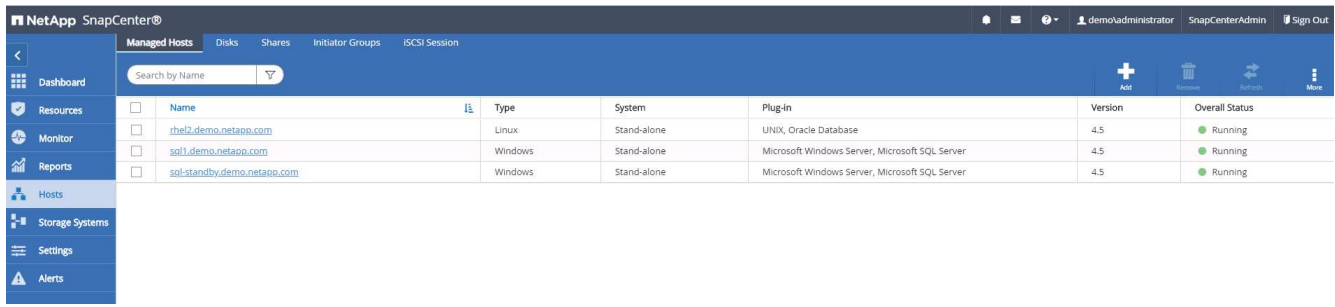

9. ホストをデータベース管理ユーザー ID に割り当てるには、|設定とユーザー | の [ アクセス ] タブに移動 し、データベース管理ユーザー ID ( この場合はホストを割り当てる必要がある sqldba ) をクリックして、 [ 保存 ] をクリックしてホストリソースの割り当てを完了します。

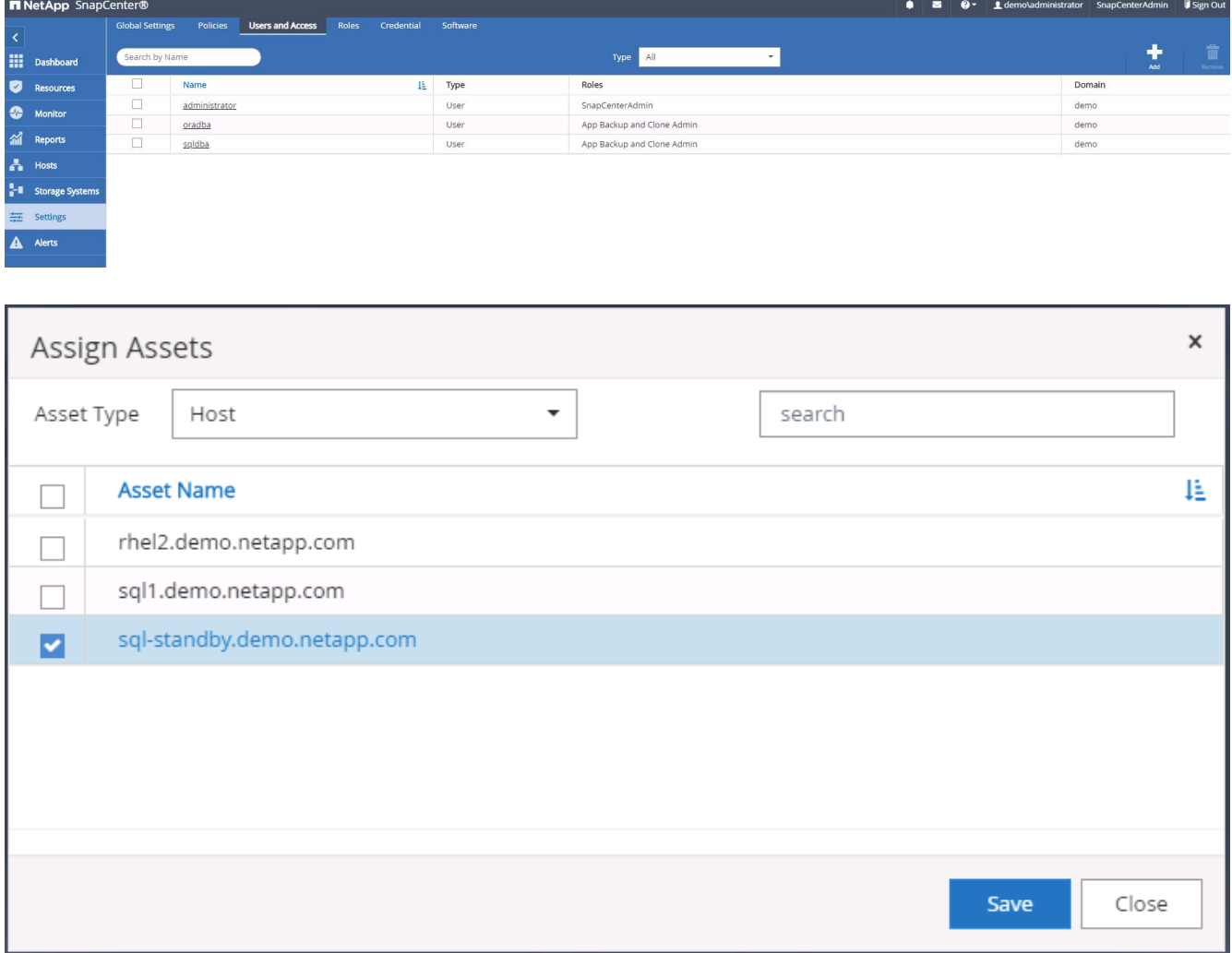

**UNIX** ホストを追加し、プラグインをホストにインストールします

- 1. SnapCenterAdmin 権限でユーザ ID を使用して SnapCenter にログインします。
- 2. 左側のメニューから [Hosts] タブをクリックし、 [Add] をクリックして [Add Host] ワークフローを開きま す。

3. ホストタイプとして Linux を選択します。ホスト名には、ホスト名または IP アドレスを使用できます。 ただし、ホスト名を解決して、 SnapCenter ホストから正しいホスト IP アドレスを取得する必要があり ます。手順 2 で作成したホストクレデンシャルを選択します。ホストのクレデンシャルには sudo 権限が 必要です。Oracle Database をインストールするプラグインとしてチェックし、 Oracle と Linux の両方の ホストプラグインをインストールします。

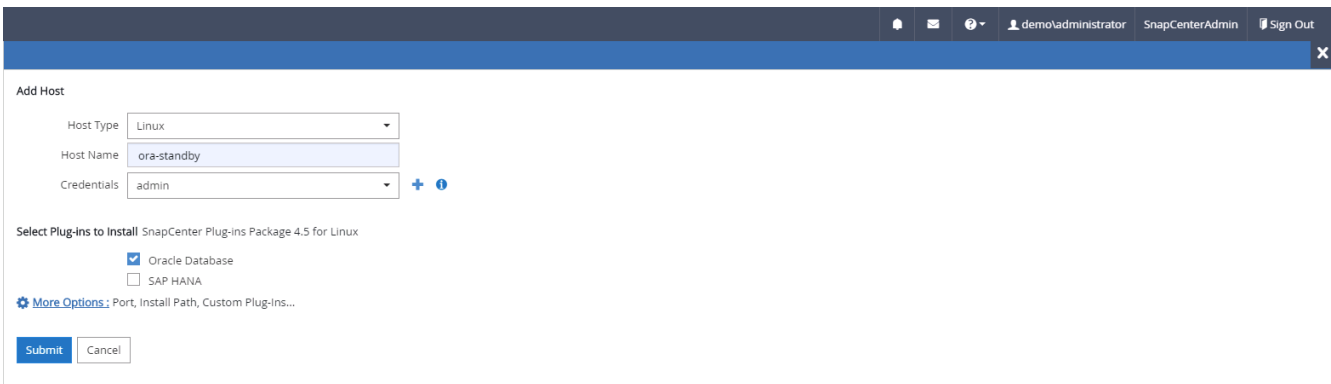

4. [ その他のオプション ] をクリックし、 [ インストール前のチェックをスキップ ] を選択します。 インスト ール前のチェックを省略するかどうかを確認するプロンプトが表示されます。[ はい ] をクリックし、 [ 保 存 ] をクリック

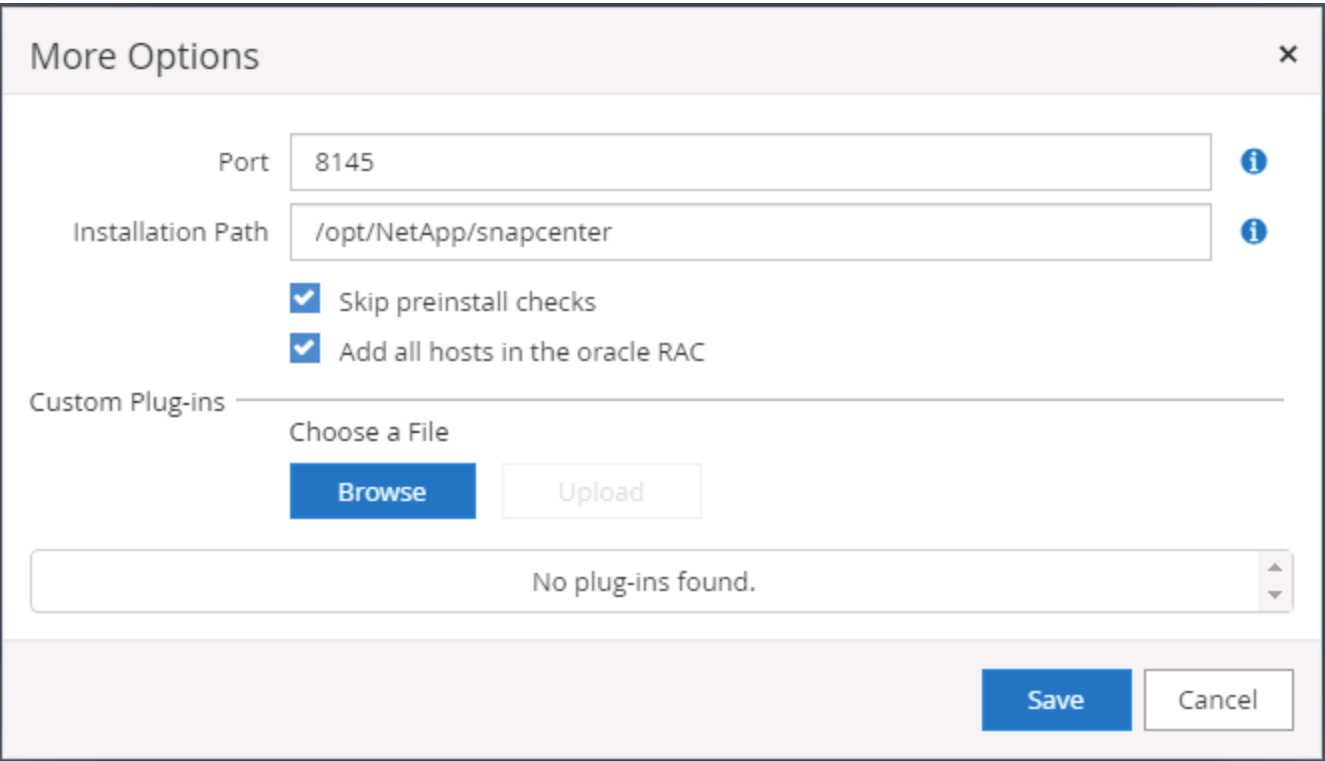

5. Submit をクリックして、プラグインのインストールを開始します。次のように指紋の確認を求められま す。

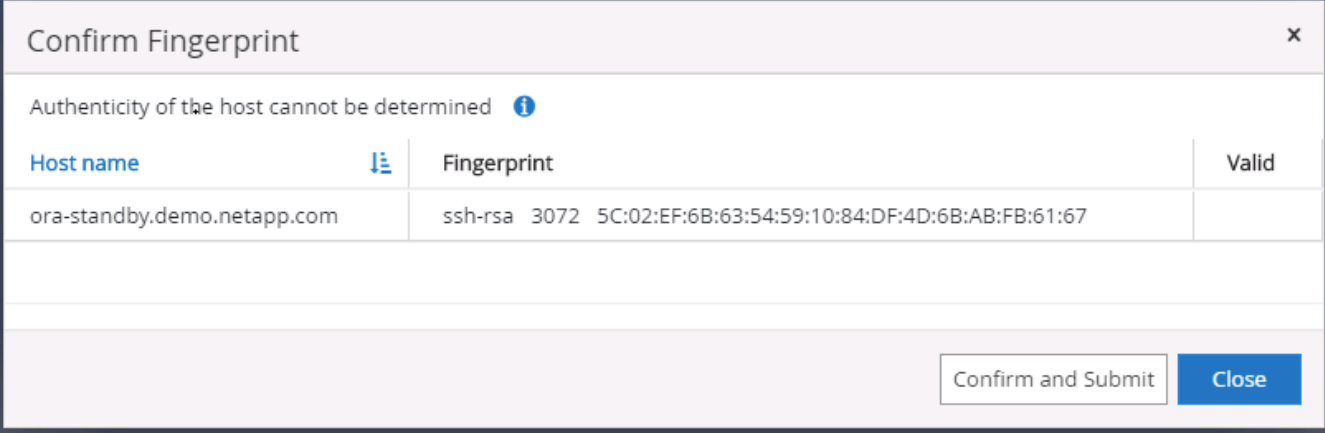

6. SnapCenter はホストの検証と登録を実行し、プラグインを Linux ホストにインストールします。ステー タスは、プラグインのインストールから実行に変わります。

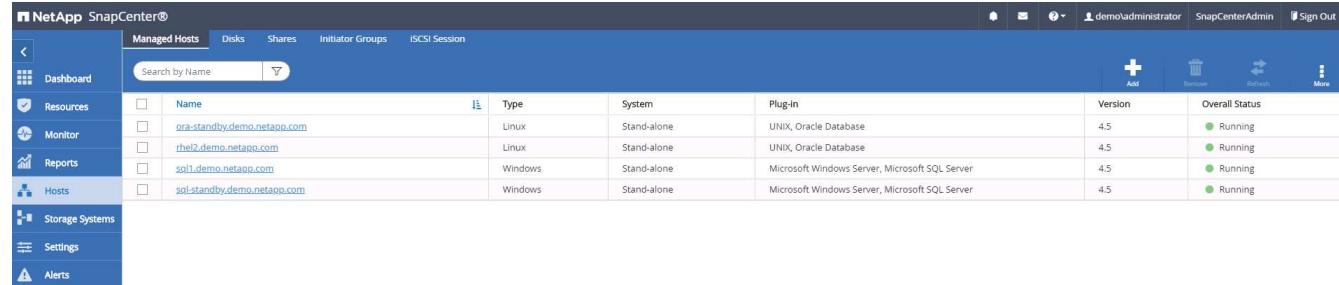

7. 新しく追加したホストに、適切なデータベース管理ユーザ ID (この場合は oradba )を割り当てます。

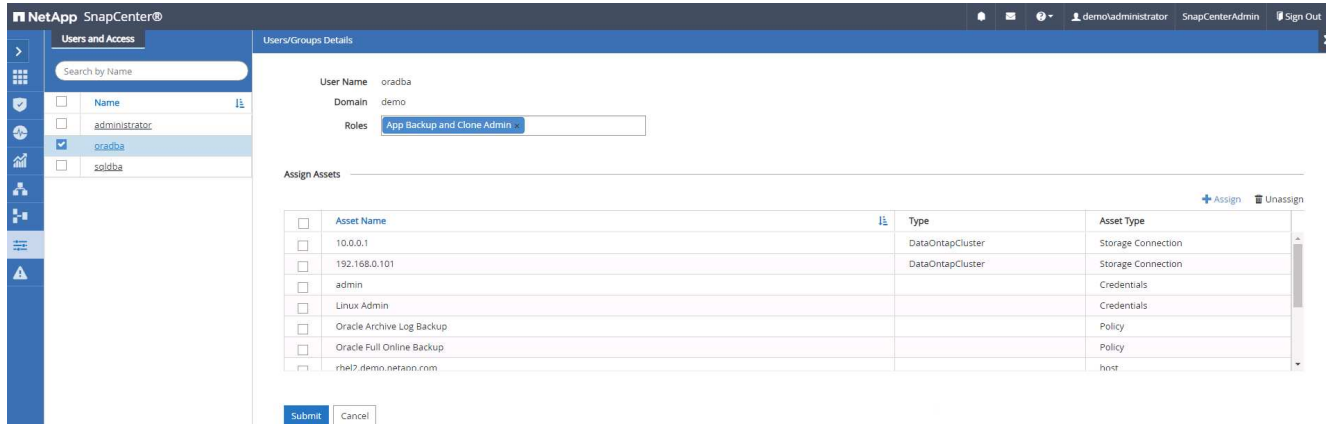

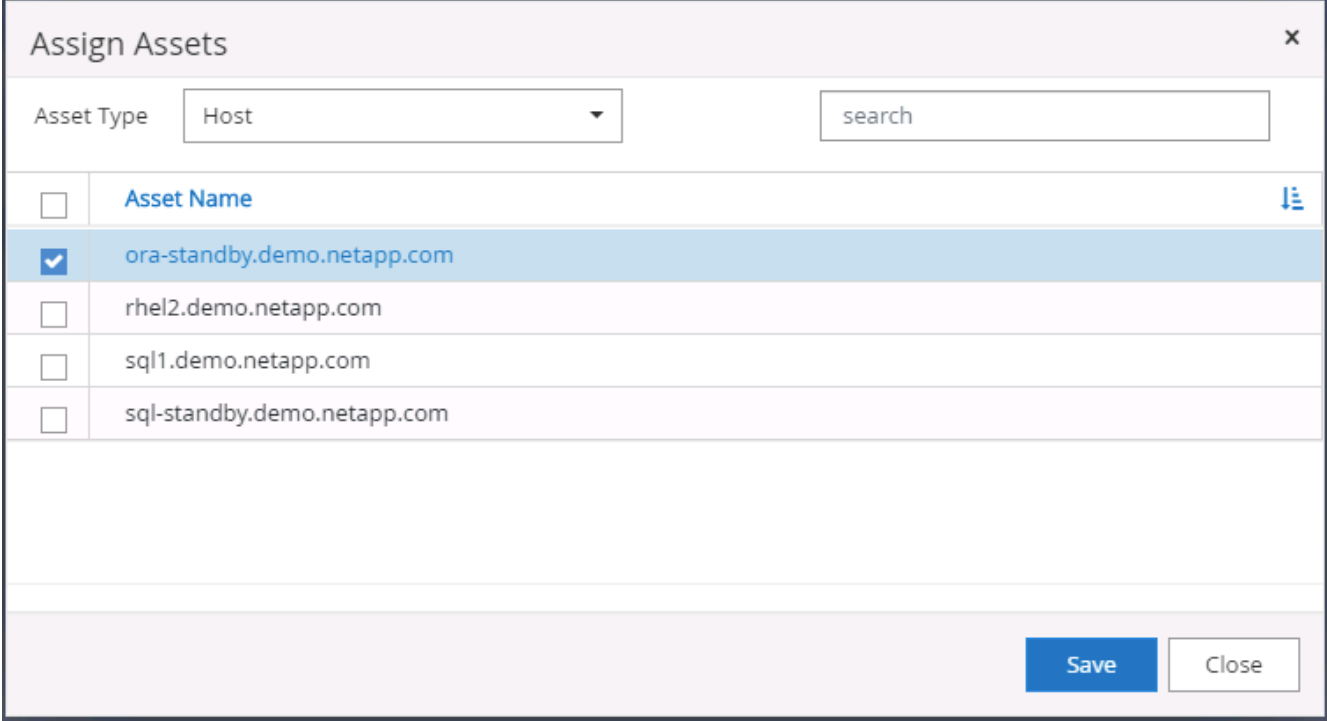

### **4.** データベースリソースの検出

プラグインのインストールが正常に完了すると、ホスト上のデータベースリソースがすぐに検出されます。左 側のメニューの [ リソース ] タブをクリックします。データベースプラットフォームのタイプに応じて、デー タベース、リソースグループなどのさまざまなビューを使用できます。ホスト上のリソースが検出されて表示 されない場合は、 Refresh Resources タブをクリックする必要があります。

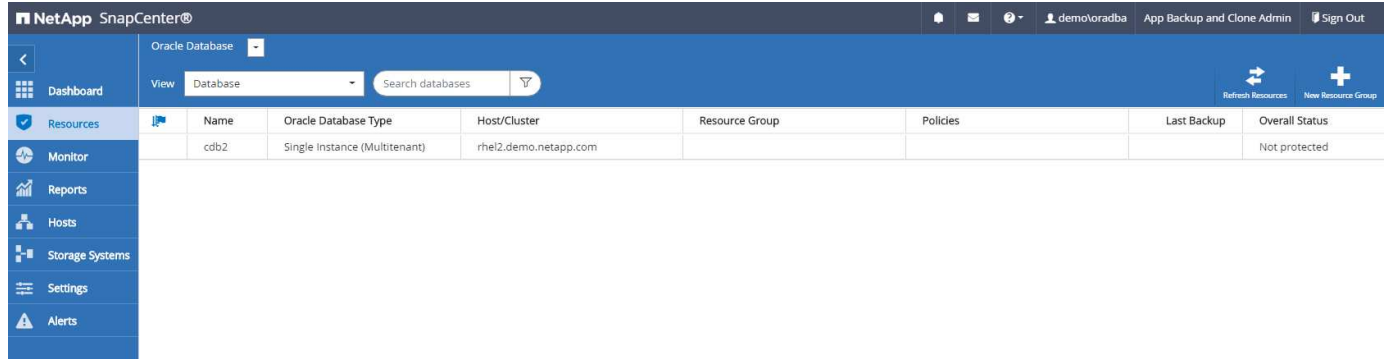

データベースが最初に検出されると、全体的なステータスは「 Not protected 」と表示されます。 前のスクリ ーンショットは、バックアップポリシーでまだ保護されていない Oracle データベースを示しています。

バックアップの設定またはポリシーが設定されていて、バックアップが実行された場合、データベースの全体 的なステータスには、バックアップのステータスが「 Backup succeeded 」と表示され、最後のバックアップ のタイムスタンプが表示されます。次のスクリーンショットは、 SQL Server ユーザデータベースのバックア ップステータスを示しています。

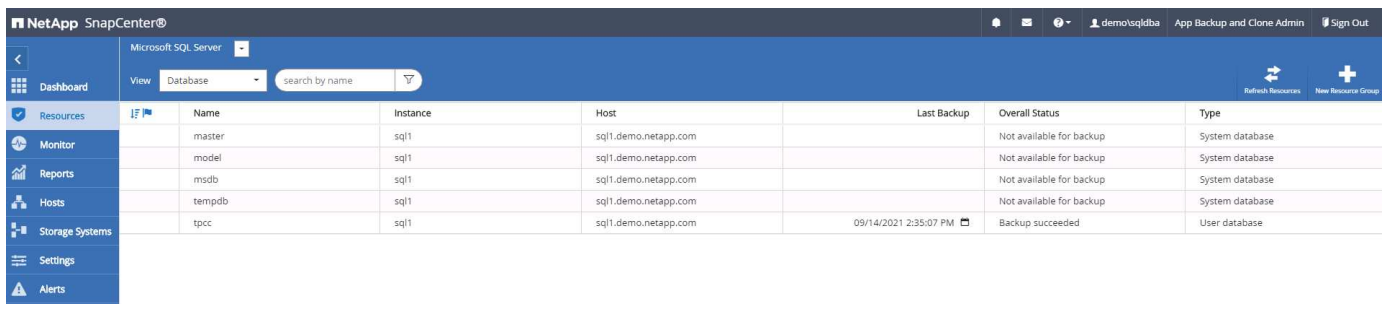

データベースアクセスクレデンシャルが適切に設定されていない場合は、赤いロックボタンが表示され、デー タベースにアクセスできないことが示されます。たとえば、 Windows クレデンシャルにデータベースインス タンスへの sysadmin アクセスがない場合、赤いロックを解除するためにデータベースクレデンシャルを再設 定する必要があります。

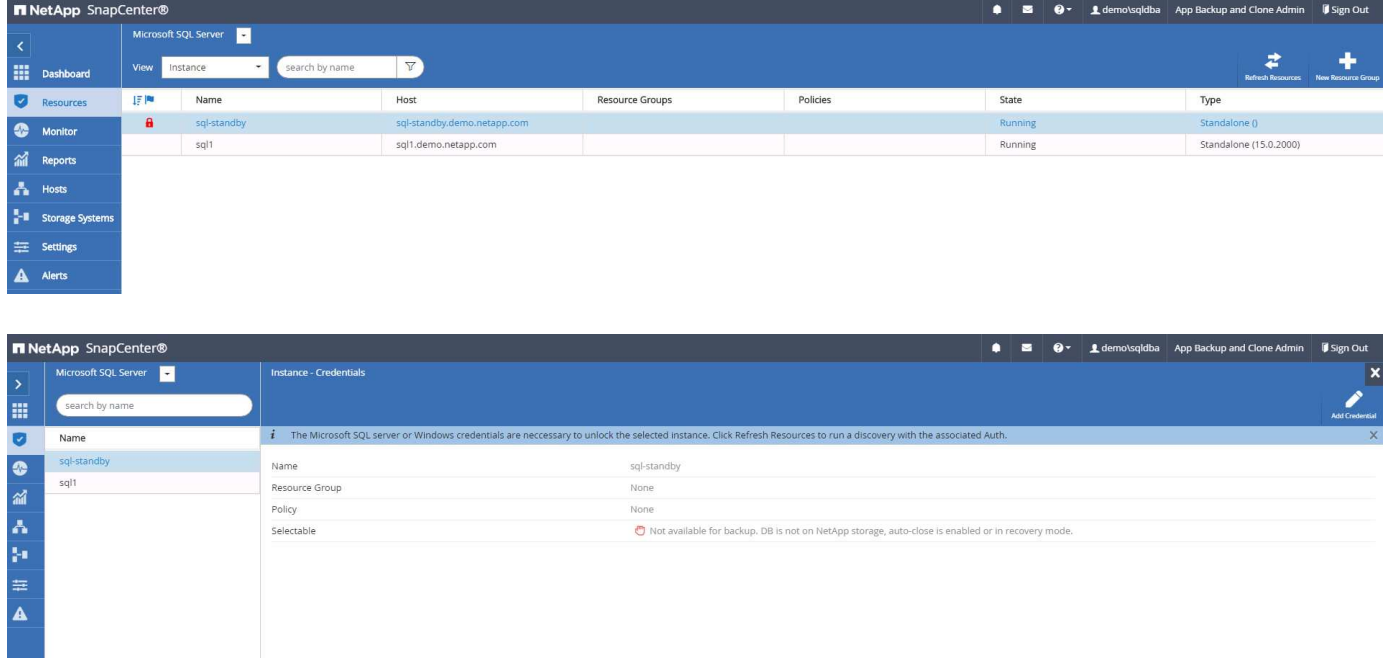

Windows レベルまたはデータベースレベルのいずれかで適切なクレデンシャルを設定すると、赤いロックは 消え、 SQL Server Type の情報が収集および確認されます。

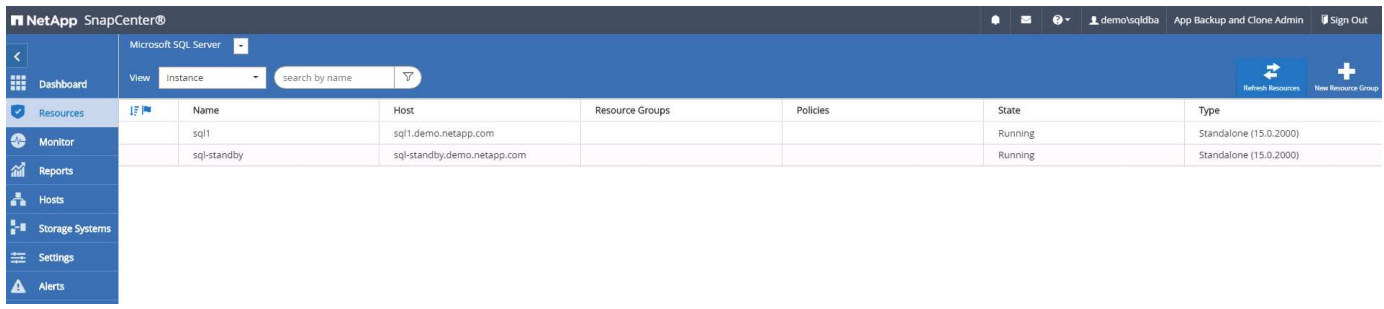

### **5.** ストレージクラスタピアリングと **DB** ボリュームレプリケーションの設定

パブリッククラウドをターゲットとするデスティネーションとしてオンプレミスのデータベースデータを保護 するために、オンプレミスの ONTAP クラスタデータベースボリュームは、 NetApp SnapMirror テクノロジを 使用してクラウドの CVO にレプリケートされます。レプリケートされたターゲットボリュームを、開発 / OPS またはディザスタリカバリ用にクローニングできます。以下に、クラスタピアリングと DB ボリューム

レプリケーションの設定手順の概要を示します。

1. オンプレミスクラスタと CVO クラスタインスタンスの両方で、クラスタピアリング用のクラスタ間 LIF を設定できます。この手順は、 ONTAP システムマネージャを使用して実行できます。CVO のデフォルト の導入では、クラスタ間 LIF が自動的に設定されます。

オンプレミスクラスタ:

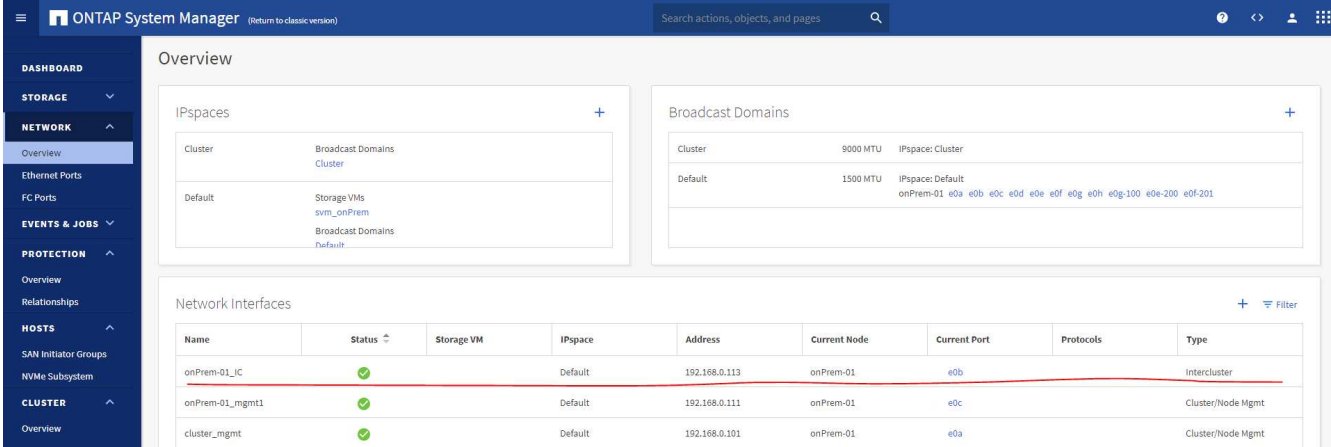

## ターゲットの CVO クラスタ:

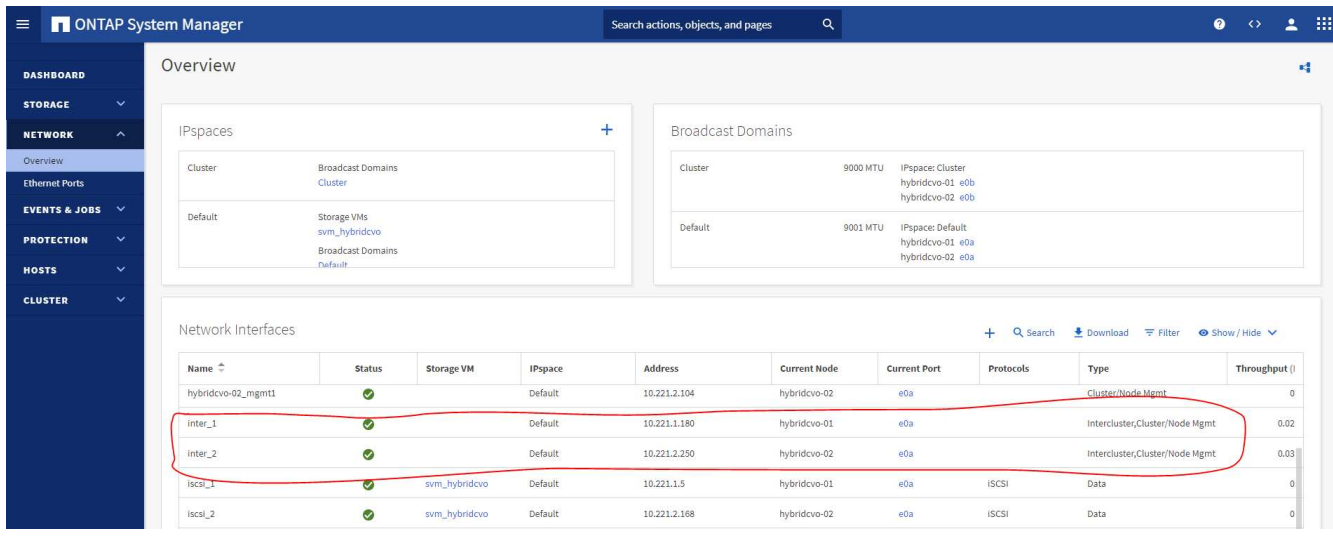

2. クラスタ間 LIF を設定した場合、 NetApp Cloud Manager でドラッグアンドドロップを使用してクラスタ ピアリングとボリュームレプリケーションを設定できます。を参照してください ["](#page-173-0)[は](#page-173-0)[じめ](#page-173-0)[に](#page-173-0) [- AWS](#page-173-0) [パブリ](#page-173-0) [ッククラウド](#page-173-0)["](#page-173-0) を参照してください。

または、 ONTAP System Manager を使用して、クラスタピアリングと DB ボリュームレプリケーション を次のように実行することもできます。

3. ONTAP システムマネージャにログインします。クラスタ > 設定に移動し、ピアクラスタをクリックし て、クラウド内の CVO インスタンスとのクラスタピアリングをセットアップします。

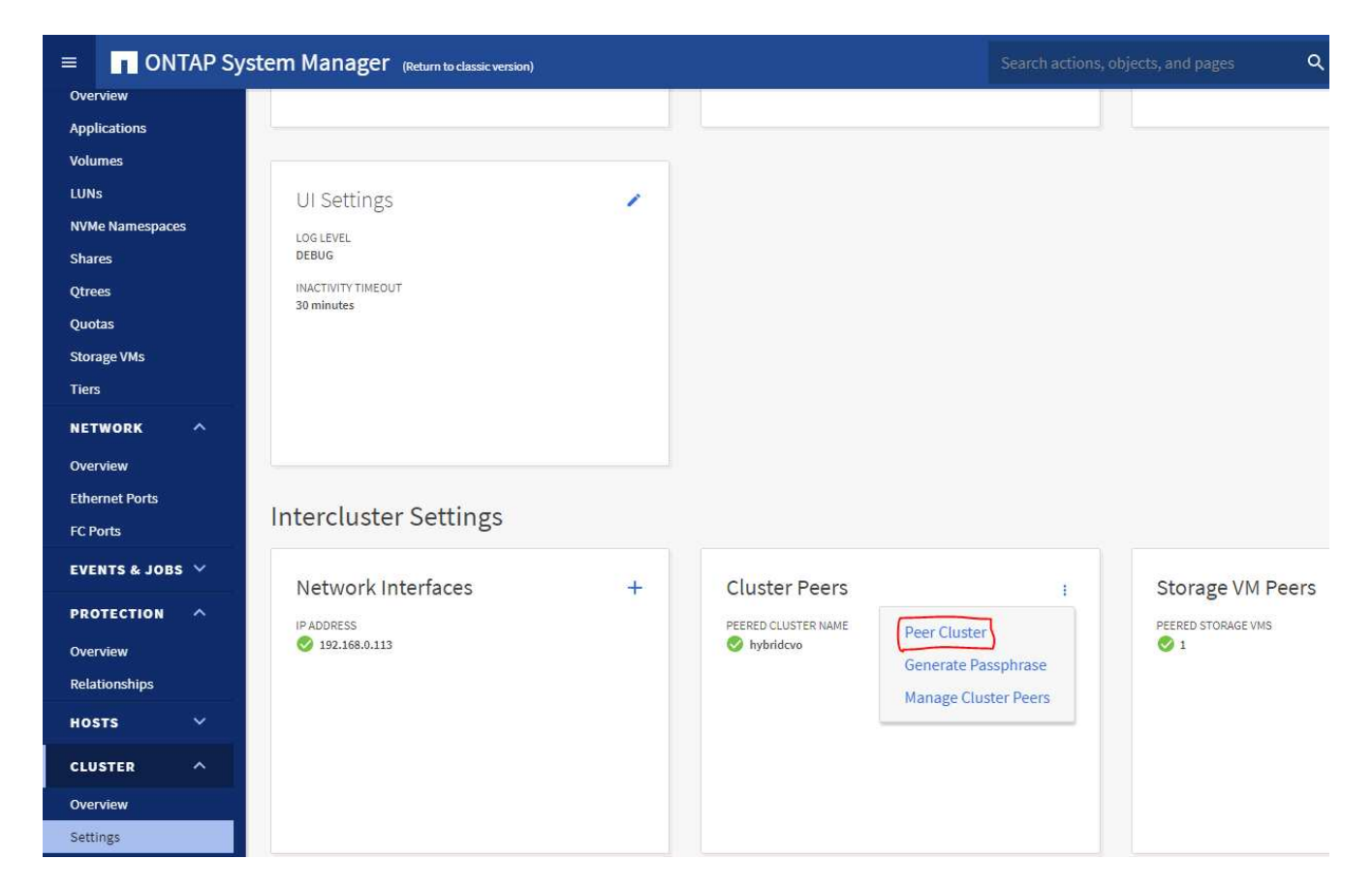

4. Volumes (ボリューム) タブに移動します。レプリケートするデータベースボリュームを選択し、 Protect (保護) をクリックします。

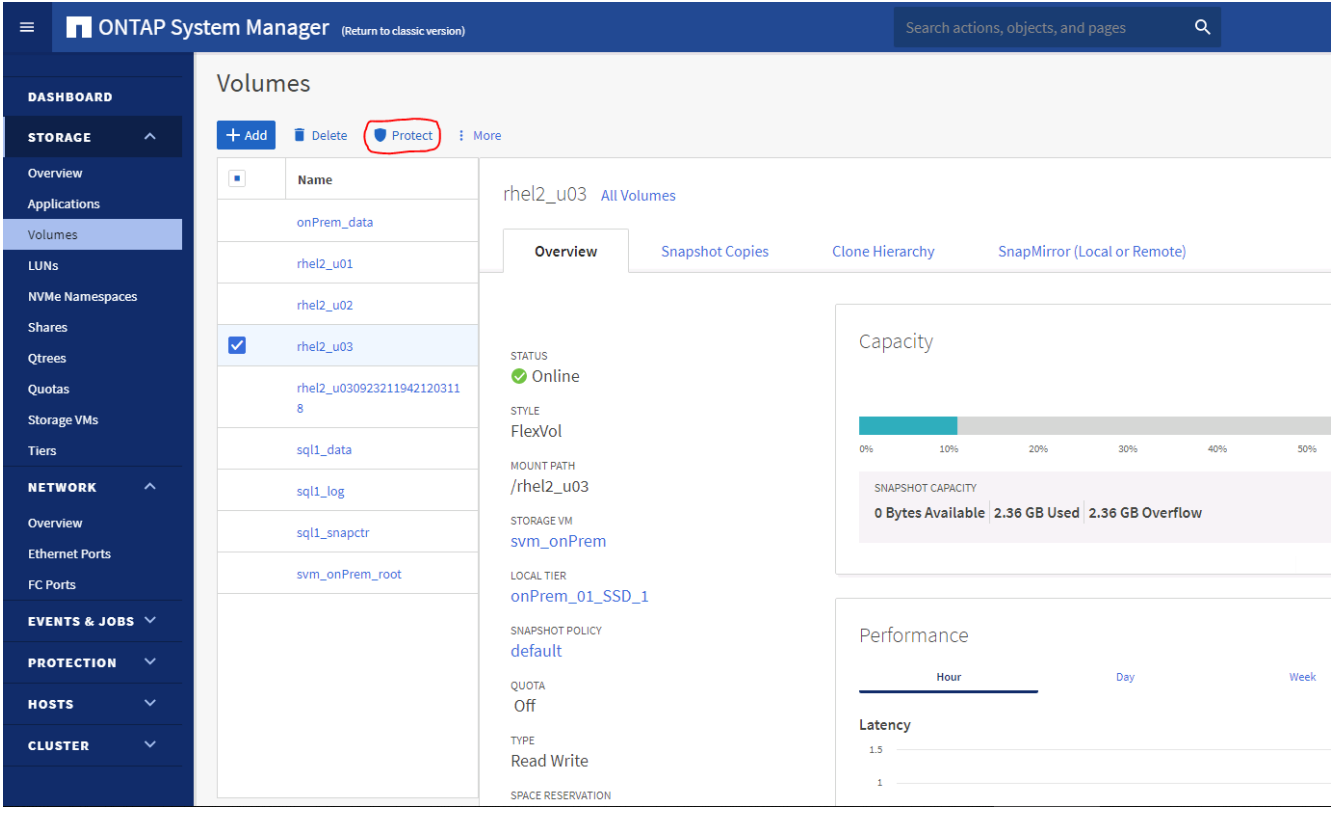

5. 保護ポリシーを非同期に設定します。デスティネーションクラスタと Storage SVM を選択してくださ

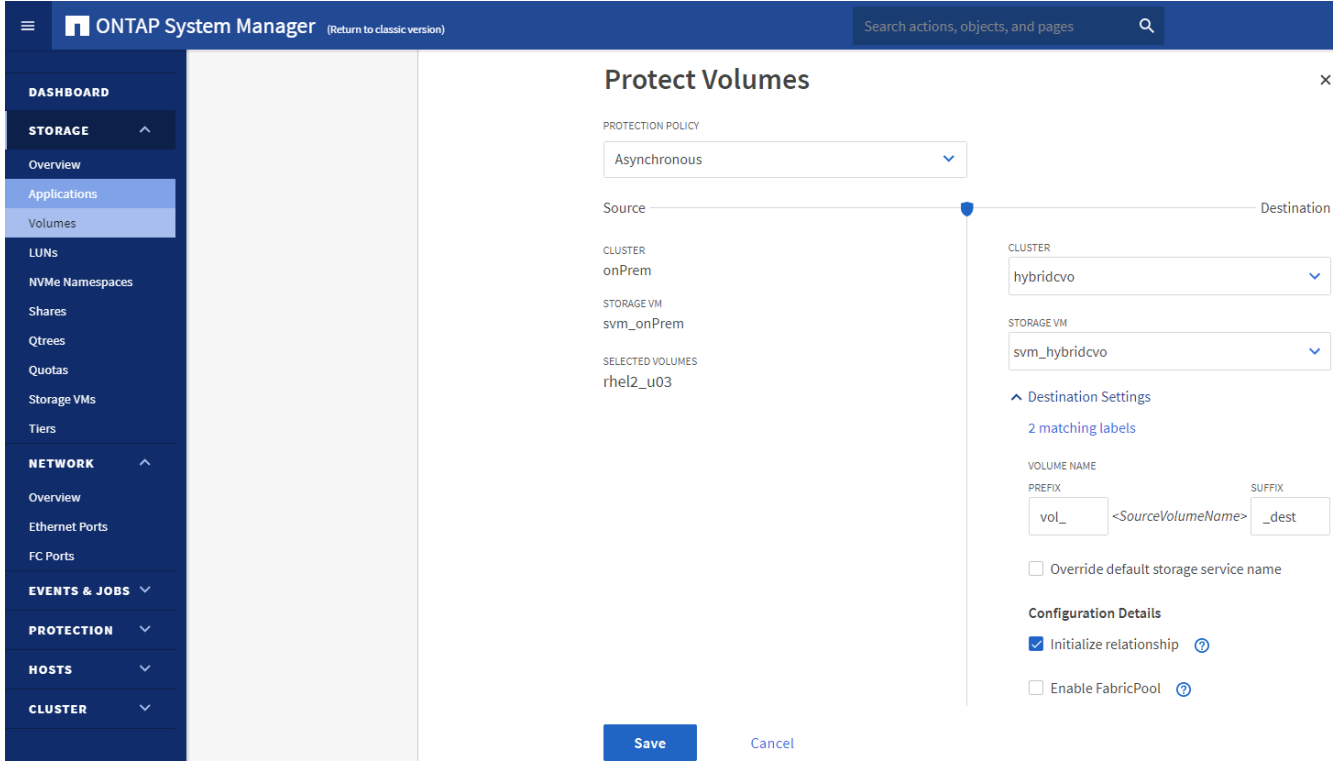

6. ソースとターゲットの間でボリュームが同期されていること、およびレプリケーション関係が正常な状態 であることを確認します。

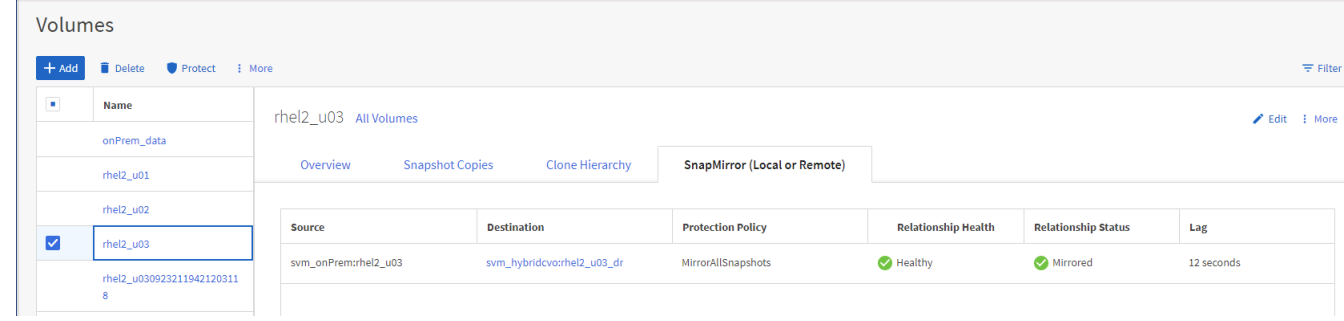

- **6. CVO** データベースストレージの **SVM** を **SnapCenter** に追加する
- 1. SnapCenterAdmin 権限でユーザ ID を使用して SnapCenter にログインします。
- 2. メニューからストレージシステムタブをクリックし、新規をクリックして、レプリケートされたターゲッ トデータベースボリュームをホストする CVO ストレージ SVM を SnapCenter に追加します。Storage System フィールドにクラスタ管理 IP を入力し、適切なユーザ名とパスワードを入力します。

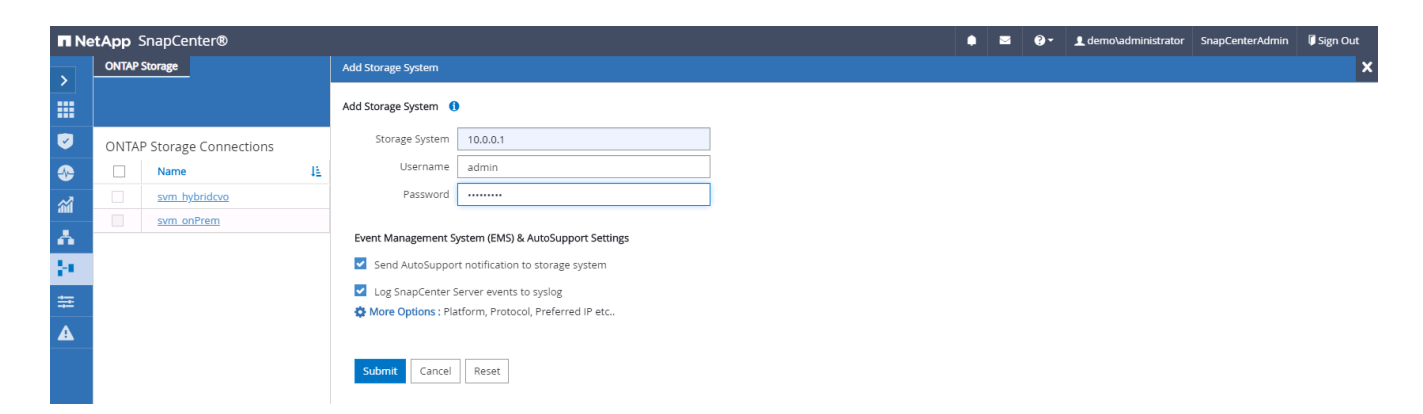

3. [ その他のオプション ] をクリックして、追加のストレージ構成オプションを開きます。[ プラットフォー ム Cloud Volumes ONTAP ] フィールドで、 [ 保存 ] をクリックし、 [ セカンダリ ] をオンにします。

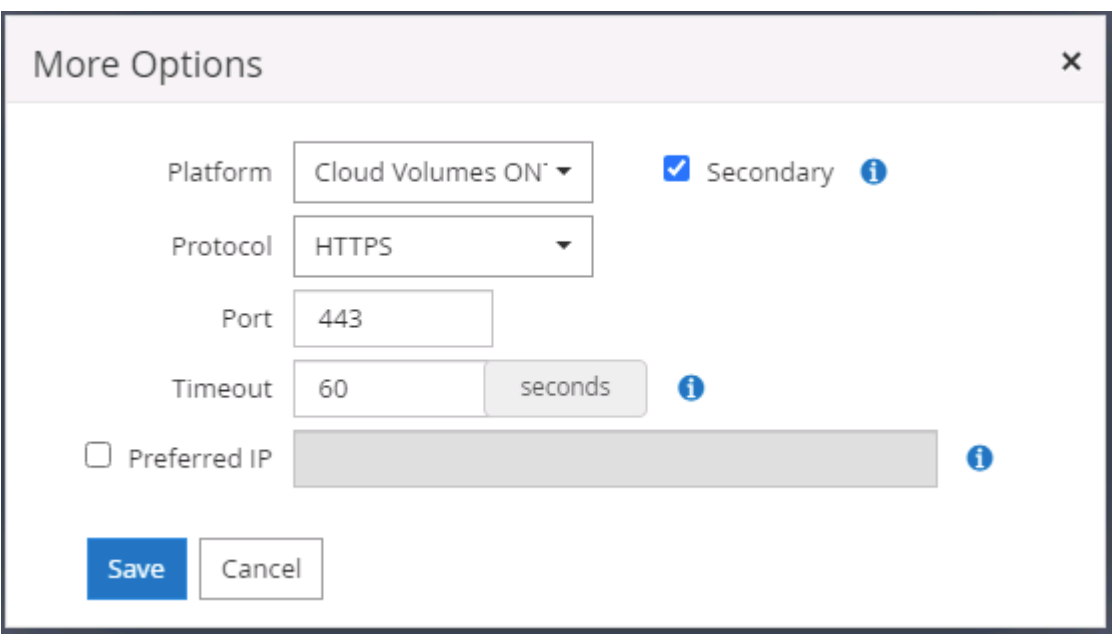

4. に示すように、ストレージシステムを SnapCenter データベース管理ユーザ ID に割り当てます [3.](#page-122-0) [SnapCenter](#page-122-0) [ホストプラグインのインストール。](#page-122-0)

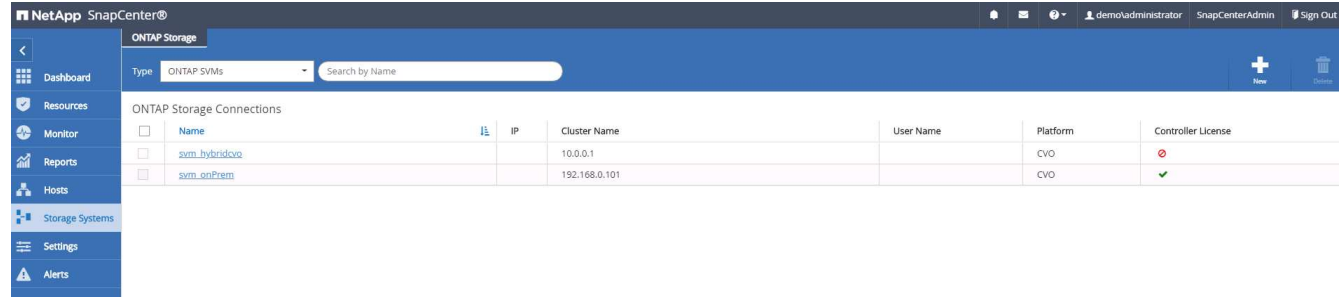

**7. SnapCenter** でデータベースバックアップポリシーを設定します

次に、フルデータベースバックアップポリシーまたはログファイルバックアップポリシーを作成する手順を示 します。このポリシーを実装することで、データベースリソースを保護できます。データベースバックアップ やログバックアップの頻度は、 Recovery Point Objective (RPO ;目標復旧時点)または Recovery Time Objective ( RTO ;目標復旧時間)によって決まります。

**Oracle** のフルデータベースバックアップポリシーを作成します

1. データベース管理ユーザ ID として SnapCenter にログインし、 [ 設定 ] をクリックして、 [ ポリシー ] を クリックします。

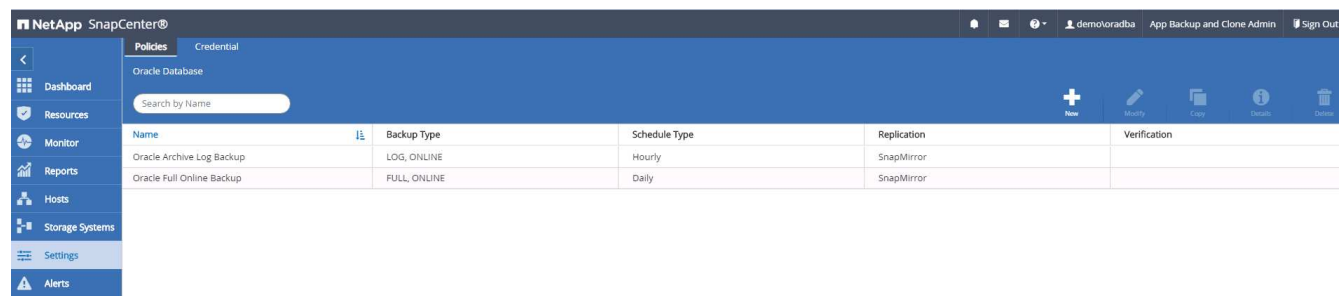

2. 新規をクリックして新しいバックアップポリシー作成ワークフローを開始するか、変更する既存のポリシ ーを選択します。

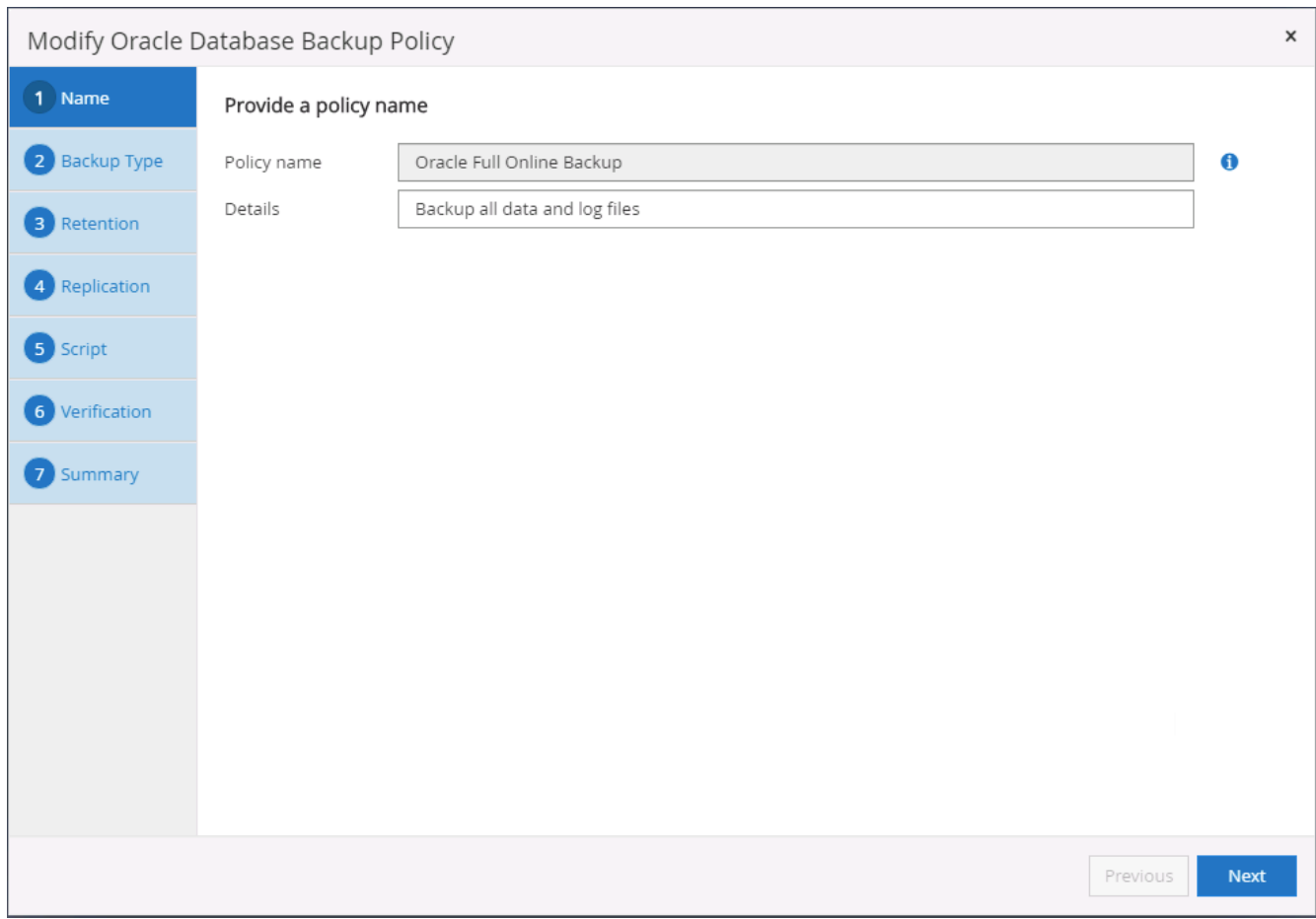

3. バックアップタイプとスケジュール頻度を選択します。

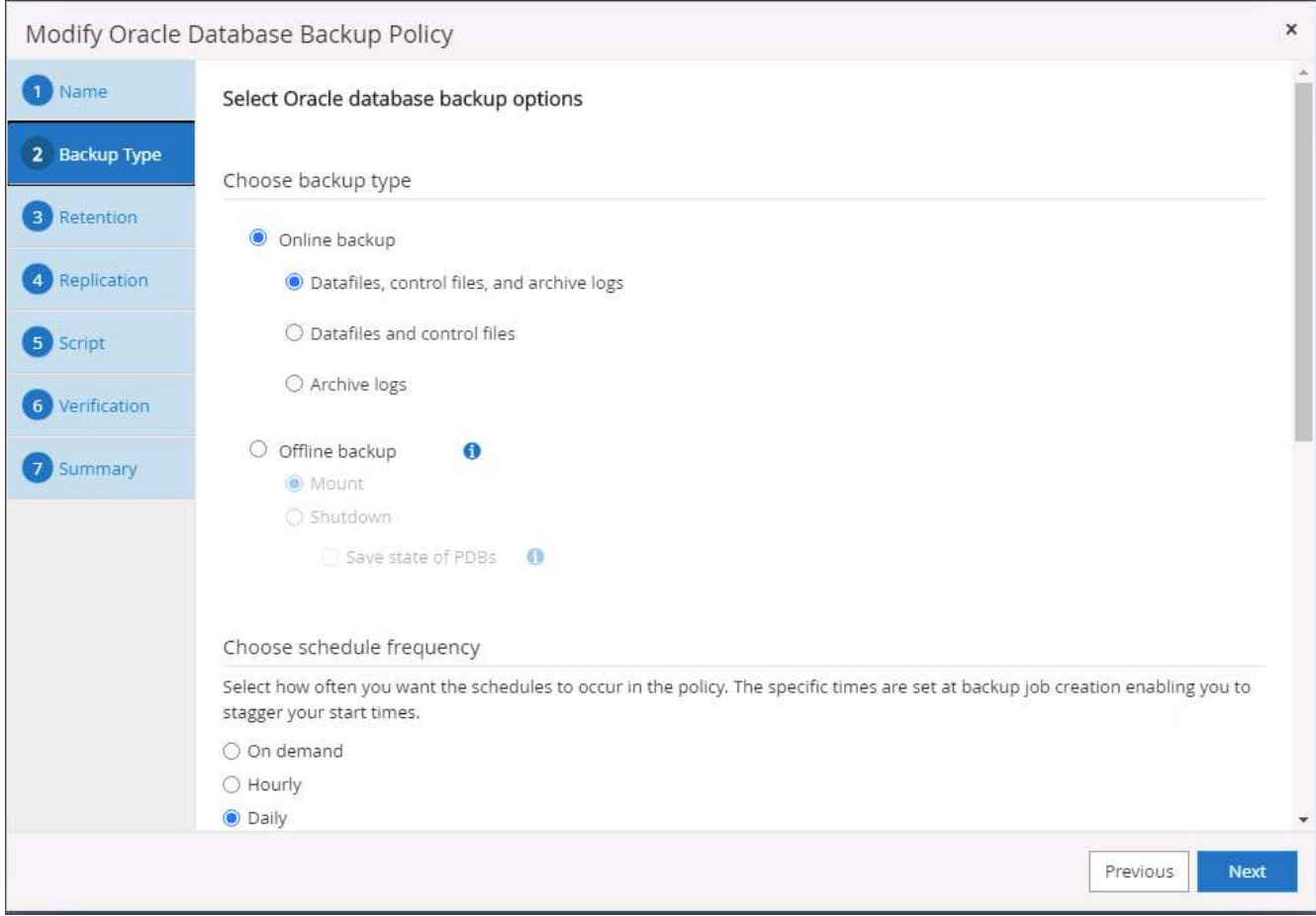

4. バックアップ保持を設定します。これにより、保持するフルデータベースバックアップコピーの数が定義 されます。

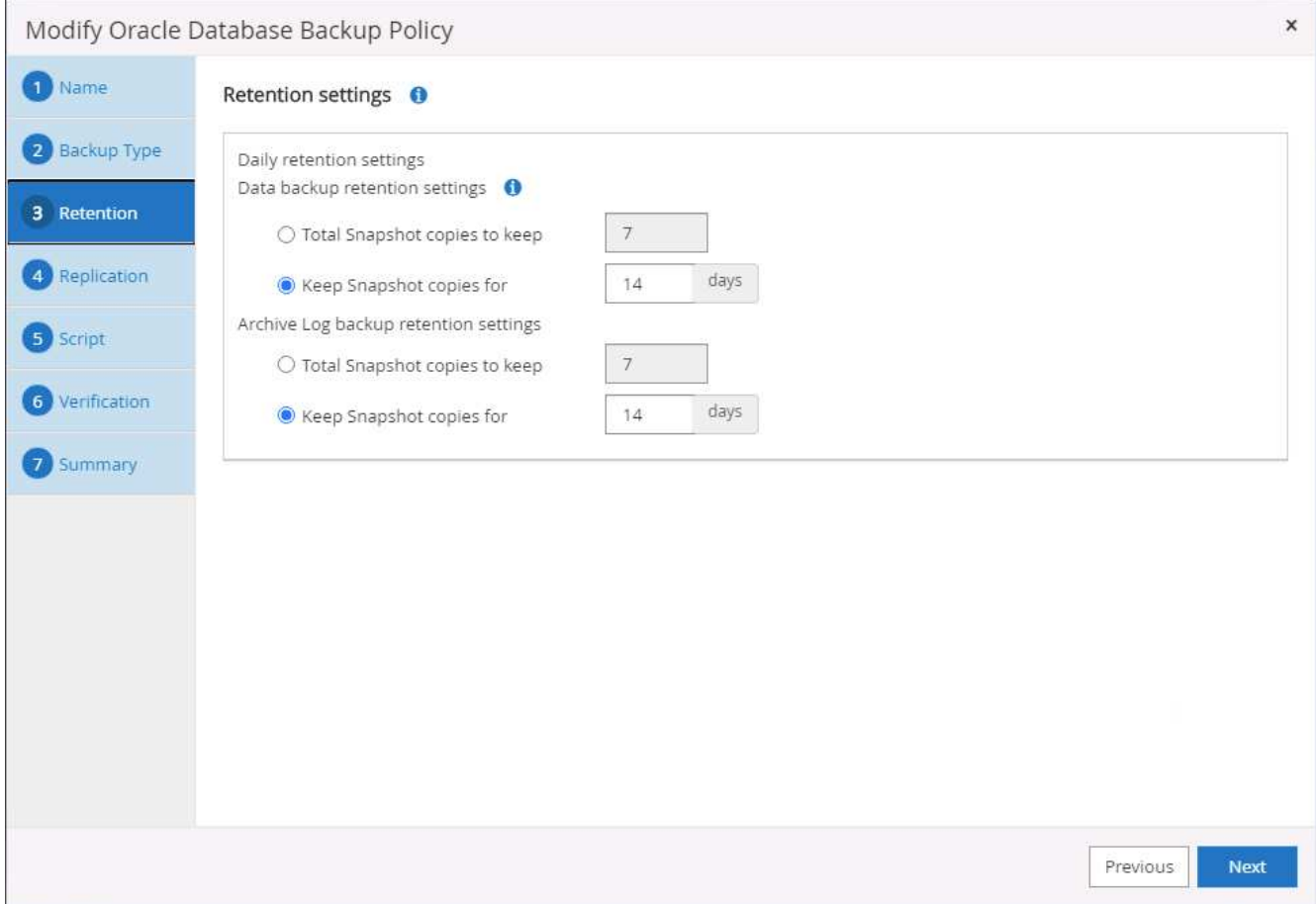

5. セカンダリレプリケーションのオプションを選択して、クラウドのセカンダリサイトにレプリケートする ローカルプライマリ Snapshot バックアップをプッシュします。

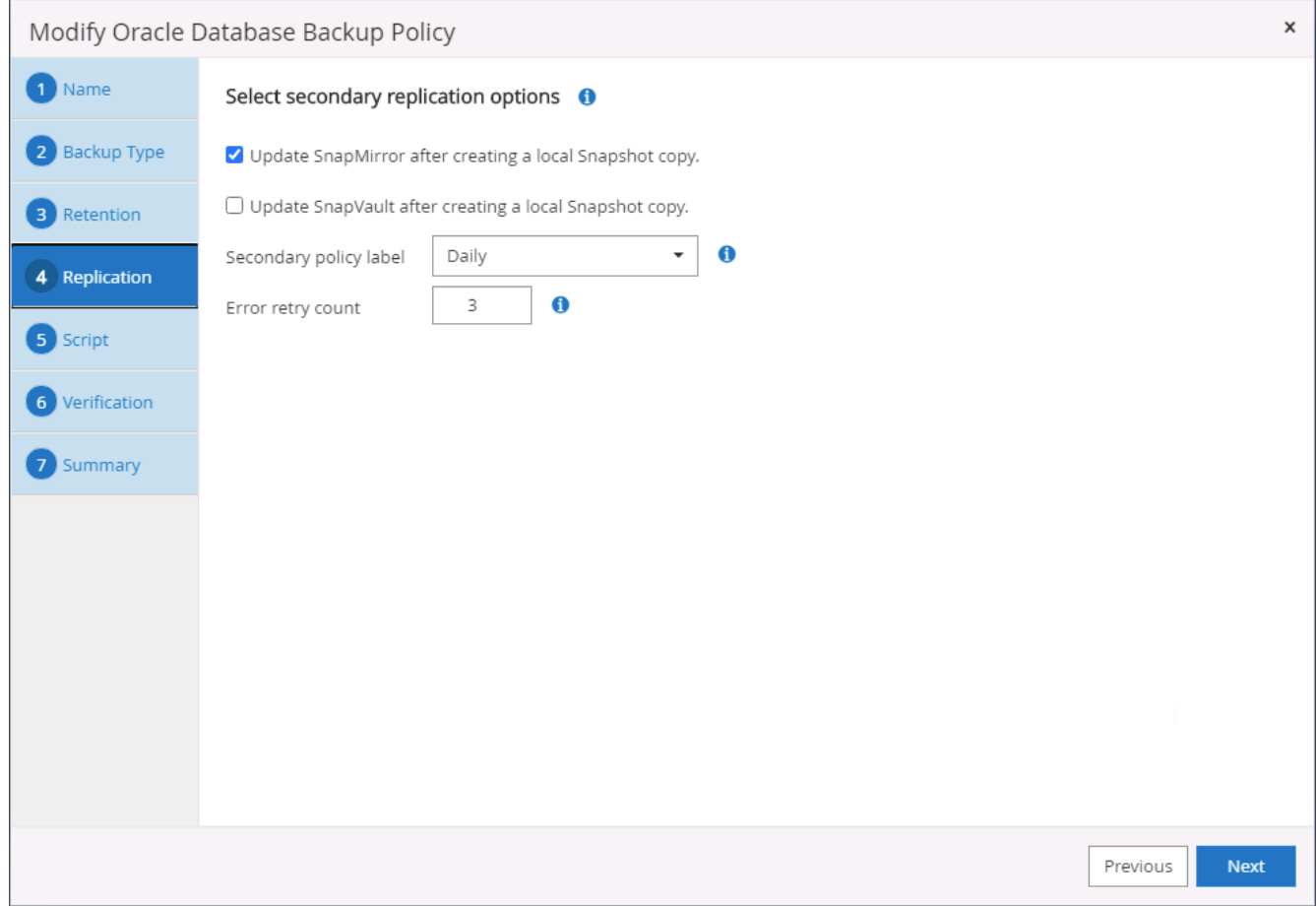

# 6. バックアップの実行前と実行後に実行するオプションのスクリプトを指定します。

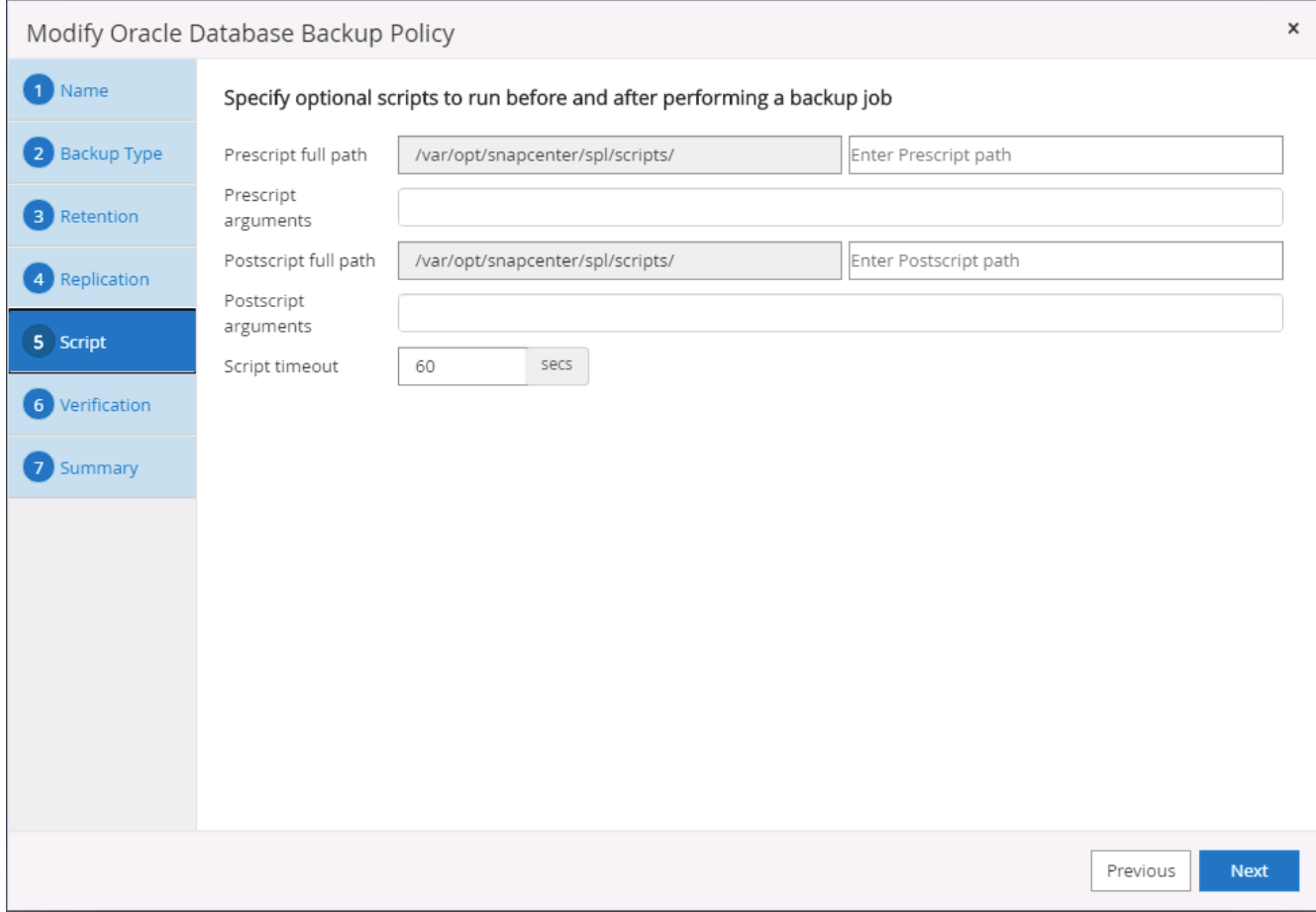

7. 必要に応じてバックアップ検証を実行

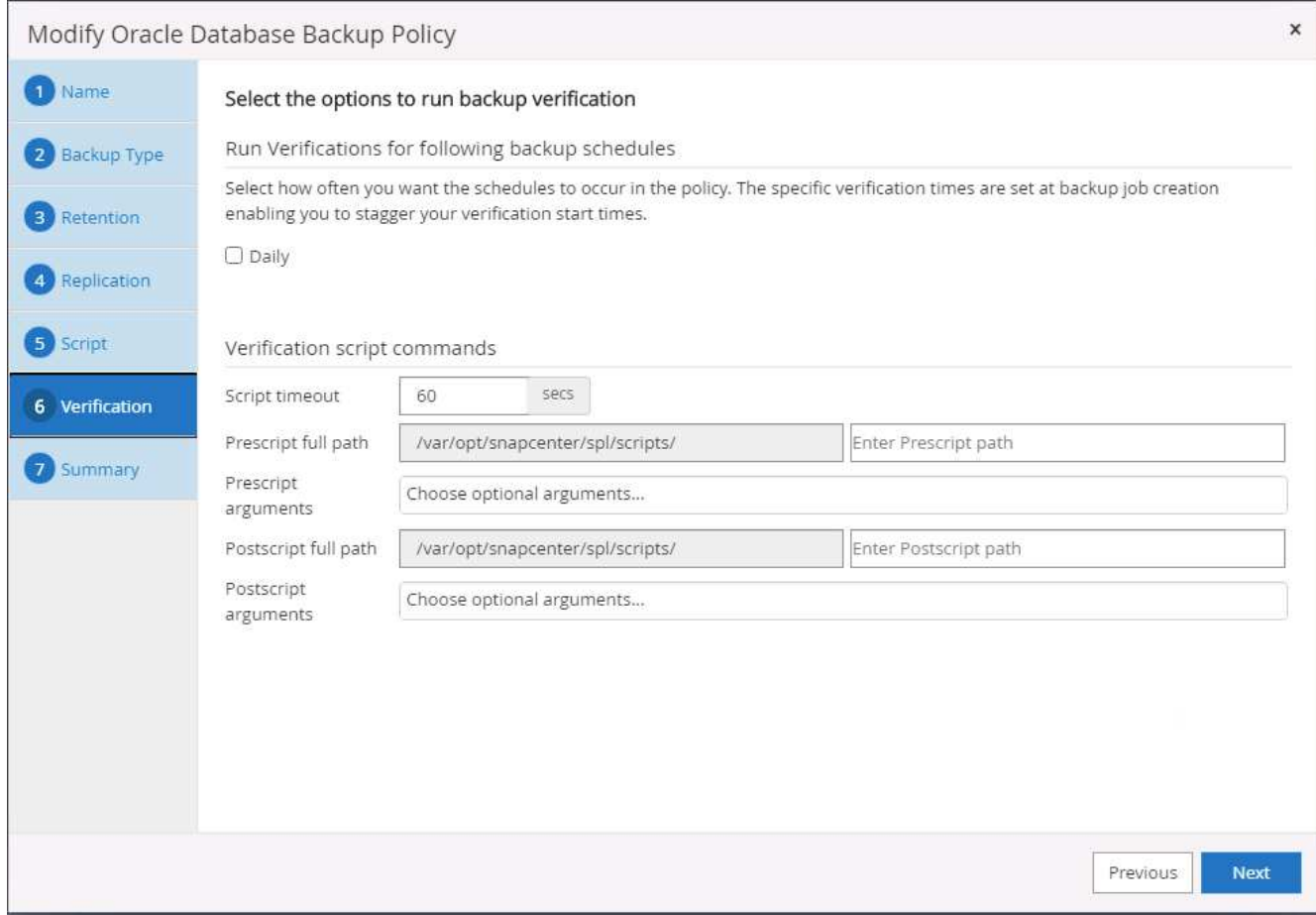

8. まとめ

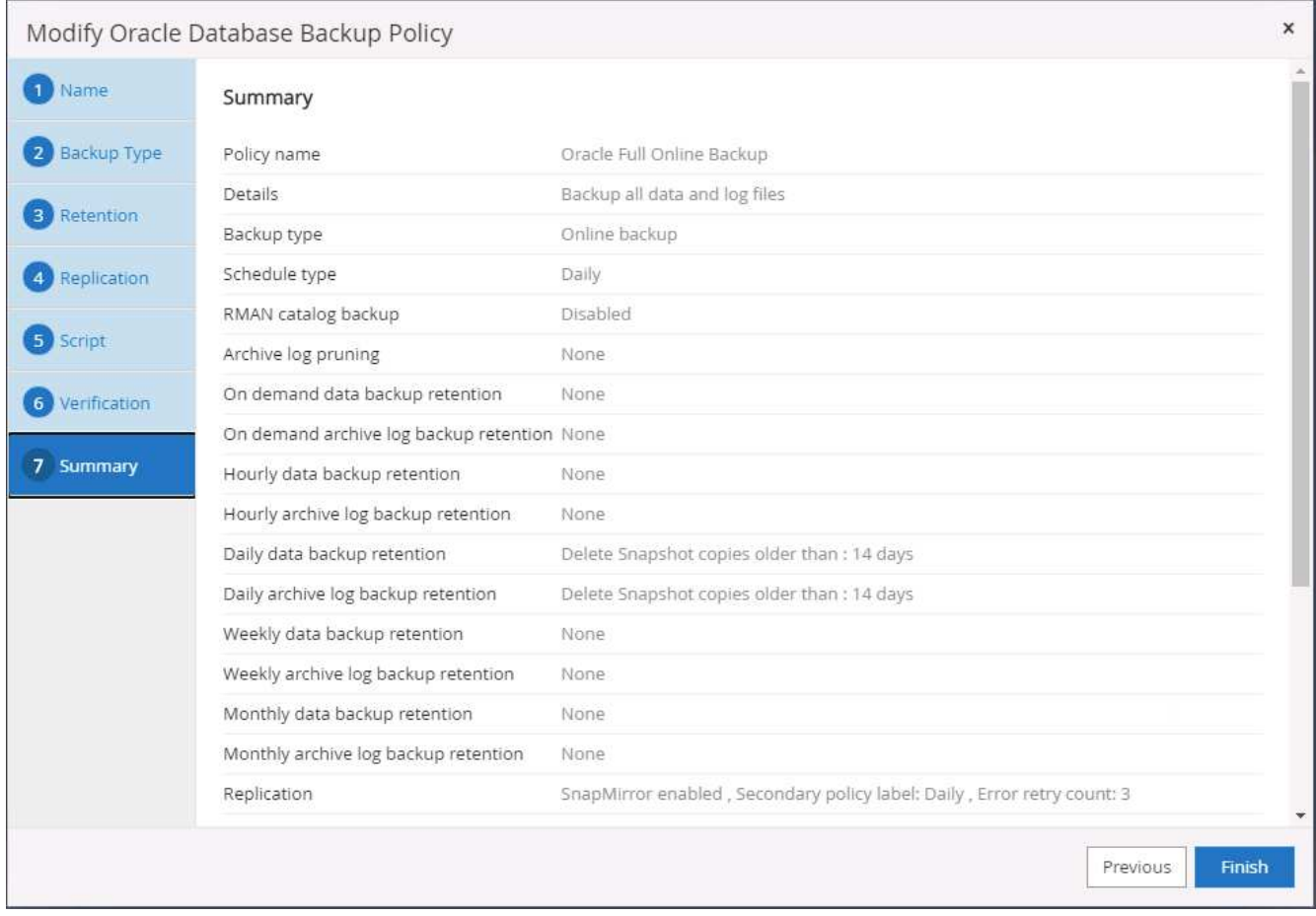

**Oracle** のデータベースログバックアップポリシーを作成します

- 1. データベース管理ユーザ ID で SnapCenter にログインし、 [ 設定 ] をクリックして、 [ ポリシー ] をクリ ックします。
- 2. 新規をクリックして新しいバックアップポリシー作成ワークフローを開始するか、既存のポリシーを選択 して変更します。

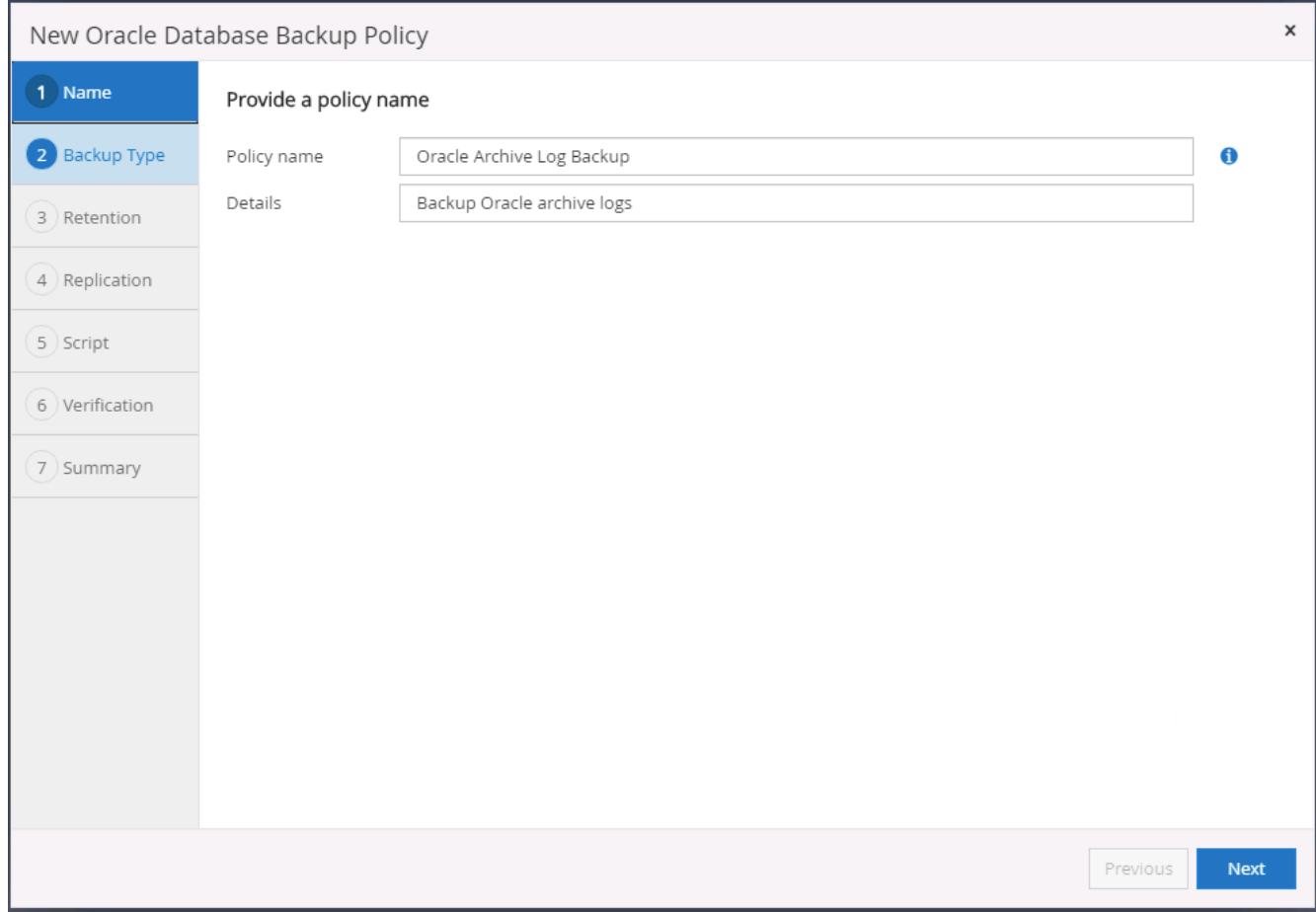

3. バックアップタイプとスケジュール頻度を選択します。

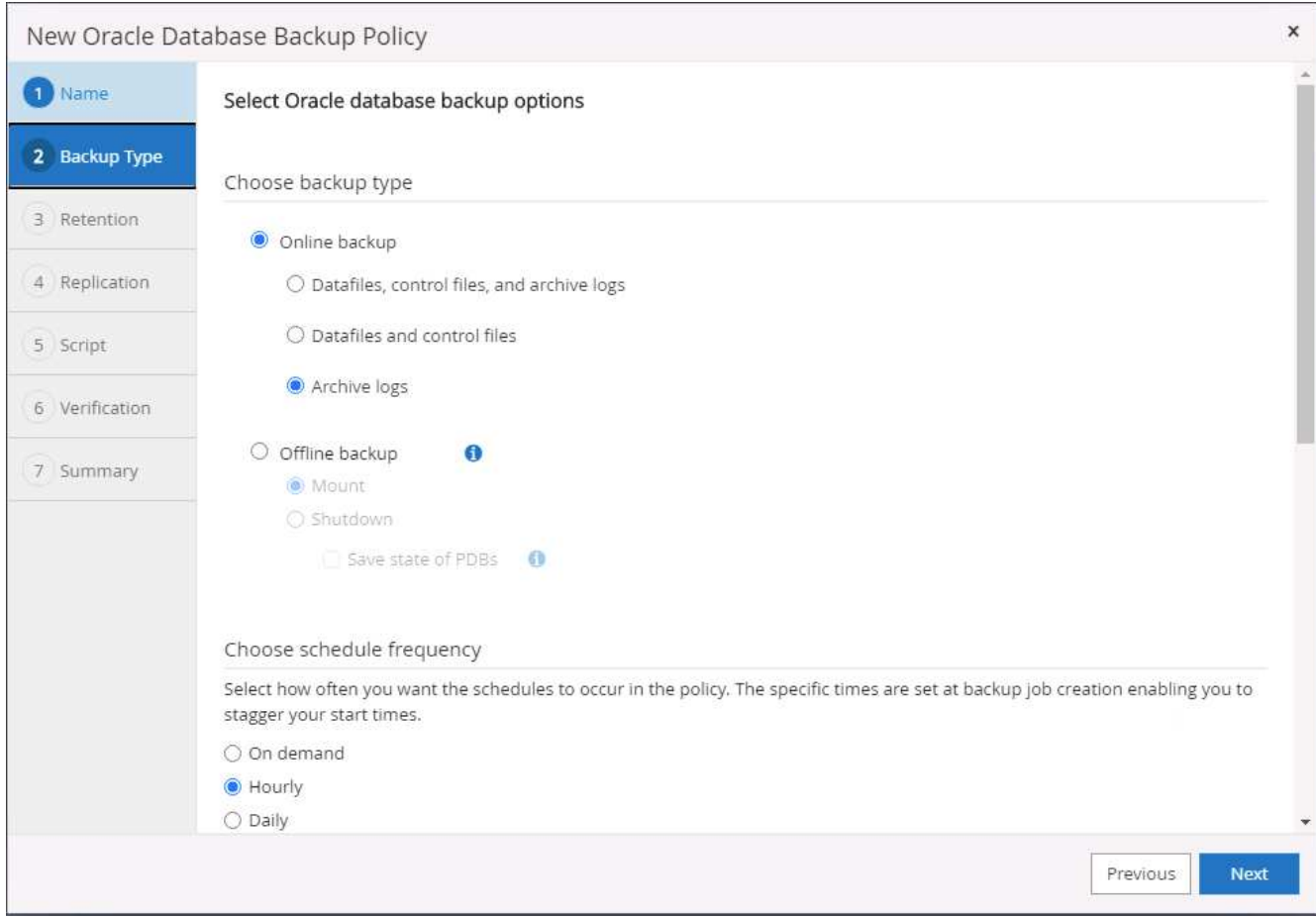

4. ログの保持期間を設定します。

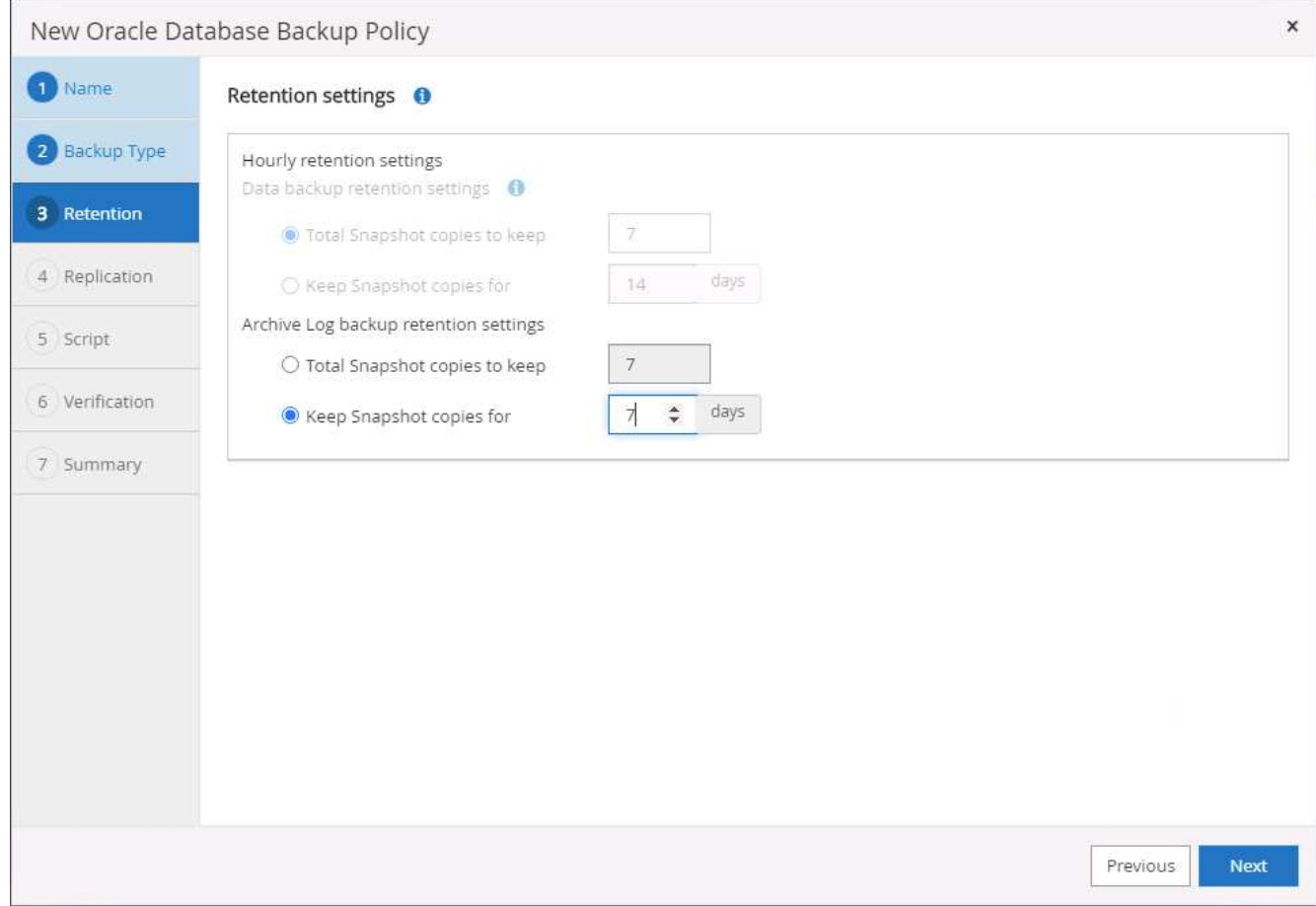

5. パブリッククラウド内のセカンダリサイトへのレプリケーションを有効にします。
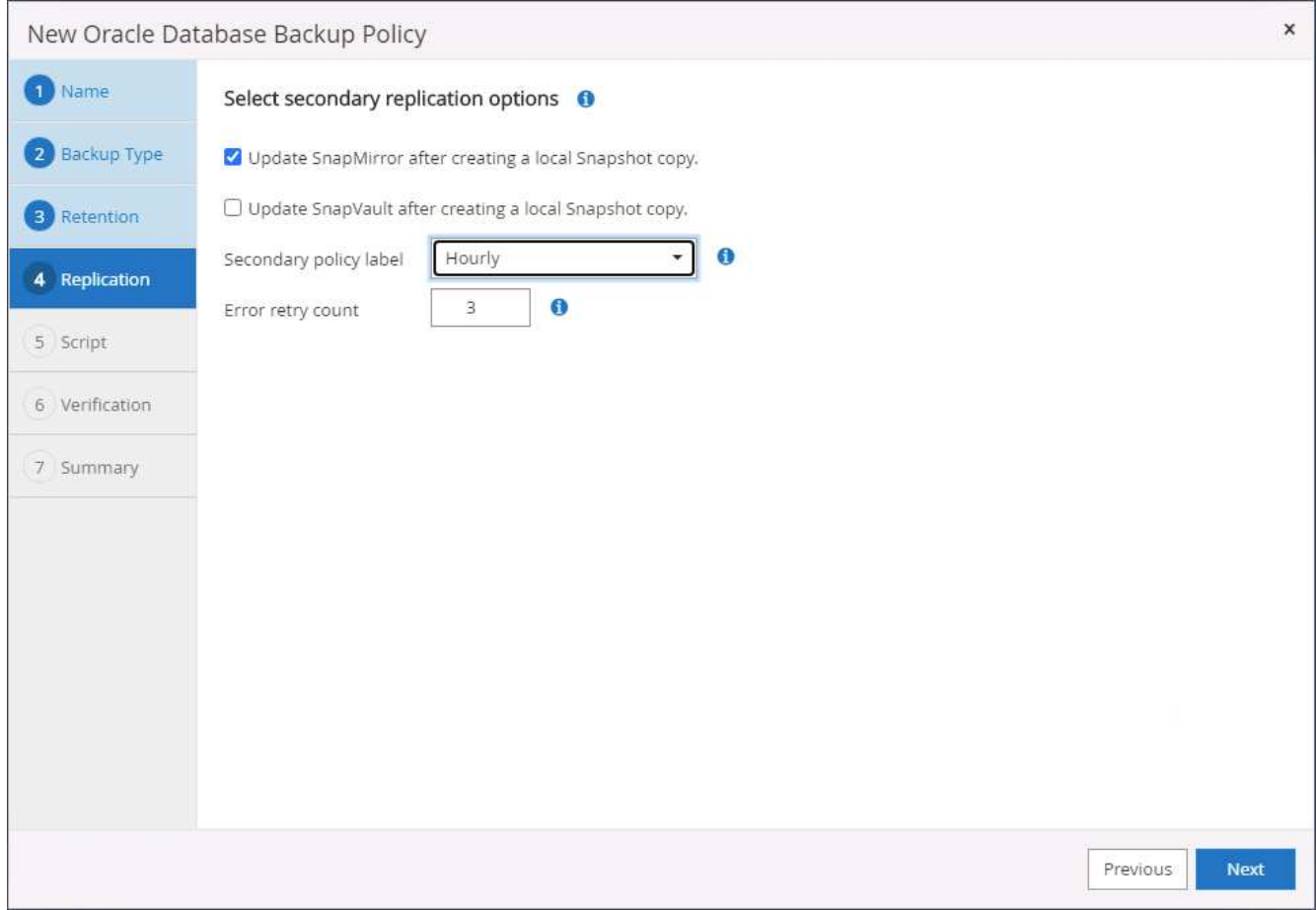

6. ログバックアップの前後に実行するオプションのスクリプトを指定します。

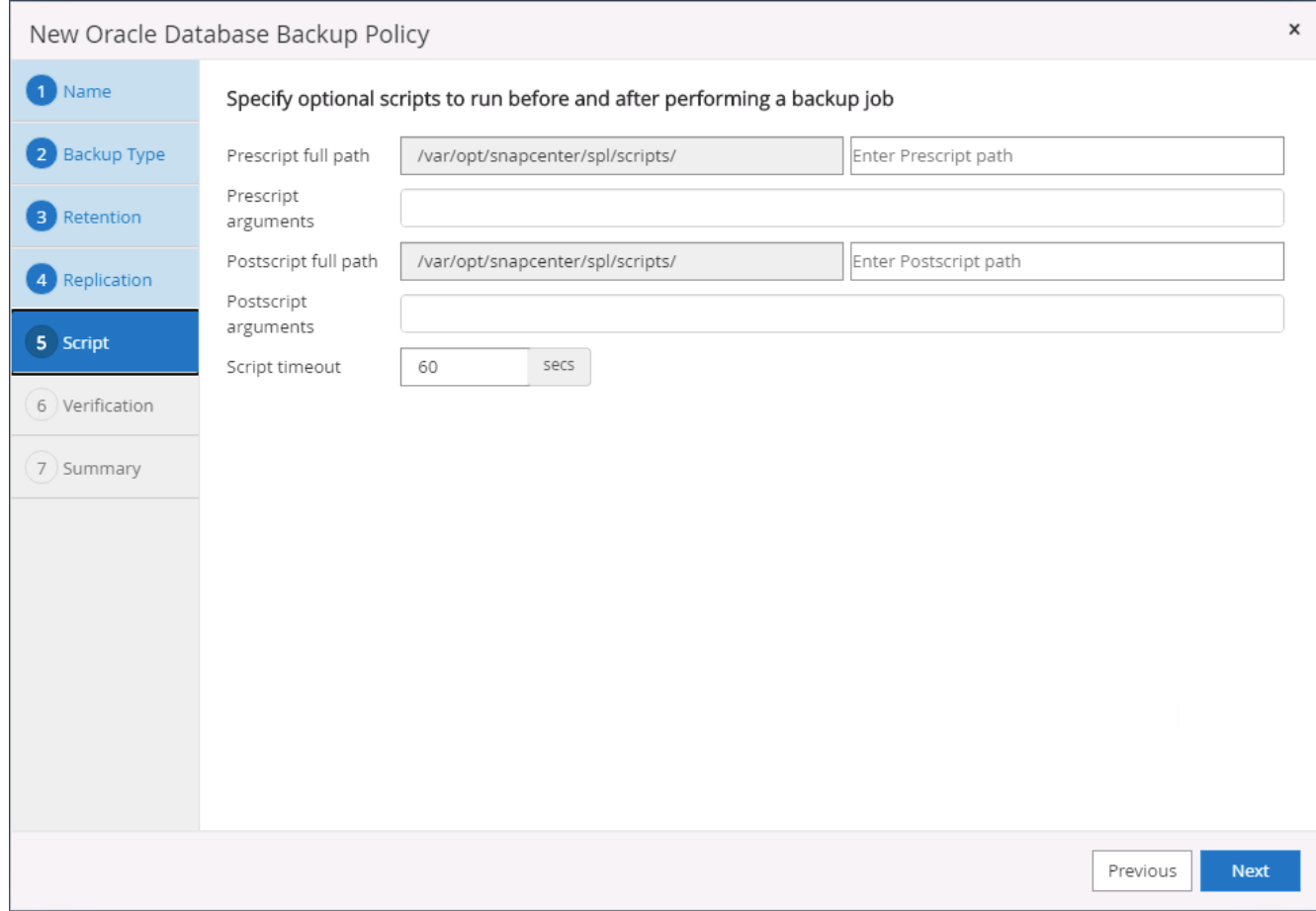

7. バックアップ検証スクリプトを指定します。

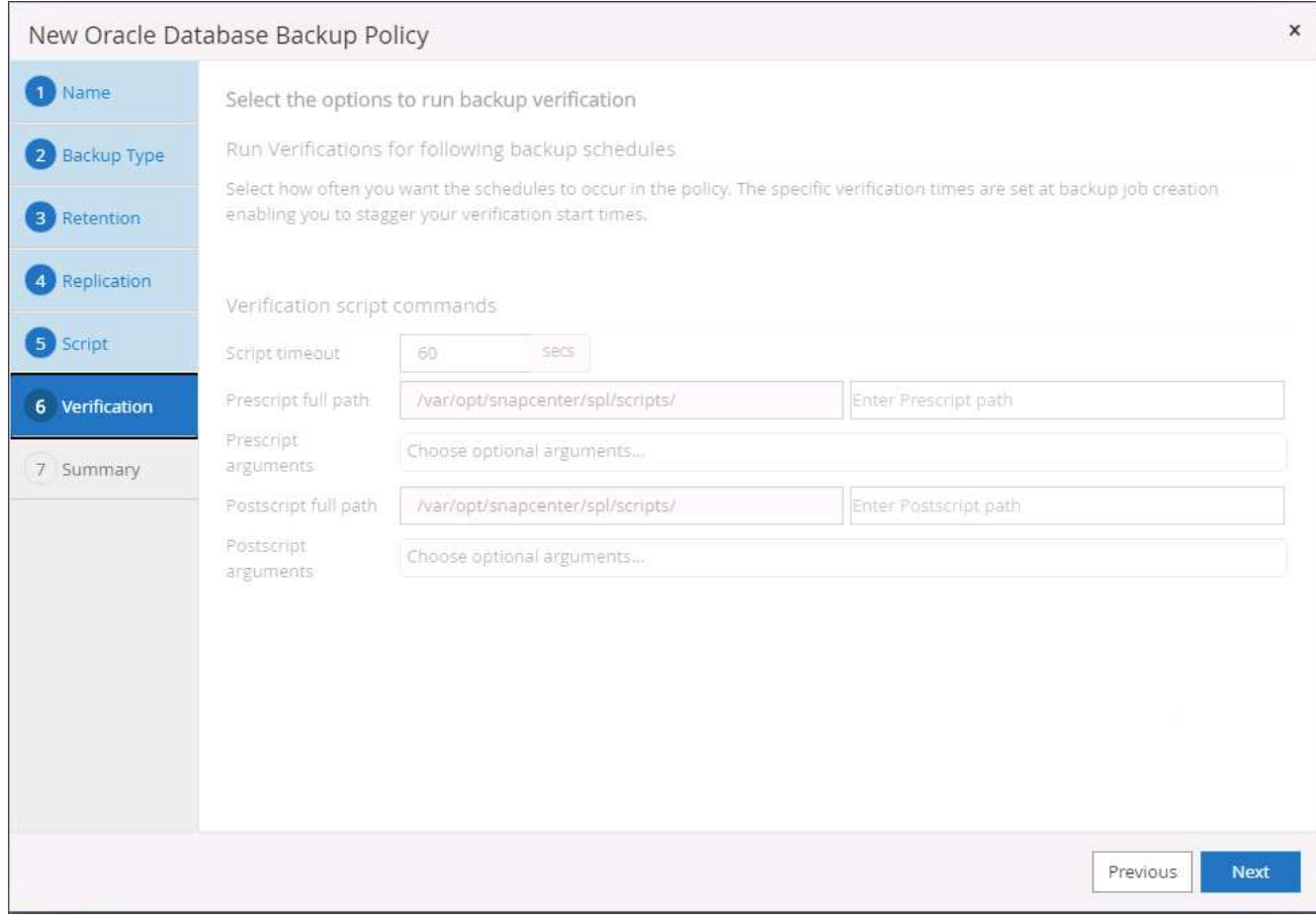

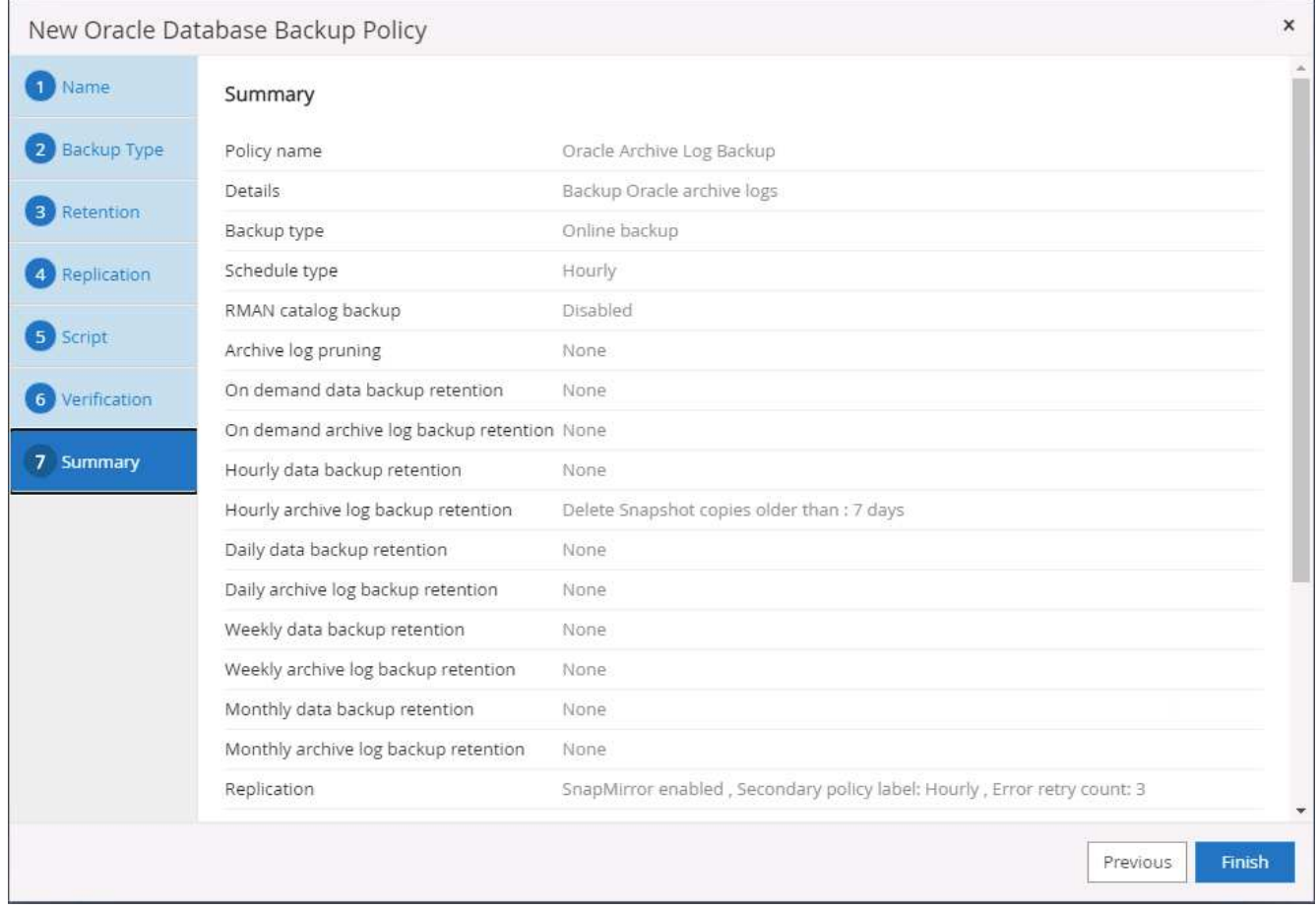

**SQL** のフルデータベースバックアップポリシーを作成します

1. データベース管理ユーザ ID で SnapCenter にログインし、 [ 設定 ] をクリックして、 [ ポリシー ] をクリ ックします。

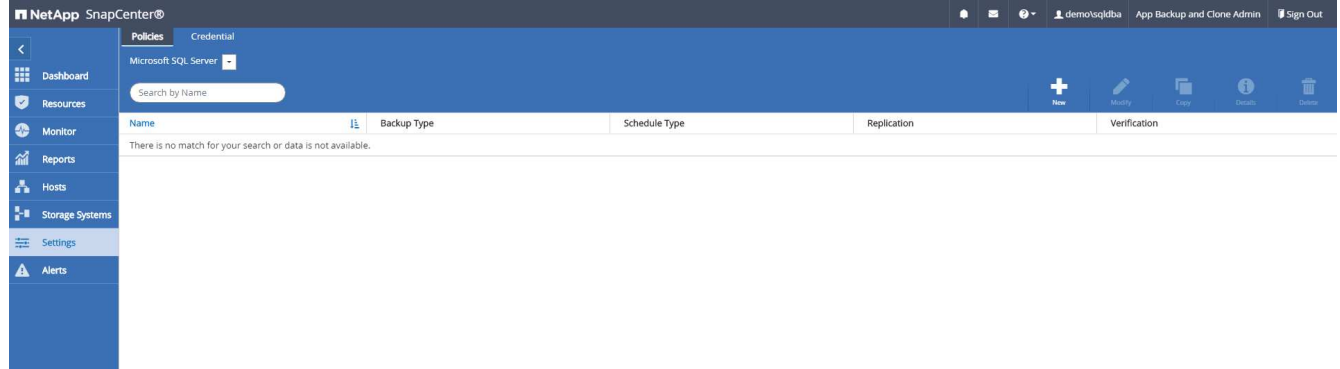

2. 新規をクリックして新しいバックアップポリシー作成ワークフローを開始するか、既存のポリシーを選択 して変更します。

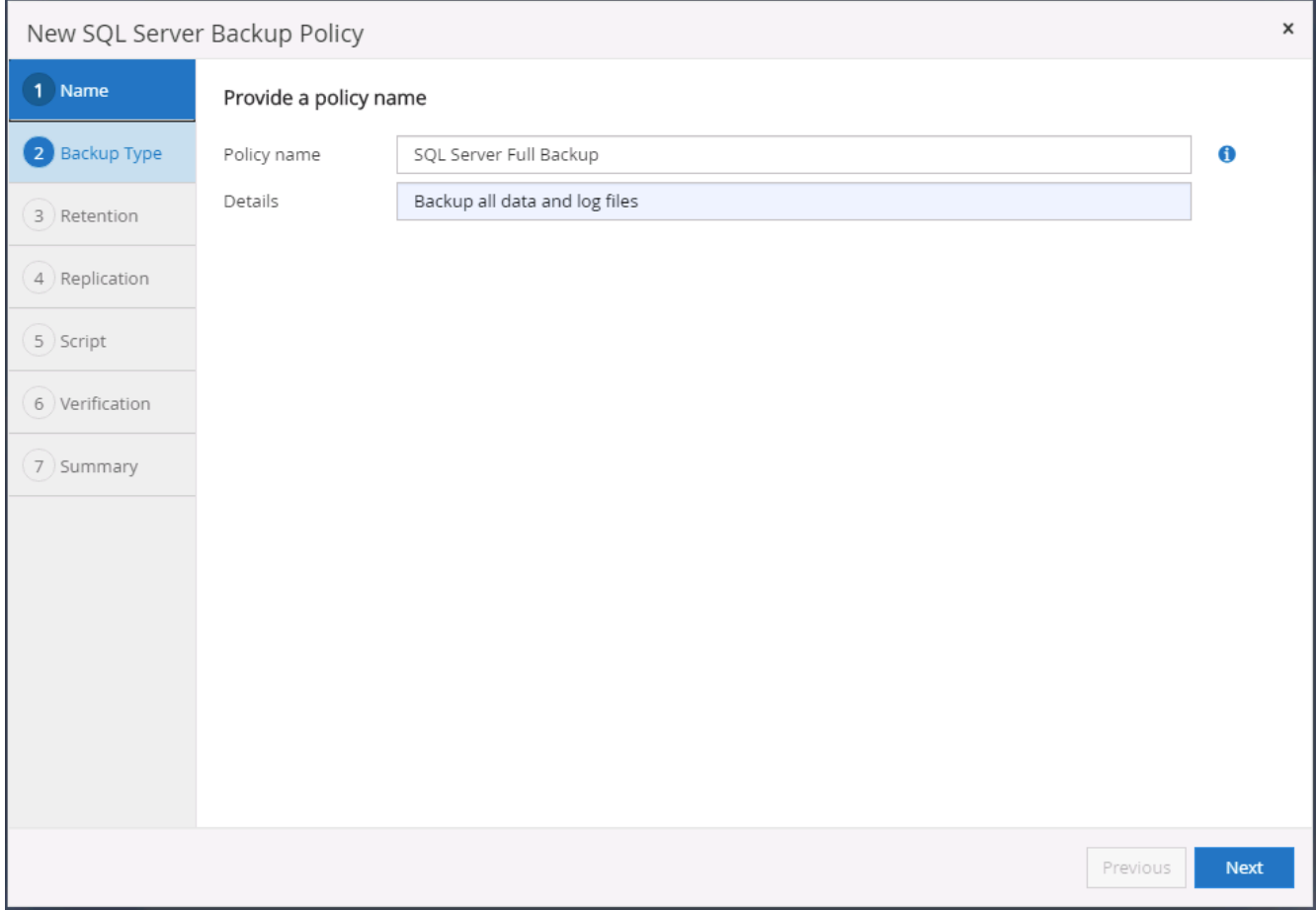

3. バックアップオプションとスケジュール頻度を定義します。可用性グループが設定された SQL Server の 場合は、優先バックアップレプリカを設定できます。

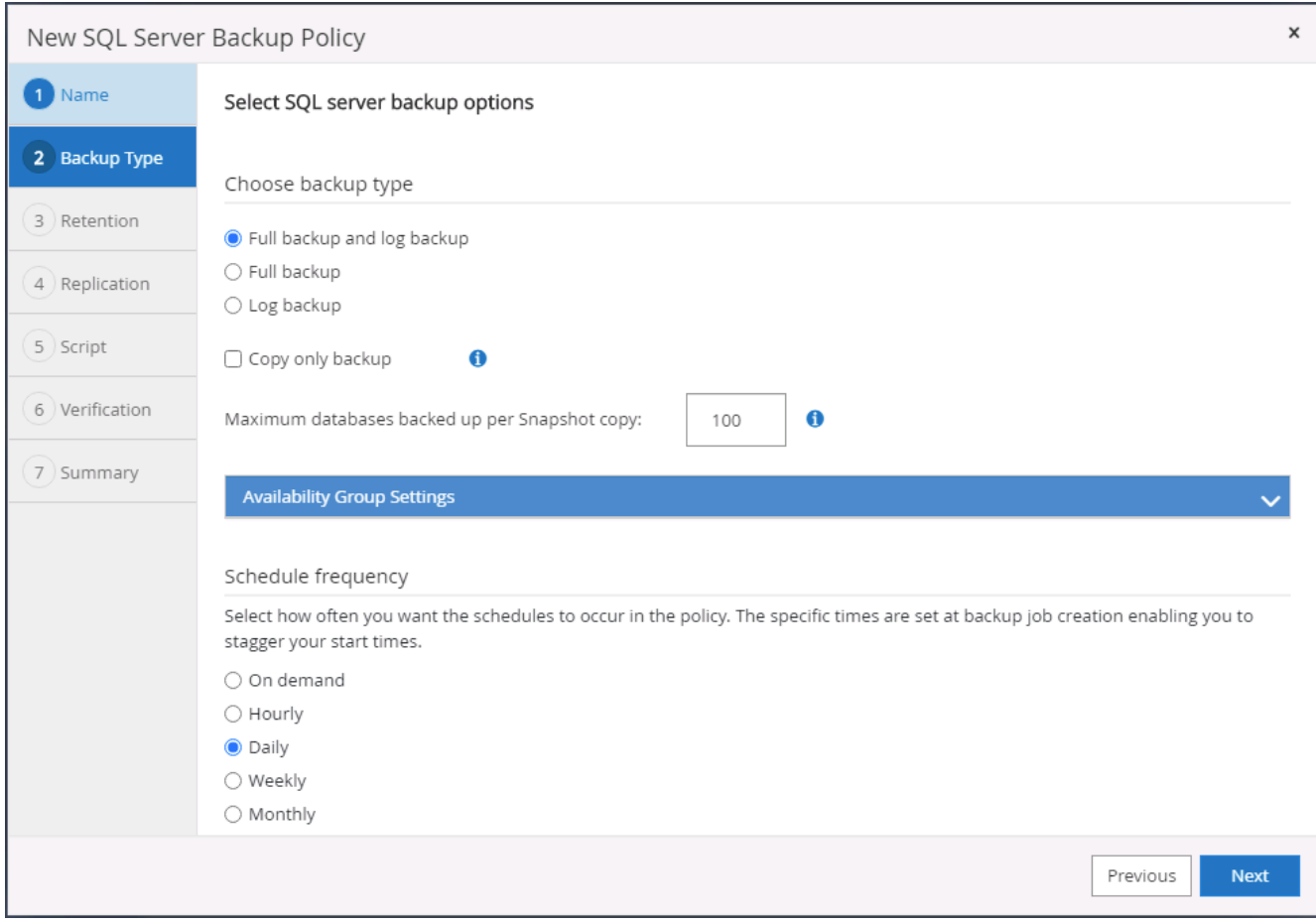

4. バックアップの保持期間を設定します。

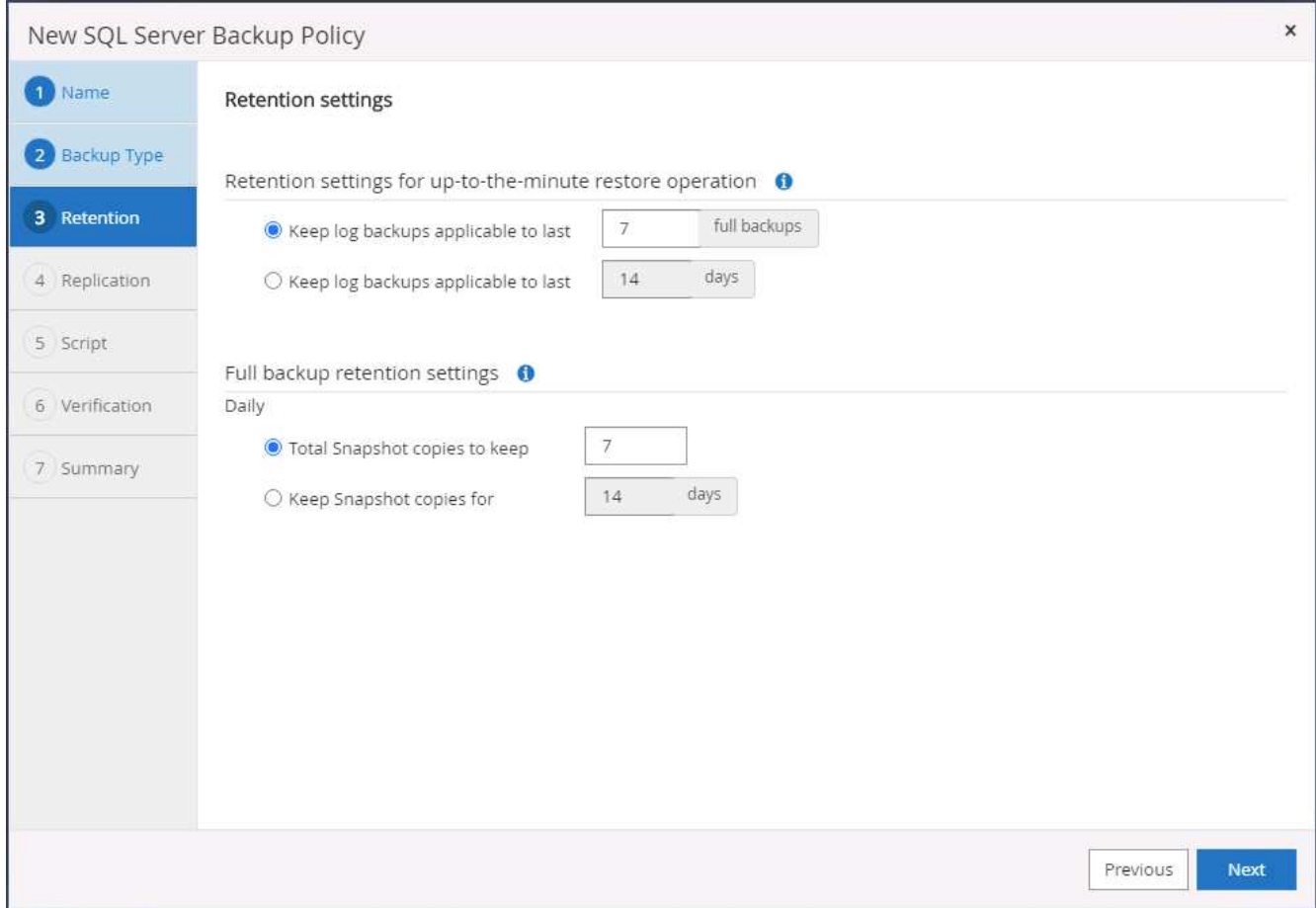

5. クラウドのセカンダリサイトへのバックアップコピーレプリケーションを有効にする。

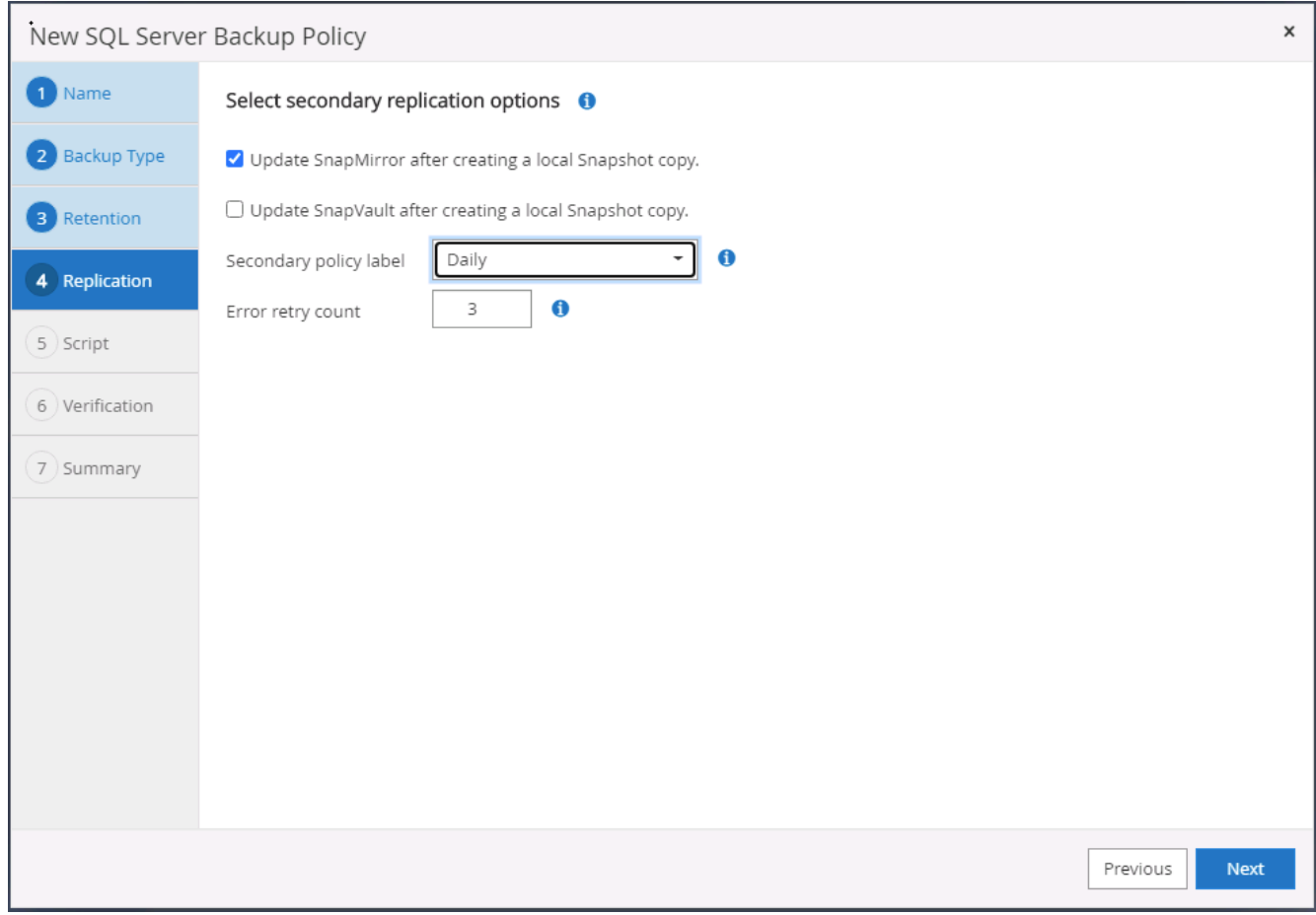

6. バックアップジョブの前後に実行するオプションのスクリプトを指定します。

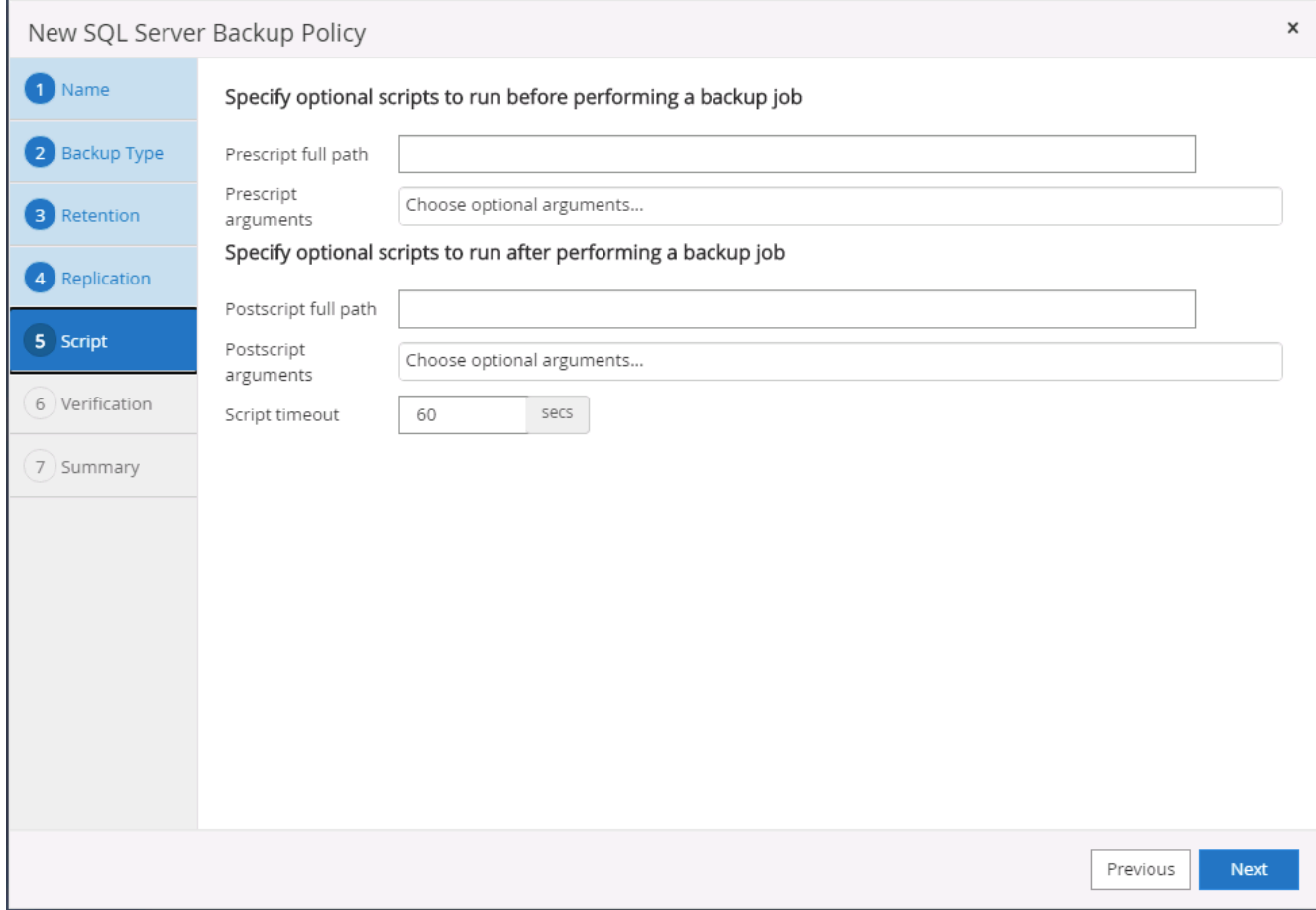

7. バックアップ検証を実行するオプションを指定します。

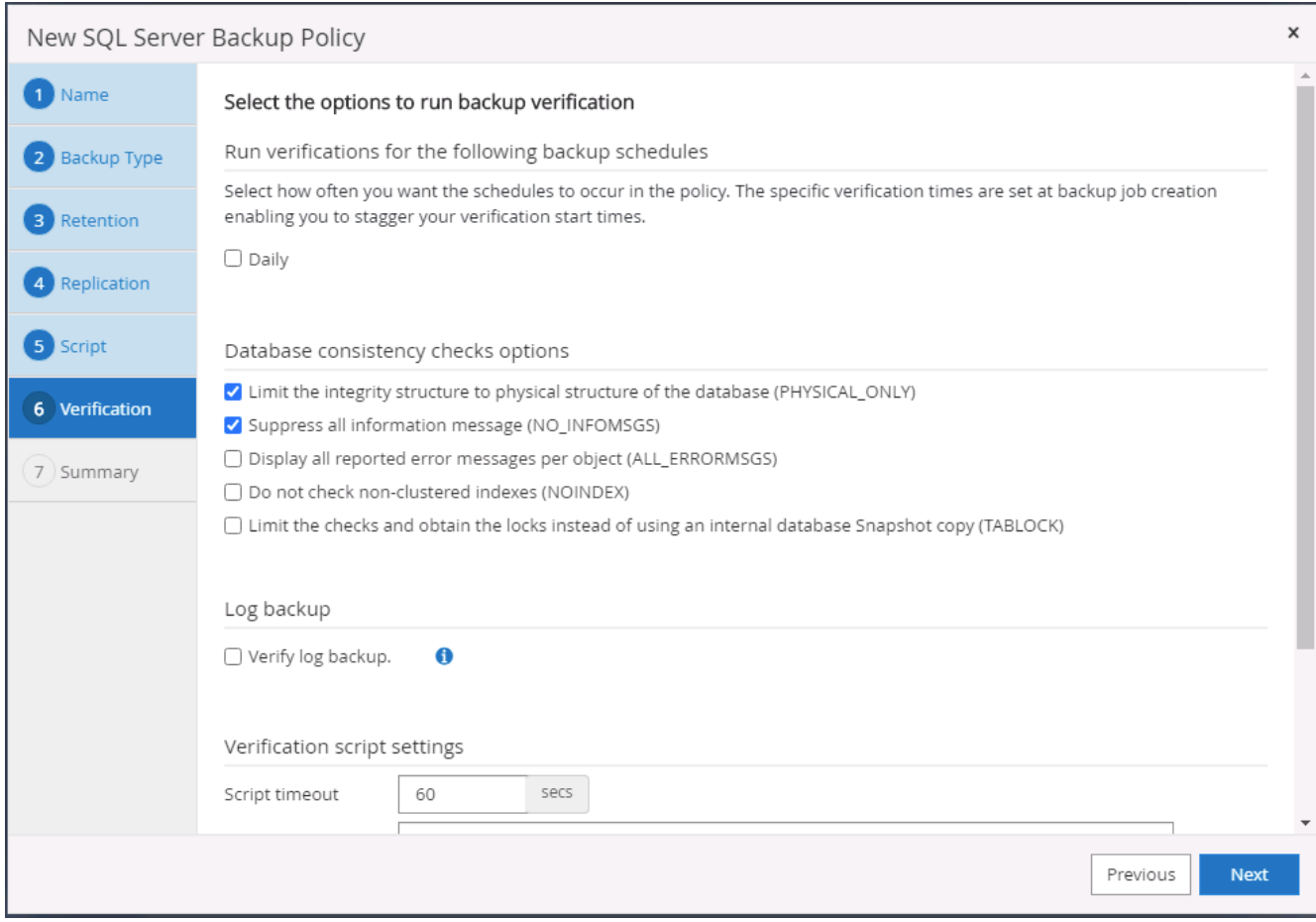

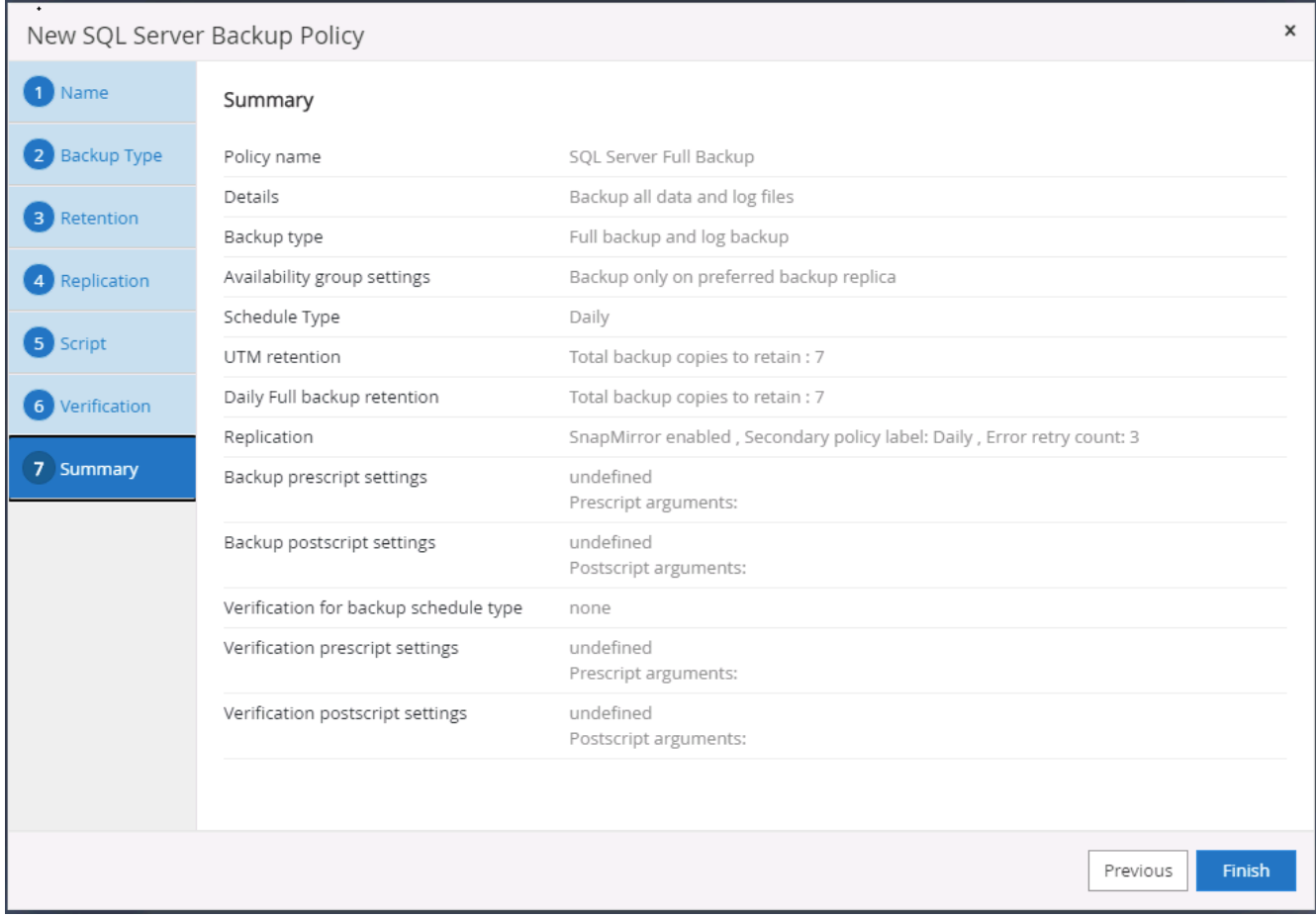

**SQL** のデータベースログバックアップポリシーを作成します。

1. データベース管理ユーザ ID で SnapCenter にログインし、 [ 設定 ] 、 [ ポリシー ] 、 [ 新規 ] の順にクリ ックして、新しいポリシー作成ワークフローを開始します。

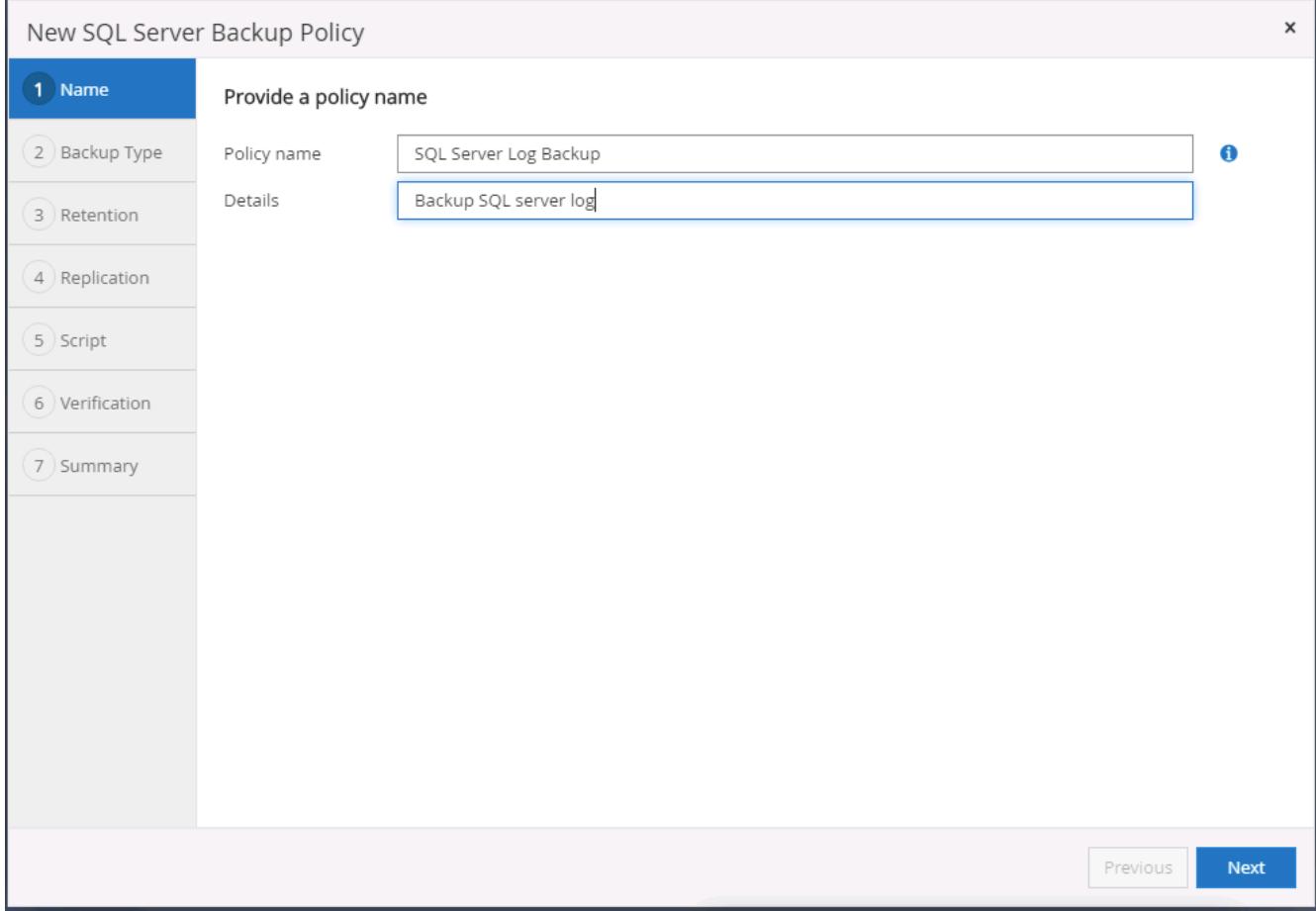

2. ログバックアップオプションとスケジュール頻度を定義します。可用性グループが設定された SQL Server の場合は、優先バックアップレプリカを設定できます。

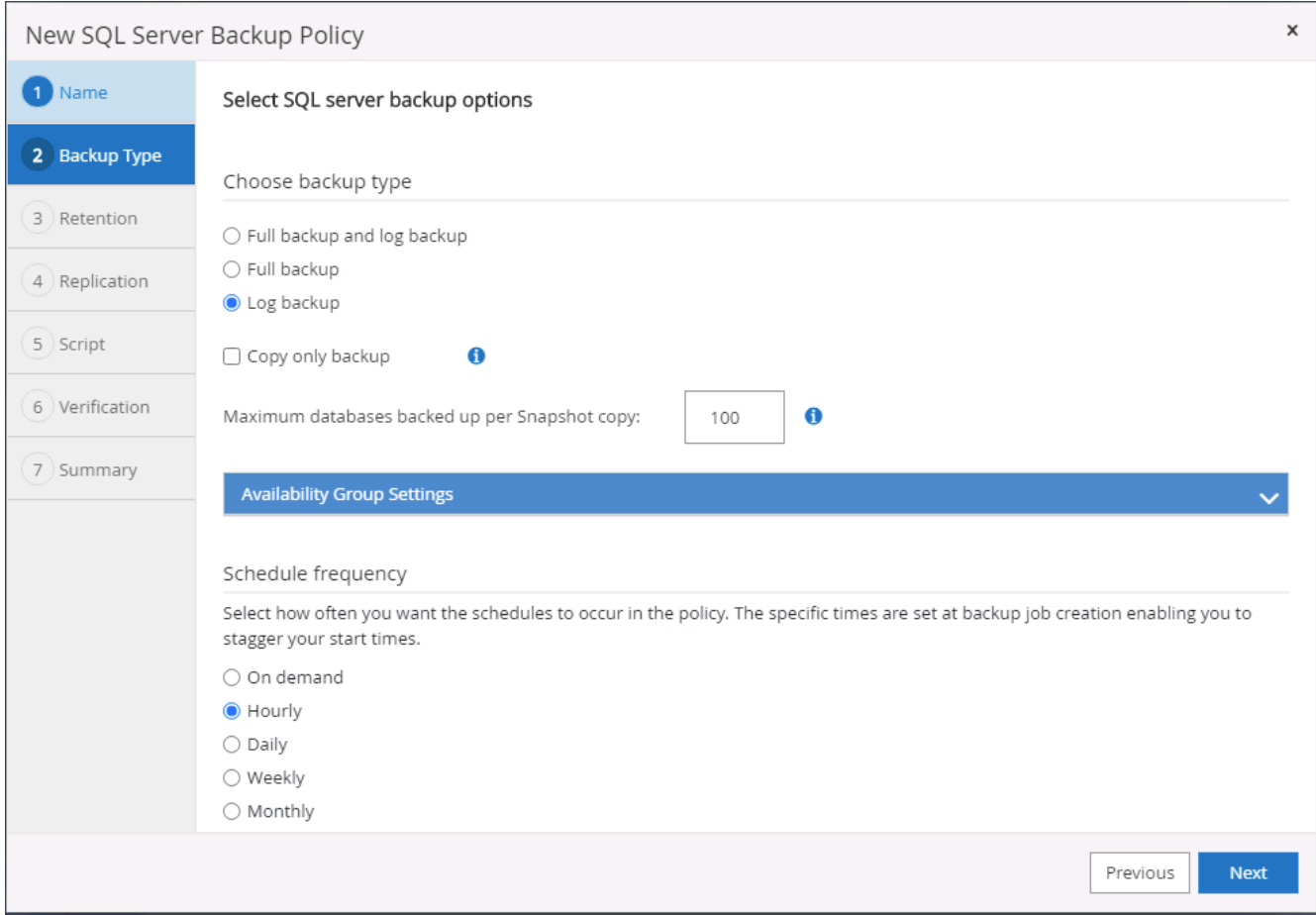

3. SQL Server データバックアップポリシーでログバックアップの保持を定義します。デフォルトをここで 受け入れます。

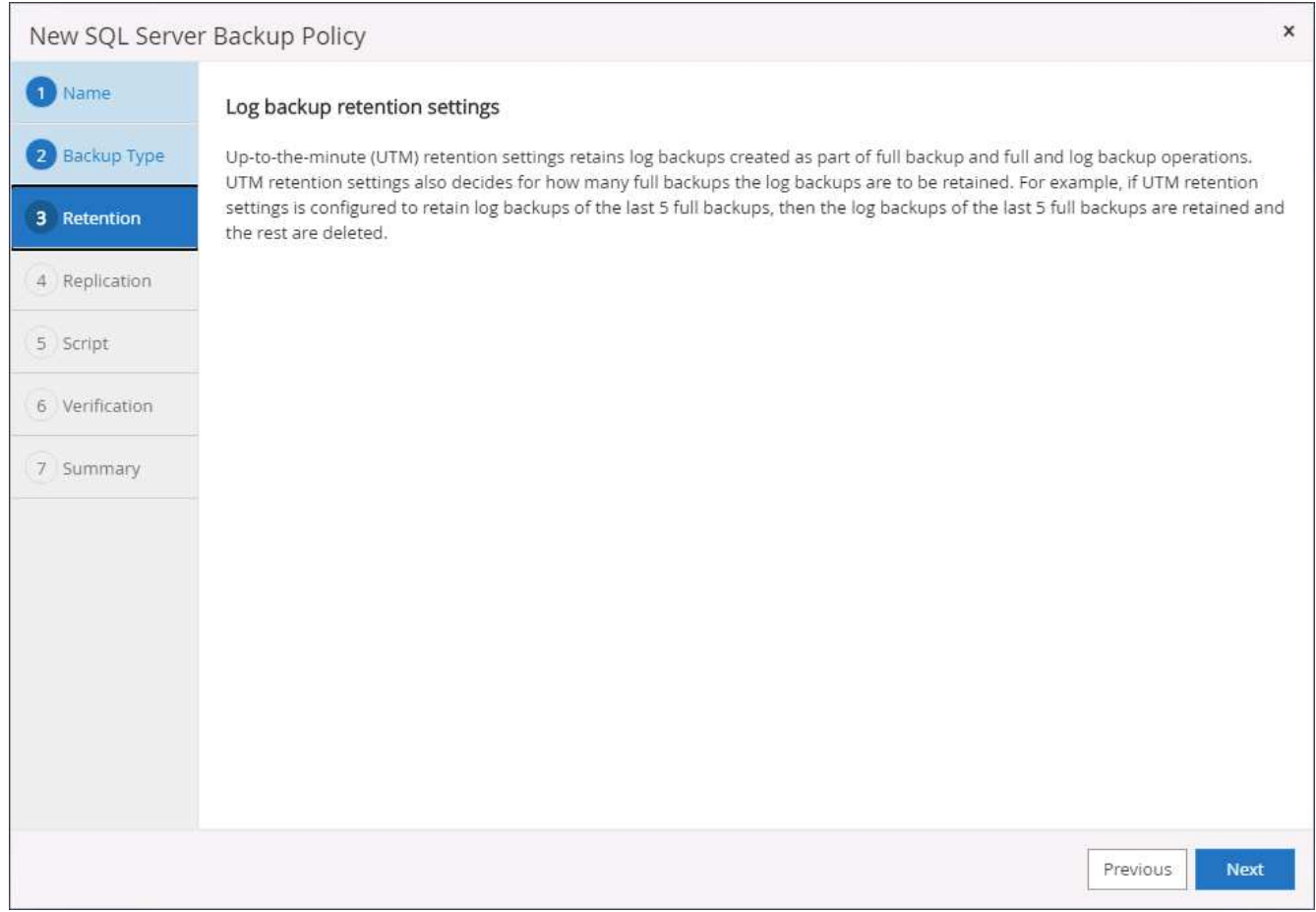

# 4. クラウドのセカンダリへのログバックアップのレプリケーションを有効にします。

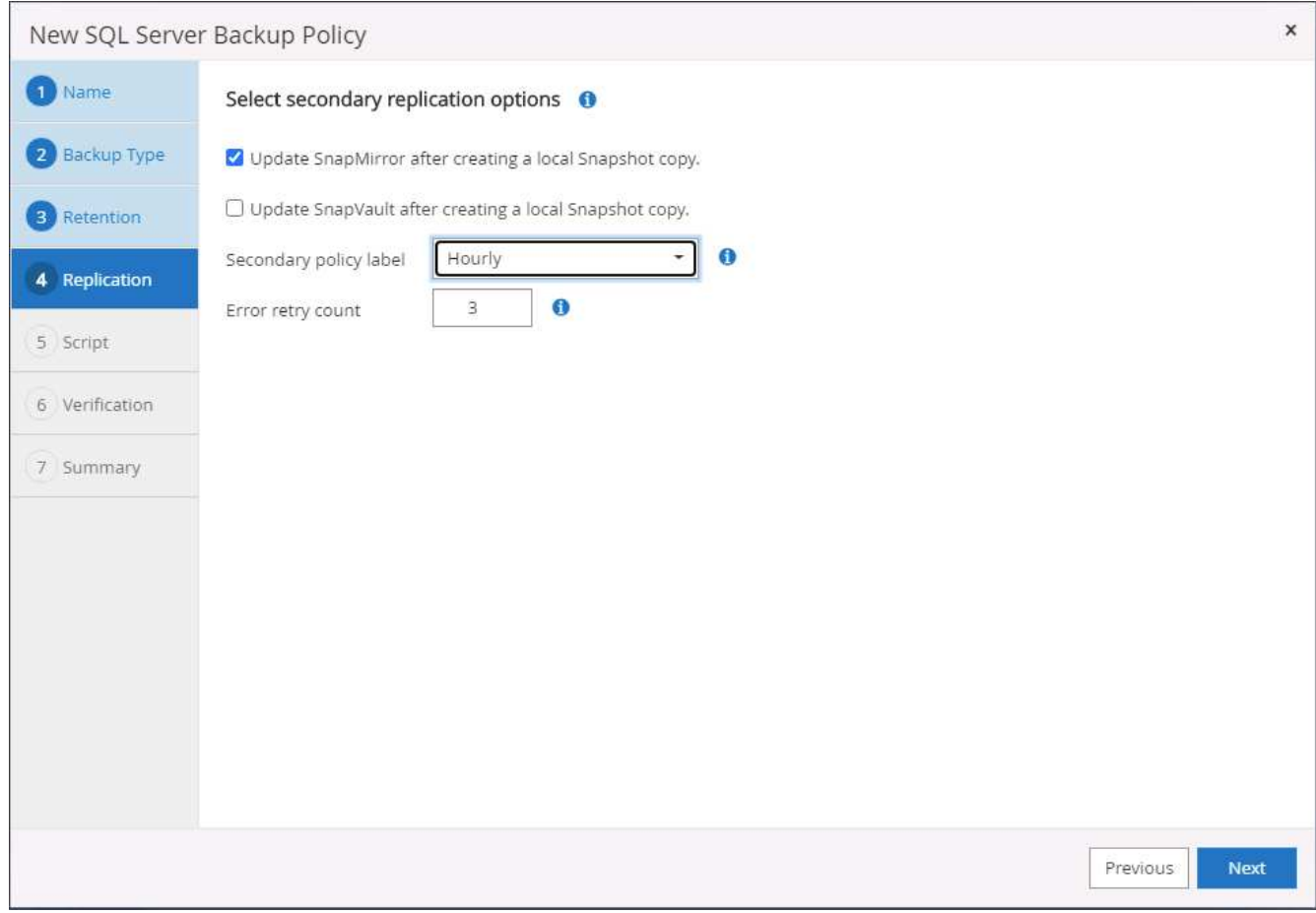

5. バックアップジョブの前後に実行するオプションのスクリプトを指定します。

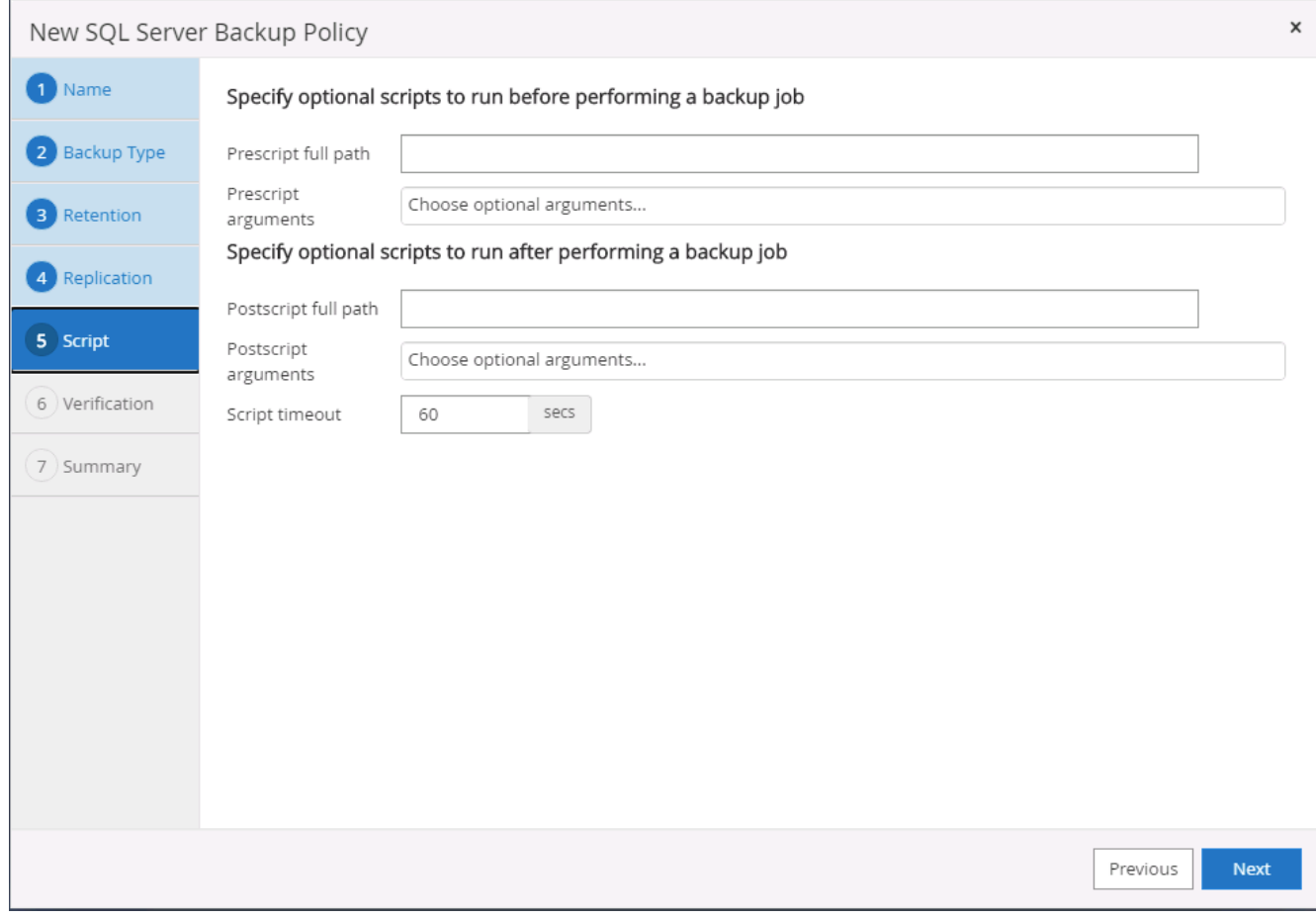

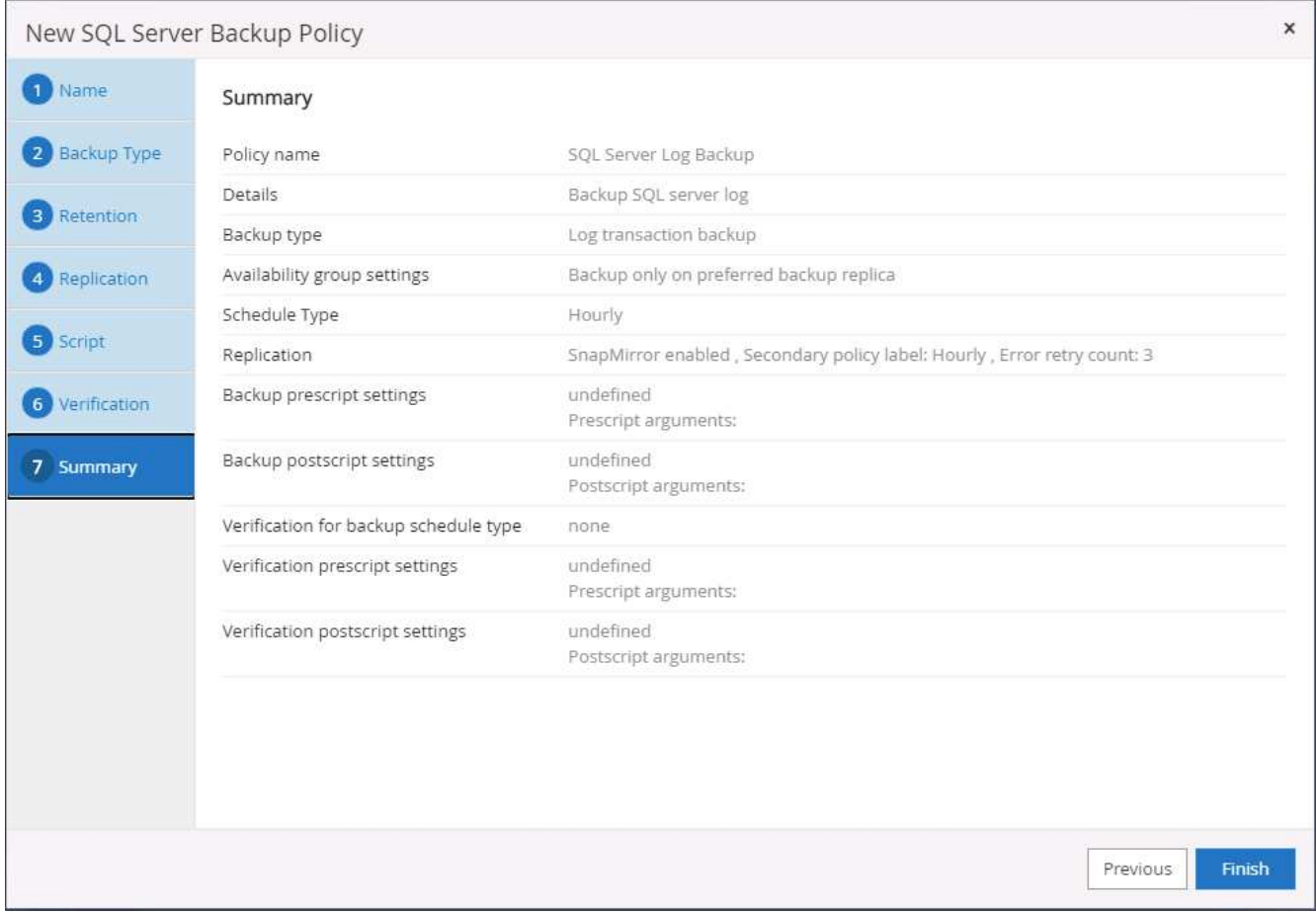

**8.** データベースを保護するためのバックアップポリシーを実装します

SnapCenter では、リソースグループを使用して、サーバでホストされている複数のデータベース、同じスト レージボリュームを共有しているデータベース、ビジネスアプリケーションをサポートしている複数のデータ ベースなど、データベースリソースを論理的にグループ化してデータベースをバックアップします。1 つのデ ータベースを保護すると、そのデータベース専用のリソースグループが作成されます。次の手順は、セクショ ン 7 で作成したバックアップポリシーを実装して、 Oracle データベースと SQL Server データベースを保護 する方法を示しています。

**Oracle** のフルバックアップ用のリソースグループを作成する

1. データベース管理ユーザ ID で SnapCenter にログインし、 Resources タブに移動します。[ 表示 ] ドロッ プダウンリストで、 [ データベース ] または [ リソースグループ ] を選択して、リソースグループ作成ワー クフローを起動します。

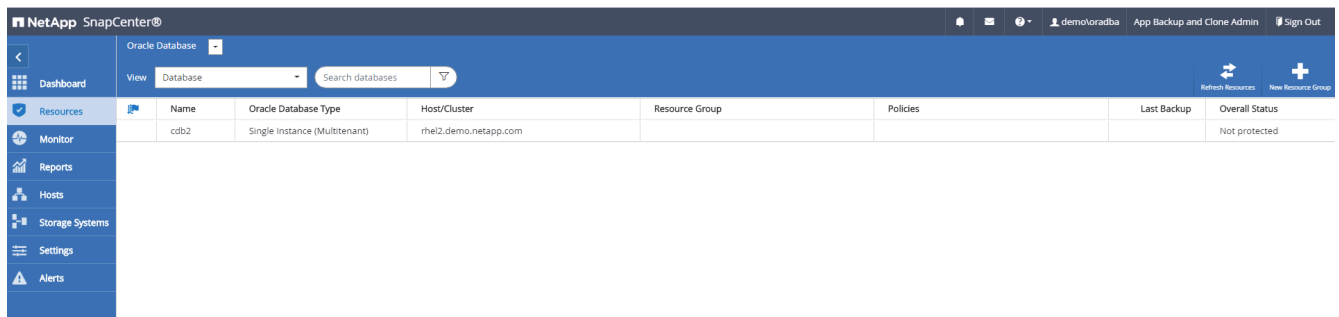

2. リソースグループの名前とタグを指定します。Snapshot コピーの命名形式を定義し、冗長なアーカイブ ログデスティネーションが設定されている場合は省略できます。

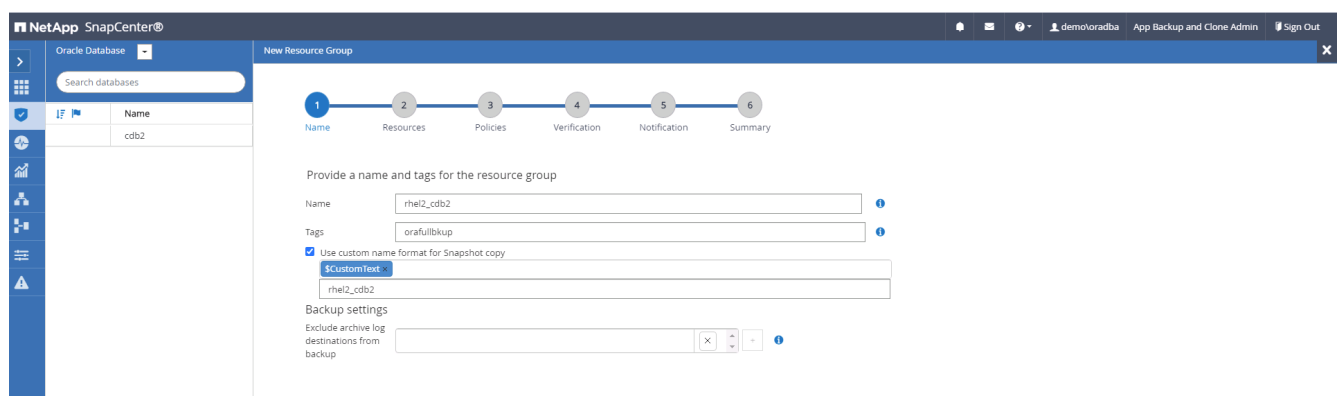

3. リソースグループにデータベースリソースを追加する。

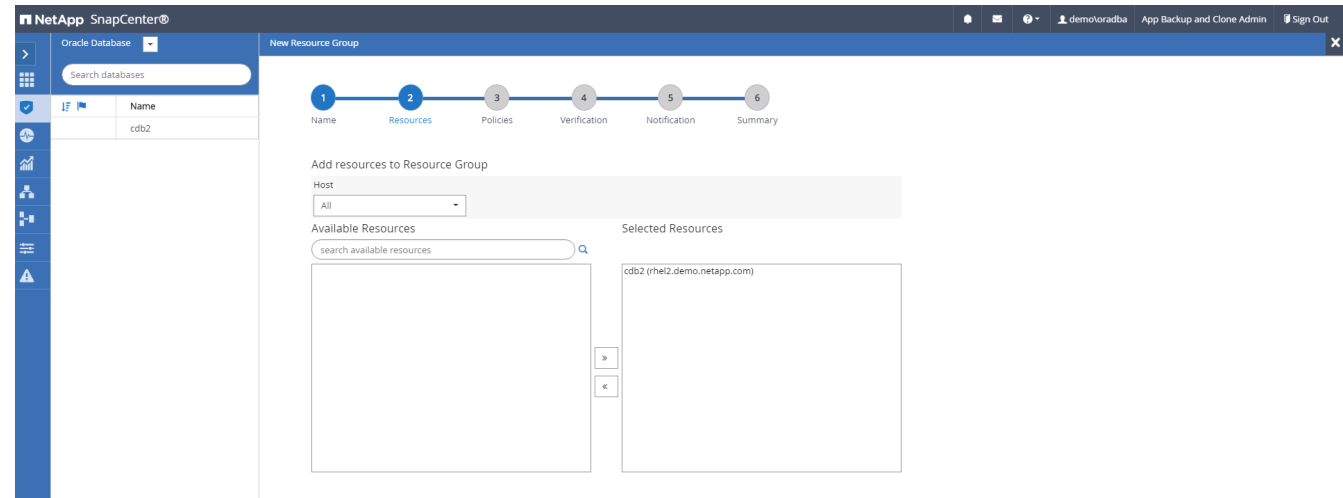

4. ドロップダウンリストから、セクション 7 で作成したフルバックアップポリシーを選択します。

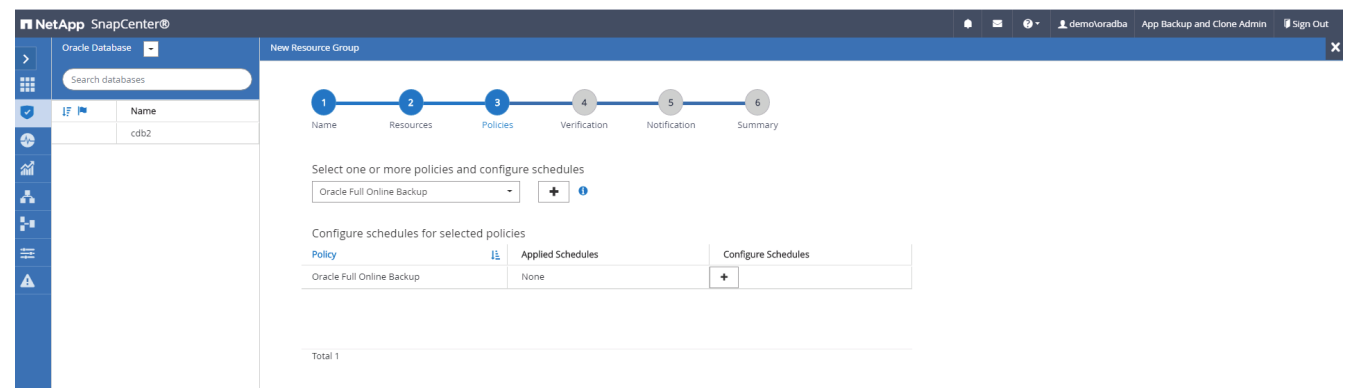

5. (+)記号をクリックして、目的のバックアップスケジュールを設定します。

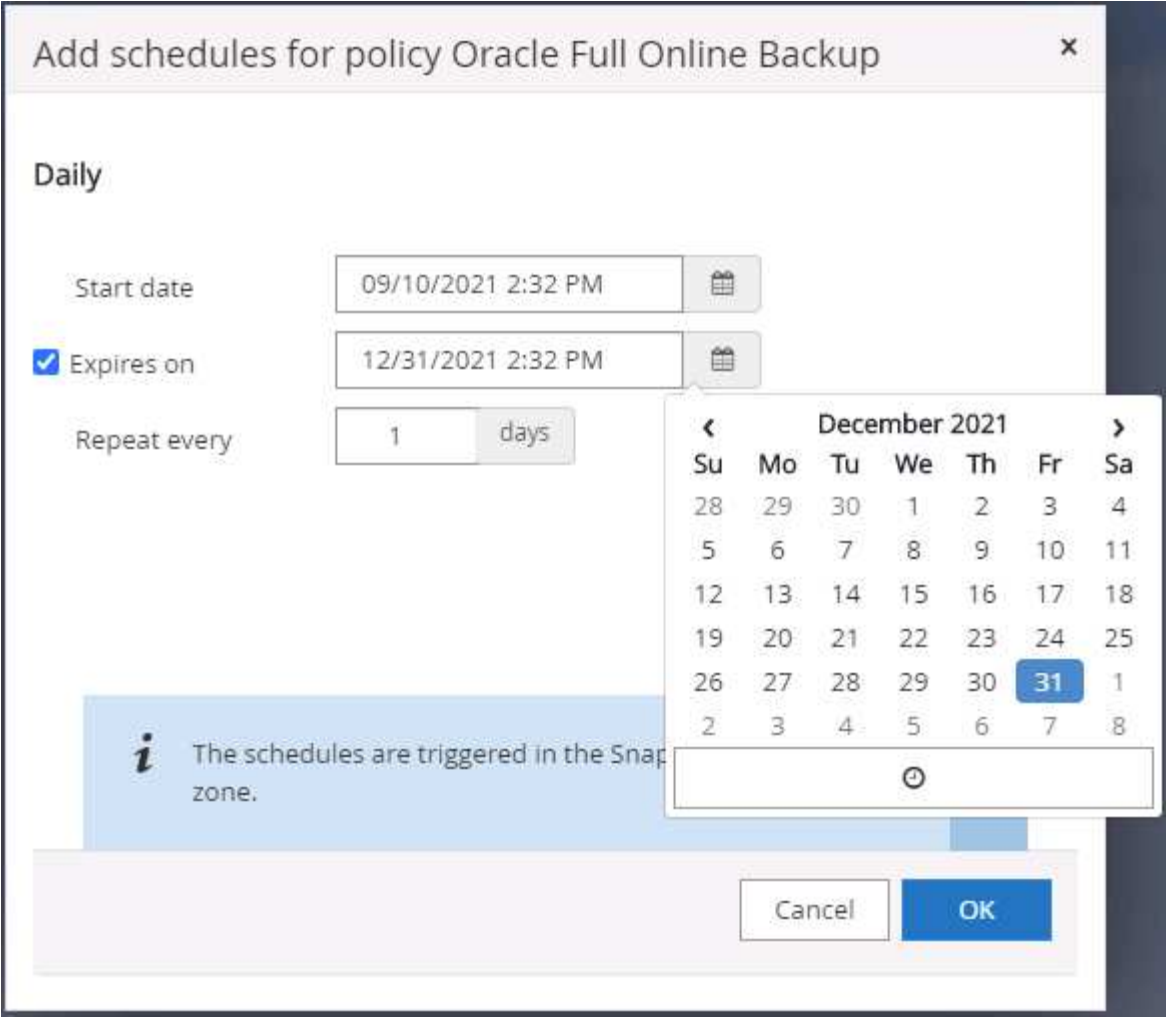

6. Load Locators (ロケータのロード)をクリックして、ソースボリュームとデスティネーションボリュー ムをロードします。

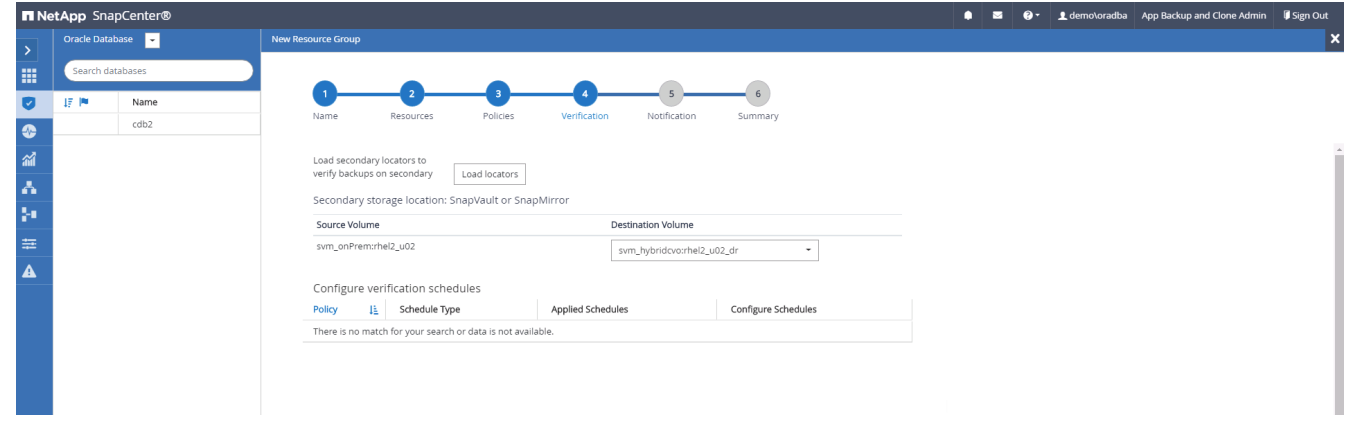

7. 必要に応じて、 SMTP サーバに E メール通知を設定します。

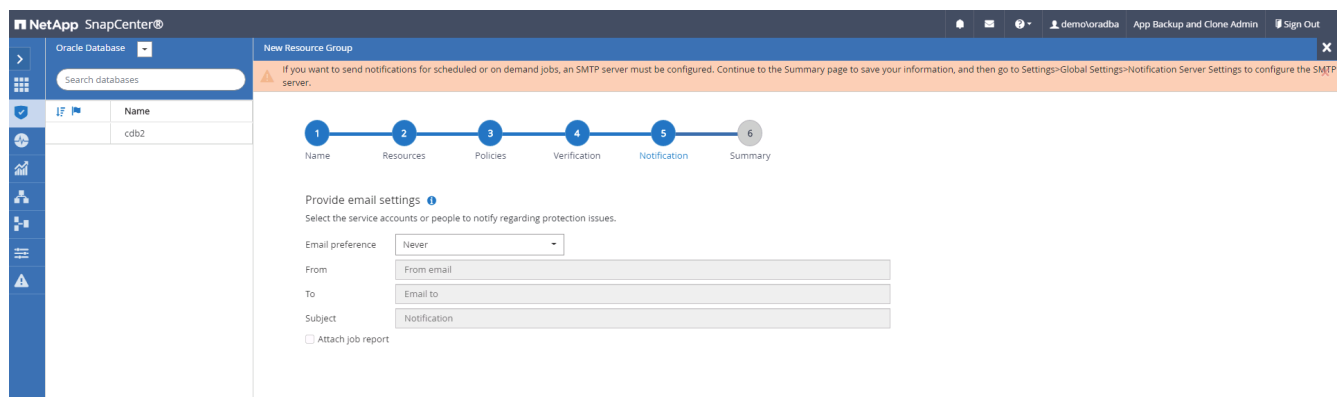

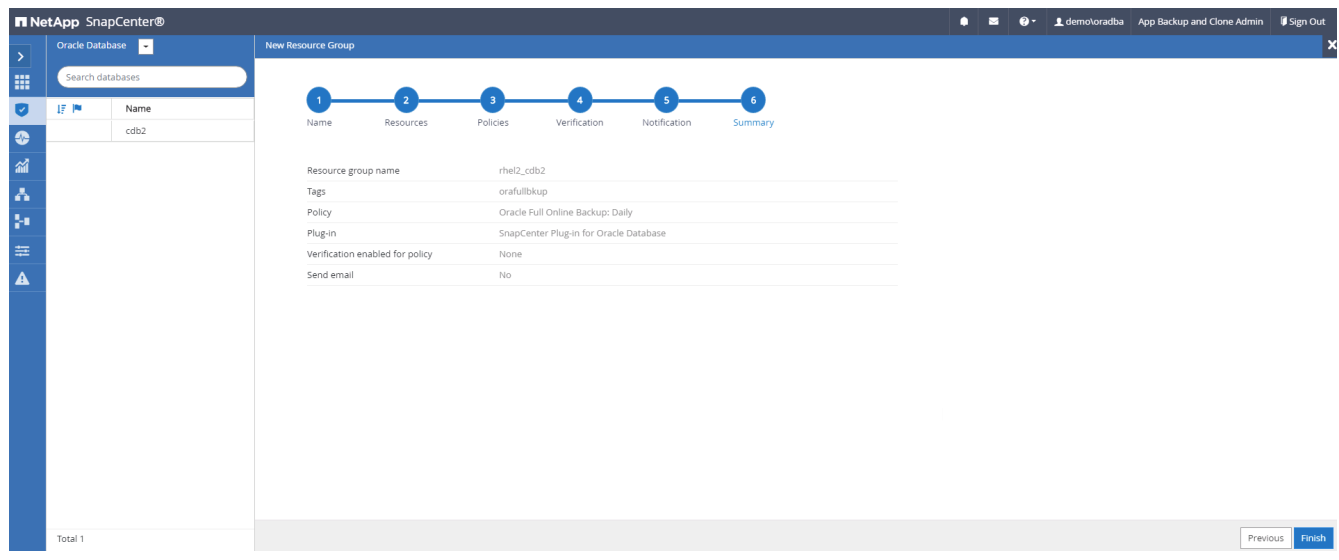

**Oracle** のログバックアップ用のリソースグループを作成します

1. データベース管理ユーザ ID で SnapCenter にログインし、 Resources タブに移動します。[ 表示 ] ドロッ プダウンリストで、 [ データベース ] または [ リソースグループ ] を選択して、リソースグループ作成ワー クフローを起動します。

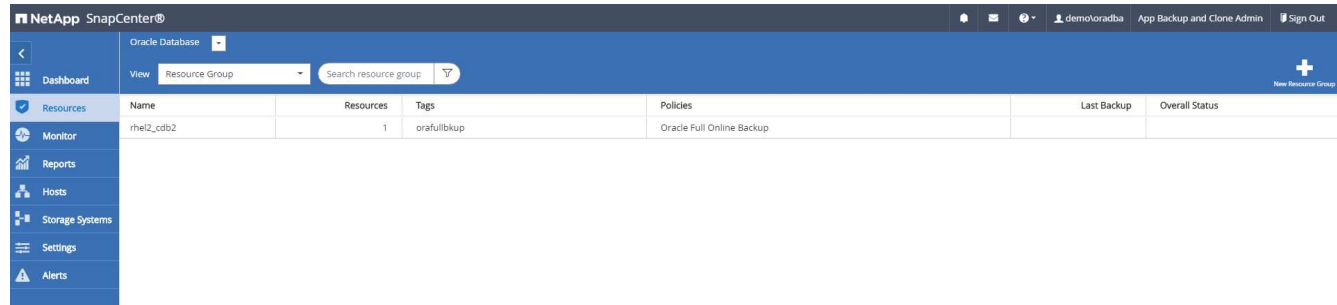

2. リソースグループの名前とタグを指定します。Snapshot コピーの命名形式を定義し、冗長なアーカイブ ログデスティネーションが設定されている場合は省略できます。

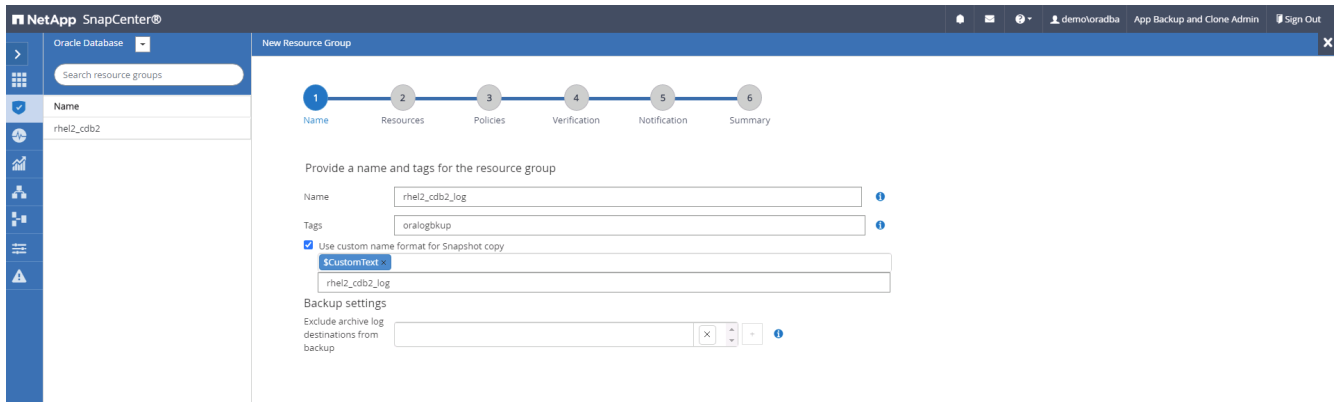

3. リソースグループにデータベースリソースを追加する。

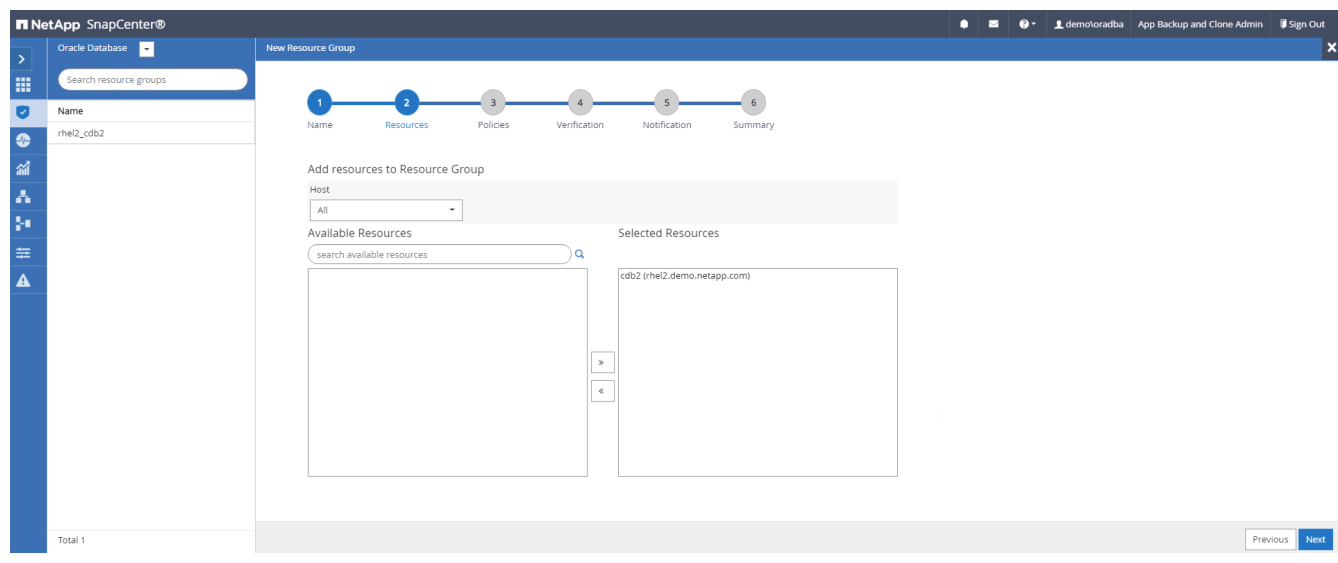

4. ドロップダウンリストから、セクション 7 で作成したログバックアップポリシーを選択します。

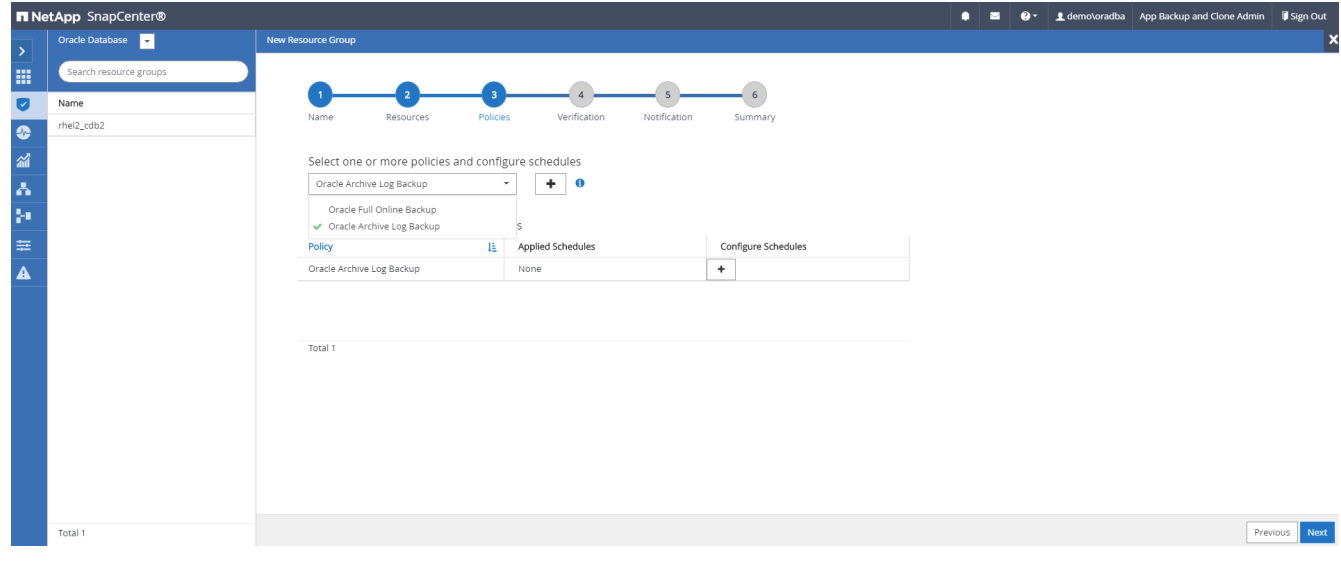

5. (+)記号をクリックして、目的のバックアップスケジュールを設定します。

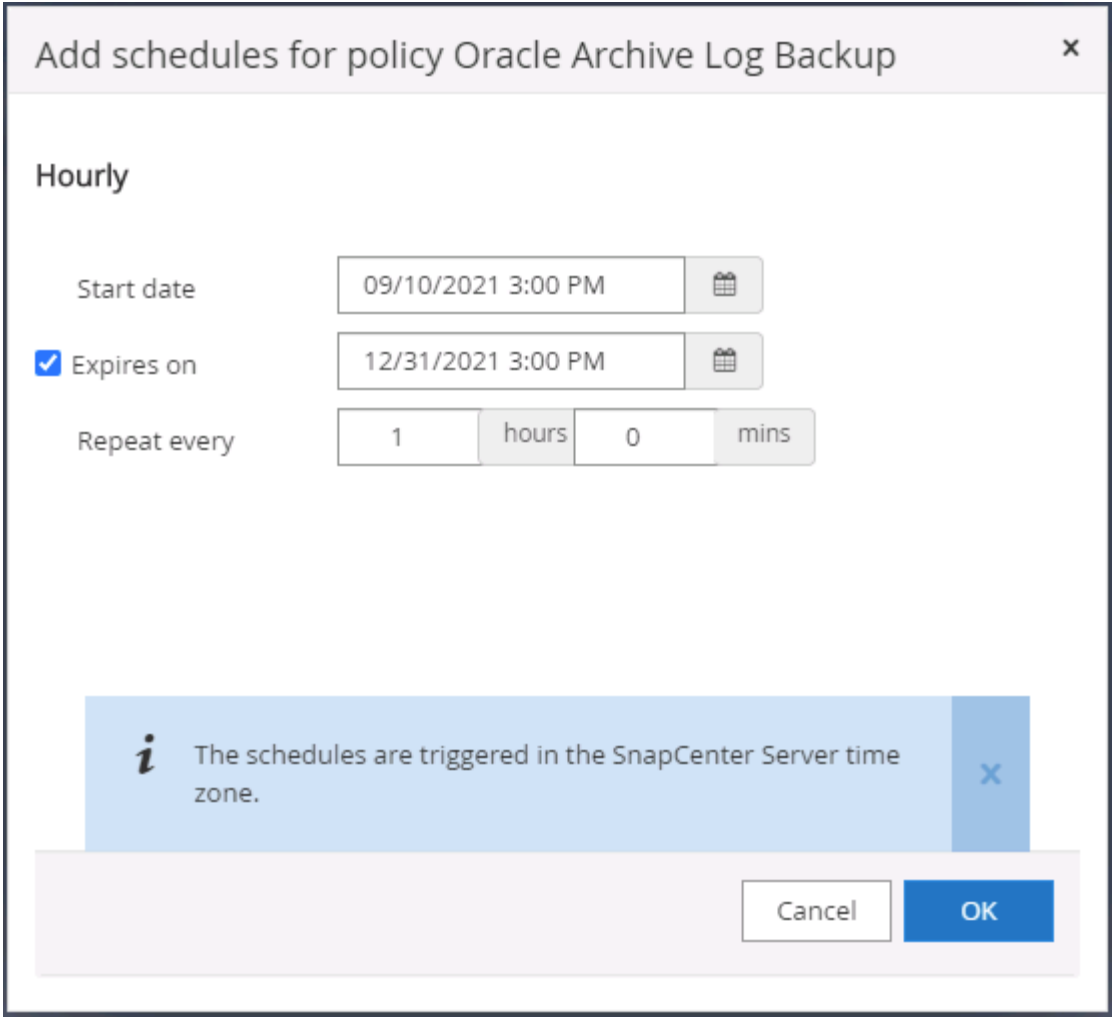

6. バックアップ検証が設定されている場合は、ここに表示されます。

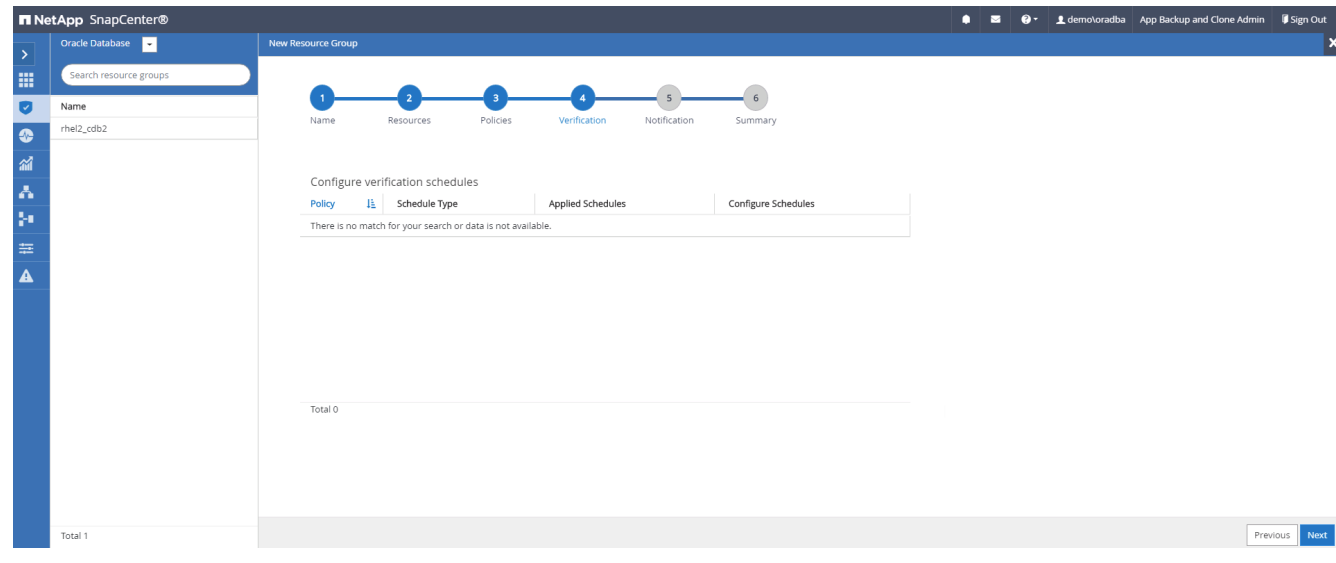

7. 必要に応じて、 E メール通知用の SMTP サーバを設定します。

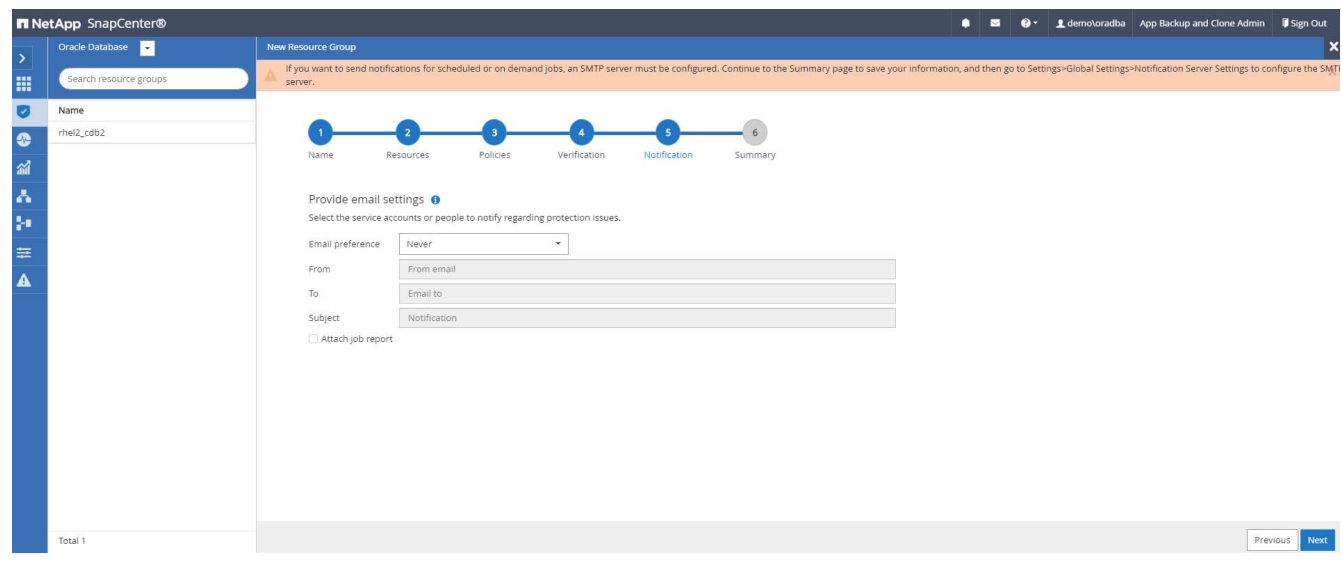

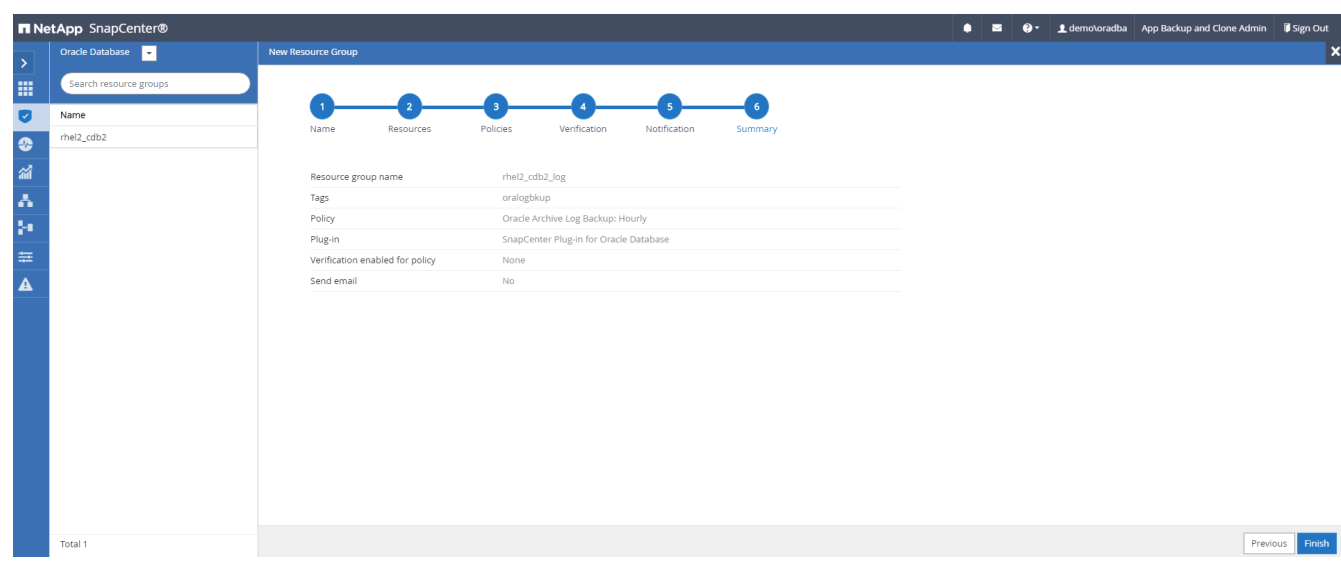

**SQL Server** のフルバックアップ用のリソースグループを作成する

1. データベース管理ユーザ ID で SnapCenter にログインし、 Resources タブに移動します。[ 表示 ] ドロッ プダウンリストで、 [ データベース ] または [ リソースグループ ] を選択して、リソースグループ作成ワー クフローを起動します。リソースグループの名前とタグを指定します。Snapshot コピーの命名形式を定 義できます。

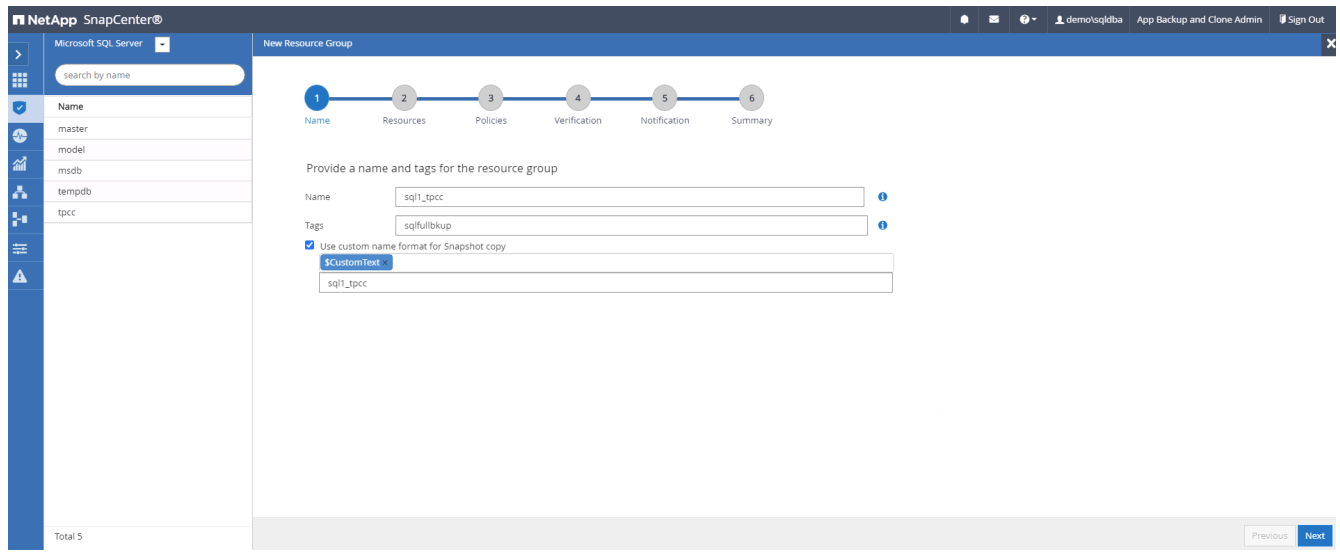

2. バックアップするデータベースリソースを選択します。

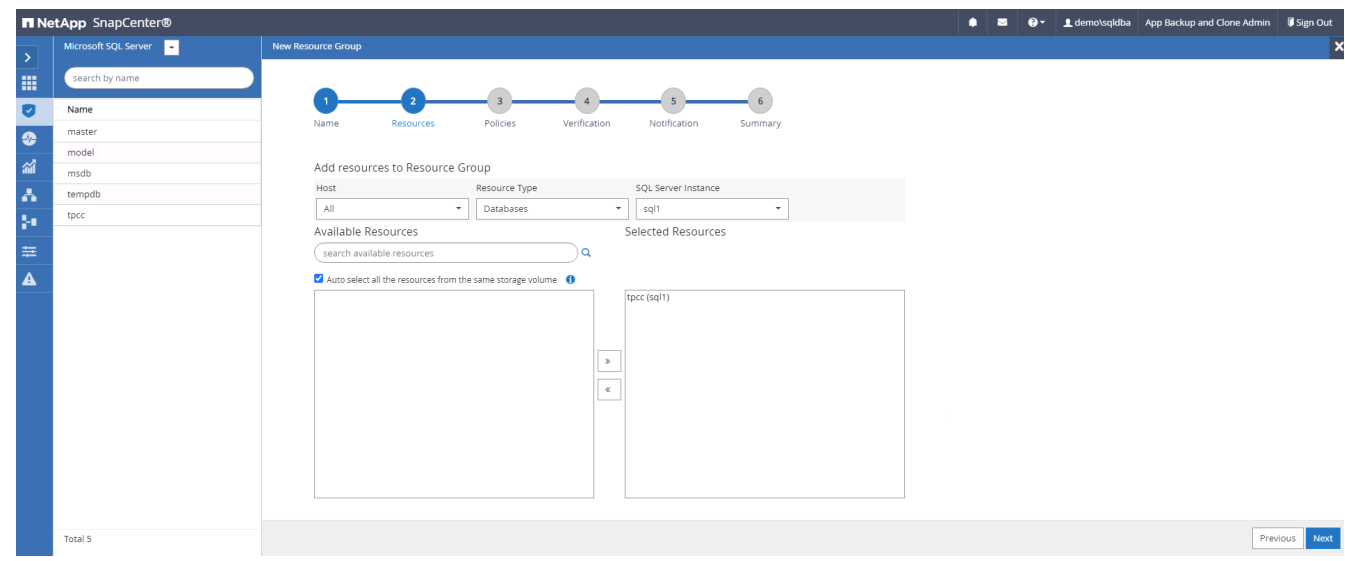

3. セクション 7 で作成したフル SQL バックアップポリシーを選択します。

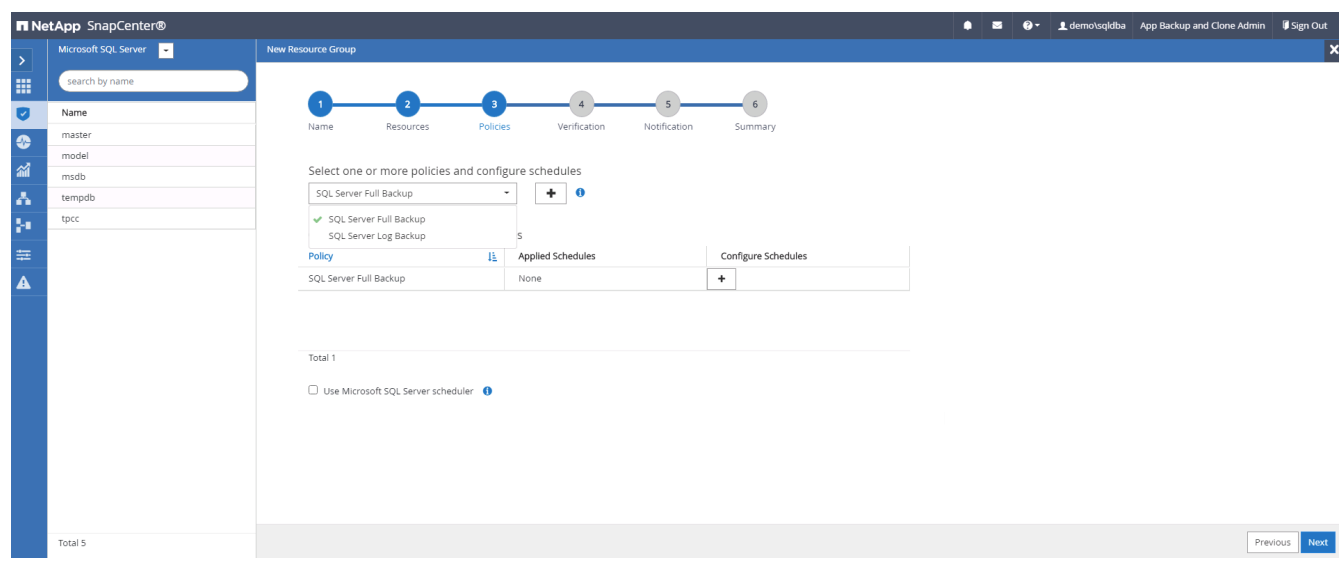

4. バックアップの正確なタイミングおよび頻度を追加します。

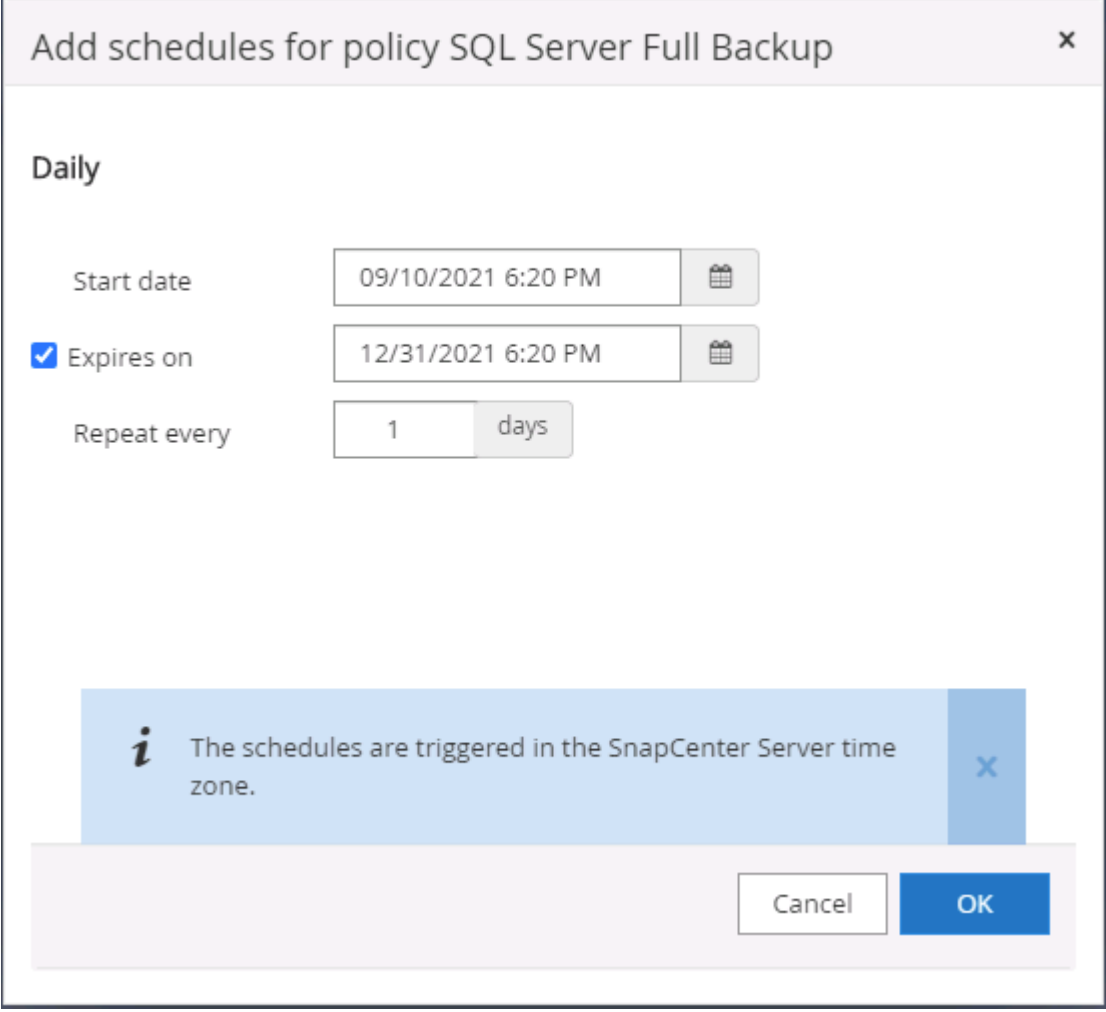

5. バックアップ検証を実行する場合は、セカンダリ上のバックアップ用の検証サーバを選択します。Load Locator (ロケータのロード)をクリックしてセカンダリストレージの場所を入力します。

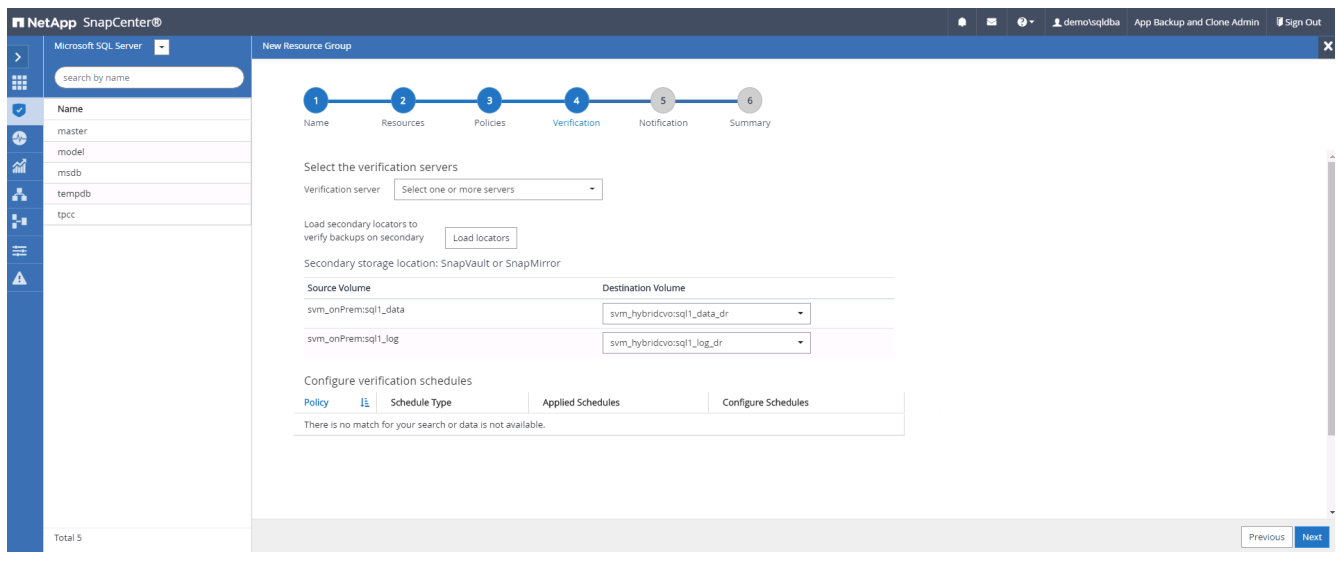

6. 必要に応じて、 SMTP サーバに E メール通知を設定します。

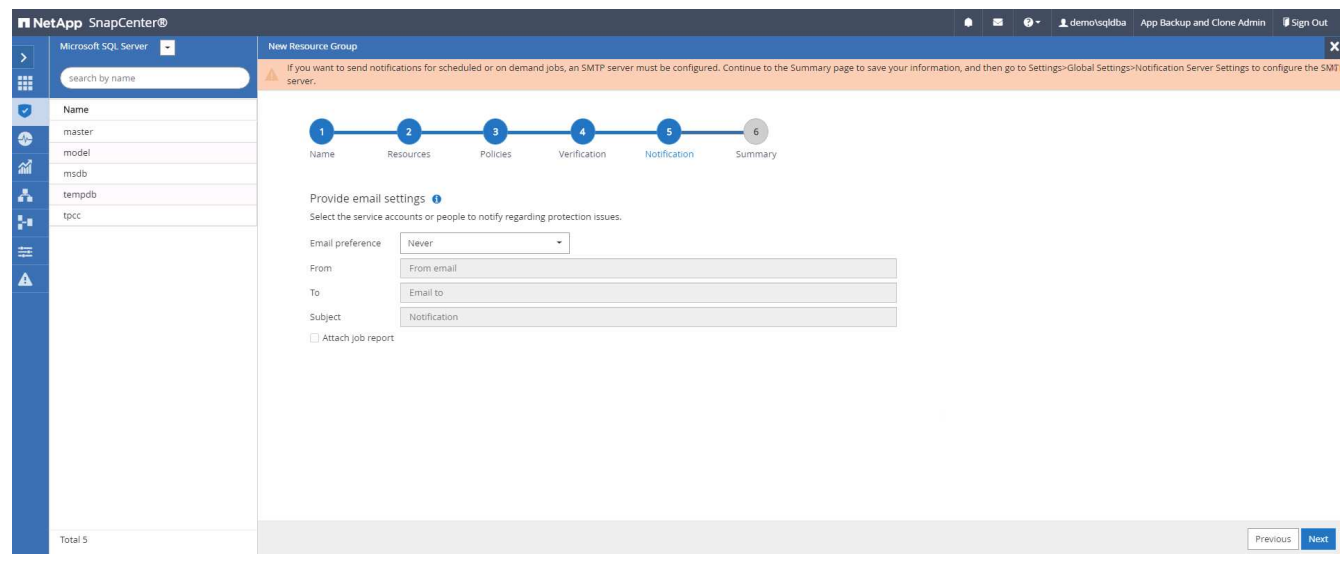

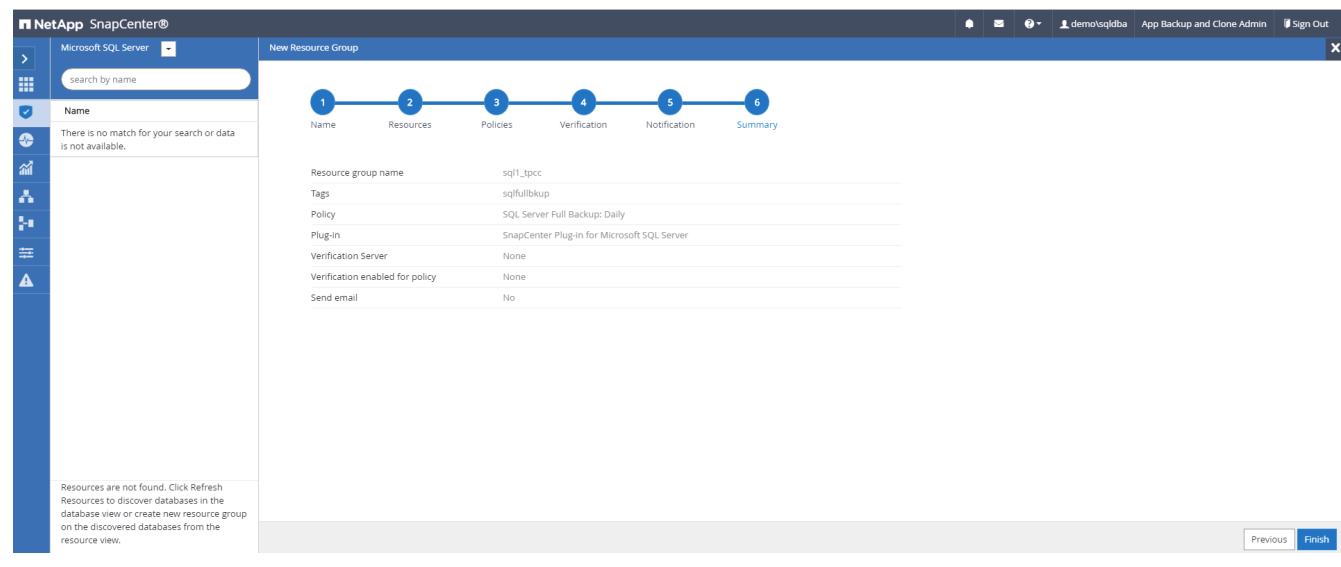

**SQL Server** のログバックアップ用のリソースグループを作成します

1. データベース管理ユーザ ID で SnapCenter にログインし、 Resources タブに移動します。[ 表示 ] ドロッ プダウンリストで、 [ データベース ] または [ リソースグループ ] を選択して、リソースグループ作成ワー クフローを起動します。リソースグループの名前とタグを指定します。Snapshot コピーの命名形式を定 義できます。

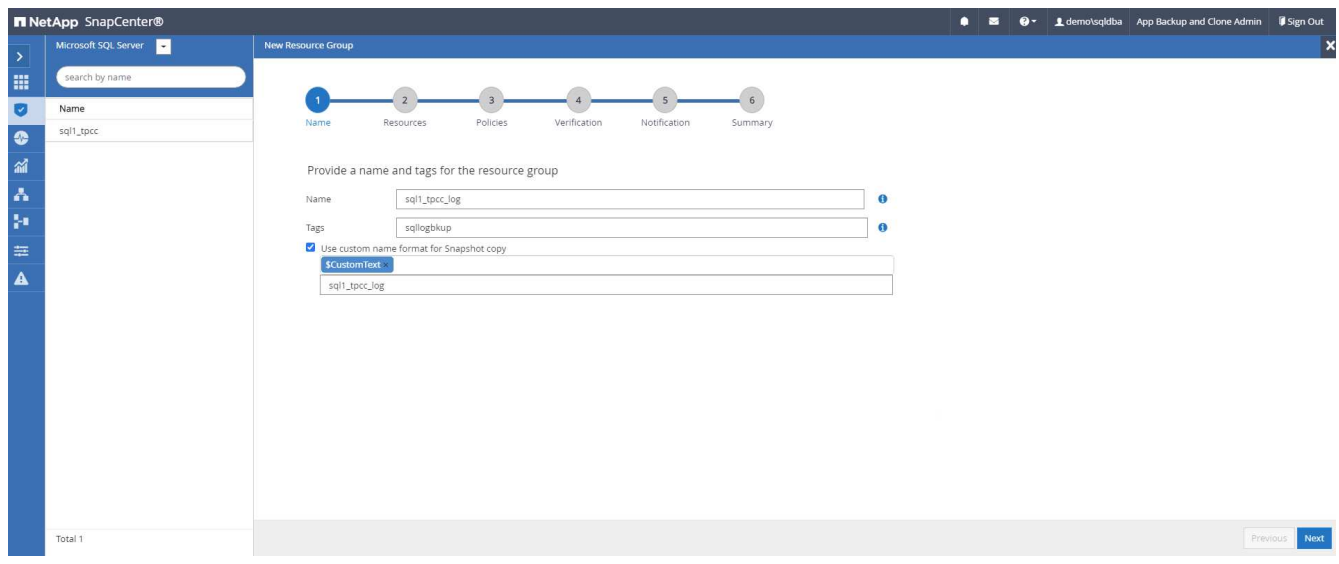

2. バックアップするデータベースリソースを選択します。

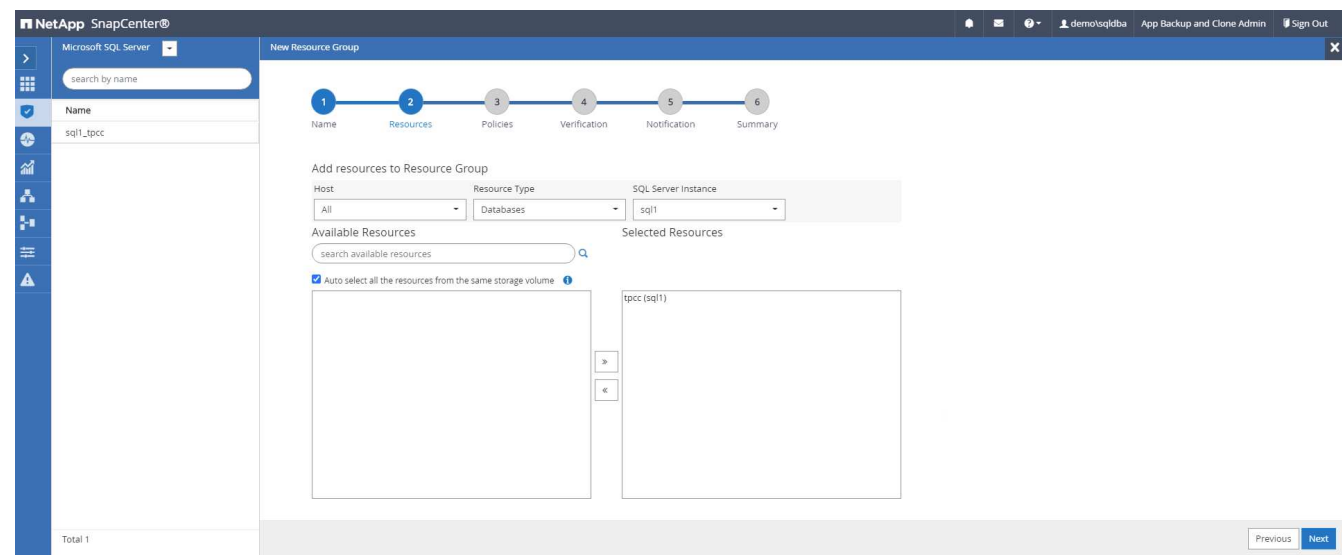

3. セクション 7 で作成した SQL ログバックアップポリシーを選択します。

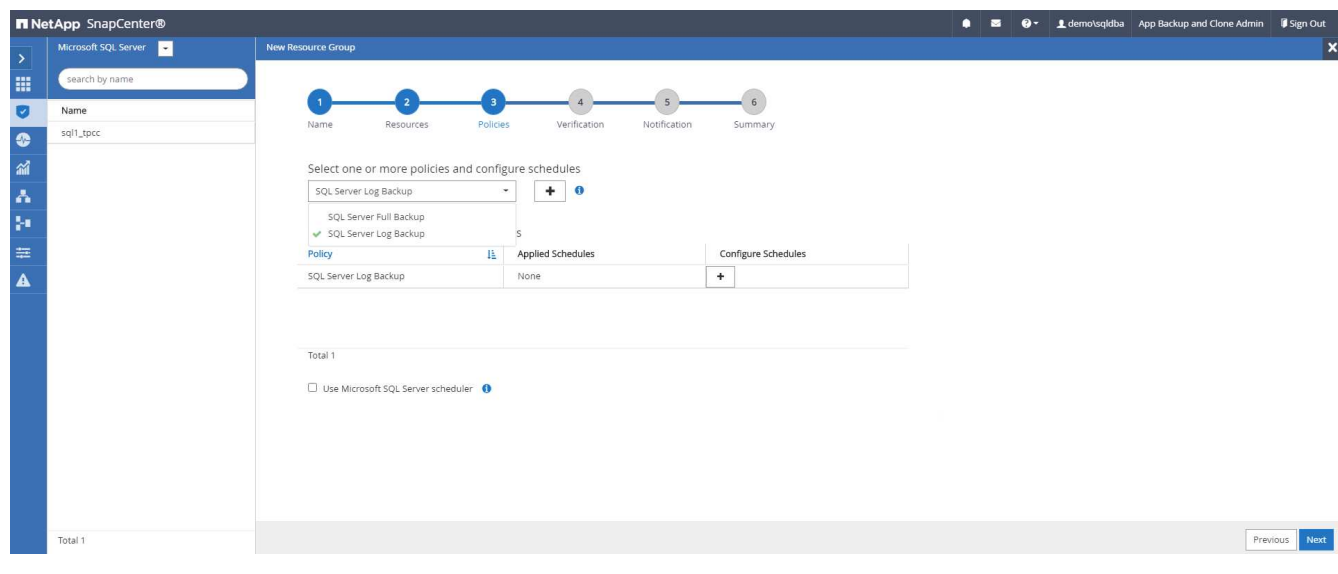

4. バックアップの正確なタイミングと頻度を追加します。

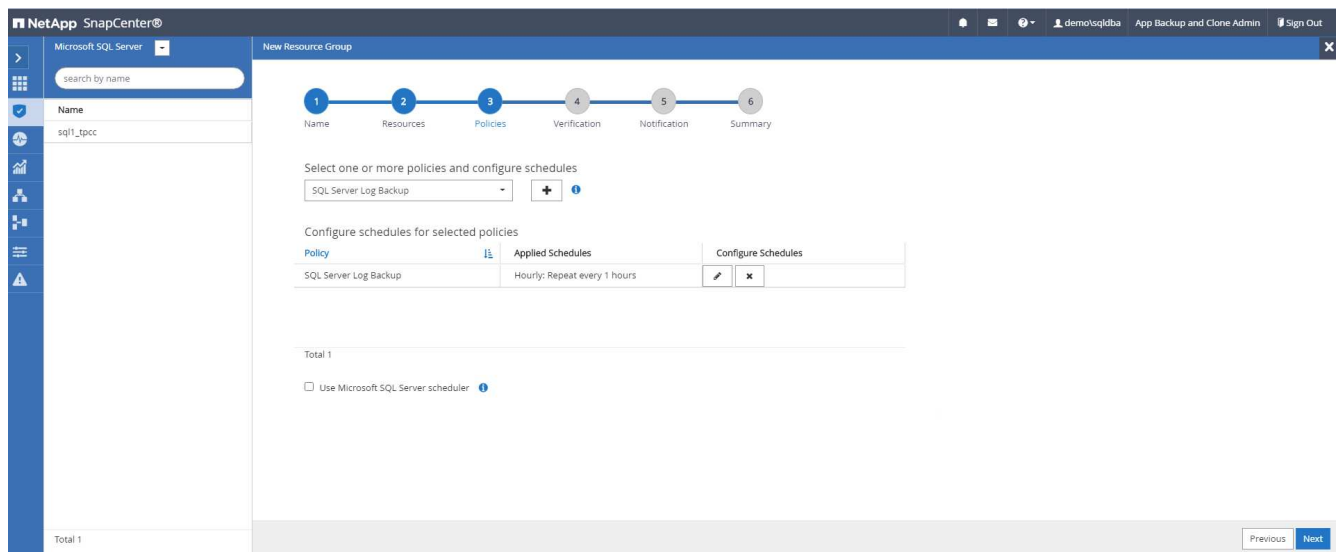

5. バックアップ検証を実行する場合は、セカンダリ上のバックアップ用の検証サーバを選択します。Load Locator をクリックしてセカンダリストレージの場所を入力します。

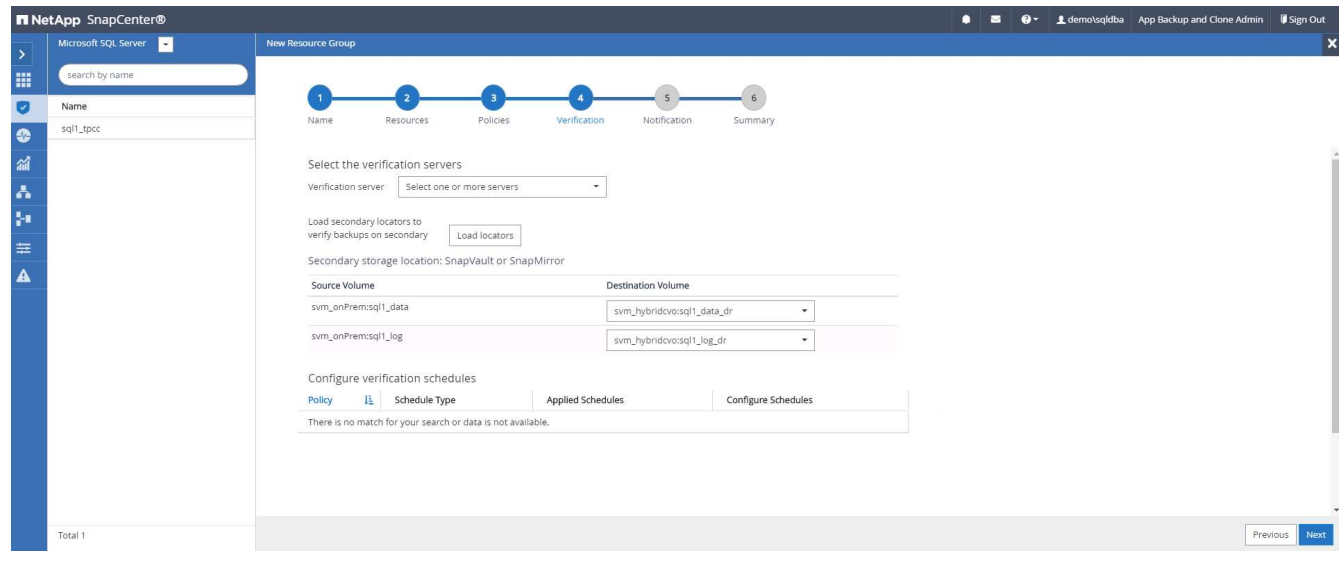

6. 必要に応じて、 SMTP サーバに E メール通知を設定します。

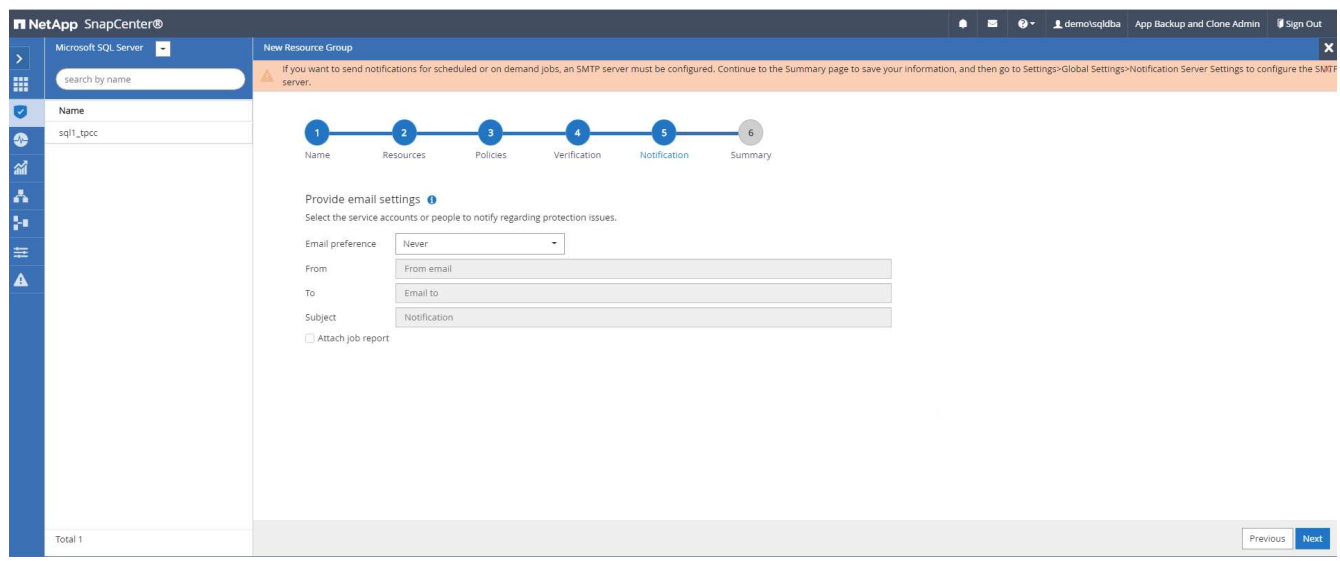

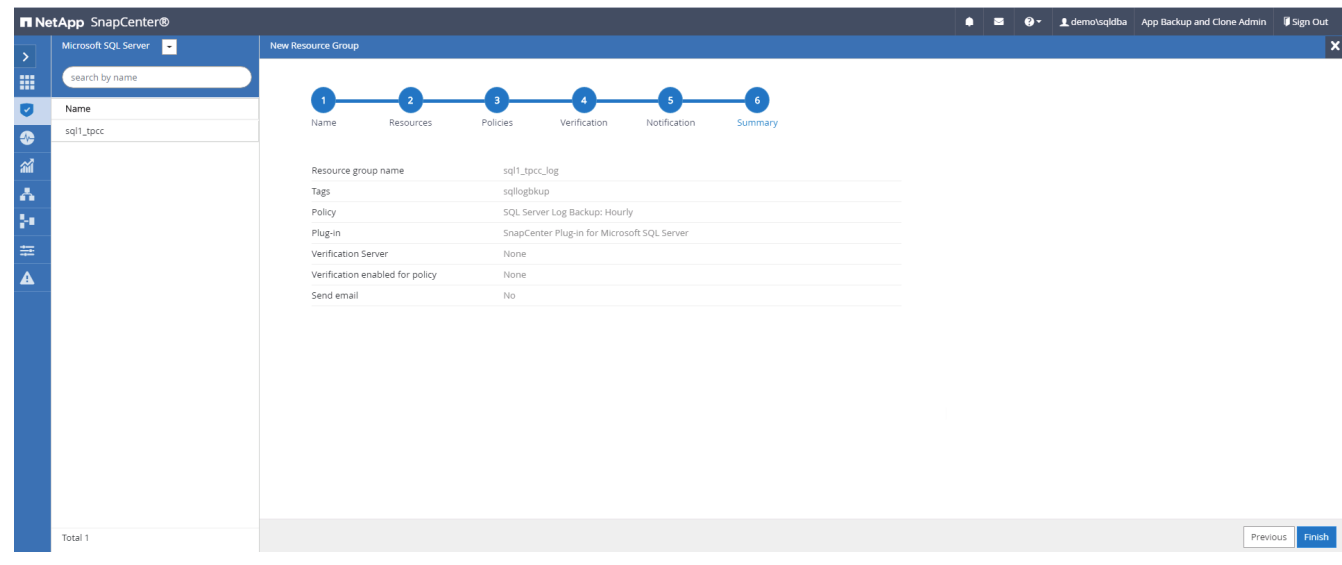

### **9.** バックアップを検証する

データベースリソースを保護するためにデータベースバックアップリソースグループを作成すると、定義済み のスケジュールに従ってバックアップジョブが実行されます。[ モニタ ] タブでジョブの実行ステータスを確 認します。

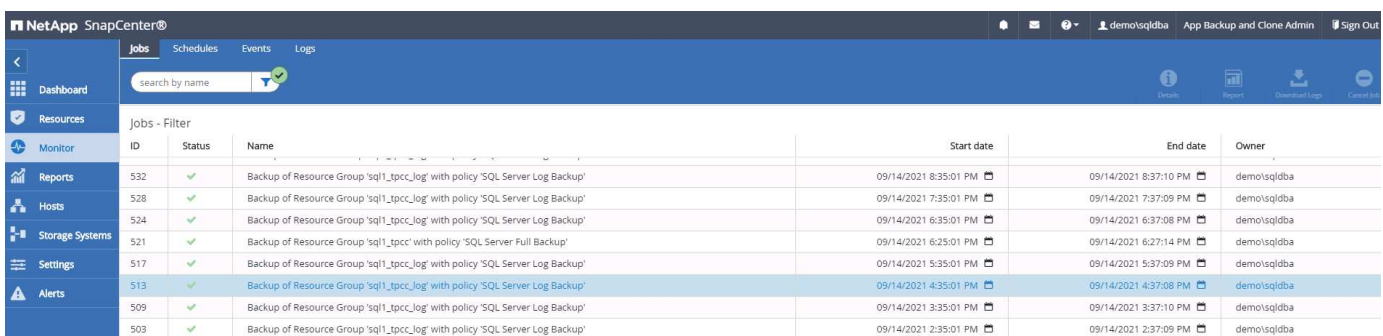

# リソースタブでデータベース名をクリックしてデータベースバックアップの詳細を表示し、ローカルコピーと

ミラーコピーを切り替えて、 Snapshot バックアップがパブリッククラウドのセカンダリサイトにレプリケ ートされていることを確認します。

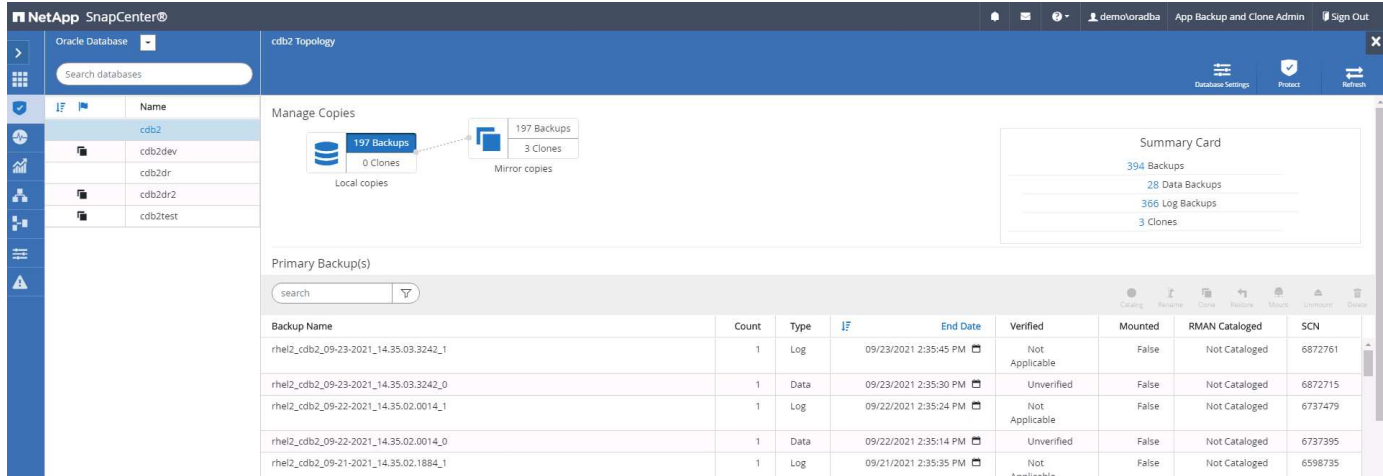

この時点で、クラウド内のデータベースバックアップコピーをクローニングして、開発 / テストプロセスを実 行したり、プライマリに障害が発生した場合にディザスタリカバリを実行したりできます。

**AWS** パブリッククラウドの導入

このセクションでは、 AWS に Cloud Manager と Cloud Volumes ONTAP を導入するプ ロセスについて説明します。

**AWS** パブリッククラウド

 $\bigcap$ 

作業を簡単に進めるために、 AWS への導入に基づいて本ドキュメントを作成しました。ただ し、 Azure と GCP の場合もプロセスはほぼ同じです。

**1.** 事前フライトチェック

導入前に、次の段階で導入できるようにインフラが設置されていることを確認してください。これには次のも のが含まれます。

- AWS アカウント
- 選択した地域の VPC
- パブリックインターネットにアクセスできるサブネット
- AWS アカウントに IAM ロールを追加する権限
- AWS ユーザのシークレットキーとアクセスキー
- **2. AWS** に **Cloud Manager** と **Cloud Volumes ONTAP** を導入する手順

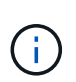

Cloud Manager と Cloud Volumes ONTAP を導入する方法は多数あります。最もシンプルです が、最も多くの権限が必要です。お使いの AWS 環境にこの方法が適していない場合は、を参 照してください ["](https://docs.netapp.com/us-en/occm/task_creating_connectors_aws.html)[ネットアップのクラウドに](https://docs.netapp.com/us-en/occm/task_creating_connectors_aws.html)[関](https://docs.netapp.com/us-en/occm/task_creating_connectors_aws.html)[するドキュメント](https://docs.netapp.com/us-en/occm/task_creating_connectors_aws.html)["](https://docs.netapp.com/us-en/occm/task_creating_connectors_aws.html)。

1. に移動します ["NetApp Cloud Central"](https://cloud.netapp.com/cloud-manager) ログインまたはサインアップします。

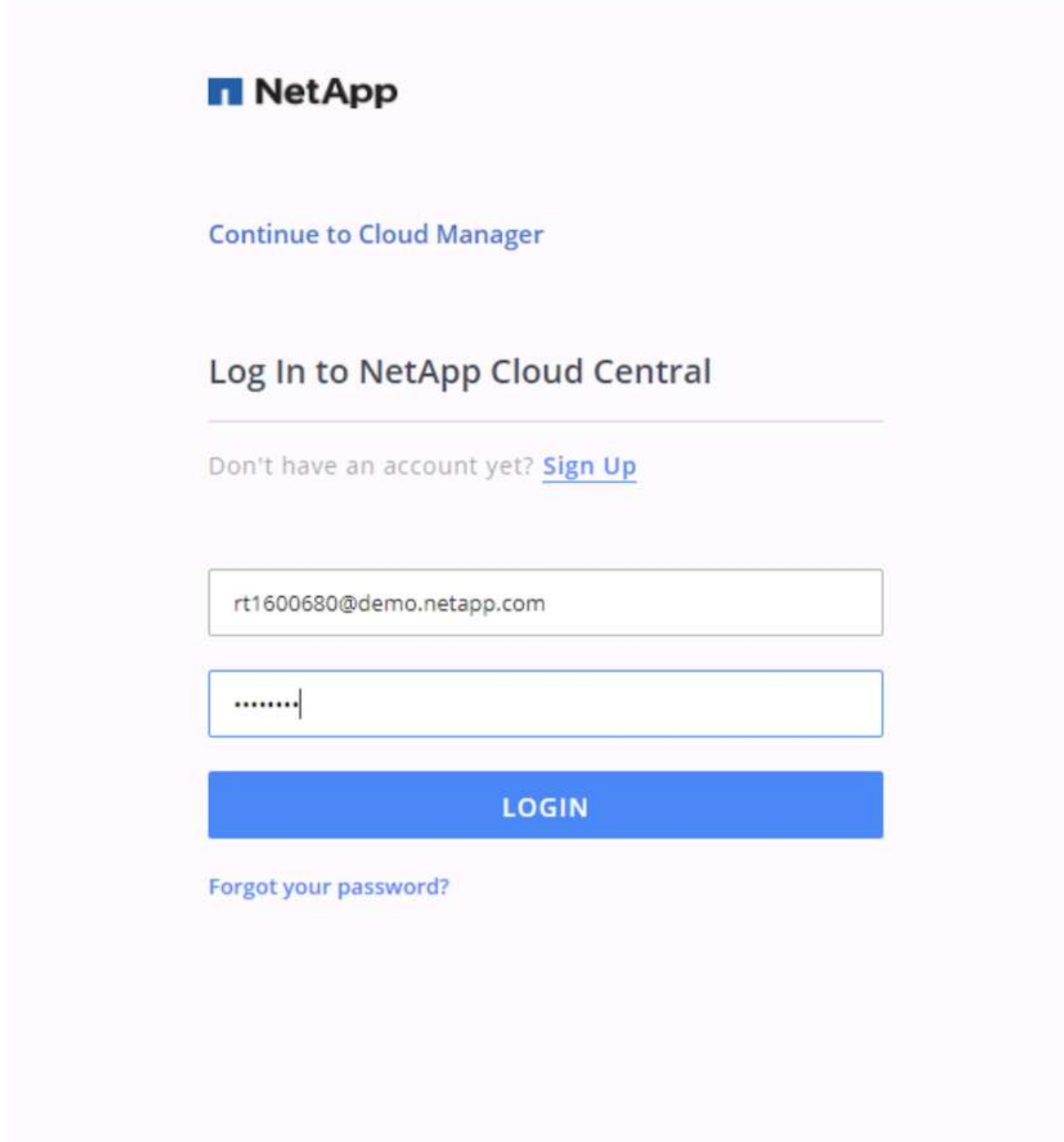

2. ログイン後、キャンバスに移動します。

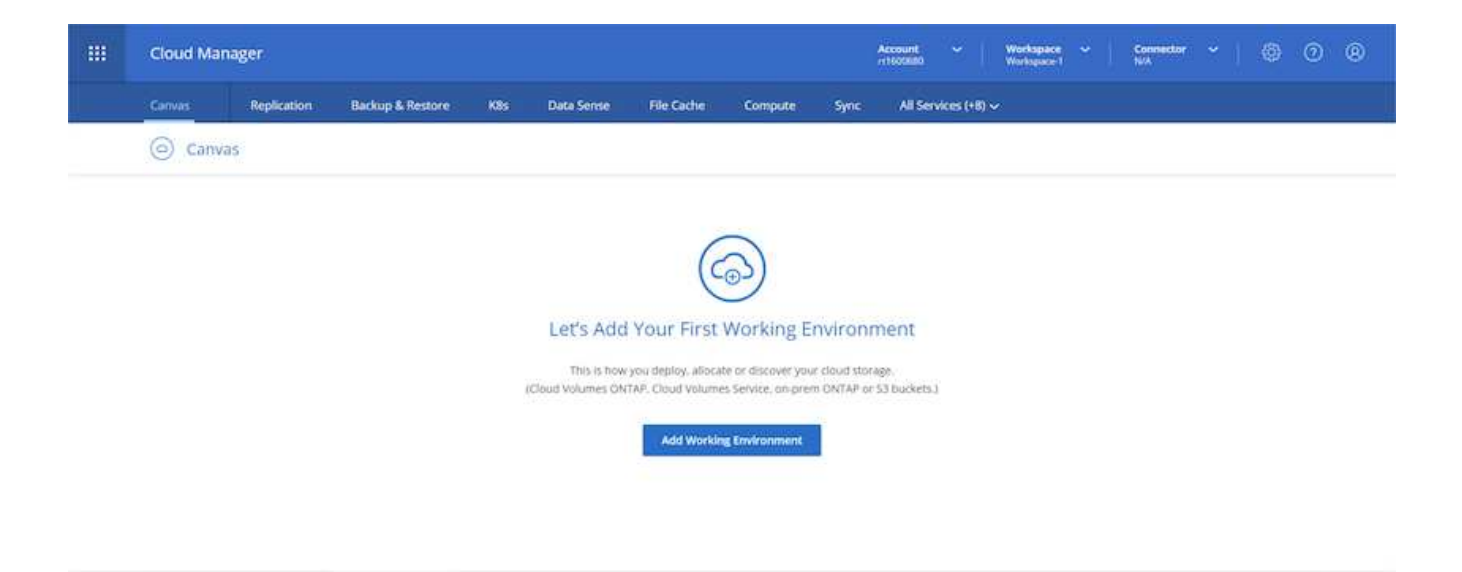

3. 「 Add Working Environment 」をクリックし、「 Cloud Volumes ONTAP in AWS 」を選択します。ここ では、シングルノードシステムとハイアベイラビリティペアのどちらを導入するかを選択することもでき ます。ハイアベイラビリティペアを導入することを選択しました。

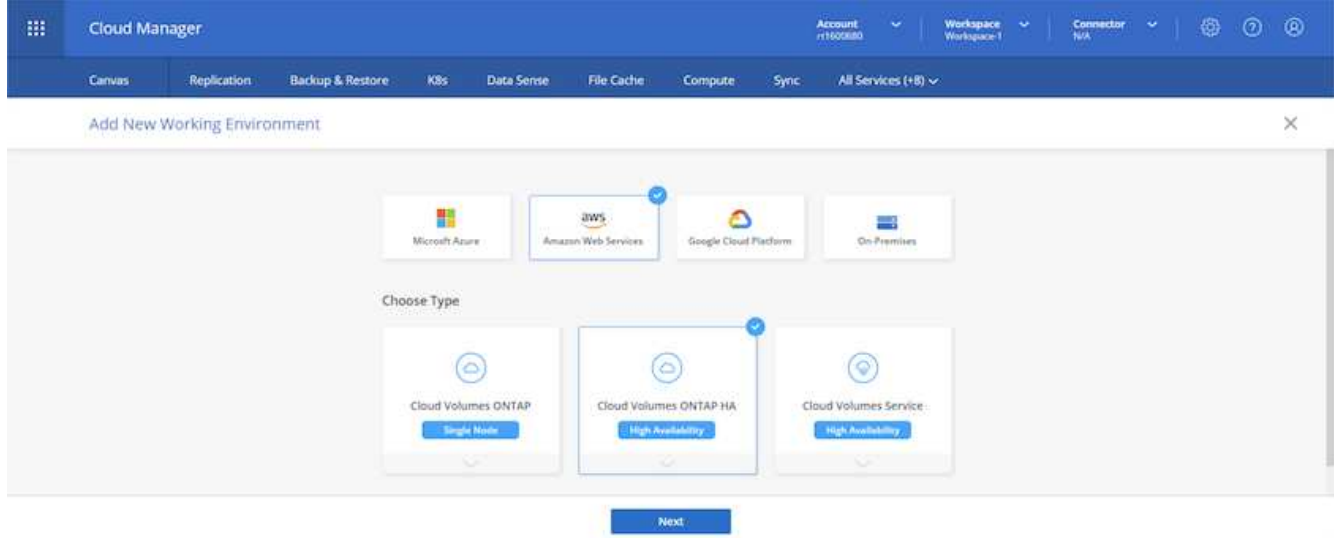

4. コネクタが作成されていない場合は、コネクタの作成を求めるポップアップが表示されます。

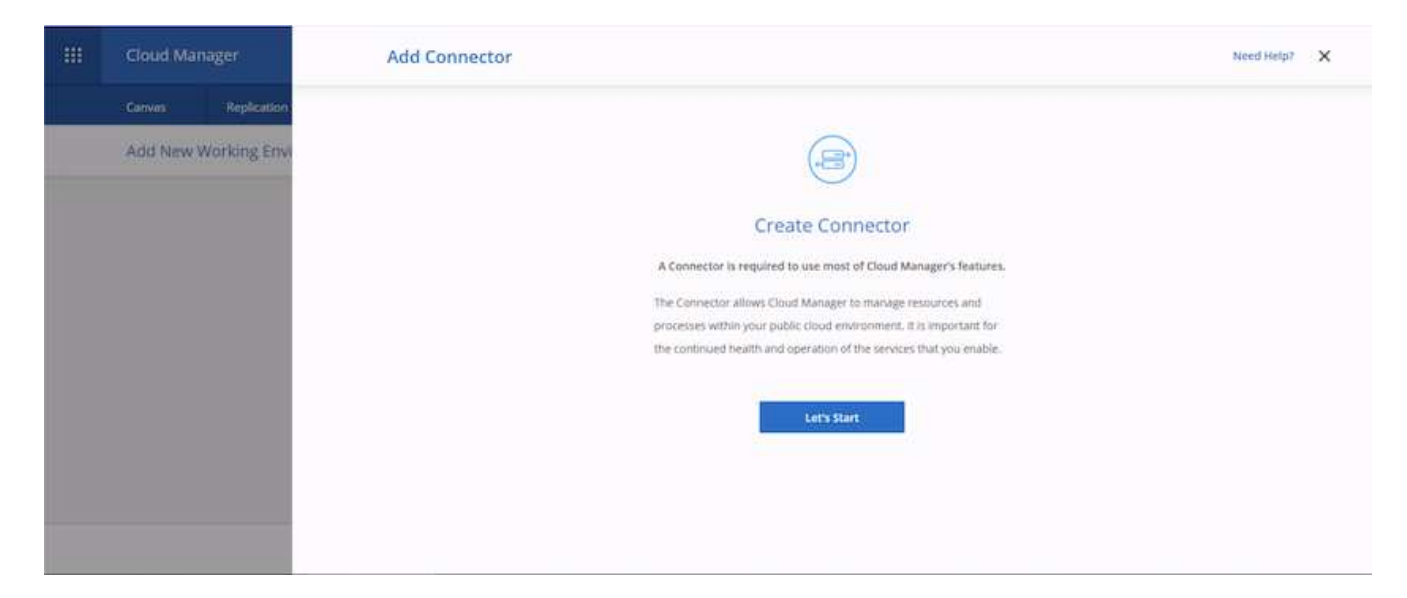

5. [ 開始 ] をクリックし、 [AWS] を選択します。

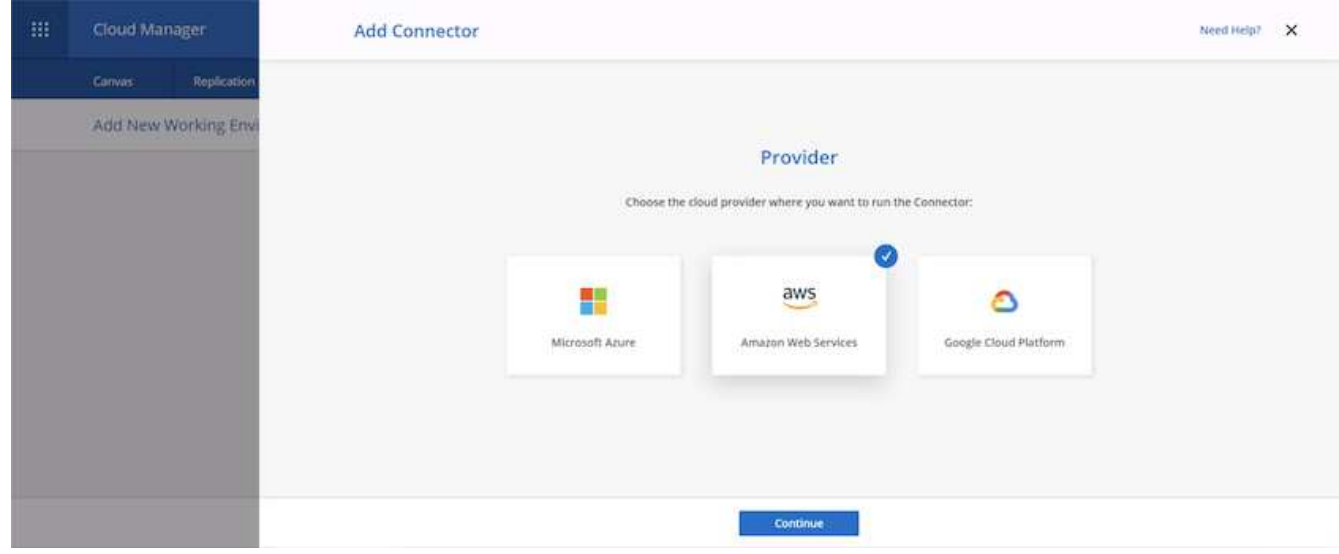

6. シークレットキーとアクセスキーを入力します。ユーザに、で概説されている正しい権限があることを確 認します ["](https://mysupport.netapp.com/site/info/cloud-manager-policies)[ネットアップのポリシーの](https://mysupport.netapp.com/site/info/cloud-manager-policies)[ペ](https://mysupport.netapp.com/site/info/cloud-manager-policies)[ージ](https://mysupport.netapp.com/site/info/cloud-manager-policies)["](https://mysupport.netapp.com/site/info/cloud-manager-policies)。

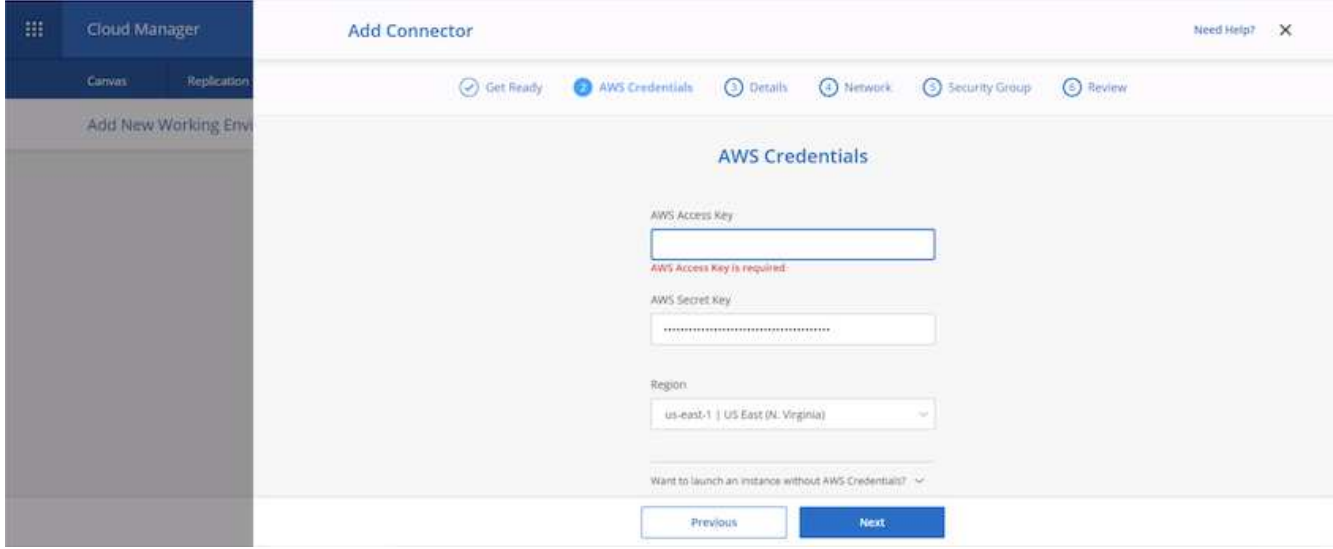

7. コネクタに名前を付け、の説明に従って事前定義されたロールを使用する ["](https://mysupport.netapp.com/site/info/cloud-manager-policies)[ネットアップのポリシーの](https://mysupport.netapp.com/site/info/cloud-manager-policies)[ペ](https://mysupport.netapp.com/site/info/cloud-manager-policies) [ージ](https://mysupport.netapp.com/site/info/cloud-manager-policies)["](https://mysupport.netapp.com/site/info/cloud-manager-policies) または、 Cloud Manager にロールの作成を依頼してください。

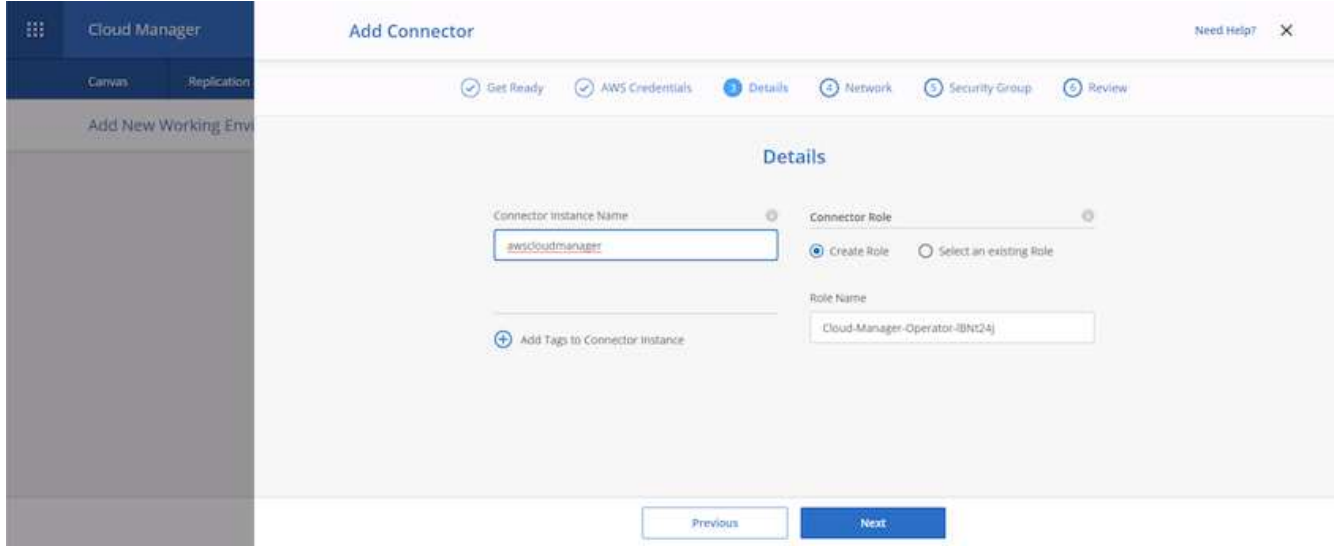

- 8. コネクタの導入に必要なネットワーク情報を入力します。アウトバウンドインターネットアクセスが有効 になっていることを確認します。
	- a. コネクタにパブリック IP アドレスを割り当てます
	- b. コネクタにプロキシを与える
	- c. インターネットゲートウェイを経由してインターネットに接続するためのルートをコネクタに与える

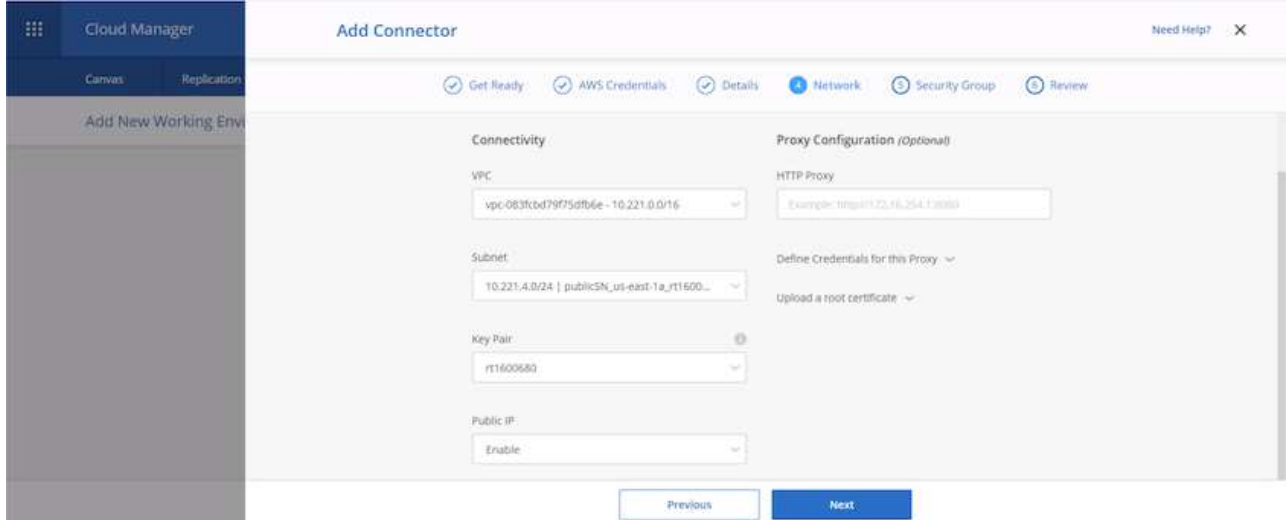

9. セキュリティグループを提供するか、新しいセキュリティグループを作成して、 SSH 、 HTTP 、および HTTPS 経由でコネクタと通信する。IP アドレスからのみコネクタへのアクセスを有効にしました。

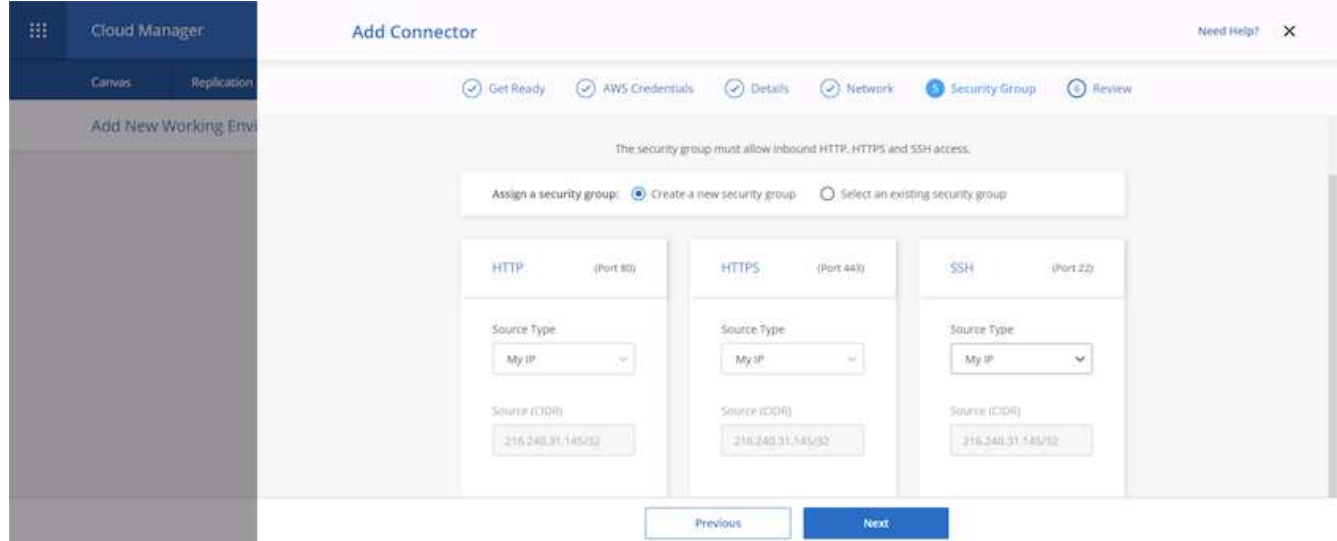

10. 概要ページの情報を確認し、追加をクリックしてコネクタを配置します。

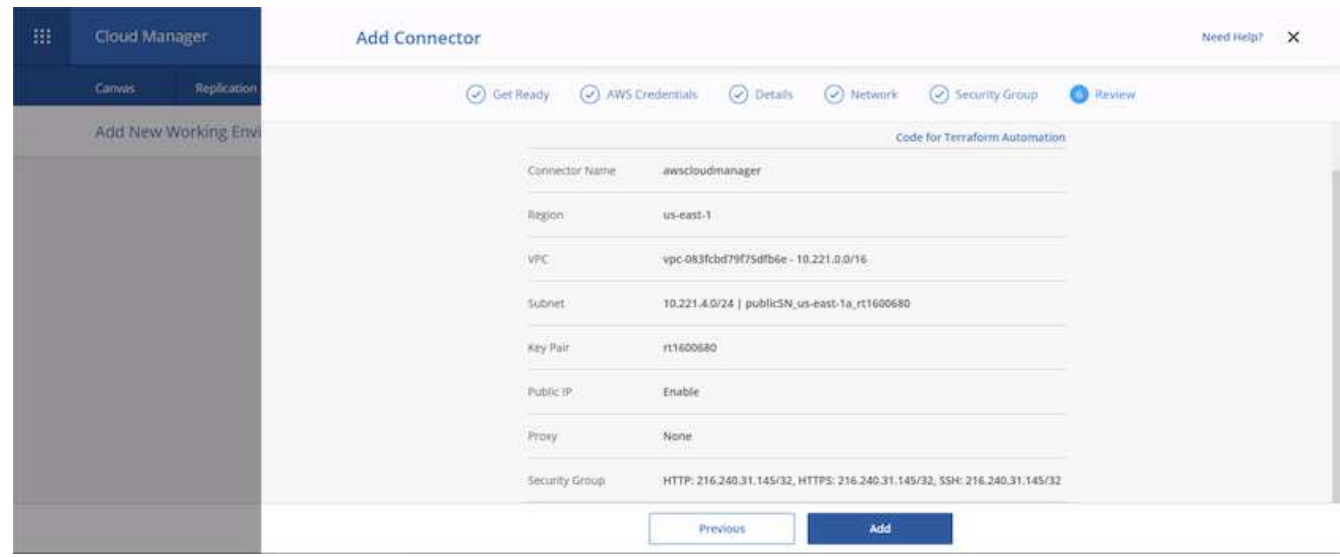

11. コネクタがクラウド形成スタックを使用して導入されるようになりました。進捗状況は Cloud Manager または AWS から監視できます。

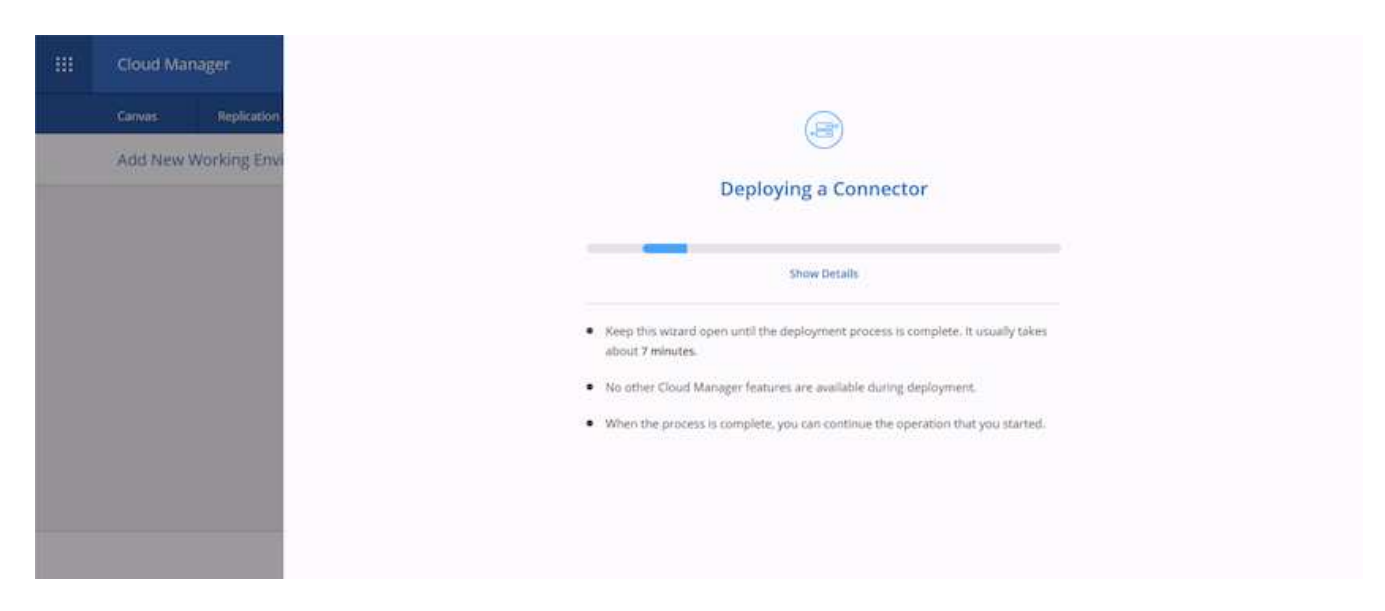

12. 導入が完了すると、成功ページが表示されます。

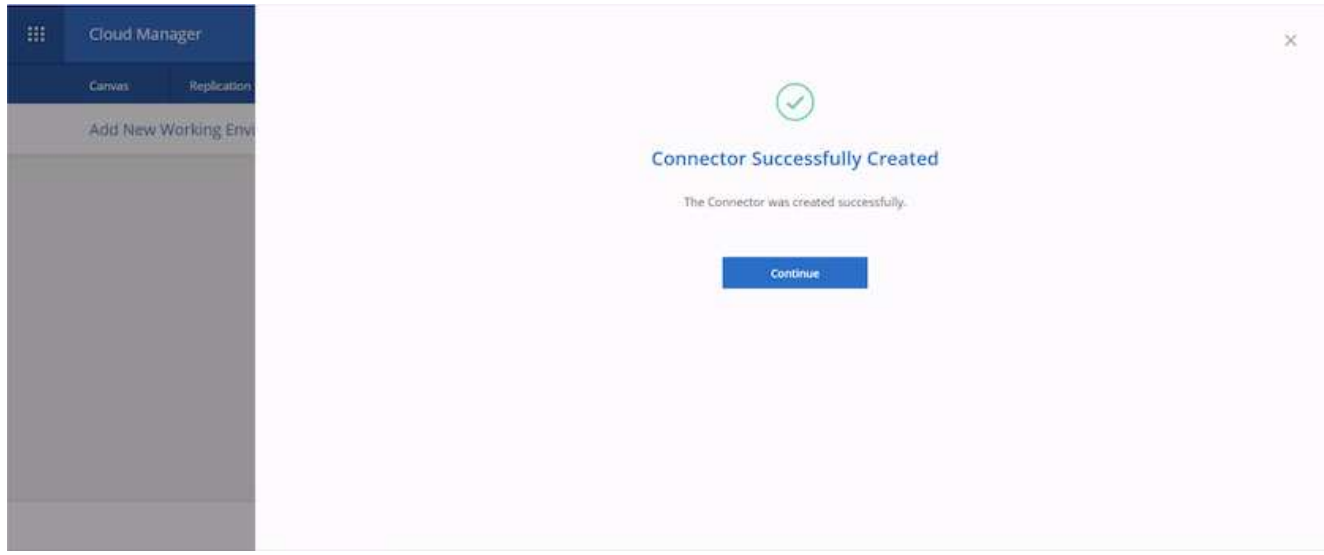

# **Cloud Volumes ONTAP** を導入します

1. AWS と、それぞれの要件に応じた導入タイプを選択します。
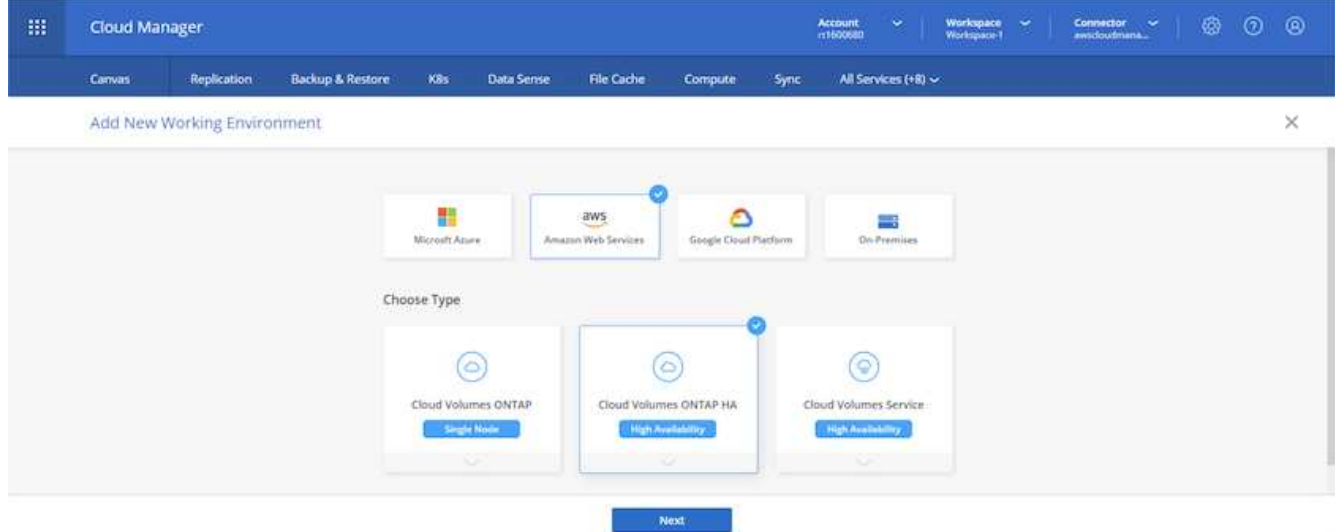

2. サブスクリプションが割り当てられておらず、 PAYGO で購入する場合は、資格情報の編集を選択しま す。

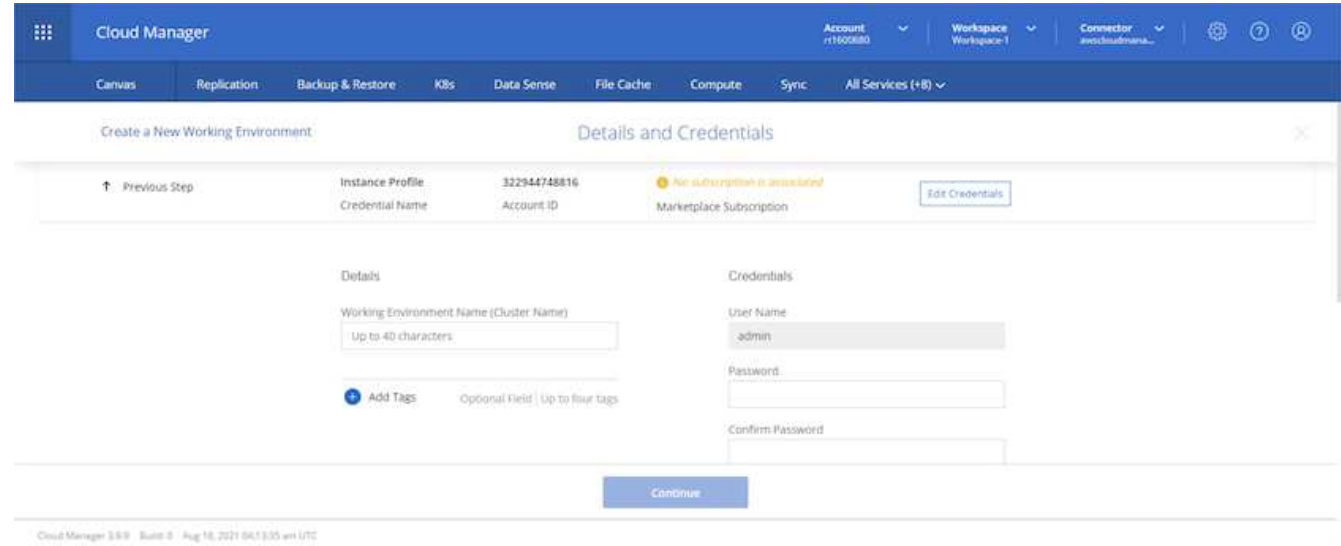

3. [Add Subscription] を選択します。

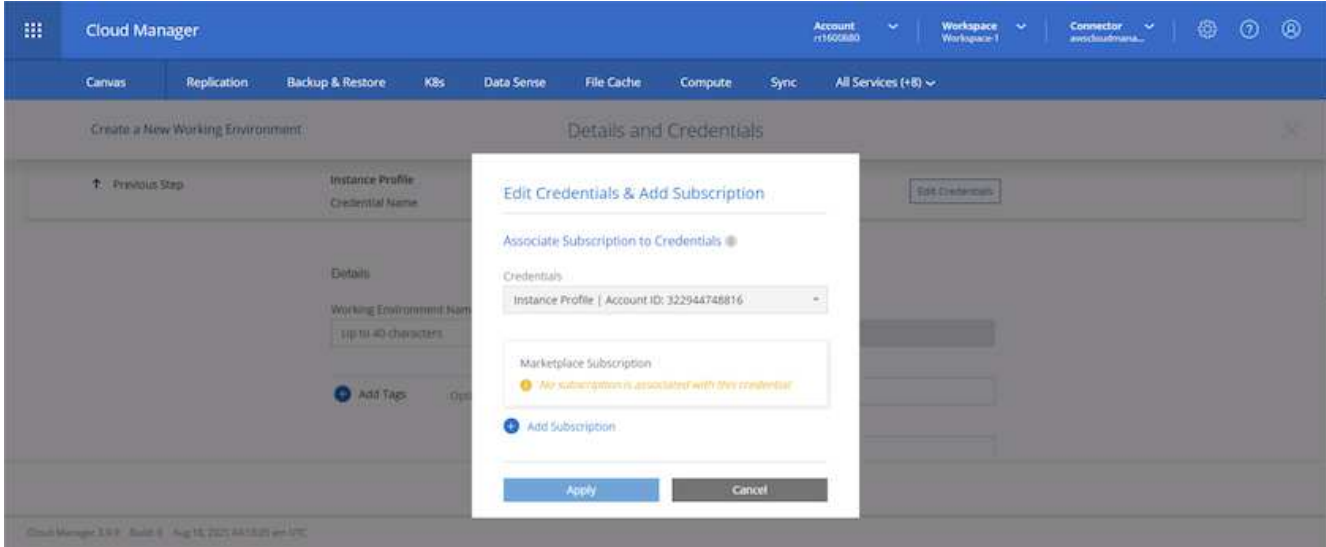

4. 購読する契約のタイプを選択します。従量課金制を選択しました。

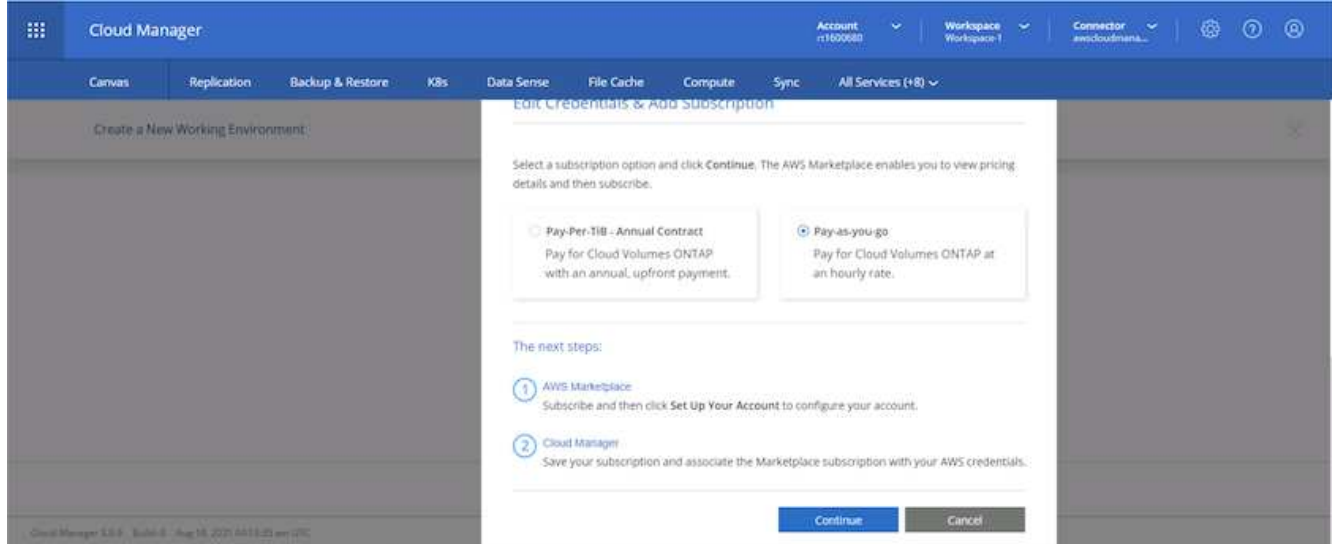

5. AWS にリダイレクトされます。 Continue to Subscribe を選択します。

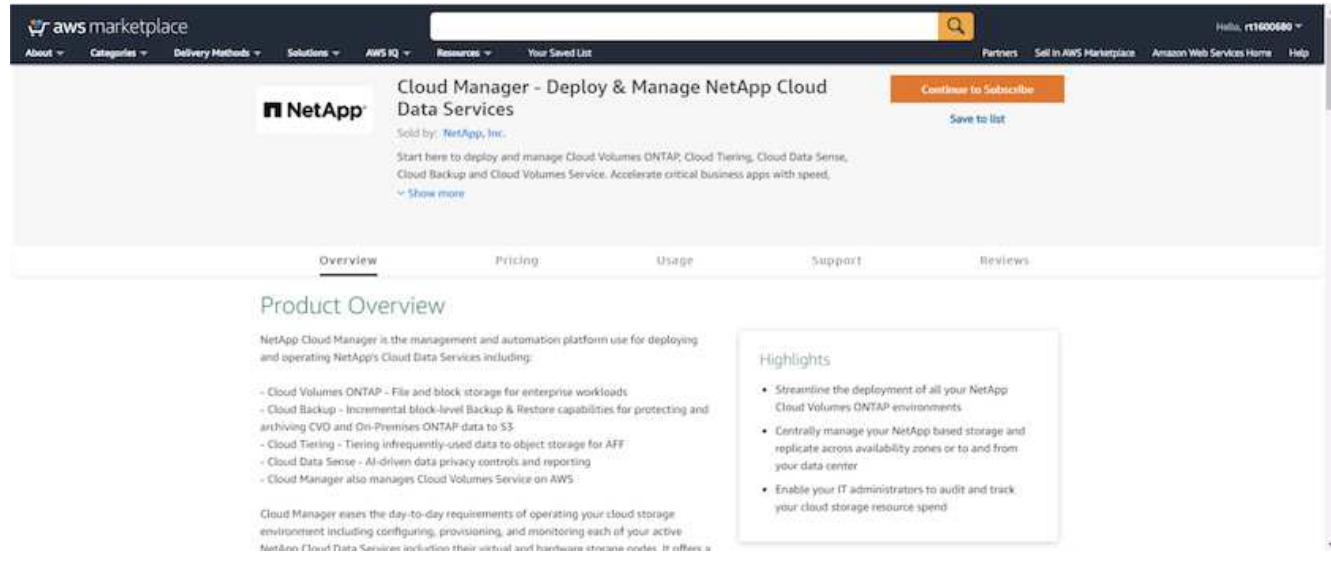

6. 登録すると、 NetApp Cloud Central にリダイレクトされます。すでに購読していてリダイレクトされてい ない場合は、「ここをクリック」リンクを選択します。

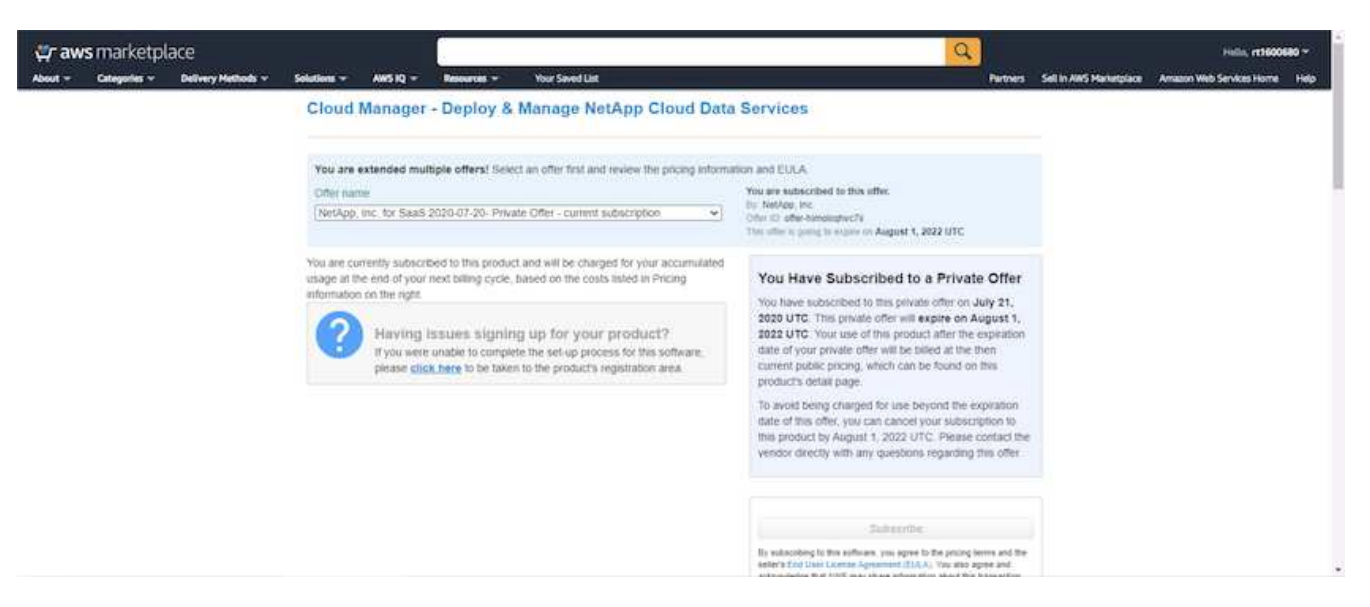

7. Cloud Central にリダイレクトされます。ここで、サブスクリプションの名前を指定して、 Cloud Central アカウントに割り当てる必要があります。

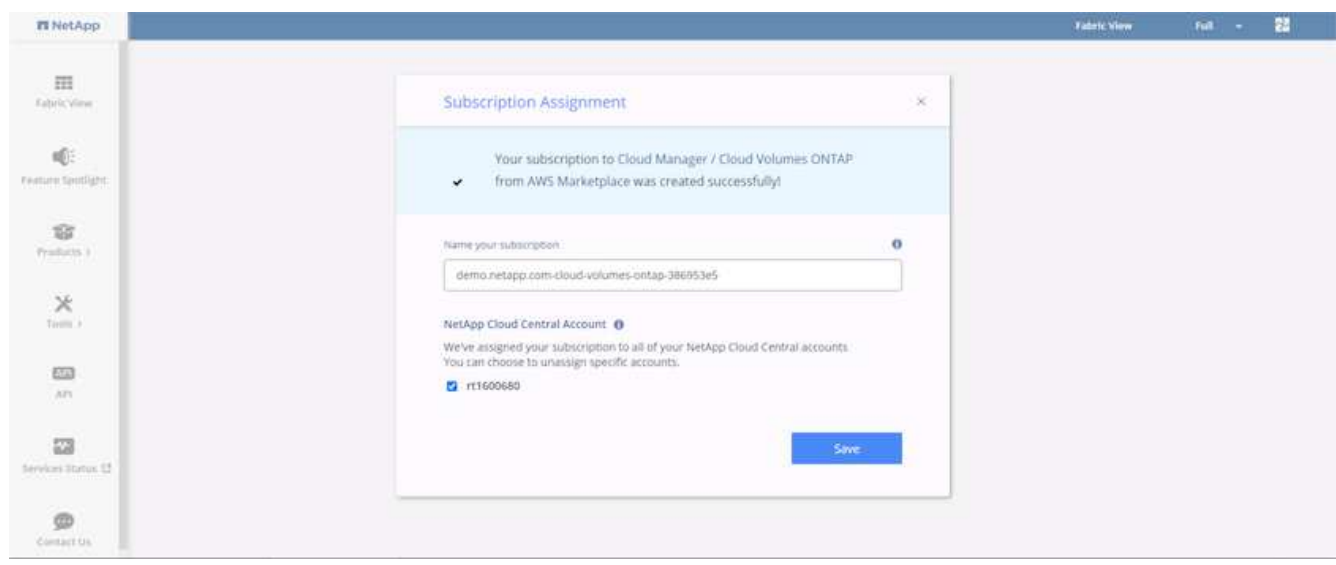

8. 成功すると、チェックマークページが表示されます。Cloud Manager のタブに戻ります。

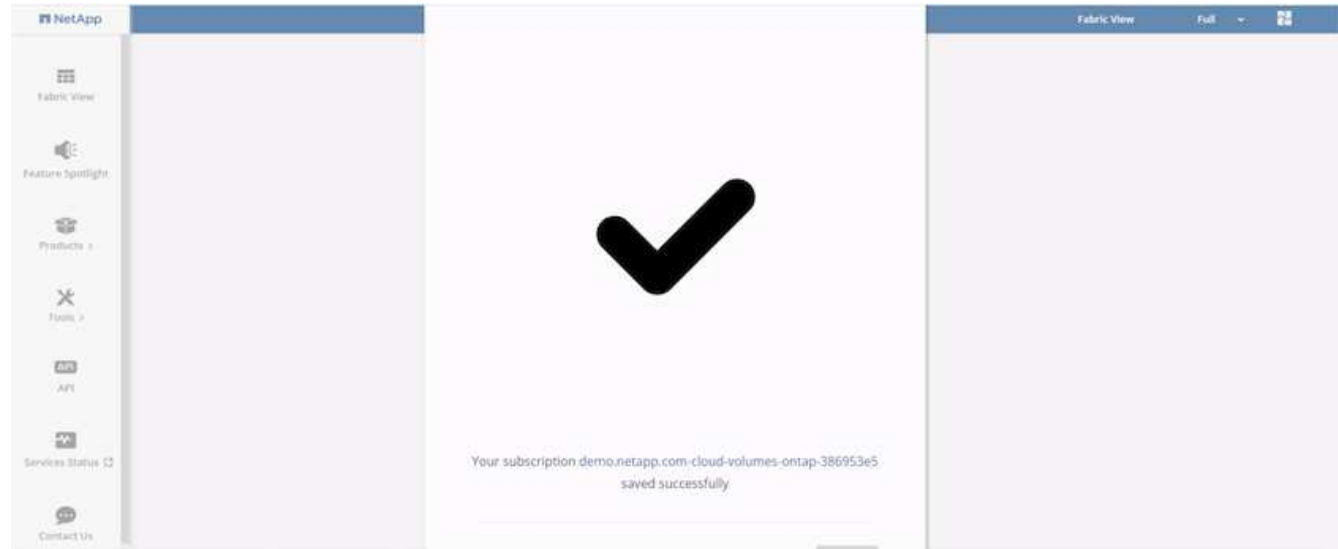

9. サブスクリプションが Cloud Central に表示されます。[ 適用 ] をクリックして続行します。

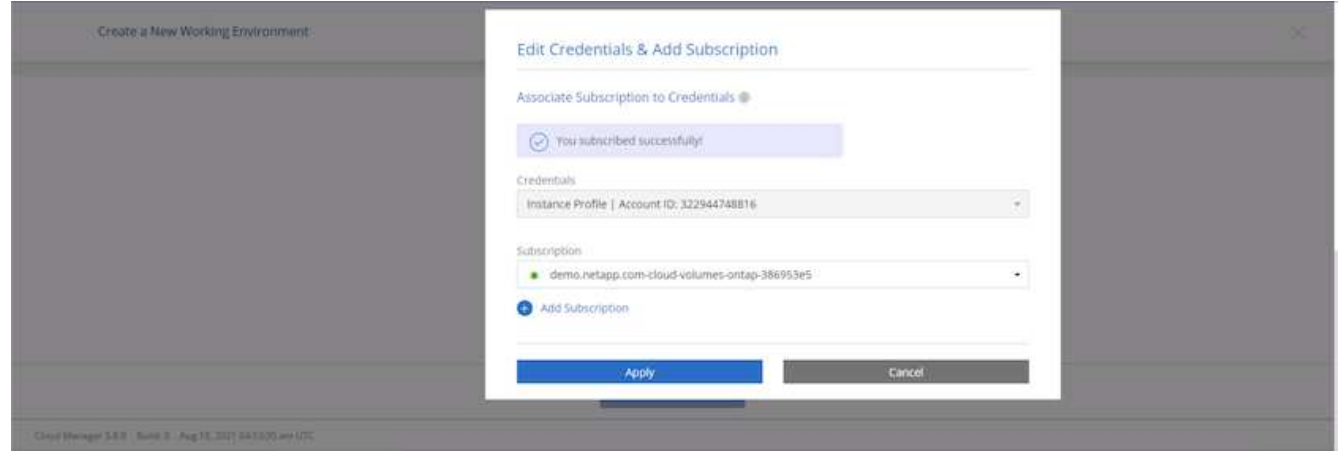

- 10. 次のような作業環境の詳細を入力します。
	- a. クラスタ名
	- b. クラスタのパスワード
	- c. AWS のタグ(オプション)

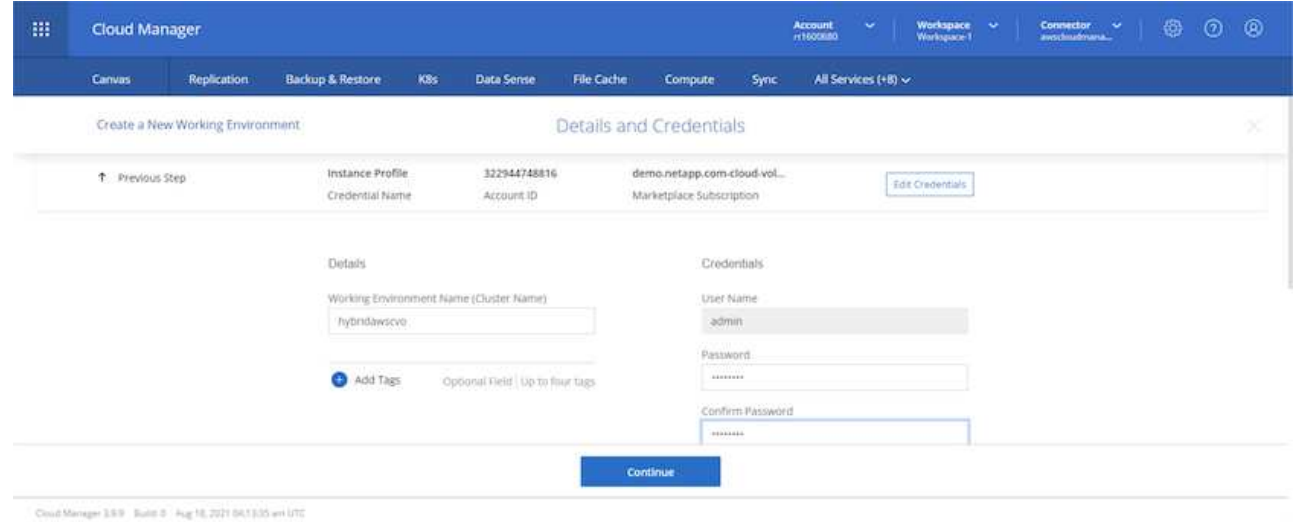

11. 導入する追加サービスを選択します。これらのサービスの詳細については、を参照してください ["](https://cloud.netapp.com)[ネット](https://cloud.netapp.com) [アップクラウドのホーム](https://cloud.netapp.com)[ペ](https://cloud.netapp.com)[ージ](https://cloud.netapp.com)["](https://cloud.netapp.com)。

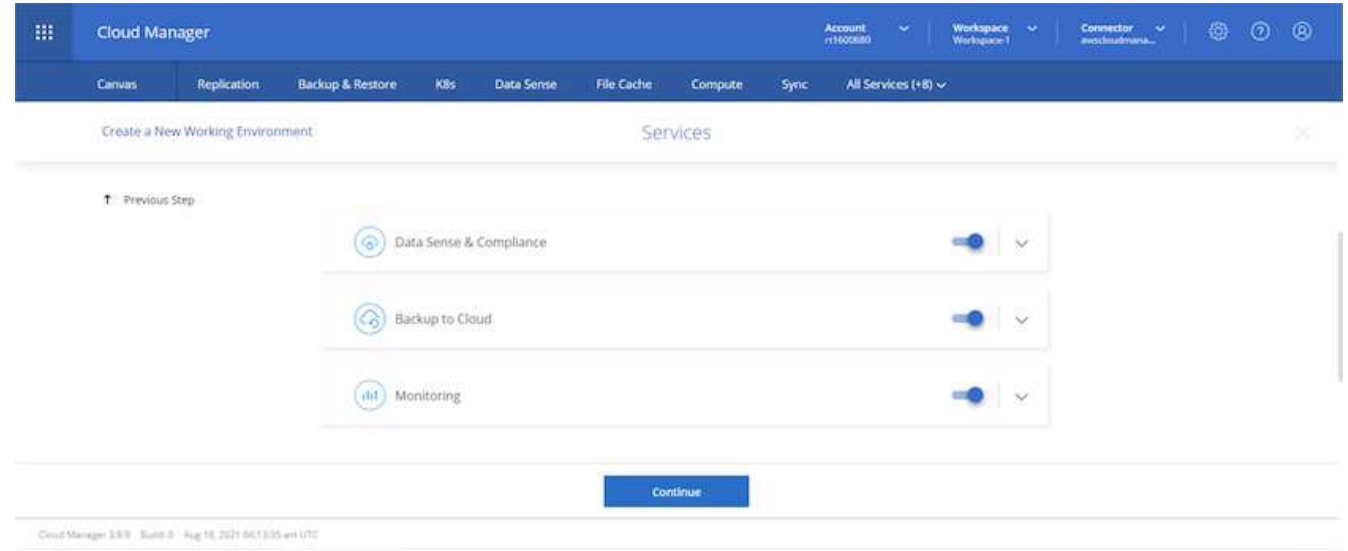

12. 複数のアベイラビリティゾーンに導入する(3つのサブネットをそれぞれ異なる AZ に配置する)か、単 一のアベイラビリティゾーンに導入するかを選択します。複数の AZ を選択しました。

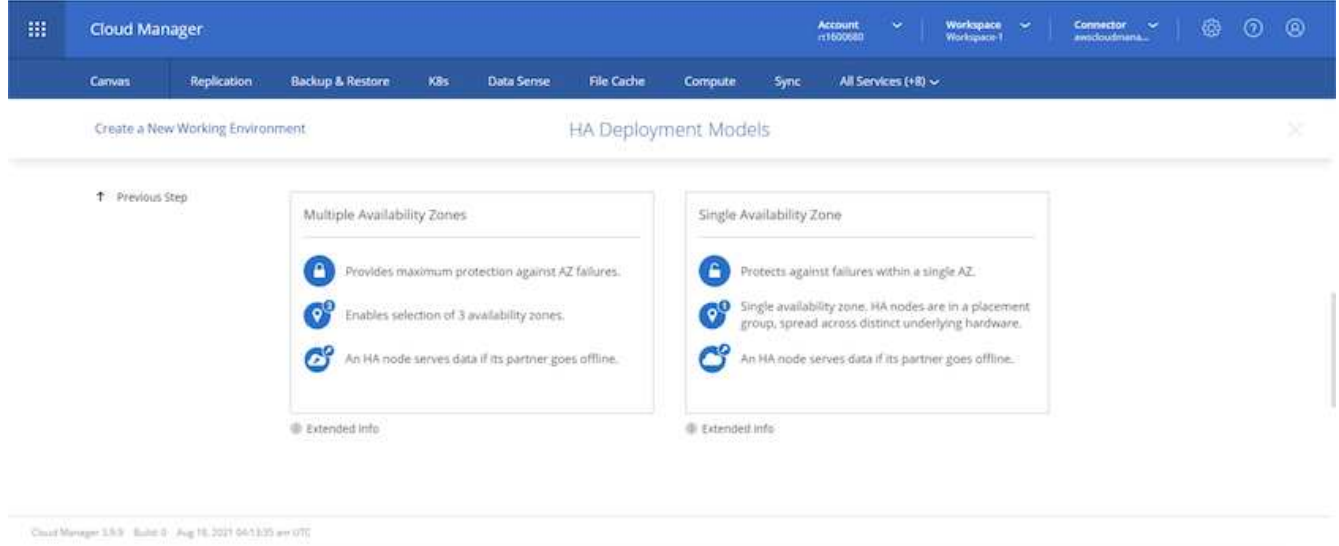

13. 導入先のクラスタのリージョン、 VPC 、およびセキュリティグループを選択します。このセクションで は、ノード(およびメディエーター)ごとのアベイラビリティゾーンと、ゾーンが占有しているサブネッ トも割り当てます。

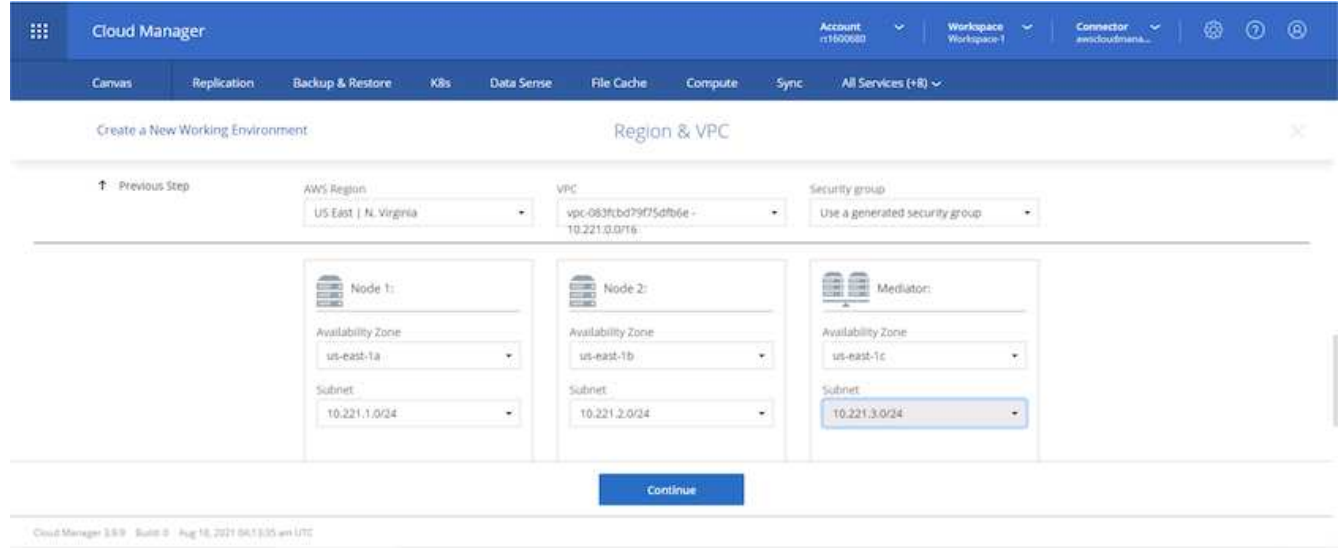

14. メディエーターとともにノードの接続方法を選択します。

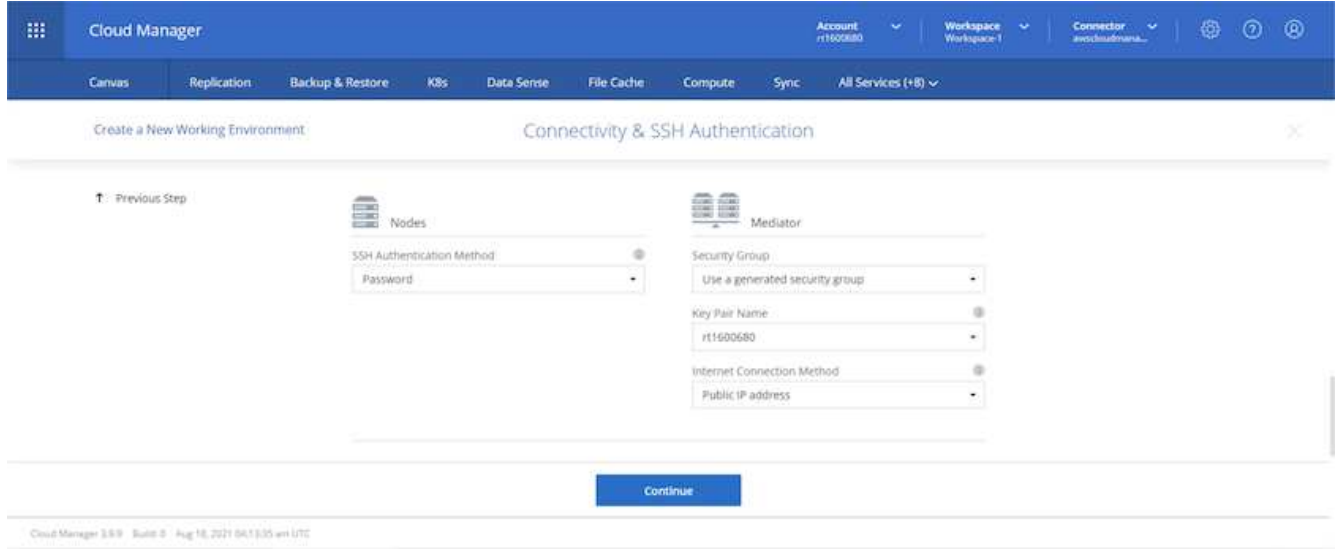

 $\circledcirc$ 

メディエーターは AWS API との通信を必要とします。メディエーター EC2 インスタンスを導 入したあとで API にアクセスできる場合は、パブリック IP アドレスは必要ありません。

1. フローティング IP アドレスは、クラスタ管理 IP やデータサービス IP など、 Cloud Volumes ONTAP で 使用されるさまざまな IP アドレスへのアクセスを許可するために使用されます。これらのアドレスは、 ネットワーク内でルーティングされていないアドレスである必要があり、 AWS 環境のルーティングテー ブルに追加されます。これらのアドレスは、フェイルオーバー時に HA ペアの一貫した IP アドレスを有 効にするために必要です。フローティング IP アドレスの詳細については、を参照してください ["](https://docs.netapp.com/us-en/occm/reference_networking_aws.html#requirements-for-ha-pairs-in-multiple-azs)[ネットア](https://docs.netapp.com/us-en/occm/reference_networking_aws.html#requirements-for-ha-pairs-in-multiple-azs) [ップのクラウドに](https://docs.netapp.com/us-en/occm/reference_networking_aws.html#requirements-for-ha-pairs-in-multiple-azs)[関](https://docs.netapp.com/us-en/occm/reference_networking_aws.html#requirements-for-ha-pairs-in-multiple-azs)[するドキュメント](https://docs.netapp.com/us-en/occm/reference_networking_aws.html#requirements-for-ha-pairs-in-multiple-azs)["](https://docs.netapp.com/us-en/occm/reference_networking_aws.html#requirements-for-ha-pairs-in-multiple-azs)。

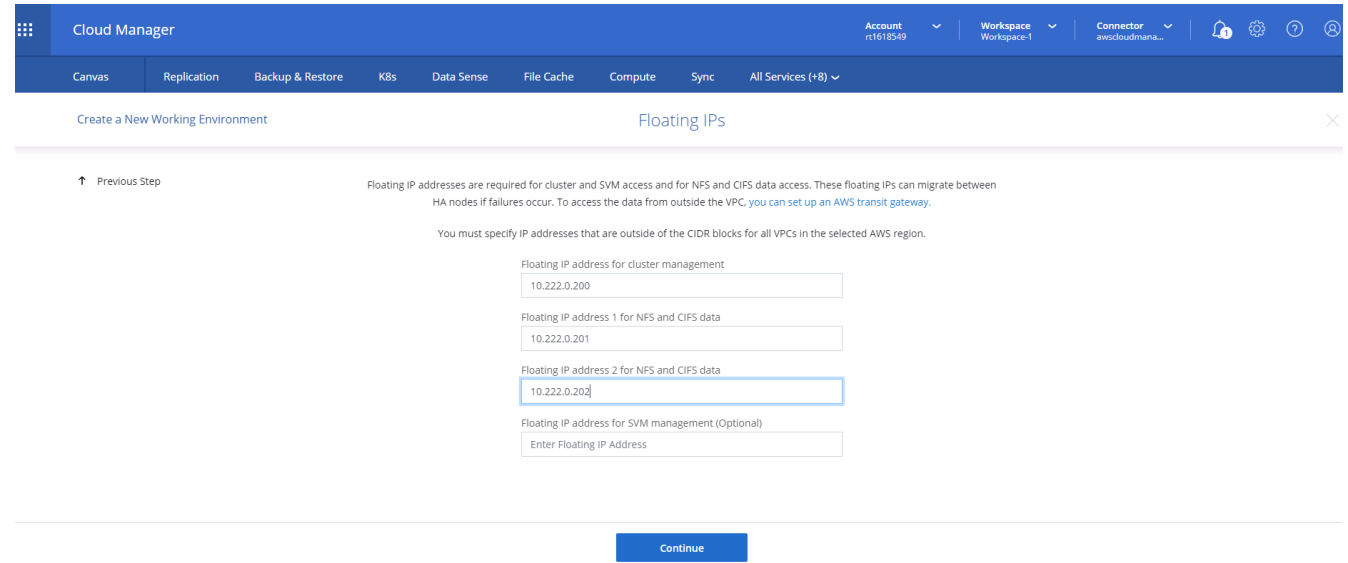

2. フローティング IP アドレスが追加されるルーティングテーブルを選択します。これらのルーティングテ ーブルは、クライアントが Cloud Volumes ONTAP と通信するために使用します。

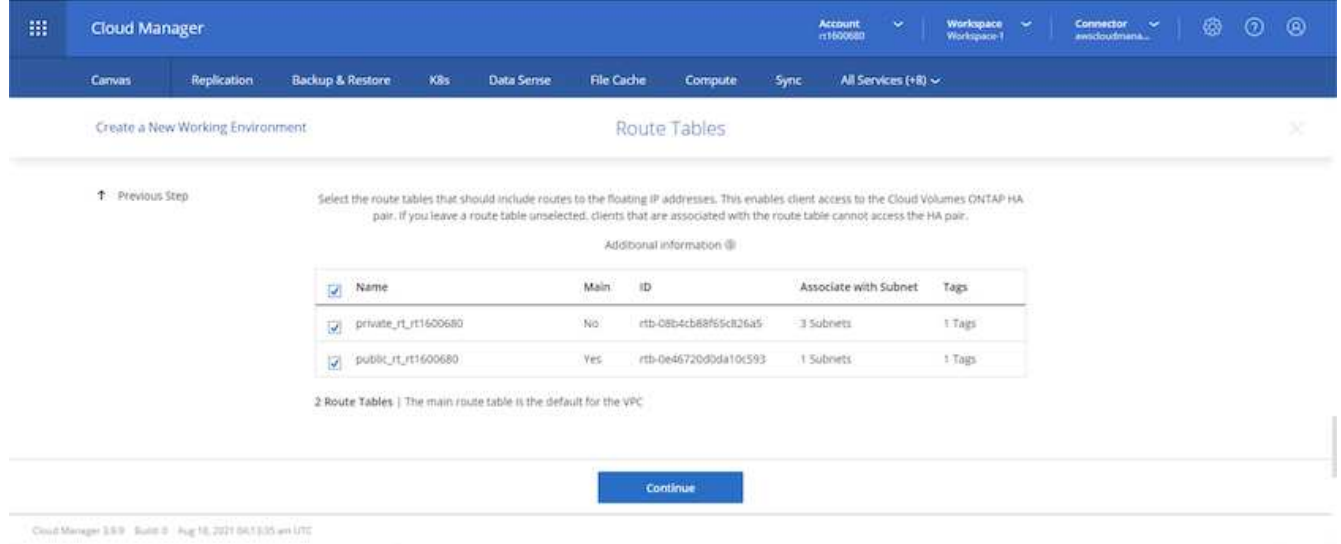

3. AWS で管理する暗号化を有効にするか、 AWS KMS を有効にして ONTAP ルートディスク、ブートディ スク、データディスクを暗号化するかを選択します。

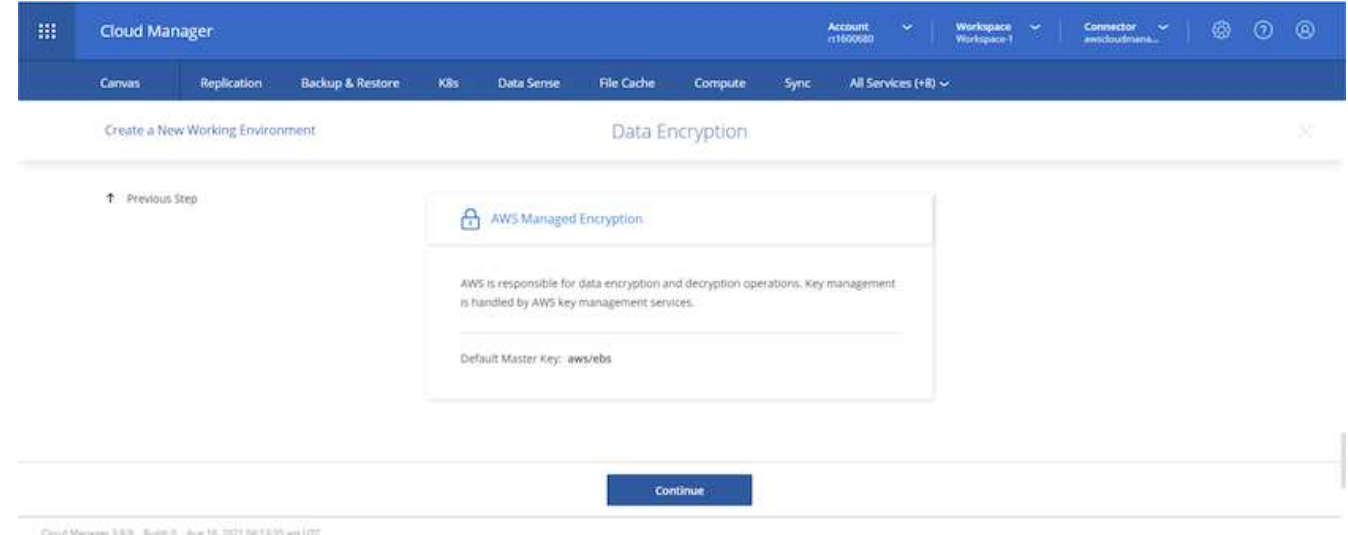

4. ライセンスモデルを選択します。選択する項目がわからない場合は、ネットアップの担当者にお問い合わ せください。

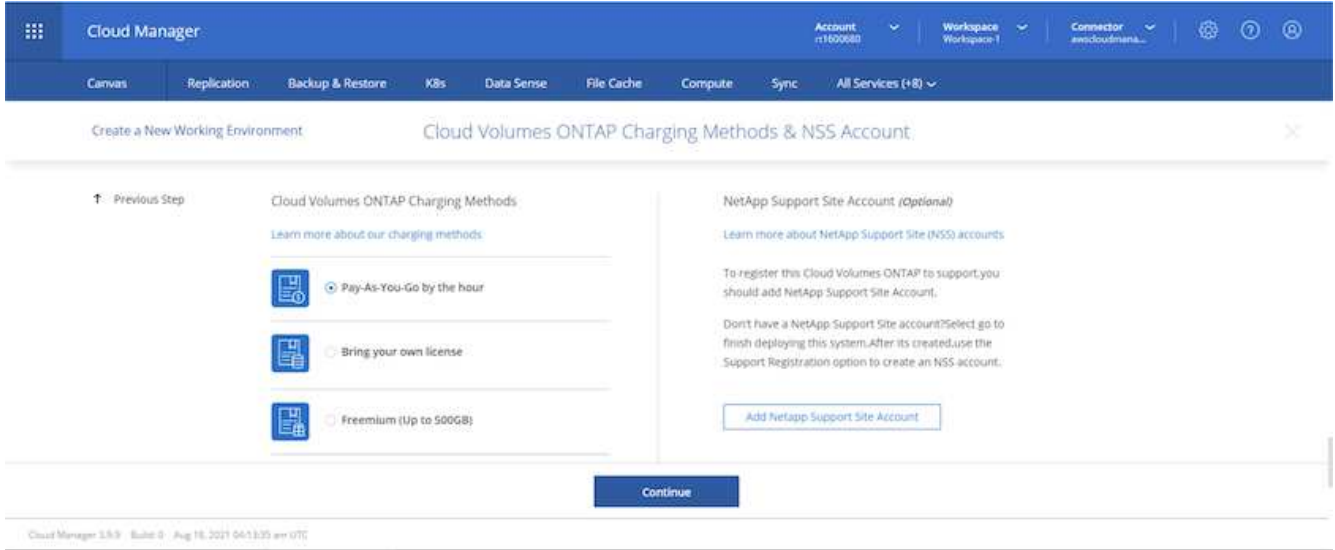

5. ユースケースに最も適した構成を選択してください。これは、前提条件のページに記載されているサイジ ングに関する考慮事項に関連したものです。

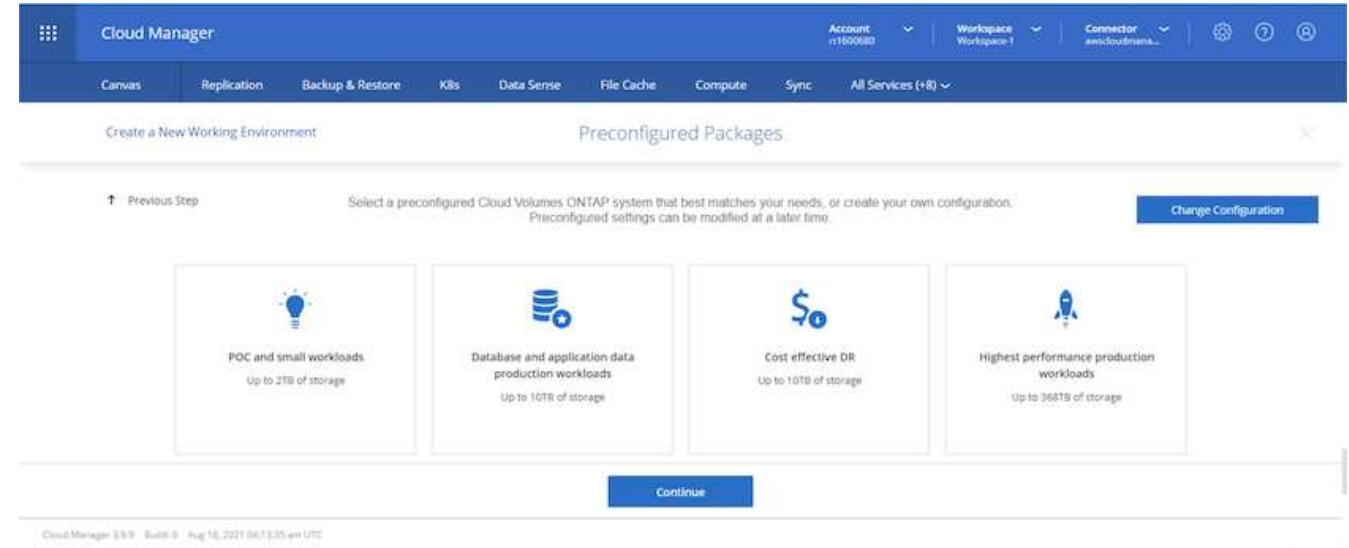

6. 必要に応じて、ボリュームを作成します。次の手順では SnapMirror を使用してボリュームを作成するた め、この作業は必要ありません。

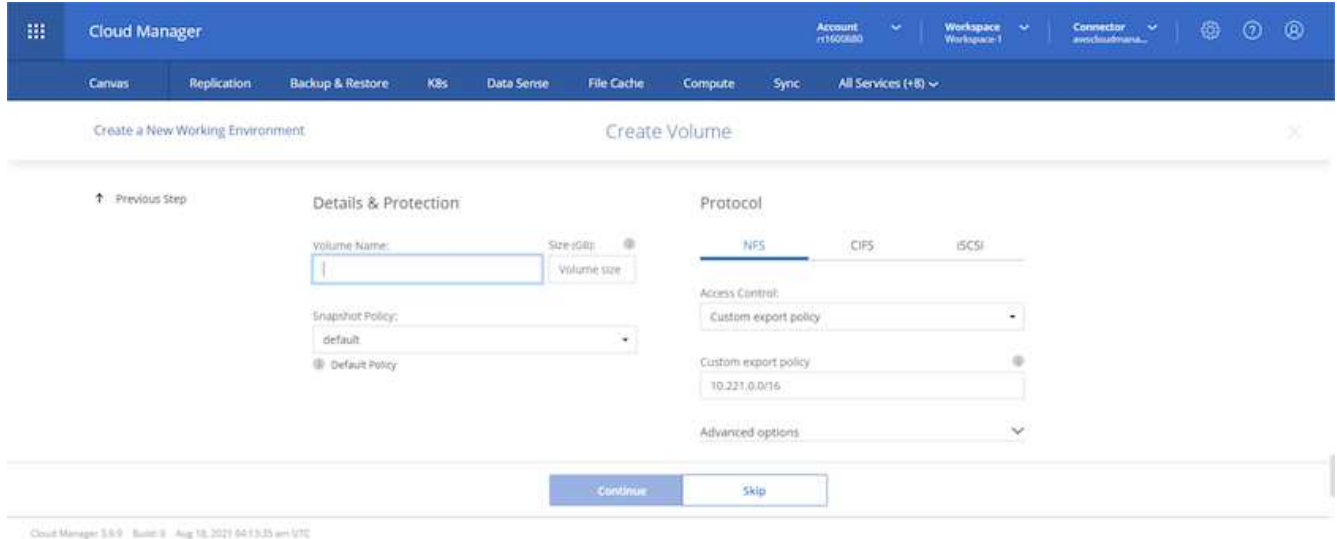

7. 選択内容を確認し、チェックボックスをオンにして、 Cloud Manager によって AWS 環境にリソースが導 入されることを確認します。準備ができたら、 [ 移動 ] をクリックします。

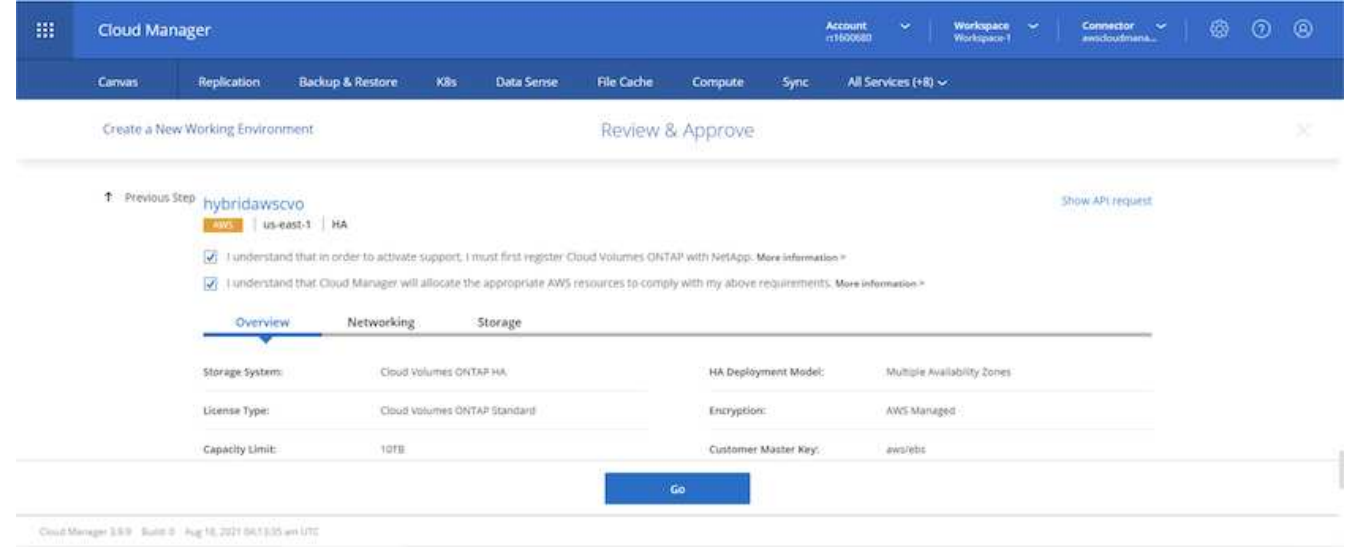

8. Cloud Volumes ONTAP による導入プロセスが開始されます。Cloud Manager は、 AWS API とクラウド 形成スタックを使用して Cloud Volumes ONTAP を導入します。次に、お客様の仕様に合わせてシステム を構成し、すぐに利用できるすぐに使えるシステムを提供します。このプロセスのタイミングは、選択内 容によって異なります。

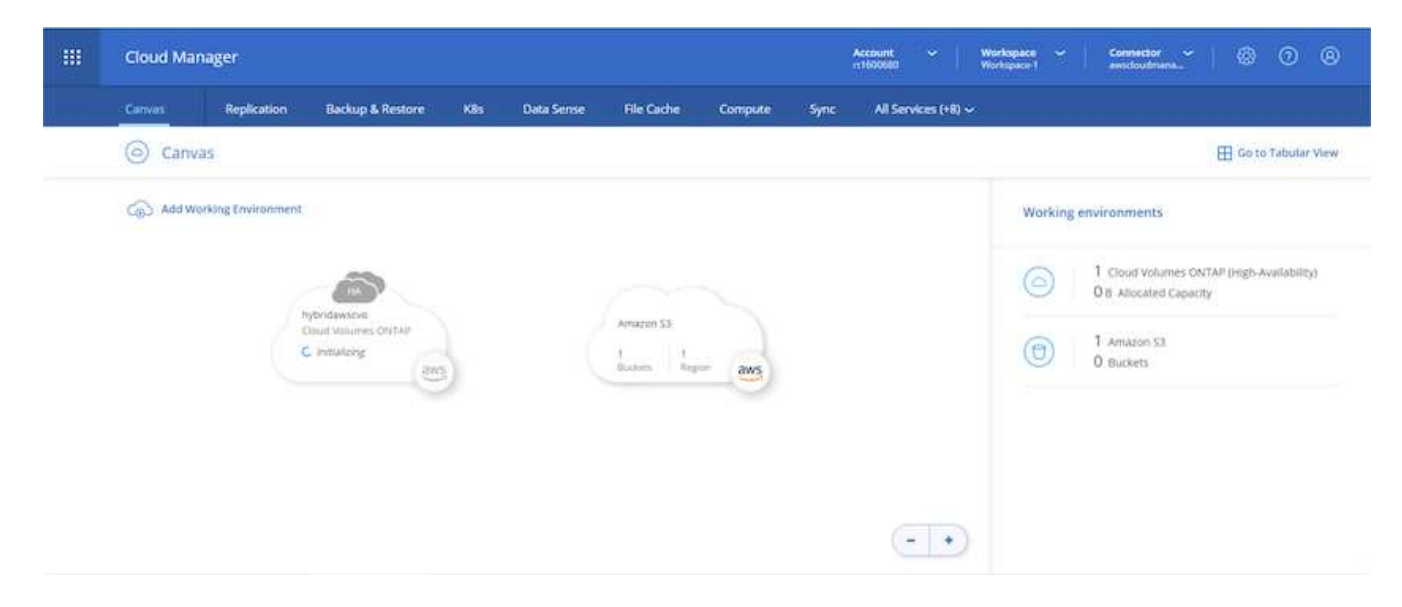

9. タイムラインに移動することで進行状況を監視できます。

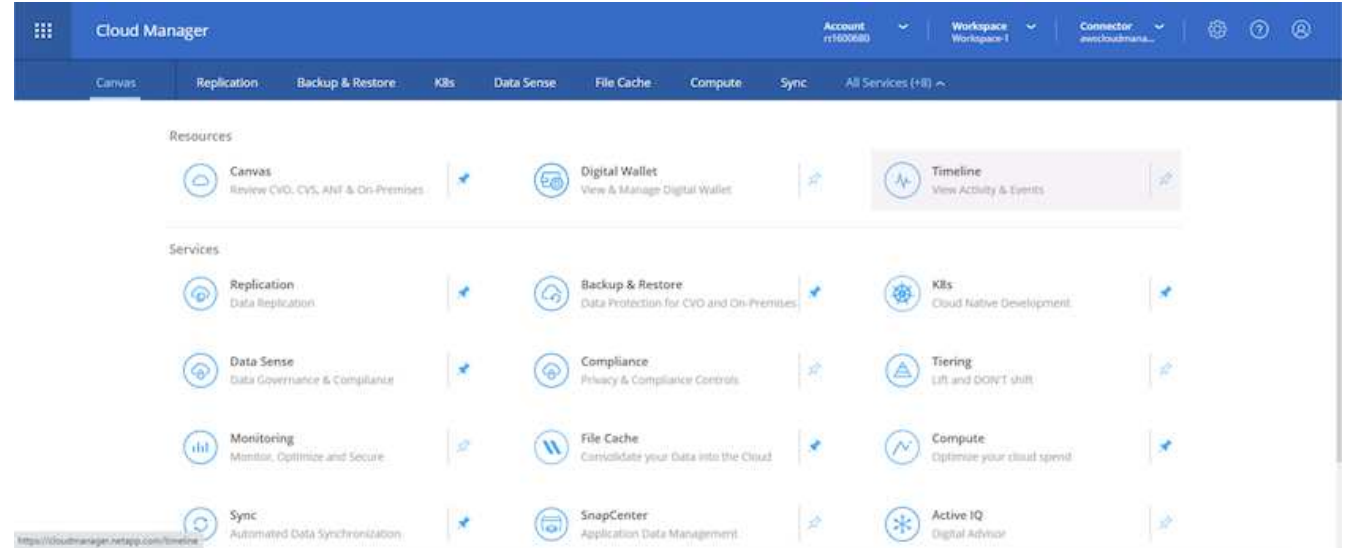

10. タイムラインは、 Cloud Manager で実行されるすべてのアクションの監査として機能します。Cloud Manager のセットアップ時に AWS と ONTAP クラスタの両方に対して行われたすべての API 呼び出しを 表示できます。これは、直面している問題のトラブルシューティングにも効果的に使用できます。

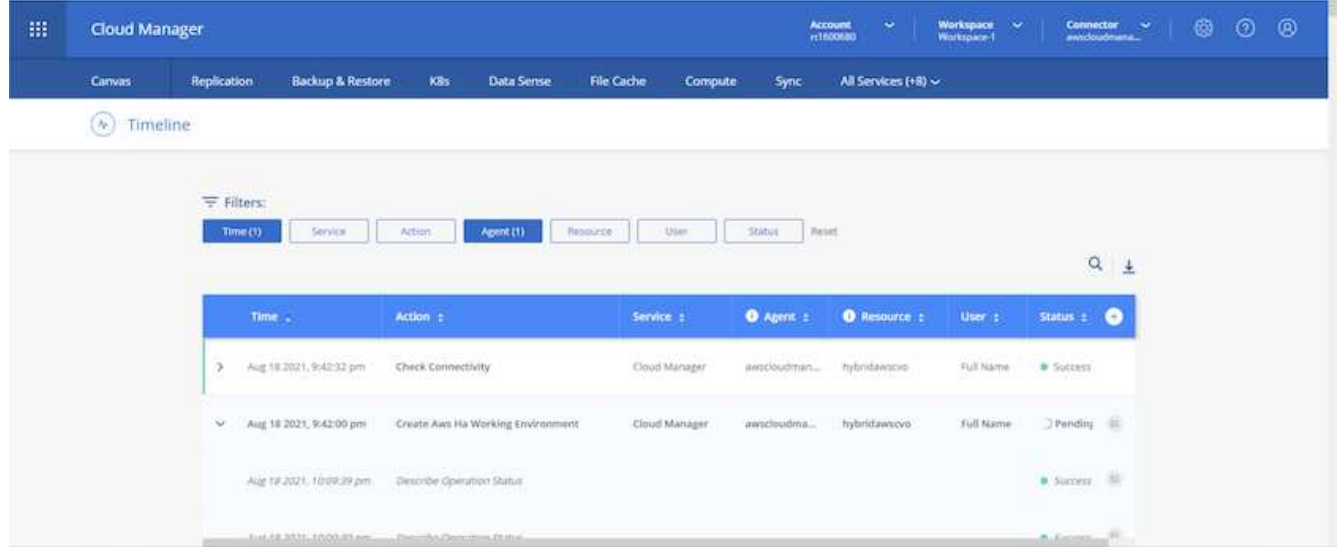

11. 導入が完了すると、現在の容量である Canvas に CVO クラスタが表示されます。現在の状態の ONTAP クラスタは、設定なしで真のエクスペリエンスを提供できるように完全に設定されています。

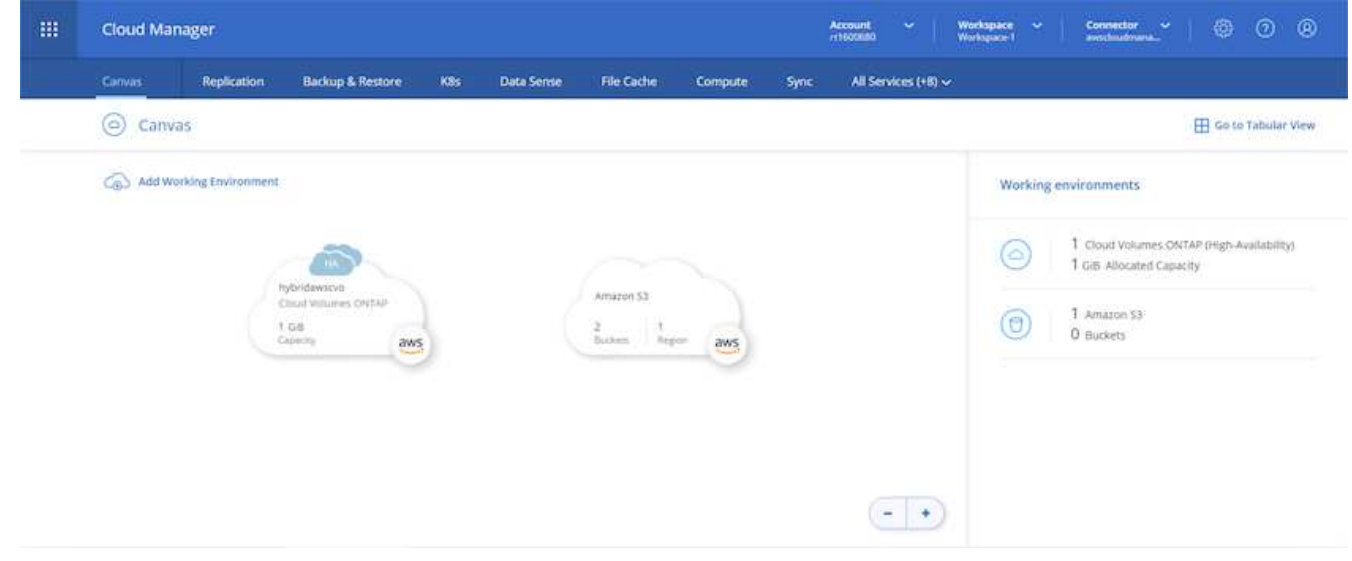

オンプレミスからクラウドへ **SnapMirror** を設定

ソース ONTAP システムとデスティネーション ONTAP システムが導入されたので、データベースデータを含 むボリュームをクラウドにレプリケートできます。

互換性のある SnapMirror の ONTAP バージョンに関するガイドについては、を参照してください ["SnapMirror](https://docs.netapp.com/ontap-9/index.jsp?topic=%2Fcom.netapp.doc.pow-dap%2FGUID-0810D764-4CEA-4683-8280-032433B1886B.html) [Compatibility Matrix](https://docs.netapp.com/ontap-9/index.jsp?topic=%2Fcom.netapp.doc.pow-dap%2FGUID-0810D764-4CEA-4683-8280-032433B1886B.html) [を参照してください](https://docs.netapp.com/ontap-9/index.jsp?topic=%2Fcom.netapp.doc.pow-dap%2FGUID-0810D764-4CEA-4683-8280-032433B1886B.html)["](https://docs.netapp.com/ontap-9/index.jsp?topic=%2Fcom.netapp.doc.pow-dap%2FGUID-0810D764-4CEA-4683-8280-032433B1886B.html)。

1. ソース ONTAP システム (オンプレミス)をクリックし、宛先にドラッグアンドドロップするか、 Replication (レプリケーション) > Enable (有効)を選択するか、 Replication (レプリケーション) > Menu (メニュー) > Replicate (複製)を選択します。

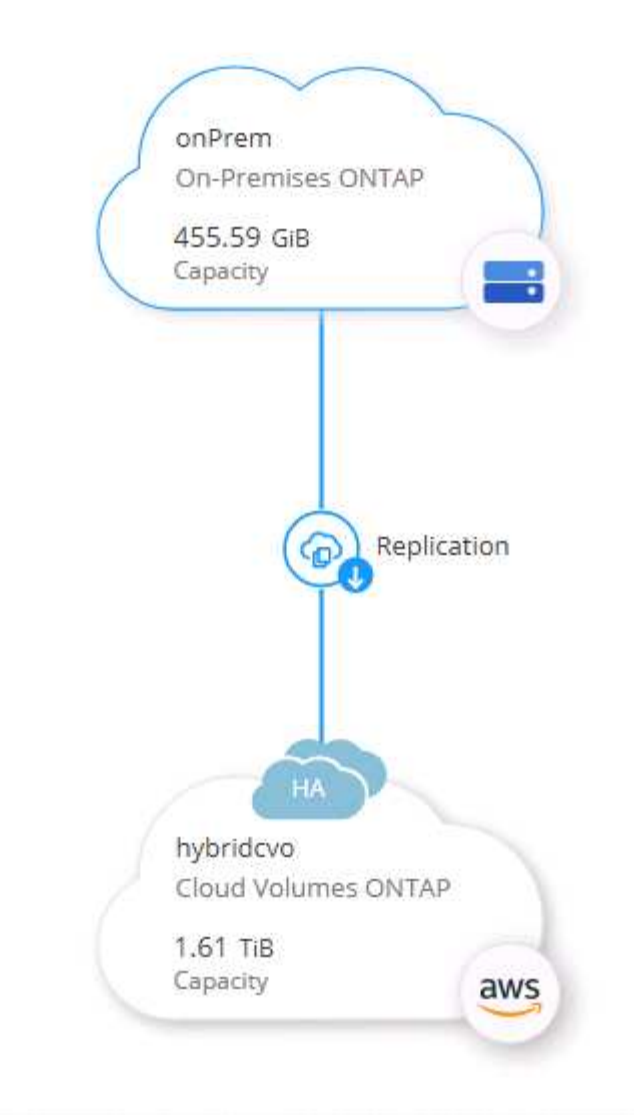

Enable を選択します。

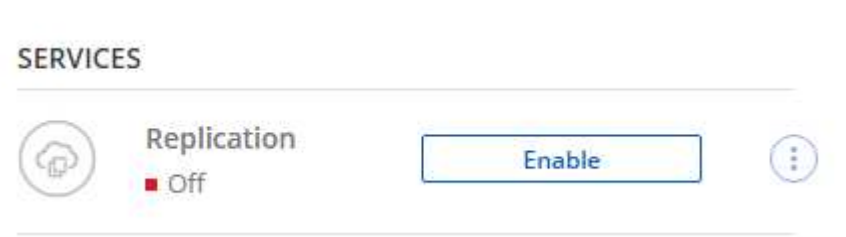

または [ オプション ] を選択し

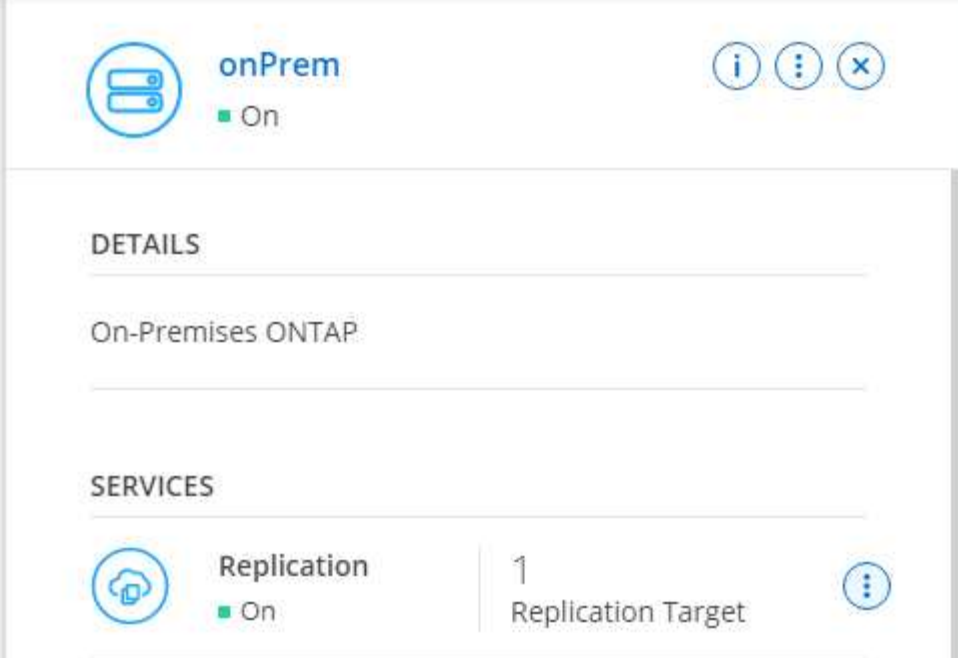

レプリケート:

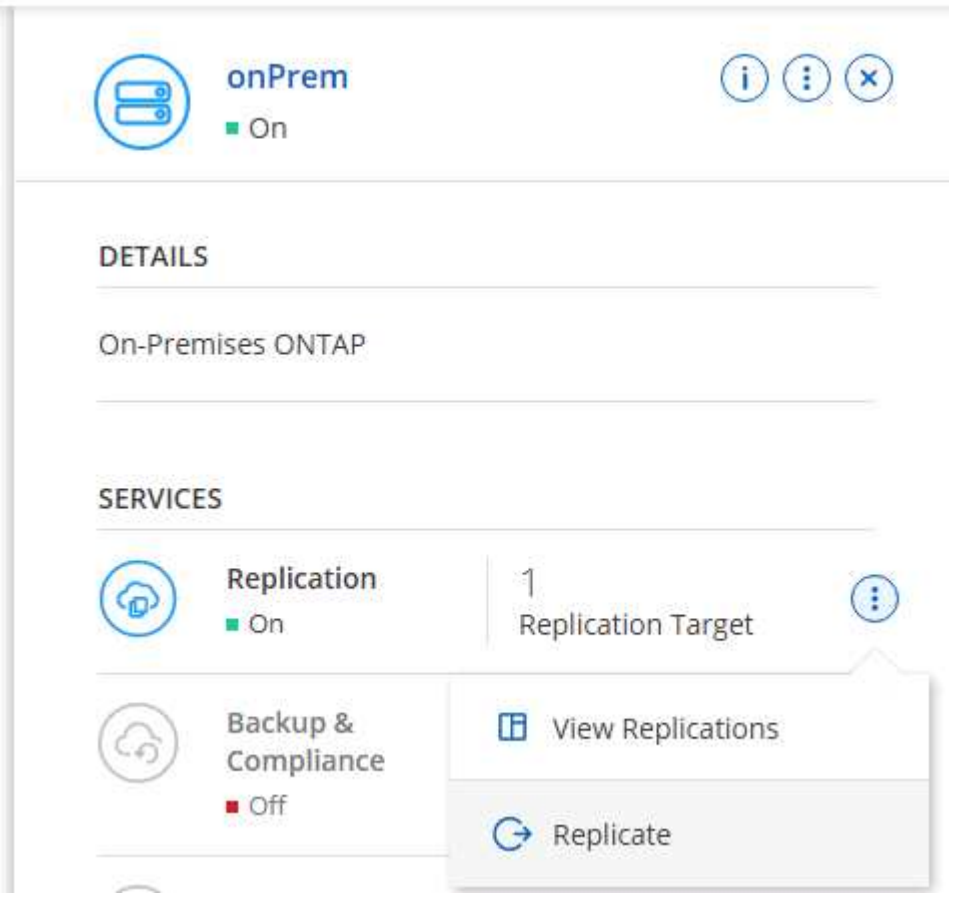

2. ドラッグアンドドロップしなかった場合は、レプリケート先のクラスタを選択します。

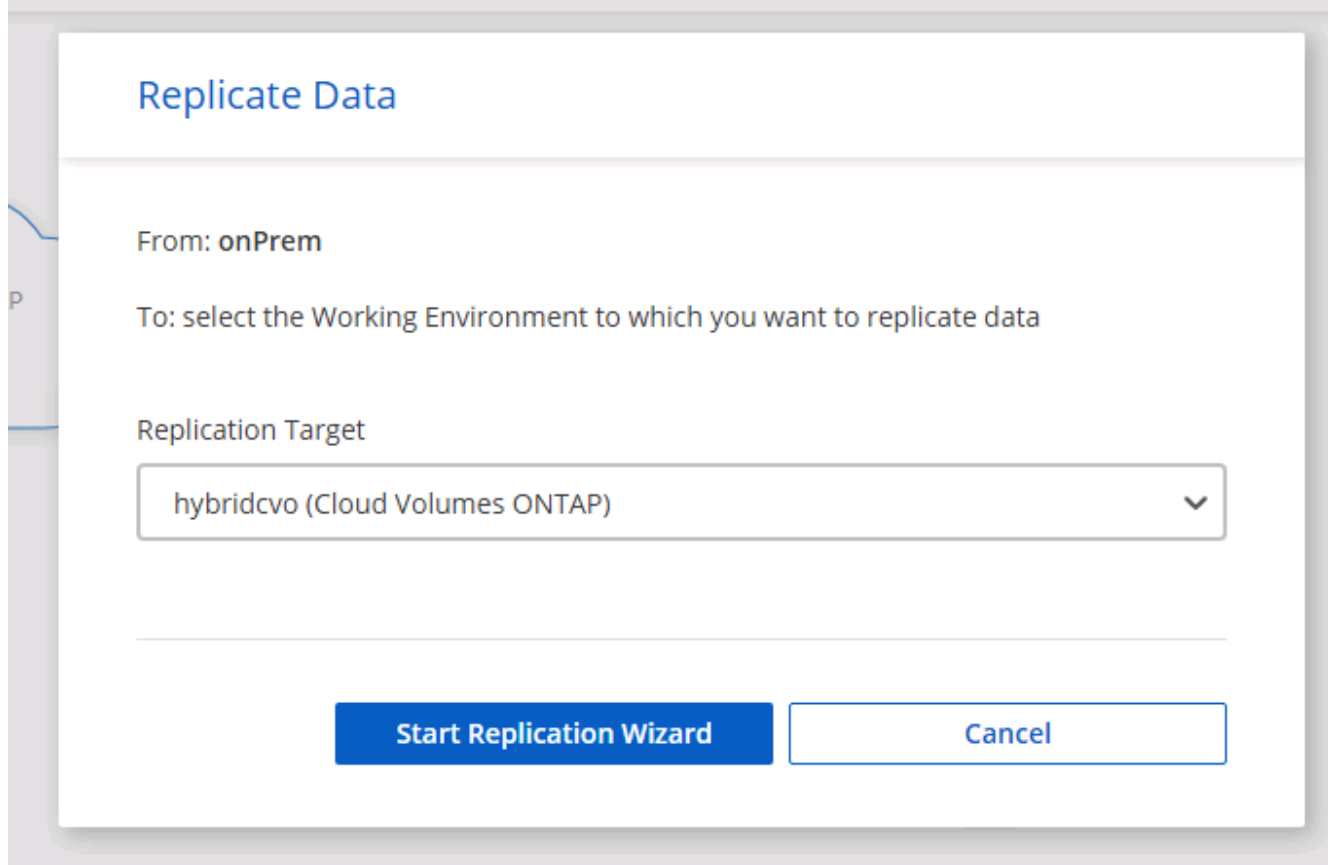

3. レプリケートするボリュームを選択します。データとすべてのログボリュームをレプリケートしました。

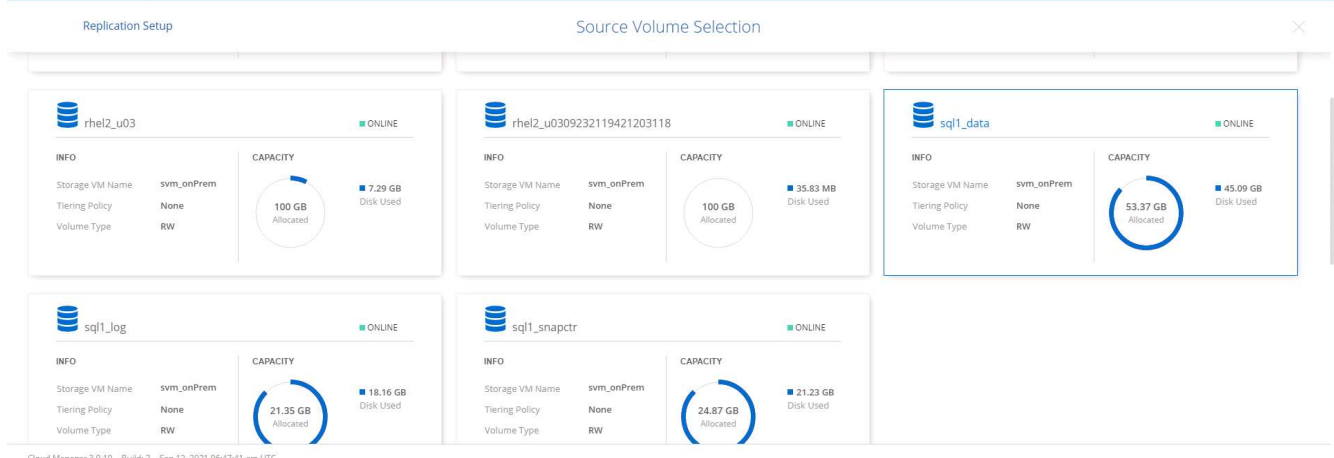

4. デスティネーションのディスクタイプと階層化ポリシーを選択します。ディザスタリカバリには、ディス クタイプとして SSD を使用し、データの階層化を維持することを推奨します。データを階層化すること で、ミラーリングされたデータを低コストのオブジェクトストレージに階層化し、ローカルディスクにコ ストを削減できます。関係を解除するかボリュームのクローンを作成すると、高速なローカルストレージ がデータに使用されます。

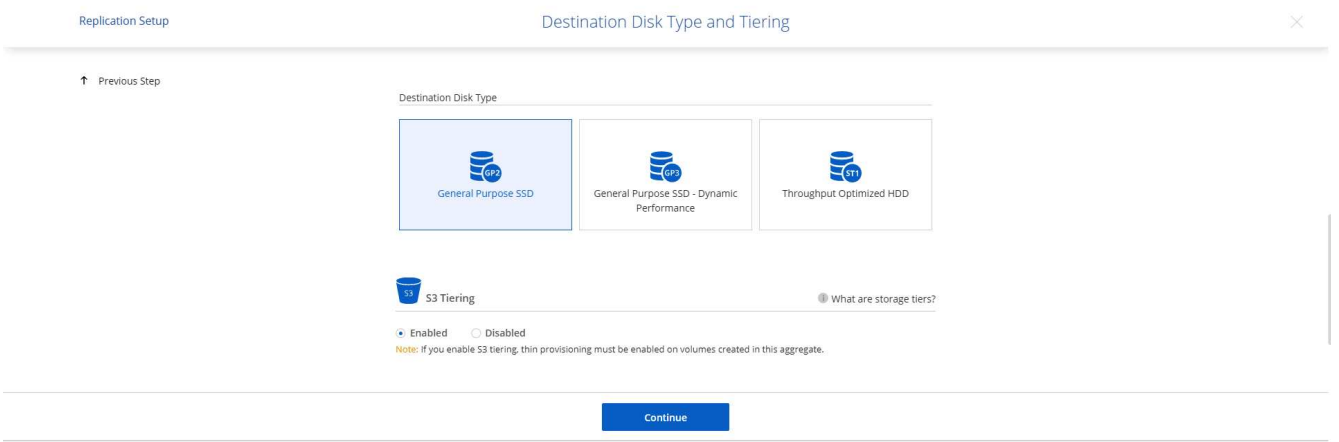

Cloud Manager 3.9.10 Build: 2 Sep 12, 2021 06:47:41 am UTC

5. デスティネーション・ボリューム名を選択します [source\_volume\_name] \_dr] を選択します

## Destination Volume Name

Destination Volume Name

sql1\_data\_dr

**Destination Aggregate** 

Automatically select the best aggregate

6. レプリケーションの最大転送速度を選択します。これにより、 VPN などのクラウドへの低帯域幅接続が ある場合に帯域幅を節約できます。

194

## Max Transfer Rate

You should limit the transfer rate. An unlimited rate might negatively impact the performance of other applications and it might impact your Internet performance.

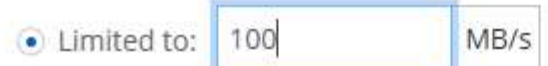

○ Unlimited (recommended for DR only machines)

## 7. レプリケーションポリシーを定義ミラーを選択したところ、最新のデータセットがデスティネーションボ リュームにレプリケートされます。また、要件に応じて別のポリシーを選択することもできます。

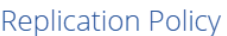

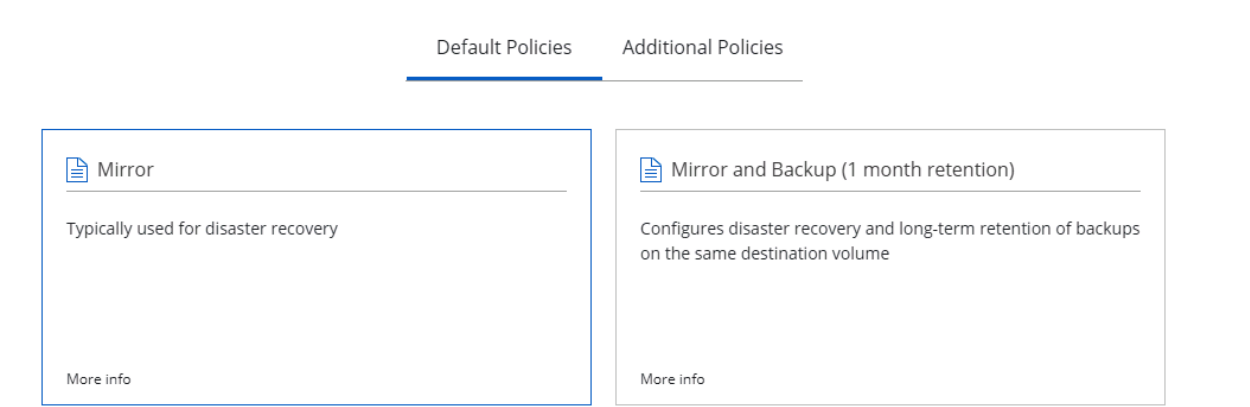

8. レプリケーションを開始するスケジュールを選択します。要件に応じて変更することもできますが、ネッ トアップでは、データボリュームの「毎日」のスケジュールとログボリュームの「時間単位」のスケジュ ールを設定することを推奨します。

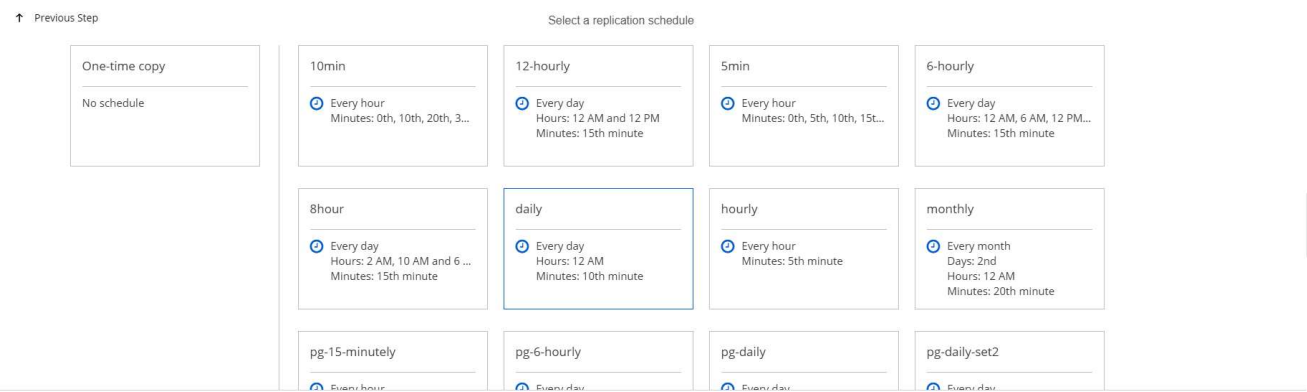

9. 入力した情報を確認し、 Go をクリックしてクラスタピアと SVM ピアをトリガーし (2 つのクラスタ間 のレプリケーションを初めて行う場合)、 SnapMirror 関係を実装して初期化します。

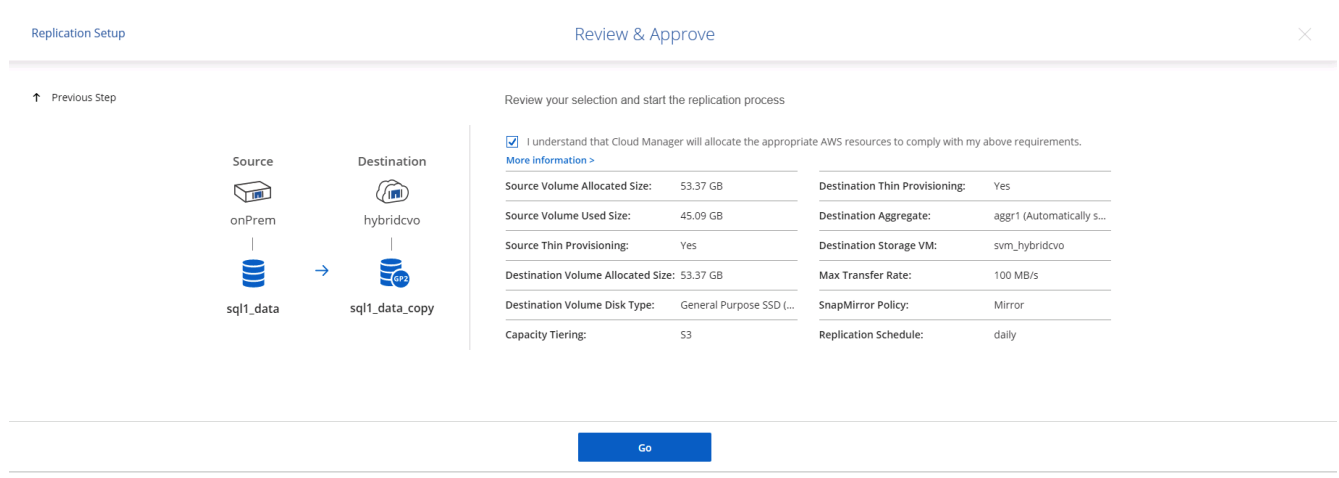

- 10. データボリュームとログボリュームについては、このプロセスを続行してください。
- 11. すべての関係を確認するには、 Cloud Manager の Replication (レプリケーション) タブに移動します。 ここでは、関係を管理し、その状態を確認できます。

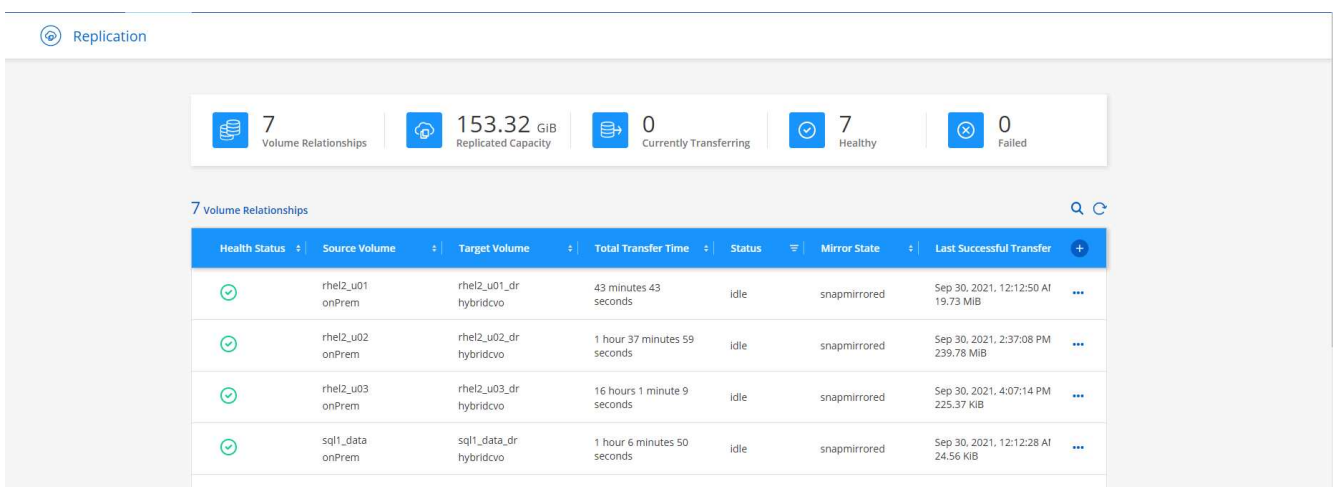

12. すべてのボリュームがレプリケートされたあと、安定した状態になり、ディザスタリカバリと開発 / テス トのワークフローに進むことができます。

**3.** データベースワークロードの **EC2** コンピューティングインスタンスを導入します

AWS では、さまざまなワークロードに対して EC2 コンピューティングインスタンスが事前に設定されていま すインスタンスタイプの選択によって、 CPU コア数、メモリ容量、ストレージタイプと容量、およびネット ワークパフォーマンスが決まります。OS パーティションを除き、データベースワークロードを実行するメイ ンストレージは、 CVO または FSX ONTAP ストレージエンジンから割り当てられます。したがって、考慮す べき主な要因は、 CPU コア、メモリ、およびネットワークパフォーマンスレベルの選択です。一般的な AWS EC2 インスタンスタイプは次のとおりです。 ["EC2](https://us-east-2.console.aws.amazon.com/ec2/v2/home?region=us-east-2#InstanceTypes:) [インスタンスタイプ](https://us-east-2.console.aws.amazon.com/ec2/v2/home?region=us-east-2#InstanceTypes:)["](https://us-east-2.console.aws.amazon.com/ec2/v2/home?region=us-east-2#InstanceTypes:)。

コンピューティングインスタンスのサイズを決定します

- 1. 必要なワークロードに基づいて適切なインスタンスタイプを選択します。考慮すべき要因としては、サポ ートされるビジネストランザクションの数、同時ユーザの数、データセットのサイジングなどがありま す。
- 2. EC2 インスタンスの導入は、 EC2 ダッシュボードから実行できます。具体的な導入手順については、こ の解決策では説明していません。を参照してください ["Amazon EC2"](https://aws.amazon.com/pm/ec2/?trk=ps_a134p000004f2ZGAAY&trkCampaign=acq_paid_search_brand&sc_channel=PS&sc_campaign=acquisition_US&sc_publisher=Google&sc_category=Cloud%20Computing&sc_country=US&sc_geo=NAMER&sc_outcome=acq&sc_detail=%2Bec2%20%2Bcloud&sc_content=EC2%20Cloud%20Compute_bmm&sc_matchtype=b&sc_segment=536455698896&sc_medium=ACQ-P|PS-GO|Brand|Desktop|SU|Cloud%20Computing|EC2|US|EN|Text&s_kwcid=AL!4422!3!536455698896!b!!g!!%2Bec2%20%2Bcloud&ef_id=EAIaIQobChMIua378M-p8wIVToFQBh0wfQhsEAMYASAAEgKTzvD_BwE:G:s&s_kwcid=AL!4422!3!536455698896!b!!g!!%2Bec2%20%2Bcloud) を参照してください。

**Oracle** ワークロード向けの **Linux** インスタンス構成

このセクションでは、 EC2 Linux インスタンスを導入したあとの追加の設定手順について説明します。

- 1. SnapCenter 管理ドメイン内で名前解決のために、 Oracle スタンバイインスタンスを DNS サーバに追加 します。
- 2. パスワードなしの sudo 権限で SnapCenter OS のクレデンシャルとして Linux 管理ユーザ ID を追加しま す。EC2 インスタンスで SSH パスワード認証を使用する ID を有効にします。(デフォルトでは、 EC2 インスタンスで SSH パスワード認証とパスワードなしの sudo は無効になっています)。
- 3. OS パッチ、 Oracle のバージョン、パッチなど、オンプレミスの Oracle インストールと一致するように Oracle インストールを設定します。
- 4. NetApp Ansible DB 自動化ロールを使用して、データベースの開発 / テストとディザスタリカバリのユー スケース用に EC2 インスタンスを設定できます。自動化コードは、 NetApp パブリックの GitHub サイト からダウンロードできます。 ["Oracle 19C](https://github.com/NetApp-Automation/na_oracle19c_deploy) [自動導入](https://github.com/NetApp-Automation/na_oracle19c_deploy)["](https://github.com/NetApp-Automation/na_oracle19c_deploy)。目的は、データベースソフトウェアスタックを EC2 インスタンスにインストールして設定し、オンプレミスの OS とデータベースの設定を一致させるこ とです。

**SQL Server** ワークロード用の **Windows** インスタンス構成

このセクションでは、 EC2 Windows インスタンスを最初に導入したあとの追加の設定手順を示します。

- 1. RDP を使用してインスタンスにログインするには、 Windows 管理者パスワードを取得します。
- 2. Windows ファイアウォールを無効にし、ホストを Windows SnapCenter ドメインに追加し、名前解決の ために DNS サーバにインスタンスを追加します。
- 3. SQL Server ログファイルを格納する SnapCenter ログボリュームをプロビジョニングします。
- 4. Windows ホストで iSCSI を構成し、ボリュームをマウントしてディスクドライブをフォーマットしま す。
- 5. 繰り返しになりますが、これまでのタスクの多くは、 NetApp Automation 解決策 for SQL Server を使用 して自動化することができます。NetApp Automation のパブリック GitHub サイトで、新たに公開された ロールとソリューションを確認できます。 ["NetApp](https://github.com/NetApp-Automation) [の自動化](https://github.com/NetApp-Automation)["](https://github.com/NetApp-Automation)。

クラウドへの開発 **/** テストバースト対応ワークフロー

パブリッククラウドの即応性、価値実現までの時間、コスト削減はすべて、データベー スアプリケーションの開発とテストのためにパブリッククラウドを採用する企業にとっ て有益な価値提案です。このような状況を実現するためのツールは、 SnapCenter より も優れています。SnapCenter では、オンプレミスで本番環境のデータベースを保護でき るだけでなく、パブリッククラウドでのアプリケーション開発やコードテスト用にコピ ーをすばやくクローニングして、余分なストレージの消費量を最小限に抑えることもで きます。以下に、このツールを使用するためのステップバイステッププロセスの詳細を 示します。

レプリケートされた **Snapshot** バックアップから、開発 **/** テスト用の **Oracle** データベースをクローニングし ます

1. Oracle 用のデータベース管理ユーザ ID で SnapCenter にログインします。リソースタブに移動します。 このタブには、 SnapCenter で保護されている Oracle データベースが表示されます。

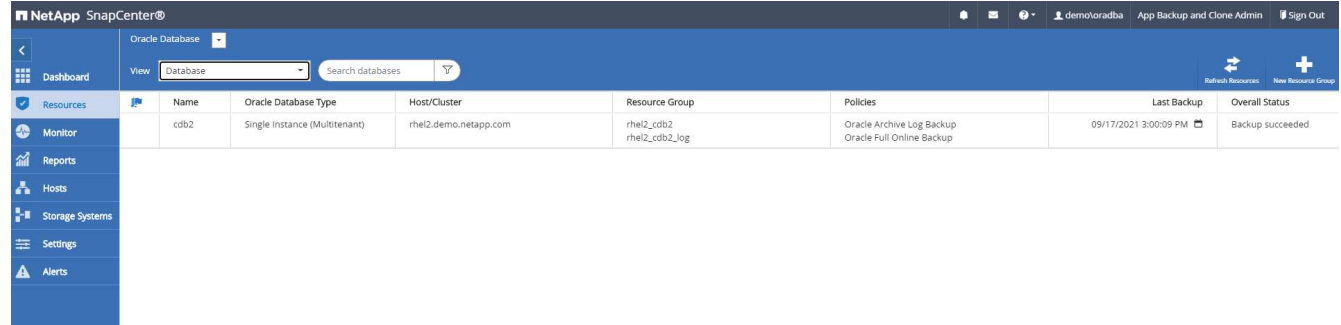

2. バックアップトポロジと詳細表示に使用するオンプレミスデータベースの名前をクリックします。セカン ダリでレプリケートされた場所が有効になっている場合は、リンクされたミラーバックアップが表示され ます。

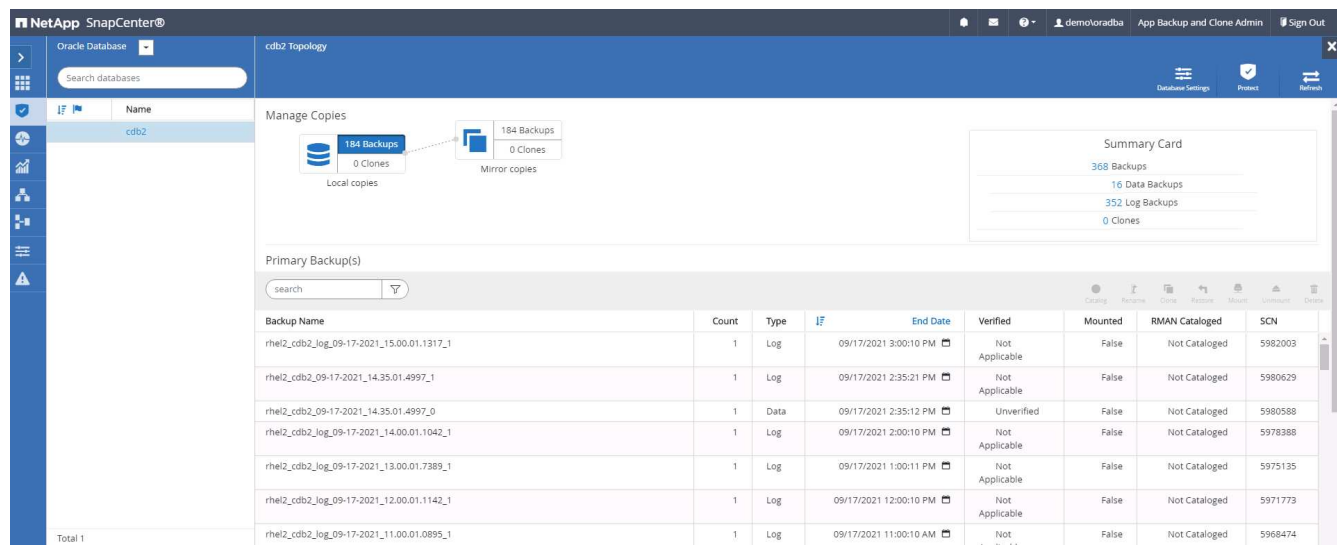

3. ミラーバックアップをクリックして、ミラーバックアップビューに切り替えました。その後、セカンダリ ミラーバックアップが表示されます。

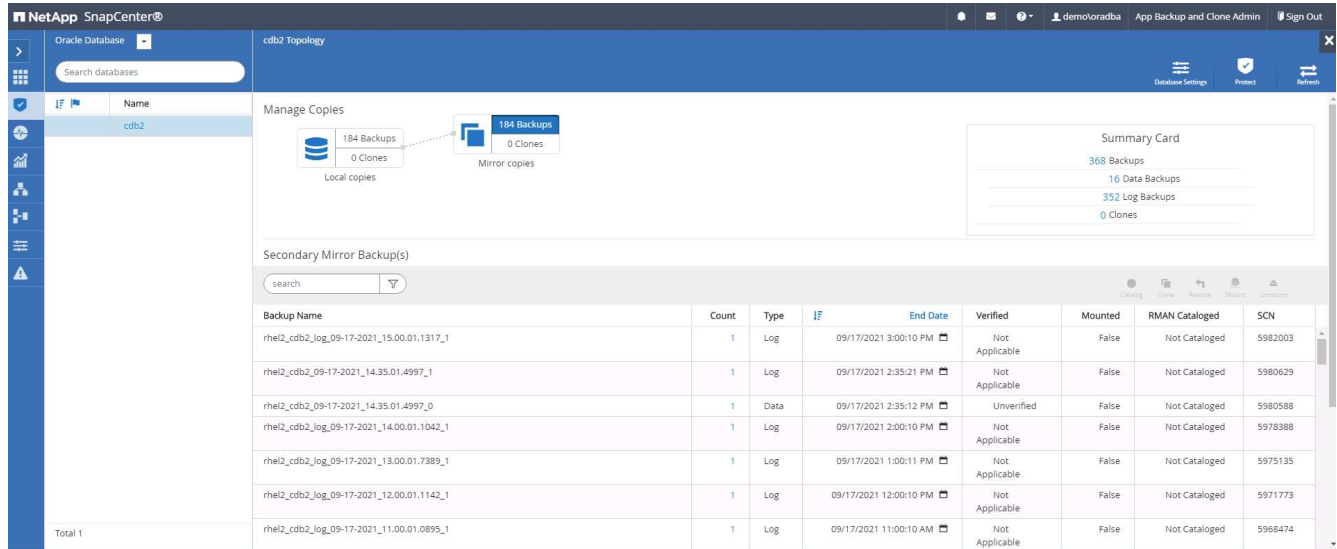

4. クローニングするミラーされたセカンダリデータベースバックアップコピーを選択し、時間およびシステ ムの変更番号または SCN でリカバリポイントを決定します。通常は、クローニングするフルデータベー スバックアップ時間または SCN の末尾にリカバリポイントを設定します。リカバリポイントを決定した ら、必要なログファイルのバックアップをリカバリ用にマウントする必要があります。ログファイルのバ ックアップは、クローンデータベースをホストする対象の DB サーバにマウントする必要があります。

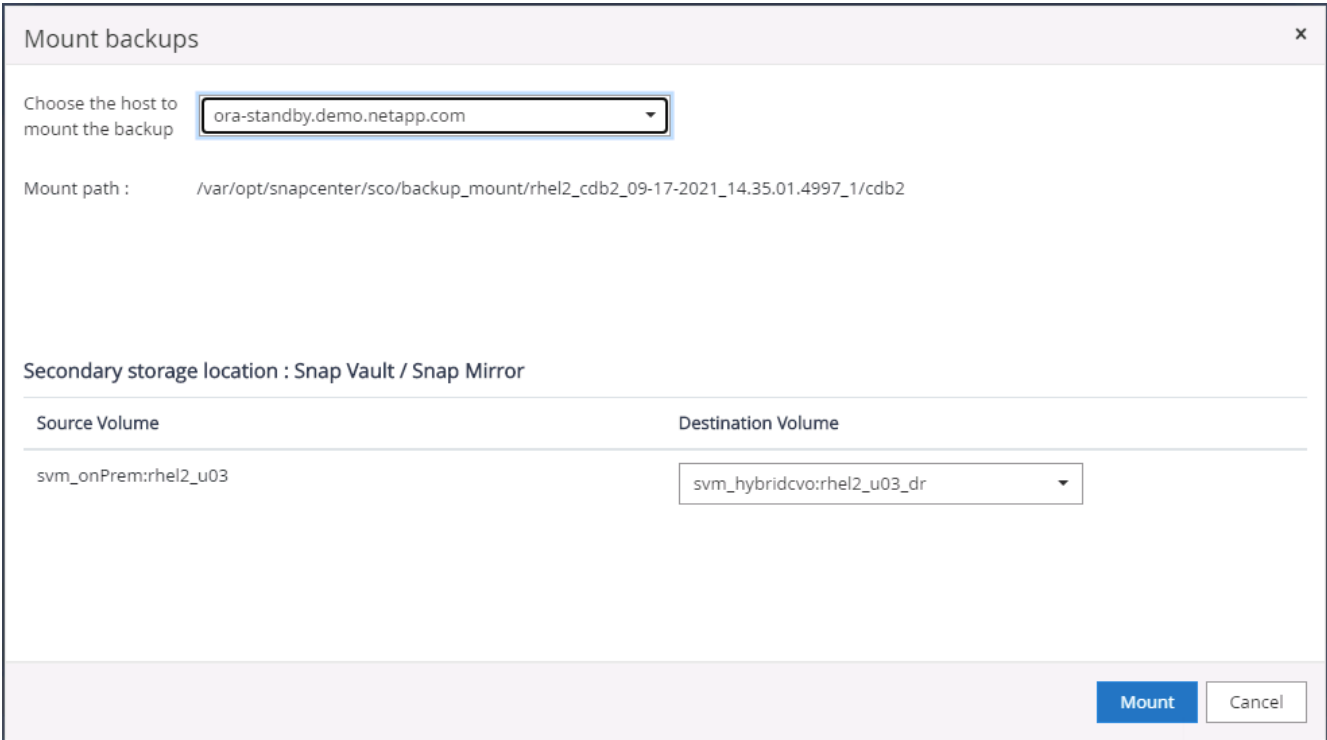

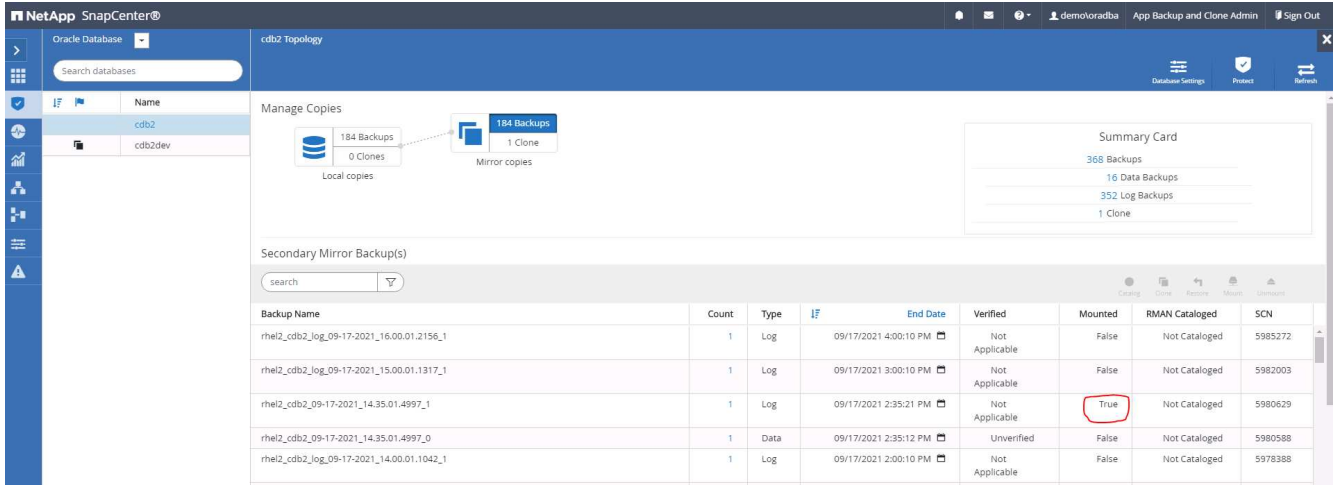

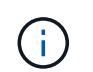

ログの削除が有効で、リカバリポイントが最後のログの削除よりも長くなっている場合 は、複数のアーカイブログのバックアップのマウントが必要になることがあります。

5. クローニングするフルデータベースバックアップコピーを選択し、クローンボタンをクリックして DB ク ローンワークフローを開始します。

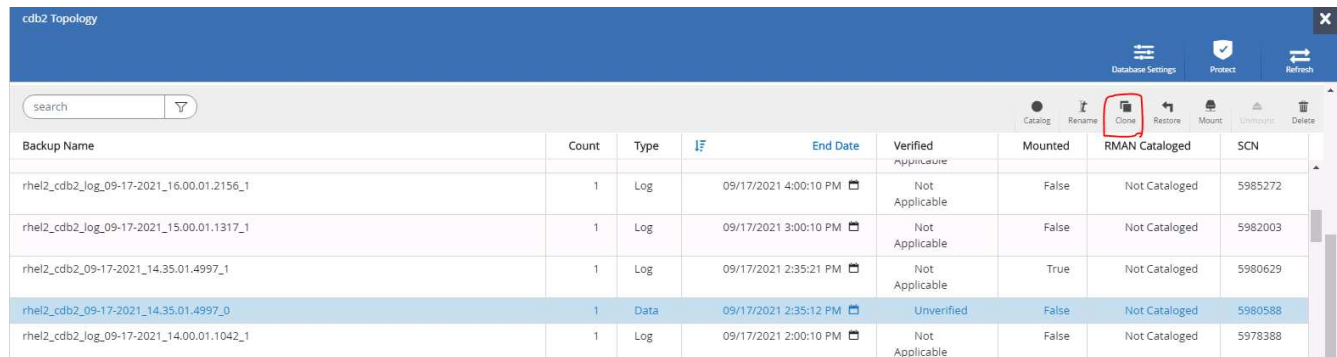

6. 完全なコンテナデータベースまたは CDB クローンに適したクローン DB SID を選択してください。

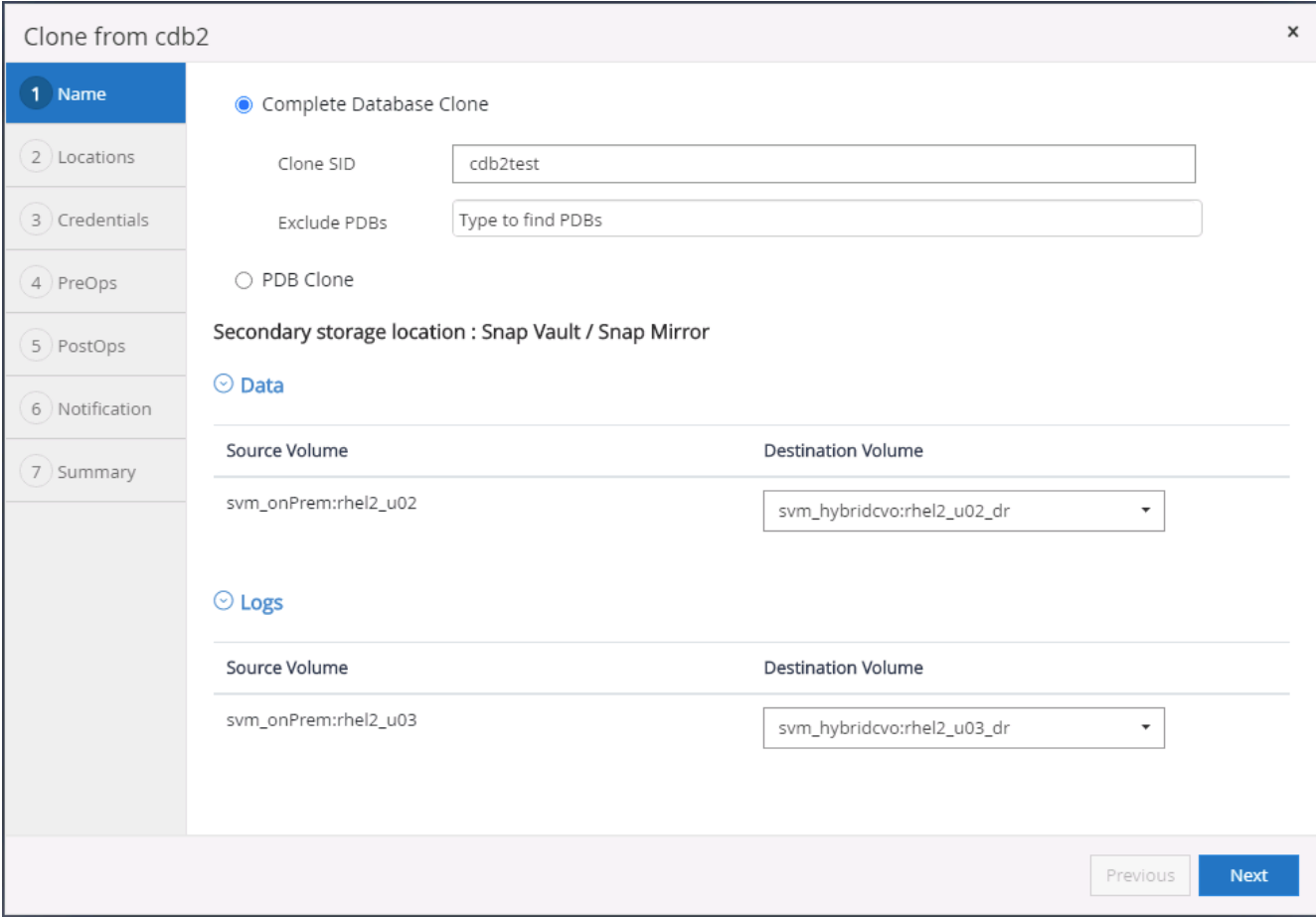

7. クラウド内のターゲットクローンホストを選択すると、クローンワークフローによってデータファイル、 制御ファイル、および REDO ログディレクトリが作成されます。

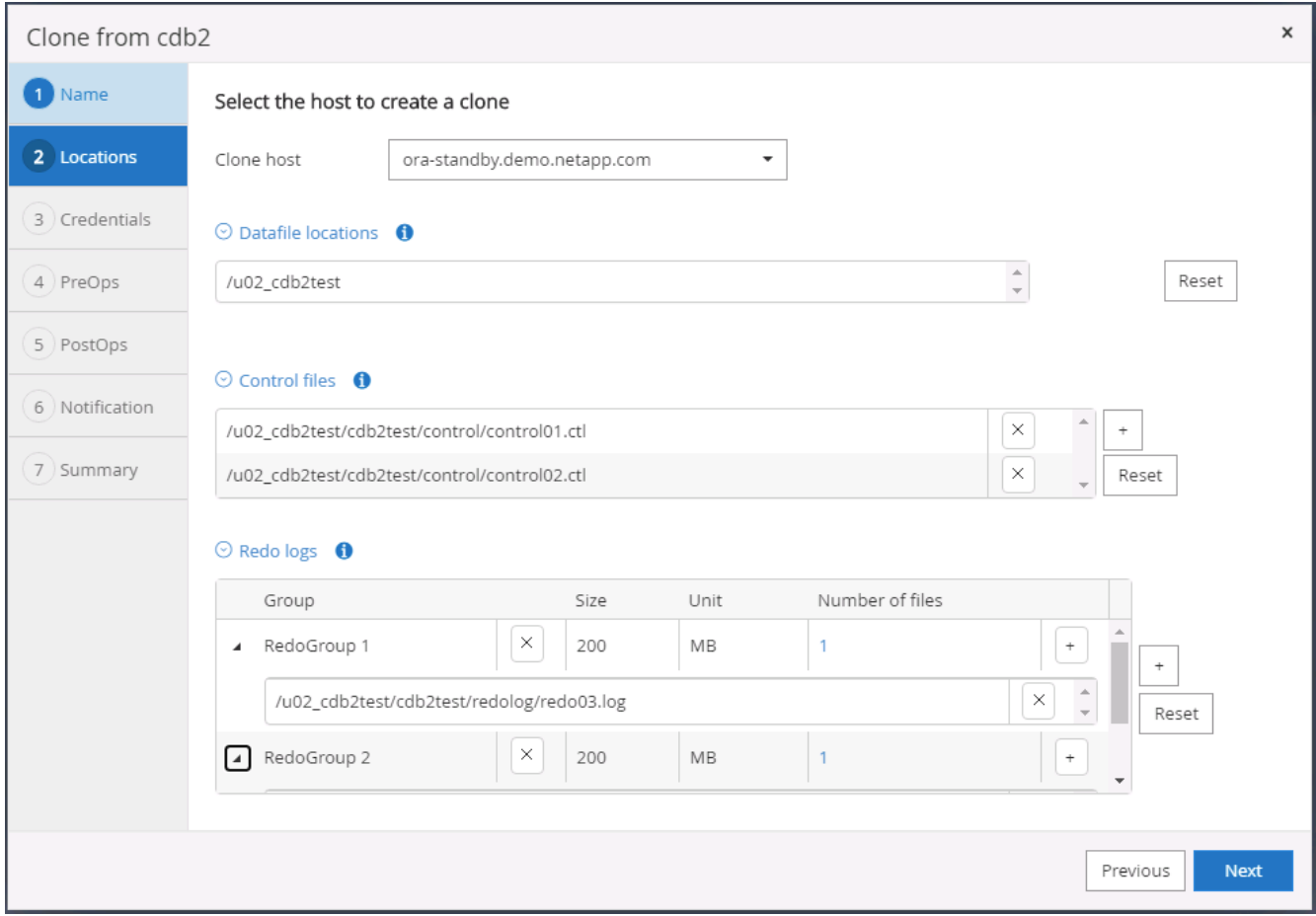

8. なしクレデンシャル名は OS ベースの認証に使用され、データベースポートは無関係になります。ターゲ ットのクローン DB サーバで設定した Oracle Home 、 Oracle OS User 、 Oracle OS Group を適切な値に 設定します。

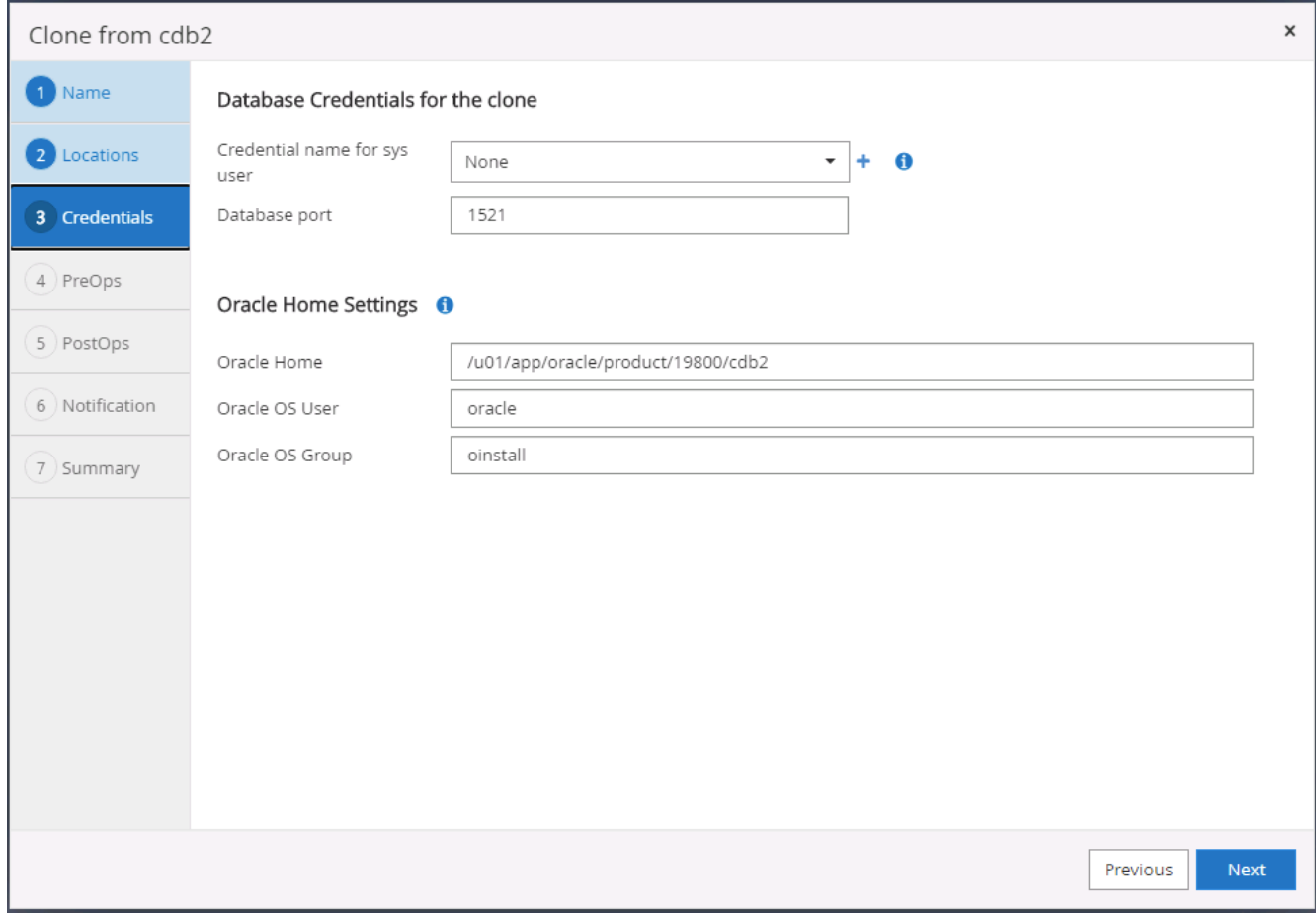

9. クローニング処理の前に実行するスクリプトを指定します。さらに重要な点は、ここでデータベースイン スタンスのパラメータを調整または定義できることです。

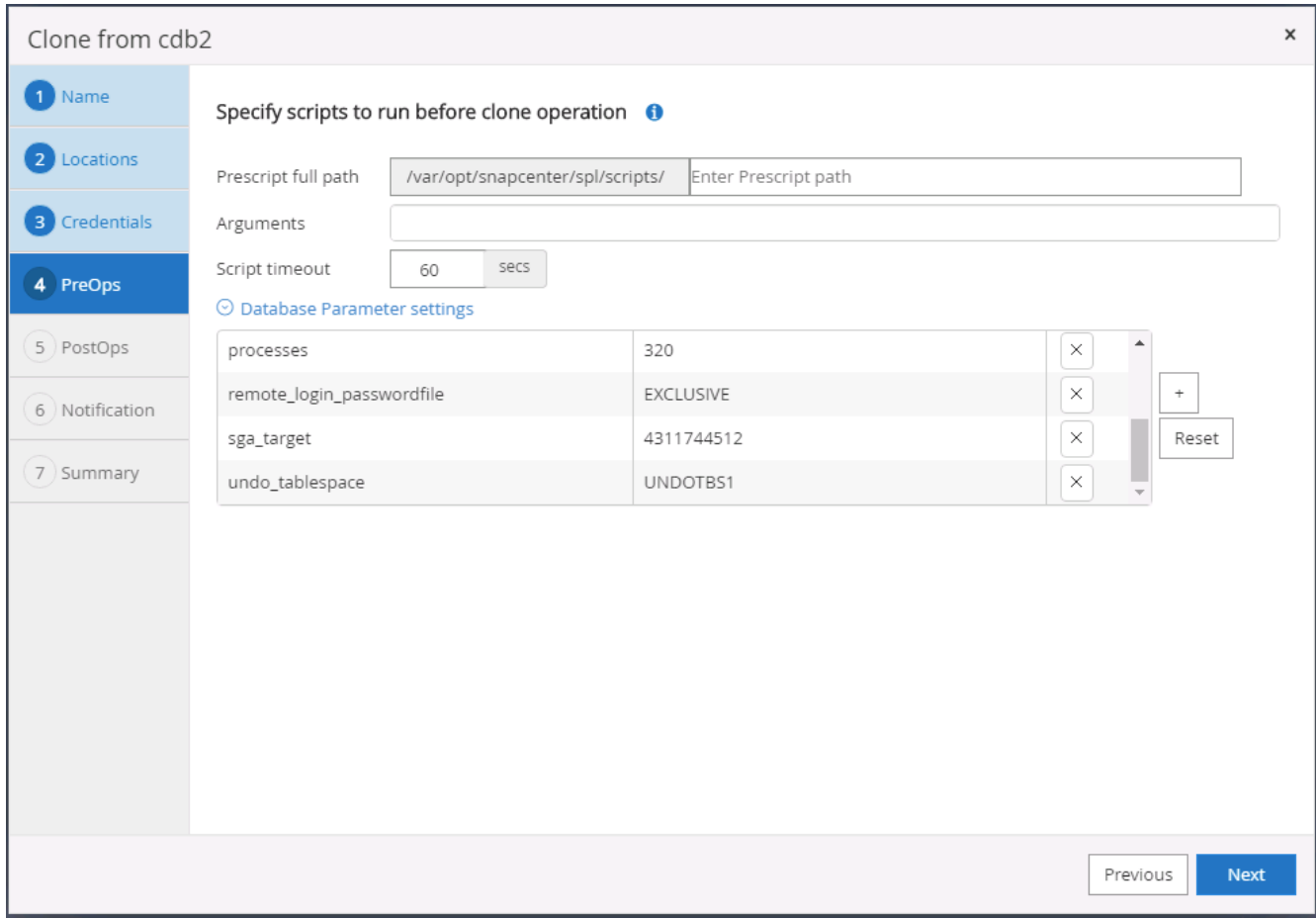

10. 日時または SCN でリカバリポイントを指定します。Cancel を実行するまで ' データベースは使用可能な アーカイブ・ログまでリカバリされますアーカイブログボリュームをマウントするターゲットホストか ら、外部アーカイブログの場所を指定します。ターゲットサーバの Oracle 所有者がオンプレミスの本番 サーバと異なる場合は、アーカイブログディレクトリがターゲットサーバの Oracle 所有者によって読み 取り可能であることを確認します。

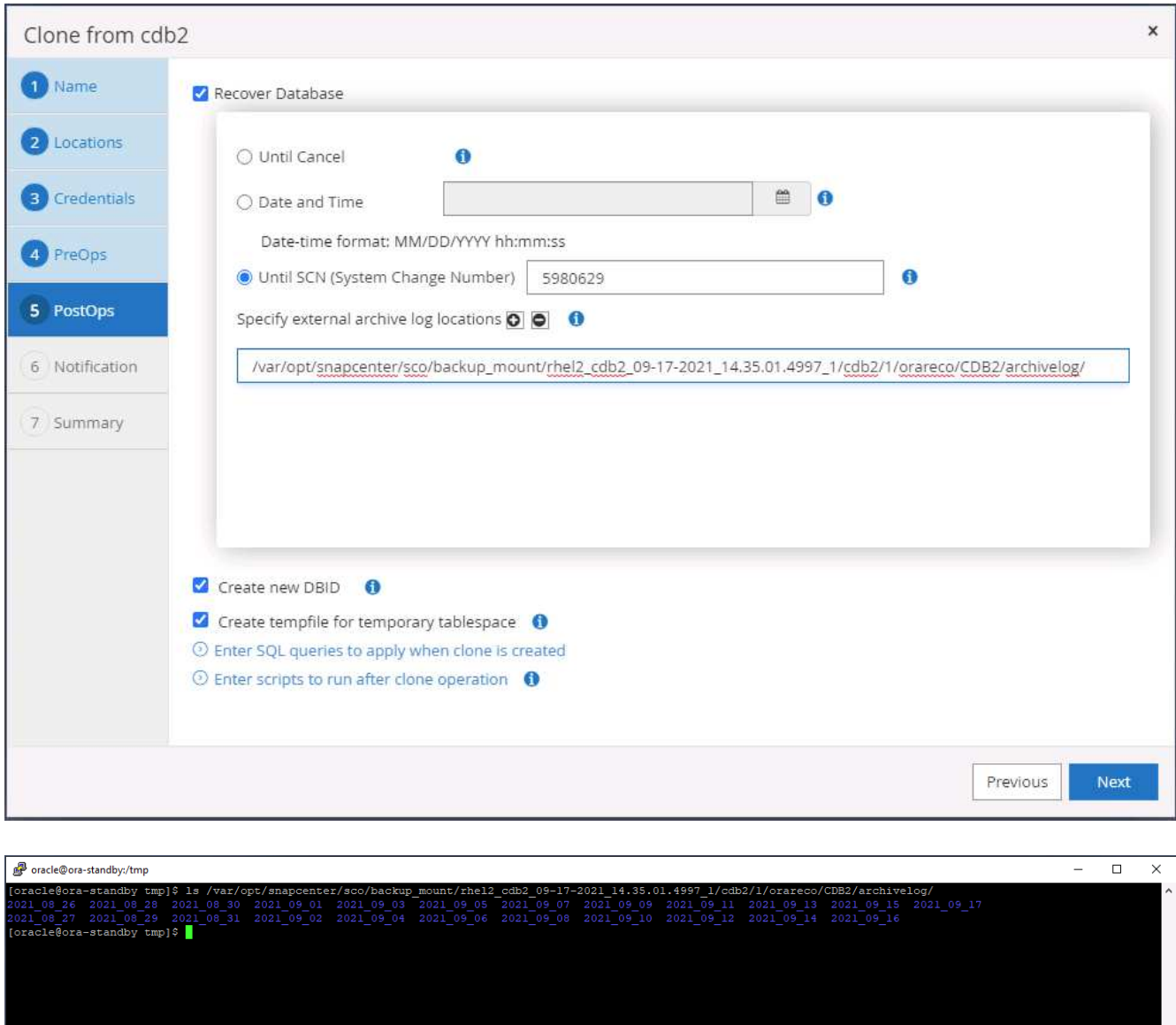

11. 必要に応じて、 SMTP サーバに E メール通知を設定します。

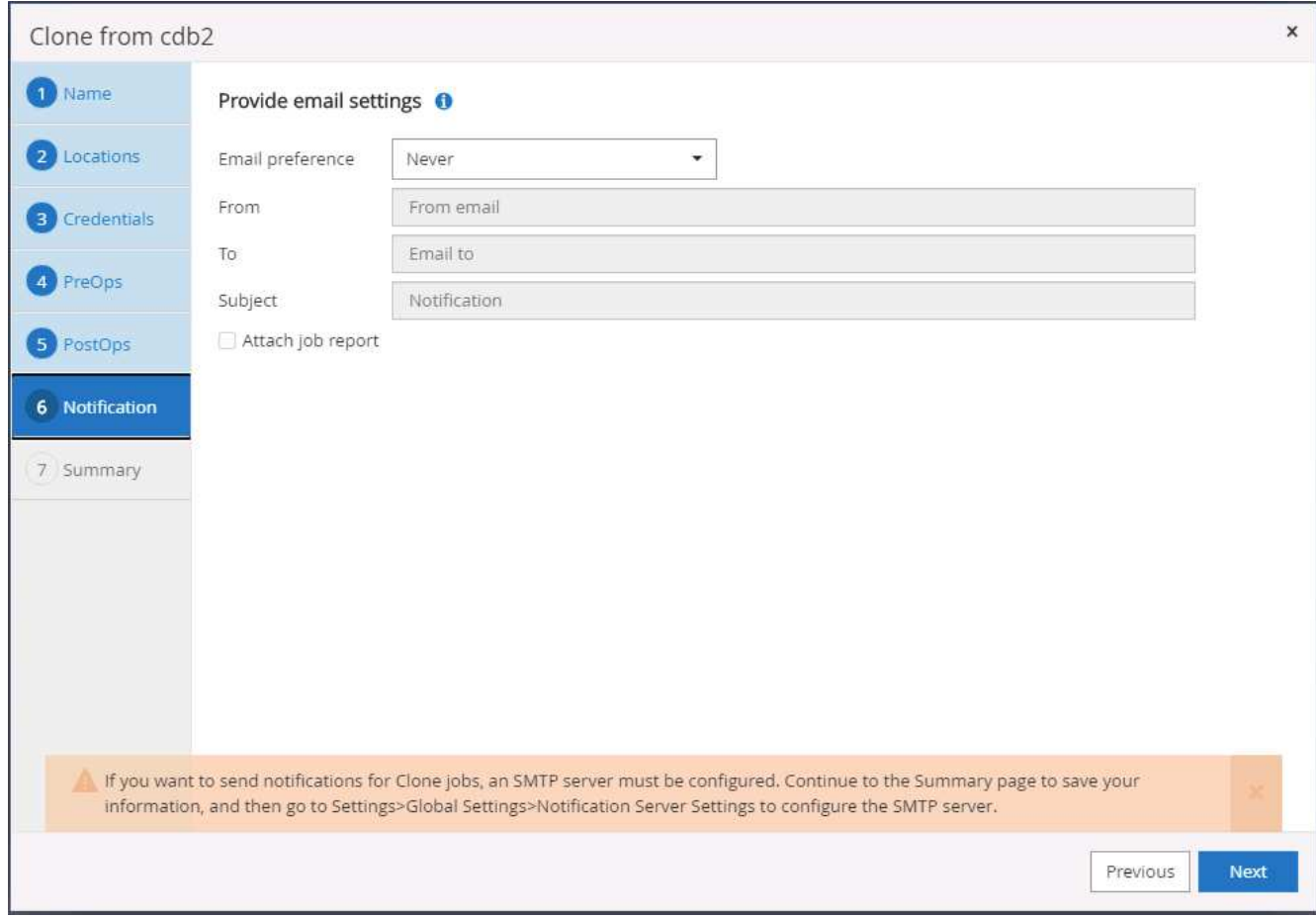

12. クローンの概要:

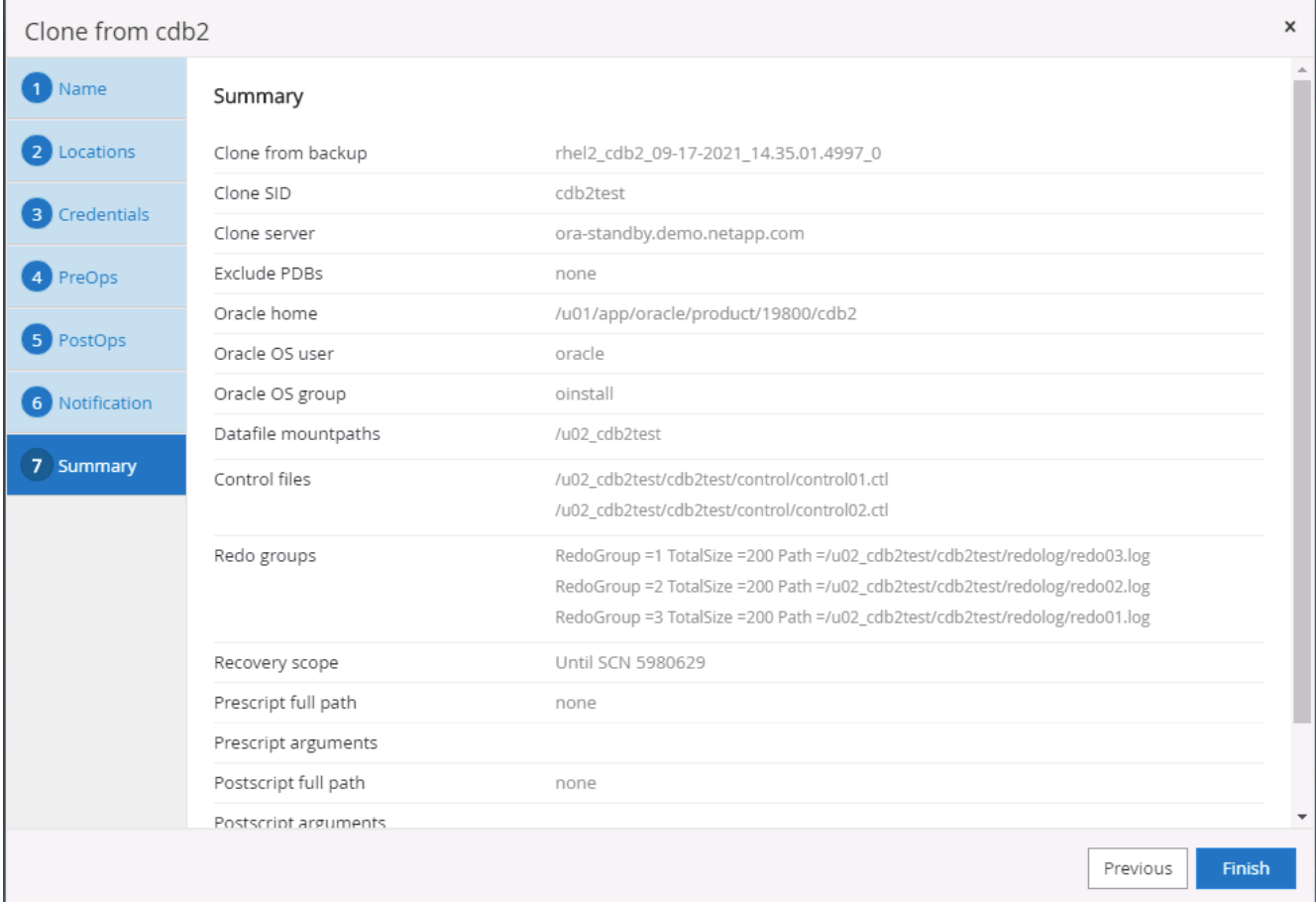

13. クローニング後に検証して、クローンデータベースが正常に動作することを確認する必要があります。開 発 / テストデータベースでは、リスナーの起動や DB ログアーカイブモードのオフなどのいくつかの追加 タスクを実行できます。

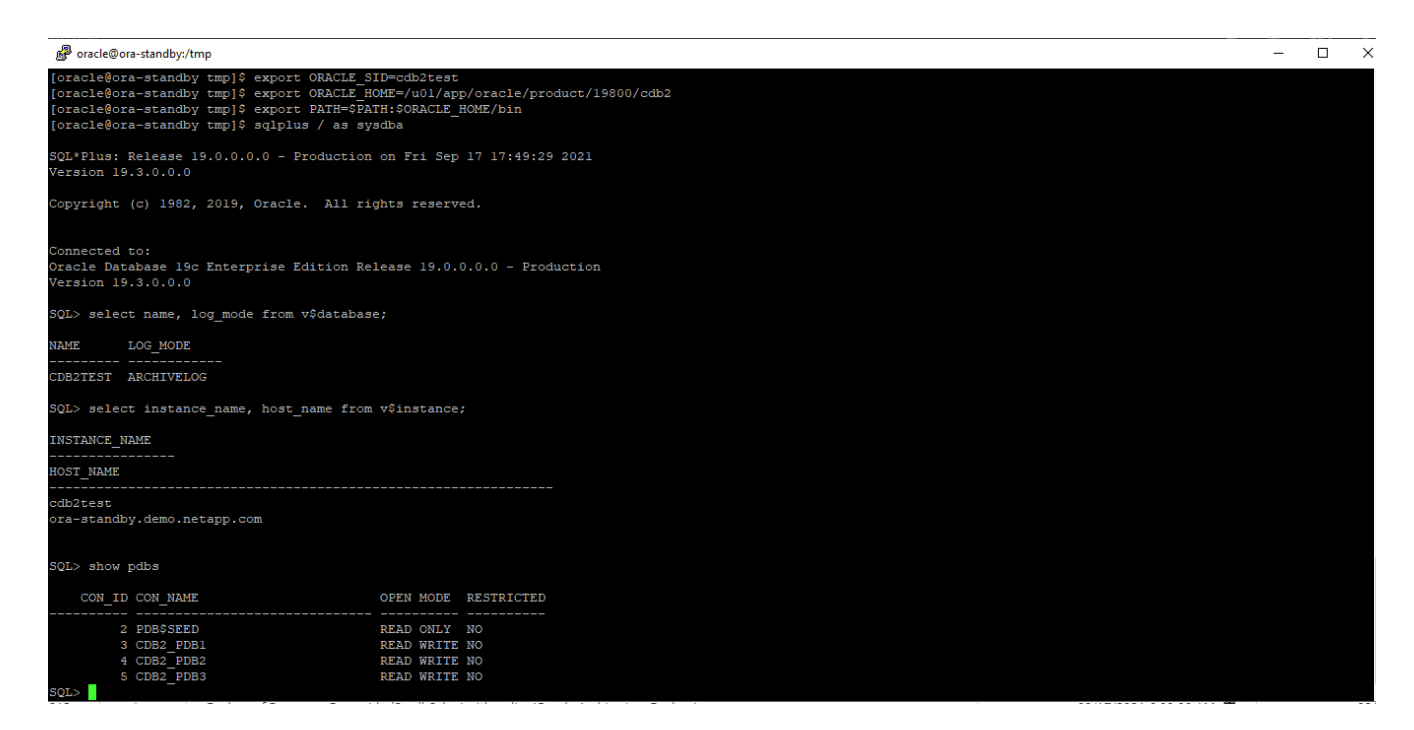

レプリケートされた **Snapshot** バックアップから、開発 **/** テスト用の **SQL** データベースをクローニングしま す

1. SQL Server 用のデータベース管理ユーザ ID で SnapCenter にログインします。[ リソース ] タブに移動し ます。このタブには、 SnapCenter によって保護されている SQL Server ユーザーデータベースとパブリ ッククラウド内のターゲットスタンバイ SQL インスタンスが表示されます。

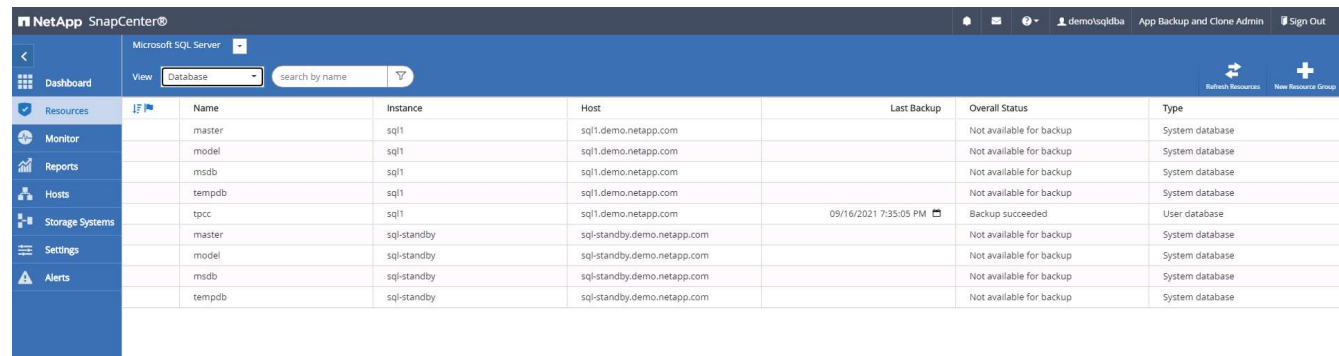

2. バックアップトポロジおよび詳細ビューで使用するオンプレミス SQL Server ユーザデータベース名をク リックします。セカンダリでレプリケートされた場所が有効になっている場合は、リンクされたミラーバ ックアップが表示されます。

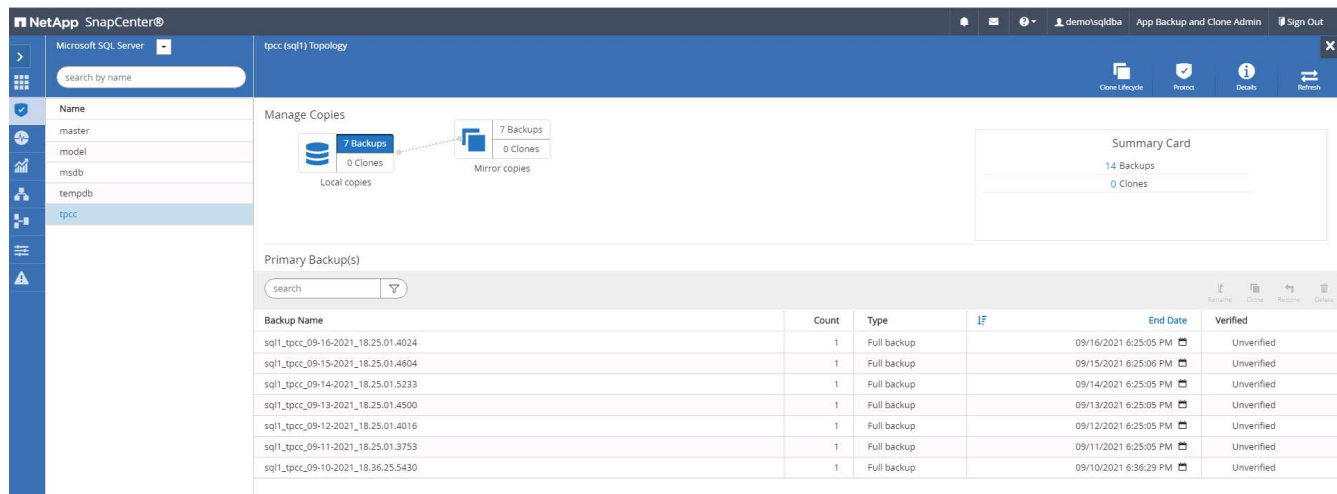

3. ミラーバックアップをクリックして、ミラーバックアップビューに切り替えます。セカンダリミラーバッ クアップが表示されます。SnapCenter では SQL Server トランザクションログがリカバリ専用のドライ ブにバックアップされるため、ここにはフルデータベースバックアップのみが表示されます。

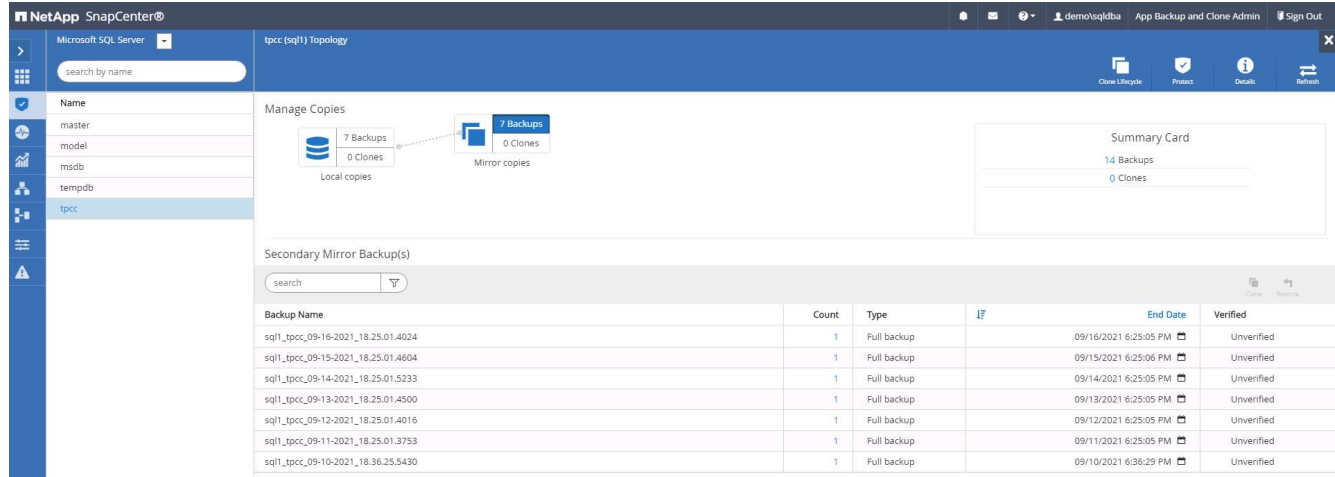

4. バックアップコピーを選択し、 [ クローン ] ボタンをクリックして、 [ バックアップからクローン ] ワーク フローを起動します。

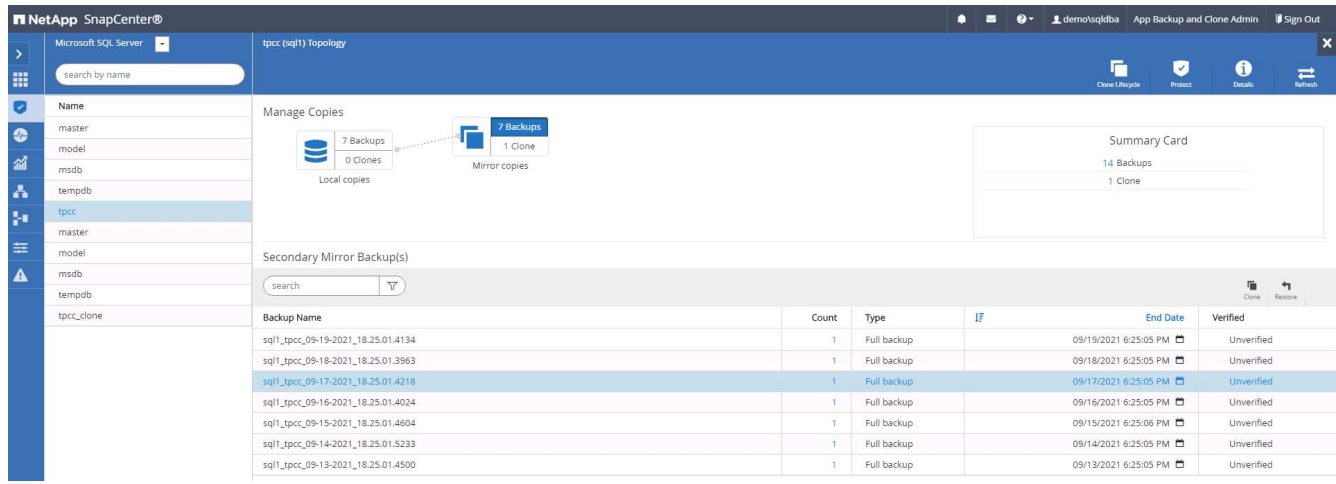

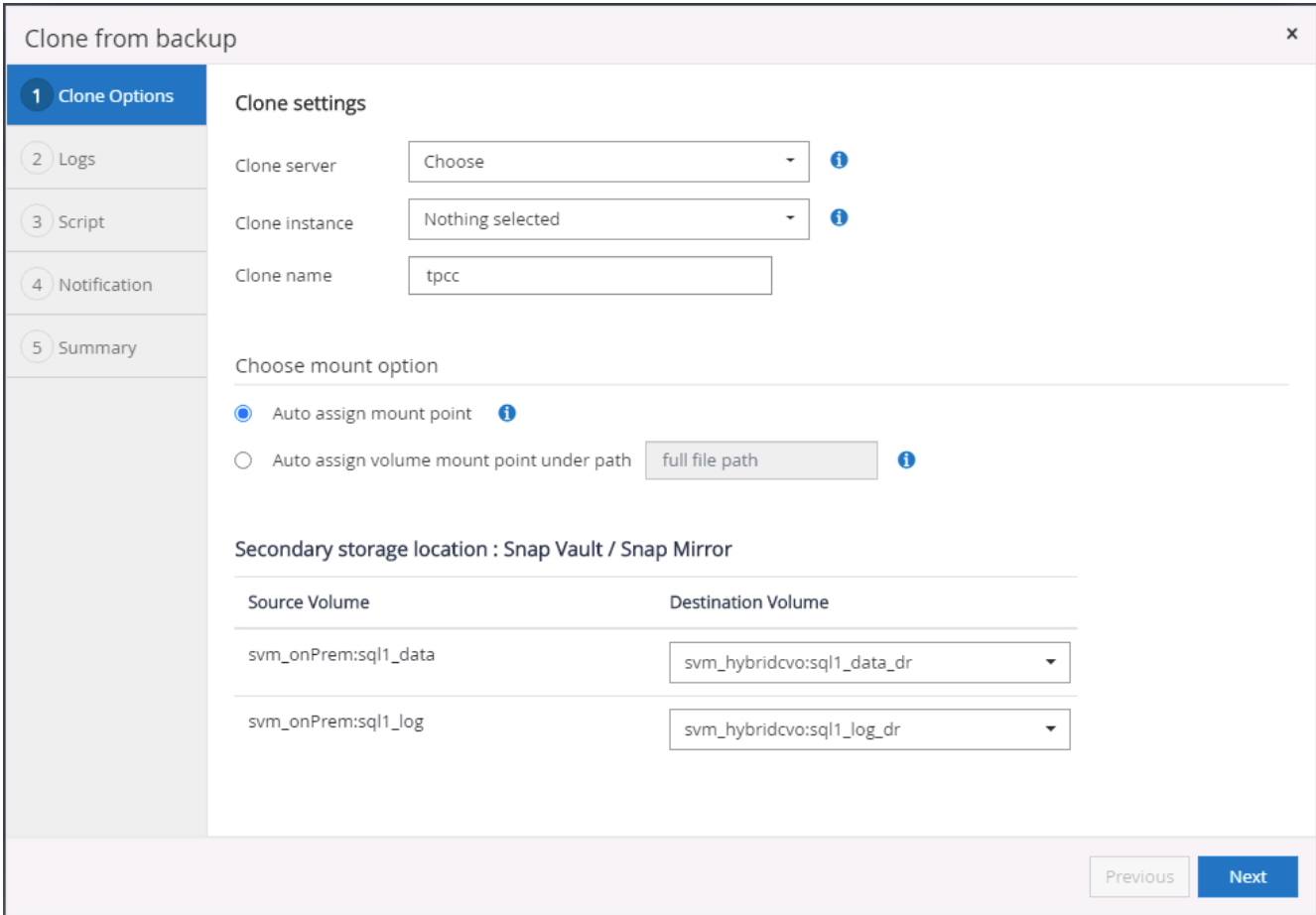

5. ターゲットクローンサーバとしてクラウドサーバを選択し、クローンインスタンス名を指定し、クローン データベース名を指定します。自動割り当てマウントポイントまたはユーザ定義のマウントポイントパス を選択します。

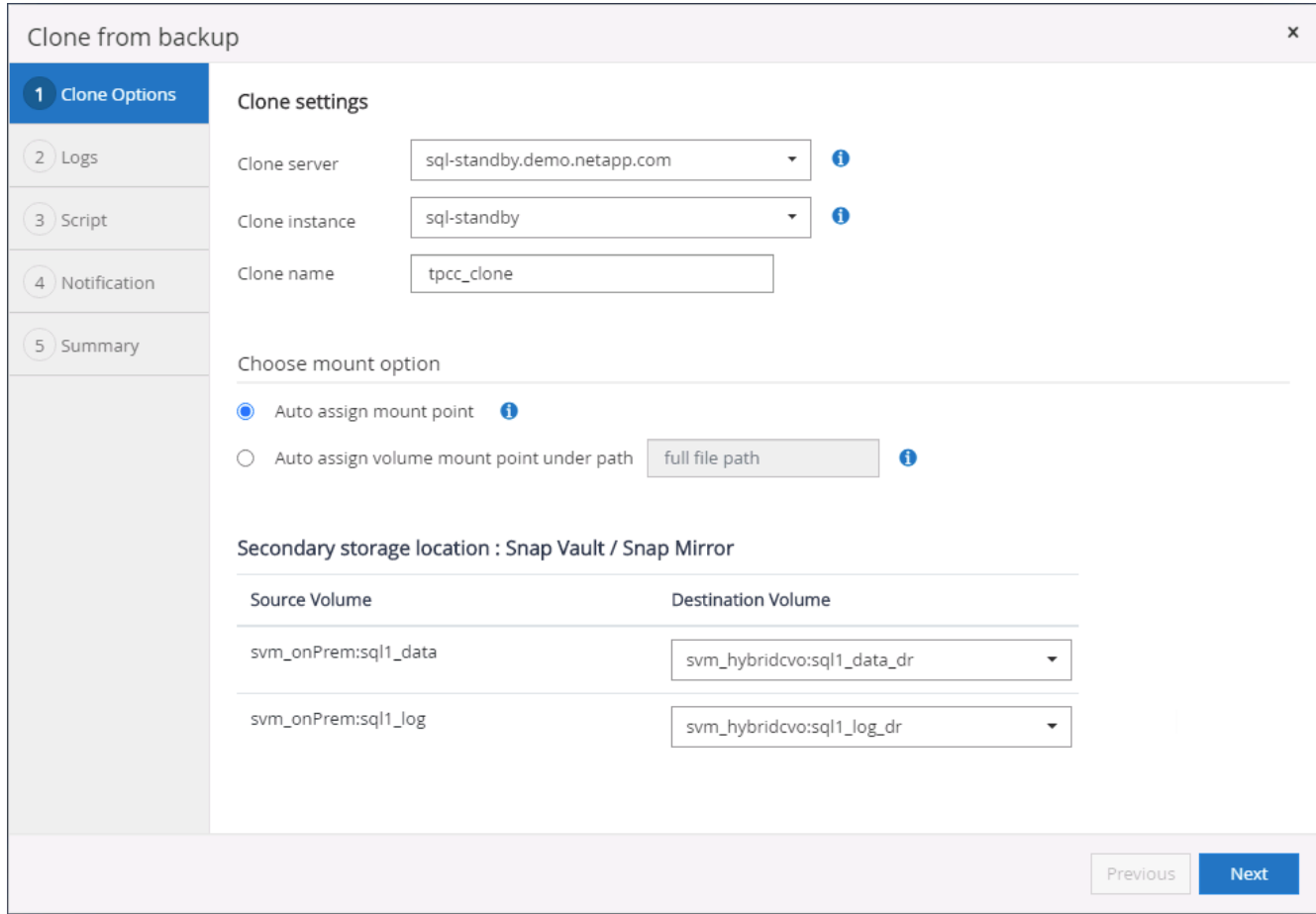

6. リカバリポイントは、ログのバックアップ時刻または特定の日時を基準に決定します。

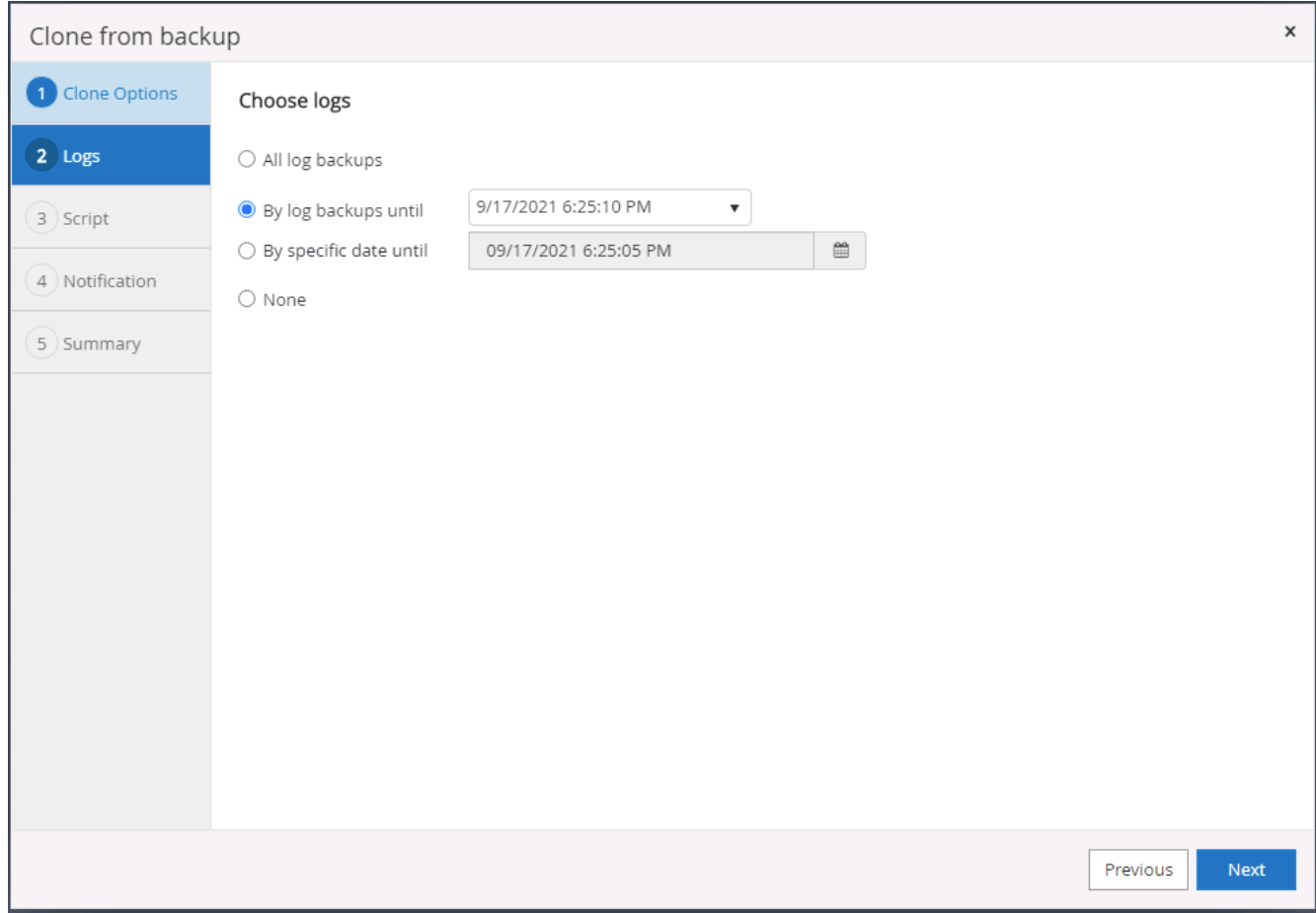

## 7. クローニング処理の前後に実行するオプションのスクリプトを指定します。

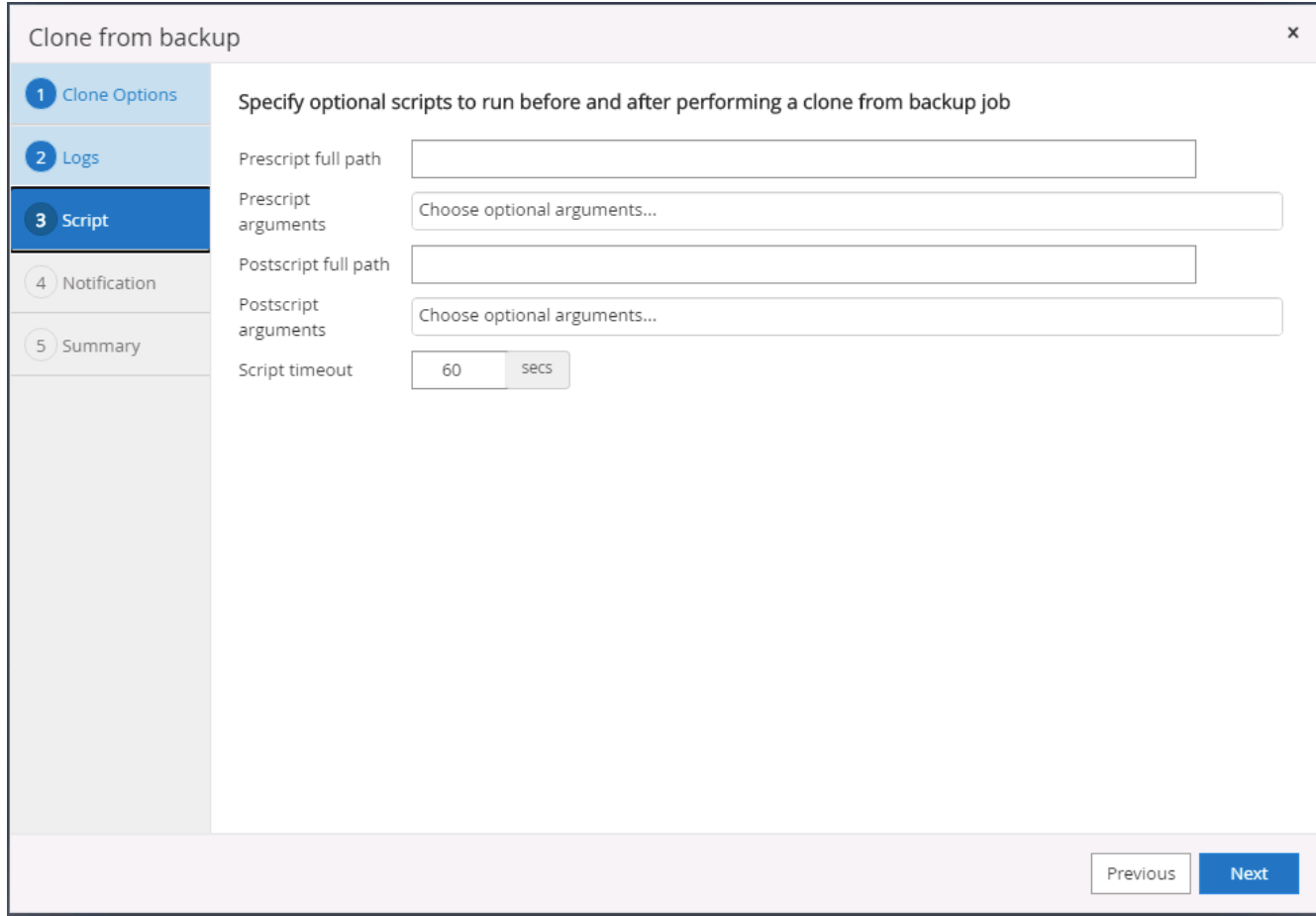

8. E メール通知が必要な場合は、 SMTP サーバを設定します。

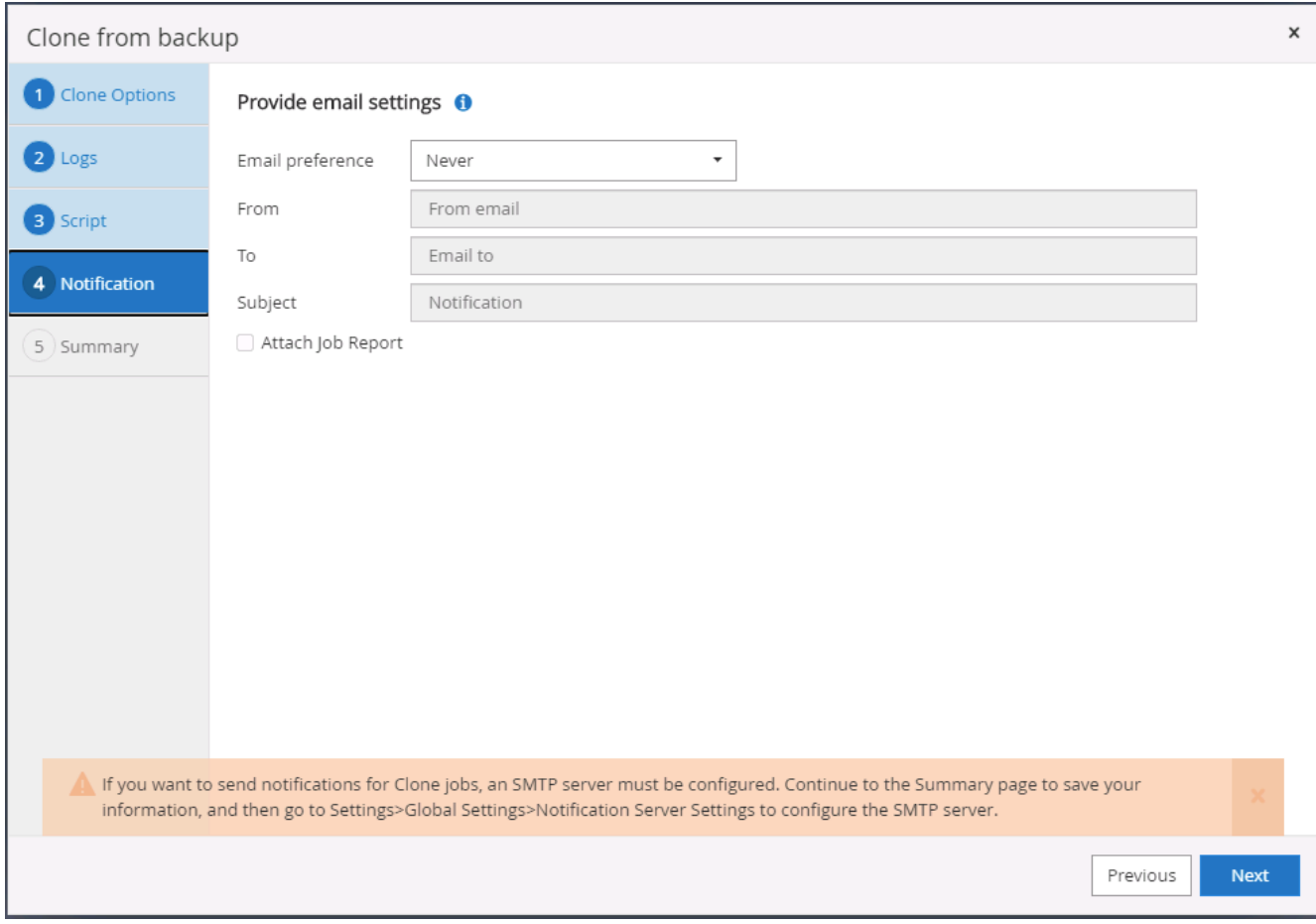

9. クローンの概要。
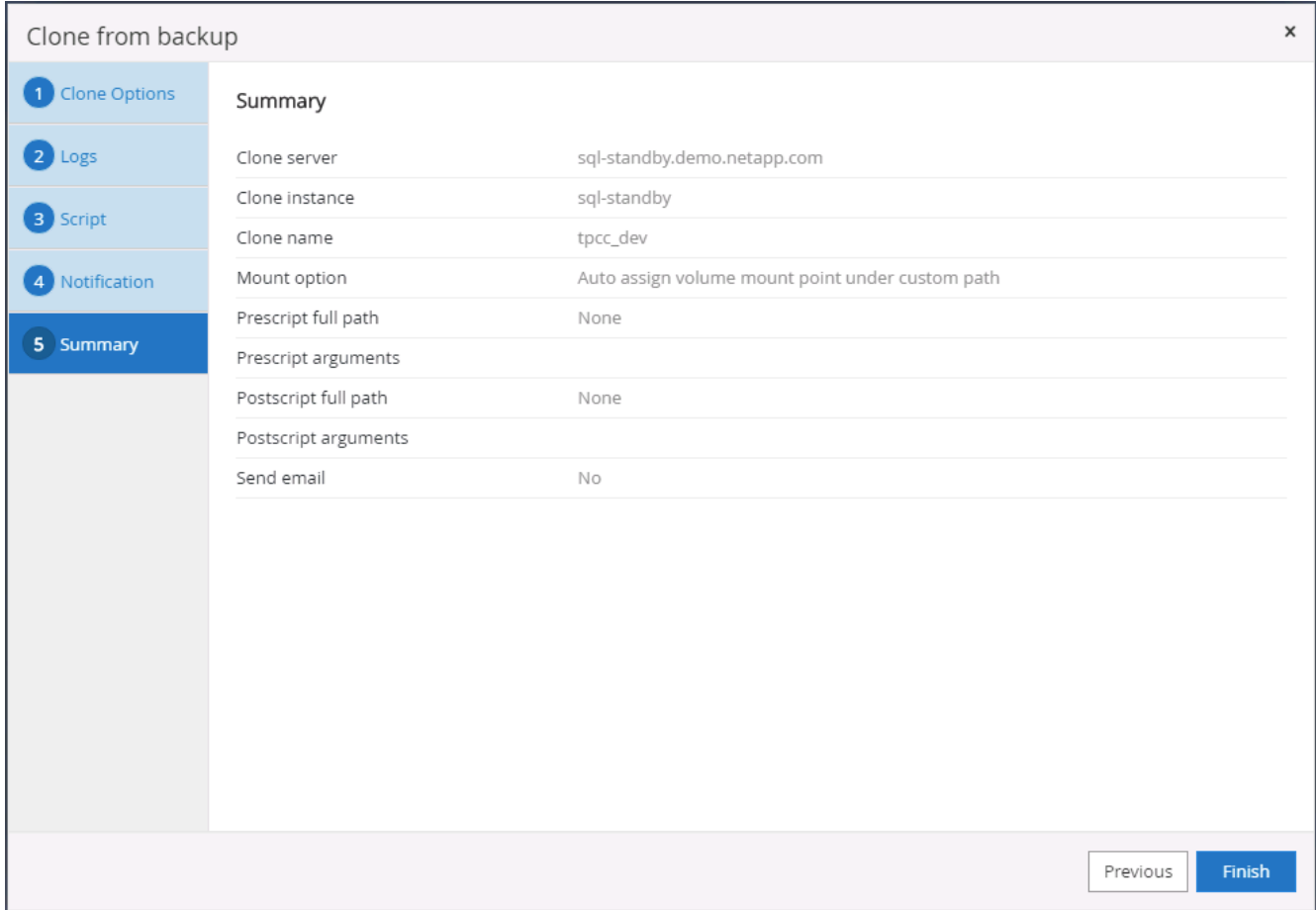

10. ジョブステータスを監視し、目的のユーザデータベースがクラウドクローンサーバのターゲット SQL イ ンスタンスに接続されていることを確認します。

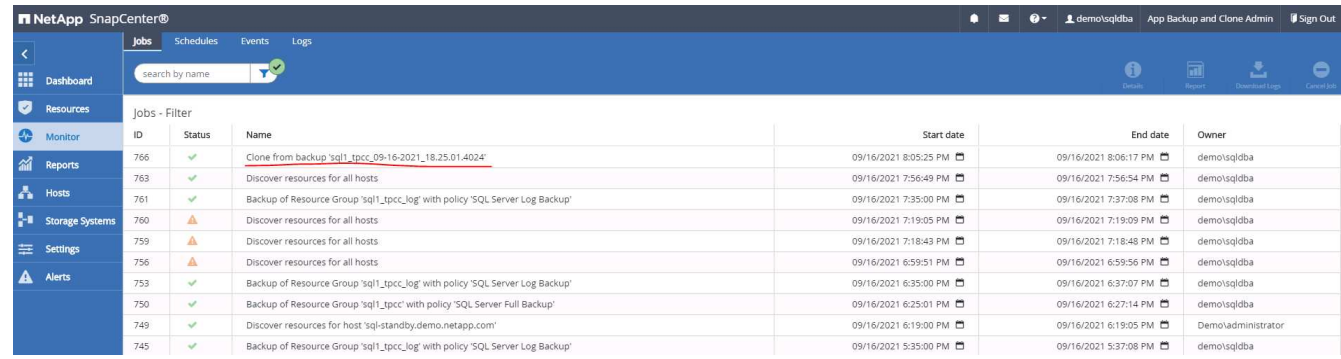

クローン後の設定

- 1. 通常、オンプレミスの Oracle 本番データベースはログアーカイブモードで実行されます。このモード は、開発データベースやテストデータベースには必要ありません。ログアーカイブモードをオフにするに は、 Oracle DB に sysdba でログインし、ログモード変更コマンドを実行して、データベースにアクセス できるようにします。
- 2. Oracle リスナーを設定するか、新しくクローニングされた DB をユーザアクセス用の既存のリスナーに登 録します。
- 3. SQL Server の場合は、ログボリュームがいっぱいになったときに SQL Server 開発 / テストログファイル を簡単に縮小できるように、ログモードを「 Full 」から「 Easy 」に変更します。

クローンデータベースをリフレッシュします

- 1. クローニングされたデータベースを削除し、クラウド DB サーバ環境をクリーンアップします。次に、前 の手順に従って、新しいデータで新しい DB のクローンを作成します。新しいデータベースのクローニン グには数分しかかかりません。
- 2. クローンデータベースをシャットダウンし、 CLI を使用してクローン更新コマンドを実行します。詳細に ついては、次の SnapCenter のドキュメントを参照してください。 ["](https://docs.netapp.com/us-en/snapcenter/protect-sco/task_refresh_a_clone.html)[クローンをリフレッシュします](https://docs.netapp.com/us-en/snapcenter/protect-sco/task_refresh_a_clone.html)["](https://docs.netapp.com/us-en/snapcenter/protect-sco/task_refresh_a_clone.html)。

サポートが必要な場所

この解決策やユースケースに関するサポートが必要な場合は、に参加してください ["](https://netapppub.slack.com/archives/C021R4WC0LC)[ネットアップの解決策自](https://netapppub.slack.com/archives/C021R4WC0LC) [動化コ](https://netapppub.slack.com/archives/C021R4WC0LC)[ミ](https://netapppub.slack.com/archives/C021R4WC0LC)[ュ](https://netapppub.slack.com/archives/C021R4WC0LC)[ニ](https://netapppub.slack.com/archives/C021R4WC0LC)[ティでは、](https://netapppub.slack.com/archives/C021R4WC0LC)[余裕](https://netapppub.slack.com/archives/C021R4WC0LC)[期間のチャネルがサポートさ](https://netapppub.slack.com/archives/C021R4WC0LC)["](https://netapppub.slack.com/archives/C021R4WC0LC) また、ソリューション自動化チャネルを検索し て、質問や問い合わせを投稿しましょう。

ディザスタリカバリワークフロー

企業はパブリッククラウドを、ディザスタリカバリの実現可能なリソースとして活用し てきました。SnapCenter は、このプロセスを可能な限りシームレスに実行します。この ディザスタリカバリワークフローはクローニングワークフローと非常によく似ています が、データベースリカバリは、クラウドにレプリケートされた最後の使用可能なログま で実行され、可能なすべてのビジネストランザクションをリカバリします。ただし、デ ィザスタリカバリに固有の、設定前の手順と設定後の手順がほかにもあります。

オンプレミスの **Oracle** 本番 **DB** を、 **DR** 用にクラウドへクローニング

1. クローンリカバリが最後に使用可能なログで実行されるかどうかを検証するために、小さなテストテーブ ルを作成して行を挿入しました。テストデータは、使用可能な最後のログへの完全リカバリ後にリカバリ されます。

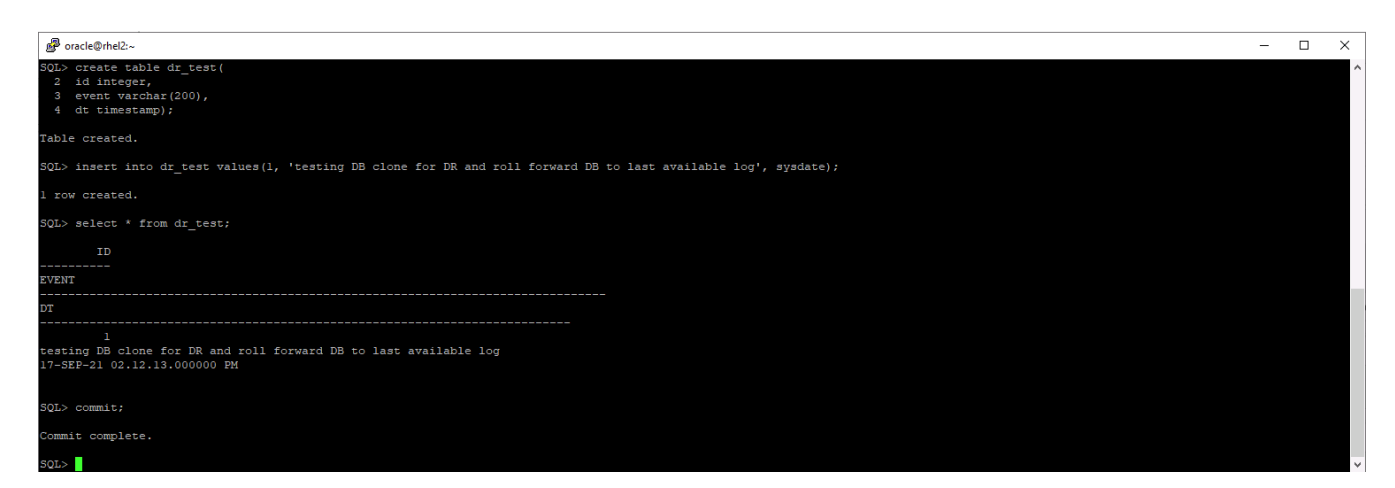

2. Oracle のデータベース管理ユーザ ID として SnapCenter にログインします。リソースタブに移動しま す。このタブには、 SnapCenter で保護されている Oracle データベースが表示されます。

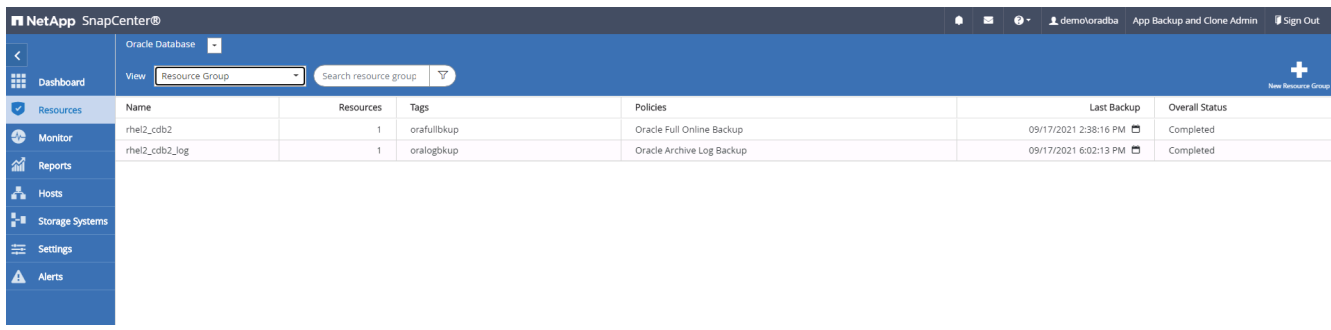

3. Oracle ログリソースグループを選択し、 Backup Now (今すぐバックアップ)をクリックして Oracle ロ グバックアップを手動で実行し、最新のトランザクションをクラウド内のデスティネーションにフラッシ ュします。実際の DR シナリオでは、最後にリカバリ可能なトランザクションはデータベースログボリュ ームからクラウドへのレプリケーション頻度によって異なり、クラウドへのレプリケーションは企業の RTO ポリシーまたは RPO ポリシーによって異なります。

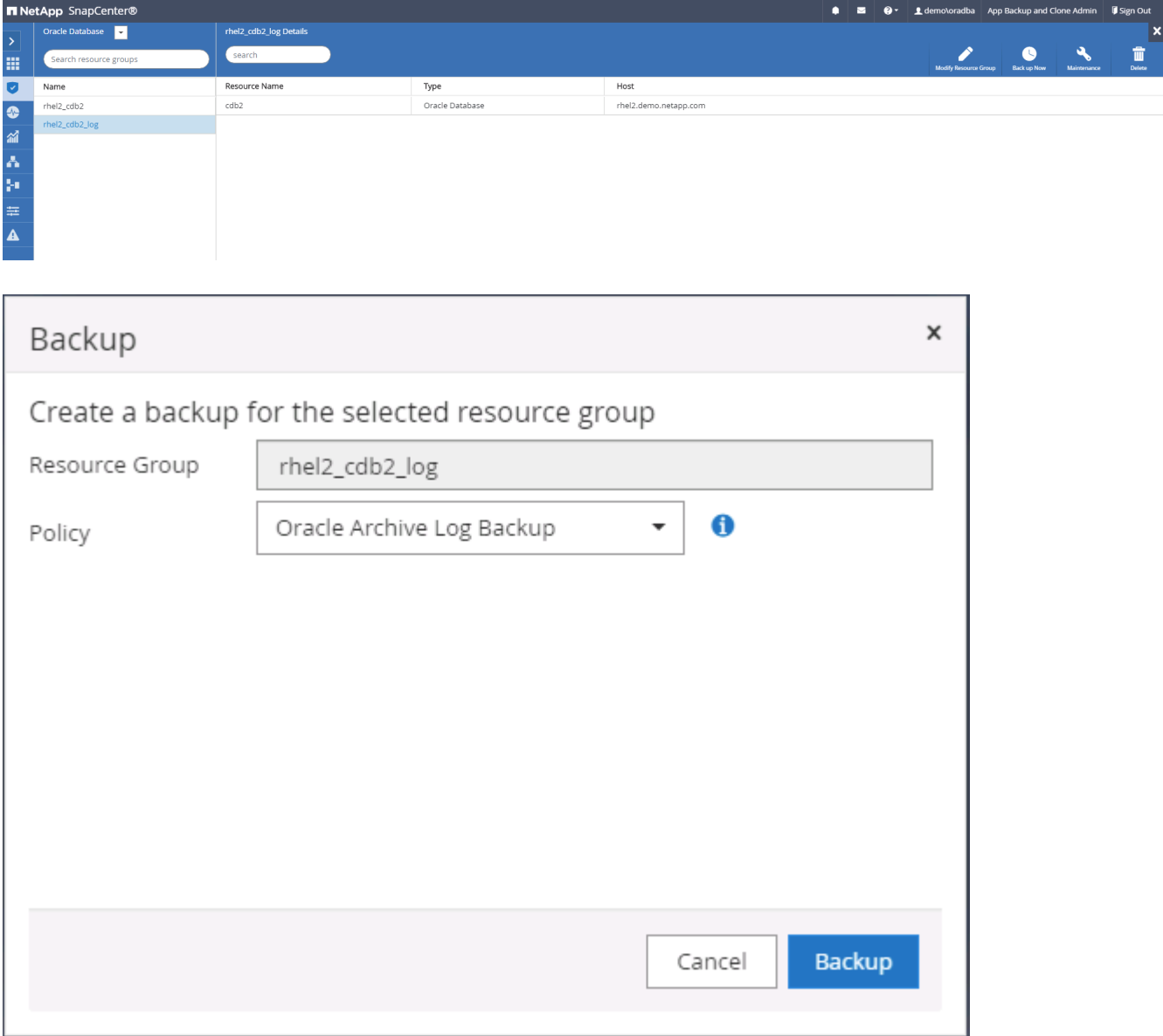

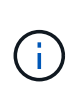

非同期 SnapMirror では、ディザスタリカバリシナリオでクラウドデスティネーションにし ていないデータは失われます。これは、データベースログのバックアップ間隔で行われま す。データ損失を最小限に抑えるため、ログバックアップの頻度を増やすようにスケジュ ールを設定できます。ただし、技術的には、ログのバックアップ頻度に制限があります。

4. セカンダリ・ミラー・バックアップで最後のログ・バックアップを選択し、ログ・バックアップをマウン トします。

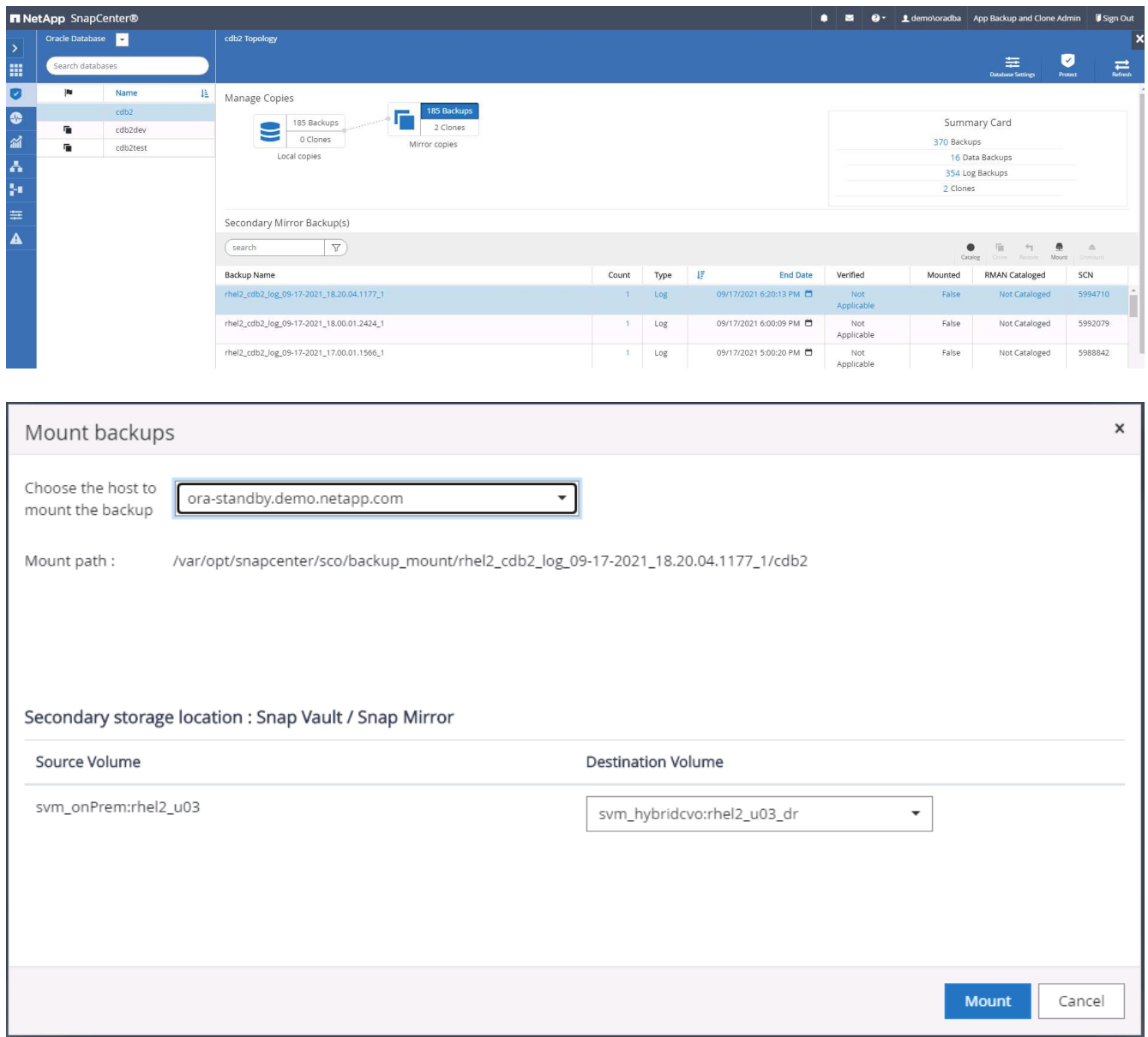

5. 最後のフルデータベースバックアップを選択し、 Clone をクリックしてクローンワークフローを開始しま す。

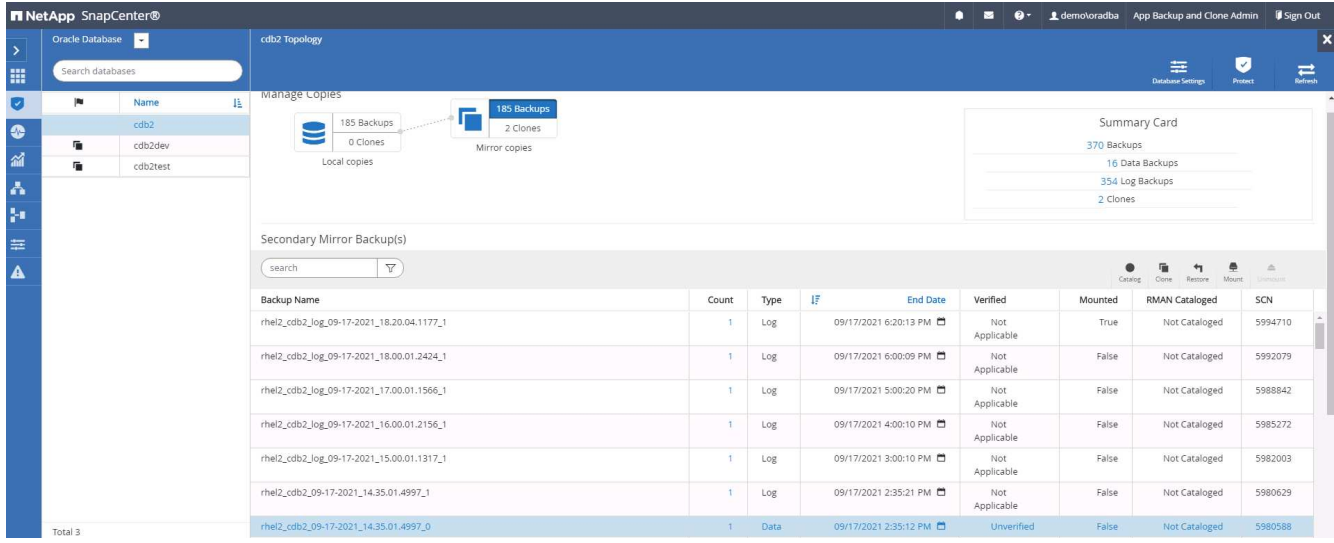

6. ホスト上で一意のクローン DB ID を選択します。

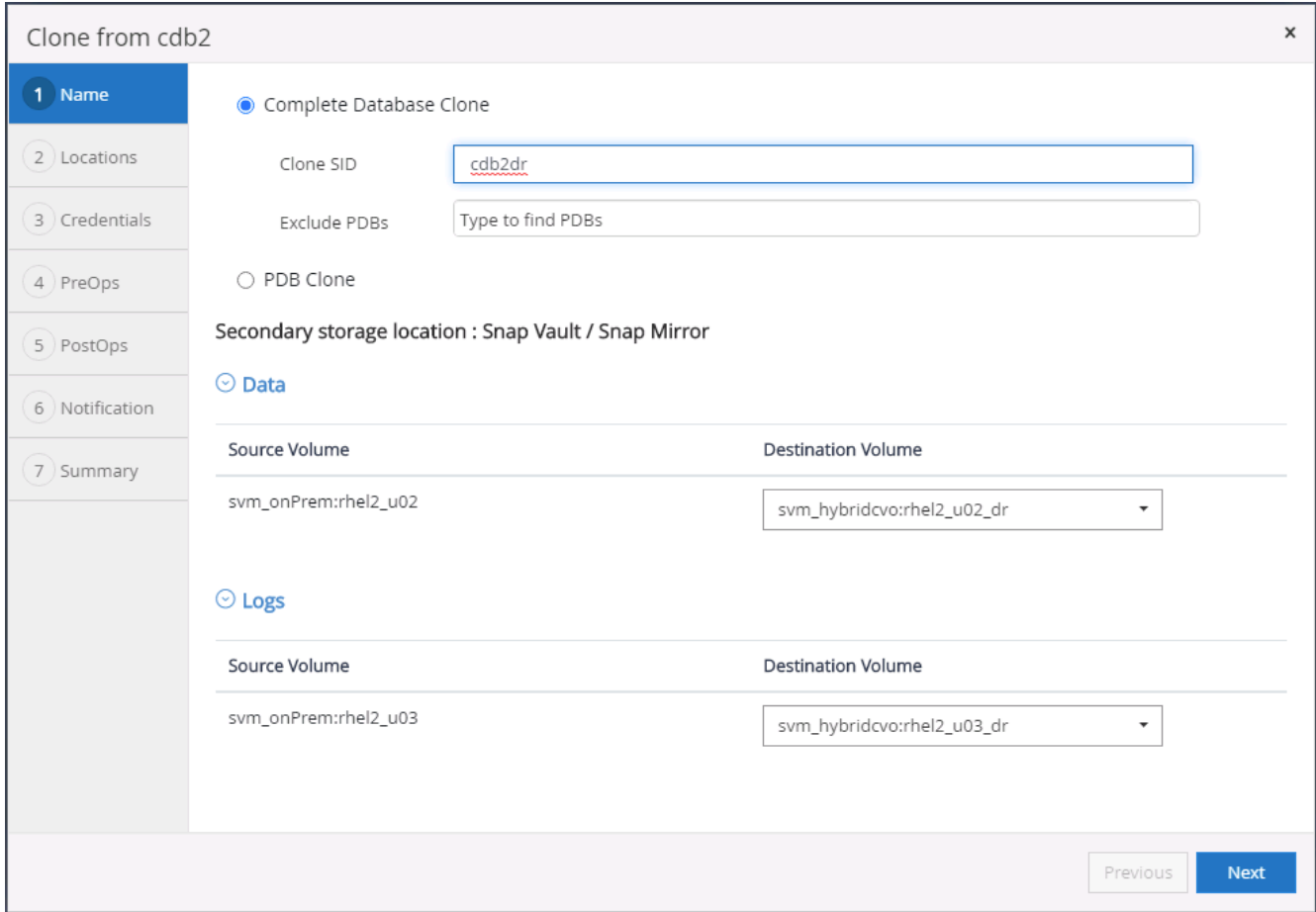

7. ログボリュームをプロビジョニングし、 Oracle フラッシュリカバリ領域とオンラインログのターゲット DR サーバにマウントします。

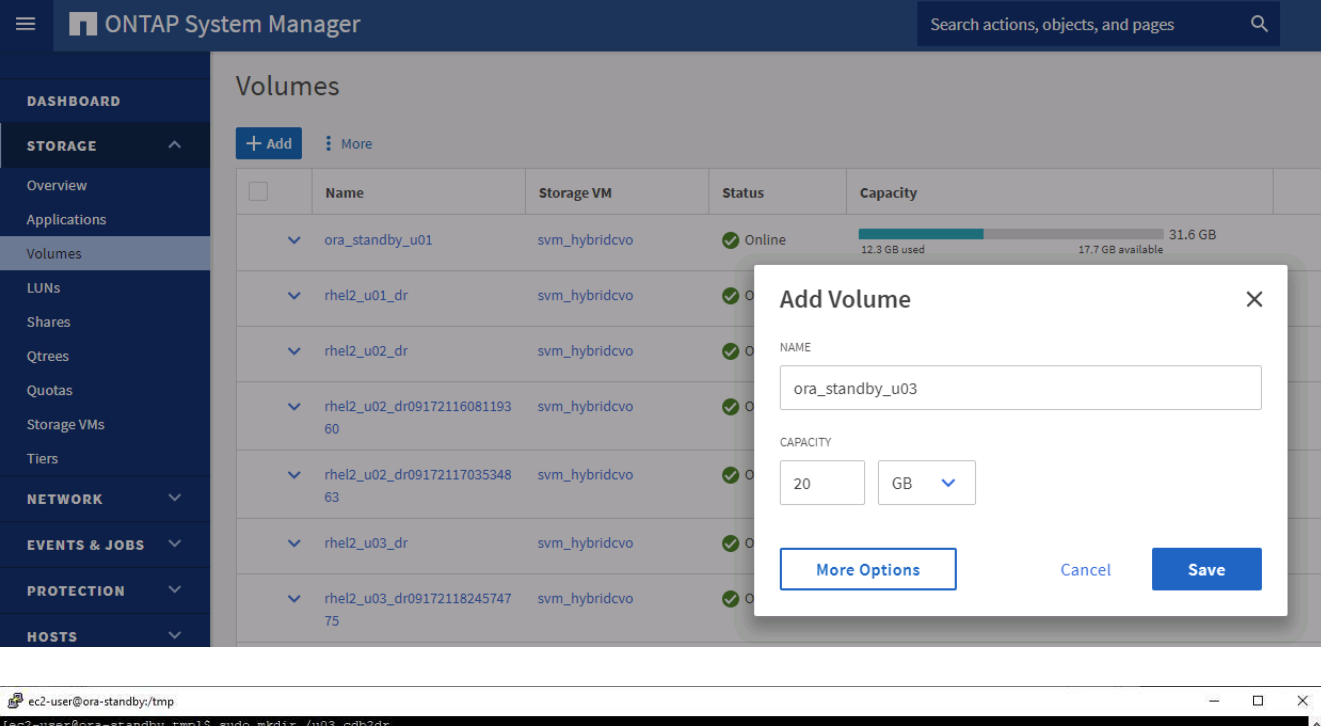

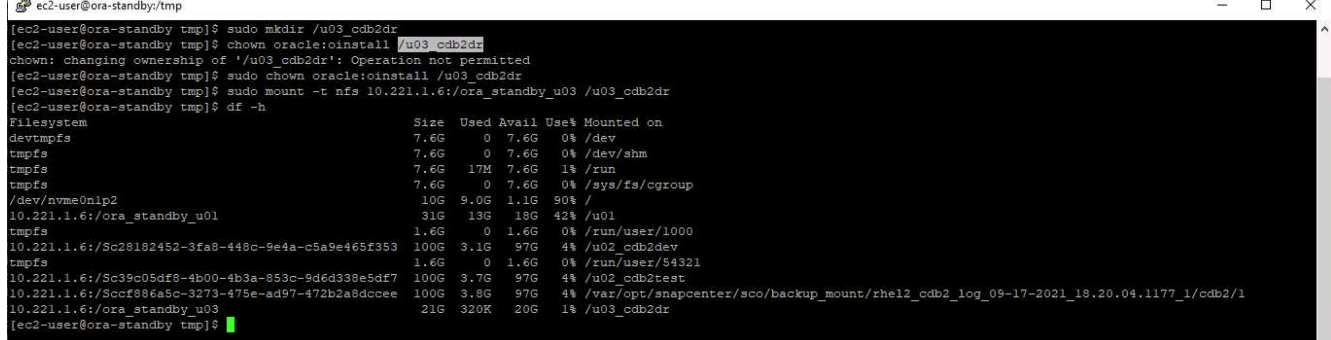

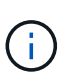

Oracle クローン手順はログボリュームを作成しないため、クローニングを実行する前に DR サーバでプロビジョニングする必要があります。

8. ターゲットのクローンホストと、データファイル、制御ファイル、および REDO ログを配置する場所を 選択します。

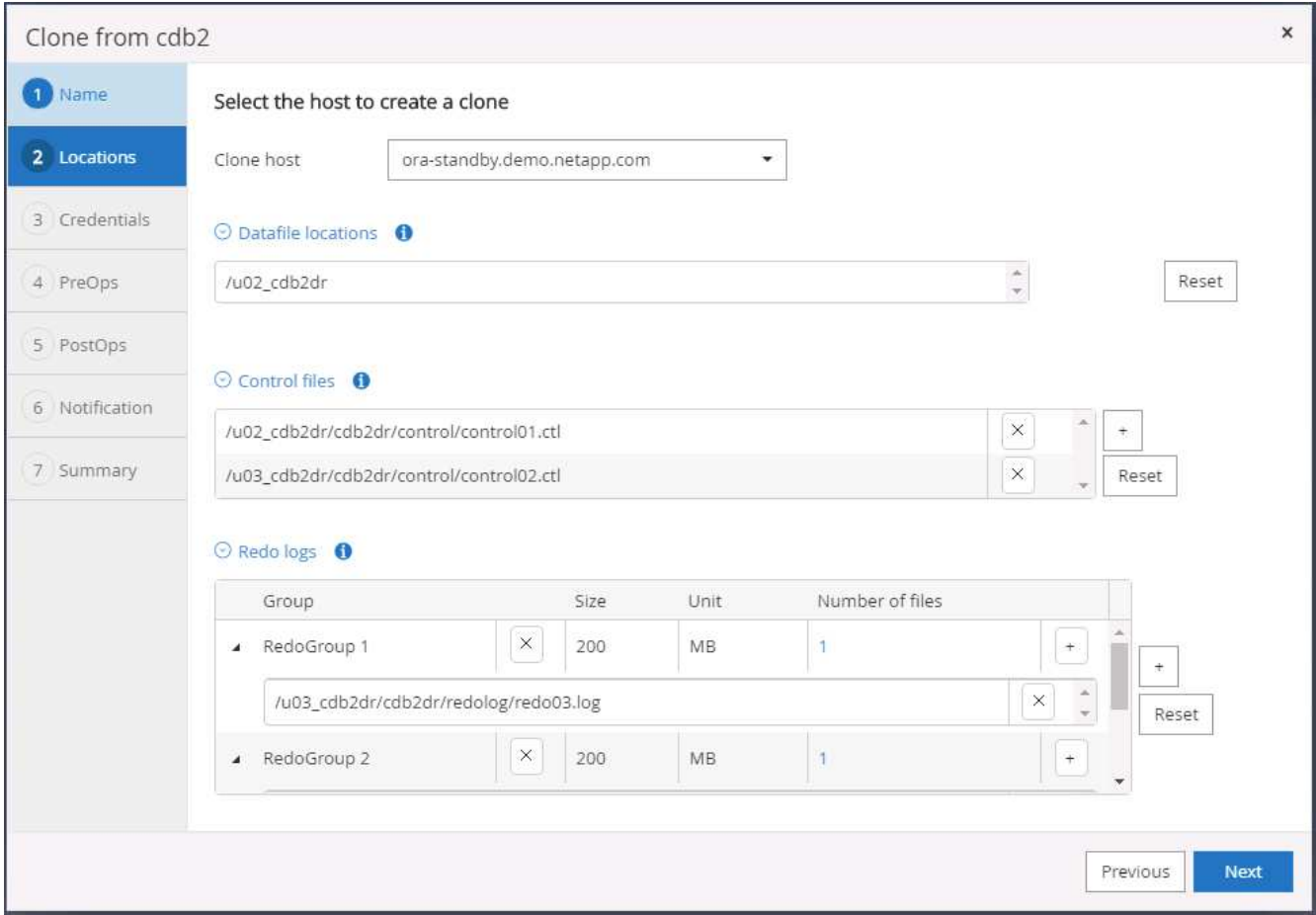

9. クローンのクレデンシャルを選択します。ターゲット・サーバの Oracle ホーム構成の詳細を入力します

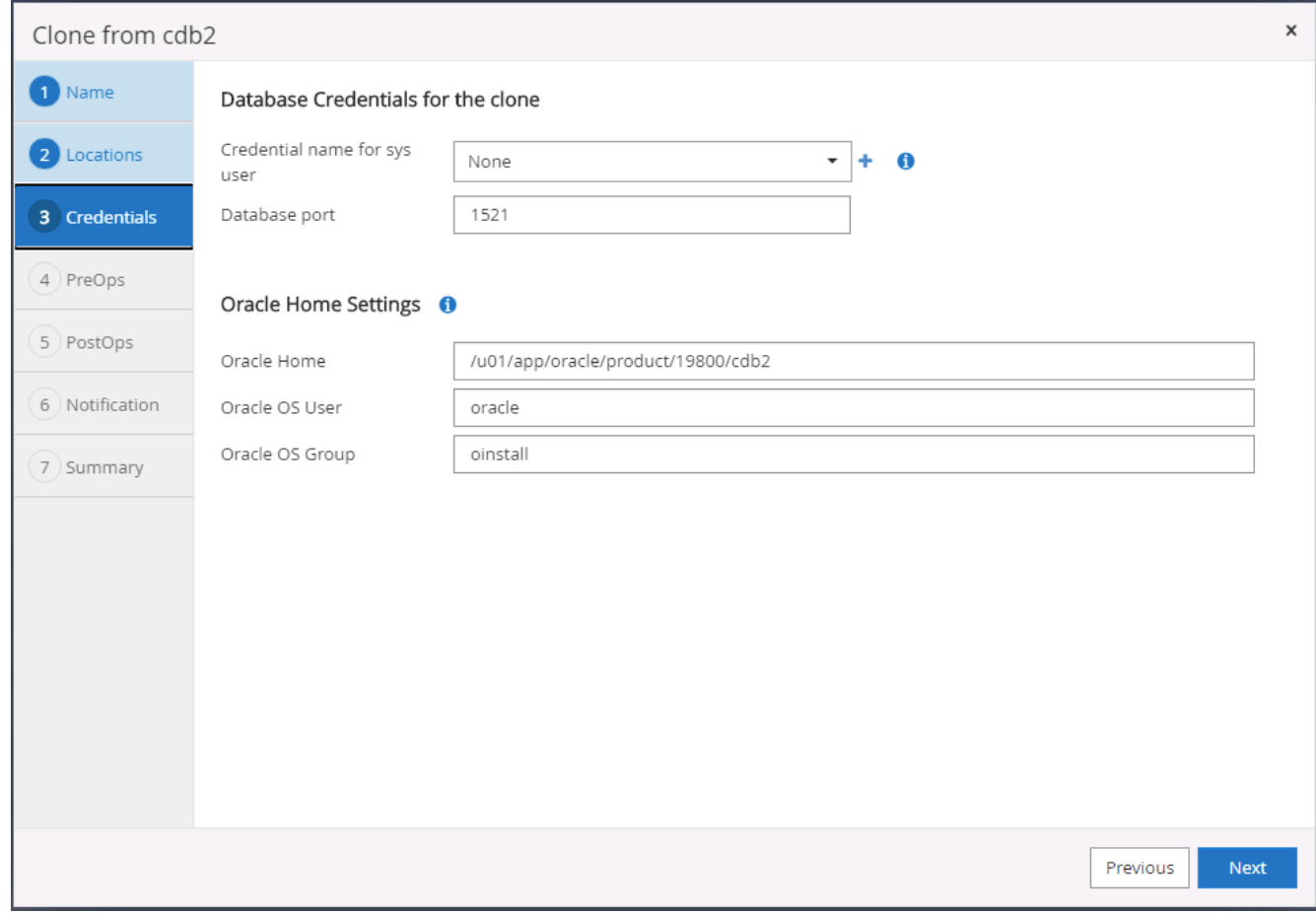

10. クローニングの前に実行するスクリプトを指定します。データベースパラメータは必要に応じて調整でき ます。

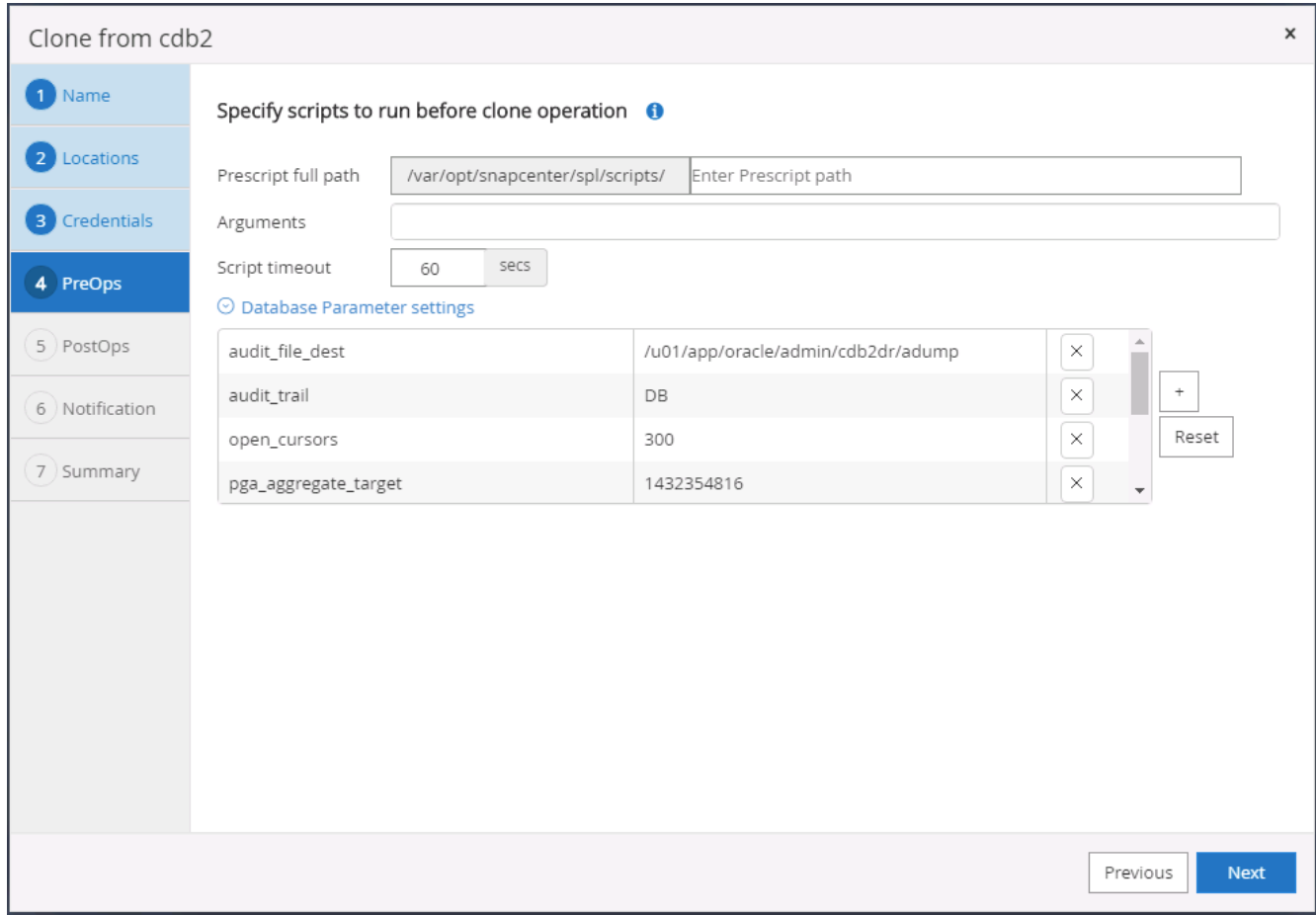

11. リカバリオプションとして Until Cancel を選択して、使用可能なすべてのアーカイブログをリカバリで実 行し、セカンダリクラウドの場所に最後にレプリケートされたトランザクションをリカバリします。

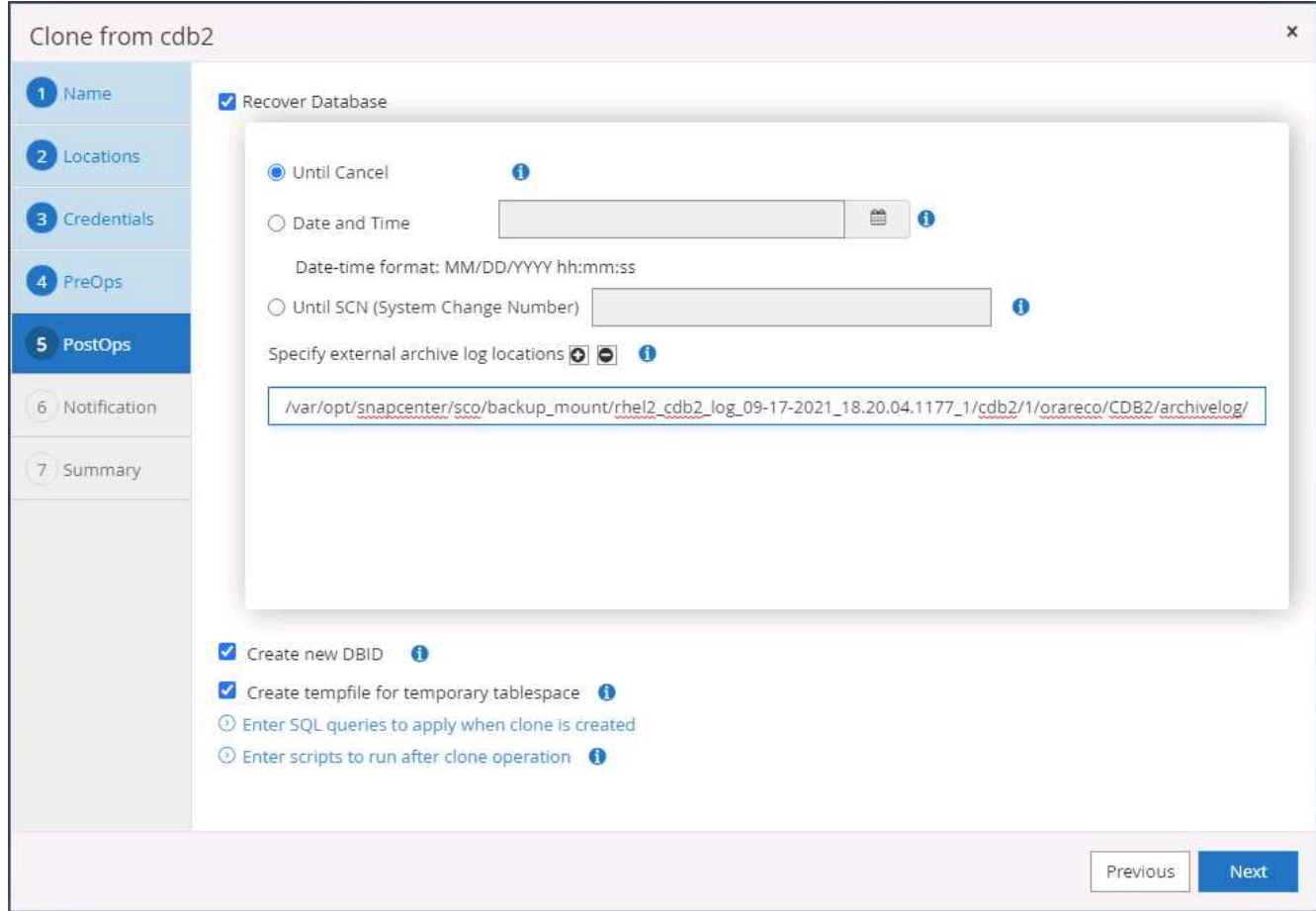

12. 必要に応じて、 SMTP サーバで E メール通知を設定します。

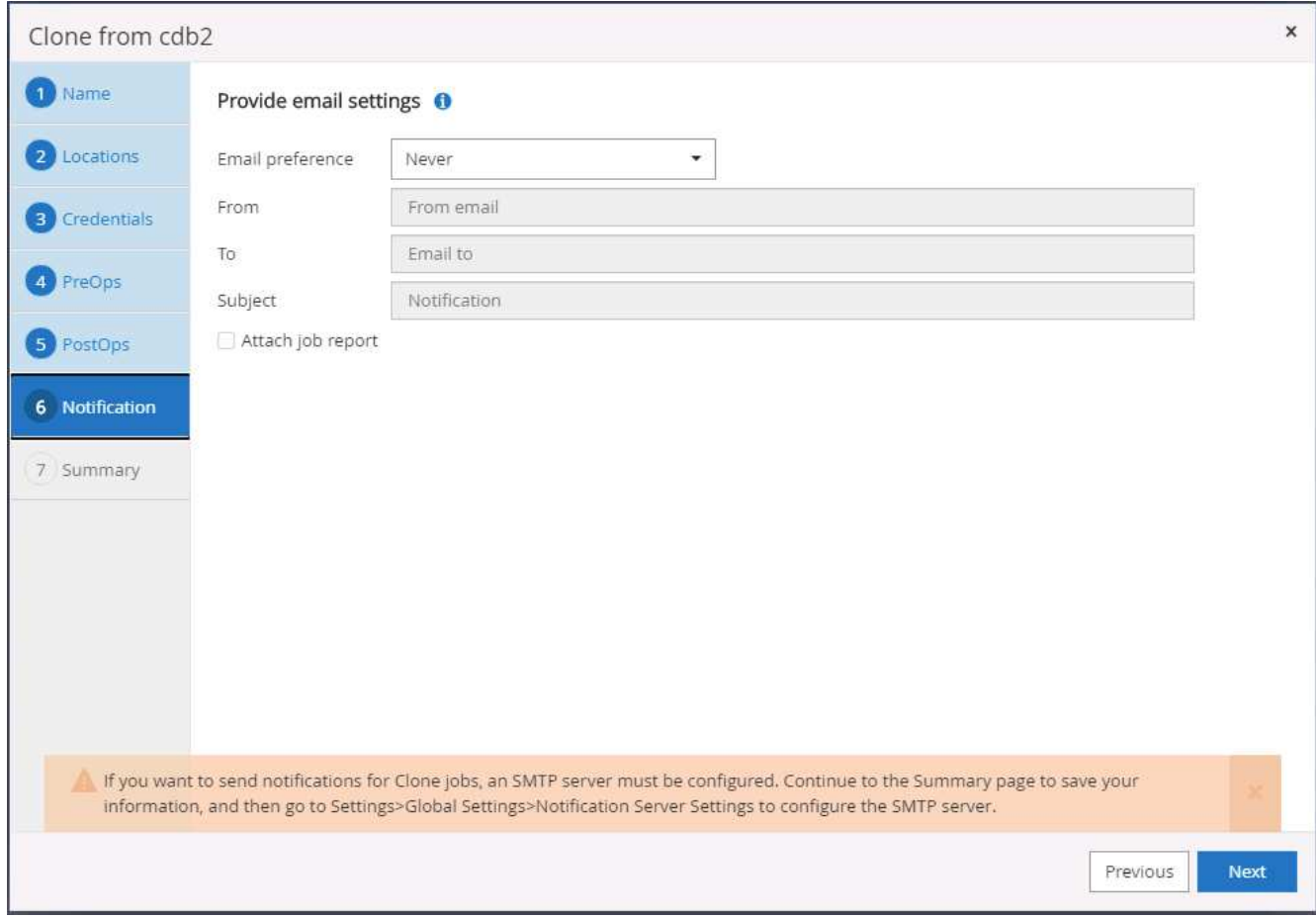

13. DR クローンの概要:

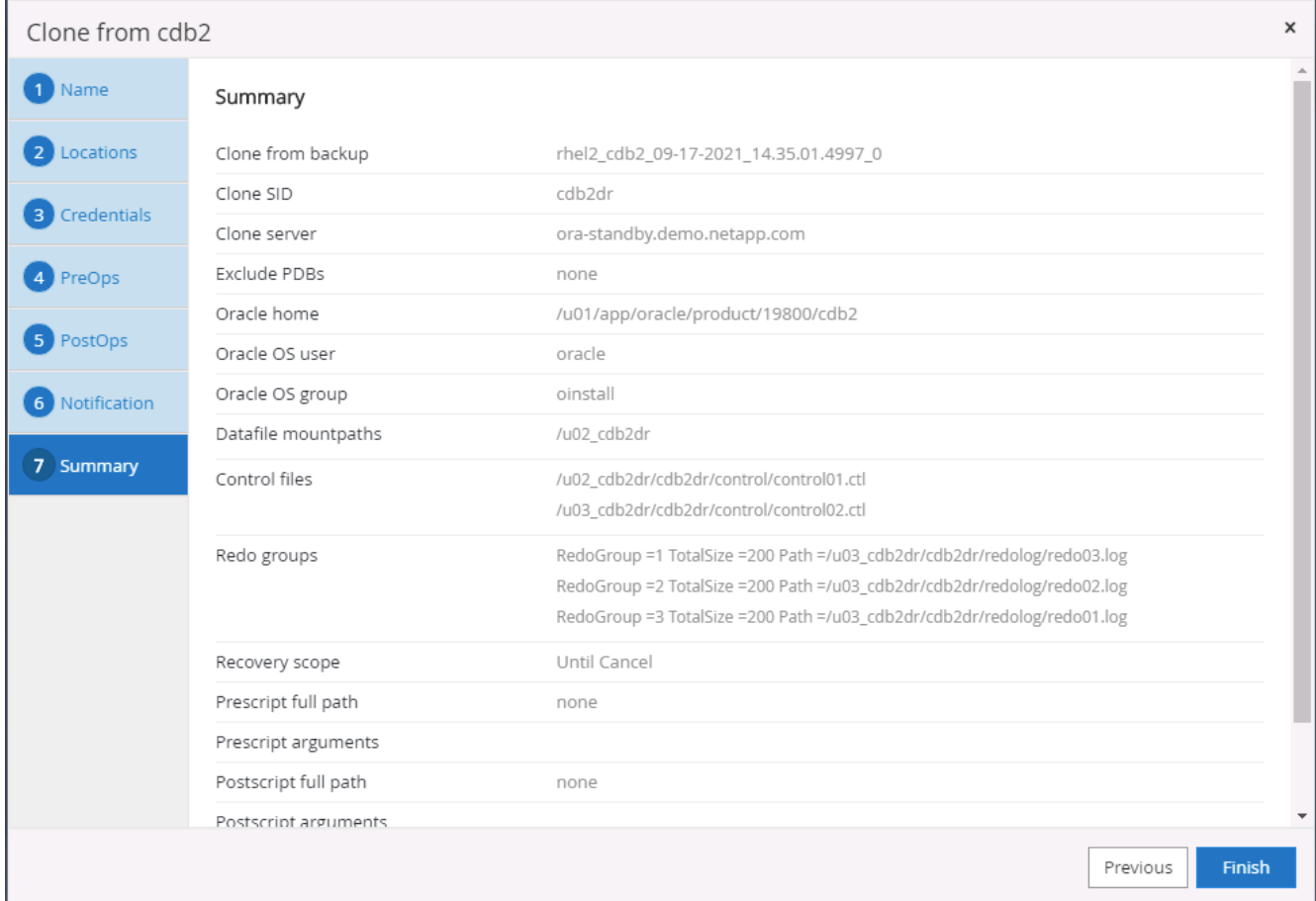

14. クローニングされた DB は、クローンの完了直後に SnapCenter に登録され、バックアップ保護に使用で きます。

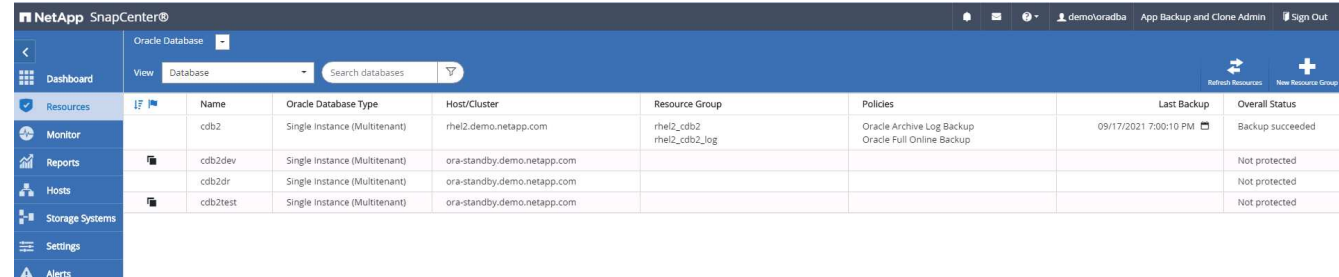

**Oracle** の **DR** クローンの検証と設定後の **POST** コマンドです

1. クラウドの DR サイトでフラッシュ、レプリケート、リカバリされた最後のテストトランザクションを検 証します。

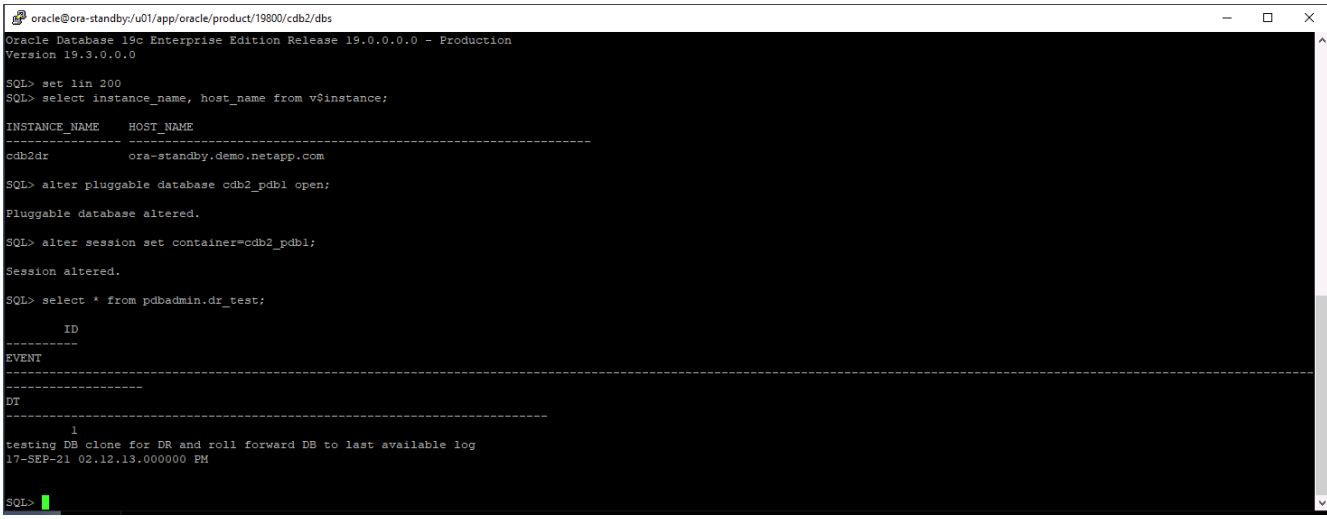

2. フラッシュリカバリ領域を設定します。

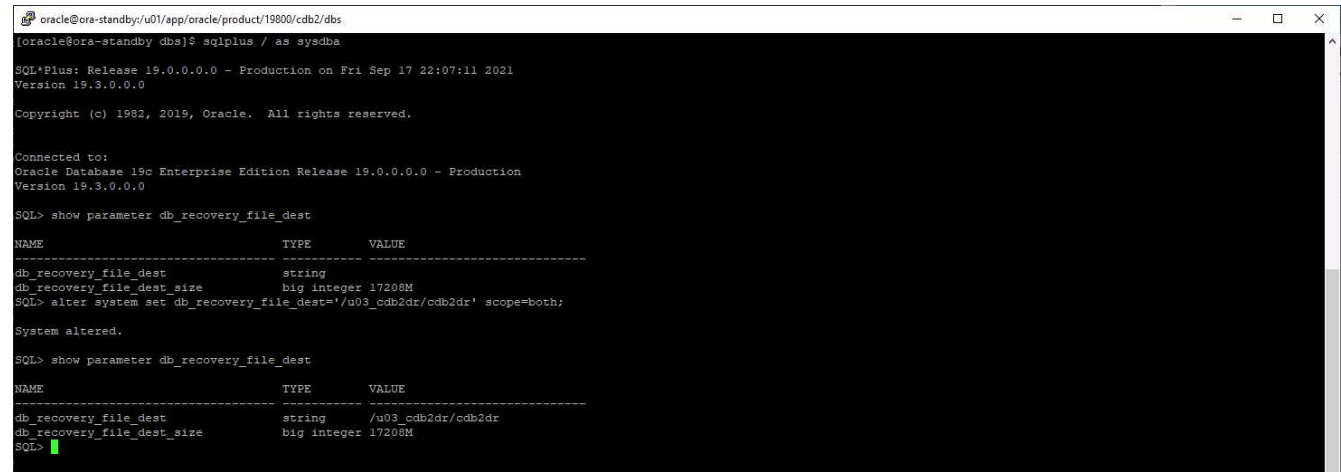

- 3. ユーザアクセス用に Oracle リスナーを設定します。
- 4. レプリケートされたソースボリュームからクローンボリュームをスプリットします。
- 5. クラウドからオンプレミスへの逆レプリケーションを行い、障害が発生したオンプレミスデータベースサ ーバを再構築します。

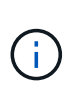

クローンスプリットでは、一時的にストレージスペースが利用され、通常の処理よりもはるか に高くなる場合があります。ただし、オンプレミスの DB サーバを再構築すると、追加スペー スを解放できるようになります。

オンプレミスの **SQL** 本番 **DB** を **DR** 用のクラウドにクローニング

1. 同様に、 SQL クローンリカバリが前回使用可能なログを通過したかどうかを検証するために、小さなテ ストテーブルを作成して行を挿入しました。テストデータは、使用可能な最後のログへのフルリカバリ後 にリカバリされます。

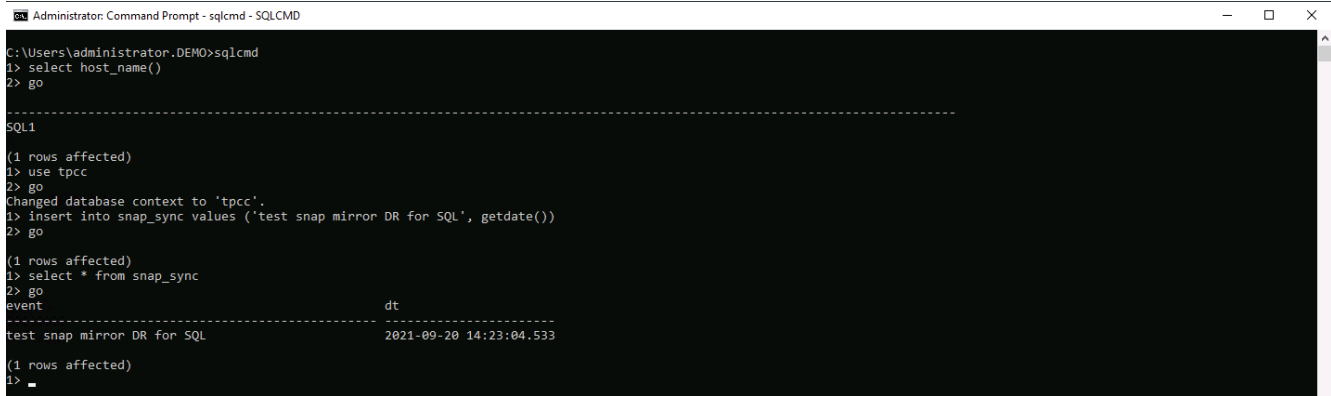

2. SQL Server 用のデータベース管理ユーザ ID で SnapCenter にログインします。[ リソース ] タブに移動し ます。このタブには、 SQL Server 保護リソースグループが表示されます。

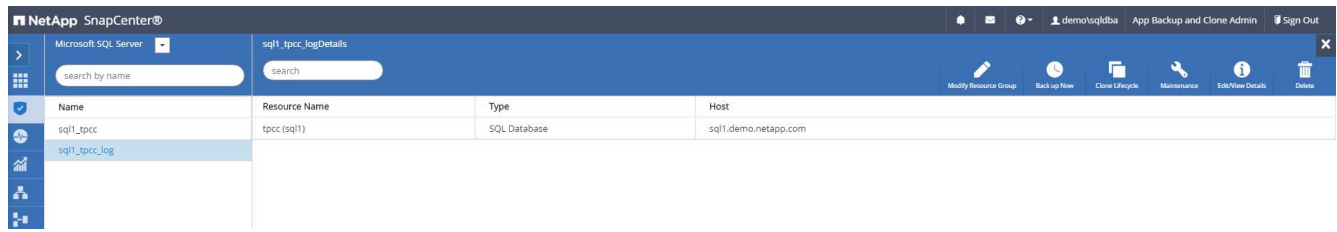

3. パブリッククラウドのセカンダリストレージにレプリケートする最後のトランザクションをフラッシュす るには、ログバックアップを手動で実行します。

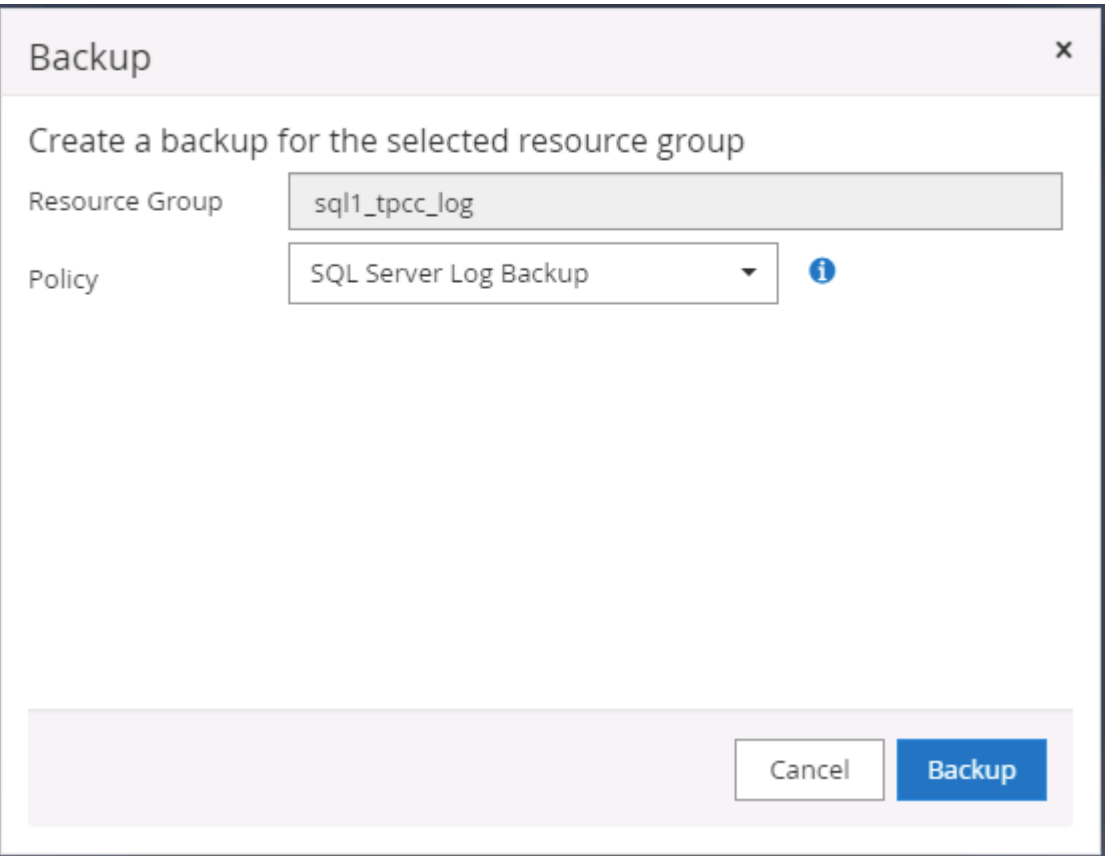

4. クローンに対して最後に実行した SQL Server のフルバックアップを選択します。

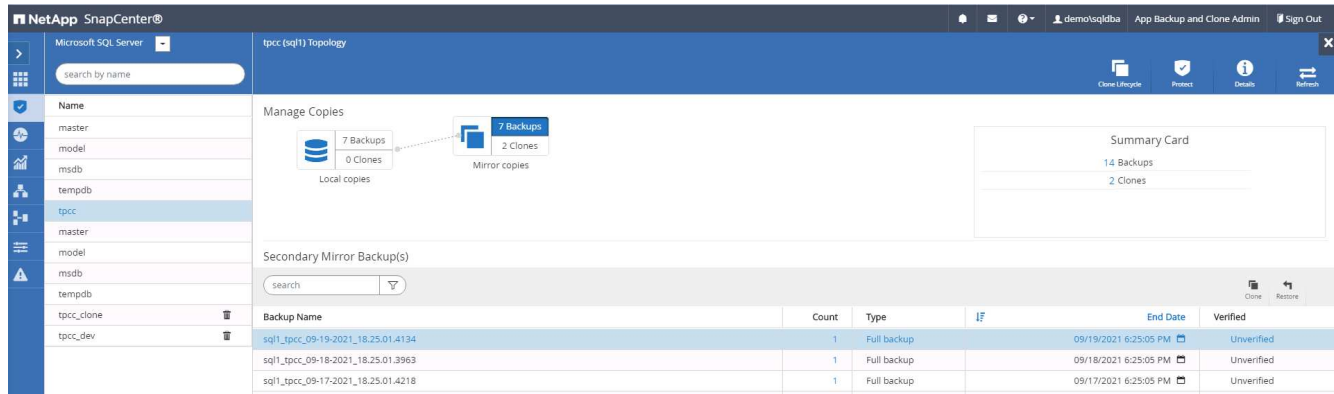

5. クローンサーバ、クローンインスタンス、クローン名、マウントオプションなどのクローン設定を行いま す。クローニングが実行されるセカンダリストレージの場所が自動的に入力されます。

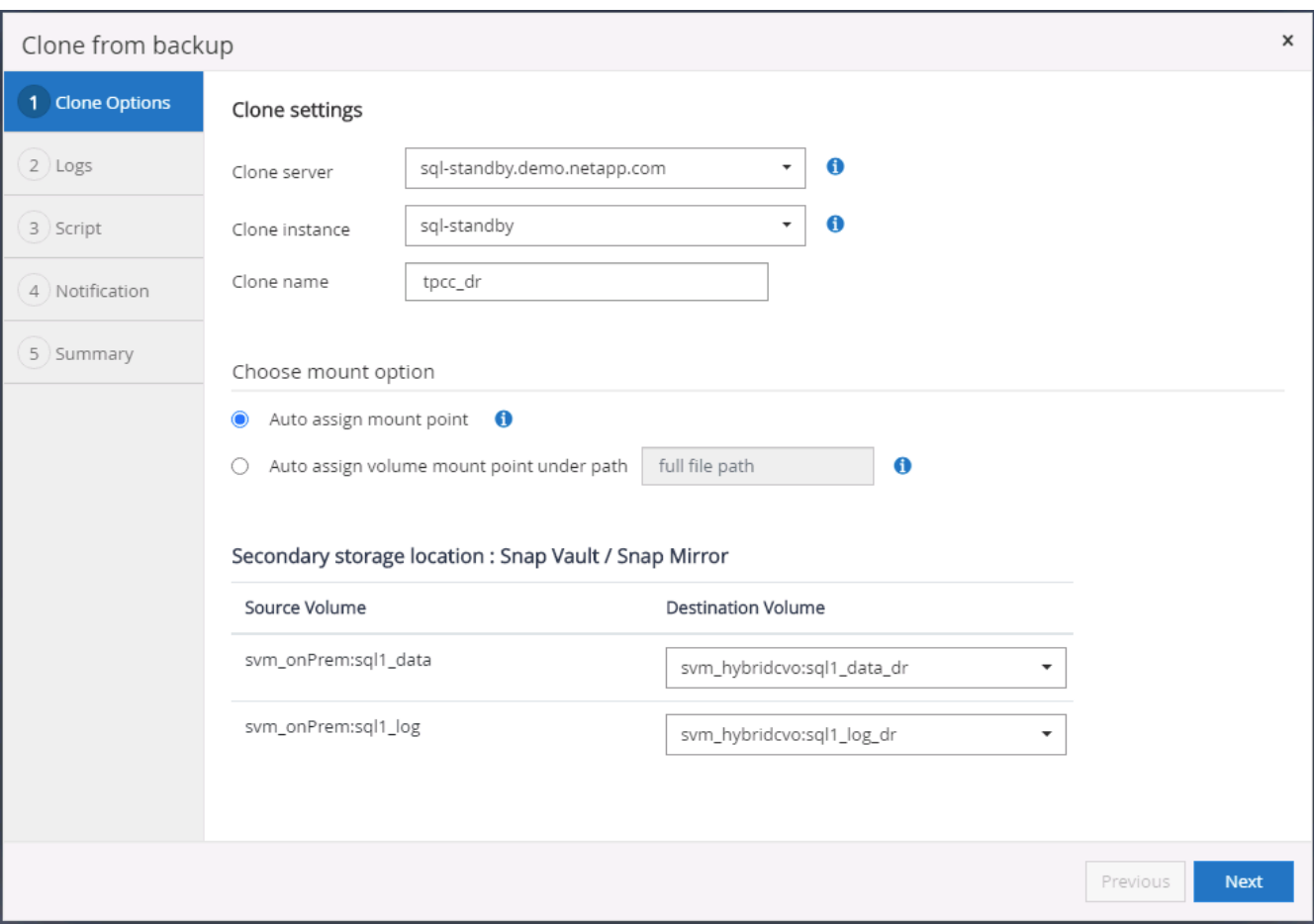

6. 適用するすべてのログバックアップを選択します。

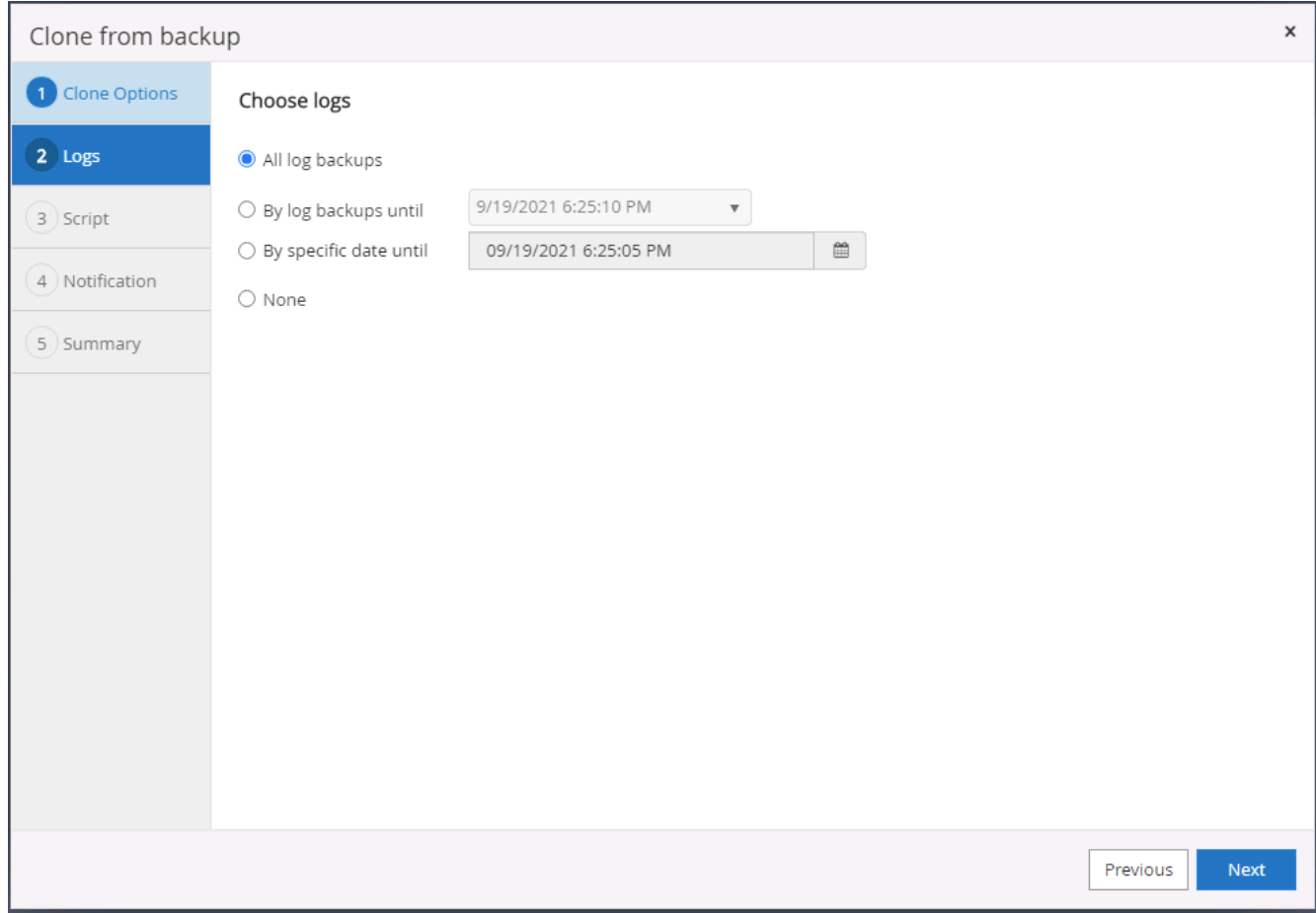

7. クローニングの前後に実行するオプションのスクリプトを指定します。

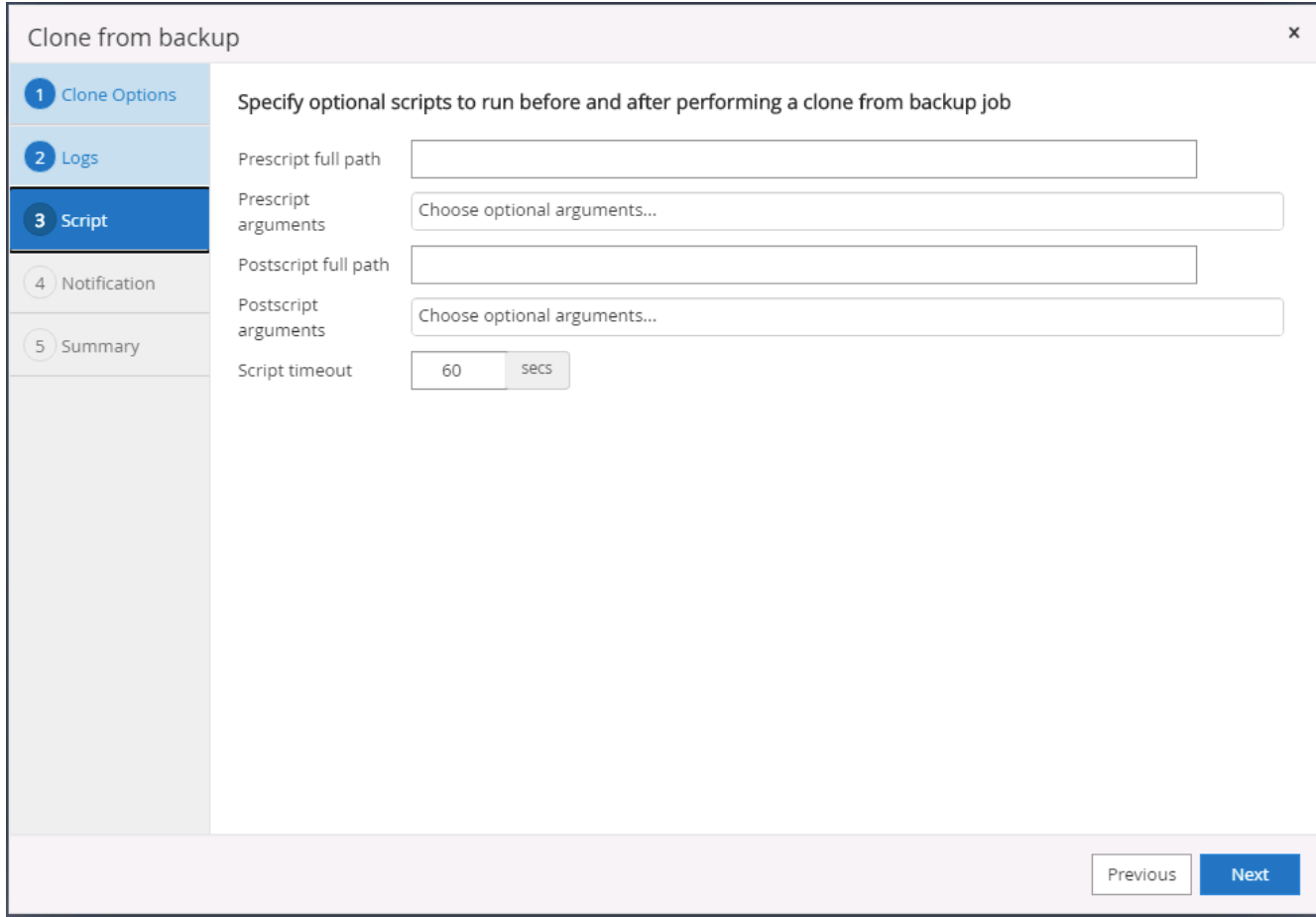

8. E メール通知が必要な場合は、 SMTP サーバを指定します。

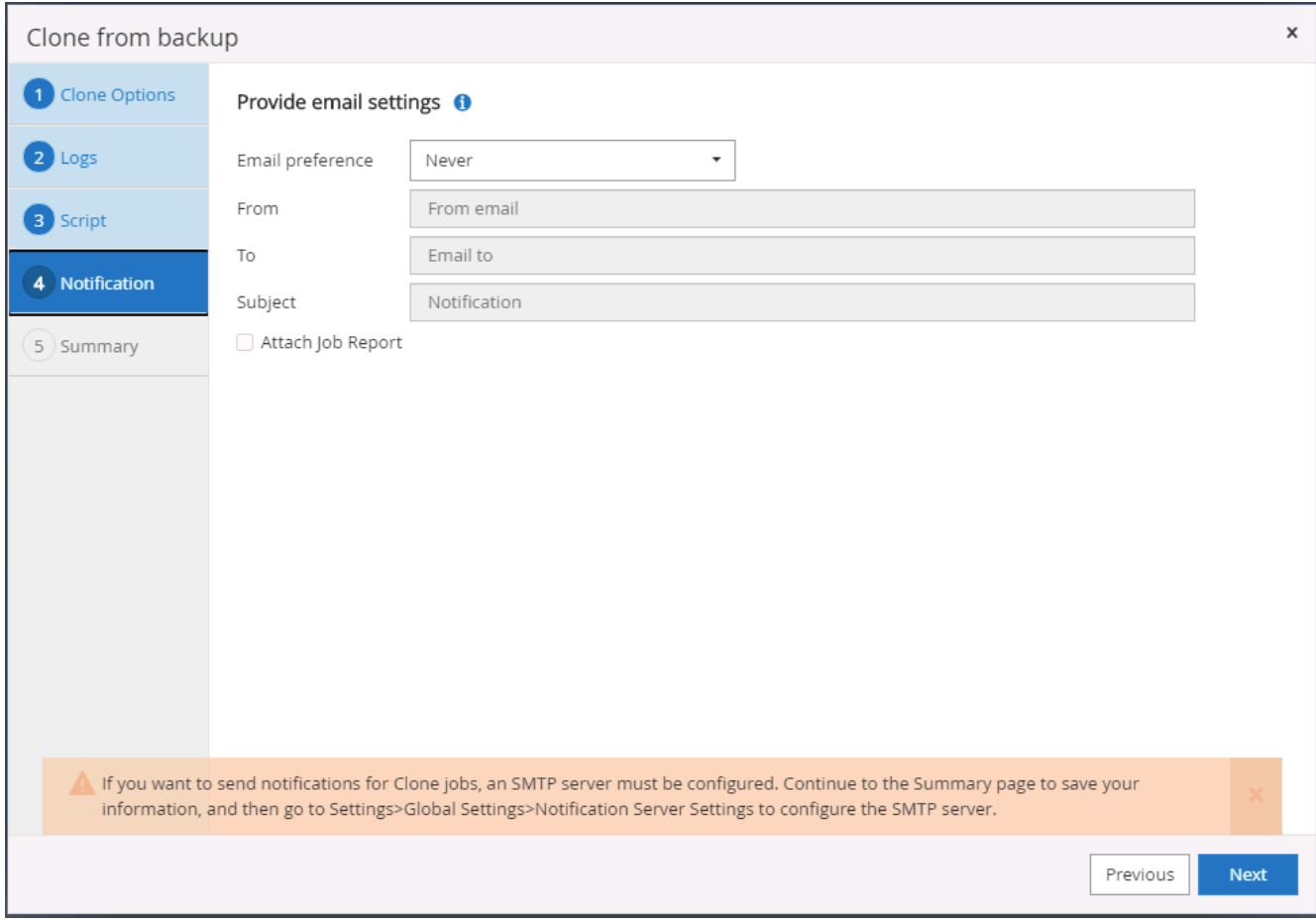

9. DR クローンの概要:クローニングされたデータベースはただちに SnapCenter に登録され、バックアッ プ保護に使用できます。

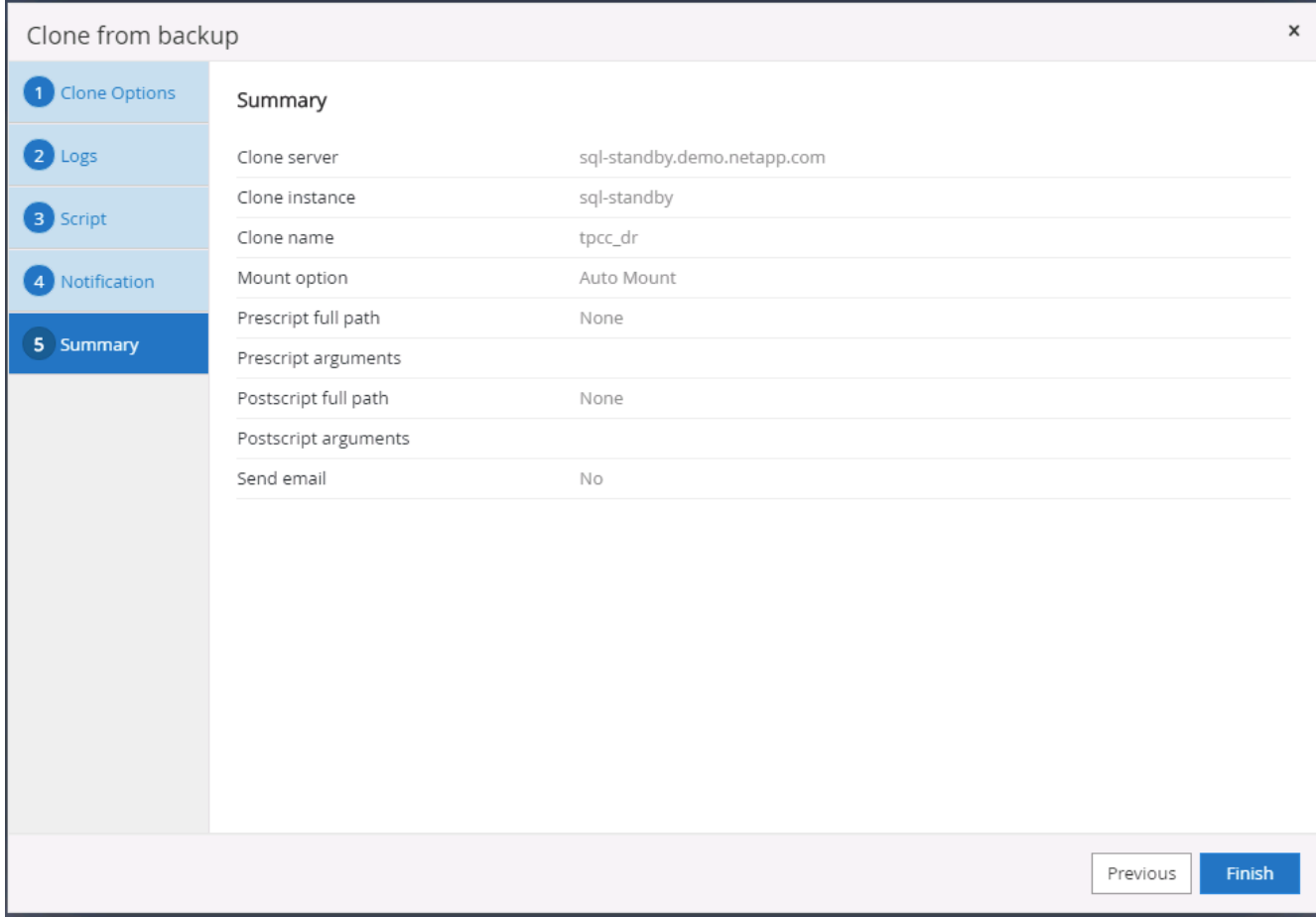

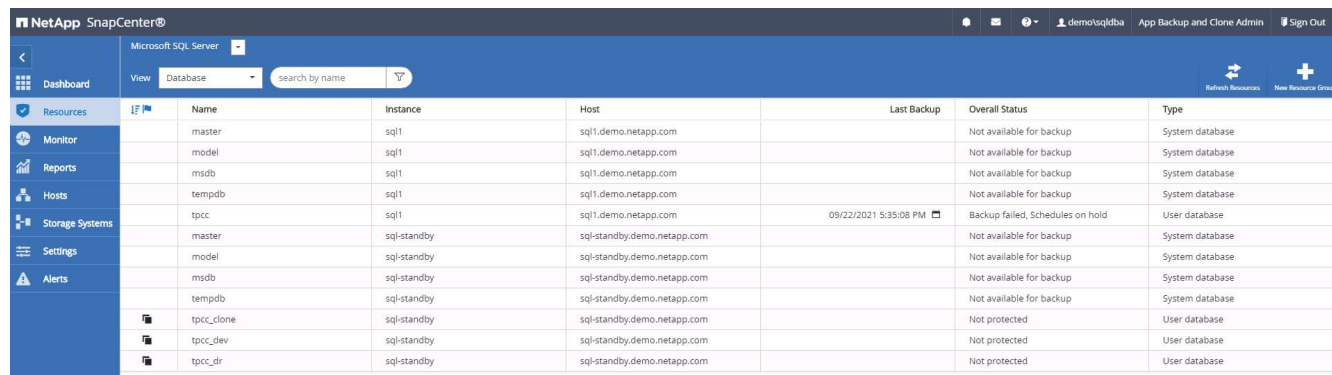

## **DR** による **SQL** のクローン検証後の構成

## 1. クローニングジョブのステータスを監視する。

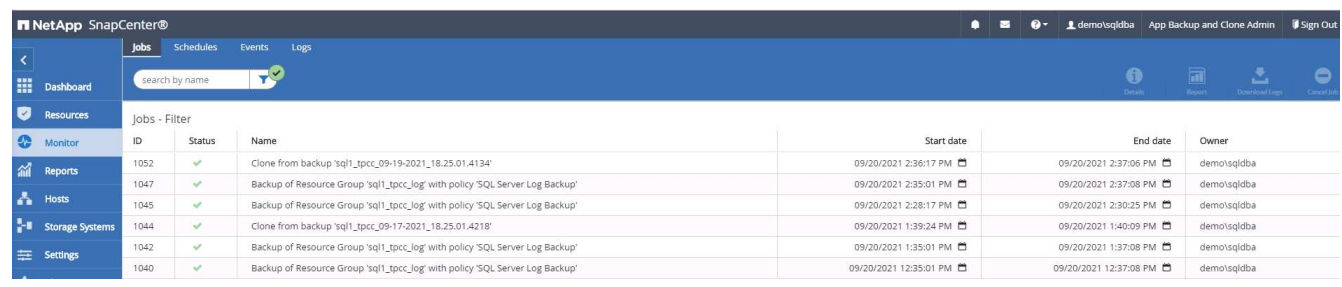

2. すべてのログファイルクローンとリカバリで、最後のトランザクションがレプリケートされてリカバリさ

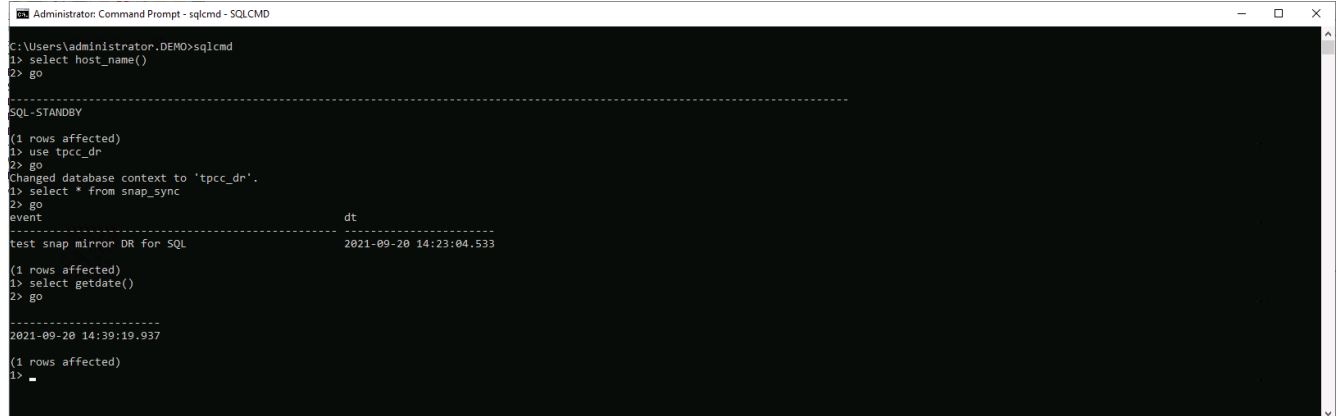

- 3. DR サーバで、 SQL Server ログバックアップ用の新しい SnapCenter ログディレクトリを設定します。
- 4. レプリケートされたソースボリュームからクローンボリュームをスプリットします。
- 5. クラウドからオンプレミスへの逆レプリケーションを行い、障害が発生したオンプレミスデータベースサ ーバを再構築します。

サポートが必要な場所

この解決策やユースケースに関するサポートが必要な場合は、にご参加ください ["](https://netapppub.slack.com/archives/C021R4WC0LC)[ネットアップの解決策自動](https://netapppub.slack.com/archives/C021R4WC0LC) [化コ](https://netapppub.slack.com/archives/C021R4WC0LC)[ミ](https://netapppub.slack.com/archives/C021R4WC0LC)[ュ](https://netapppub.slack.com/archives/C021R4WC0LC)[ニ](https://netapppub.slack.com/archives/C021R4WC0LC)[ティでは、](https://netapppub.slack.com/archives/C021R4WC0LC)[余裕](https://netapppub.slack.com/archives/C021R4WC0LC)[期間のチャネルがサポートさ](https://netapppub.slack.com/archives/C021R4WC0LC)["](https://netapppub.slack.com/archives/C021R4WC0LC) また、ソリューション自動化チャネルを検索して、 質問や問い合わせを投稿しましょう。

Copyright © 2024 NetApp, Inc. All Rights Reserved. Printed in the U.S.このドキュメントは著作権によって保 護されています。著作権所有者の書面による事前承諾がある場合を除き、画像媒体、電子媒体、および写真複 写、記録媒体、テープ媒体、電子検索システムへの組み込みを含む機械媒体など、いかなる形式および方法に よる複製も禁止します。

ネットアップの著作物から派生したソフトウェアは、次に示す使用許諾条項および免責条項の対象となりま す。

このソフトウェアは、ネットアップによって「現状のまま」提供されています。ネットアップは明示的な保 証、または商品性および特定目的に対する適合性の暗示的保証を含み、かつこれに限定されないいかなる暗示 的な保証も行いません。ネットアップは、代替品または代替サービスの調達、使用不能、データ損失、利益損 失、業務中断を含み、かつこれに限定されない、このソフトウェアの使用により生じたすべての直接的損害、 間接的損害、偶発的損害、特別損害、懲罰的損害、必然的損害の発生に対して、損失の発生の可能性が通知さ れていたとしても、その発生理由、根拠とする責任論、契約の有無、厳格責任、不法行為(過失またはそうで ない場合を含む)にかかわらず、一切の責任を負いません。

ネットアップは、ここに記載されているすべての製品に対する変更を随時、予告なく行う権利を保有します。 ネットアップによる明示的な書面による合意がある場合を除き、ここに記載されている製品の使用により生じ る責任および義務に対して、ネットアップは責任を負いません。この製品の使用または購入は、ネットアップ の特許権、商標権、または他の知的所有権に基づくライセンスの供与とはみなされません。

このマニュアルに記載されている製品は、1つ以上の米国特許、その他の国の特許、および出願中の特許によ って保護されている場合があります。

権利の制限について:政府による使用、複製、開示は、DFARS 252.227-7013(2014年2月)およびFAR 5252.227-19(2007年12月)のRights in Technical Data -Noncommercial Items(技術データ - 非商用品目に関 する諸権利)条項の(b)(3)項、に規定された制限が適用されます。

本書に含まれるデータは商用製品および / または商用サービス(FAR 2.101の定義に基づく)に関係し、デー タの所有権はNetApp, Inc.にあります。本契約に基づき提供されるすべてのネットアップの技術データおよび コンピュータ ソフトウェアは、商用目的であり、私費のみで開発されたものです。米国政府は本データに対 し、非独占的かつ移転およびサブライセンス不可で、全世界を対象とする取り消し不能の制限付き使用権を有 し、本データの提供の根拠となった米国政府契約に関連し、当該契約の裏付けとする場合にのみ本データを使 用できます。前述の場合を除き、NetApp, Inc.の書面による許可を事前に得ることなく、本データを使用、開 示、転載、改変するほか、上演または展示することはできません。国防総省にかかる米国政府のデータ使用権 については、DFARS 252.227-7015(b)項(2014年2月)で定められた権利のみが認められます。

## 商標に関する情報

NetApp、NetAppのロゴ、<http://www.netapp.com/TM>に記載されているマークは、NetApp, Inc.の商標です。そ の他の会社名と製品名は、それを所有する各社の商標である場合があります。